# **SIEMENS**

## SINUMERIK

## SINUMERIK 840D sl Puesta en marcha del CNC: CN, PLC, accionamiento

Manual de puesta en marcha

[Prefacio](#page-2-0)

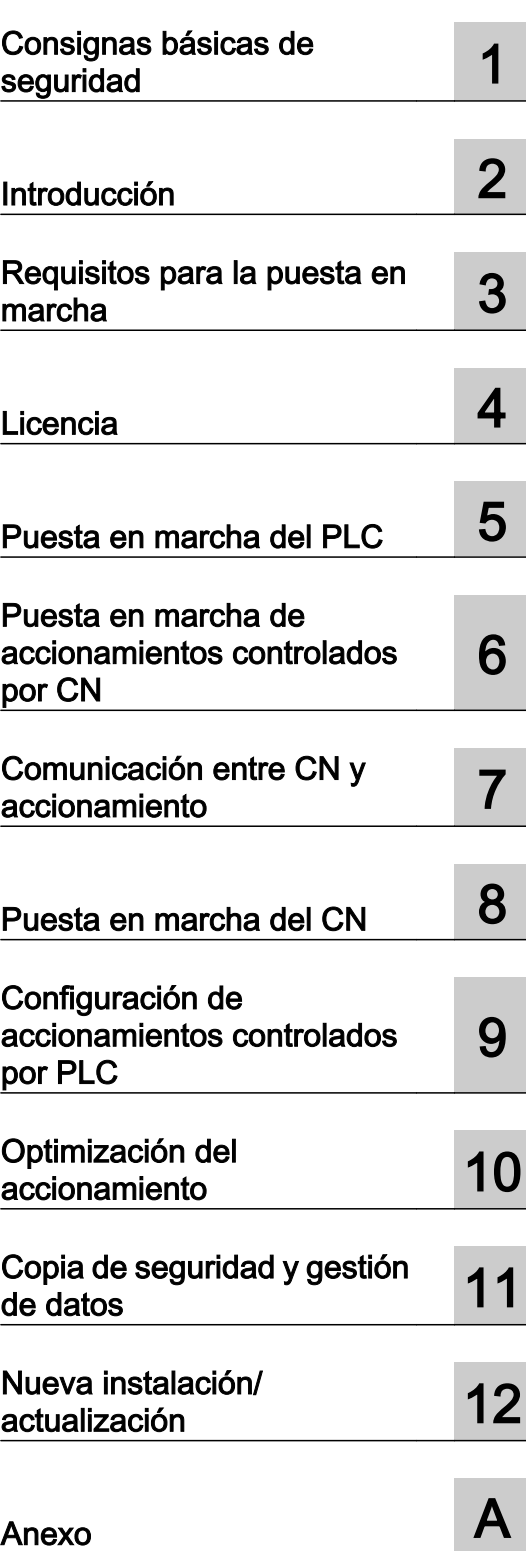

Válido para: SINUMERIK 840D sl/840DE sl

Software de CNC versión 4.8 SP1

### Notas jurídicas

#### Filosofía en la señalización de advertencias y peligros

Este manual contiene las informaciones necesarias para la seguridad personal así como para la prevención de daños materiales. Las informaciones para su seguridad personal están resaltadas con un triángulo de advertencia; las informaciones para evitar únicamente daños materiales no llevan dicho triángulo. De acuerdo al grado de peligro las consignas se representan, de mayor a menor peligro, como sigue.

### PELIGRO

Significa que, si no se adoptan las medidas preventivas adecuadas se producirá la muerte, o bien lesiones corporales graves.

### ADVERTENCIA

Significa que, si no se adoptan las medidas preventivas adecuadas **puede producirse** la muerte o bien lesiones corporales graves.

### PRECAUCIÓN

Significa que si no se adoptan las medidas preventivas adecuadas, pueden producirse lesiones corporales.

### **ATENCIÓN**

Significa que si no se adoptan las medidas preventivas adecuadas, pueden producirse daños materiales.

Si se dan varios niveles de peligro se usa siempre la consigna de seguridad más estricta en cada caso. Si en una consigna de seguridad con triángulo de advertencia de alarma de posibles daños personales, la misma consigna puede contener también una advertencia sobre posibles daños materiales.

#### Personal cualificado

El producto/sistema tratado en esta documentación sólo deberá ser manejado o manipulado por personal cualificado para la tarea encomendada y observando lo indicado en la documentación correspondiente a la misma, particularmente las consignas de seguridad y advertencias en ella incluidas. Debido a su formación y experiencia, el personal cualificado está en condiciones de reconocer riesgos resultantes del manejo o manipulación de dichos productos/sistemas y de evitar posibles peligros.

#### Uso previsto de los productos de Siemens

Considere lo siguiente:

#### ADVERTENCIA

Los productos de Siemens sólo deberán usarse para los casos de aplicación previstos en el catálogo y la documentación técnica asociada. De usarse productos y componentes de terceros, éstos deberán haber sido recomendados u homologados por Siemens. El funcionamiento correcto y seguro de los productos exige que su transporte, almacenamiento, instalación, montaje, manejo y mantenimiento hayan sido realizados de forma correcta. Es preciso respetar las condiciones ambientales permitidas. También deberán seguirse las indicaciones  $\mid$ v advertencias que figuran en la documentación asociada.

#### Marcas registradas

Todos los nombres marcados con ® son marcas registradas de Siemens AG. Los restantes nombres y designaciones contenidos en el presente documento pueden ser marcas registradas cuya utilización por terceros para sus propios fines puede violar los derechos de sus titulares.

#### Exención de responsabilidad

Hemos comprobado la concordancia del contenido de esta publicación con el hardware y el software descritos. Sin embargo, como es imposible excluir desviaciones, no podemos hacernos responsable de la plena concordancia. El contenido de esta publicación se revisa periódicamente; si es necesario, las posibles correcciones se incluyen en la siguiente edición.

## <span id="page-2-0"></span>Prefacio

### Documentación SINUMERIK

La documentación SINUMERIK se estructura en las siguientes categorías:

- Documentación general y catálogos
- Documentación para el usuario
- Documentación para el fabricante o servicio técnico

### Información adicional

En la siguiente dirección [\(https://support.industry.siemens.com/cs/de/en/view/108464614](https://support.industry.siemens.com/cs/de/en/view/108464614)) encontrará información relativa a los siguientes temas:

- pedir documentación/lista de publicaciones;
- otros enlaces para la descarga de documentos;
- uso online de documentación (manuales/búsqueda y exploración de información).

Para cualquier consulta con respecto a la documentación técnica (p. ej. sugerencias, correcciones), envíe un e-mail a la siguiente dirección [\(mailto:docu.motioncontrol@siemens.com](mailto:docu.motioncontrol@siemens.com)).

#### mySupport/Documentación

En la siguiente dirección [\(https://support.industry.siemens.com/My/ww/es/documentation](https://support.industry.siemens.com/My/ww/es/documentation)) encontrará información sobre cómo recopilar de manera personalizada documentación basada en los contenidos de Siemens y adaptarla a la documentación propia de la máquina.

### Formación

La siguiente dirección [\(http://www.siemens.com/sitrain](http://www.siemens.com/sitrain)) contiene información sobre SITRAIN, el programa de capacitación y formación de Siemens en torno a los productos, sistemas y soluciones de accionamientos y automatización.

#### FAQ

Encontrará preguntas frecuentes en las páginas de Service&Support, en Product Support [\(https://support.industry.siemens.com/cs/products?dtp=Faq&mfn=ps&lc=es-WW\)](https://support.industry.siemens.com/cs/products?dtp=Faq&mfn=ps&lc=es-WW).

### SINUMERIK

Encontrará información sobre SINUMERIK en la siguiente dirección ([http://www.siemens.com/](http://www.siemens.com/sinumerik) [sinumerik\)](http://www.siemens.com/sinumerik).

### **Destinatarios**

La presente documentación está destinada a encargados de puesta en marcha.

La instalación o el sistema han sido ya montados y conectados, y se encuentran listos para su encendido. El manual de puesta en marcha contiene toda la información necesaria o, como mínimo, indicaciones para los pasos posteriores como, p. ej., la configuración y el dimensionamiento de los distintos componentes.

### Technical Support

Los números de teléfono específicos de cada país para el asesoramiento técnico se encuentran en Internet en la siguiente dirección, en el apartado Contacto ([https://](https://support.industry.siemens.com/sc/ww/es/sc/2090) [support.industry.siemens.com/sc/ww/es/sc/2090\)](https://support.industry.siemens.com/sc/ww/es/sc/2090).

### Declaración de conformidad CE

La declaración de conformidad CE sobre la Directiva CEM se encuentra en la siguiente dirección de Internet [\(https://support.industry.siemens.com/cs/ww/es/ps/14604/cert\)](https://support.industry.siemens.com/cs/ww/es/ps/14604/cert).

# Índice

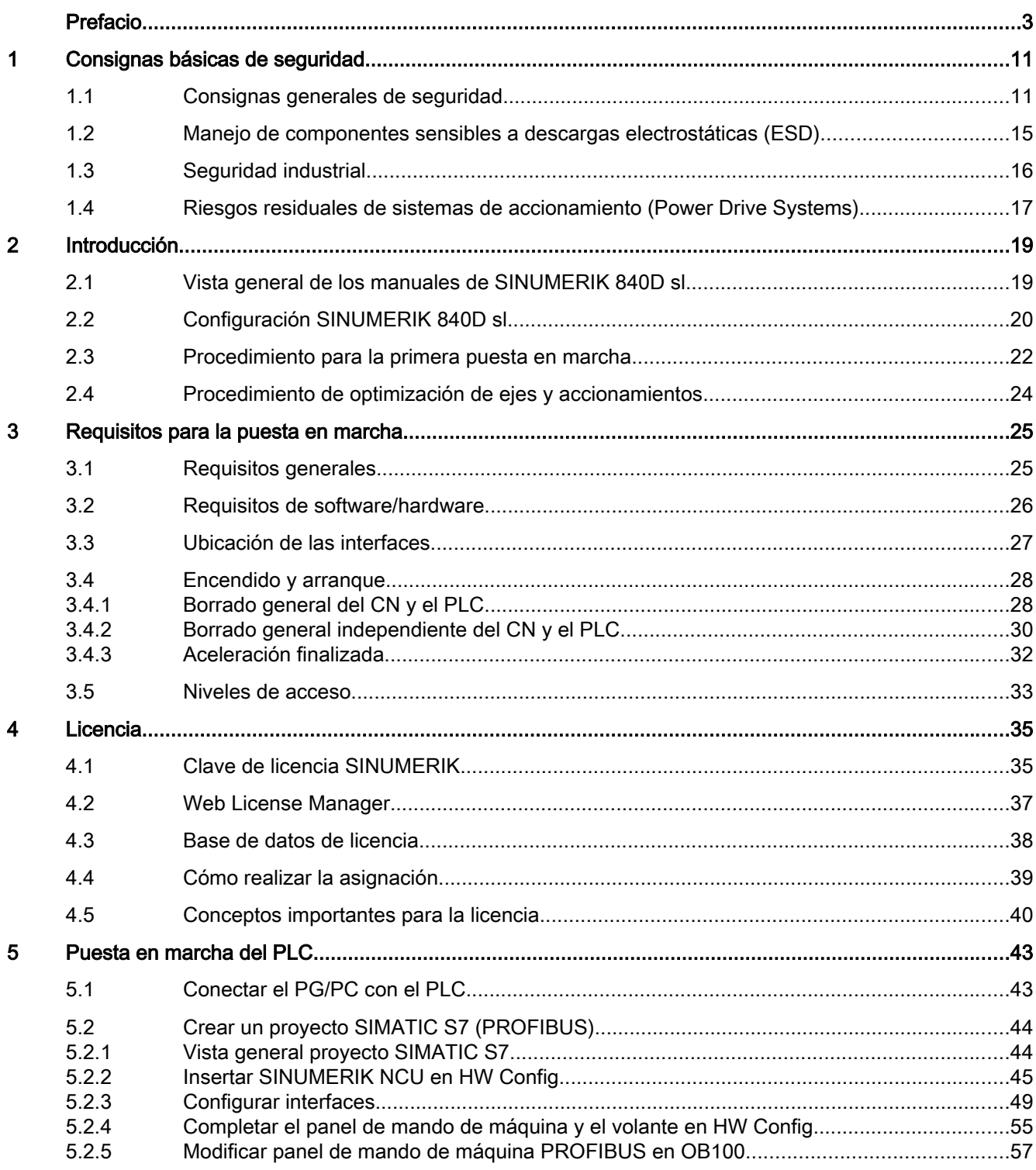

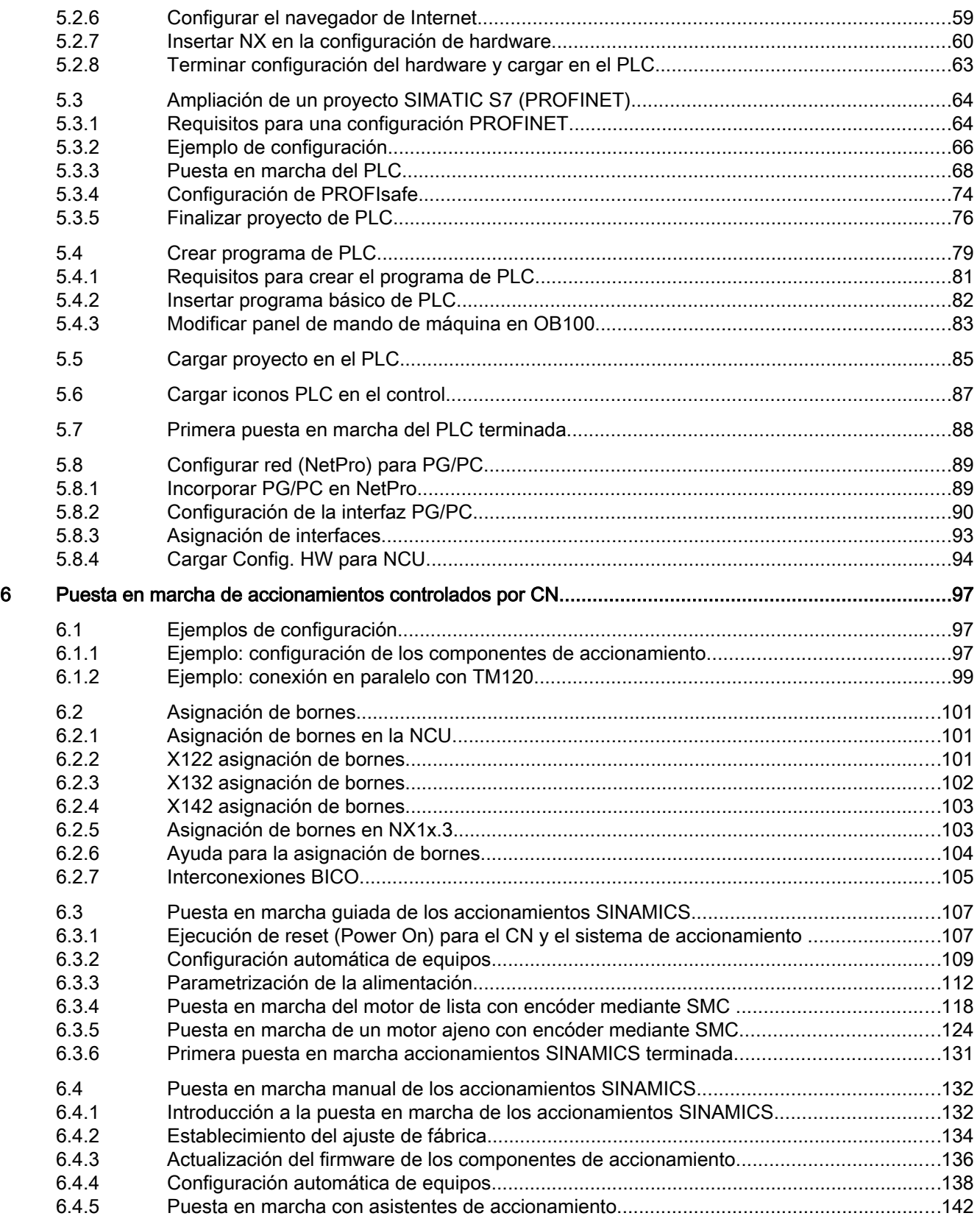

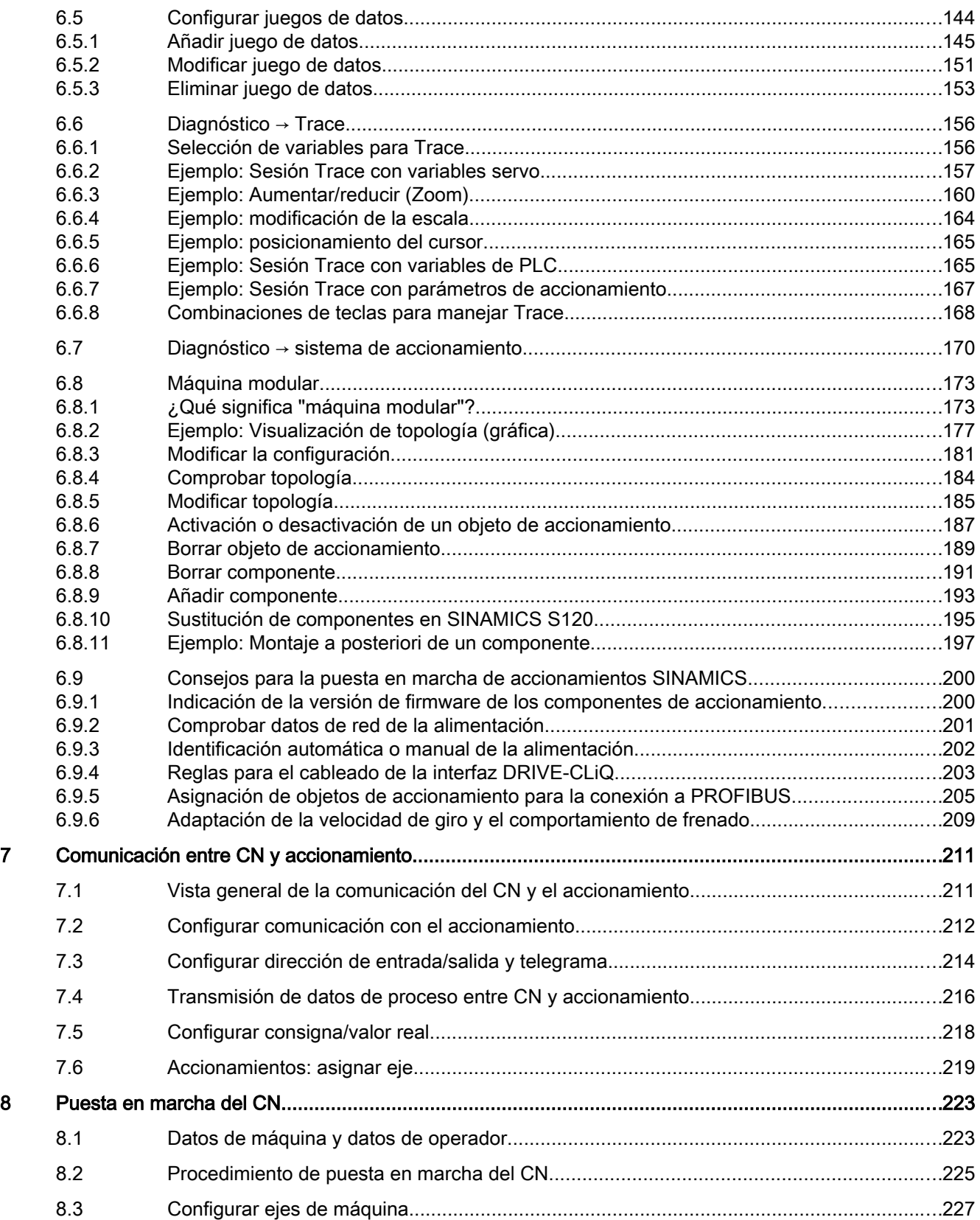

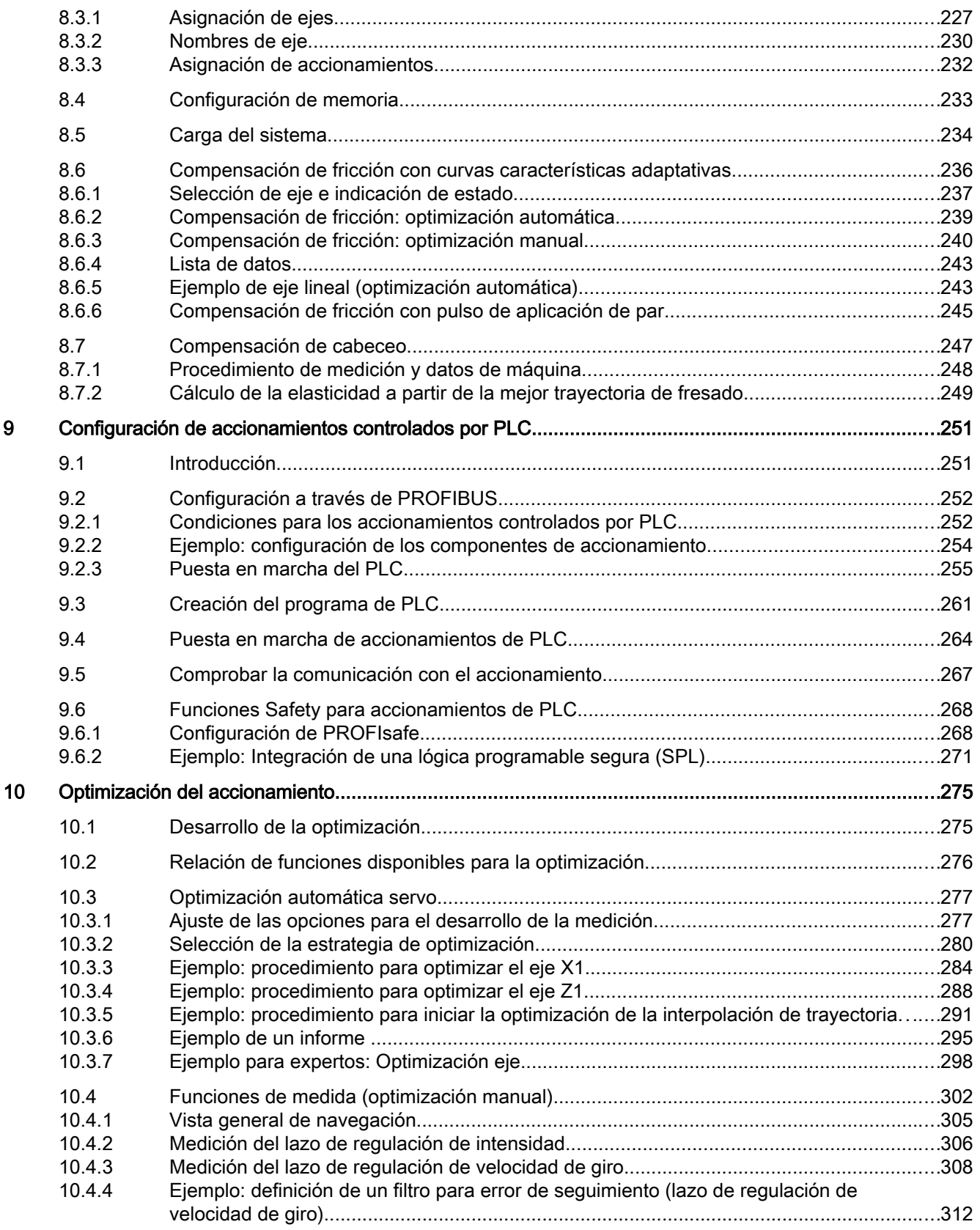

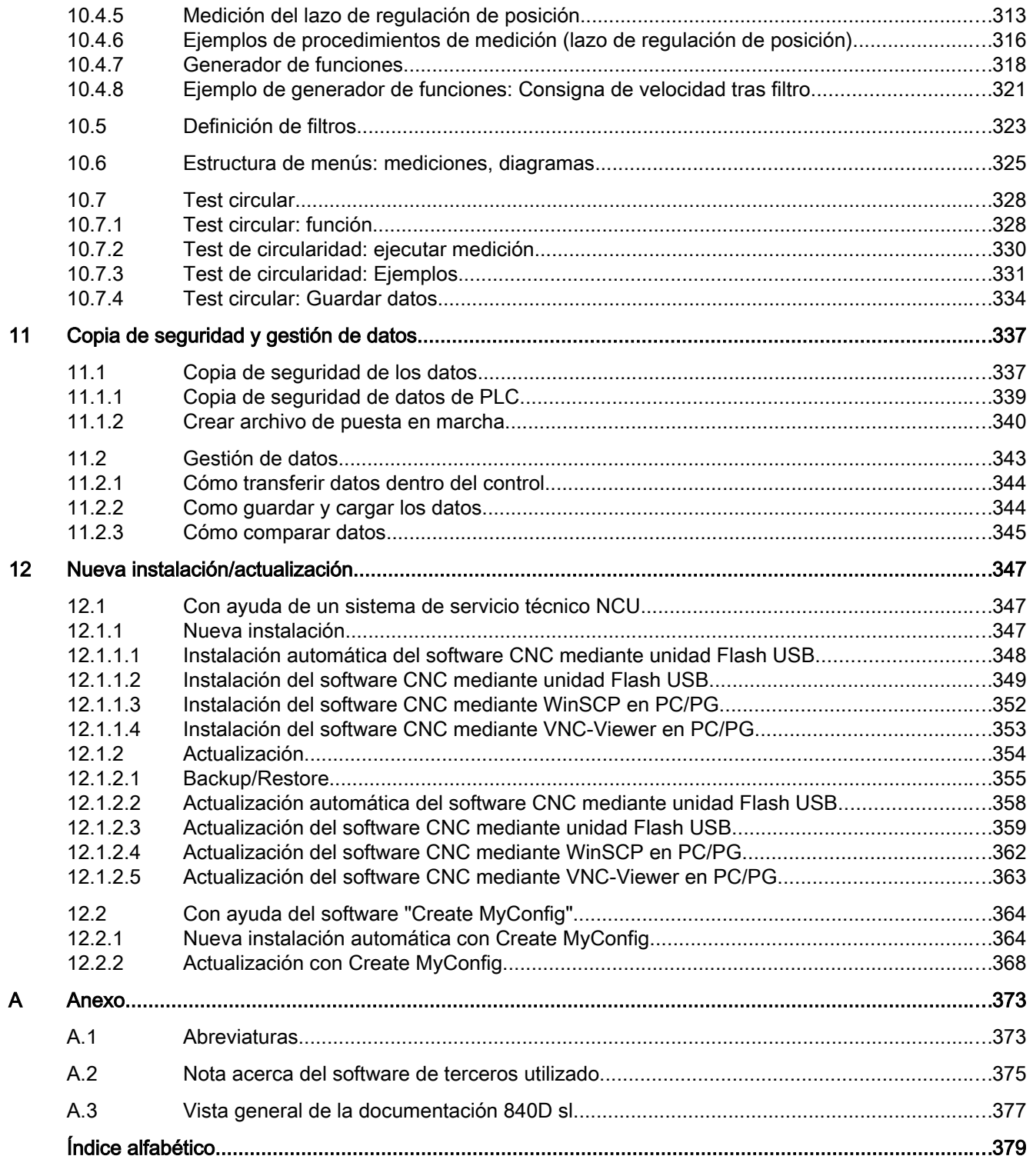

## <span id="page-10-0"></span>Consignas básicas de seguridad 1

### 1.1 Consignas generales de seguridad

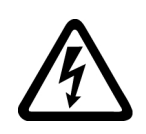

### PELIGRO

### Peligro de muerte por contacto con piezas bajo tensión y otras fuentes de energía

Tocar piezas que están bajo tensión puede provocar lesiones graves o incluso la muerte.

- Trabaje con equipos eléctricos solo si tiene la cualificación para ello.
- Observe las reglas de seguridad específicas del país en todos los trabajos.

Por lo general se aplican seis pasos para establecer la seguridad:

- 1. Prepare la desconexión e informe a todos los implicados en el procedimiento.
- 2. Deje la máquina sin tensión.
	- Desconecte la máquina.
	- Espere el tiempo de descarga indicado en los rótulos de advertencia.
	- Compruebe la ausencia de tensión entre fase-fase y fase-conductor de protección.
	- Compruebe si los circuitos de tensión auxiliar disponibles están libres de tensión.
	- Asegúrese de que los motores no puedan moverse.
- 3. Identifique todas las demás fuentes de energía peligrosas, p. ej., aire comprimido, hidráulica o agua.
- 4. Aísle o neutralice todas las fuentes de energía peligrosas, p. ej., cerrando interruptores, así como poniendo a tierra, cortocircuitando o cerrando válvulas.
- 5. Asegure las fuentes de energía contra la reconexión accidental.
- 6. Cerciórese de que la máquina esté totalmente bloqueada y de que se trate de la máquina correcta.

Tras finalizar los trabajos, restablezca la disponibilidad para el funcionamiento en orden inverso.

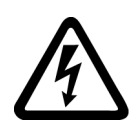

### **ADVERTENCIA**

### Peligro de muerte por tensión peligrosa al conectar una alimentación no apropiada

Tocar piezas que están bajo tensión puede provocar lesiones graves o incluso la muerte.

● Para todas las conexiones y bornes de los módulos electrónicos, utilice solo fuentes de alimentación que proporcionen tensiones de salida SELV (Safety Extra Low Voltage) o PELV (Protective Extra Low Voltage).

### 1.1 Consignas generales de seguridad

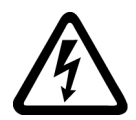

### ADVERTENCIA

### Peligro de muerte al tocar piezas bajo tensión en equipos dañados

El manejo inadecuado de los equipos puede provocarles daños.

En los equipos dañados pueden darse tensiones peligrosas en la caja o en los componentes al descubierto que, en caso de contacto, pueden causar lesiones graves o incluso la muerte.

- Durante el transporte, almacenamiento y funcionamiento, observe los valores límite indicados en los datos técnicos.
- No utilice ningún equipo dañado.

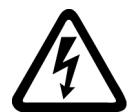

### ADVERTENCIA

#### Peligro de muerte por descarga eléctrica por pantallas de cables no contactadas

El sobreacoplamiento capacitivo puede suponer un peligro mortal por tensiones de contacto si las pantallas de cable no están contactadas.

● Contacte las pantallas de los cables y los conductores no usados de los cables como mínimo en un extremo al potencial de la caja puesto a tierra.

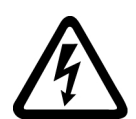

### ADVERTENCIA

### Peligro de muerte por descarga eléctrica por falta de puesta a tierra

Si los equipos con clase de protección I no disponen de conexión de conductor de protección, o si se realiza de forma incorrecta, puede existir alta tensión en las piezas al descubierto, lo que podría causar lesiones graves o incluso la muerte en caso de contacto.

Ponga a tierra el equipo de forma reglamentaria.

### ADVERTENCIA

### Peligro de muerte por propagación de incendio debido a cajas insuficientes

Con el fuego y el humo generado pueden producirse graves daños personales o materiales.

- Monte los equipos sin caja protectora en un armario eléctrico metálico (o proteja el equipo con otra medida equivalente) de tal modo que se evite el contacto con el fuego.
- Asegúrese de que el humo salga solo por puntos controlados.

1.1 Consignas generales de seguridad

### ADVERTENCIA

### Peligro de muerte por movimiento inesperado de máquinas al emplear aparatos radiofónicos móviles o teléfonos móviles

Al emplear aparatos radiofónicos móviles o teléfonos móviles con una potencia de emisión > 1 W con una proximidad a los componentes inferior a los 2 metros aproximadamente, pueden producirse fallos en el funcionamiento de los equipos que influirían en la seguridad funcional de las máquinas y que podrían poner en peligro a las personas o provocar daños materiales.

● Desconecte los aparatos radiofónicos o teléfonos móviles que estén cerca de los componentes.

### ADVERTENCIA

#### Peligro de muerte por incendio por sobrecalentamiento debido a espacios libres para ventilación insuficientes

Si los espacios libres para ventilación no son suficientes, puede producirse sobrecalentamiento de los componentes, con peligro de incendio y humo. La consecuencia pueden ser lesiones graves o incluso la muerte. Además, pueden producirse más fallos y acortarse la vida útil de los equipos/sistemas.

● Es imprescindible que observe las distancias mínimas indicadas como espacios libres para la ventilación para el componente correspondiente.

### ADVERTENCIA

### Peligro de muerte por funciones de seguridad inactivas

Las funciones de seguridad inactivas o no ajustadas pueden provocar fallos de funcionamiento en las máquinas que podrían causar lesiones graves o incluso la muerte.

- Antes de la puesta en marcha, tenga en cuenta la información de la documentación del producto correspondiente.
- Realice un análisis de las funciones relevantes para la seguridad del sistema completo, incluidos todos los componentes relevantes para la seguridad.
- Mediante la parametrización correspondiente, asegúrese de que las funciones de seguridad utilizadas están activadas y adaptadas a su tarea de accionamiento y automatización.
- Realice una prueba de funcionamiento.
- No inicie la producción hasta haber comprobado si las funciones relevantes para la seguridad funcionan correctamente.

#### Nota

#### Consignas de seguridad importantes para las funciones Safety Integrated

Si desea utilizar las funciones Safety Integrated, observe las consignas de seguridad de los manuales Safety Integrated.

#### 1.1 Consignas generales de seguridad

#### ADVERTENCIA ⁄r

### Peligro de muerte por fallos de funcionamiento de la máquina como consecuencia de una parametrización errónea o modificada

Una parametrización errónea o modificada puede provocar en máquinas fallos de funcionamiento que pueden producir lesiones graves o la muerte.

- Proteja las parametrizaciones del acceso no autorizado.
- Controle los posibles fallos de funcionamiento con medidas apropiadas (p. ej., DESCONEXIÓN/PARADA DE EMERGENCIA).

1.2 Manejo de componentes sensibles a descargas electrostáticas (ESD)

### <span id="page-14-0"></span>1.2 Manejo de componentes sensibles a descargas electrostáticas (ESD)

Los ESD son componentes, circuitos integrados, módulos o equipos susceptibles de ser dañados por campos o descargas electrostáticas.

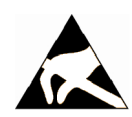

### ATENCIÓN

### Daños por campos eléctricos o descargas electrostáticas

Los campos eléctricos o las descargas electrostáticas pueden provocar fallos en el funcionamiento como consecuencia de componentes, circuitos integrados, módulos o equipos dañados.

- Embale, almacene, transporte y envíe los componentes eléctricos, módulos o equipos solo en el embalaje original del producto o en otros materiales adecuados, p. ej. gomaespuma conductora o papel de aluminio.
- Toque los componentes, módulos y equipos solo si usted está puesto a tierra a través de una de las siguientes medidas:
	- Llevar una pulsera antiestática.
	- Llevar calzado antiestático o bandas de puesta a tierra antiestáticas en áreas antiestáticas con suelos conductivos.
- Deposite los módulos electrónicos, módulos y equipos únicamente sobre superficies conductoras (mesa con placa de apoyo antiestática, espuma conductora antiestática, bolsas de embalaje antiestáticas, contenedores de transporte antiestáticos).

<span id="page-15-0"></span>1.3 Seguridad industrial

### 1.3 Seguridad industrial

#### Nota

### Seguridad industrial

Siemens ofrece productos y soluciones con funciones de seguridad industrial con el objetivo de hacer más seguro el funcionamiento de instalaciones, sistemas, máquinas y redes.

Para proteger las instalaciones, los sistemas, las máquinas y las redes de amenazas cibernéticas, es necesario implementar (y mantener continuamente) un concepto de seguridad industrial integral que sea conforme a la tecnología más avanzada. Los productos y las soluciones de Siemens constituyen únicamente una parte de este concepto.

El cliente es responsable de impedir el acceso no autorizado a sus instalaciones, sistemas, máquinas y redes. Los sistemas, las máquinas y los componentes solo deben estar conectados a la red corporativa o a Internet cuando y en la medida que sea necesario y siempre que se hayan tomado las medidas de protección adecuadas (p. ej., uso de cortafuegos y segmentación de la red).

Adicionalmente, deberán observarse las recomendaciones de Siemens en cuanto a las medidas de protección correspondientes. Encontrará más información sobre seguridad industrial en:

Seguridad industrial [\(http://www.siemens.com/industrialsecurity\)](http://www.siemens.com/industrialsecurity).

Los productos y las soluciones de Siemens están sometidos a un desarrollo constante con el fin de mejorar todavía más su seguridad. Siemens recomienda expresamente realizar actualizaciones tan pronto como estén disponibles y utilizar únicamente las últimas versiones de los productos. El uso de versiones anteriores o que ya no se soportan puede aumentar el riesgo de amenazas cibernéticas.

Para mantenerse siempre informado de las actualizaciones de productos, suscríbase al Siemens Industrial Security RSS Feed en:

Seguridad industrial [\(http://www.siemens.com/industrialsecurity\)](http://www.siemens.com/industrialsecurity).

### ADVERTENCIA

#### Peligro de muerte por estados operativos no seguros debidos a una manipulación del software

Las manipulaciones del software (p.ej., virus, troyanos, malware, gusanos) pueden provocar estados operativos inseguros en la instalación, con consecuencias mortales, lesiones graves o daños materiales.

- Mantenga actualizado el software.
- Integre los componentes de automatización y accionamiento en un sistema global de seguridad industrial de la instalación o máquina conforme a las últimas tecnologías.
- En su sistema global de seguridad industrial, tenga en cuenta todos los productos utilizados.
- Proteja los archivos almacenados en dispositivos de almacenamiento extraíbles contra software malicioso tomando las correspondientes medidas de protección, p. ej. programas antivirus.

### <span id="page-16-0"></span>1.4 Riesgos residuales de sistemas de accionamiento (Power Drive Systems)

Durante la evaluación de riesgos de la máquina que exige la normativa local (p. ej., Directiva de máquinas CE), el fabricante de la máquina o el instalador de la planta deben tener en cuenta los siguientes riesgos residuales derivados de los componentes de control y accionamiento de un sistema de accionamiento:

- 1. Movimientos descontrolados de elementos accionados de la máquina o planta durante las labores de puesta en marcha, funcionamiento, mantenimiento y reparación, p. ej., los debidos a
	- fallos de hardware o errores de software en los sensores, el controlador, los actuadores y el sistema de conexión
	- tiempos de reacción del controlador y del accionamiento
	- funcionamiento y/o condiciones ambientales fuera de lo especificado
	- condensación/suciedad conductora
	- errores de parametrización, programación, cableado y montaje,
	- uso de equipos inalámbricos/teléfonos móviles cerca de componentes electrónicos
	- influencias externas/desperfectos
	- efecto de rayos X, radiaciones ionizantes o cósmicas (por altitud)
- 2. En caso de fallo pueden reinar dentro y fuera de los componentes temperaturas extraordinariamente altas, incluso formarse fuego abierto, así como producirse emisiones de luz, ruido, partículas, gases, etc., debido, p. ej., a:
	- fallo de componentes
	- errores de software
	- funcionamiento y/o condiciones ambientales fuera de lo especificado
	- influencias externas/desperfectos
- 3. Tensiones de contacto peligrosas debido, p. ej., a:
	- fallo de componentes
	- influencia de cargas electrostáticas
	- inducción de tensiones causadas por motores en movimiento
	- funcionamiento y/o condiciones ambientales fuera de lo especificado
	- condensación/suciedad conductora
	- influencias externas/desperfectos
- 4. Campos eléctricos, magnéticos y electromagnéticos, habituales durante el funcionamiento, que pueden resultar peligrosos, p. ej., para personas con marcapasos, implantes u objetos metálicos, si no se mantienen lo suficientemente alejados.
- 5. Liberación de sustancias y emisiones contaminantes por eliminación o uso inadecuados de componentes.
- 6. Interferencia de sistemas de comunicación vía la red eléctrica como p. ej. emisores de telemando por portadora o comunicación de datos por cables eléctricos.

1.4 Riesgos residuales de sistemas de accionamiento (Power Drive Systems)

Si desea más información sobre los riesgos residuales que se derivan de los componentes de un sistema de accionamiento, consulte los capítulos correspondientes de la documentación técnica para el usuario.

### <span id="page-18-0"></span>2.1 Vista general de los manuales de SINUMERIK 840D sl

### Pasos para la puesta en marcha de SINUMERIK 840D sl

La puesta en marcha de un SINUMERIK 840D sl se desarrolla de forma somera en dos pasos:

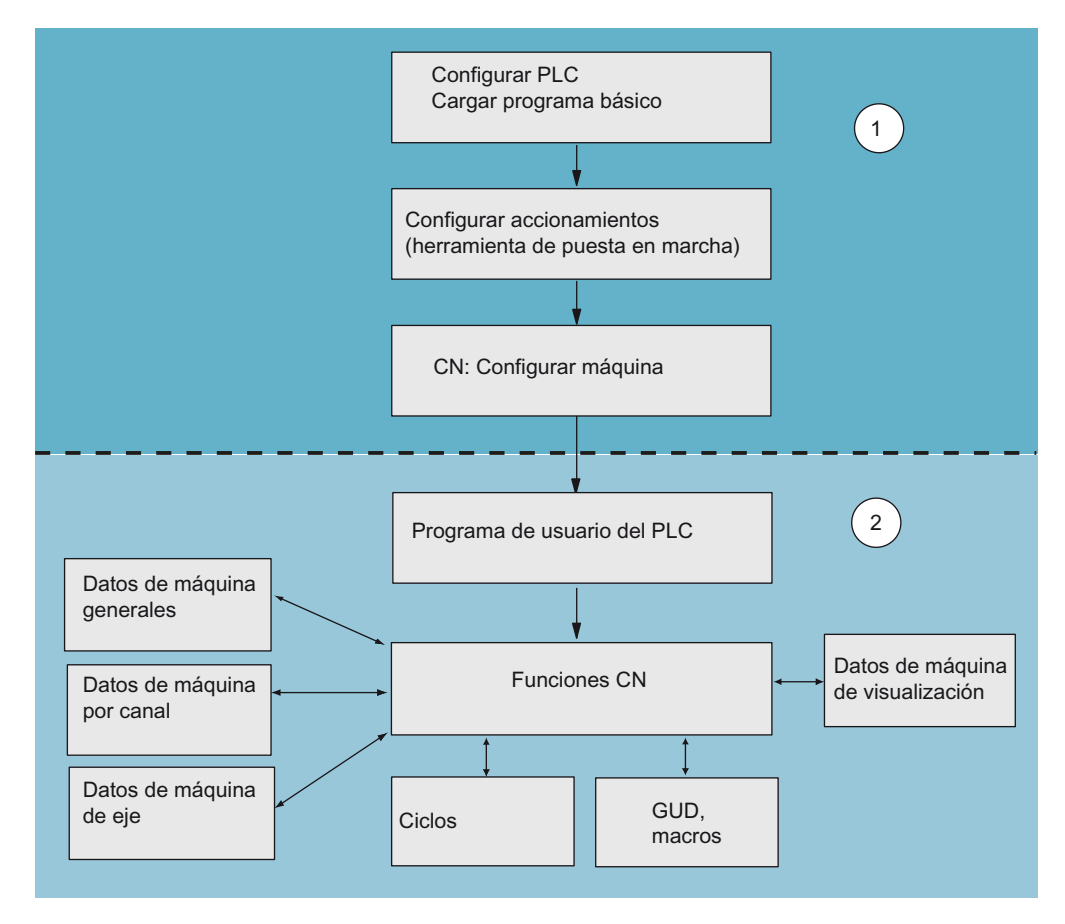

Figura 2-1 Secuencia de puesta en marcha

Paso 1: puesta en marcha del CN, el PLC o el accionamiento

- Manual de puesta en marcha: puesta en marcha del CNC: CN, PLC, accionamiento
- Manuales de funciones: funciones básicas, funciones de ampliación, funciones especiales y acciones síncronas
- Manual de funciones Safety Integrated: puesta en marcha con Safety Integrated

Paso 2: puesta en marcha de las funciones CN, programa de PLC y datos de máquina

● Manuales de listas: datos de máquina, señales de interfaz, variables

<span id="page-19-0"></span>2.2 Configuración SINUMERIK 840D sl

### 2.2 Configuración SINUMERIK 840D sl

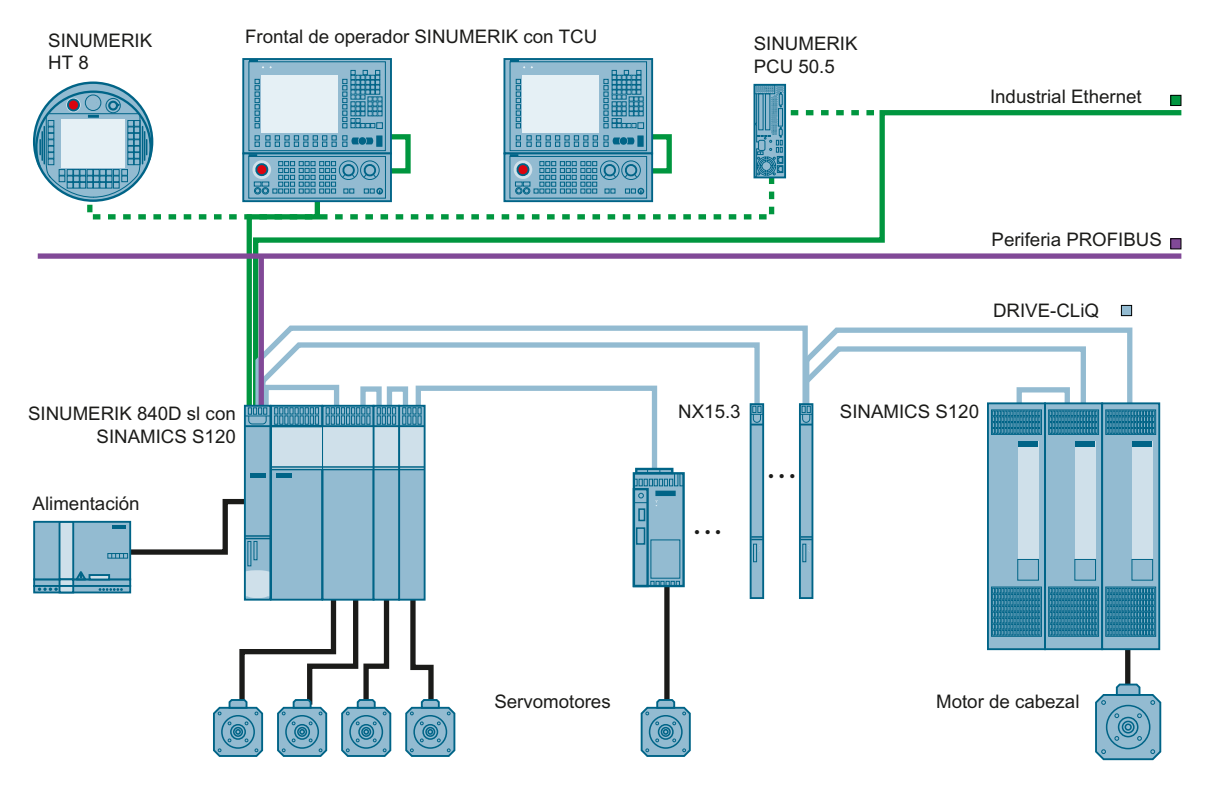

### Configuración de SINUMERIK 840D sl con SINAMICS S120 Booksize

Figura 2-2 Ejemplo: Configuración con SINAMICS S120 Booksize

2.2 Configuración SINUMERIK 840D sl

### Configuración de SINUMERIK 840D sl con SINAMICS S120 Combi

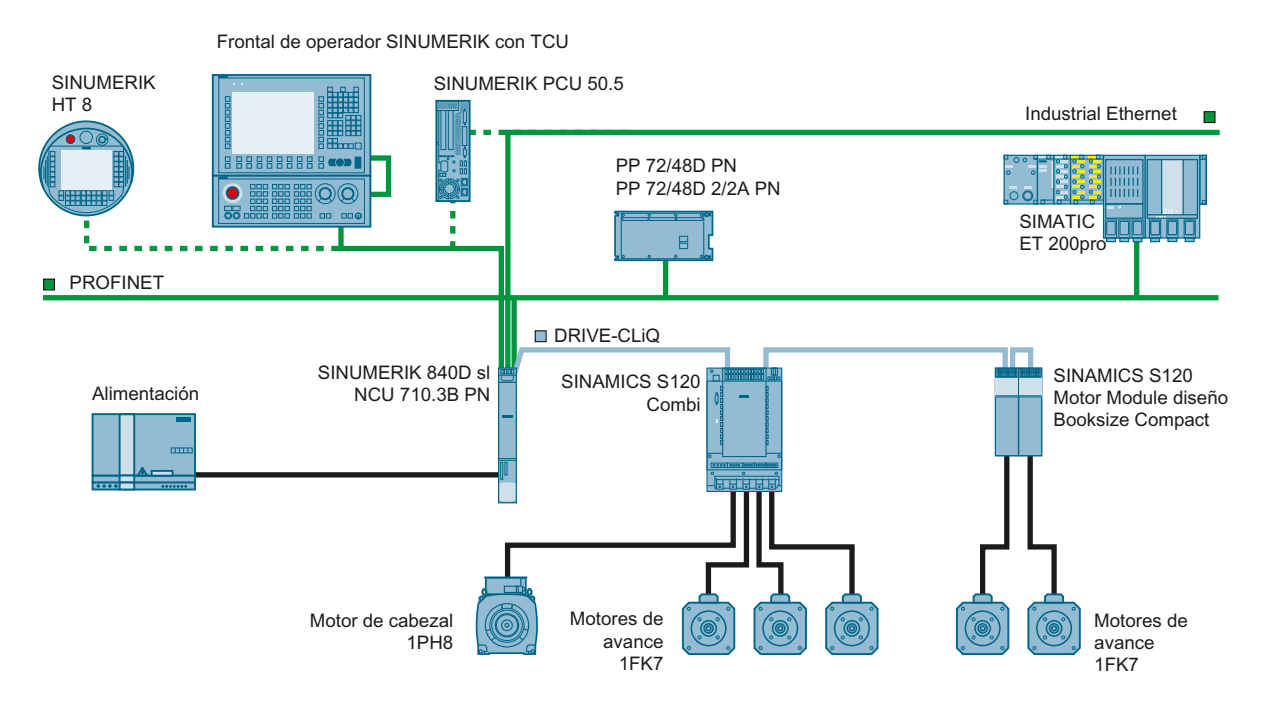

Figura 2-3 Ejemplo: Configuración con SINAMICS S120 Combi

### Nota SINAMICS S120 Combi

La configuración con SINAMICS S120 Combi solo está permitida en una NCU 710.3B PN.

<span id="page-21-0"></span>2.3 Procedimiento para la primera puesta en marcha

### 2.3 Procedimiento para la primera puesta en marcha

### Comprobar la instalación

El montaje mecánico y eléctrico de la instalación tiene que estar terminado.

Para el inicio de la puesta en marcha es importante lo siguiente:

- Que el control y sus componentes arranquen correctamente.
- Que al diseñar la planta se hayan tenido en cuenta las Directivas CEM.

### Variantes de la secuencia de puesta en marcha

Para la primera puesta en marcha deben tenerse en cuenta las siguientes dependencias con respecto al software de CNC de la tarjeta CompactFlash:

- Tarjeta CompactFlash con software de CNC actualizado
- Tarjeta CompactFlash sin software de CNC ⇒ Nueva instalación
- Tarjeta CompactFlash con software de CNC antiguo ⇒ Actualización

### Puesta en marcha con software de CNC actualizado

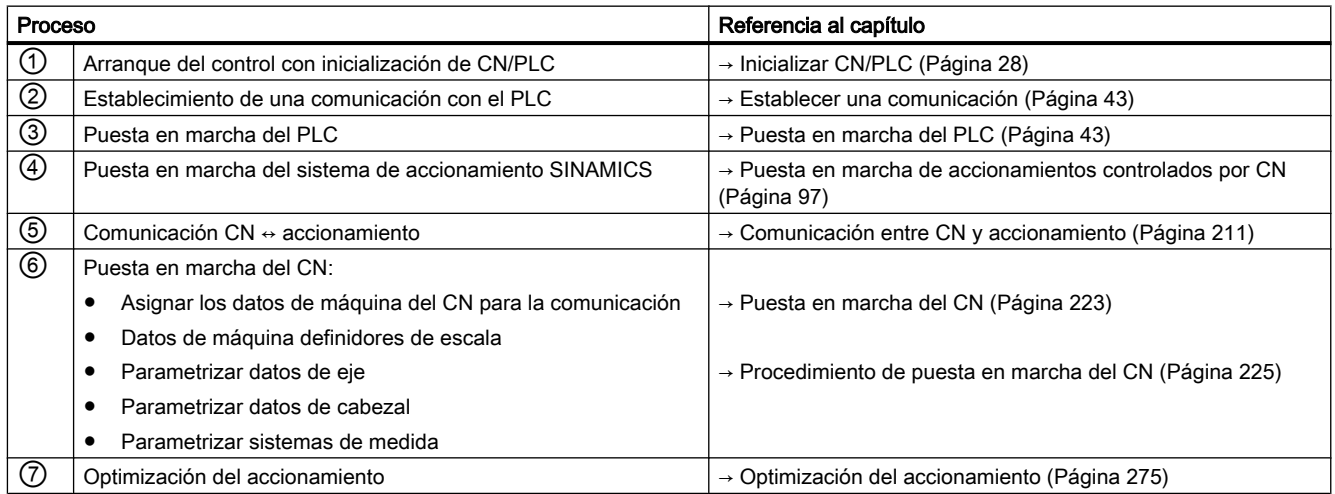

### Nueva instalación del software de CNC

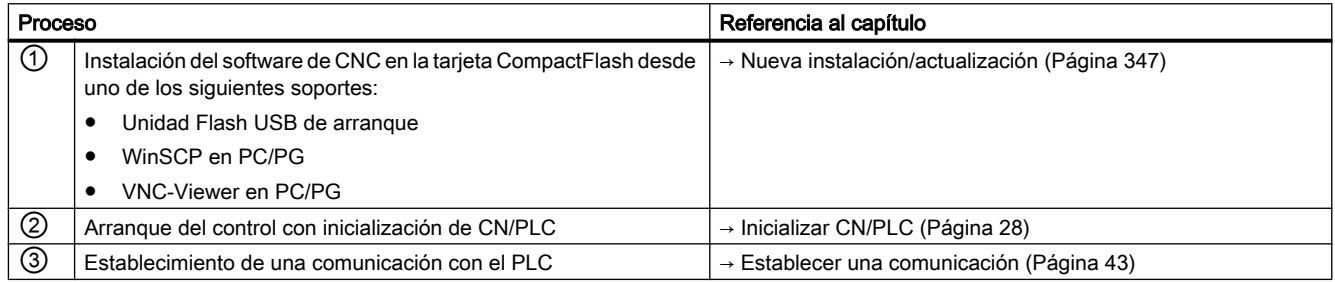

### 2.3 Procedimiento para la primera puesta en marcha

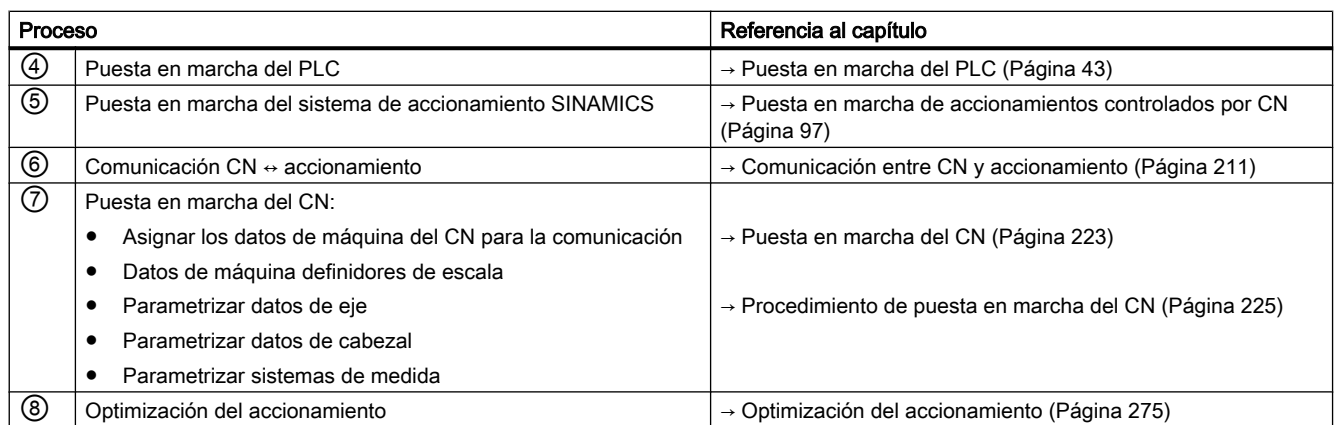

### Actualización del software de CNC

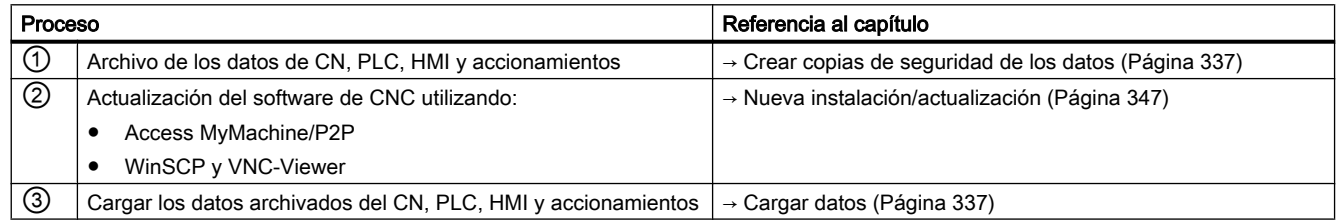

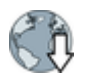

Ejemplo de aplicación de actualización: Paquetes CMC predefinidos [\(https://](https://support.industry.siemens.com/cs/ww/de/view/109739607) [support.industry.siemens.com/cs/ww/de/view/109739607](https://support.industry.siemens.com/cs/ww/de/view/109739607))

<span id="page-23-0"></span>2.4 Procedimiento de optimización de ejes y accionamientos

### 2.4 Procedimiento de optimización de ejes y accionamientos

### Requisitos

Cuando concluyen la puesta en marcha de los accionamientos y la asignación de los ejes, se inicia la optimización para la máquina correspondiente o un tipo de máquina.

- La puesta en marcha de los accionamientos ha finalizado: los ejes se desplazan.
- La topología se ha comprobado y es correcta.

### Secuencia de optimización recomendada

/FB2/: Manual de funciones Funciones de ampliación ([https://support.industry.siemens.com/](https://support.industry.siemens.com/cs/document/109481520) [cs/document/109481520](https://support.industry.siemens.com/cs/document/109481520))

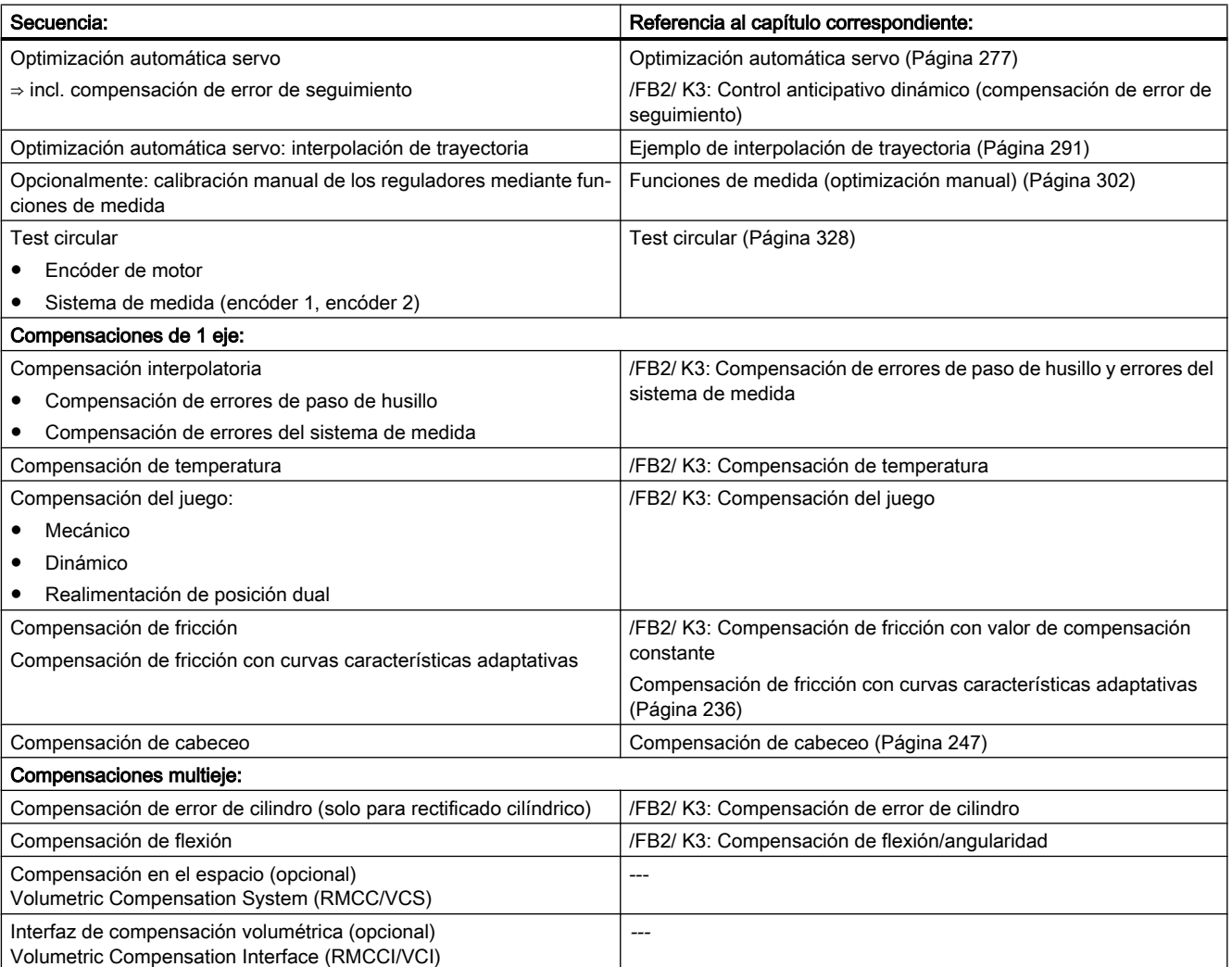

## <span id="page-24-0"></span>Requisitos para la puesta en marcha 3

### 3.1 Requisitos generales

#### Requisitos de los componentes afectados

La instalación global está conectada mecánica y eléctricamente y se ha comprobado la ausencia de errores según los siguientes puntos:

- Al configurar los componentes se observan las medidas de protección para componentes sensibles a cargas electrostáticas.
- Todos los tornillos están apretados con el par de apriete prescrito.
- Todos los conectores están enchufados correctamente y están enclavados o atornillados.
- Todos los componentes están puestos a tierra y todas las pantallas están conectadas.
- Se consideró la capacidad de carga de la fuente de alimentación central.

### Valores límite

Todos los componentes están diseñados para operar en las condiciones mecánicas, climáticas y eléctricas definidas. No se permite sobrepasar ningún valor límite, ni durante el funcionamiento ni durante el transporte.

Deben respetarse sobre todo los siguientes valores límite:

- Condiciones de la red
- Nivel de contaminación ambiental
- Gases peligrosos para el funcionamiento
- Condiciones climáticas ambientales
- Almacenamiento/transporte
- Resistencia a choques
- Resistencia a vibraciones
- Temperatura ambiente

### Bibliografía

Encontrará más información en los siguientes manuales:

- Estructura de los componentes de accionamiento SINAMICS S120: Manual de producto de SINAMICS S120 /GH2/ [\(https://support.industry.siemens.com/cs/de/de/view/](https://support.industry.siemens.com/cs/de/de/view/109740021/es) [109740021/es](https://support.industry.siemens.com/cs/de/de/view/109740021/es))
- Conexión de las interfaces: Manual de producto de SINUMERIK 840D sl NCU [\(https://](https://support.industry.siemens.com/cs/de/de/view/99922219/en) [support.industry.siemens.com/cs/de/de/view/99922219/en](https://support.industry.siemens.com/cs/de/de/view/99922219/en))

<span id="page-25-0"></span>3.2 Requisitos de software/hardware

### 3.2 Requisitos de software/hardware

### Requisitos para la puesta en marcha

Para la puesta en marcha de SINUMERIK 840D se requieren las siguientes condiciones previas:

- Requisitos de hardware
	- NCU con TCU
	- Tarjeta CompactFlash
	- Módulo de doble ventilador/batería para NCU
	- Opcional: PCU 50.5 con Windows 7 y panel de operador

#### **Nota**

Si SINUMERIK Operate se ejecuta en una PCU sin TCU, debe desconectarse el subsistema "HMI" para SINUMERIK Operate en la NCU.

- Conexiones con la NCU
	- Switch para redes en X120
	- Panel de mando de máquina Ethernet al conector hembra X120
	- Conexión Ethernet de PG/PC a X120 o X127 para puesta en marcha del PLC
	- Conexión Ethernet de TCU a panel de mando de máquina Ethernet
	- Opcional: Conexión Ethernet de PCU a panel de mando de máquina Ethernet
- Requisitos de software
	- Software CNC con SINUMERIK Operate
	- Opcional: SINUMERIK Operate para funcionamiento en PCU
	- SIMATIC STEP 7 en PG/PC (sistema de ingeniería)
	- SINUMERIK 840D sl Toolbox para paquete STEP 7
	- Ficheros GSD (Toolbox)

#### Nota

Las referencias de los accionamientos, encóders y motores SINAMICS deben estar disponibles para la parametrización.

### <span id="page-26-0"></span>3.3 Ubicación de las interfaces

### Interfaces de la NCU

La NCU dispone de las siguientes interfaces:

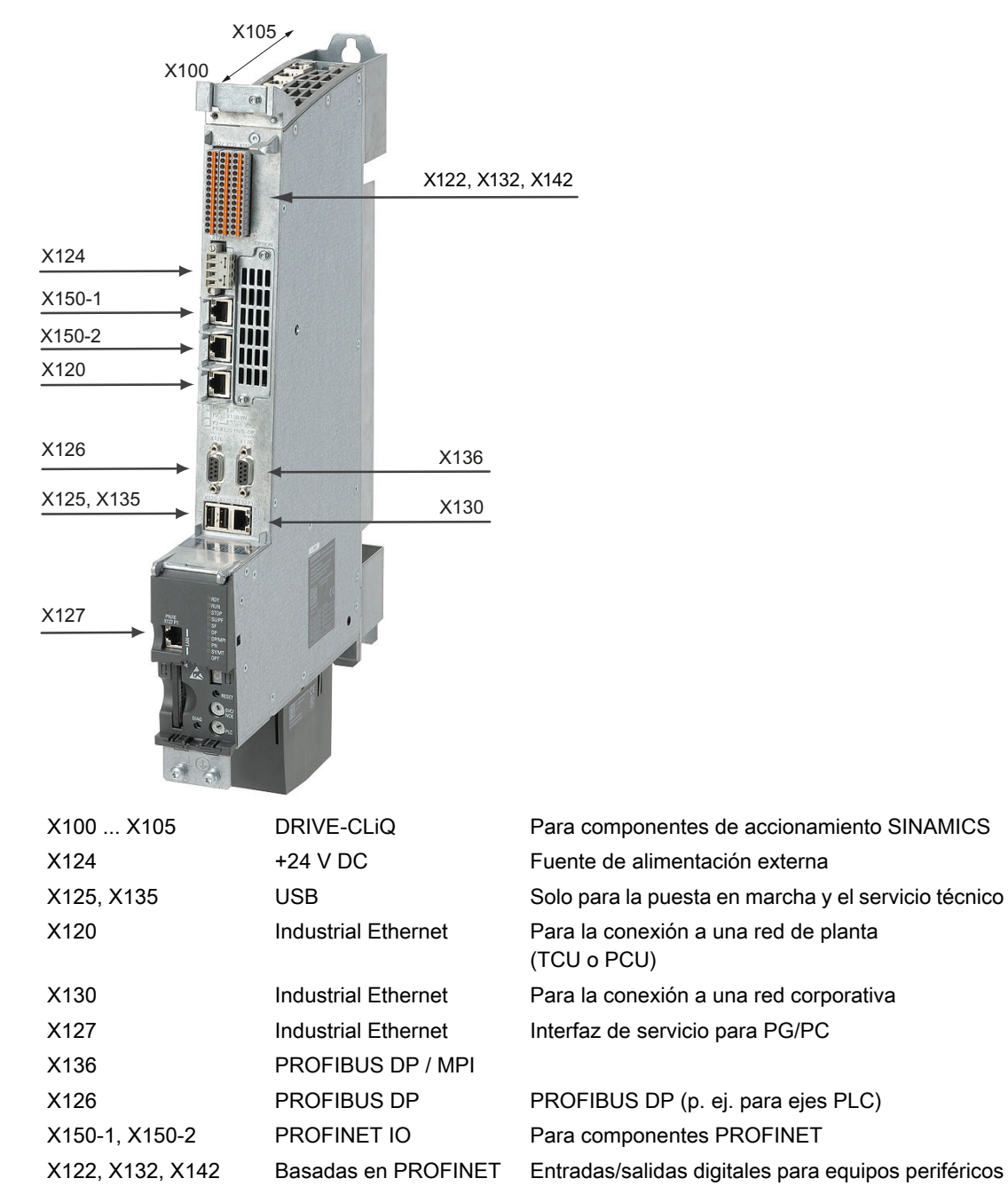

Figura 3-1 Ubicación de las interfaces

Puesta en marcha del CNC: CN, PLC, accionamiento Manual de puesta en marcha, 05/2017, A5E40869773 27

### <span id="page-27-0"></span>3.4 Encendido y arranque

### 3.4.1 Borrado general del CN y el PLC

### Interruptor giratorio SVC/NCK y PLC

La NCU dispone de dos interruptores giratorios en el área inferior del panel frontal:

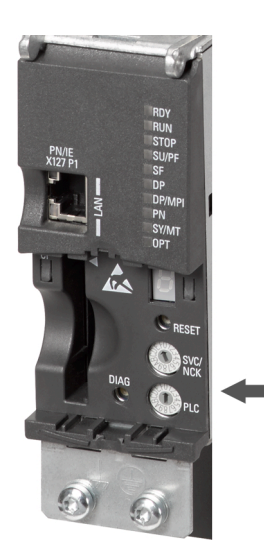

Los ajustes del interruptor SVC/NCK significan lo siguiente:

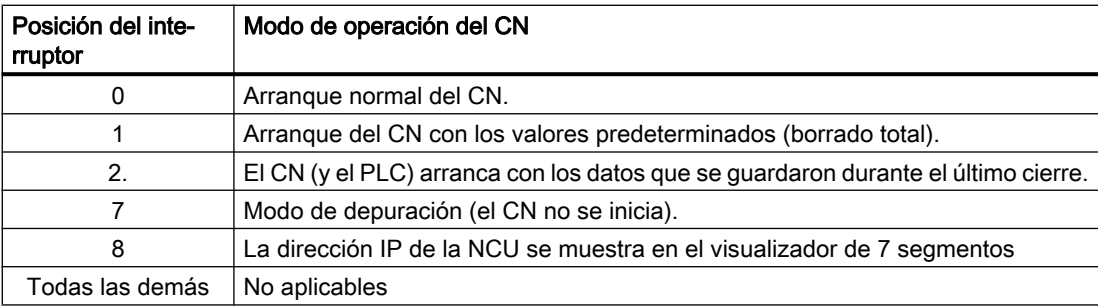

Los ajustes del interruptor PLC tienen el mismo significado que en una CPU SIMATIC S7:

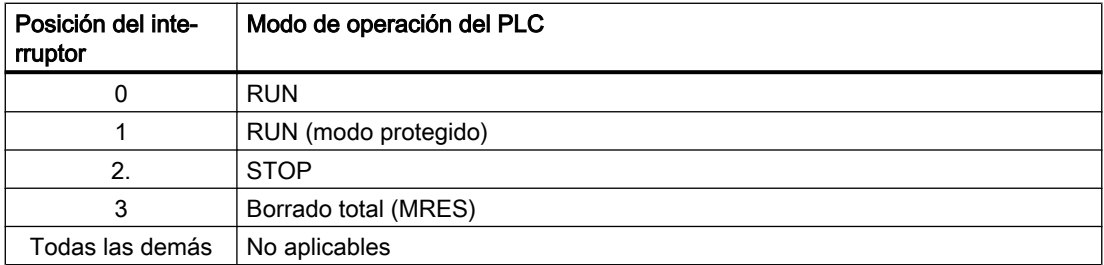

### Primera puesta en marcha

En la primera puesta en marcha de la NCU debe realizarse un borrado general del CN y el PLC para alcanzar un estado definido del sistema global.

#### Nota

En los siguientes casos es imprescindible realizar un borrado general del PLC:

- Primera puesta en marcha
- Sustitución del módulo
- Petición de borrado general del PLC
- Actualización del PLC

#### Procedimiento:

- 1. Realice los siguientes ajustes de los interruptores giratorios de la NCU:
	- Interruptor de puesta en marcha del NCK: Posición "1"
	- Selector de modos de operación PLC: Posición "3"
- 2. Ejecute un Power-On Reset desconectando y volviendo a conectar el control, o accionando el pulsador de reset en el frontal de la NCU. El CN se apaga y vuelve a iniciarse con una petición de borrado general. Efecto:
	- El LED "STOP" parpadea.
	- El LED "SF" está encendido permanentemente.
- 3. En el transcurso de aprox. 3 segundos, gire el selector de modos de operación del PLC a las posiciones "2"  $\rightarrow$  "3"  $\rightarrow$  "2". Efecto:
	- El LED "STOP" parpadea primero con aprox. 2 Hz y se vuelve a encender a continuación permanentemente.
- 4. Vuelva a girar el selector de modos de operación del PLC hasta la posición "0". Efecto:
	- El LED "STOP" se apaga.
	- El LED "RUN" parpadea primero y se vuelve a encender a continuación permanentemente de color verde.
- 5. Vuelva a girar el interruptor de puesta en marcha del NCK hasta la posición "0".

### <span id="page-29-0"></span>Resultado

Se habrá realizado un borrado general del CN, que se encuentra en el siguiente estado:

- CN
	- Los datos del usuario se han borrado.
	- Los datos del sistema se han inicializado.
	- Están cargados los datos estándar de máquina
- PLC

El borrado general coloca al PLC en un estado inicial definido:

- Los datos de usuario se han borrado (bloques de datos y de programa).
- Los bloques de datos de sistema (SDB) se han borrado.
- Se han reseteado el búfer de diagnóstico y los parámetros MPI.

El LED "RUN" está encendido. CN y PLC se encuentran en régimen cíclico.

### Nota

### Borrado general del PLC

Si se realiza un borrado general del PLC mediante Power-On Reset, a continuación se deben volver a transferir al PLC los datos de usuario, p. ej., con una programadora (PG).

Después del borrado general del PLC, no se ejecuta un arranque del PLC y se emite al menos la siguiente alarma:

● Alarma: "2001 El PLC no ha arrancado"

Las alarmas no influyen en el procedimiento posterior.

### 3.4.2 Borrado general independiente del CN y el PLC

### Borrado general del CN

Realice estas operaciones para hacer un borrado general del CN:

- 1. Gire el interruptor de puesta en marcha del NCK del lado frontal de la NCU a la posición "1".
- 2. Ejecute un Power On Reset desconectando y volviendo a conectar el control, o accionando el pulsador de reset en el frontal de la NCU (rotulación "RESET"). El sistema se apaga y vuelve a iniciarse con una petición de borrado general del CN.
- 3. Tras el arranque del sistema, vuelva a girar el interruptor de puesta en marcha del NCK a la posición "0". Efecto:
	- El indicador de 7 segmentos del frontal de la NCU muestra el número "6" y un punto intermitente.
	- El LED "RUN" está encendido.

Tras el correcto arranque, la NCU se encuentra en el siguiente estado:

- El CN se encuentra en régimen cíclico.
- La memoria estática del CN se ha borrado.
- Los datos de máquina se han preajustado con valores estándar.

#### **Alternativas**

El borrado general del PLC puede realizarse con o sin Power On Reset. En función de esto, resultan diferentes estados para el programa de PLC.

### Borrado general del PLC sin Power-On Reset

Realice estas operaciones para hacer un borrado general del PLC sin Power-On Reset:

- 1. Gire el selector de modos de operación del PLC del lado frontal de la NCU a la posición "2" (STOP). Efecto:
	- El PLC pasa al estado "STOP".
	- El LED "STOP" se enciende.
- 2. Gire el selector de modos de operación del PLC a la posición "3" (MRES). Efecto:
	- El LED "STOP" se apaga y se vuelve a encender tras aprox. 3 segundos.
- 3. En el transcurso de unos 3 segundos, gire el selector de modos de operación del PLC a las posiciones "2" → "3" → "2". Efecto:
	- El LED "STOP" parpadea con aprox. 2 Hz y se vuelve a encender a continuación permanentemente.
- 4. Vuelva a girar el selector de modos de operación del PLC hasta la posición "0". Efecto:
	- El LED "STOP" se apaga.
	- El LED "RUN" se enciende.

El borrado general pone al PLC en un estado definido:

- El PLC está en régimen cíclico.
- No se ha reseteado la hora ni el contador de horas de funcionamiento.
- No se han reseteado el búfer de diagnóstico ni los parámetros MPI.

#### **Nota**

Al efectuar un borrado general sin Power-On Reset, se vuelven a cargar los bloques del programa de PLC cargados la última vez.

### <span id="page-31-0"></span>Borrado general del PLC con Power-On Reset

Realice estas operaciones para hacer un borrado general del PLC con Power-On Reset:

- 1. Gire el selector de modos de operación del lado frontal de la NCU a la posición "3" (MRES).
- 2. Ejecute un Power-On Reset desconectando y volviendo a conectar el control, o accionando el pulsador de reset en el frontal de la NCU. La NCU se apagará y volverá a iniciarse con una petición de borrado general. Efecto:
	- El LED "STOP" parpadea.
	- El LED "SF" está encendido permanentemente.
- 3. En el transcurso de aprox. 3 segundos, gire el selector de modos de operación del PLC a las posiciones "2"  $\rightarrow$  "3"  $\rightarrow$  "2". Efecto:
	- El LED "STOP" parpadea primero con aprox. 2 Hz y se vuelve a encender a continuación permanentemente.
- 4. Vuelva a girar el selector de modos de operación del PLC hasta la posición "0". Efecto:
	- El LED "STOP" se apaga.
	- El LED "RUN" parpadea primero y se vuelve a encender a continuación permanentemente de color verde.

El borrado general pone al PLC en un estado definido:

- Los datos de usuario se han borrado (bloques de datos y de programa).
- Los bloques de datos de sistema (SDB) se han borrado.
- Se han reseteado el búfer de diagnóstico y los parámetros MPI.

### 3.4.3 Aceleración finalizada

#### Arranque finalizado correctamente

Después de un arranque sin errores de la NCU, se muestra el siguiente estado:

- El número "6" y un punto intermitente.
- El LED "RUN" se enciende permanentemente de color verde.

El siguiente consiste en realizar la puesta en marcha del PLC con SIMATIC Manager.

### <span id="page-32-0"></span>3.5 Niveles de acceso

### Acceso a funciones y datos de máquina

El esquema de acceso regula el acceso a las funciones y a las áreas de datos. Existen los niveles de acceso de 0 a 7, siendo 0 el nivel más alto y 7 el nivel más bajo. Los niveles de acceso 0 a 3 están bloqueados mediante contraseña, y los niveles de acceso 4 a 7, mediante el interruptor de llave.

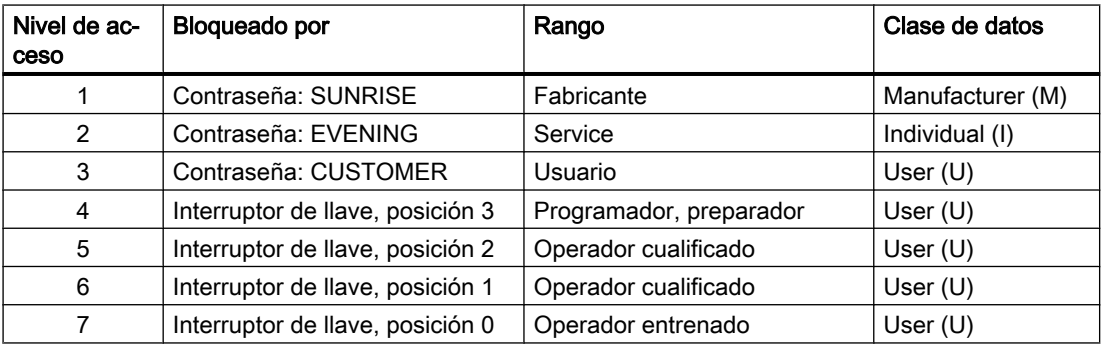

La contraseña permanece activada hasta que sea reseteada con el pulsador de menú "Borrar contraseña". Dichas contraseñas se pueden modificar después de la activación.

Si, por ejemplo, no se recuerdan las contraseñas, es necesario efectuar una reinicialización (arranque con "NCK default data"). En este proceso, se restablece el ajuste predeterminado de todas las contraseñas (ver tabla). Al hacer un Power-On Reset no se resetea la contraseña.

### **ATENCIÓN**

#### Modificación de contraseñas preajustadas

El mal uso de las contraseñas también puede suponer un riesgo importante para la seguridad.

Para la puesta en marcha sencilla están preajustadas las contraseñas documentadas. Se recomienda modificar regularmente las contraseñas durante la producción.

### Interruptor de llave

Los niveles de acceso 4 a 7 exigen las correspondientes posiciones del interruptor de llave en el panel de mando de la máquina. Por esta razón existen tres llaves con distintos colores. Cada llave solo puede desbloquear determinadas áreas:

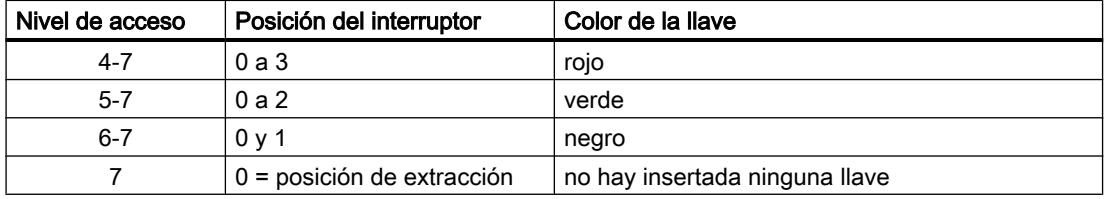

La posición del interruptor de llave puede editarse desde el programa de PLC y transferirse correspondientemente a la interfaz CN/PLC.

3.5 Niveles de acceso

### Definir contraseña

Seleccione el campo de manejo "Puesta en marcha" para cambiar el nivel de acceso:

- 1. Accione el pulsador de menú "Contraseña".
- 2. Accione el pulsador de menú "Definir contraseña" para abrir el siguiente cuadro de diálogo:

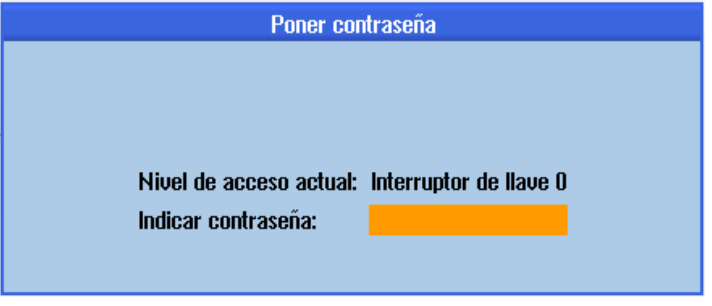

Figura 3-2 Definir contraseña

- 3. Introduzca una contraseña y confírmela mediante "OK" o con la tecla <INPUT>. Una contraseña válida se confirma como definida y se indica el nivel de acceso actualmente válido. Las contraseñas no válidas se rechazan.
- 4. Antes de poder activar una contraseña para un nivel de acceso inferior al actualmente activo, es necesario borrarla. Accionando el pulsador de menú "Borrar contraseña" se borra la última contraseña válida. A continuación se aplica el ajuste actual del interruptor de llave.

### Cambiar contraseña

Para cambiar la contraseña:

1. Accione el pulsador de menú "Cambiar contraseña" para abrir el siguiente cuadro de diálogo:

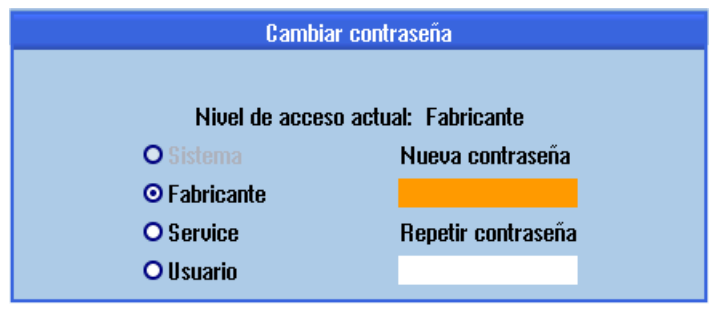

Figura 3-3 Cambiar contraseña

2. Introduzca la contraseña nueva en ambos campos de entrada y confirme con el pulsador de menú "OK". Si coinciden las dos contraseñas, se valida la nueva contraseña y el sistema la acepta.

### <span id="page-34-0"></span>4.1 Clave de licencia SINUMERIK

### Información básica sobre las claves de licencia

Si, para un producto, se necesita una licencia, se entrega con la adquisición de la licencia un CdL que certifica el derecho de utilizar el producto en cuestión, así como una correspondiente clave de licencia como "representante técnico" de dicha licencia. En combinación con productos de software, la clave de licencia tiene que existir usualmente en el hardware en el cual se ejecuta el producto de software.

### Claves de licencia SINUMERIK

Según el producto de software existen claves de licencia con distintas características técnicas. Las características esenciales de una clave de licencia SINUMERIK son las siguientes:

Número de serie de hardware

A través del número de serie de hardware contenido en la clave de licencia SINUMERIK se establece una relación directa entre la clave de licencia y el hardware en el cual se puede utilizar. Es decir, una clave de licencia generada para el número de serie de hardware de una determinada tarjeta CompactFlash es válida solo en esta tarjeta CompactFlash y se rechaza por inválida en otras tarjetas CompactFlash.

● Volumen total de las licencias asignadas Una clave de licencia SINUMERIK no se refiere únicamente a una licencia individual, sino que es el "representante técnico" de todas las licencias asignadas al hardware en el momento de su generación.

### Contenido de la tarjeta CompactFlash

Además del software de sistema y de usuario, y además de los datos de sistema y de usuario remanentes, la tarjeta CompactFlash contiene también los datos de un control relevantes para la gestión de licencias de productos de software SINUMERIK:

- Número de serie del hardware
- Información de licencia, incl. clave de licencia

De este modo, la tarjeta CompactFlash representa la identidad de un control SINUMERIK. Por lo tanto, la asignación de licencias a un control se realiza siempre a través del número de serie del hardware.

Esto tiene la ventaja de que en caso de fallo de una NCU la tarjeta CompactFlash puede insertarse en una NCU de repuesto y conservarse la totalidad de los datos.

4.1 Clave de licencia SINUMERIK

### Tarjeta CompactFlash como repuesto

Si la tarjeta CompactFlash de un control SINUMERIK se sustituye, p. ej., por un defecto del hardware, la clave de licencia pierde validez y la instalación deja de estar lista para el servicio.

Contacte con el "Servicio técnico" en caso de defecto de hardware de la tarjeta CompactFlash. Se le enviará inmediatamente una nueva clave de licencia. Se necesitan los siguientes datos:

- Número de serie de hardware de la tarjeta CompactFlash defectuosa
- Número de serie de hardware de la tarjeta CompactFlash nueva

#### Nota

Deben utilizarse solo tarjetas CompactFlash autorizadas como repuestos, pues son las únicas que la base de datos de licencias puede reconocer.

### Determinación del número de serie de hardware

El número de serie de hardware es un componente inmodificable de la tarjeta CompactFlash. Permite la identificación unívoca de un control. El número de serie de hardware se puede determinar a través de:

- Certificado de licencia (CdL)
- Interfaz de usuario SINUMERIK
- Impresión en la tarjeta CompactFlash

#### Nota

#### Número de serie de hardware y CdL

El número de serie del hardware sólo se encuentra en un CdL del software de sistema o si la licencia se ha pedido en conjunto, es decir, software de sistema junto con opciones.
# 4.2 Web License Manager

### Vista general

Para utilizar el software de sistema instalado en un control SINUMERIK y las opciones activadas es preciso asignar al hardware las licencias adquiridas para este fin. En el marco de esta asignación se genera una clave de licencia a partir de los números de licencia del software de sistema y de las opciones, así como del número de serie del hardware. Para este fin se accede por Internet a una base de datos de licencia administrada por Siemens. Para terminar, la información de licencia, incluyendo la clave de licencia, se transmite al hardware.

El acceso a la base de datos de licencia tiene lugar a través del Web License Manager.

#### Web License Manager

A través del Web License Manager se puede ejecutar la asignación de licencias al hardware en un navegador de Internet estándar. Para terminar el proceso de asignación, la clave de licencia se tiene que introducir en el control a través de la interfaz de usuario.

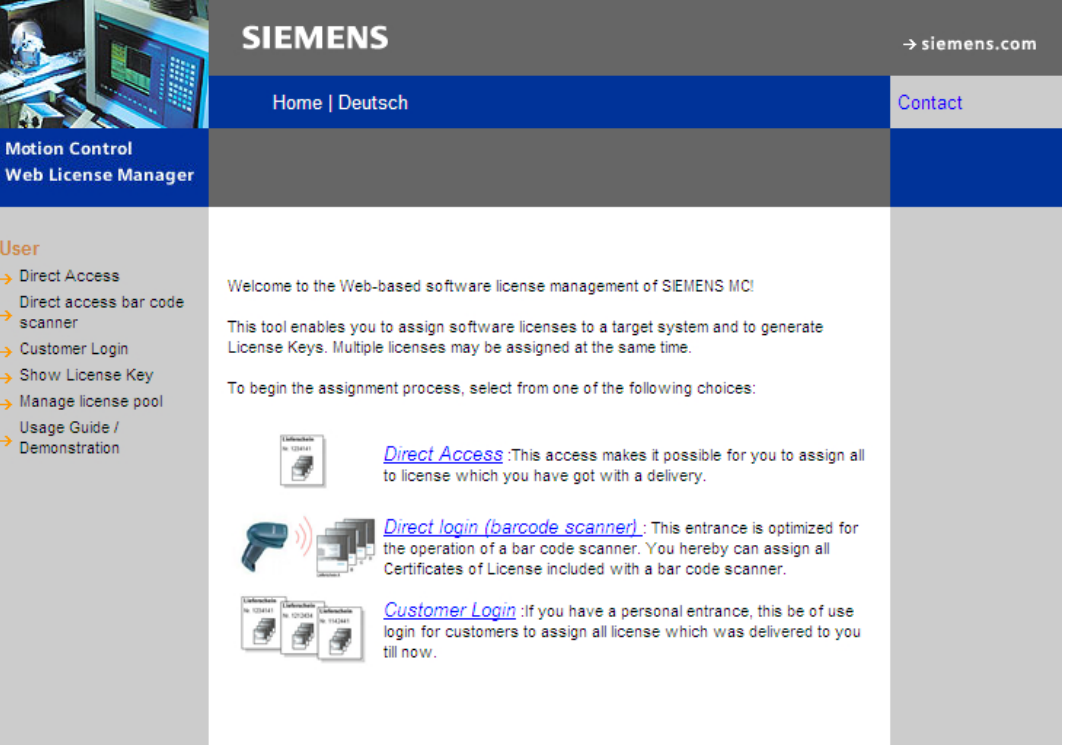

### Vínculos de Internet

Web License Manager (<http://www.siemens.com/automation/license>) Siemens Industry Mall [\(http://mall.automation.siemens.com](http://mall.automation.siemens.com))

4.3 Base de datos de licencia

# 4.3 Base de datos de licencia

#### Acceso a la base de datos de licencia

La base de datos de licencia contiene toda la información de licencia relevante para la gestión de licencias de productos de software SINUMERIK. La gestión centralizada de la información de licencia en la base de datos de licencia garantiza que la información de licencia disponible con respecto a un hardware refleje siempre el estado actual.

#### Acceso directo

Para el acceso directo al Web License Manager se precisa:

- Número de licencia
- Número de albarán

El acceso directo permite asignar licencias para las cuales existen directamente números de licencia, p. ej., en forma de CdL.

#### Acceso directo con lector de código de barras

Para el acceso directo al Web License Manager se precisa:

- Número de serie del hardware
- Selección de productos

El acceso directo permite asignar, mediante un lector de código de barras, licencias para las cuales existen directamente números de licencia, p. ej., en forma de CdL.

### Login del cliente

Para el Login del cliente en el Web License Manager se precisa:

- Nombre del usuario
- Contraseña

El Login del cliente permite asignar todas las licencias disponibles para el fabricante de la máquina que se hayan entregado hasta el momento del Login y no estén asignadas todavía a ninguna máquina. Los números de licencia de las licencias aún por asignar no necesitan estar disponibles directamente, sino que se muestran desde la base de datos de licencia.

#### Nota

#### Recibir datos de acceso

Los datos de acceso para el Login del cliente se reciben a través de Siemens Industry Mall en la región seleccionada mediante: "> Registrar" (arriba).

# 4.4 Cómo realizar la asignación

### Asignación de una licencia al hardware

1. Determine el número de serie del hardware y la denominación del producto ("tipo de hardware") en la interfaz de usuario mediante el diálogo de licencia: Campo de manejo Puesta en marcha > tecla de conmutación de menús > Licencias > Vista general

#### Nota

Cerciórese de que el número de serie de hardware indicado es realmente el que quiere utilizar para la asignación. La asignación de una licencia a un hardware ya no se puede deshacer a través del Web License Manager.

- 2. Vaya a la página de Internet del Web License Manager.
- 3. Haga clic en el acceso adecuado a la base de datos de licencia:
	- Acceso directo
	- Acceso directo (lector de código de barras)
	- Login del cliente
- 4. Siga las instrucciones del Web License Manager. Una indicación de progreso muestra los distintos pasos:

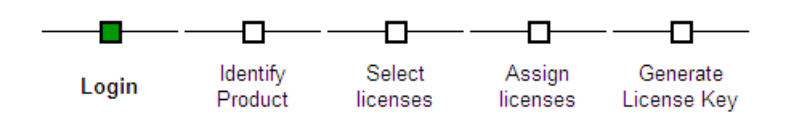

5. Compruebe el resumen de las licencias seleccionadas antes de confirmar el proceso de asignación.

#### Nota

Después de confirmar, las licencias seleccionadas estarán vinculadas de forma irrevocable con el hardware especificado a través de la clave de licencia generada.

- 6. Confirme el proceso de asignación.
- 7. Al finalizar el proceso de asignación, introduzca la clave de licencia visualizada en el Web License Manager en el diálogo de licencia de la interfaz de usuario. Campo de manejo Puesta en marcha > tecla de conmutación de menús > Licencias > Vista general
- 8. Confirme la entrada de la nueva clave de licencia mediante la tecla <INPUT>.

### Mostrar clave de licencia y enviarla por correo electrónico

Para archivar o incluir con la documentación de una máquina, es posible solicitar un informe de licencia junto con el resumen de todas las licencias asignadas. Siga las instrucciones del Web License Manager en "Visualizar License Key".

4.5 Conceptos importantes para la licencia

# 4.5 Conceptos importantes para la licencia

## Certificado de licencia (CdL)

El CdL es el certificado de → licencia. El producto solo debe ser utilizado por el titular de la → licencia o por las personas encargadas al efecto. En el CdL se encuentran, entre otros, los siguientes datos relevantes para la gestión de licencias:

- Nombre del producto
- Número de licencia
- Número de albarán
- Número de serie del hardware

### Tarjeta CompactFlash

La tarjeta CompactFlash representa, como soporte para todos los datos remanentes de un control SINUMERIK solution line, la identidad de este control. La tarjeta CompactFlash es una tarjeta de memoria que se inserta desde fuera en la → Control Unit. En la tarjeta CompactFlash se encuentran los siguientes datos relevantes para la gestión de licencias:

- Número de serie del hardware
- $\bullet$  Información de licencia, incl. → clave de licencia

### **Hardware**

En el marco de la gestión de licencias de → productos de software SINUMERIK, se denomina hardware a los componentes de un control SINUMERIK a los que se asignan → licencias sobre la base de su identificador unívoco. En estos componentes también se almacena la información de licencia de forma remanente, p. ej., en una → tarjeta CompactFlash.

### Número de serie del hardware

El número de serie de hardware es un componente inmodificable de la → tarjeta CompactFlash. Permite la identificación unívoca de un control. El número de serie de hardware se puede determinar a través de:

- → Certificado de licencia
- Interfaz gráfica de usuario
- Impresión en la → tarjeta CompactFlash

# Licencia

Una licencia se concede como derecho de uso de un → producto de software. Los representantes de este derecho son:

- $\bullet \rightarrow$  Certificado de licencia (CdL)
- $\bullet \rightarrow$  Clave de licencia

# Clave de licencia

La clave de licencia es el "representante técnico" de la suma de todas las → licencias asignadas a un determinado → hardware identificado de forma unívoca por su → número de serie de hardware.

# Número de licencia

El número de licencia es la característica de una → licencia que permite su identificación unívoca.

## Opción

Una opción es un → producto de software SINUMERIK que no está incluido en la versión básica y para cuyo uso es necesario adquirir una → licencia.

### Producto

En el marco de la gestión de licencias de → productos de software SINUMERIK, un producto está identificado por los siguientes datos:

- Denominación del producto
- **Referencia**
- Número de licencia

## Producto de software

Se denomina producto de software generalmente al producto que se instala en un → hardware para el procesamiento de datos. En el marco de la gestión de licencias de productos de software SINUMERIK, para el uso de cada producto de software se necesita una correspondiente → licencia.

4.5 Conceptos importantes para la licencia

# Puesta en marcha del PLC 5

# 5.1 Conectar el PG/PC con el PLC

### Introducción

SIMATIC Manager es una interfaz gráfica para procesar objetos S7 (proyectos, programas de usuario, bloques, equipos de hardware y herramientas) tanto online como offline.

SIMATIC Manager permite ejecutar las siguientes acciones:

- Gestionar provectos y librerías
- Utilizar herramientas de STEP 7
- Establecer conexión online con el PLC

Al abrir los distintos objetos, se iniciará la herramienta correspondiente para poder editarlos. Haciendo doble clic en un bloque de programa, se inicia el Editor de programas. El bloque puede editarse.

#### Iniciar SIMATIC Manager

Una vez finalizada la instalación, en el escritorio de Windows aparecerá el icono "SIMATIC Manager" y, en el menú Inicio, bajo "SIMATIC", aparecerá la entrada "SIMATIC Manager".

- Inicie SIMATIC Manager haciendo doble clic en el enlace del escritorio de Windows o mediante el menú Inicio.
- Para acceder a la Ayuda en pantalla de la ventana actual, pulse la tecla de función <F1>.

#### Establecimiento de una comunicación con el PLC

Para cargar la configuración en el PLC tiene que estar asegurada la conexión necesaria (Ethernet) entre la PG/el PC y el PLC.

Procedimiento:

- 1. Seleccione a través del comando de menú: "Herramientas" → "Ajustar interfaz PG/PC..."
- 2. Busque la interfaz utilizada en la pestaña "Ruta de acceso", dentro del campo de selección "Parametrización de interfaces utilizada", p. ej.: "TCP/IP → Realtek RTL8139/810x F…"
- 3. Confirme la parametrización con "OK".

#### Nota

La parametrización de la interfaz PG/PC puede ser realizada o modificada en todo momento desde SIMATIC Manager.

# 5.2 Crear un proyecto SIMATIC S7 (PROFIBUS)

# 5.2.1 Vista general proyecto SIMATIC S7

#### Pasos

Para la puesta en marcha básica del PLC, de la comunicación vía Ethernet y PROFIBUS, así como de las áreas de datos de entrada/salida del CN, es necesario crear un proyecto SIMATIC S7. Para ello, deberá ejecutar los siguientes pasos:

- Crear el proyecto
- Insertar equipo SIMATIC 300
- Insertar la NCU en la configuración de hardware
- Configurar interfaces
- Insertar panel de mando de máquina y volante

### ¿Qué hay que tener en cuenta?

También es posible cargar el PLC a través de la interfaz X130 si se conoce la dirección IP de la interfaz Ethernet. Siempre se puede cargar un fichero si está disponible la comunicación  $HMI \leftrightarrow CN.$ 

#### Nota

Para la configuración de la ruta de datos para salvaguardar/restaurar los datos de accionamiento es necesario cargar el PLC (CP840).

### Bibliografía

Las señales de interfaz PLC se describen en el manual de listas de SINUMERIK 840D sl Variables CN y señales de interfaz [\(https://support.industry.siemens.com/cs/de/de/view/](https://support.industry.siemens.com/cs/de/de/view/109481500/en) [109481500/en\)](https://support.industry.siemens.com/cs/de/de/view/109481500/en)

# **Operaciones**

Usted ha iniciado el SIMATIC Manager.

- 1. Para crear un nuevo proyecto, seleccione en SIMATIC Manager el comando de menú "Fichero" → "Nuevo".
- 2. Introduzca los datos del proyecto:
	- Nombre (por ejemplo: SINU\_840Dsl)
	- Ubicación (ruta)
	- Tipo
- 3. Confirme usted el diálogo con "ACEPTAR". Se muestra la ventana de proyecto con una estructura vacía de un proyecto S7.

# 5.2.2 Insertar SINUMERIK NCU en HW Config

# Vista general

El hardware necesario se inserta en el orden siguiente en el proyecto S7:

- Insertar estación SIMATIC 300.
- Iniciar configuración del hardware.
- Insertar SINUMERIK NCU.

# **Operaciones**

Procedimiento:

1. Seleccione en el menú contextual (botón derecho del ratón) "Insertar nuevo objeto" > "Estación SIMATIC 300".

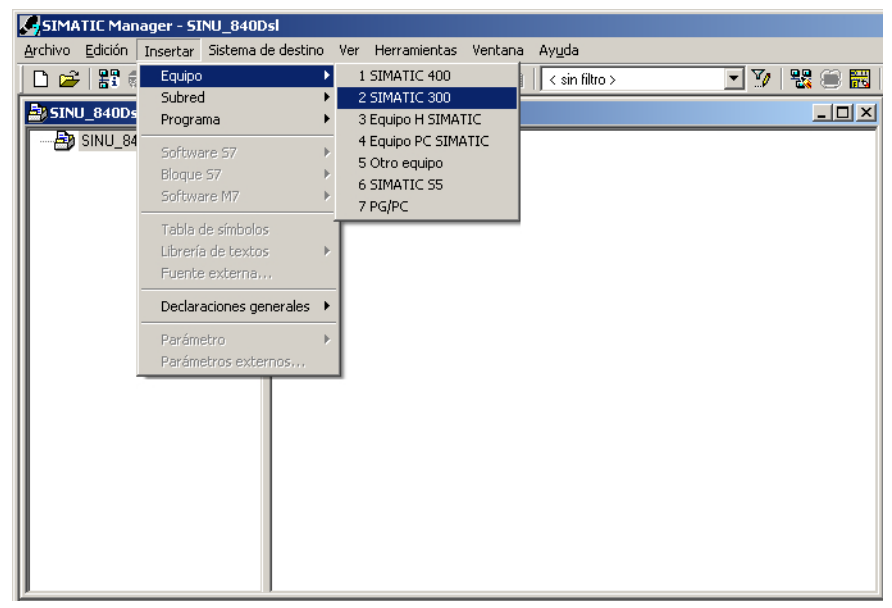

2. Haga doble clic en el símbolo <SIMATIC 300>.

- 3. Haga doble clic en el símbolo <Hardware>. HW Config para la introducción del hardware necesario se inicia.
- 4. Seleccione en el menú "Vista" > "Catálogo". Se abre el catálogo con los módulos.

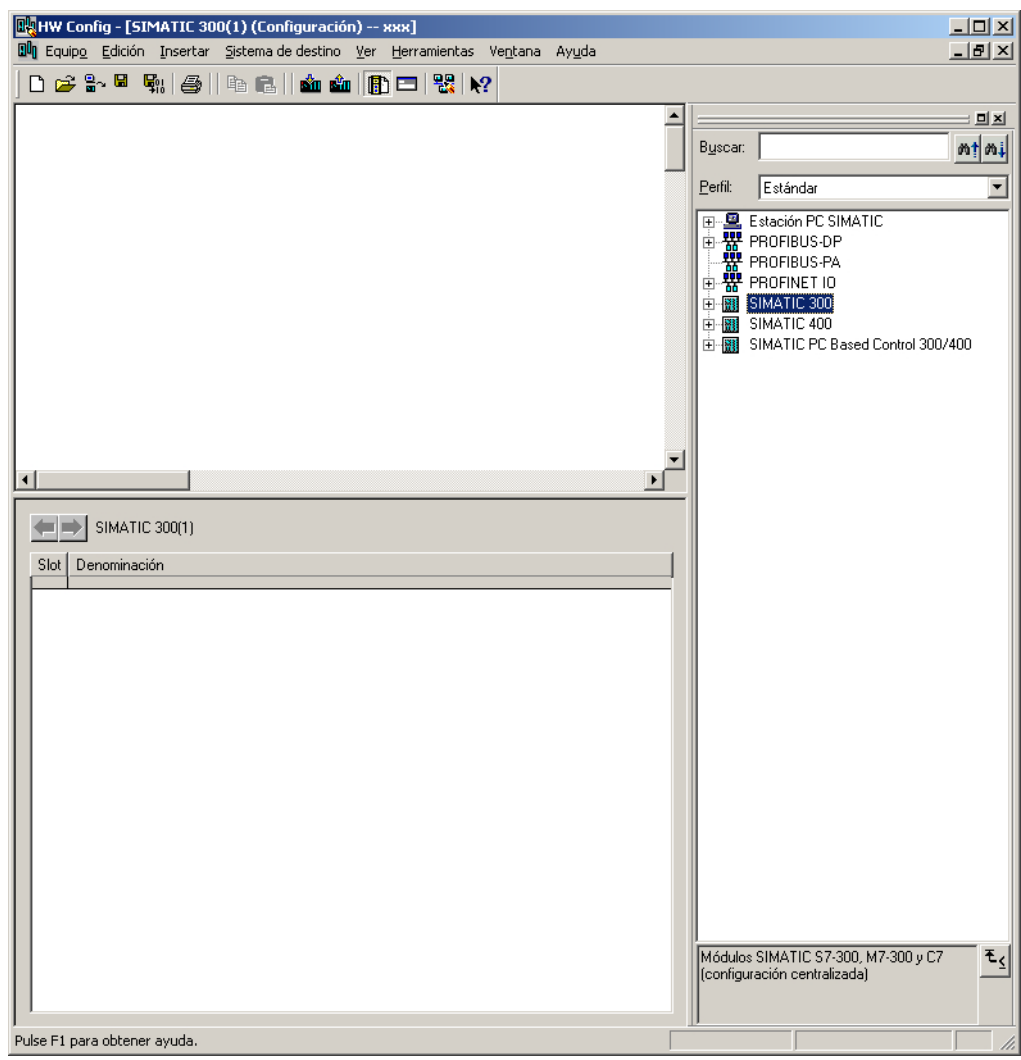

- ① Ventana de estación
- ② Vista detallada
- ③ Catálogo de hardware

La interfaz de usuario de la configuración de hardware "HW Config" muestra los siguientes detalles:

– Ventana de estación

La ventana de estación está dividida en dos partes. En la parte superior se muestra en forma de gráfico la estructura de la estación; en la parte inferior, la vista detallada del módulo seleccionado.

– Catálogo de hardware Este catálogo contiene, entre otros, también la SINUMERIK NCU que se necesita para la configuración del hardware.

# Insertar SINUMERIK NCU

Con las operaciones descritas a continuación se inserta, como ejemplo, una NCU 720.3 PN:

- 1. Seleccione "Vista" > "Catálogo".
- 2. Busque el módulo en el catálogo, en "SIMATIC 300" → "SINUMERIK" → "840D sl" > "NCU 720.3 PN".

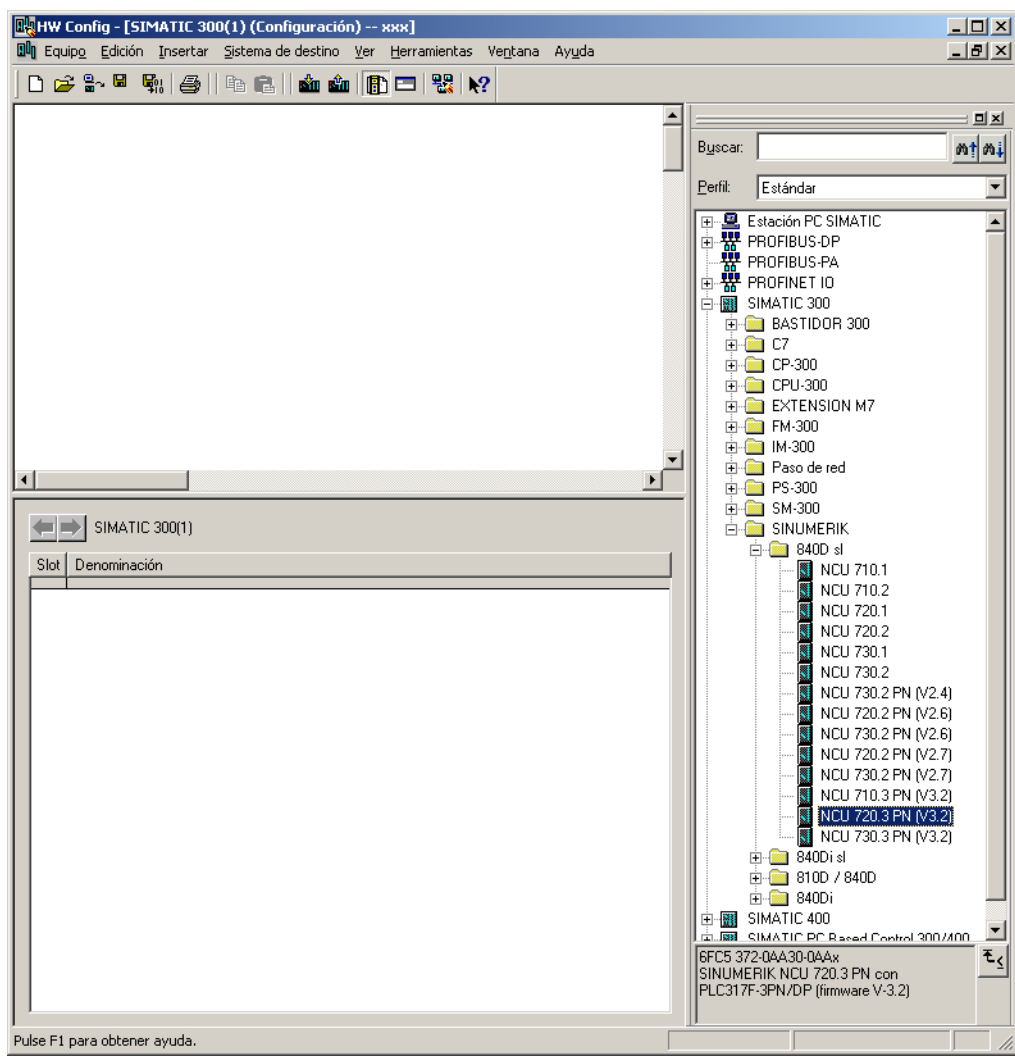

3. Seleccione "NCU 720.3 PN" con el botón izquierdo del ratón y arrástrelo manteniendo el botón del ratón pulsado a la ventana de estación "Estructura de la estación".

Después de soltar el botón del ratón, configure en el cuadro de diálogo las propiedades de las interfaces del procesador de comunicaciones CP de la NCU.

# 5.2.3 Configurar interfaces

## Introducción

Se configuran las siguientes interfaces en el proyecto STEP 7 a través de las cuales quiere acceder a la NCU:

- PROFIBUS integrado
- PROFIBUS DP (solo con [panel de mando de máquina para PROFIBUS](#page-56-0) (Página [57](#page-56-0)))
- Industrial Ethernet

Al crear un proyecto nuevo a través del catálogo se llama automáticamente a la configuración de la interfaz PROFIBUS.

## Operaciones para PROFIBUS DP

- 1. Ha seleccionado la NCU con el botón izquierdo del ratón y la ha arrastrado, manteniendo el botón del ratón pulsado, a la ventana de estación "Estructura de la estación".
- 2. Después de soltar el botón del ratón, configure en el diálogo las propiedades de la interfaz PROFIBUS DP para el conector hembra X126 (panel de mando de máquina).

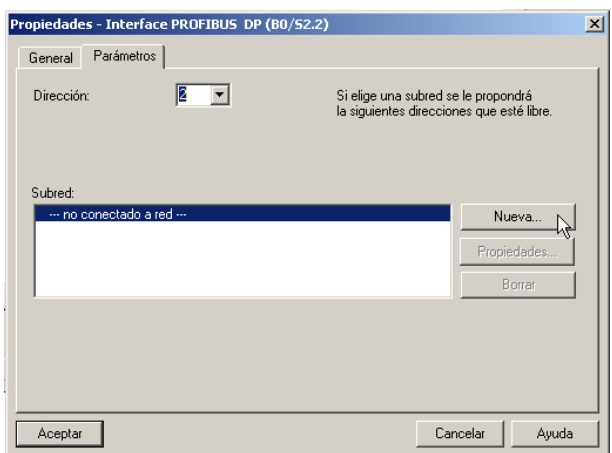

3. Con un panel de mando de máquina Ethernet no es necesario efectuar una configuración. Accione "Cancelar".

- **DA**HW Config [SINUMERIK (Configuración) -- SINU\_840Dsl]  $\Box$ D $\times$ Du Equipo Edición Insertar Sistema de destino Ver Herramientas Ventana Ayuda <u>니레지</u> 0 2 3 - 5 4 4 5 1 4 6 1 4 6 1 5 0 7 8 1 2  $\overline{\phantom{a}}$  $\mathbf{E}$ Buscar:  $m/m$ 0 NCU 720.3 PN (V3.2)  $\Box$  CPU 317F-3 PN/L Estándar Perfil:  $\overline{\phantom{a}}$ PROFIBUS Integrated: Sistema maestro DP (3)  $X736$ MPI/DP 日· 图 Fstación PC SIMATIC  $\blacktriangle$  $X126$  $\overline{D}$ <sub>한 중에</sub><br>B. ROFIBUS-DP<br><del>R. M</del> PROFIBUS-PA<br>E. ROFINET IO  $PC$ DF  $\frac{1}{\sqrt{2}}$  (3) SINAMI  $PW$  $X150$  $X150$  P1  $B$  $Part 1$ H SIMATIC 300 X150 P2 R  $Part 2$ **E-C**BASTIDOR 300 NCK 840D s  $\overline{+}$   $\overline{-}$  C7  $\overline{5}$  $CP 840D$  s/  $\overline{E}$  CP-300  $\overline{s}$ HMI 840D sl **E** CPU-300  $\frac{1}{10}$  EXTENSION M7 中国 FM-300  $\overline{m}$  M-300 **E** Paso de red  $\overline{1}$  PS-300  $\mathbf{E}$ **E** SM-300 SINUMERIK  $\overline{p}$  840D sl (3) SINAMICS\_Integrated NCU 710.1 Módulo Selección de telegrama/preasignación.. Dirección E Dirección Co... Slot Drive Data Vigilancia de S/Motion 6700.6723 6700.6723  $\overline{4}$ NCU 720.1  $\blacktriangle$  $\overline{5}$ Drive Data | Telegrama SIEMENS 136, FZD-15/19 4100.4137 Drive Data Telegrama SIEMENS 136, FZD-15/19  $\frac{6}{7}$ 4100.4129 NCU 730.1 Ġ **NCU 730.2** 8 | Drive Data Vigilancia de SI Motion 6724.6747 6724 6747 NCU 730.2 PN (V2.4) 9 J Drive Data | Telegrama SIEMENS 136, FZD-15/19  $4140.4177$ NCU 720.2 PN (V2.6) NCU 730.2 PN (V2.6) 10 | Drive Data | Telegrama SIEMENS 136, FZD-15/19 4140 4169 ٦  $71$   $D$ nive Data q NCU 720.2 PN (V2.7) 6748 6771 12 | *Drive Data* Virtiancia de SI Motion 6748 6771 NCU 730.2 PN (V2.7) 13 Drive Data Telegrama SIEMENS 136, FZD-15/19 4180.4217 k. NCU 710.3 PN (V3.2) 14 Drive Data | Telegrama SIEMENS 136, FZD-15/19 4180.4209 NEW Y20.3 PN (V3.2) 15 Drive Data 16 | Drive Data Vigilancia de SI Motion<br>17 | Drive Data | Vigilancia de SI Motion<br>17 | Drive Data | Telegrama SIEMENS 136, FZD-15/19  $6772.6795$ 6772... 6795  $\overline{B}$   $\overline{B}$  840  $\overline{D}$  is l 4220.4257  $\overline{1}$  810D / 840D Telegrama SIEMENS 136, FZD-15/19 18 Drive Data 4220.4249  $\overline{1}$   $\overline{1}$  840Di 19 Drive Data SIMATIC 400 20 Drive Data Vigilancia de SI Motion 6796 6819 6796 6819 ₩ CIMATIC PC Resed Co phol.2007400 21 J Drive Data | Telegrama SIEMENS 136, FZD-15/19  $E_{\leq}$ 4260.4297 EFC5 372-04430-044 SINUMERIK NCU 720.3 PN con 4260.4289  $22$ Drive Data | Telegrama SIEMENS 136, FZD-15/19 PLC317F-3PN/DP (firmware V-3.2)  $23$   $\Box$  Drive Data **MOD** Pulse F1 para obtener ayuda
- 4. El módulo NCU con SINAMICS S120 se incorpora en HW Config.

#### Nota

Con la tecla <F4> y confirmando la pregunta acerca de la "Redisposición", se puede disponer más claramente la representación en la ventana de estación.

5. Confirme con "OK".

En el siguiente paso se determinan las propiedades para la interfaz Ethernet.

### Operaciones para la interfaz Ethernet

#### Nota

Para la puesta en marcha del PLC se utiliza la interfaz de servicio X127; no es necesario configurar la interfaz Ethernet. Esta interfaz tiene preajustada la dirección IP 192.168.215.1.

Para la primera puesta en marcha con una PG/un PC es necesario configurar una interfaz Ethernet. En nuestro ejemplo, se trata de la interfaz del conector hembra X120.

1. Haga doble clic en "CP 840D sl" en la pantalla base de la NCU. Se abre el diálogo "Propiedades ‑ CP 840D sl".

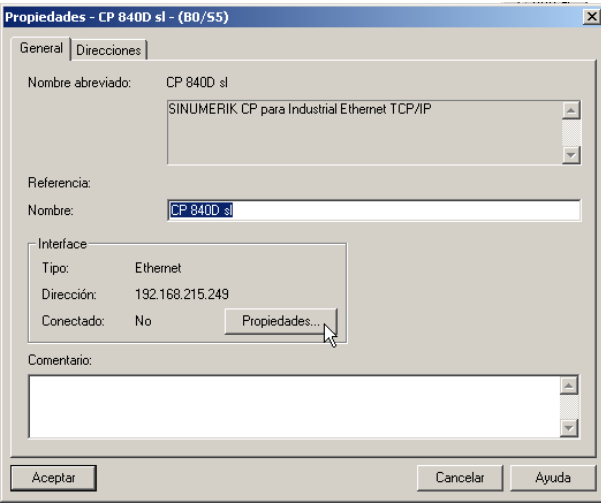

2. Después de accionar el botón "Propiedades" se puede crear una interfaz Ethernet.

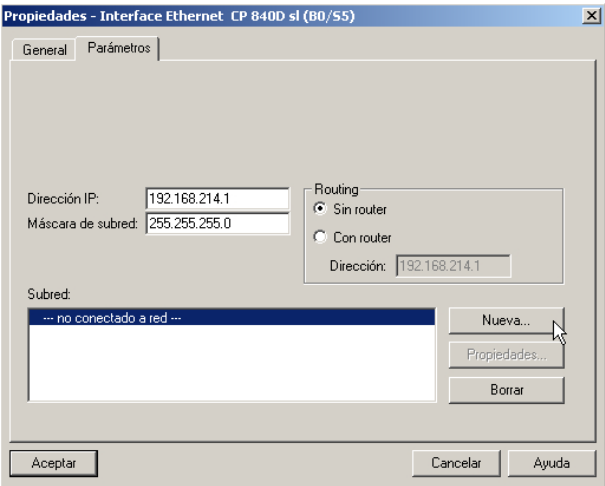

- 3. Introduzca para el conector hembra X120 la dirección IP "192.168.214.1" y la máscara de subred "255.255.255.0".
- 4. Cree la interfaz Ethernet con "Nuevo" y, a continuación, pulse "OK".
- 5. Haga clic dos veces en "OK".

## Ajuste de la equidistancia en PROFIBUS DP

Procedimiento de configuración de la interfaz PROFIBUS DP en el proyecto STEP 7:

- 1. Ha seleccionado la NCU con el botón izquierdo del ratón y la ha arrastrado, manteniendo el botón del ratón pulsado, a la ventana de estación "Estructura de la estación".
- 2. Después de soltar el botón del ratón, configure en el diálogo las propiedades de la interfaz PROFIBUS DP para el conector hembra X126 (panel de mando de máquina).

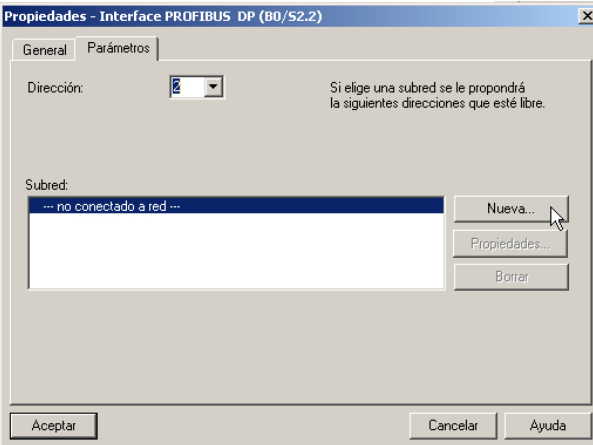

- 3. Primero haga clic en el botón "Nuevo…" y, a continuación, en la pestaña "Ajustes de red" del diálogo "Propiedades nueva subred PROFIBUS".
- 4. Seleccione para el perfil "DP" la velocidad de transferencia "12 Mbits/s".

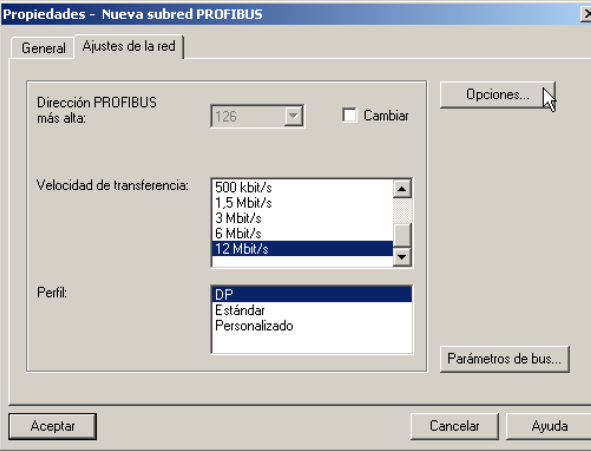

5. Haga clic en "Opciones" y después en la pestaña "Equidistancia".

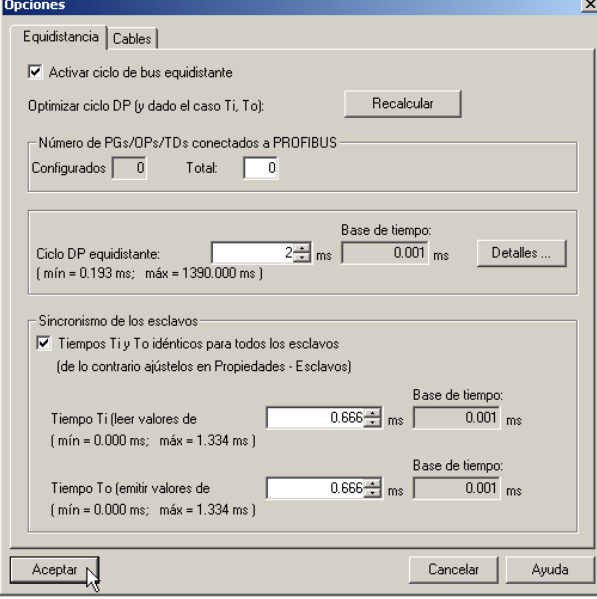

- 6. Para posibilitar un acceso a la periferia de forma reproducible (para el funcionamiento con volante), PROFIBUS DP tiene que ser "equidistante". Se tienen que realizar las siguientes entradas en Equidistancia:
	- Haga clic en el campo "Activar ciclo de bus equidistante"
	- Introduzca la cadencia, p. ej., "2 ms", para el "Ciclo DP equidistante" del PROFIBUS integrado (ver también: MD10050 \$MN\_SYSCLOCK\_CYCLE\_TIME).
	- Haga clic en el campo "Tiempos Ti y To idénticos para todos los esclavos"
	- En los campos "Tiempo Ti" y "Tiempo To" debe haber un valor "< 2 ms".

- 7. Haga clic tres veces en "OK".
- 8. El módulo NCU con SINAMICS S120 se incorpora en HW Config.

#### Nota

Con la tecla <F4> y confirmando la pregunta acerca de la "Redisposición", se puede disponer más claramente la representación en la ventana de estación.

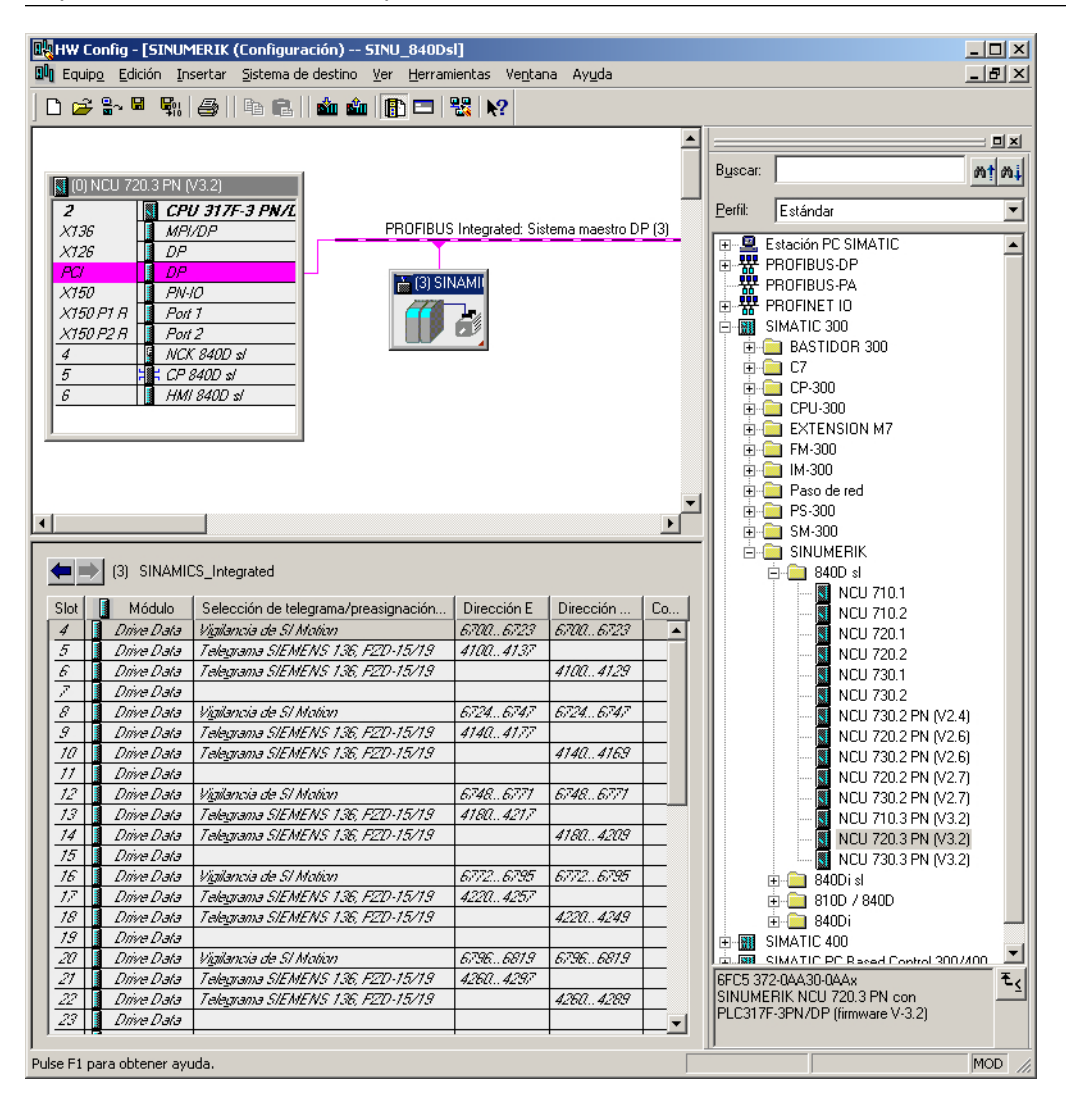

A continuación, configure el panel de mando de máquina con el volante.

# 5.2.4 Completar el panel de mando de máquina y el volante en HW Config

### Proceso y requisitos

Proceso de configuración de un panel de mando de máquina PROFIBUS:

- 1. Configurar las propiedades de la interfaz PROFIBUS DP
- 2. Completar el panel de mando de máquina y el volante en HW Config
- 3. Modificar el panel de mando de máquina en OB100

Si se ha configurado un volante, se precisa la equidistancia en PROFIBUS. La dirección PROFIBUS para el panel de mando de máquina es "6". Para completar el panel de mando de máquina se necesitan los datos básicos del dispositivo (fichero GSD) con el panel de mando de máquina SINUMERIK. Este fichero es un componente del paquete STEP 7 en la Toolbox y contiene la información que necesita un sistema de maestro DP para poder incorporar el MCP como esclavo DP en su configuración PROFIBUS.

Procedimiento para la instalación:

- 1. Busque el directorio GSD correspondiente en HW Config, en "Herramientas" > "Instalar fichero GSD…"; se encuentra en el directorio de instalación de Toolbox en: ..\8x0d\GSD\MCP\_310\_483
- 2. Seleccione el idioma que desea instalar.
- 3. Seleccione "Instalar".
- 4. Finalice con "Cerrar".

### Completar el panel de mando de máquina en HW Config

Ha creado una NCU y un NX en HW Config e instalado el fichero GSD para el MCP.

Procedimiento:

- 1. Busque el módulo "SINUMERIK MCP" en el catálogo de hardware, en "PROFIBUS DP" → "Otros dispositivos de campo" → "NC/RC" → "MOTION CONTROL".
- 2. Seleccione este módulo "SINUMERIK MCP" con el botón izquierdo del ratón y arrástrelo en la ventana de estación "Estructura de la estación" en el tramo para "Sistema de maestro PROFIBUS DP".
- 3. Al soltar el botón del ratón, el panel de mando de máquina queda insertado.
- 4. Seleccione "MCP" e introduzca la dirección PROFIBUS 6 en "Propiedades del objeto" → botón "PROFIBUS..." → pestaña "Parámetros" → campo de entrada "Dirección".

5. Haga clic dos veces en "OK". Ahora puede ocupar los puestos del panel de mando de máquina, p. ej., con "Estándar+volante".

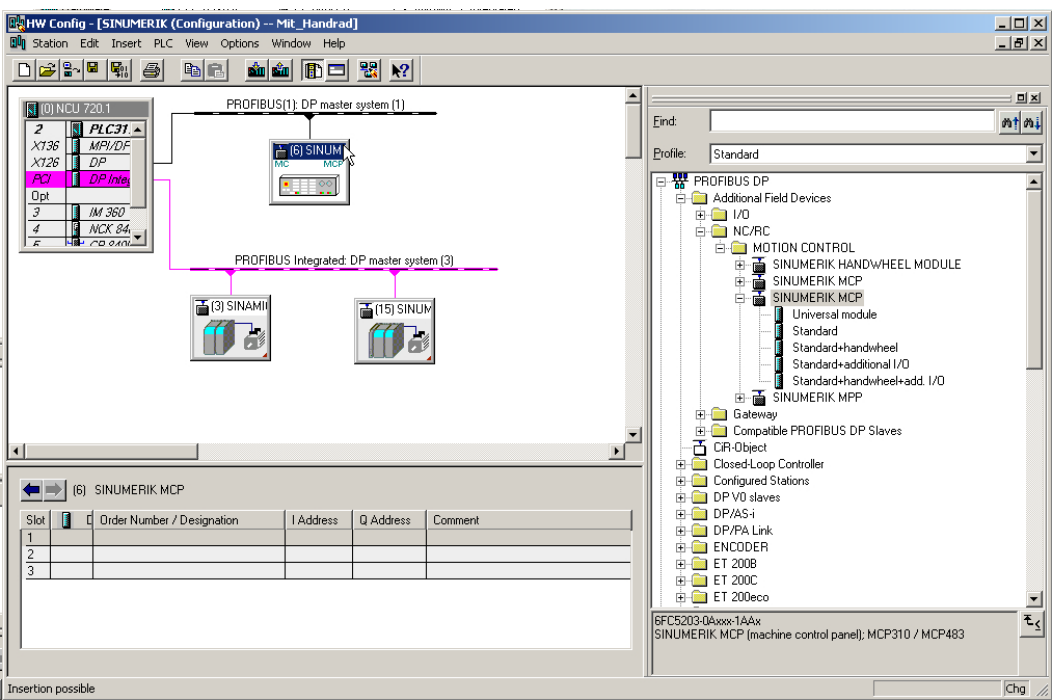

6. Seleccione "Estándar+volante" en el catálogo de hardware, en "SINUMERIK MCP", y arrástrelo al puesto 1:

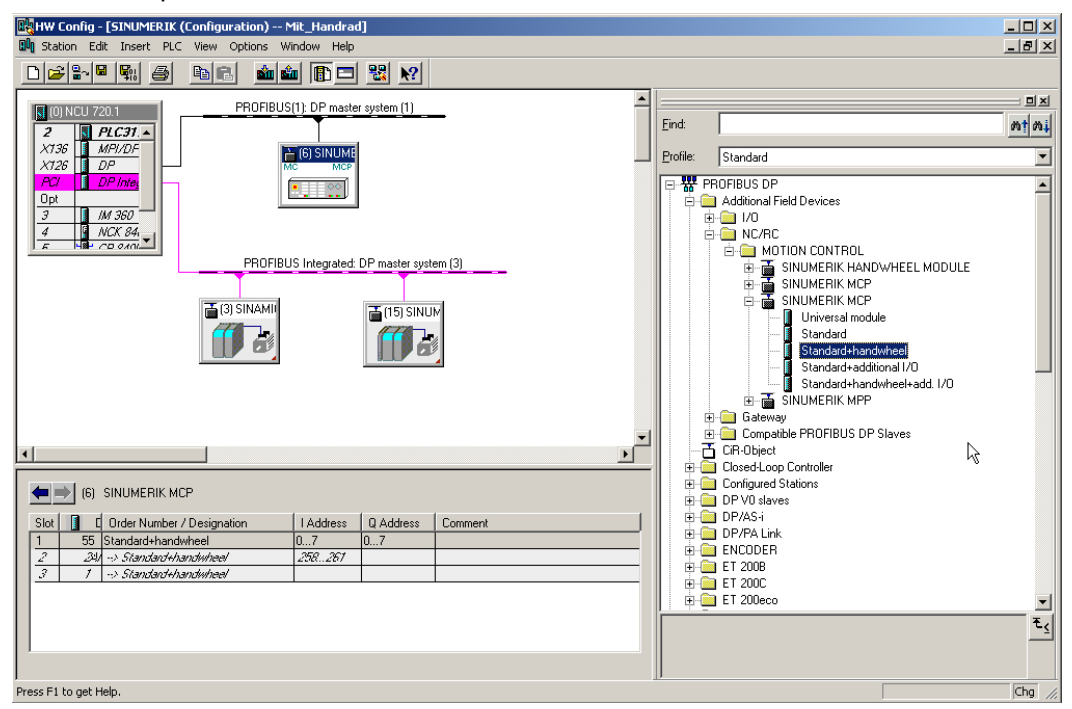

En el siguiente paso, configure el navegador de Internet. Finalmente guarde, compile y cargue la configuración para el PLC.

# <span id="page-56-0"></span>5.2.5 Modificar panel de mando de máquina PROFIBUS en OB100

## Configuración del panel de mando de máquina

**OB100**

El programa básico del PLC adopta la transmisión de las señales del panel de mando de máquina. Para que las señales puedan transmitirse correctamente desde el panel de mando de máquina y hacia él, introduzca los siguientes parámetros en el OB100 del FB1. En "Bloques", haga doble clic en OB100 para abrir el editor y configurar el panel de mando de máquina.

|         |                           |                  |  | CALL "RUN_UP", "gp_par" FB1 / DB7 -- Startup Baseprogram/ Parameters for Base- |  |  |
|---------|---------------------------|------------------|--|--------------------------------------------------------------------------------|--|--|
| program |                           |                  |  |                                                                                |  |  |
| MCPNum  |                           | $\mathbf{r} = 1$ |  | // hay disponible un MCP                                                       |  |  |
|         | MCP1In $:=P#E$ 0.0        |                  |  |                                                                                |  |  |
|         | MCP10ut $:=P#A \quad 0.0$ |                  |  |                                                                                |  |  |
|         | MCP1StatSend := P#A 8.0   |                  |  |                                                                                |  |  |
|         | MCP1StatRec :=            |                  |  |                                                                                |  |  |
|         | MCP1BusAdr := 6           |                  |  | // Dirección PROFIBUS DP: 6                                                    |  |  |
|         | $MCP1$ Timeout :=         |                  |  |                                                                                |  |  |
|         | $MCP1Cycl$ :=             |                  |  |                                                                                |  |  |
|         | $MCP2In$ :=               |                  |  |                                                                                |  |  |
|         | $MCP2Out$ :=              |                  |  |                                                                                |  |  |
|         | MCP2StatSend: =           |                  |  |                                                                                |  |  |
|         | $MCP2StateRec$ :=         |                  |  |                                                                                |  |  |
|         | $MCP2BusAdr$ :=           |                  |  |                                                                                |  |  |
|         | $MCP2Timeout$ :=          |                  |  |                                                                                |  |  |
|         | $MCP2Cycl$ :=             |                  |  |                                                                                |  |  |
|         | MCPMPI :=FALSE            |                  |  |                                                                                |  |  |
|         | MCP1Stop :=FALSE          |                  |  |                                                                                |  |  |
|         | $MCP2Stop$ :=             |                  |  |                                                                                |  |  |
|         | MCP1NotSend :=FALSE       |                  |  |                                                                                |  |  |
|         | MCP2NotSend :=            |                  |  |                                                                                |  |  |
|         | $MCPSDB210$ :=            |                  |  |                                                                                |  |  |
|         | MCPCopyDB77 ::            |                  |  |                                                                                |  |  |
|         |                           |                  |  | MCPBusType $:=B\#16\#03$ // Parámetro [3] := PROFIBUS DP                       |  |  |
|         |                           |                  |  |                                                                                |  |  |
|         |                           |                  |  |                                                                                |  |  |

Ejemplo: MCP1 está conectado a través de PROFIBUS DP.

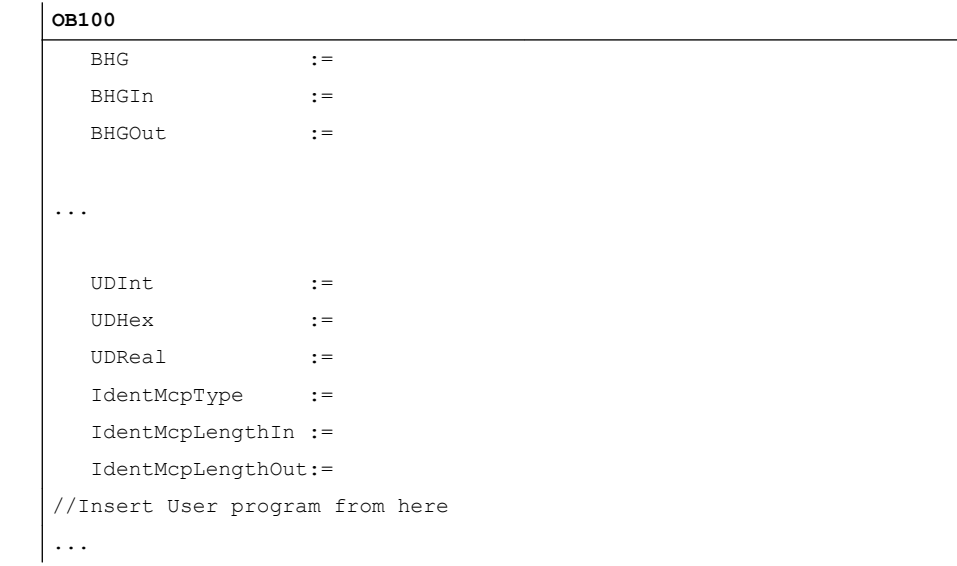

Encontrará un ejemplo de conexión a través de Industrial Ethernet (IE) en: [Modificar panel de](#page-82-0)  [mando de máquina en OB100](#page-82-0) (Página [83](#page-82-0))

## Bibliografía

Encontrará más información en el capítulo "Structure and functions of the basic program" (Estructura y funciones del programa básico) del manual de funciones Basic Functions (funciones básicas) (P3) [\(https://support.industry.siemens.com/cs/de/de/view/109481523/en](https://support.industry.siemens.com/cs/de/de/view/109481523/en))

# 5.2.6 Configurar el navegador de Internet

## **Operaciones**

1. En la configuración del hardware, haga clic en el módulo SINUMERIK. Se abre el siguiente cuadro de diálogo:

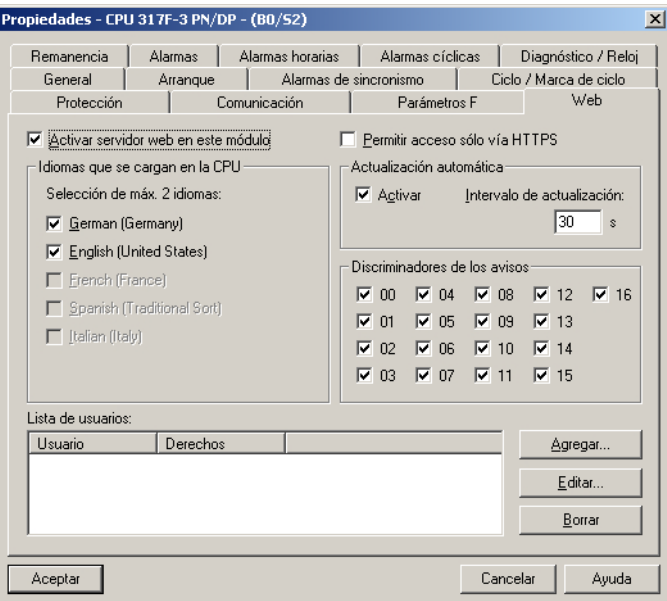

- 2. Seleccione la pestaña "Web".
- 3. Active la opción: "Activar webserver en este módulo". Si se ha activado la casilla de verificación, el servidor web de la CPU se activará una vez que se hayan cargado los datos de configuración y podrá leerse la información del PLC a través de un navegador de Internet.
- 4. Seleccione el idioma de los textos dependientes de idioma que deban cargarse en la CPU. El número de idiomas seleccionables depende de la CPU. Los textos dependientes de idioma aparecen, p. ej., en el búfer de diagnóstico o en los avisos.

#### Nota

#### Idiomas disponibles

Los idiomas que se seleccionen han de estar instalados en el proyecto S7. Los idiomas para el proyecto se instalan en SIMATIC Manager en "Herramientas" → "Idioma para visualizadores..."

Si los idiomas seleccionados no se han instalado previamente en SIMATIC Manager, el servidor web podrá mostrar solo los textos en el idioma estándar configurado.

5. Active la "Actualización automática" si desea que las páginas web se actualicen automáticamente. La página web "Identificación" está excluida de la actualización automática.

## Longitud del telegrama y direcciones de entrada/salida

La longitud del telegrama y la dirección de entrada/salida para la comunicación del PLC con el accionamiento (a consultar a través de las propiedades del objeto de SINAMICS Integrated) están preasignados correctamente y no necesitan configuración alguna.

El paso siguiente consiste en introducir un componente NX.

# 5.2.7 Insertar NX en la configuración de hardware

### Introducción

El NX debe estar cableado consecuentemente con la NCU a través de DRIVE-CLiQ. Cada dirección tiene preasignado un conector hembra DRIVE-CLiQ. En la siguiente tabla se muestran los cableados:

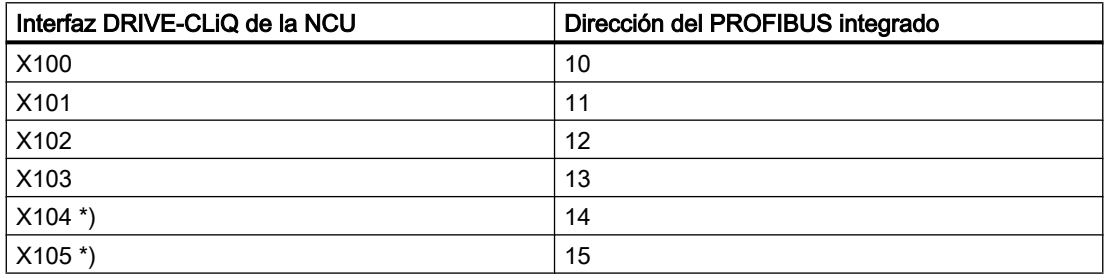

\*) No disponible en la NCU 710.3B PN.

### **Operaciones**

En el ejemplo de configuración se dispone de un componente NX para el eje para el mando del cabezal. Este componente debe estar integrado también en la configuración de hardware al crear el proyecto STEP 7:

- 1. El módulo NX15.3 se selecciona en el catálogo de hardware, en "PROFIBUS DP" > "SINAMICS" > "SINUMERIK NX…".
- 2. Seleccione este módulo "SINUMERIK NX..." con el botón izquierdo del ratón y arrástrelo en la ventana de estación "Estructura de la estación" en el tramo "PROFIBUS Integrated: Sistema de maestro DP".

3. Se abre el cuadro de diálogo "Propiedades - esclavo DP".

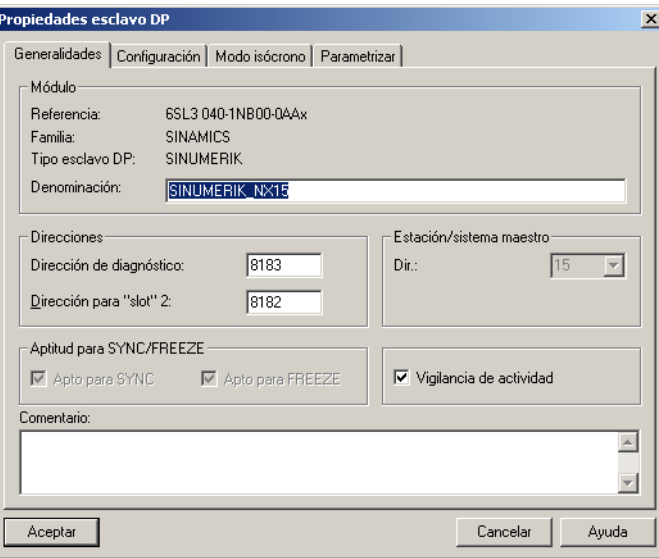

Ajuste en este cuadro de diálogo la dirección del PROFIBUS integrado. Para el primer NX de cada configuración se propone "15".

4. Introduzca la dirección y pulse "OK".

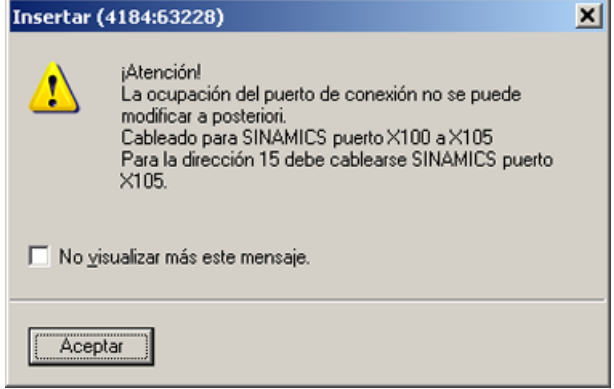

- 5. Confirme el mensaje para el cableado con "OK".
- 6. Al soltar el botón del ratón, el módulo NX queda insertado:

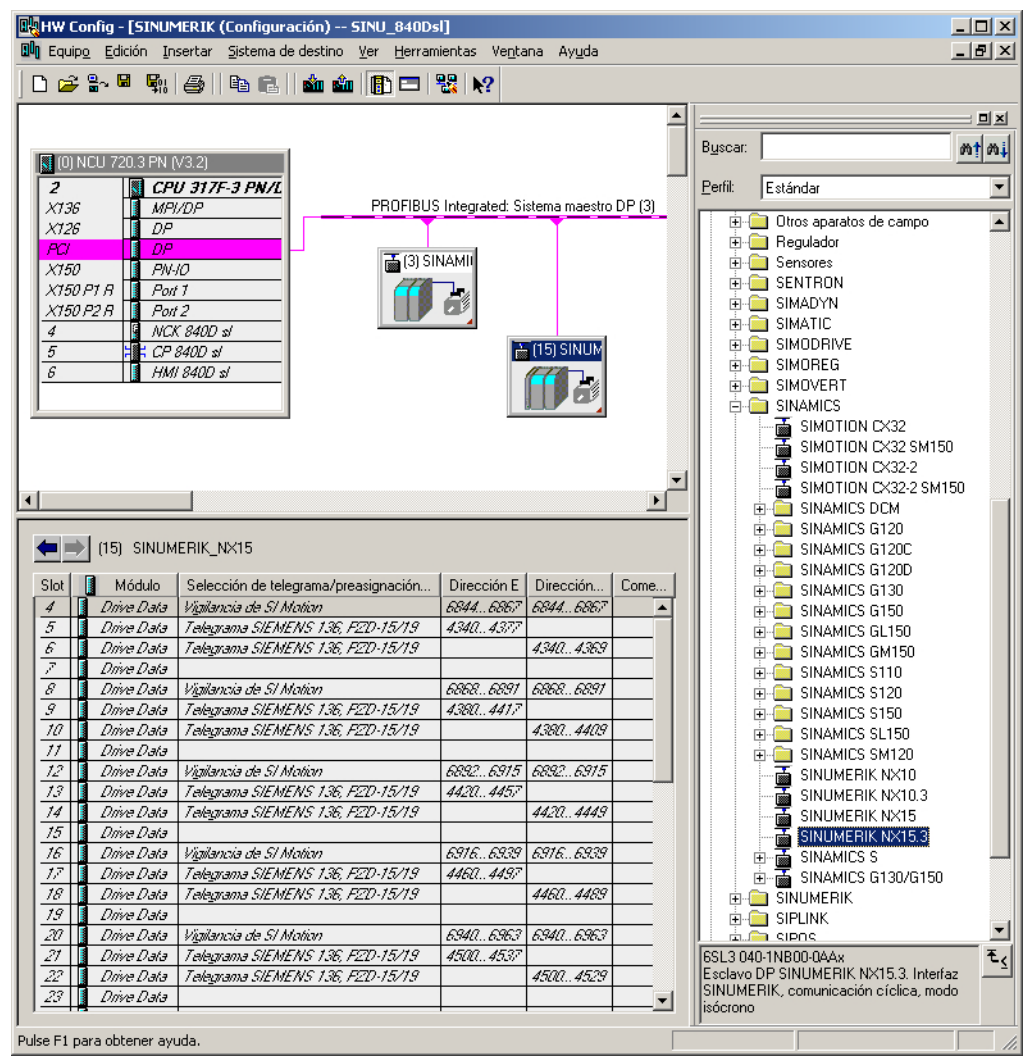

Al borrar y volver a insertar módulos NX durante la configuración, se asignan nuevas áreas de direcciones cada vez. Para generar una configuración clara, se recomienda asignar las direcciones según el esquema siguiente:

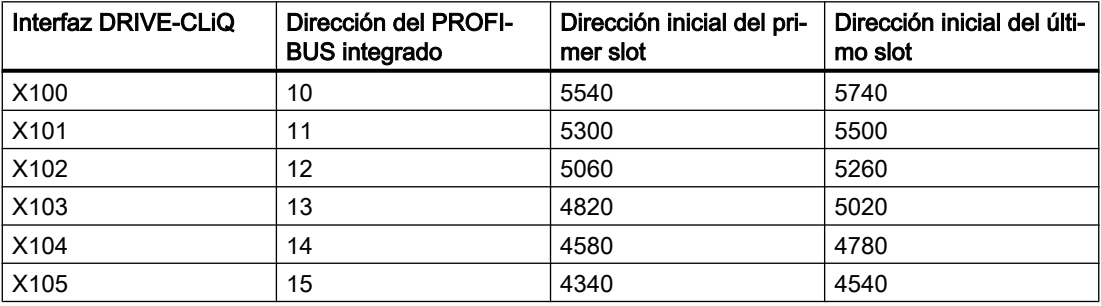

# 5.2.8 Terminar configuración del hardware y cargar en el PLC

## Terminar configuración del hardware y cargar en el PLC

Para finalizar la configuración global y crear los datos de sistema para el PLC, es necesario guardar y compilar el proyecto:

- 1. Seleccione el menú "Estación" → "Guardar y compilar".
- 2. Pulse el botón "Cargar al módulo" para cargar la configuración para el PLC. La máscara de diálogo "Seleccionar módulo de destino" muestra automáticamente ambas estaciones de comunicación configuradas.

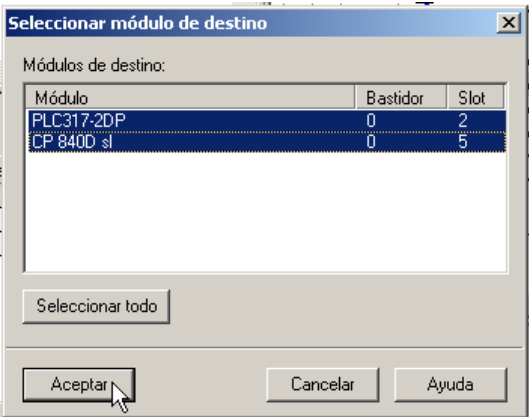

- 3. Confirme con "OK" la carga a estos dos módulos.
- 4. Confirme los diálogos que se abren a continuación con "OK" o con "No" a la consulta "… ¿Iniciar ahora el módulo (reiniciar)?".

#### Nota

En "Sistema de destino" → "Diagnóstico" → "Estado operativo" se comprueba la interfaz de comunicación.

5. Cierre la ventana "HW Config".

En el siguiente paso se crea el programa de PLC.

# 5.3 Ampliación de un proyecto SIMATIC S7 (PROFINET)

# 5.3.1 Requisitos para una configuración PROFINET

## PROFINET IO IRT (Isochronous Real Time)

Tanto los módulos de E/S como los accionamientos pueden utilizar PROFINET IO IRT isócrono. De forma estándar es posible, además de IRT, también la comunicación RT.

Pueden utilizar PROFINET IO IRT el PLC, la periferia de PLC y el CN. Típicamente, aunque no de forma exclusiva, los accionamientos se configuran como equipos isócronos para ser utilizados por el CN. Típicamente, los equipos PROFINET IO IRT utilizados en modo isócrono por el PLC son estaciones de E/S.

No se admite la utilización simultánea de IRT "alto rendimiento" y CBA en la misma interfaz de bus PROFINET. Esto permite operar en una NCU accionamientos CN a través de PROFINET IO con IRT o un acoplamiento de la instalación a través de PROFINET CBA.

No se admite la combinación de periferia CN PROFINET isócrona (accionamientos, entradas/ salidas) y NCU-LINK.

#### Ajustes para el modo isócrono

Los accionamientos con control CN y conectados a través de PROFINET deben funcionar en modo isócrono y con los mismos ciclos (Tdp, Ti y To) que los accionamientos conectados a través del PROFIBUS integrado. Los ciclos se ajustan en STEP 7 (HW Config). Con SINUMERIK, los tiempos Ti y To deben coincidir en todo el sistema.

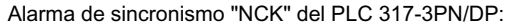

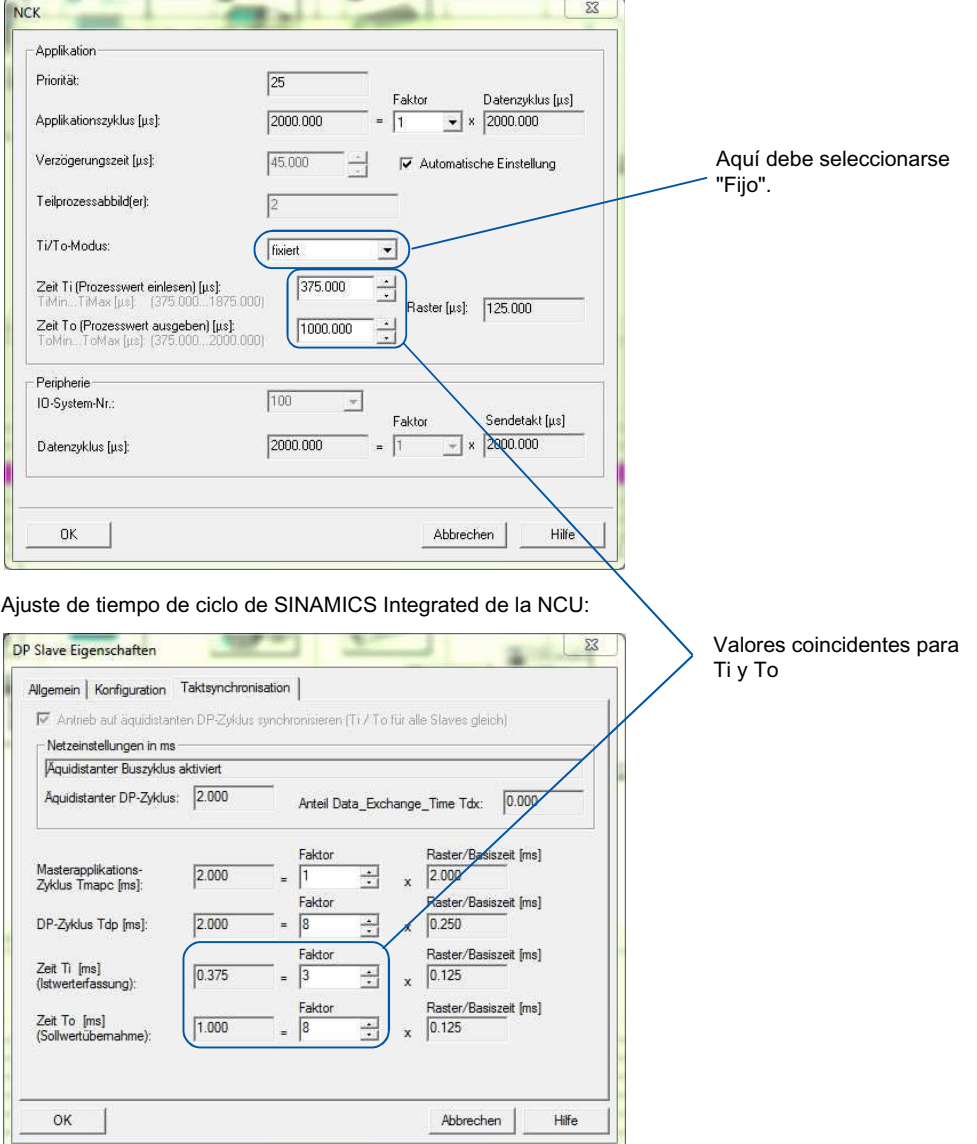

Configuración del dispositivo PROFINET IO isócrono:

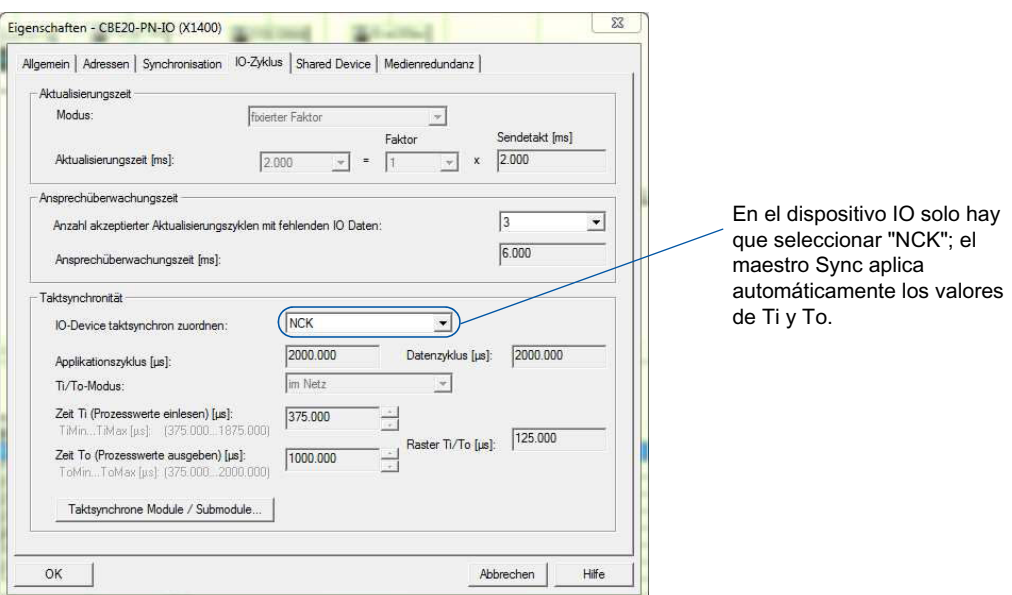

# 5.3.2 Ejemplo de configuración

### Configuración a través de PROFINET

Los accionamientos SINAMICS S120 se comunican con la NCU a través de las interfaces PROFINET X150 P1 y X150 P2. Los accionamientos asignados a SINAMICS CU3x0-2 funcionan controlados por CN o por PLC. También se admite el funcionamiento mixto. El requisito es la conexión de los accionamientos a través de PROFINET con un switch adicional entre X120 y X150 de la NCU.

- CU310-2 PN
- CU320-2 PN (también con Communication Board CBE20)
- CU320-2 DP con Communication Board CBE20
- Scalance X208 (recomendado)

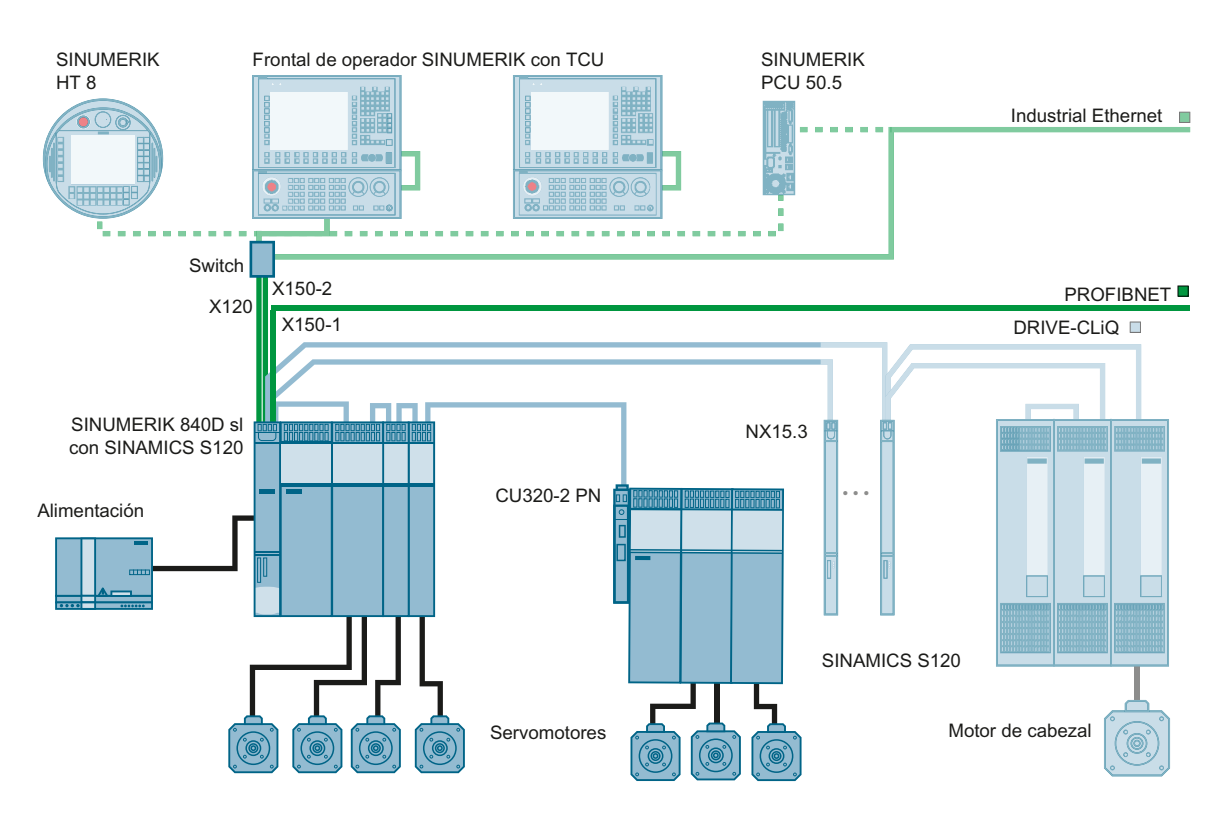

# Ejemplo de configuración

Figura 5-1 Configuración con 3 ejes controlados por CN

# Comunicación con el accionamiento

Se recomienda asignar una dirección IP alias para establecer, por ejemplo, una conexión entre la red de la instalación X120 y la red del accionamiento (X150). Seleccione el campo de manejo "Puesta en marcha" →"Red" → "Vista general". Accione el pulsador de menú "Cambiar" e introduzca para X120 una dirección alias del siguiente tipo:

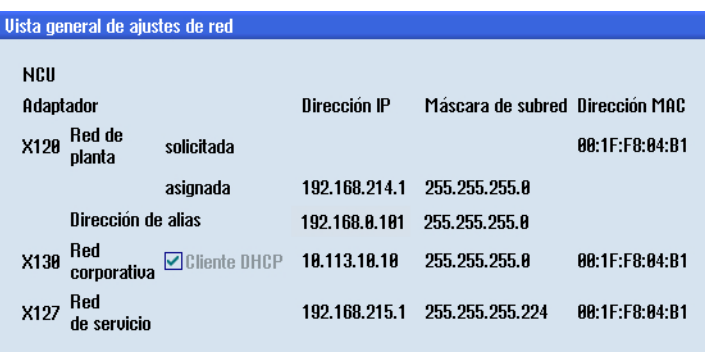

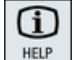

La ayuda en pantalla de SINUMERIK Operate proporciona información contextual adicional sobre los ajustes de red.

# 5.3.3 Puesta en marcha del PLC

#### Procedimiento básico

Realice los siguientes pasos:

- Insertar Control Unit SINAMICS en HW Config.
- Ajustar maestro Sync y esclavo Sync.
- Configurar la interfaz PROFINET.
- Configurar las alarmas de sincronismo.
- Guardar y compilar la configuración y cargarla en el PLC.
- Establecer conexión online con el sistema de destino y asignar un nombre de dispositivo a la Control Unit SINAMICS.

### Configuración de una conexión PROFINET

#### Procedimiento:

1. Seleccione en la SINUMERIK NCU la interfaz X150 e inserte un tramo PROFINET mediante el menú "Insertar" → "Sistema PROFINET IO". Inserte una nueva subred "Ethernet(1)" mediante el botón "Nuevo":

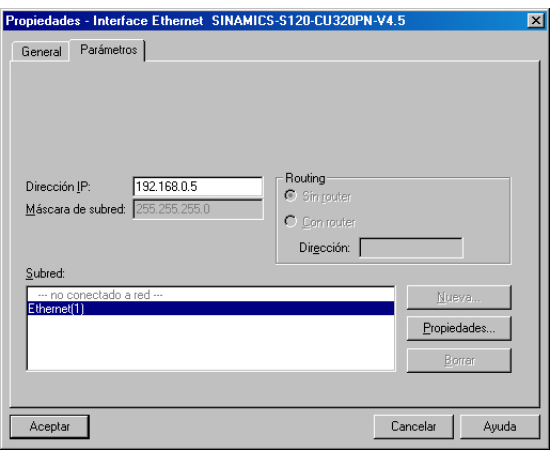

2. Navegue en el catálogo a "PROFINET IO" → "Drives" → "SINAMICS" → "SINAMICS S120"  $\rightarrow$  "SINAMICS S120 CU320-2 PN".

3. Con el botón izquierdo del ratón pulsado, arrastre el objeto de "S120 CU320-2 PN" al sistema PROFINET IO, en la ventana de estación.

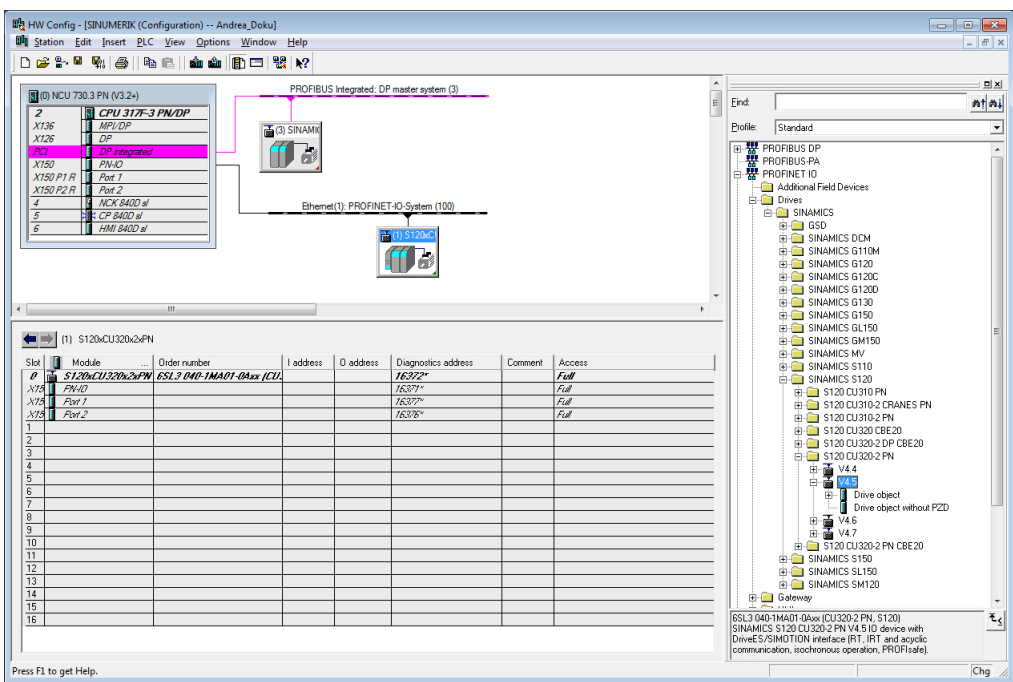

4. Haciendo doble clic en la Control Unit SINAMICS se abre el cuadro de diálogo "Propiedades" para introducir un nombre de dispositivo.

#### Nota

#### Nombre de dispositivo para SINAMICS S120

Al asignar un nombre de dispositivo para la Control Unit SINAMICS, asegúrese de utilizar un nombre explicativo.

- 5. En este mismo cuadro de diálogo, seleccione también la opción "Asignar dirección IP mediante controlador IO" y active el bautizo del equipo basado en la topología. Ver también: [Finalizar proyecto de PLC](#page-75-0) (Página [76](#page-75-0))
- 6. Confirme con "OK".
- 7. En el siguiente paso se configura el número necesario de ejes como en el ejemplo de configuración del capítulo anterior: Tres DO Servo, una Control Unit y una fuente de alimentación con los telegramas recomendados para SINUMERIK.

8. Arrastre los objetos de accionamiento con Drag&Drop (arrastrar y soltar) a la Control Unit SINAMICS.

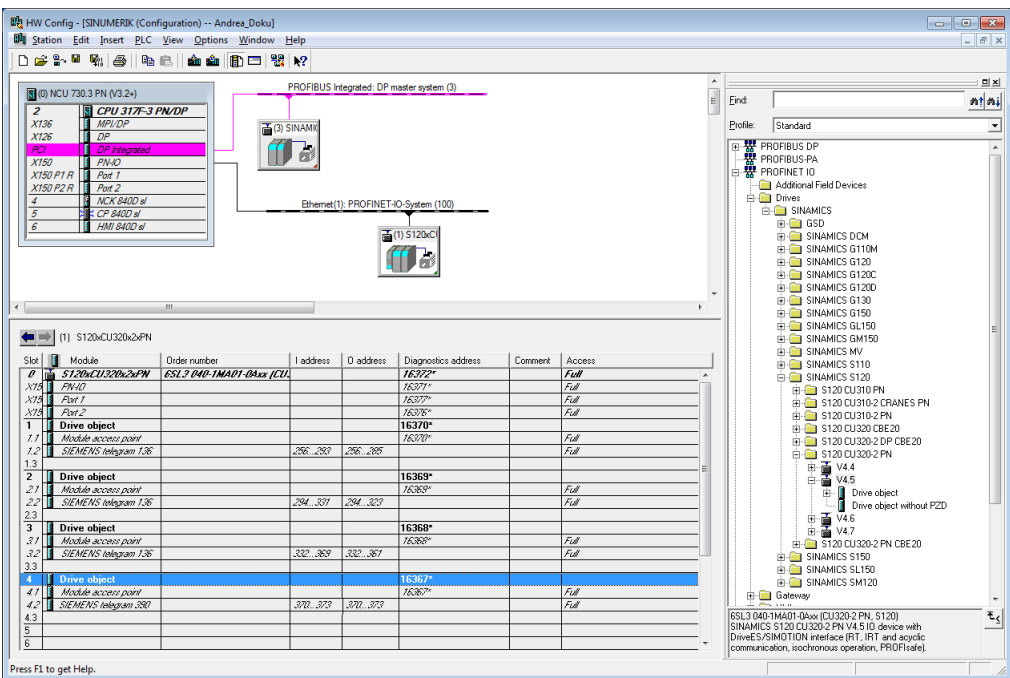

Debe respetarse el orden siguiente:

- 1. Número de DO SERVO para los ejes
- 2. Control Unit SINAMICS
- 3. Alimentación (opcional)

Se recomiendan los siguientes telegramas:

- Telegrama SIEMENS 136, PZD-15/19 para un DO SERVO y un eje controlado por CN.
- Telegrama SIEMENS 390, PZD-2/2 para la Control Unit: El telegrama 390 se necesita para sincronizar la hora entre el accionamiento y el control. De este modo, es posible comparar las etiquetas de fecha/hora de las alarmas del accionamiento con las del control.
- Telegrama SIEMENS 370, PZD-1/1 para la alimentación (ALM), si existe.
- 9. En la SINUMERIK NCU, marque "Puerto 1" en la interfaz X150 P1 y abra el cuadro de diálogo "Propiedades" con doble clic.

10.Seleccione la pestaña "Topología" para asignar X150 P1 al "Puerto Partner" y confirme con "OK".

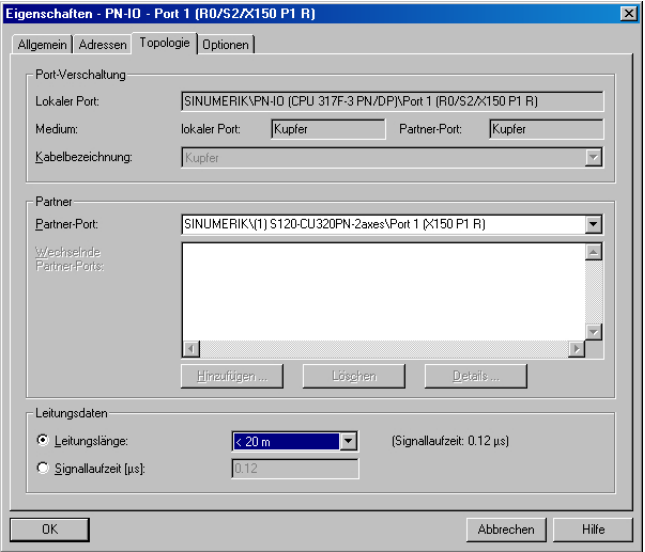

Al seleccionar la longitud del cable, tenga en cuenta que, a mayor longitud, mayor será también el tiempo de propagación de señal.

- 11.Marque la interfaz X150 en la SINUMERIK NCU y seleccione a través del menú contextual "PROFINET IO Domain Management..."
- 12.En la lista de "Equipo / Nombre de dispositivo", seleccione la SINUMERIK NCU y abra con doble clic el cuadro de diálogo de sincronización para definir la NCU como "Maestro Sync".

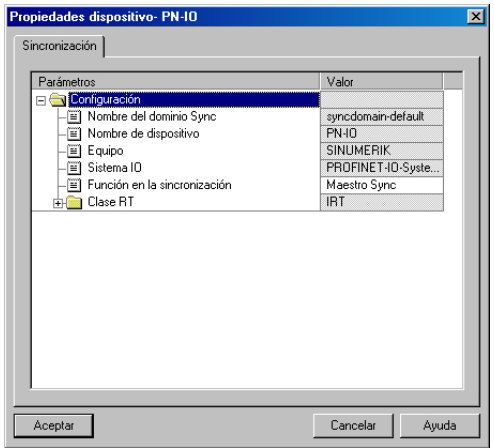

13.En la lista de "Equipo / Nombre de dispositivo", seleccione la Control Unit SINAMICS y abra con doble clic el cuadro de diálogo de sincronización para definir la Control Unit SINAMICS como "Esclavo Sync".

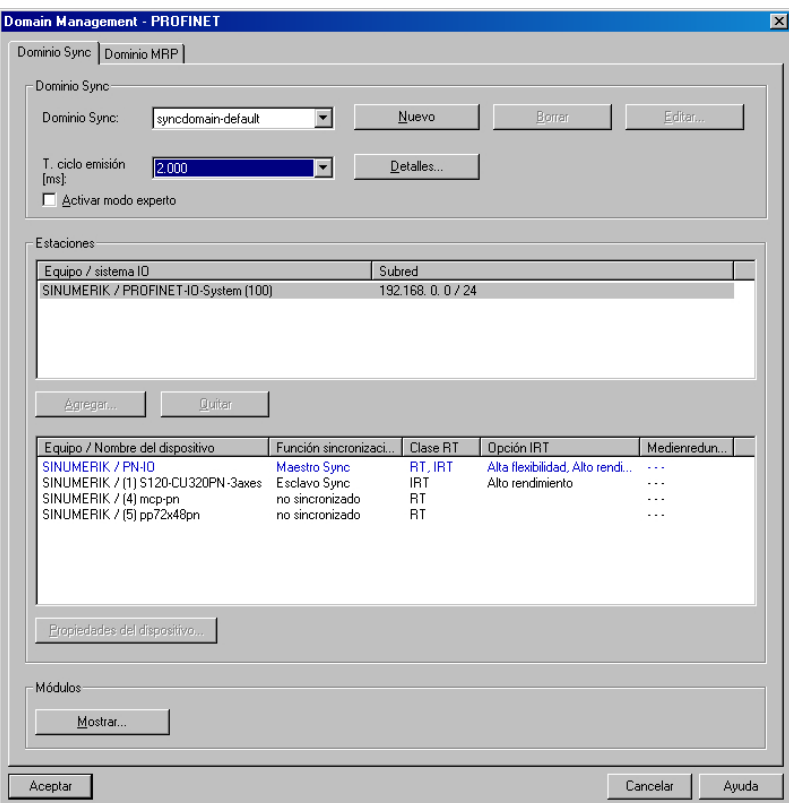

- 14.El campo de entrada "Tiempo de ciclo de emisión [ms]" puede editarse. Seleccione el mismo tiempo que el ajustado para SINAMICS Integrated de la NCU (ciclo DP), por ejemplo, 2 ms. Confirme con "OK".
- 15.Seleccione el PLC en la SINUMERIK NCU y abra el cuadro de diálogo "Propiedades" con doble clic.
16.Seleccione la pestaña "Alarmas de sincronismo" y asigne a la línea "NCK" el número del sistema PROFINET IO en el que se ha insertado la Control Unit SINAMICS.

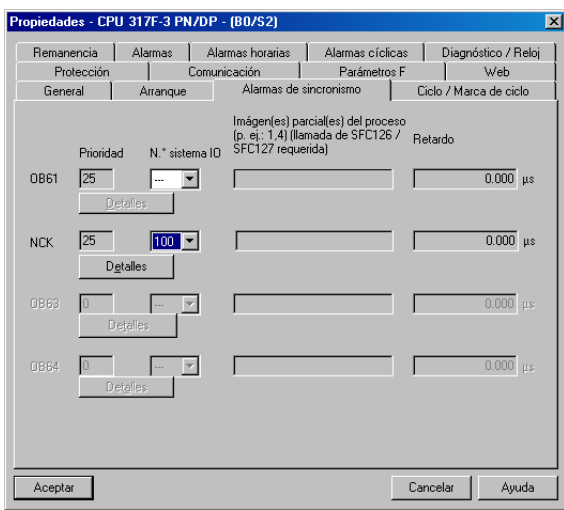

17.Haciendo doble clic en el botón "Detalles" se abre el cuadro de diálogo "NCK": Introduzca "2" para la imagen parcial de proceso y confirme con "OK". Para "Modo Ti/To", seleccione la opción "Fijo". A continuación se guardará y compilará el proyecto.

## Configurar SINAMICS CU320

Procedimiento:

- 1. Marque la interfaz X150 en la Control Unit SINAMICS.
- 2. Abra el cuadro de diálogo "Propiedades" con doble clic y seleccione la pestaña "Ciclo IO".
- 3. En "Modo isócrono", seleccione para la opción "Dispositivo IO ..." → "NCK".

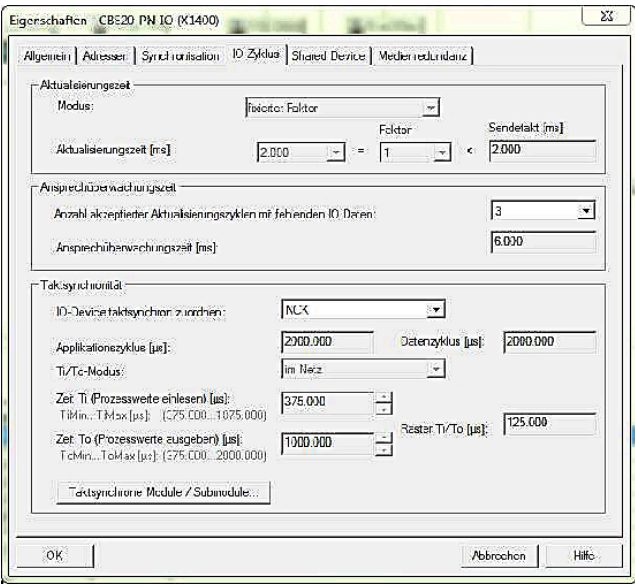

- 4. Confirme con "OK".
- 5. Se emitirá el siguiente aviso relativo a Modo isócrono, que deberá confirmar con "Sí": Propiedades del objeto (13:5726)

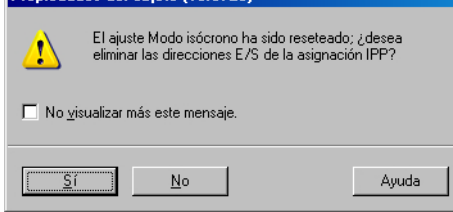

## 5.3.4 Configuración de PROFIsafe

## Requisitos

Para configurar PROFIsafe se requiere que esté instalada la opción "S7 Configuration Pack".

## Configuración de PROFIsafe

Procedimiento:

- 1. En "DO SERVO" del catálogo de hardware, seleccione el telegrama PROFIsafe 30 y, en el proyecto, insértelo en el eje para el que desee configurar PROFIsafe.
- 2. Haga doble clic para abrir las Propiedades e introduzca una dirección inicial:

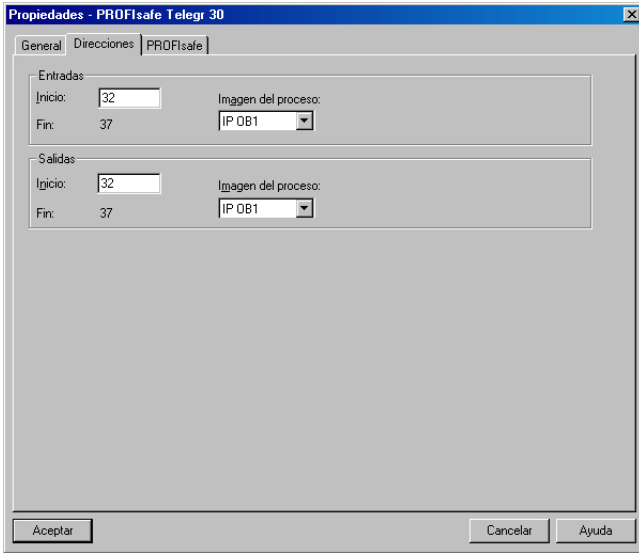

Los telegramas PROFIsafe y sus direcciones de E/S han de quedar dentro de la imagen de proceso y no deben asignarse a la imagen parcial de proceso isócrona TPA (1 para PLC, 2 para CN).

Resultado de la configuración de PROFIsafe:

| Slot             | Module                 | Order number            | address | O address | Diagnostics address | Comm | Access |
|------------------|------------------------|-------------------------|---------|-----------|---------------------|------|--------|
| $\theta$         | <b>S120xCU320x2xPN</b> | 651 3 040-1MA01-0Axx IL |         |           | 16372-              |      | Full   |
| X150             | <i>FN 10</i>           |                         |         |           | 16371*              |      | Full   |
| <i>X150 F1 R</i> | Part 1                 |                         |         |           | 16377*              |      | Full   |
| <i>X150 P2 B</i> | Part 2                 |                         |         |           | 16376*              |      | Full   |
| $\mathbf{1}$     | Drive object           |                         |         |           | 16370*              |      |        |
| 7.7              | Module access point    |                         |         |           | 16370"              |      | Full   |
| $L^2$            | PROFIsate telegram 30  |                         | 32 37   | 32.37     |                     |      | Full   |
| 7.3              | SIEMENS telegram 136   |                         | 256293  | 256285    |                     |      | Full   |
| 1.4              |                        |                         |         |           |                     |      |        |
| $\overline{2}$   | Drive object           |                         |         |           | 16369*              |      |        |
| 21               | Module access point    |                         |         |           | 16369"              |      | Full   |
| 22               | FROFIsale telegram 30  |                         | 38.43   | 38.43     |                     |      | Full   |
| 23               | SIEMENS telegram 136   |                         | 294331  | 294.323   |                     |      | Full   |
| 2.4              |                        |                         |         |           |                     |      |        |
| $\overline{3}$   | Drive object           |                         |         |           | 16368*              |      |        |
| $\mathcal{Z}$    | Module access point    |                         |         |           | 16368"              |      | Full   |
| 32               | FROFIsale telegram 30  |                         | 45.50   | 45.50     |                     |      | Full   |
| 33               | SIEMENS telegram 136   |                         | 332.369 | 332361    |                     |      | Full   |
| 3.4              |                        |                         |         |           |                     |      |        |
| $\overline{4}$   | Drive object           |                         |         |           | 16367*              |      |        |
| 4.1              | Module access point    |                         |         |           | 16367*              |      | Full   |
| $4.2^{\circ}$    | PROFIsate telegram 30  |                         | 52.57   | 52.57     |                     |      | Full   |
| 4.3              | SIEMENS telegram 390   |                         | 370373  | 370373    |                     |      | Full   |

Figura 5-2 Configuración con PROFIsafe (extracto)

## **Nota**

## Telegrama 701

Si han de configurarse más funciones Safety Integrated para un eje, se necesita además el telegrama 701. El procedimiento de configuración es igual que para el telegrama 30.

Las funciones disponibles en SINUMERIK se describen en el manual de funciones Safety Integrated.

## 5.3.5 Finalizar proyecto de PLC

## Finalizar proyecto de PLC

Procedimiento:

- 1. En el menú, seleccione "Estación" → "Guardar y compilar".
- 2. Pulse el botón "Cargar en módulo" para cargar la configuración para el PLC: [Terminar](#page-84-0)  [configuración del hardware y cargar en el PLC](#page-84-0) (Página [85\)](#page-84-0).

## Bautizo de dispositivo basado en topología

El bautizo del dispositivo basado en la topología se activa seleccionando la opción "Asignar dirección IP mediante controlador IO".

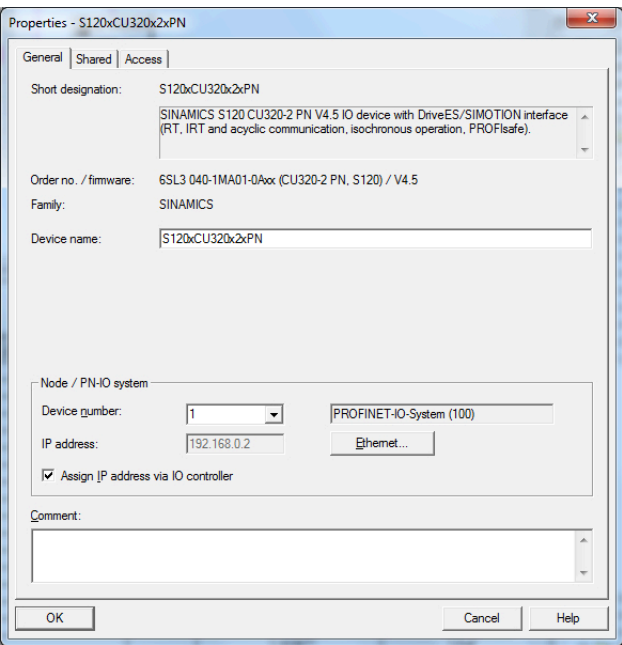

#### Nota

#### Bautizo de dispositivo basado en topología

Si se ha establecido una topología definida en HW Config del proyecto S7 para el sistema PROFINET IO completo, puede omitirse la asignación del nombre de dispositivo ("bautizo") mediante STEP 7. La topología definida permite al PLC o a la CPU identificar y "bautizar" automáticamente a los dispositivos, proceso conocido como bautizo de dispositivo basado en topología.

#### Indicación del nombre de dispositivo en SINUMERIK Operate

El nombre asignado se muestra en la ventana "Diagnóstico PROFINET" como nombre de dispositivo en SINUMERIK Operate.

## Convenciones de nombres PROFINET

Los nombres de dispositivo se asignan a los equipos PROFINET IO en la fase de puesta en marcha.

Para poder comunicarse con dispositivos PROFINET, es preciso bautizarlos (asignación de nombres). Este nombre es el nombre de dispositivo en la configuración del hardware. El nombre ha de ajustarse a las convenciones de nombres de PROFINET. La configuración de hardware comprueba las reglas de las convenciones de nombres y los corrige si es preciso. Los caracteres no válidos se sustituyen por una "X". Condiciones que deben cumplirse:

- Limitación a un total de 127 caracteres (letras "a" hasta "z", cifras "0" a "9", guion o punto).
- Un componente del nombre dentro del nombre de dispositivo, es decir, una cadena de caracteres entre dos puntos puede ser, como máximo, de 63 caracteres.
- No se admiten caracteres especiales como diéresis, paréntesis, guion bajo, barra inclinada, espacio, etc.
- El guion es el único carácter especial permitido.
- El nombre de dispositivo no debe contener mayúsculas.
- El nombre de dispositivo no puede comenzar ni acabar con el carácter "-" o ".".
- El nombre de dispositivo no puede comenzar con cifras.
- $\bullet$  El nombre de dispositivo no debe tener la forma n.n.n.n (n = 0...999).
- $\bullet$  El nombre de dispositivo no debe comenzar con la cadena de caracteres "port-xyz-"  $(x,y,z)$  $= 0...9$ ).

## Asignar nombres de dispositivos para la CU SINAMICS

Procedimiento alternativo:

Para que la SINUMERIK NCU identifique la CU SINAMICS y pueda establecerse la comunicación a través de X150, debe asignarse un nombre de dispositivo en la configuración de PLC de la Control Unit SINAMICS.

- 1. Establezca una conexión online con el sistema de destino a través de X150 mediante PG/ PC.
- 2. Seleccione la Control Unit SINAMICS en HW Config.
- 3. Seleccione "Sistema de destino" → "Ethernet >" → "Asignar nombres de dispositivos".
- 4. En la lista de estaciones accesibles, seleccione la Control Unit SINAMICS e introduzca un nombre. Seleccione "Intermitencia" del LED para identificar el objeto de accionamiento.
- 5. Confirme con "OK" para asignar el nombre.

## Ver también

Los siguientes pasos coinciden con el procedimiento de configuración a través de PROFIBUS:

- ● [Crear programa de PLC](#page-78-0) (Página [79\)](#page-78-0)
- ● [Comprobar la comunicación con el accionamiento](#page-210-0) (Página [211\)](#page-210-0)

## <span id="page-78-0"></span>Introducción

El programa de PLC tiene una estructura modular. Consta de las siguientes partes:

- Programa básico del PLC El programa básico del PLC organiza el intercambio de señales y datos entre el programa de PLC y los componentes CN, HMI y el panel de mando de máquina. El programa básico del PLC forma parte de la ToolBox para SINUMERIK 840D sl.
- Programa de PLC (ampliación a cargo del fabricante de la máquina) El programa de PLC es el componente específico de máquina del fabricante de la máquina con el que se amplía el programa básico del PLC. Por ejemplo, el FB1 (bloque de arranque del programa básico del PLC) se tiene que ajustar con variables. Encontrará una descripción al respecto aquí:

## Proceso cíclico (OB1)

El programa básico se ejecuta cronológicamente antes del programa de PLC. En el régimen cíclico tiene lugar el procesamiento completo de la interfaz CN/PLC. Entre el PLC y el CN se activa una vigilancia cíclica entre la finalización del arranque y el primer ciclo OB1. En caso de un fallo del PLC aparece la alarma "2000 Control de señales de vida PLC".

Bibliografía: Manual de funciones Basic Functions (funciones básicas) (P3) ([https://](https://support.industry.siemens.com/cs/de/de/view/109481523/en) [support.industry.siemens.com/cs/de/de/view/109481523/en\)](https://support.industry.siemens.com/cs/de/de/view/109481523/en)

## Programa de PLC

Los puntos de entrada para las partes correspondientes del programa de PLC se encuentran en los siguientes bloques del programa básico del PLC:

- OB100 (Reinicio)
- OB1 (Procesamiento cíclico)
- OB40 (Alarma de proceso)

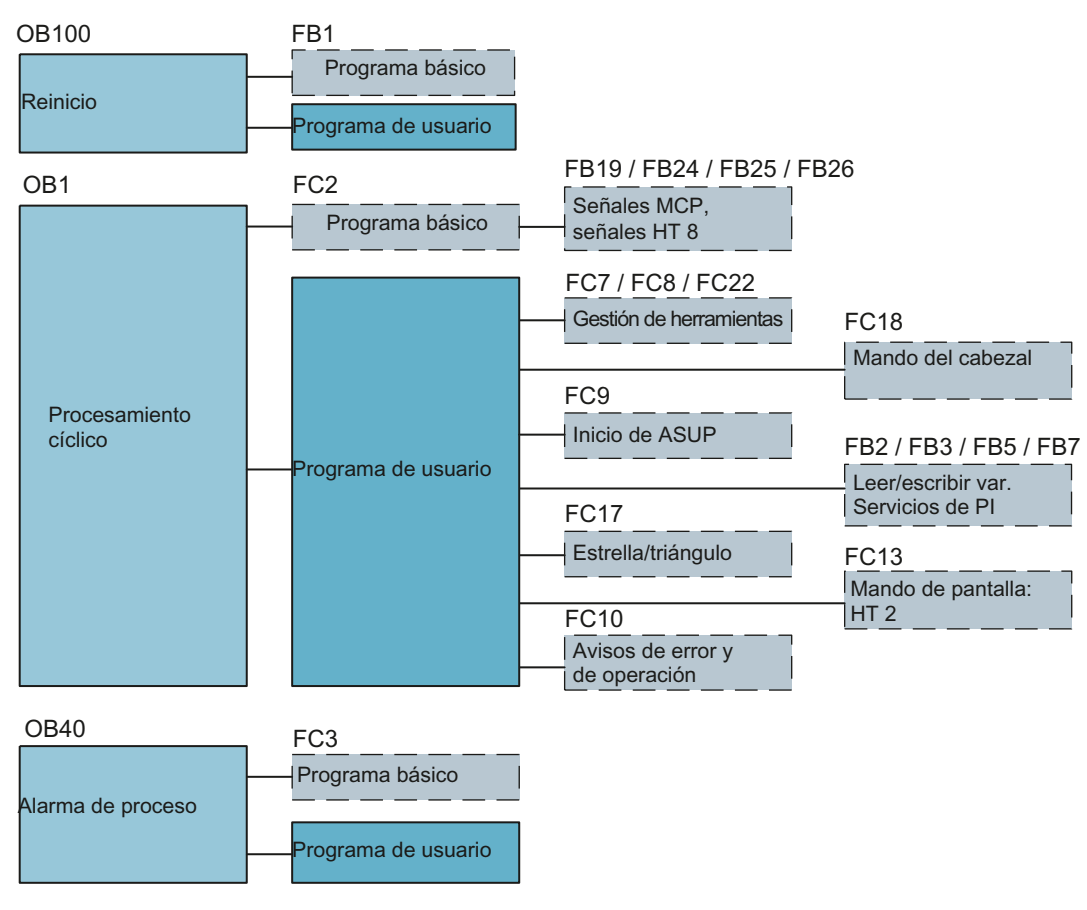

Figura 5-3 Estructura del programa de PLC

## Estado PLC

El PLC arranca siempre con el modo de arranque REINICIO; es decir, el sistema operativo ejecuta después de la inicialización OB100 y empieza después el funcionamiento cíclico al inicio de OB1. No tiene lugar un salto atrás al punto de interrupción (p. ej., en caso de un fallo de la red).

## Comportamiento de arranque del PLC

En las marcas, los tiempos y los contadores existen áreas remanentes y no remanentes. Ambas áreas son continuas y quedan separadas por un límite parametrizable; el área con las direcciones de valor superior constituye el área no remanente. Los bloques de datos son siempre remanentes.

## Modo de arranque REINICIO (OB100)

Si el área remanente no está respaldada (batería tampón descargada), se impide el arranque. En el reinicio se ejecutan los siguientes puntos:

- Borrar UStack, BStack y marcas, tiempos y contadores no remanentes
- Borrar imagen de proceso de las salidas (PAA)

- Desechar alarmas de proceso y de diagnóstico
- Actualizar lista de estado del sistema
- Evaluar los objetos de parametrización de los módulos (a partir de SD100) y emitir los parámetros predeterminados a todos los módulos
- Procesar el OB de reinicio (OB100)
- Leer la imagen de proceso de las entradas (PAE)
- Anular el bloqueo de emisión de comandos (BASP)

## 5.4.1 Requisitos para crear el programa de PLC

#### Requisitos de software y hardware

Para ejecutar el programa de PLC, rigen los siguientes requisitos:

- SIMATIC STEP 7 V5.5 SP4
- SIMATIC STEP 7 instalado en el la PG/el PC
- Instalación de SINUMERIK Toolbox (programa básico de PLC, esclavo OEM, ficheros GSD)
- Edición de los bloques en el programa básico de PLC
- Instalación de la librería del programa básico de PLC Para poder utilizar los bloques del programa básico de PLC (OB, FB, DB) en un proyecto SIMATIC S7 propio, es necesario instalar primero la librería en SIMATIC Manager.

## Edición de los bloques en el programa básico de PLC

La manera de modificar y ampliar el programa básico de PLC se describe en la documentación de SIMATIC STEP 7. Los distintos bloques del programa básico del PLC se editan en SIMATIC Manager:

- Seleccionar el bloque, p. ej., OB100, en la carpeta Bloques del módulo en cuestión
- Abrir el bloque con el comando de menú "Editar" → "Abrir objeto" o un doble clic con el botón izquierdo del ratón en el bloque
- Editar los bloques en el editor KOP/AWL/FUP
- Conmutar la vista del bloque a través del comando de menú "Ver" → "KOP" o AWL, FUP

## 5.4.2 Insertar programa básico de PLC

## Introducción

Ha ejecutado una configuración de hardware, guardado y compilado el proyecto y creado los datos de sistema para el PLC. Ha instalado el software de la Toolbox que contiene también las librerías para el programa básico del PLC de una NCU.

## Operaciones para abrir la librería y copiar fuentes, símbolos y bloques

Se encuentra en la pantalla base de SIMATIC Manager:

1. Seleccione el menú "Fichero" → "Abrir" y, a continuación, la pestaña "Librerías".

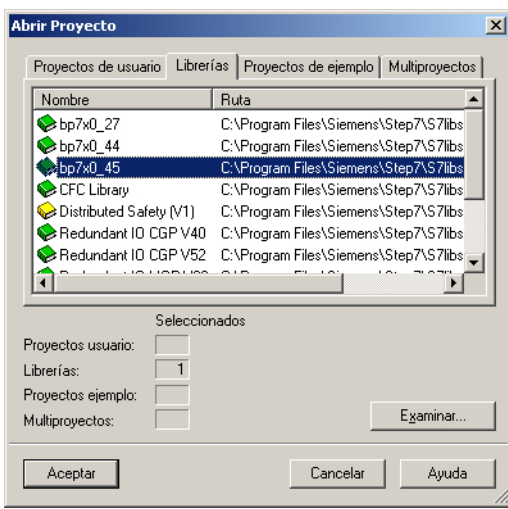

2. Seleccione la librería del programa básico del PLC, p. ej.: "bp7x0\_45", y confirme el diálogo con "OK".

Ha insertado la librería y seleccionado el programa de PLC en "SINU 840Dsl" > "SINUMERIK" → "PLC 317 2DP" → "Programa S7".

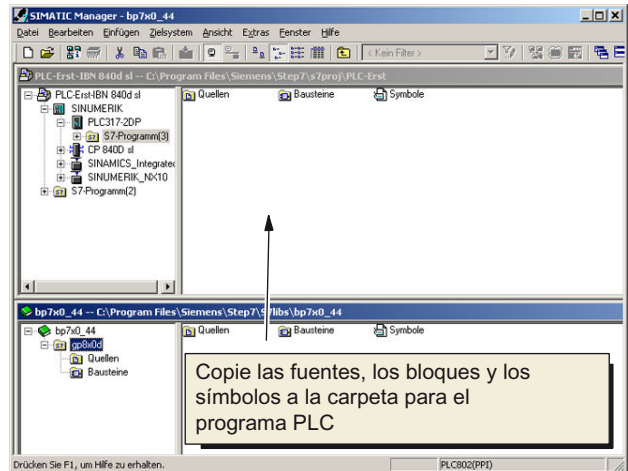

3. Copie las fuentes, los bloques y los símbolos al programa de PLC.

## <span id="page-82-0"></span>Sobrescribir OB1

Al insertar los bloques se sobrescribe el bloque de organización OB1 existente. Confirme la consulta acerca de la sobrescritura del bloque con "Sí".

Ha creado el programa básico del PLC.

En el siguiente apartado se modifican para el panel de mando de máquina algunos datos en el OB100.

## 5.4.3 Modificar panel de mando de máquina en OB100

## Introducción

El programa básico del PLC adopta la transmisión de las señales del panel de mando de máquina. Para que las señales puedan transmitirse correctamente desde el panel de mando de máquina y hacia él, introduzca los siguientes parámetros en el OB100 del FB1. En "Bloques", haga doble clic en OB100 para abrir el editor y configurar el panel de mando de máquina.

Ejemplo: MCP1 está conectado a través de Industrial Ethernet (IE).

## Configuración del panel de mando de máquina

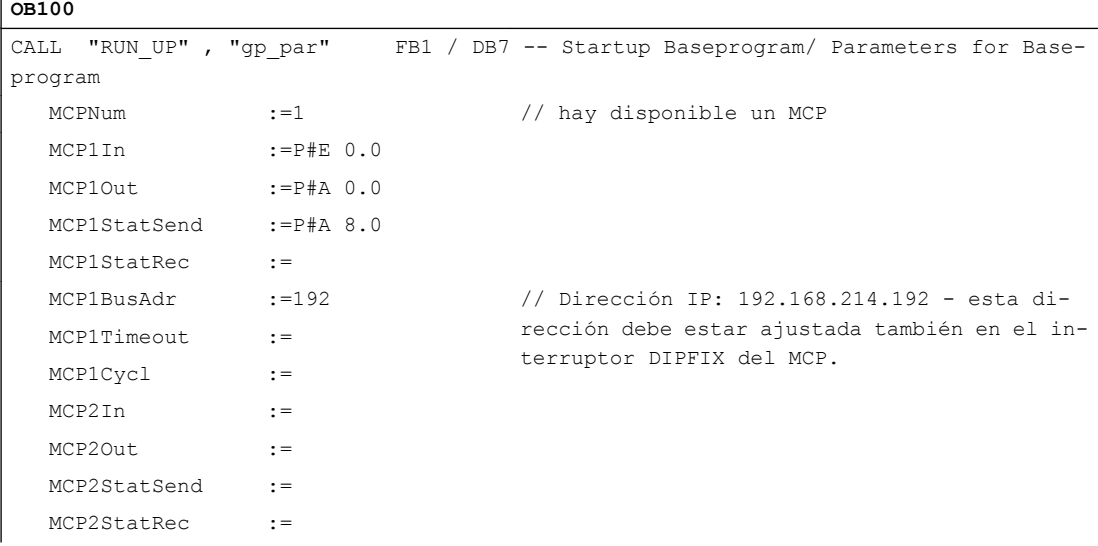

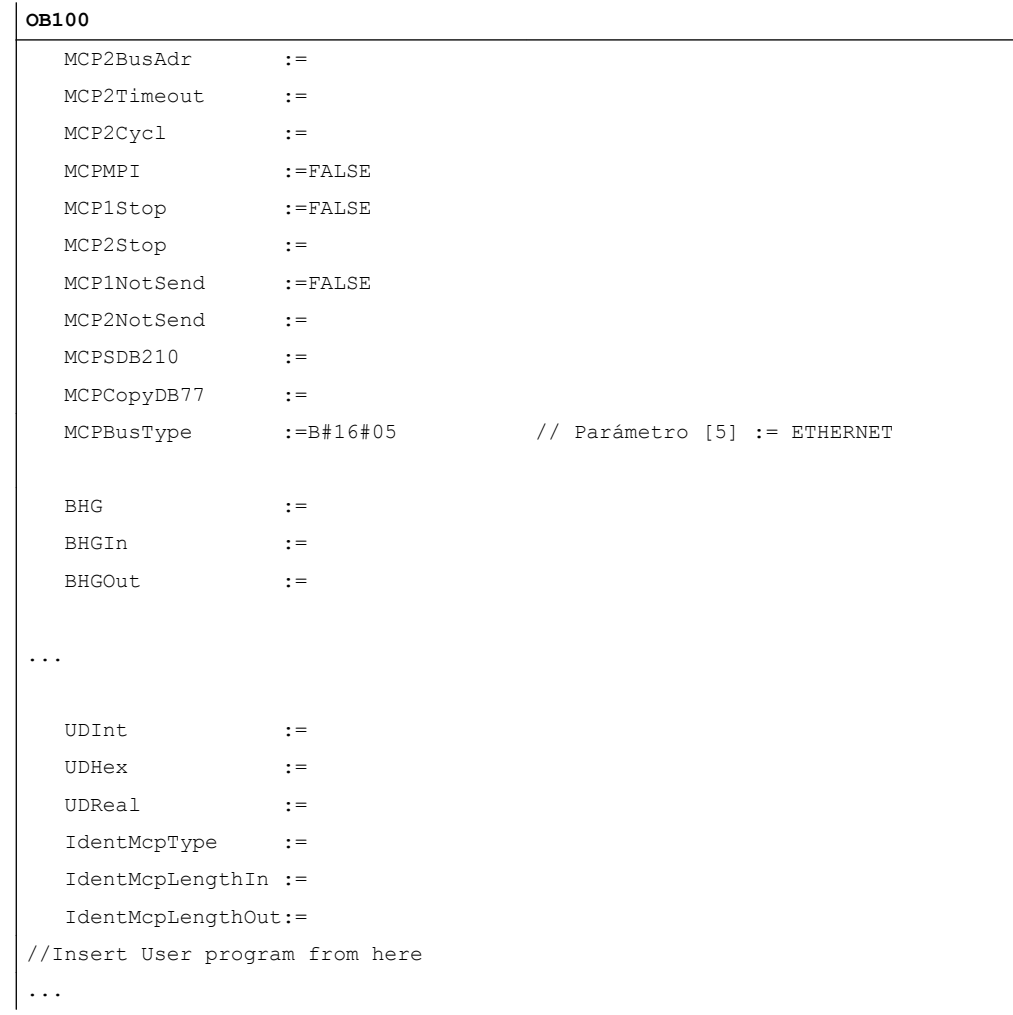

## Resultado

Ha terminado la configuración del programa básico del PLC. En el siguiente paso se carga el proyecto al PLC.

Encontrará un ejemplo de conexión a través de PROFIBUS DP en: [Modificar panel de mando](#page-56-0)  [de máquina PROFIBUS en OB100](#page-56-0) (Página [57\)](#page-56-0)

## Panel de mando de máquina con volante

Si se dispone de un panel de mando de máquina Ethernet con volante Ethernet, debe ajustarse para el volante el siguiente dato de máquina:

MD11350[0] \$MN\_HANDWHEEL\_SEGMENT = 7 Ethernet

Para un panel de mando de máquina PROFINET con volante se aplica lo siguiente:

MD11350[0] = 5 PROFIBUS/PROFINET

# <span id="page-84-0"></span>5.5 Cargar proyecto en el PLC

## Introducción

Para cargar el proyecto PLC configurado se tienen que cumplir los siguientes requisitos:

## **Requisitos**

- Entre STEP7 y el PLC existe una conexión de red Ethernet.
- La configuración a cargar corresponde a la estructura efectiva de la estación.
- La NCU está activa:
	- CN en régimen cíclico.
	- PLC en estado RUN o STOP.

## Condición

Al cargar la configuración existen las siguientes limitaciones con respecto a los bloques de datos de sistema:

● HW Config

Al cargar la configuración a través de HW Config sólo se cargan los módulos seleccionados en HW Config, junto con sus correspondientes bloques de datos de sistema. Sin embargo, los datos globales definidos en SDB 210 no se cargan de HW Config, p. ej.

En el apartado anterior "Terminar configuración del hardware y cargar al PLC" ha cargado HW Config en el módulo.

SIMATIC Manager

Al cargar la configuración a través de SIMATIC Manager se cargan todos los bloques de datos de sistema al módulo.

## Nota

Al cargar el programa de PLC en el estado operativo "RUN", cada bloque cargado se activa inmediatamente. Esto puede causar inconsistencias en la ejecución del programa de PLC activo. Por esta razón se recomienda, si no se ha hecho ya, ajustar el PLC antes de cargar la configuración en el estado operativo "STOP".

5.5 Cargar proyecto en el PLC

#### Operaciones para cargar bloques de sistema al módulo

- 1. Para cargar la configuración de los bloques de sistema, pase a SIMATIC Manager.
- 2. Seleccione en SIMATIC Manager, en el directorio del PLC, el directorio "Bloques" > botón derecho del ratón > "Sistema de destino" > "Cargar" (ver siguiente figura) o el símbolo "Cargar".

| SIMATIC Manager - PLC-Erst-IBN 840d sl                                                                                                    |                                                                                                    |                                                                                                    |                                                                                                    |                                                                                                    | $\Box$ D $\Box$                                                                                                   |  |  |  |  |  |
|----------------------------------------------------------------------------------------------------|----------------------------------------------------------------------------------------------------|----------------------------------------------------------------------------------------------------|----------------------------------------------------------------------------------------------------|----------------------------------------------------------------------------------------------------|----------------------------------------------------------------------------------------------------|--|--|--|--|--|
| Archivo Edición Insertar Sistema de destino                                                                                                    | Ver                                                                                                    | <b>Herramientas</b><br>Ventana                                                                                                    | Ayuda                                                                                                    |                                                                                                    |                                                                                                    |  |  |  |  |  |
| D☞胃帚<br>⋇                                                                                                    | Mole <sub>s</sub><br>a Ri                                                                                                    | 2.2. 空中<br>面                                                                                                    | < sin filtro >                                                                                                | V<br>器盒<br>▾                                                                                                    | 閪<br>强 E                                                                                                    |  |  |  |  |  |
| PLC-Erst-IBN 840d sl -- C:\Program Files\Siemens\Step7\s7proj\PLC-Erst                                                                                                    |                                                                                                    |                                                                                                    |                                                                                                    |                                                                                                    |                                                                                                    |  |  |  |  |  |
| <b>ED</b> PLC-Erst-IBN 840d sl<br>E-RI SINUMERIK<br>图 PLC317-2DP<br>Ė-<br>E-ST S7-Programm(3)<br><b>D</b> Quellen<br><b>Bausteine</b><br>$H2$ CP 840D sl<br>œ<br>SINAMICS In<br>廍<br>由一面 SINUMERIK<br>E-ST S7-Programm(2) | Datos de sistema<br>$\Box$ FB3<br>5.5C2<br>$\Box$ FC12<br>$\overline{5}$ FC25<br>Cortar<br>Copiar<br>Pegar<br>Borrar<br>Insertar nuevo objeto | ⊕ 081<br>日 FB4<br>S <sub>D</sub> FC3<br>$\mathbf{F}$ FC13<br>S <sub>S</sub> FC <sub>26</sub><br>$Ctrl+X$<br>$Ctrl + C$<br>$CtrI+V$<br>Supr | € 0840<br>FB5 اڪ<br>து FC5<br>S FC17<br>G FC1005<br>$\Box$ DB8<br>$L$ UDT21<br><b>L</b> UDT1072<br>sFC51<br>▶ | 4 0 882<br>S <sub>SS</sub> FB7<br>S <sub>S</sub> FC <sub>6</sub><br>SB-FC18<br>SB-FC1006<br>$\oplus$ DB15<br><b>B</b> UDT31<br><b>B</b> UDT1073<br>SFC52 | <b>a</b> 0B86<br>S <sub>S</sub> FB9<br>£⊒⊦FC7<br>ga FC19<br>EC1007<br>53 DB16<br><b>B</b> UDT71<br>SFC17<br>SFC58 |  |  |  |  |  |
|                                                                                                    | Sistema de destino                                                                                                    |                                                                                                    | Cargar<br>٠                                                                                                   |                                                                                                    | Ctrl+L                                                                                                    |  |  |  |  |  |
| $\left  \cdot \right $<br>$\triangleright$ bp7x0 44 -- C:\Progr<br>E C bp7x0 44                                                                                                    | Recablear<br>Comparar bloques<br>Datos de referencia<br>Comprobar coherencia de bloques                                                       |                                                                                                    | Avisos CPU                                                                                                    | Copiar RAM en ROM:\S<br>Mostrar valores de forzado permanente<br>Observar/forzar variable                                                                |                                                                                                    |  |  |  |  |  |
| $E - s$ gp8x0d                                                                                                    | Imprimir<br>Cambiar nombre<br>Propiedades del objeto<br>Propiedades especiales del objeto                                                     | F <sub>2</sub><br>Alt+Entrar                                                                                                    | ٠<br>Estado operativo<br>Borrado total<br>Aiustar la hora                                                     | Diagnosticar hardware<br>Información del módulo                                                                                                    | $Ctrl + D$<br>Ctrl+I                                                                                              |  |  |  |  |  |
| Carga el objeto actual en el sistema de destino.                                                                                                    |                                                                                                    |                                                                                                    |                                                                                                    |                                                                                                    |                                                                                                    |  |  |  |  |  |

Figura 5-4 Cargar bloques de sistema

- 3. Si no se había establecido ninguna conexión con el sistema de destino, tiene que confirmar sucesivamente las siguientes consultas de diálogo con:
	- "OK" en "Compruebe el orden de los bloques necesario para el funcionamiento correcto"
	- "Sí" en "¿Cargar los datos de sistema?"
	- "Sí" en "¿Borrar por completo los datos de sistema en el módulo y sustituirlos por datos de sistema offline?"
	- "No" en "El módulo se encuentra en estado STOP". ¿Iniciar ahora el módulo (reiniciar)?"

Ha cargado el programa del PLC al PLC; el PLC se encuentra en estado "STOP".

#### Nota

Si el PLC se detiene desde SIMATIC Manager, entonces también deberá arrancarse desde SIMATIC Manager. Sin embargo, también es posible el arranque a través del selector de modos de operación PLC.

# 5.6 Cargar iconos PLC en el control

## Requisitos

Se necesita el software SIMATIC STEP 7 y el programa "PLC Symbols Generator", que se suministra en la Toolbox.

En los bloques que ya contienen nombres simbólicos, estos iconos no pueden sobrescribirse con otras denominaciones definidas por el usuario. Solo se transmiten al control iconos de bloques que no tengan iconos preasignados.

## Crear iconos PLC

Para editar bloques de PLC mediante nombres simbólicos, puede generar los iconos del proyecto STEP 7 para SINUMERIK Operate y guardarlos en la tarjeta CompactFlash del control.

Procedimiento:

- 1. Abra el programa "PLC Symbols Generator" y navegue al proyecto PLC correspondiente.
- 2. Para iniciar la generación, seleccione primero el idioma deseado.
- 3. Guarde los ficheros "PlcSym.snh" y "PlcSym\_xx.snt". xx es el código de idioma que se preajusta al crear el fichero. Después se inicia la generación.
- 4. Cree el siguiente directorio en la tarjeta CompactFlash y guarde los ficheros generados (PlcSym\_xx.snt, PlcSym.snh) en la siguiente ruta: /oem/sinumerik/plc/symbols Esta ruta también es válida para SINUMERIK Operate en PCU 50.
- 5. Las tablas de iconos se cargan en el arranque tras reiniciar SINUMERIK Operate. Seleccione el pulsador de menú "Insertar variables" para que se muestren los iconos importados en la tabla de "Variables de CN/PLC".

#### Nota

La notación (mayúsculas/minúsculas) de los nombres de los ficheros que genera el programa es obligatoria y no debe modificarse.

## Protocolo de transmisión

Al crear y transmitir los iconos se genera un protocolo de transmisión y se guarda en la siguiente ruta: ../log/symbolimport.log

Ejemplo:

```
...
Error Importing PLC Symbols: skip vdi on 840d: Symbol Number 16956
...
```
5.7 Primera puesta en marcha del PLC terminada

# 5.7 Primera puesta en marcha del PLC terminada

## Primera puesta en marcha del PLC terminada

#### Nota

Para la sincronización de PLC y CN es necesario un reset (arranque en caliente) del CN.

Ver también: [Ejecución de reset \(Power On\) para el CN y el sistema de accionamiento](#page-106-0)  (Página [107](#page-106-0))

Después de un reset (arranque en caliente), el PLC y el CN se encuentran en el siguiente estado:

- El LED RUN se enciende permanentemente de color verde.
- El indicador de estado muestra un "6" con un punto intermitente. ⇒ PLC y CN se encuentran en régimen cíclico.

Ha terminado la primera puesta en marcha del PLC.

Continúe con los pasos para la "Puesta en marcha guiada" de los accionamientos SINAMICS.

Para empezar debe realizarse un reset (arranque en caliente) para el CN y el sistema de accionamiento.

## Nota

#### Reacción del PLC al parar el CN

Si se para el CN, el PLC suele continuar funcionando y el tipo de reacción a la parada se deja a criterio del usuario en función de la situación de la máquina. En este caso especial, el CN no puede poner a cero las salidas y se conserva el estado actual porque el PLC sigue funcionando.

Para forzar la desconexión de las salidas o la parada del PLC, se evalúa, p. ej., la señal "CN PREPARADO" en el programa de PLC.

# 5.8 Configurar red (NetPro) para PG/PC

## 5.8.1 Incorporar PG/PC en NetPro

## Requisitos

Deben cumplirse los siguientes requisitos para la introducción de PG/PC:

- Con HW Config se ha insertado la NCU en el proyecto S7 (ver: Insertar SINUMERIK NCU [en HW Config](#page-44-0) (Página [45](#page-44-0))).
- Se han configurado las propiedades de las interfaces (ver: [Configurar interfaces](#page-48-0) (Página [49](#page-48-0))).
- Se ha insertado el panel de mando de máquina (ver: Modificar panel de mando de máquina [en OB100](#page-82-0) (Página [83](#page-82-0))).
- Se ha guardado y compilado la configuración (ver: Terminar configuración del hardware y [cargar en el PLC](#page-62-0) (Página [63](#page-62-0))).
- Se ha creado un programa de PLC.

## Insertar una PG/un PC en el proyecto S7

Para ejecutar funciones de routing y permitir la comunicación entre PG/PC ↔ HMI vía Ethernet, es necesario incorporar una PG/un PC en SIMATIC Manager bajo NetPro y configurar las interfaces.

Procedimiento:

- 1. Para insertar una PG/un PC, abra el proyecto S7 en SIMATIC Manager.
- 2. Seleccione en el menú "Herramientas" → "Configurar red" o haga clic en el botón.
- 3. Desde el catálogo en "Estaciones", inserte la PG/el PC con Drag&Drop (arrastrar y soltar)

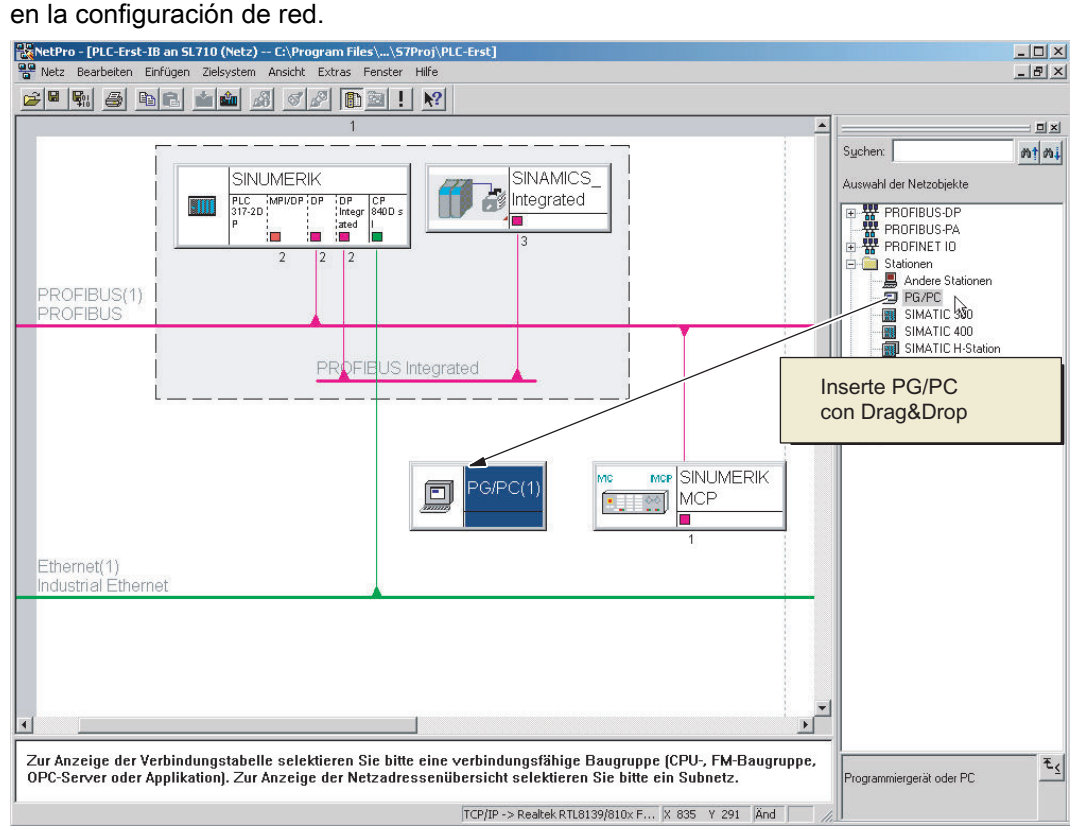

La estación insertada "PG/PC" no contiene todavía interfaces. Se configurarán en el siguiente paso.

## 5.8.2 Configuración de la interfaz PG/PC

## Introducción

En NetPro se configuran las interfaces necesarias para la puesta en marcha en la PG/el PC:

- PROFIBUS
- **Industrial Ethernet**
- **PROFINET**
- MPI

## Configurar interfaces en la PG/el PC

#### Procedimiento:

- 1. Marque en NetPro el símbolo "PG/PC".
- 2. Seleccione <botón derecho del ratón> "Propiedades del objeto".
- 3. En el diálogo "Propiedades PG/PC" que se abre entonces, seleccione la pestaña "Interfaces" para configurar las interfaces necesarias.

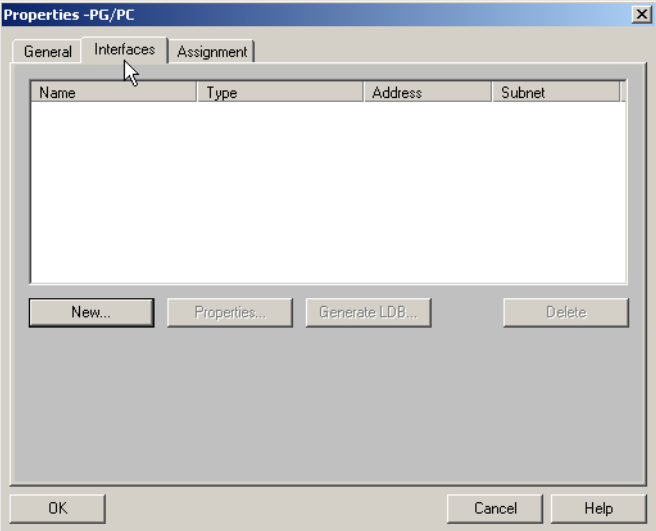

## Ejemplo: Configurar Industrial Ethernet

Procedimiento:

- 1. Haga clic en "Nueva…" para configurar en primer lugar la interfaz Ethernet.
- 2. En el campo de selección Tipo, seleccione "Industrial Ethernet".

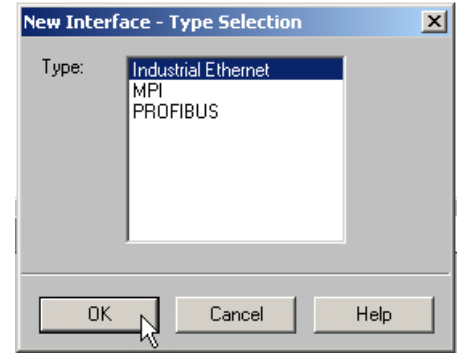

3. Haga clic en "OK".

- 4. Seleccione la subred "Ethernet(1)" e introduzca la siguiente dirección IP y máscara de subred para la PG/el PC:
	- Dirección IP 192.168.215.2
	- Máscara de subred 255.255.255.224

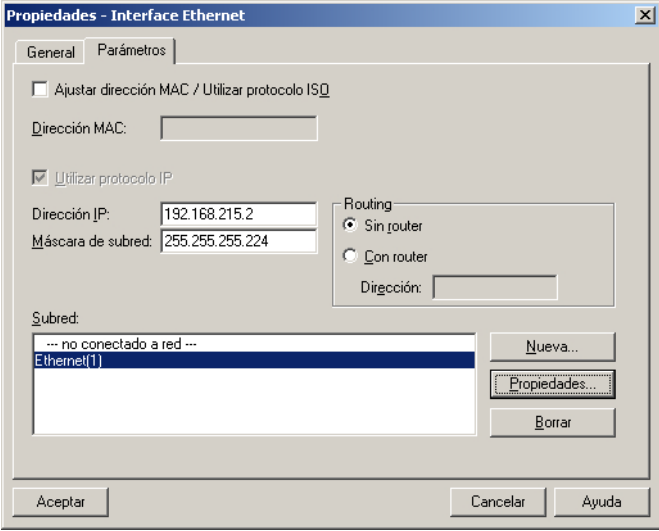

- 5. Desactive la opción "Ajustar dirección MAC / Utilizar protocolo ISO" y confirme con "OK".
- 6. A través de "Nueva" puede configurar interfaces adicionales. En la pestaña "Interfaz" se mostrarán todas las interfaces configurables:

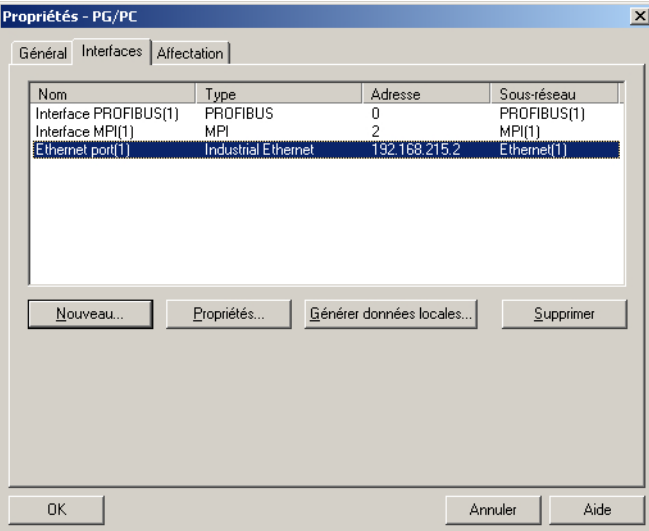

Las interfaces configuradas se tienen que asignar a las interfaces de hardware que existen específicamente para el aparato en la PG/el PC. Los pasos se describen en el siguiente apartado.

## 5.8.3 Asignación de interfaces

## Introducción

Ahora, las interfaces configuradas en el apartado anterior se tienen que asignar a las interfaces de hardware que existen específicamente para el aparato en la PG/el PC.

#### Operaciones para la asignación de la interfaz Ethernet

- 1. Seleccione la pestaña "Asignac.".
- 2. Seleccione la "Interfaz Ethernet(1)" en el campo de selección "Interfaces configuradas".
- 3. Seleccione la tarjeta de red "TCP/IP -> Realtek RTL8139/810xF…" instalada en la PG/el PC en el campo de selección "Parametrizaciones de interfaces en la PG/el PC".

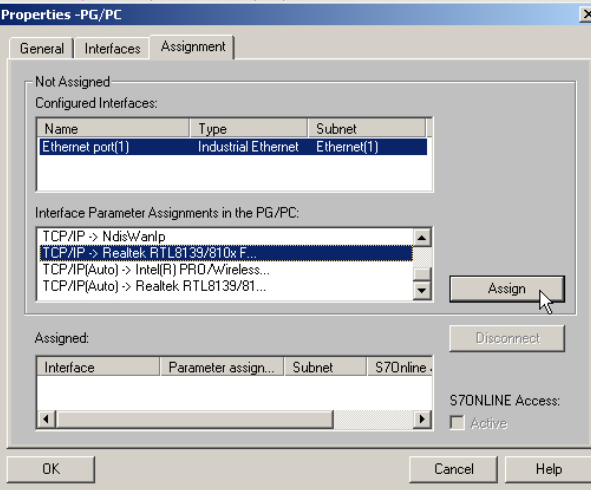

4. Para transferir las interfaces del área "No asignadas" al área "Asignadas" y activarlas, haga clic en "Asignar" y confirme con "OK" el aviso siguiente relativo a la edición de las propiedades del objeto.

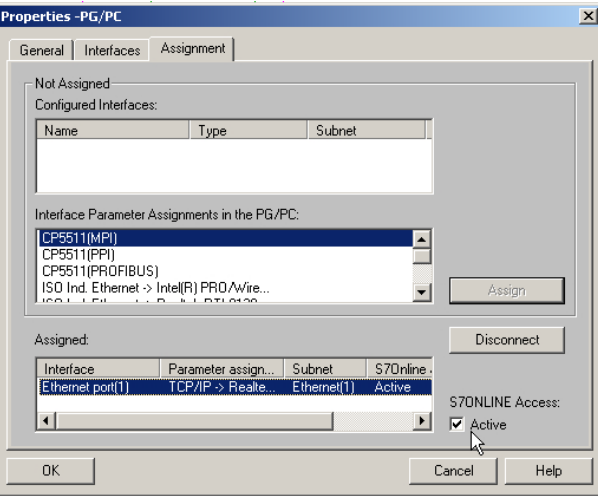

- 5. A continuación, asigne las interfaces PROFIBUS configuradas restantes. Una de las interfaces asignadas se tiene que identificar como "activa".
- 6. Seleccione la "Interfaz Ethernet" en el campo "Asignado" y marque el campo situado al lado como "activo".
- 7. Haga clic en "OK" para finalizar el diálogo "Propiedades PG/PC". En NetPro, la interfaz PG/PC declarada como "activa" aparece sobre fondo AMARILLO.

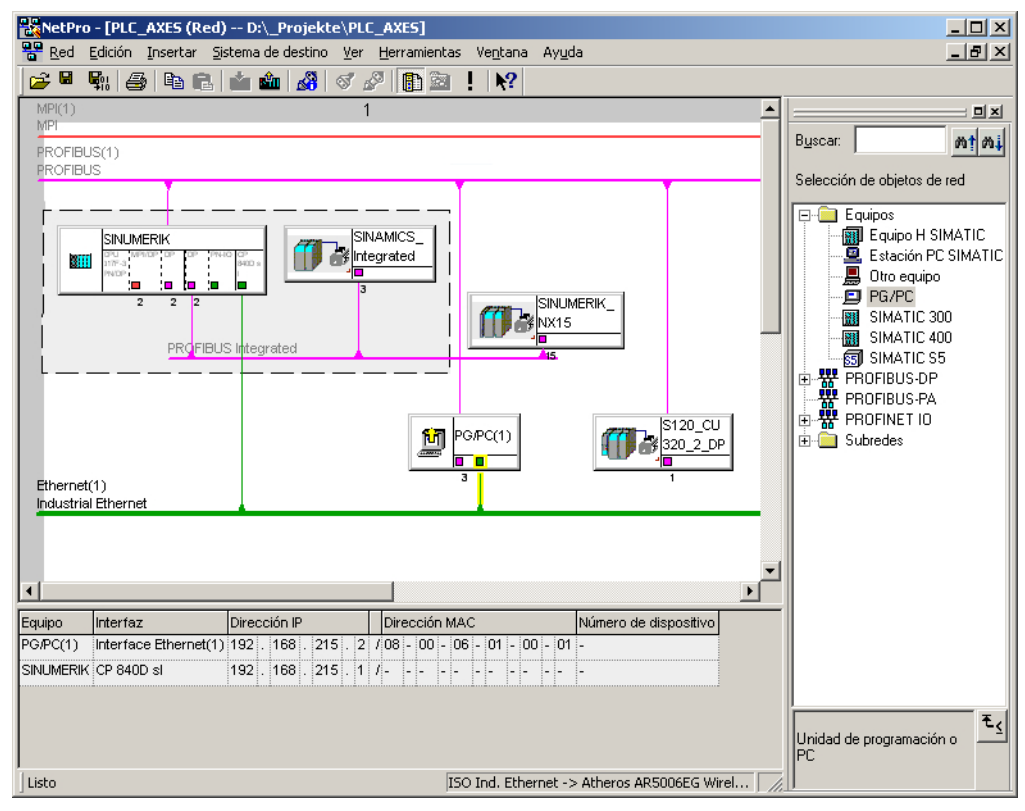

8. Seleccione "Guardar y compilar → Guardar y comprobar todo" y confirme el proceso con "OK".

Las operaciones indicadas a continuación describen la carga de esta configuración de hardware en la NCU.

## 5.8.4 Cargar Config. HW para NCU

## Introducción

La nueva configuración de red creada de PG/PC se tiene que comunicar a la NCU.

Ha establecido una conexión con la interfaz Ethernet (X120 o X127) y carga esta configuración de la PG/el PC a la NCU.

## Operaciones para cargar HW Config en la NCU

- 1. Cambie de "NetPro" a "HW Config".
- 2. Haga clic en el botón "Cargar al módulo". En el cuadro de diálogo "Seleccionar módulo de destino" se marcan automáticamente ambos interlocutores de comunicación.
- 3. Confirme la carga al módulo con "OK".
- 4. Confirme los cuadros de diálogos siguientes con "OK" y después con "No" en la pregunta "…¿Iniciar ahora el módulo (reiniciar)?".

#### Nota

Solo es posible cargar HW Config en la NCU a través de una interfaz Ethernet.

# Puesta en marcha de accionamientos controlados por  $\overline{c}$  CN  $\overline{c}$   $\overline{c}$   $\$

# 6.1 Ejemplos de configuración

## 6.1.1 Ejemplo: configuración de los componentes de accionamiento

## Vista general de la configuración

La puesta en marcha descrita en este manual está basada en el siguiente ejemplo de configuración del grupo de accionamientos SINAMICS:

- Alimentación (Active Line Module)
- NCU 720.3 PN con:
	- Un Double Motor Module para dos motores con sendos SMC20 (Sensor Module Cabinet).
	- Un Single Motor Module para un motor con dos SMC20 para los encóders.
- NX 15.3 con:
	- Un Single Motor Module para un motor con SMI (Sensor Module Integrated)

6.1 Ejemplos de configuración

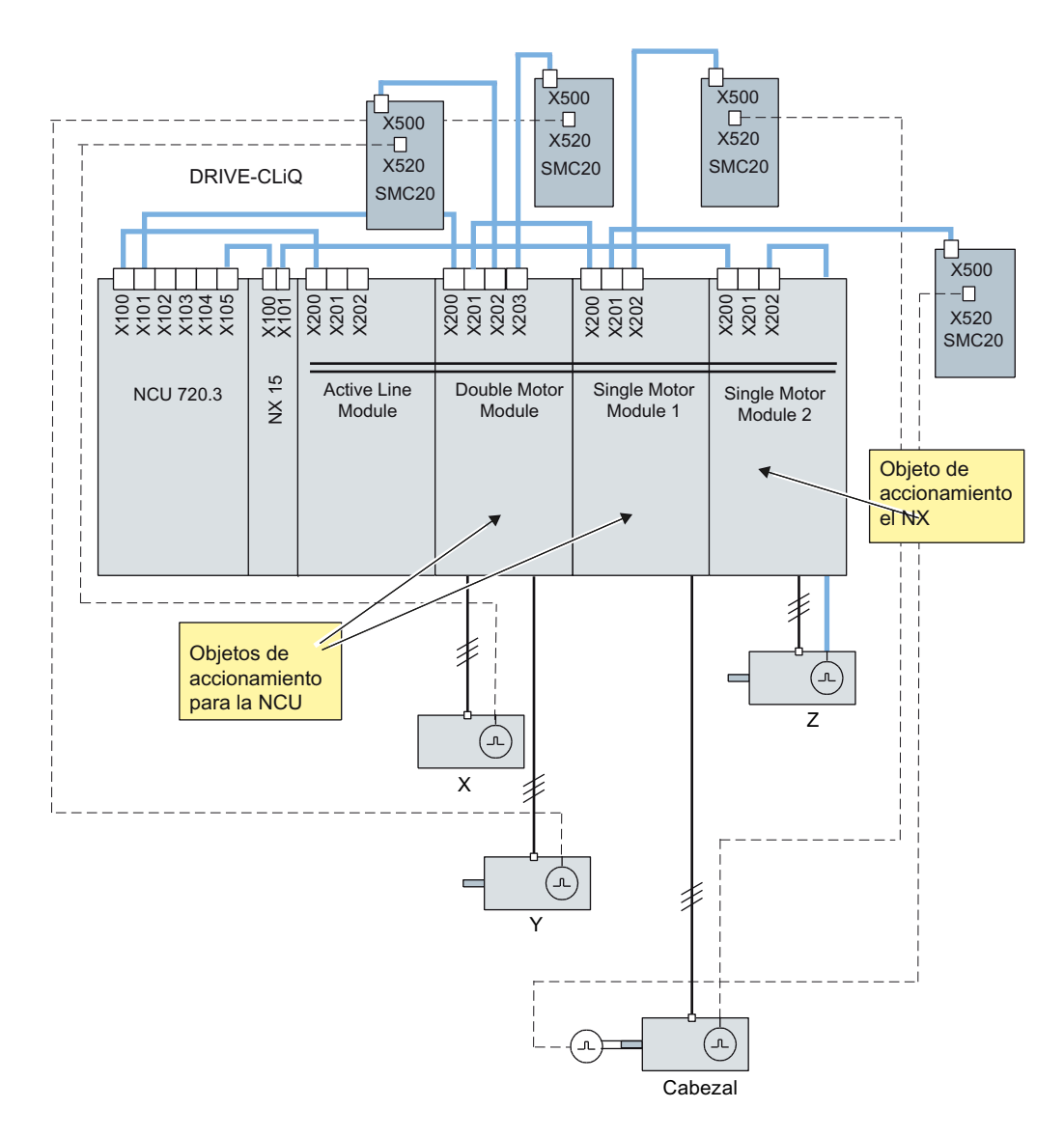

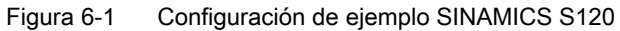

## Bibliografía

Encontrará más componentes DRIVE-CLiQ del grupo de accionamientos SINAMICS en: Manual de producto de SINAMICS S120 /GH2/ [\(https://support.industry.siemens.com/cs/es/](https://support.industry.siemens.com/cs/es/de/view/109740021/es) [de/view/109740021/es\)](https://support.industry.siemens.com/cs/es/de/view/109740021/es)

6.1 Ejemplos de configuración

## 6.1.2 Ejemplo: conexión en paralelo con TM120

## Topología

Aplicación: 4 motores conectados en paralelo

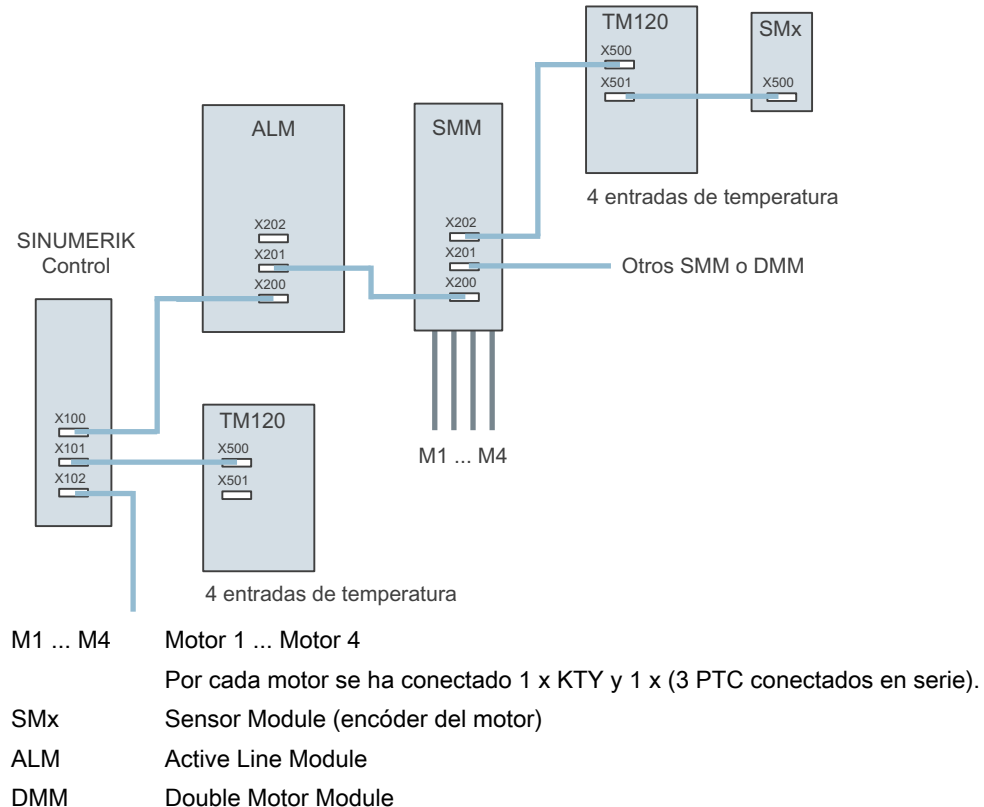

- SMM Single Motor Module
- TM120 Terminal Module

Para la topología representada se necesitan 4 sensores KTY y 4 sensores PTC:

● Por cada primario hay 1 sensor KTY (Temp-F) y 3 sensores PTC conectados en serie (Temp-S)

Se necesitan dos TM120:

- Un TM120 se conecta en serie automáticamente entre Motor Module y módulo de encóder SMx.
- Un TM120 se enchufa directamente en un Line Module, lo que exige una interconexión manual por parte del encargado de la puesta en marcha.

## 6.1 Ejemplos de configuración

## Medidas

En función de la topología, es necesario adoptar las siguientes medidas en el TM120:

1. TM120 entre Motor Module y módulo de encóder SMx

Con este TM120 se evalúan 4 KTY => los tipos de sensor han de seleccionarse mediante Servo-p4610/TM-p4100. La temperatura correspondiente se emite a través de Servor4620/TM120-r4105.

2. TM120 directamente a Line Module

Con este TM120 se evalúan 4 PTC => los tipos de sensor han de seleccionarse mediante TM-p4100. La temperatura correspondiente se emite a través de Servo-r4105. Ajuste de los valores umbral en el contexto PTC:

- TM120-p4102[x]=251 => Evaluación desactivada
- TM120-p4102[x]=120 => Evaluación activada Asignación de la reacción TM120 mediante propagación de fallos al accionamiento => Ajuste de la propagación mediante Servo-p0609=BICO:<número de objeto>TM120:4105.0

## Asignación de las alarmas al motor

Los avisos de errores generados se asignan a los motores de la siguiente manera:

- Canal de temperatura en TM120 conectado en serie con Motor Module y encóder: Alarma 207015 <ubicación>Accionamiento: Sensor de temperatura en motor Alarma Alarma 207016 <ubicación>Accionamiento: Sensor de temperatura en motor Fallo Alarma 235920 <ubicación>TM: Fallo en sensor de temperatura canal 0 En este caso, se emite un aviso relativo al motor y al componente de temperatura que permite inferir el motor afectado.
- Canal de temperatura en TM120 directamente a Line Module: Alarma 235207 <ubicación>TM: Umbral de fallo/alarma por temperatura del canal 0 rebasado

Particularidad de PTC:

TM120-r4105 = -50 Temperatura por debajo de la temperatura nominal de respuesta TM120-r4105 = 250 Temperatura por encima de la temperatura nominal de respuesta En este caso, se emite un aviso relativo solo al componente de temperatura. La información sobre TM120 permite determinar el motor afectado.

# 6.2 Asignación de bornes

## 6.2.1 Asignación de bornes en la NCU

Con la [configuración de la unidad de accionamiento](#page-108-0) (Página [109](#page-108-0)) se preasignan los siguientes bornes en la NCU:

- X122
- X132
- X142

En las siguientes tablas se muestran las asignaciones de bornes para las regletas de bornes X122, X132 y X142.

## 6.2.2 X122 asignación de bornes

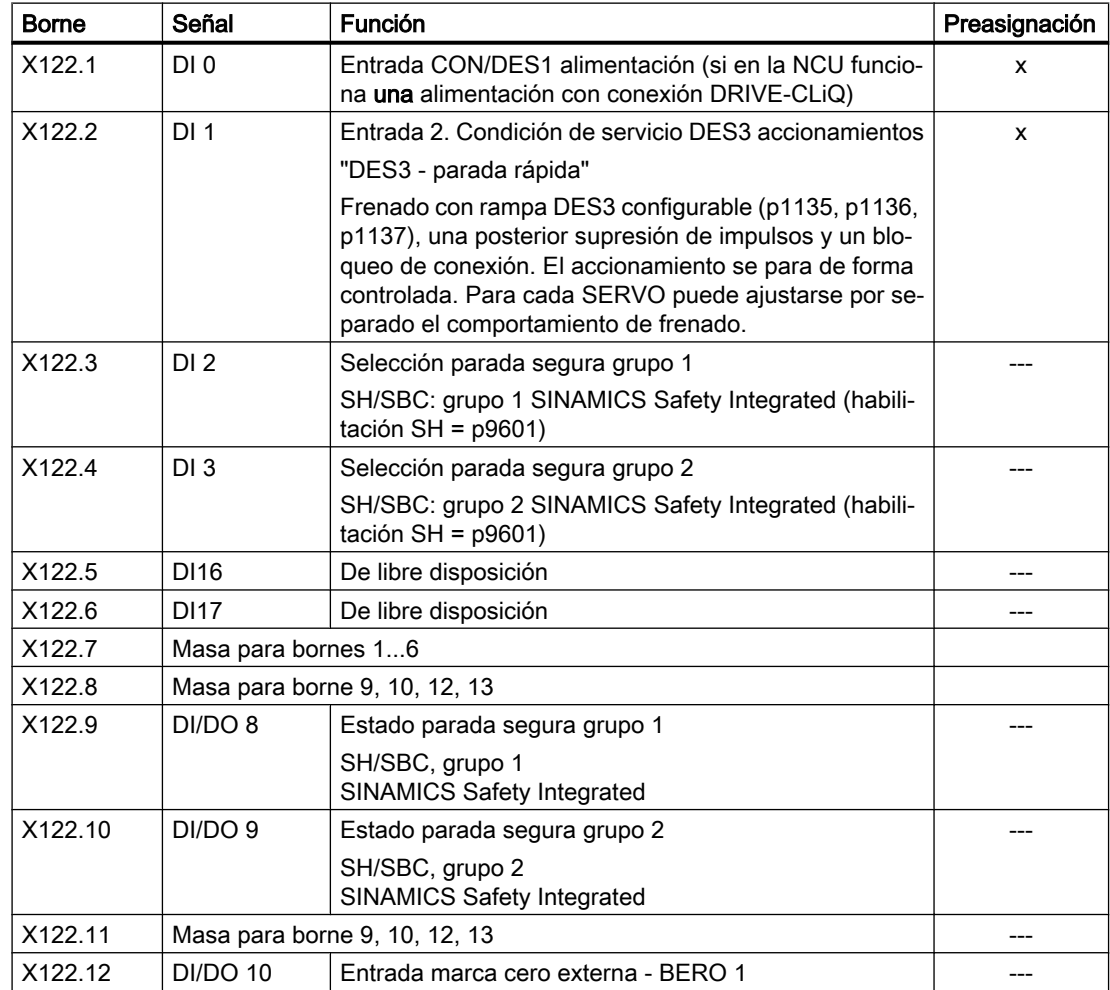

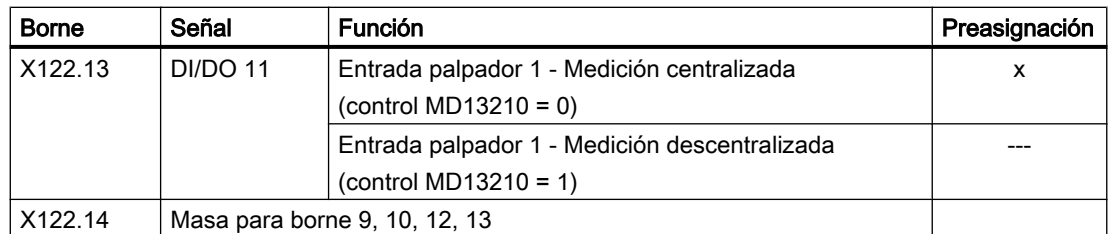

En la columna "Valor por defecto" se identifican con "x" las señales con las que la configuración del equipo en SINAMICS establece los parámetros correspondientes de SINAMICS.

# 6.2.3 X132 asignación de bornes

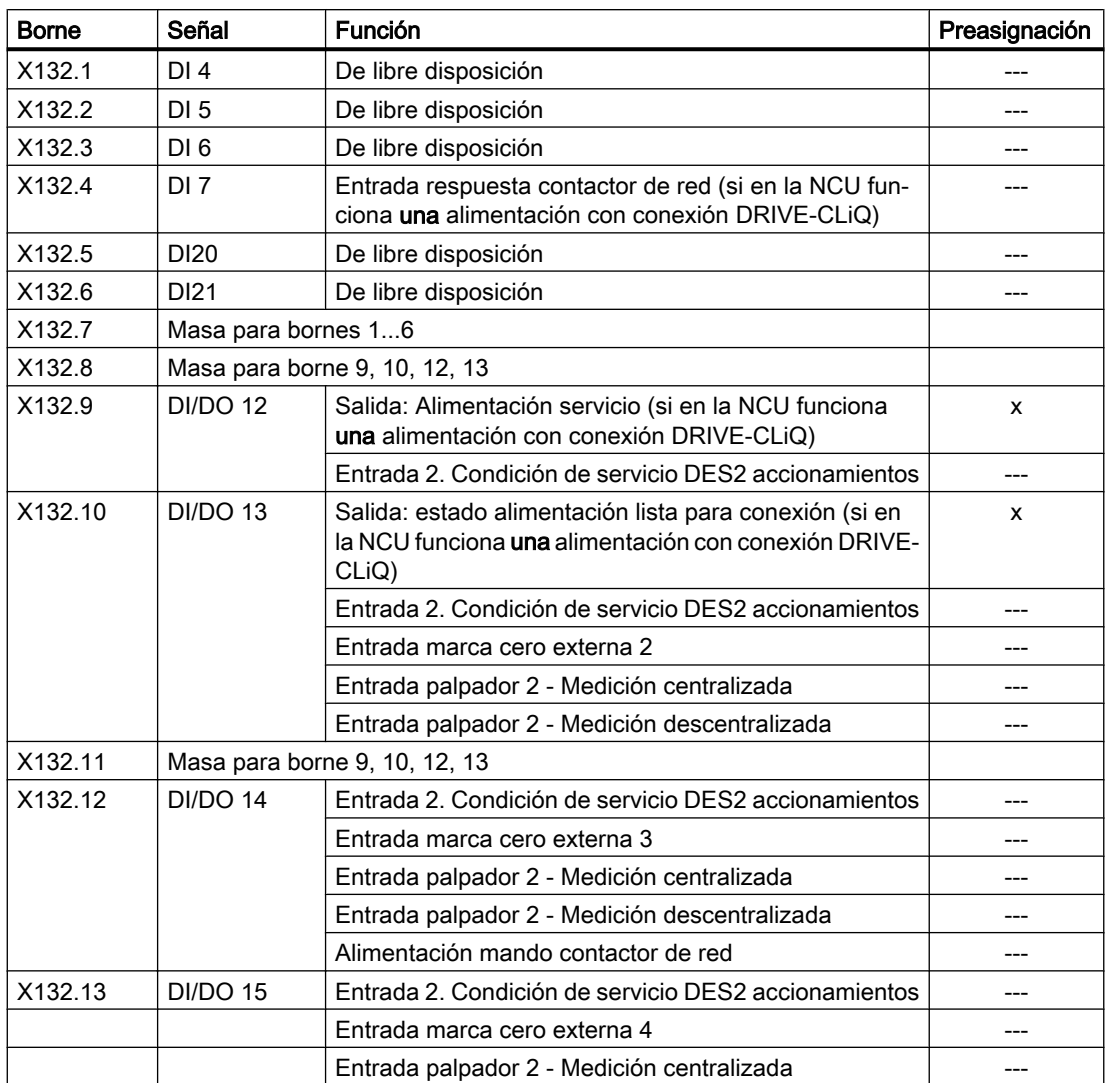

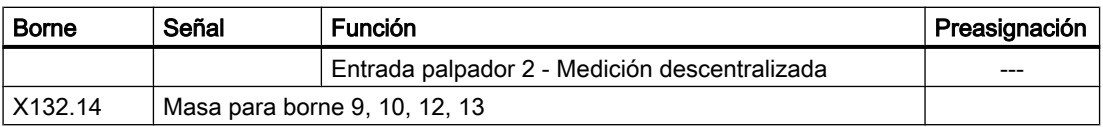

En la columna "Preasignado" se identifican con "x" las señales con las que la configuración del equipo en SINAMICS establece los parámetros correspondientes de SINAMICS.

## 6.2.4 X142 asignación de bornes

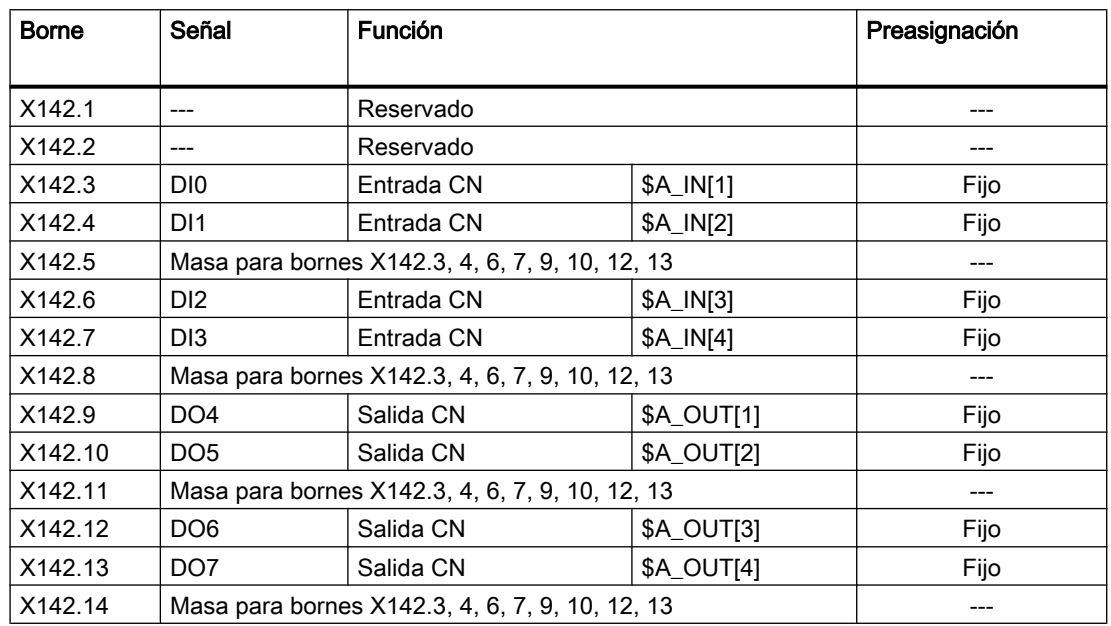

## 6.2.5 Asignación de bornes en NX1x.3

La tabla refleja la asignación de bornes de la regleta de bornes X122 en un NX1x.3. Con la configuración del equipo en SINAMICS se ajusta la siguiente preasignación:

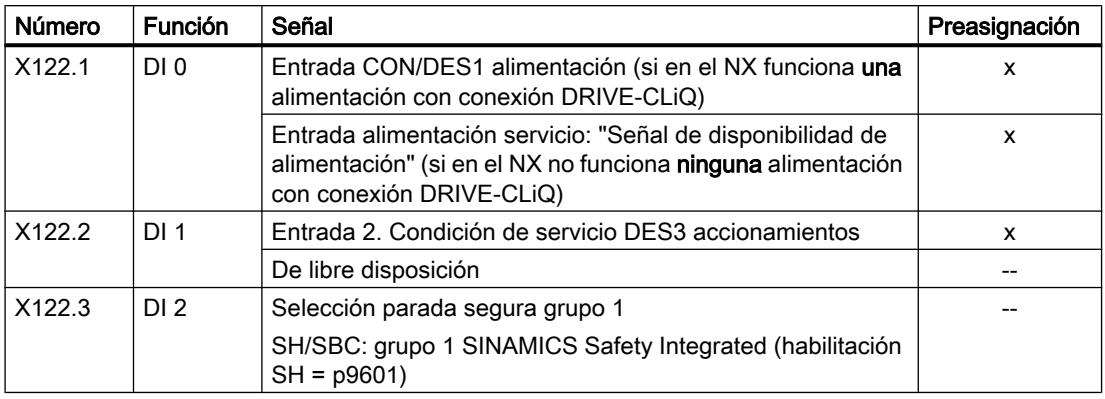

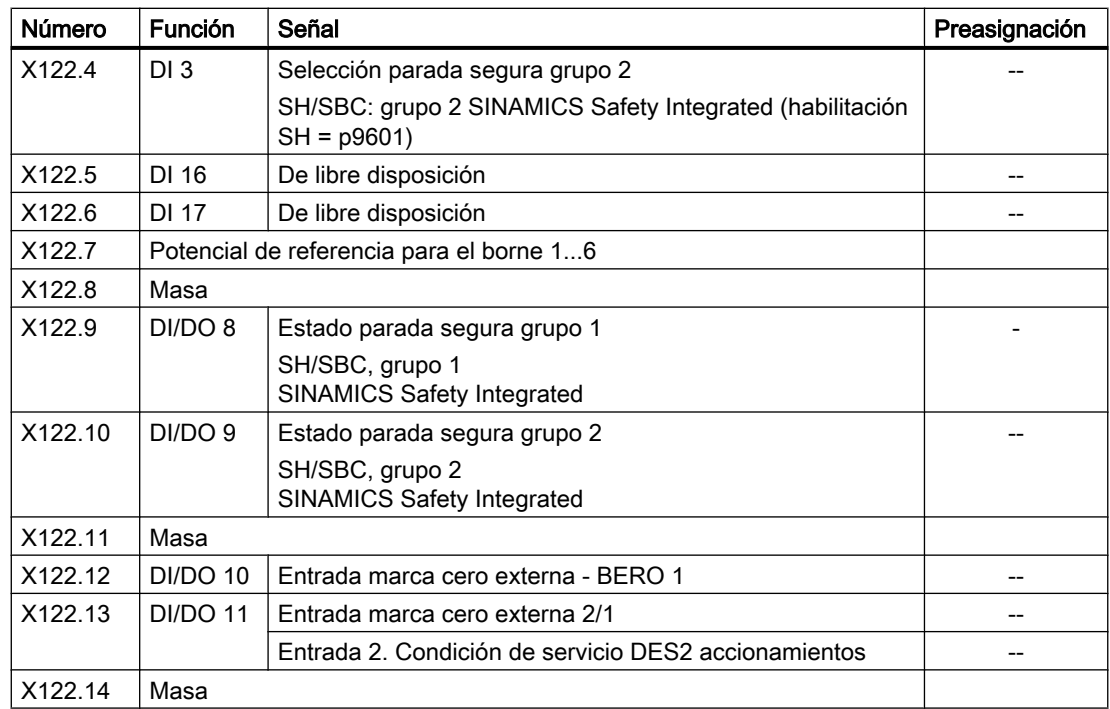

En la columna "Preasignado" se identifican con "x" las señales para las que se ajustan los correspondientes parámetros de SINAMICS durante la configuración del equipo en SINAMICS.

## Consulte también

[Configuración automática de equipos](#page-108-0) (Página [109](#page-108-0))

## 6.2.6 Ayuda para la asignación de bornes

## Ayuda para la asignación de bornes

La siguiente vista general muestra la asignación de bornes de las unidades de accionamiento (NCU, NX) que forman el grupo de accionamientos SINAMICS.

Campo de manejo "Puesta en marcha" → "Sistema de accionamiento" → "Unidades de accionamiento" → "Entradas/salidas":

| Entradas/salidas                                 |          |                 |                |       |                |                  |              | $CU$   $3.3:1$                               |   | Equipo                  |
|--------------------------------------------------|----------|-----------------|----------------|-------|----------------|------------------|--------------|----------------------------------------------|---|-------------------------|
| <b>Señal</b>                                     |          | $0/1$ DI/DO     | <b>X122</b>    |       | X132           |                  |              | $DI/DO$ $0/1$ Señal                          |   | $accto. +$              |
| CON/DES1<br>Alimentación                         | ø        | DI 0            |                | ≱⊘∣≪  |                | DI4              | R            | libre disposición                            |   | Equipo<br>$accto -$     |
| <b>2. CO DES3</b><br>Accionamientos              | $\theta$ | DI <sub>1</sub> | $\overline{2}$ | ≢⊘ ত⊨ | $\overline{2}$ | DI <sub>5</sub>  | Ø            | libre disposición                            |   | Sel.unidad              |
| Selec. parada segura<br>(SH) grupo 1             |          | DI <sub>2</sub> | 3              | ∃⊘ ⊙⊨ | $\mathbf{3}$   | DI <sub>6</sub>  | $\mathsf{R}$ | libre disposición                            |   | accto                   |
| Selec. parada segura<br>(SH) grupo 2             |          | DI <sub>3</sub> | 4              | ∃⊘ o≐ | $\overline{4}$ | DI <sub>7</sub>  | $\mathbf{a}$ | Alimentación, resp.<br>contactor red         | ≣ | Asignar<br><b>horne</b> |
| libre disposición                                | $\theta$ | $DI$ 16         | 5              | ≡⊘ o⊨ | 5              | DI 20            | $\theta$     | libre disposición                            |   | Definir                 |
| libre disposición                                | $\theta$ | $DI$ 17         | 6<br>⇒⊘        | া⊗    | 6              | DI <sub>21</sub> | Ø            | libre disposición                            |   | estándar                |
| Estado parada segura<br>(SH) arupo 1             | $\theta$ | $DI_8$          | $\overline{9}$ | ≢⊘ ত⊨ | 9              | DO 12            | $\theta$     | Alimentación: estado<br>listo para funcionam |   |                         |
| Estado parada segura<br>$\theta$<br>(SH) grupo 2 |          | DI <sub>9</sub> | 10             | ∃⊘ o∈ |                | $10$ DO 13       | $\theta$     | Alimentación: estado<br>listo para conexión  | ų | Mostr, todos            |
| Lineas senal $X122.1$ (DI $\theta$ )             |          | ALM 3.3:2       |                |       |                |                  |              |                                              |   | los destinos            |
| 1 líneas en total<br>$\hat{}$                    |          |                 |                |       |                |                  |              |                                              |   |                         |

Figura 6-2 Interconexión de las entradas y salidas digitales

## 6.2.7 Interconexiones BICO

## Introducción

Cada unidad de accionamiento tiene numerosas magnitudes de entrada, magnitudes de salida y magnitudes internas de regulación. La tecnología BICO (en inglés: Binector Connector Technology) permite adaptar el equipo de accionamiento a los más diversos requisitos.

Las señales digitales y analógicas interconectables a voluntad usando parámetros BICO se identifican en el nombre del parámetro mediante un BI, BO, CI o CO colocado al comienzo. Estos parámetros se identifican de forma acorde en la lista de parámetros o en los esquemas de funciones:

- Binectores (digitales): BI: Entrada de binector, BO: Salida de binector
- Conectores (analógicos): CI: Entrada de conector, CO: Salida de conector

Para interconectar dos señales es necesario asignar a un parámetro de entrada BICO (destino de la señal) el parámetro de salida BICO deseado (fuente de la señal).

## Representación en el control

El siguiente cuadro de diálogo ofrece ayuda para la interconexión BICO de los componentes implicados en el grupo de accionamientos SINAMICS:

| JNG                                                                                |                       |                                        | 14.03.14<br>14:08   |  |  |  |  |  |
|------------------------------------------------------------------------------------|-----------------------|----------------------------------------|---------------------|--|--|--|--|--|
| Interconex.: Entrada de binector (destino de señal)                                |                       | $CU_1_3.3:1$                           | Equipo<br>accto. +  |  |  |  |  |  |
| <b>Fuente</b>                                                                      | 0/1                   | Entrada de binector (destino de señal. |                     |  |  |  |  |  |
| r2090.0: IF1 PROFIdrive PZD1 Recepción bit                                         | Ø                     | p681[0]: Detector central Señal de si  | Equipo              |  |  |  |  |  |
| 0                                                                                  | $\theta$              | p738[0]: CU Fuente de señal para bor   | accto. -            |  |  |  |  |  |
| n                                                                                  | $\theta$              | p739[0]: CU Fuente de señal para bor   |                     |  |  |  |  |  |
| ß                                                                                  | Ø                     | p740[0]: CU Fuente de señal para bor   | Sel.unidad<br>accto |  |  |  |  |  |
| n                                                                                  | $\boldsymbol{\theta}$ | p741[0]: CU Fuente de señal para bor   |                     |  |  |  |  |  |
| ALM 3.3:2 (2), r863.0: Acoplamiento de ac                                          | $\theta$              | p742[0]: CU Fuente de señal para bor   | Asignar             |  |  |  |  |  |
| do Secuenciador Alimentación, Listo conexión                                       | 1                     | p743[0]: CU Fuente de señal para bor   | fuente              |  |  |  |  |  |
| ø                                                                                  | $\boldsymbol{\theta}$ | p744[0]: CU Fuente de señal para bor   |                     |  |  |  |  |  |
| ø                                                                                  | $\theta$              | p745[0]: CU Fuente de señal para bor   |                     |  |  |  |  |  |
| 10                                                                                 | Ø                     | p2080[0]: Convertidor binector-cone.   | Buscar              |  |  |  |  |  |
| n                                                                                  | A                     | p2080[1]: Convertidor binector-cone.   |                     |  |  |  |  |  |
| $\theta$                                                                           | Ø                     | p2080[2]: Convertidor binector-cone.   | <b>Mostrar</b>      |  |  |  |  |  |
| ø                                                                                  | Ø                     | p2080[3]: Convertidor binector-cone.   | conectores          |  |  |  |  |  |
| $\theta$                                                                           | $\boldsymbol{\theta}$ | p2080[4]: Convertidor binector-cone. v | <b>Mostrar</b>      |  |  |  |  |  |
| ALM_3.3:2 (2), r899.0: Palabra de estado Secuenciador Alimentación, Listo conexión |                       |                                        |                     |  |  |  |  |  |
|                                                                                    |                       |                                        |                     |  |  |  |  |  |
| p743[0]: CU Fuente de señal para borne DI/DO 13<br>$\hat{}$                        |                       |                                        |                     |  |  |  |  |  |
| Configura-                                                                         | $Inter-$              | Entradas/                              | visualización       |  |  |  |  |  |
| <b>PROFIBUS</b><br><b>Topología</b><br>ción                                        | conexiones            | salidas                                |                     |  |  |  |  |  |

Figura 6-3 Ejemplo: "Interconexiones"

## Bibliografía

Capítulo "Esquemas de funciones" del Manual de listas de SINAMICS S120/S150 (LH1) (<https://support.industry.siemens.com/cs/de/de/view/109739998/es>)

6.3 Puesta en marcha guiada de los accionamientos SINAMICS

# <span id="page-106-0"></span>6.3 Puesta en marcha guiada de los accionamientos SINAMICS

## 6.3.1 Ejecución de reset (Power On) para el CN y el sistema de accionamiento

## Introducción

Después de arrancar el sistema, se encuentra en el campo de manejo "Máquina":

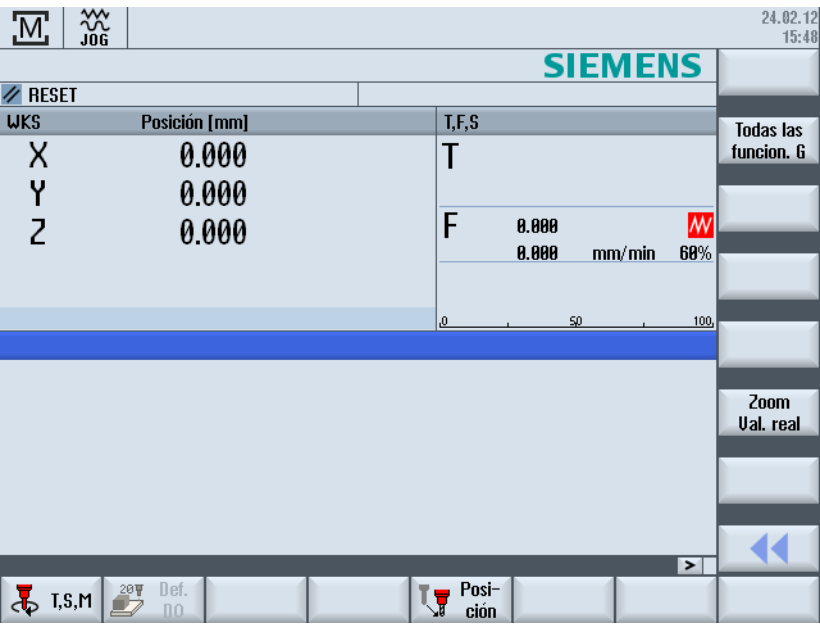

## Reacción por la alarma

Al cargar el proyecto, se pasa el PLC al estado STOP. Este estado STOP es interpretado por el CN como fallo del PLC, con la consiguiente reacción de alarma. Para la sincronización de PLC y CN, es necesario un "Reset (Power On)". El sistema reacciona con alarmas. Encontrará la salida de todas las alarmas en forma de lista en el campo de manejo "Diagnóstico" → "Alarmas". Encontrará más ayuda sobre el diagnóstico del sistema de accionamiento en el capítulo [Diagnóstico → sistema de accionamiento](#page-169-0) (Página [170\)](#page-169-0).

6.3 Puesta en marcha guiada de los accionamientos SINAMICS

## Ejecución de reset (Power On)

Procedimiento:

1. Pulse la tecla <MENU SELECT> para seleccionar el campo de manejo "Puesta en marcha":

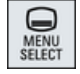

El campo de manejo "Puesta en marcha" se muestra sin contraseña:

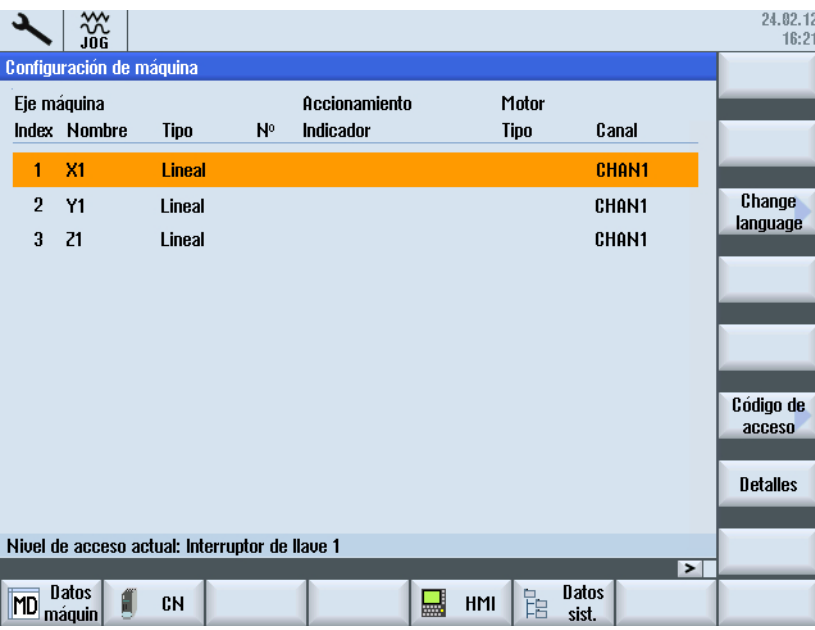

- 2. Accione el pulsador de menú "Contraseña >" y, a continuación, "Definir contraseña".
- 3. Introduzca la contraseña para el nivel de acceso "Fabricante" y confírmela con "OK".

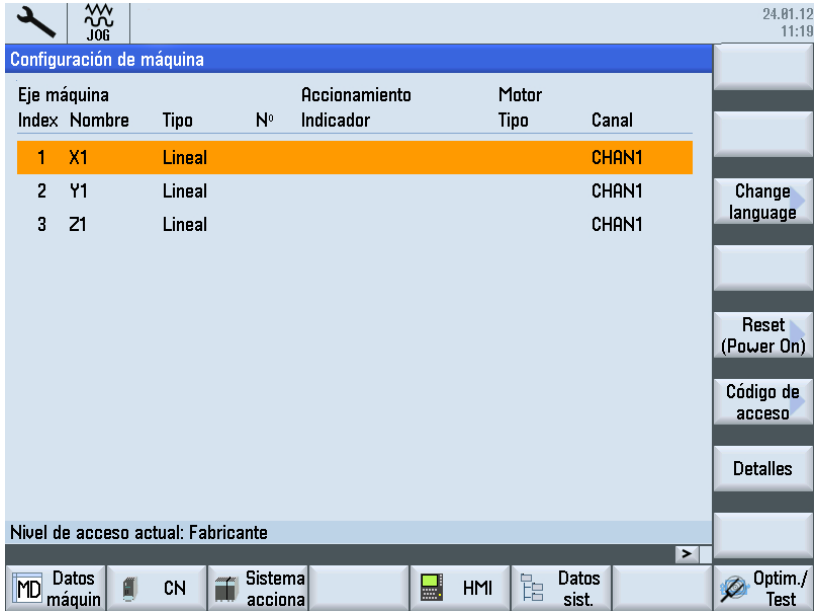
- 4. Accione el pulsador de menú "Reset (Power On)".
- 5. Confirme la pregunta "¿Desea ejecutar un reset (arranque en caliente) de NCK y de todo el sistema de accionamiento (todas las unidades de accionamiento)?" con "Sí".

A continuación, el PLC pasa al estado RUN, y se inicia la puesta en marcha guiada de los accionamientos SINAMICS.

## 6.3.2 Configuración automática de equipos

#### Configuración automática de equipos

Procedimiento:

Se ha definido la contraseña para el fabricante y se ha iniciado un reset (arranque en caliente). Se dispara la siguiente alarma:

"120402...Requiere primera puesta en marcha de SINAMICS".

1. Una vez que ha arrancado todo el sistema de accionamiento, se muestra el siguiente cuadro de diálogo para la configuración automática de equipos:

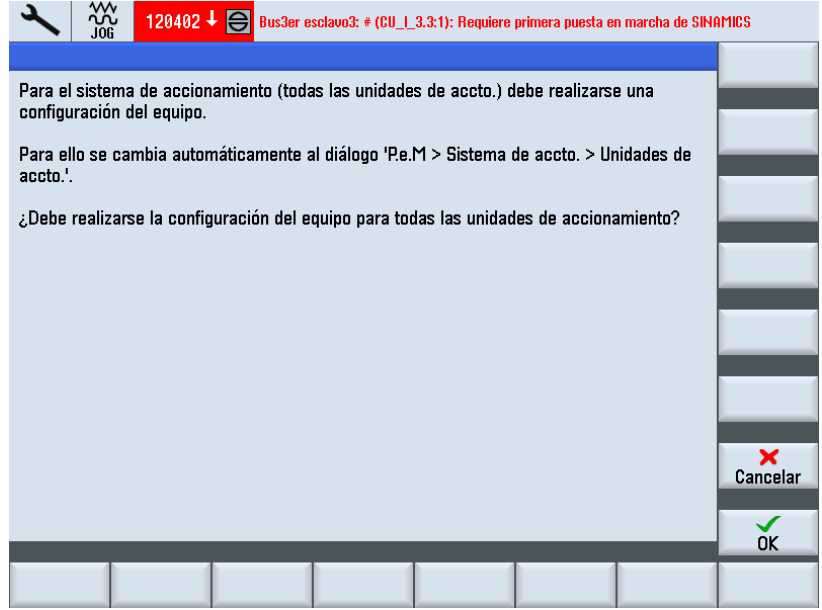

2. Para llevar a cabo la configuración automática de equipos, confirme con "OK ✓". Para ejecutar una puesta en marcha manual (ver[:Puesta en marcha manual de los](#page-131-0)  [accionamientos SINAMICS](#page-131-0) (Página [132](#page-131-0))), seleccione "Cancelar".

3. El siguiente cuadro de diálogo muestra sucesivamente los distintos pasos de la configuración automática del equipo:

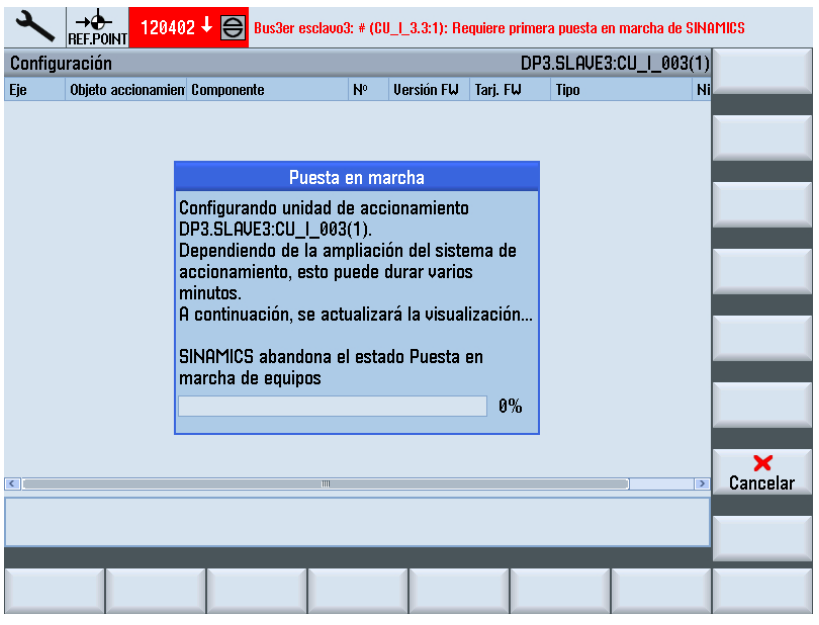

4. Una vez concluida la configuración del equipo, aparece el siguiente cuadro de diálogo:

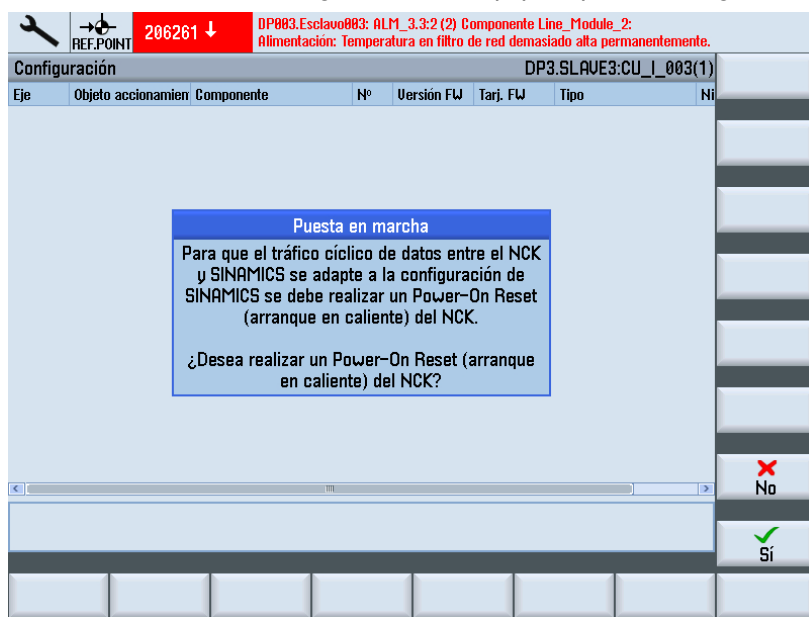

- 5. Confirme haciendo clic en "Sí ✓". Durante la ejecución del Power-On Reset, se muestran las siguientes indicaciones:
	- "Esperar comunicación con el CN"
	- "Esperar comunicación con el accionamiento"
	- "Esperar a que se reestablezca la comunicación"

Después de la configuración automática del equipo, se comprueba automáticamente qué unidades de alimentación y accionamientos (SERVO) quedan por parametrizar o poner en marcha. La puesta en marcha le conduce, a través del siguiente cuadro de diálogo, a los objetos de accionamiento que todavía no se han puesto en marcha.

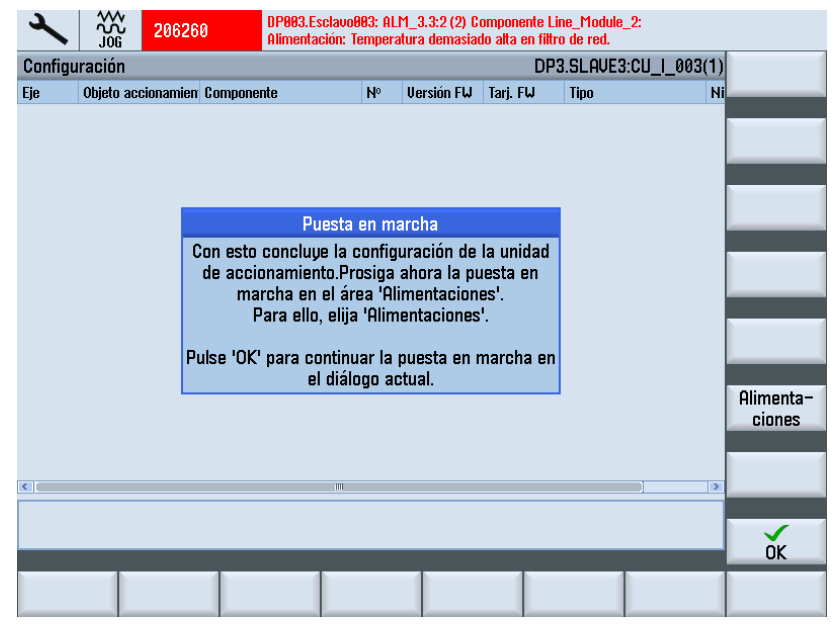

6. Accione el pulsador de menú "Unidades de alimentación" para continuar con la parametrización de la unidad de alimentación en el siguiente apartado.

## <span id="page-111-0"></span>6.3.3 Parametrización de la alimentación

#### **Operaciones**

El sistema detecta que no se ha realizado y es necesaria la puesta en marcha de la alimentación:

1. Seleccione el menú "Puesta en marcha" > "Sistema de accionamiento" > "Unidades de alimentación".

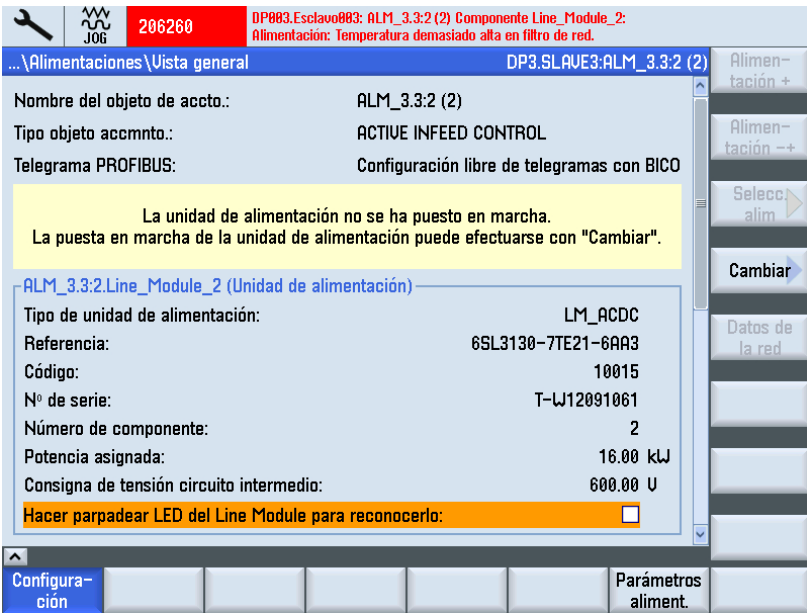

2. La puesta en marcha se realiza mediante el pulsador de menú vertical "Cambiar". El asistente de accionamiento le guiará a través de la puesta en marcha cada vez que accione el pulsador de menú "Paso siguiente".

3. Seleccione el filtro de red: en este ejemplo, el filtro es un Wideband Line Filter (16 kW).

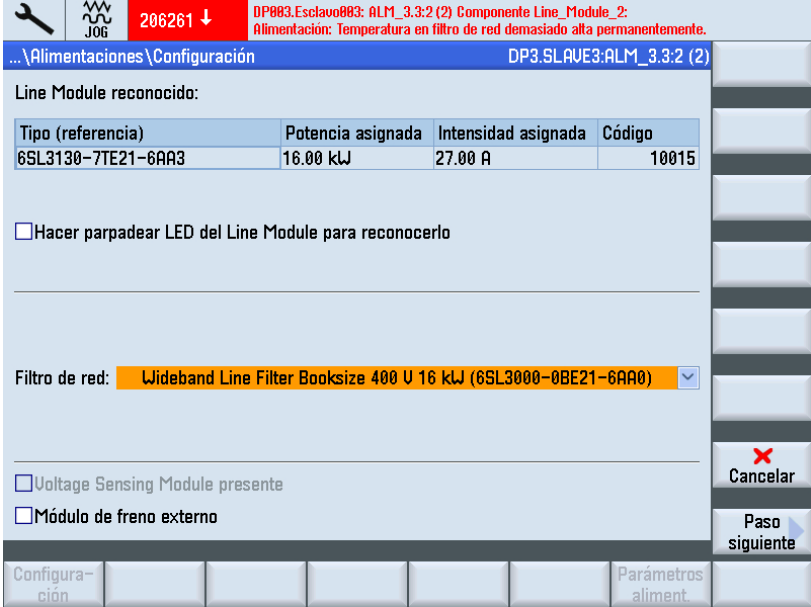

4. Acepte el ajuste predeterminado (ver también: [Comprobar datos de red de la](#page-200-0)  [alimentación](#page-200-0) (Página [201\)](#page-200-0)).

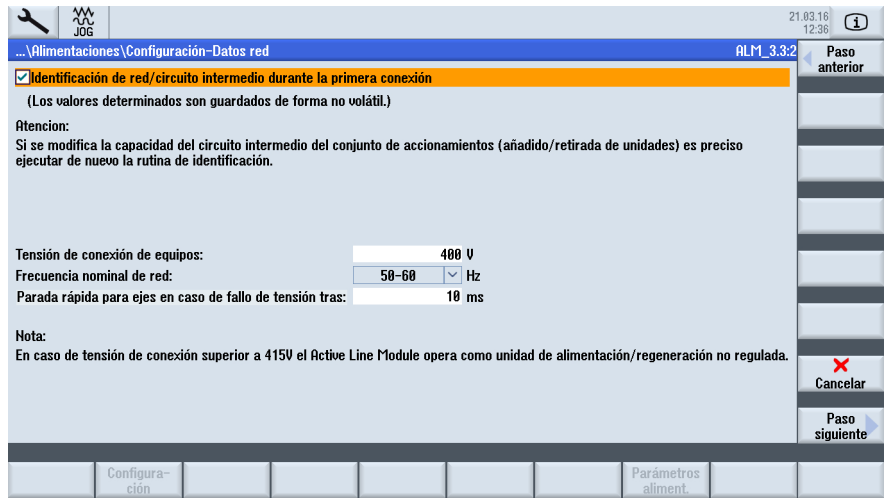

5. Seleccione el cableado de bornes.

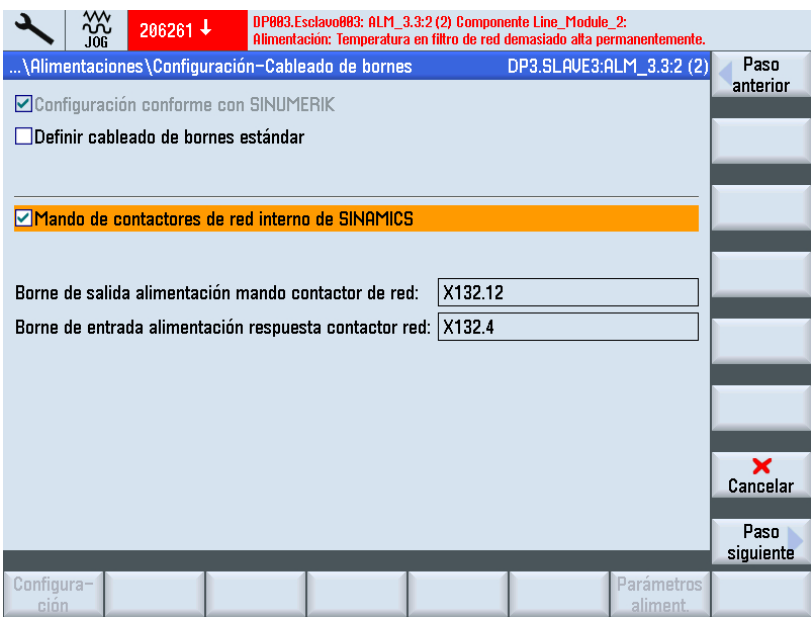

- 6. Compruebe la configuración en el sumario. Con esto termina la configuración de la alimentación. Los datos de configuración pueden guardarse opcionalmente en un fichero de texto.
- 7. Accione el pulsador de menú "Terminado >".

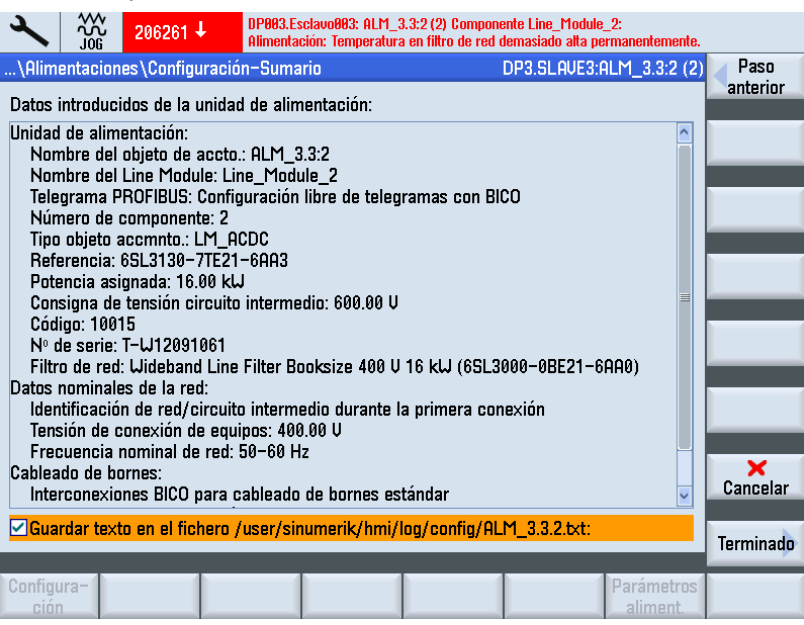

8. Pulse "Sí" para guardar los datos en la memoria no volátil.

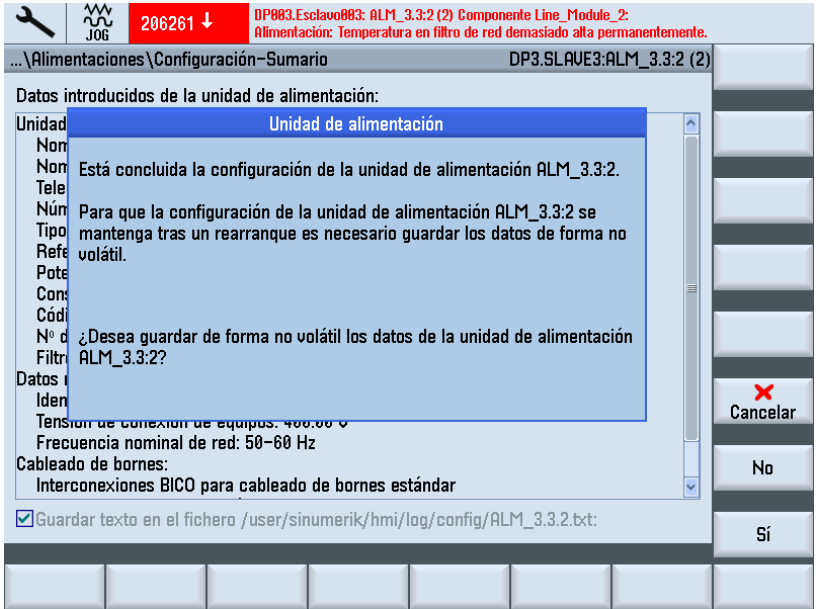

9. Una vez puesta en marcha la unidad de alimentación, se comprueba automáticamente qué accionamientos (SERVO) quedan por poner en marcha. Aparece el siguiente cuadro de diálogo:

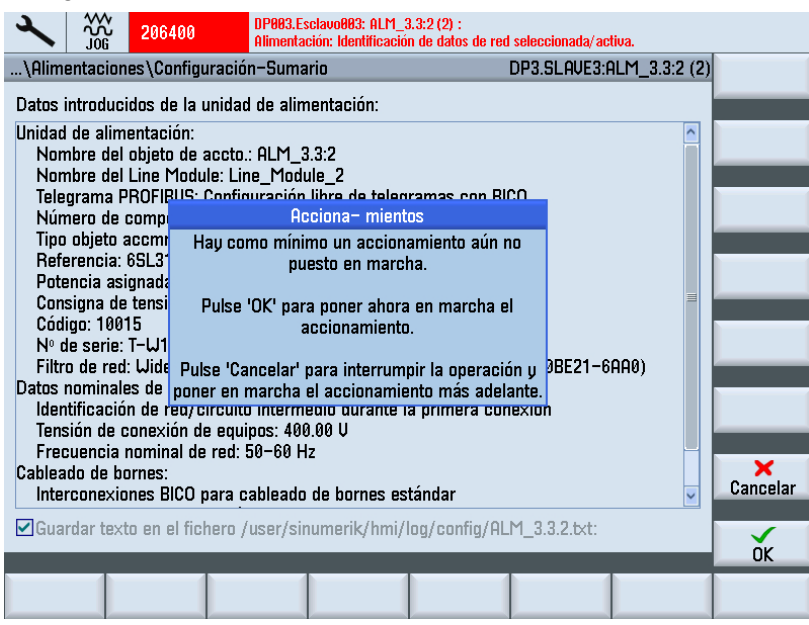

10.Pulse "OK" para continuar con los pasos para la puesta en marcha de los accionamientos.

Si se ha pulsado "Cancelar", aparece la vista general de la alimentación:

|                                                       |                                            | 10.02.12<br>16:12 |
|-------------------------------------------------------|--------------------------------------------|-------------------|
| \Alimentaciones\Uista general                         | DP3.SLAVE3:ALM_3.3:2(2)                    | Alimen-           |
| Nombre del objeto de accto.:                          | $ALM$ 3.3:2 (2)                            | tación +          |
| Tipo objeto accmnto.:                                 | <b>ACTIVE INFEED CONTROL</b>               | Alimen-           |
|                                                       |                                            | $tación - +$      |
| Telegrama PROFIBUS:                                   | Configuración libre de telegramas con BICO | Selecc.           |
|                                                       |                                            | alim              |
|                                                       |                                            |                   |
| ALM_3.3:2.Line_Module_2 (Unidad de alimentación)      |                                            | Cambiar           |
| Tipo de unidad de alimentación:                       | LM_ACDC                                    |                   |
| Referencia:                                           | 6SL3130-7TE21-6AA3                         | Datos de          |
| Código:                                               | 18815                                      | la red            |
| $No$ de serie:                                        | T-W12091061                                |                   |
| Número de componente:                                 | 2                                          |                   |
| Potencia asignada:                                    | 16.00 kW                                   |                   |
| Consigna de tensión circuito intermedio:              | GAA.AA U                                   |                   |
| Hacer parpadear LED del Line Module para reconocerlo: |                                            |                   |
|                                                       |                                            |                   |
| $\boldsymbol{\uparrow}$                               |                                            |                   |
| Configura-<br>ción                                    | <b>Parámetros</b><br>aliment.              |                   |

Figura 6-4 Alimentaciones\Vista general (página 1)

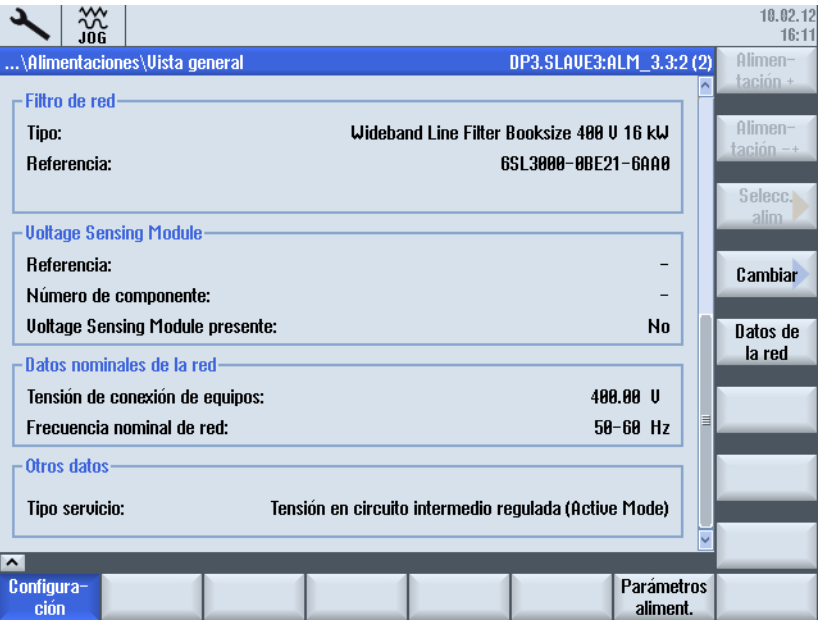

Figura 6-5 Alimentaciones\Vista general (página 2)

Con esto finaliza la "Puesta en marcha guiada".

Para otros pasos de puesta en marcha, ver también: "[Puesta en marcha manual de los](#page-131-0)  [accionamientos SINAMICS](#page-131-0) (Página [132\)](#page-131-0)".

### Introducción

Con el asistente de accionamiento se parametrizan/configuran los siguientes componentes:

- Motor
- Encóder
- Señales de interfaz

#### Parametrizar/configurar

La puesta en marcha guiada le conduce a lo largo de la puesta en marcha de los accionamientos SINAMICS con motores sin SMI (Sensor Module Integrated).

En los motores sin SMI, al parametrizar/configurar se distingue entre los siguientes tipos de motores:

- Motores de lista (motores estándar almacenados en una lista junto con los datos de motor [correspondientes\)](#page-117-0) (Página [118\)](#page-117-0)
- Motores no Siemens (Página [124](#page-123-0))

#### Nota

Los motores con SMI (DRIVE-CLiQ) son configurados automáticamente por la unidad de accionamiento durante la configuración del equipo con un juego de datos de accionamiento (DDS); no obstante, para ello sólo se utiliza el sistema de medida de motor, es decir, los motores con SMI sólo se deben configurar con el asistente de accionamiento si se requiere más de un [juego de datos de accionamiento/motor \(DDS/MDS\)](#page-143-0) (Página [144\)](#page-143-0) o un segundo sistema de medida (directo).

## <span id="page-117-0"></span>6.3.4 Puesta en marcha del motor de lista con encóder mediante SMC

#### **Operaciones**

En nuestro ejemplo debe configurarse una etapa de potencia con un motor de lista y un encóder. Se encuentra en el campo de manejo "Puesta en marcha" → "Sistema de accionamiento" → "Accionamientos":

1. El sistema detecta que no se ha realizado y es necesaria la primera puesta en marcha de un objeto de accionamiento:

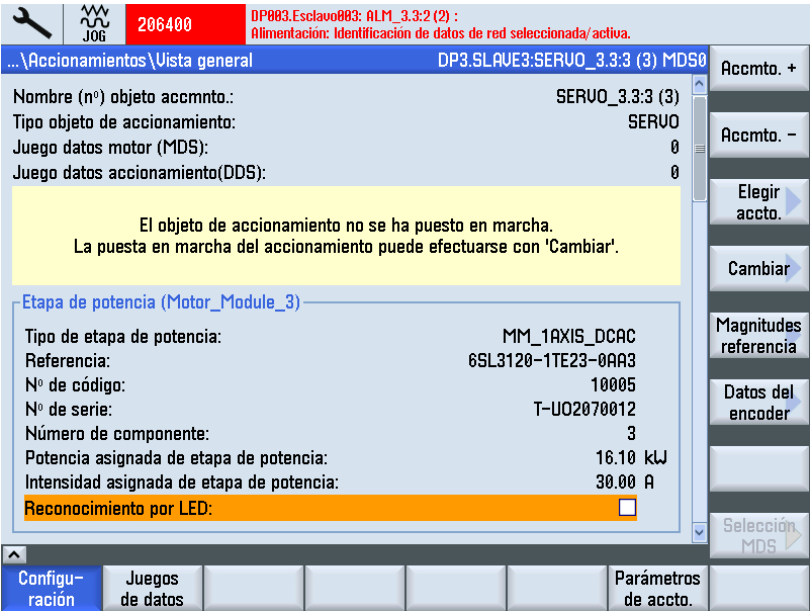

2. Accione el pulsador de menú vertical "Cambiar". Se identifica y emite el tipo de Motor Module. Active los módulos de función existentes.

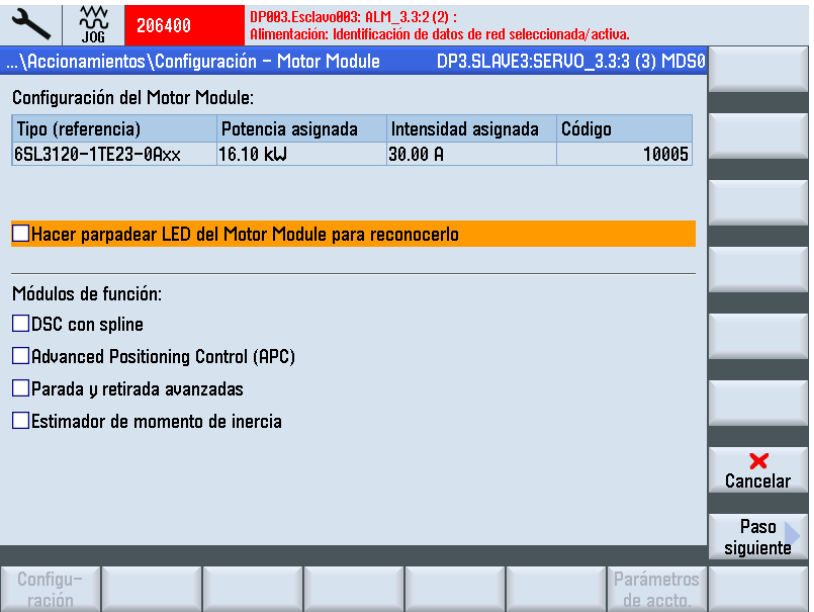

3. Seleccione la opción "Elegir motor estándar de la lista".

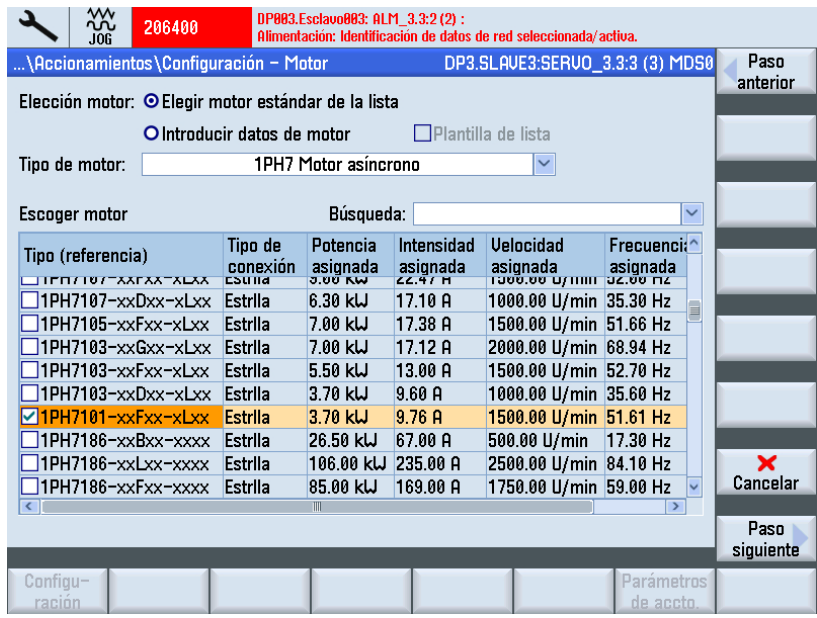

- 4. Seleccione el motor con las teclas "Cursor arriba/abajo".
- 5. Pulse "Paso siguiente >". En el diálogo "Configuración Freno de mantenimiento en motor" seleccione el mando de freno.

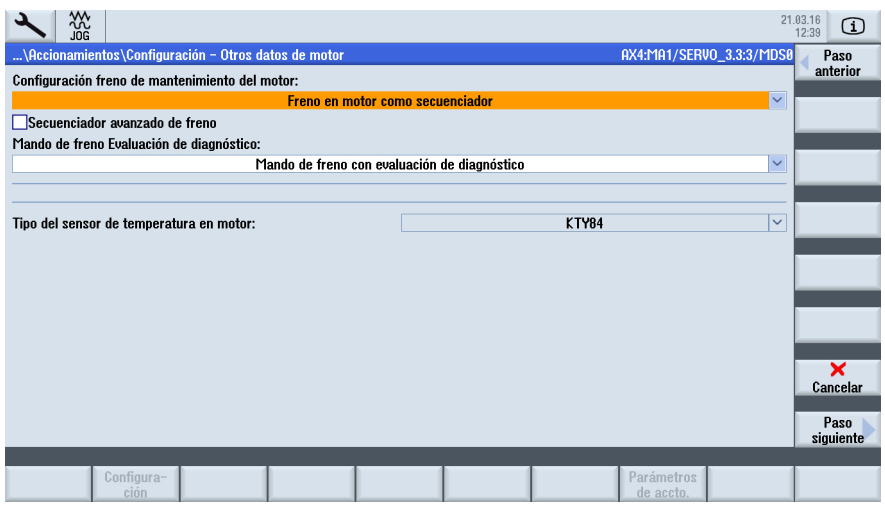

Si durante la configuración del equipo se reconoce un freno conectado, el sistema activa automáticamente el mando de freno y muestra el ajuste predeterminado "Mando de freno como control secuencial".

"Mando de freno Evaluación de diagnóstico": En el parámetro p1278, el tipo de mando de freno de un accionamiento de AC con "Safe Brake Relay" debe ajustarse a "Mando de freno con evaluación de diagnóstico" (p1278 = 0) para la función "Safe Brake Control". En los componentes Booksize, este parámetro se ajusta automáticamente.

Encontrará más información sobre el sensor de temperatura del motor en el apartado FAQ [\(https://support.industry.siemens.com/cs/document/109736364](https://support.industry.siemens.com/cs/document/109736364)).

6. Pulse "Paso siguiente >". Se inicia una identificación de los encóders seleccionados (Encóder 1).

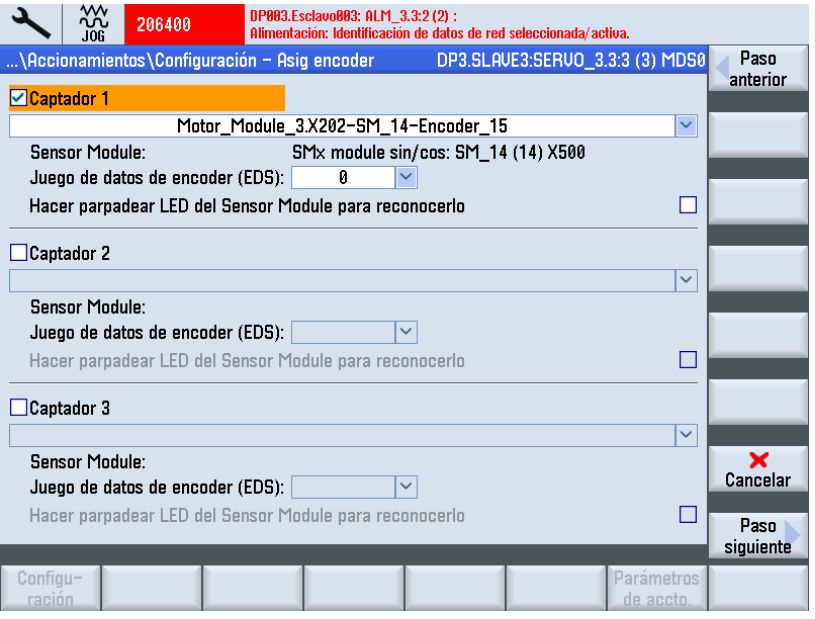

La unidad de accionamiento puede identificar un encóder con protocolo EnDat. Estos encóders se seleccionan en los diálogos siguientes (menú "Configuración - Encóder 1") en la lista de encóders.

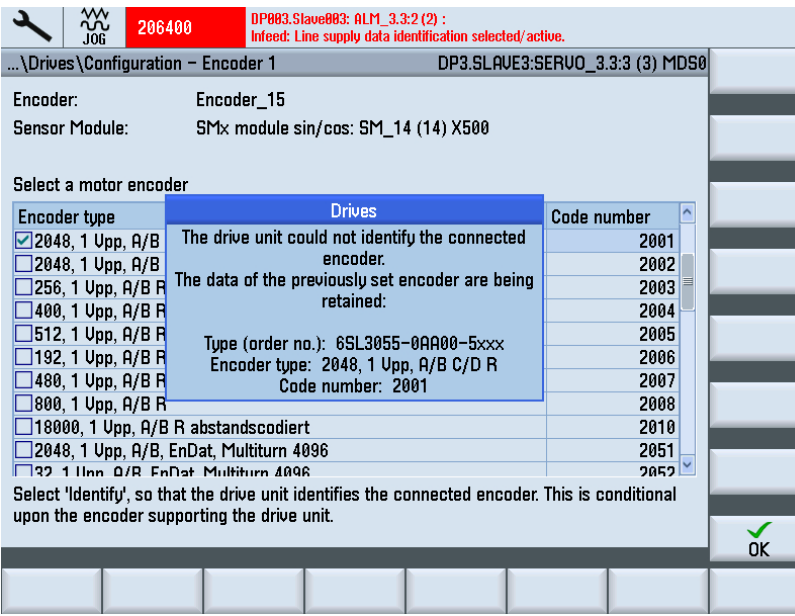

Para los encóders que la unidad de accionamiento no ha podido identificar, en la lista de encóders se selecciona la entrada "Ningún encóder". Se debe configurar el encóder conectado.

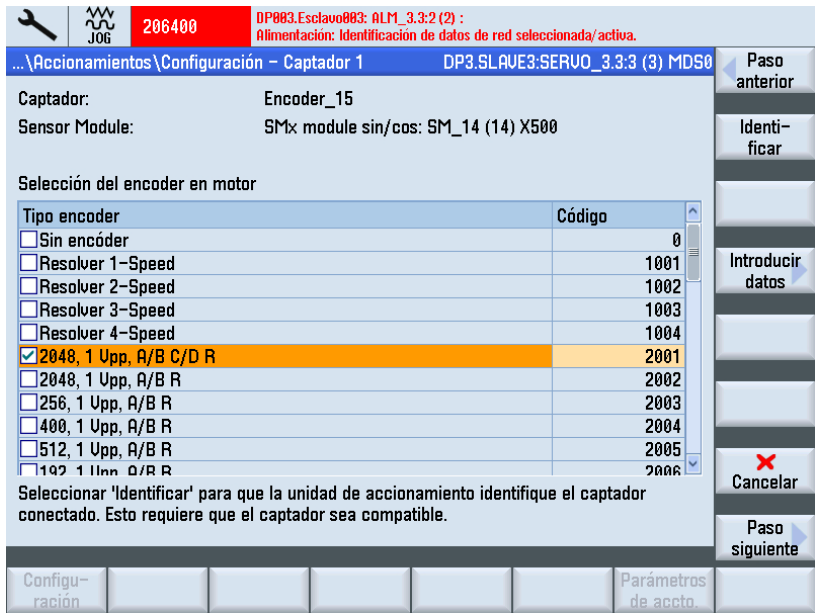

- 7. Seleccione el encóder del motor de una lista. Seleccione el encóder con las teclas "Cursor arriba/abajo". De manera alternativa, el sistema de encóder también se puede parametrizar manualmente mediante el pulsador de menú "Introducir datos".
- 8. Pulse "Introducir datos".

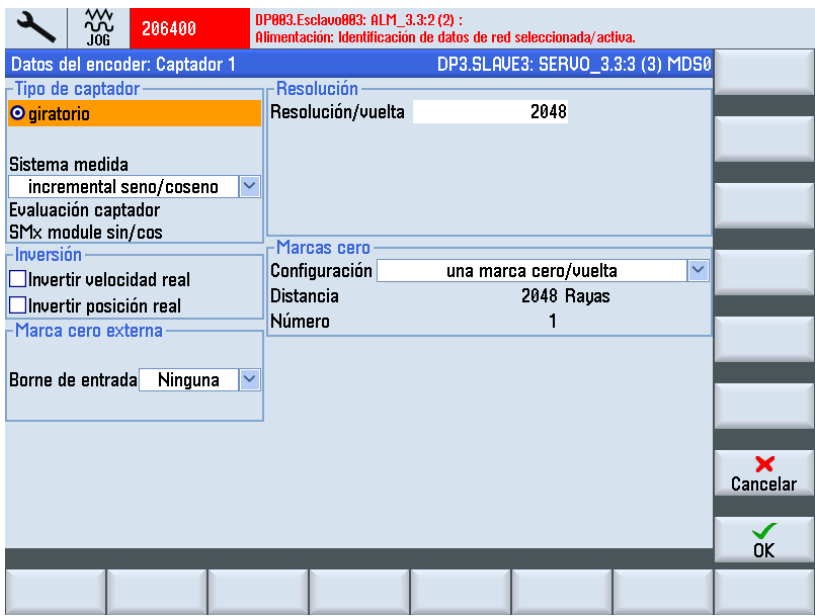

Compruebe los datos del encóder conectado y confirme con "OK".

- Tipo de encóder
- Pistas incrementales
- Marcas cero
- Sincronización

9. Pulse "Paso siguiente >".

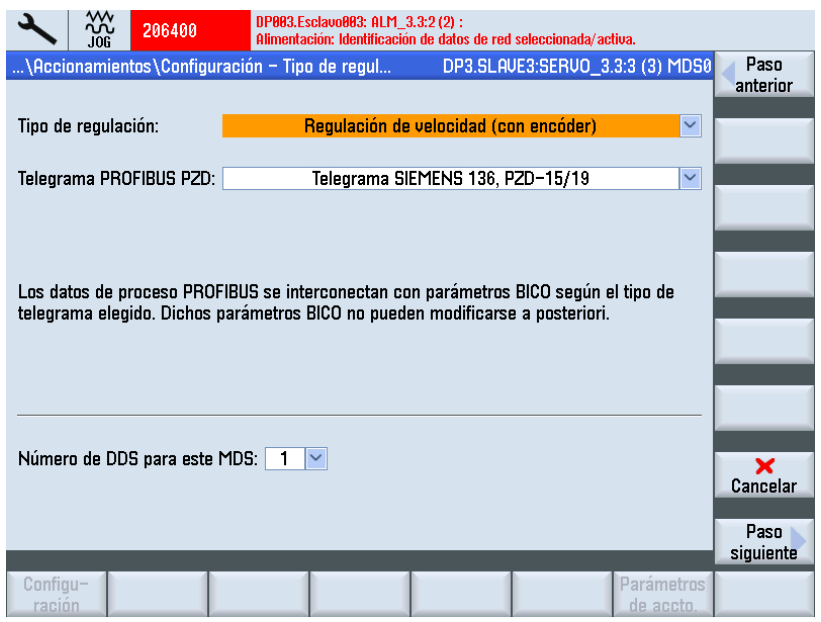

- 10.Ajuste el número de juegos de datos de accionamiento necesarios (DDS, Drive Data Set). Está preajustado un juego de datos de accionamiento.
- 11.Pueden modificarse los ajustes de tipo de regulación y de tipo de telegrama PROFIBUS. Normalmente, el tipo de regulación y el [telegrama PROFIBUS](#page-215-0) (Página [216\)](#page-215-0)están preasignados correctamente por el asistente de accionamiento.
- 12.Pulse "Paso siguiente >".

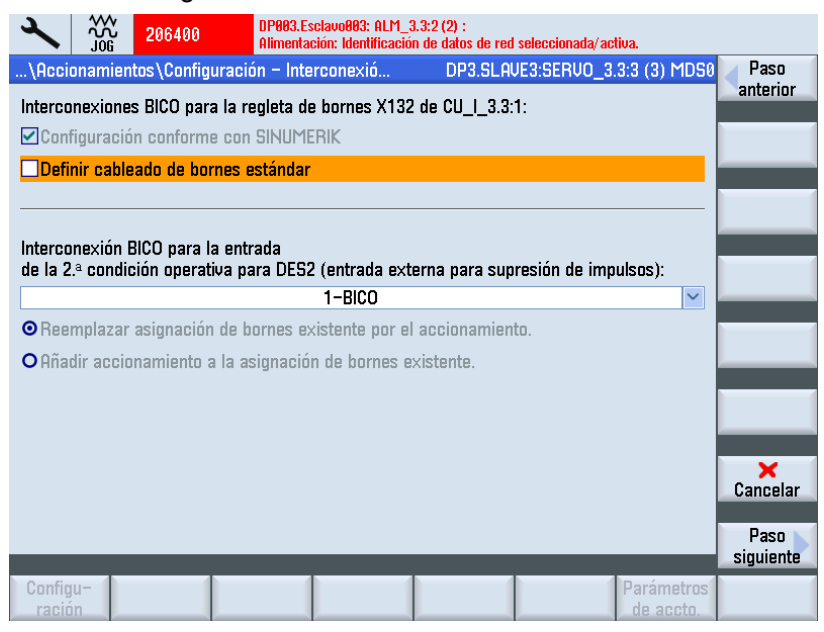

13.Puede seleccionar la 2.ª condición operativa Entrada 2. DES2 (entrada externa para supresión de impulsos).

#### 14.Pulse "Paso siguiente >".

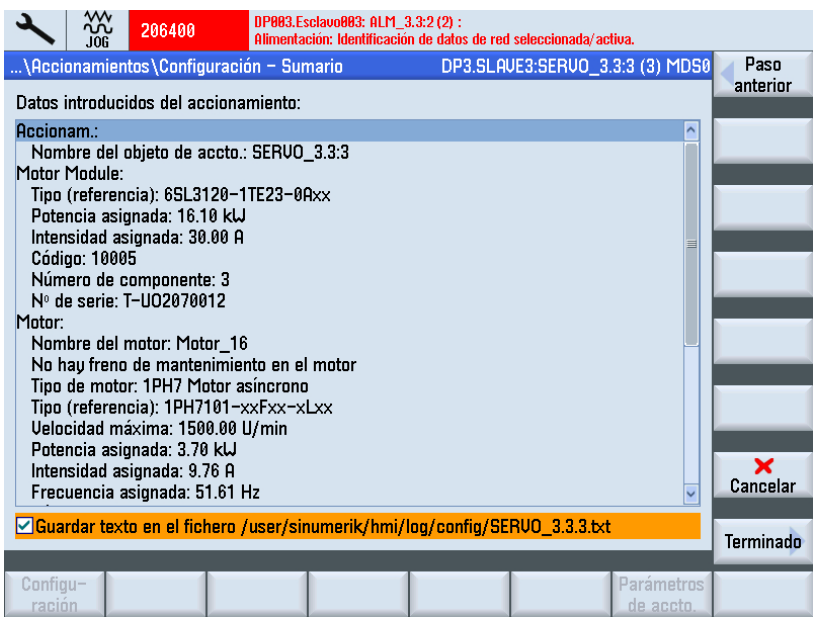

- 15.Ha finalizado la configuración de un accionamiento con motor de lista. En el sumario puede verificar de nuevo la configuración.
- 16.Accione el pulsador de menú "Terminado >".

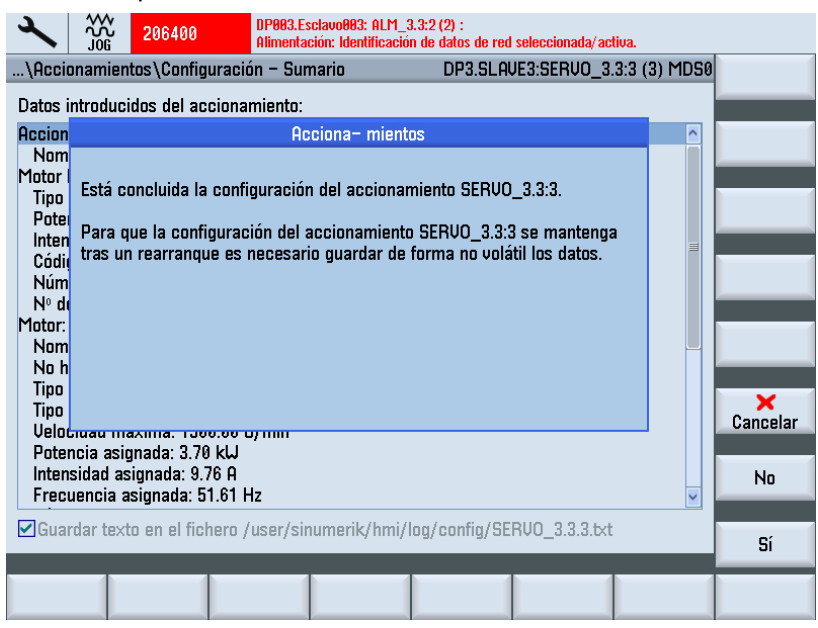

- 17.Confirme la consulta con "Sí".
- 18.En el siguiente apartado se describe cómo configurar un accionamiento con un motor ajeno y un segundo encóder.

## <span id="page-123-0"></span>6.3.5 Puesta en marcha de un motor ajeno con encóder mediante SMC

#### **Operaciones**

En nuestro ejemplo debe configurarse una etapa de potencia con un motor ajeno y un encóder. Se encuentra en el campo de manejo "Puesta en marcha" → "Sistema de accionamiento" → "Accionamientos":

1. El sistema detecta que no se ha realizado y es necesaria la primera puesta en marcha de un objeto de accionamiento:

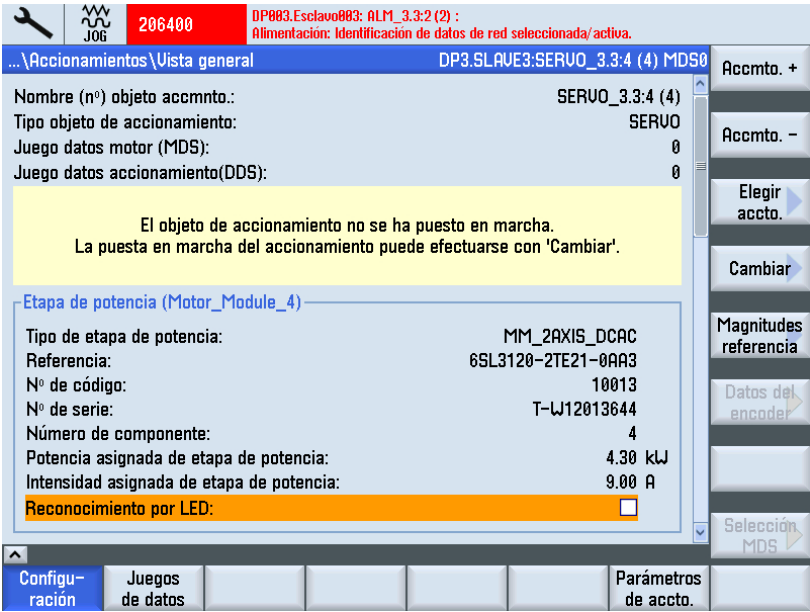

2. Accione el pulsador de menú vertical "Cambiar". Se identifica la etapa de potencia (Motor Module):

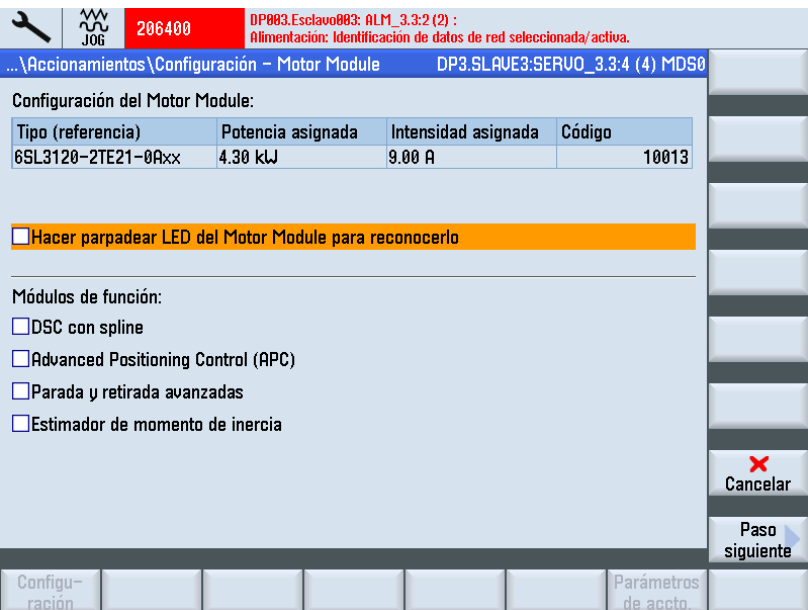

3. Pulse "Paso siguiente >".

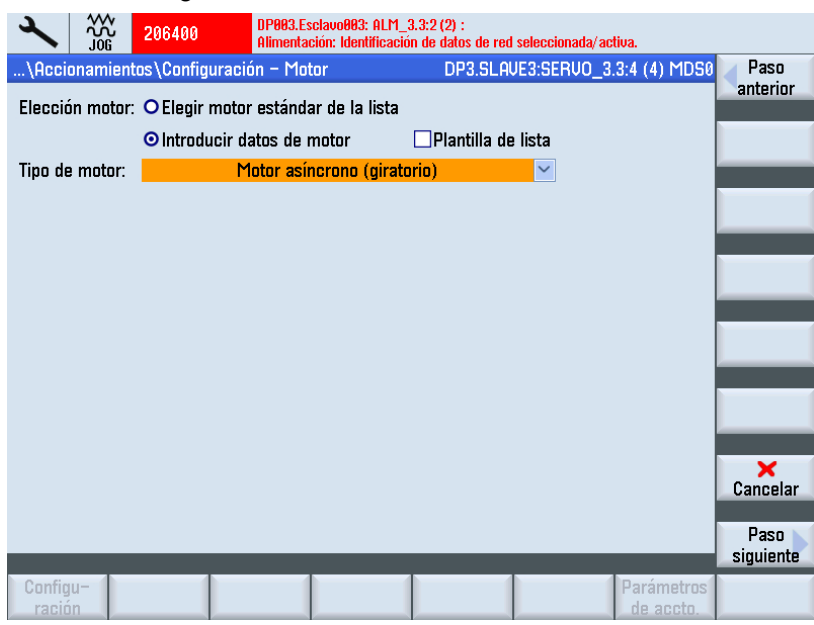

- 4. Seleccione la opción "Introducir datos del motor" para elegir el tipo de motor.
- 5. Pulse "Paso siguiente >" para seleccionar el tipo de control del freno en el siguiente cuadro de diálogo.

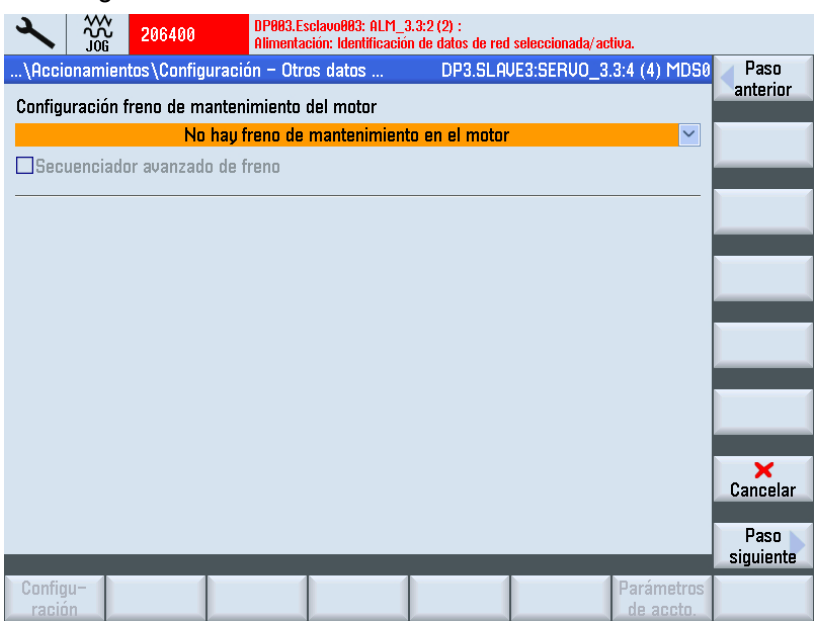

Si durante la configuración del equipo se reconoce un freno conectado, el sistema activa automáticamente el control del freno y muestra "Control de freno después de control secuencial".

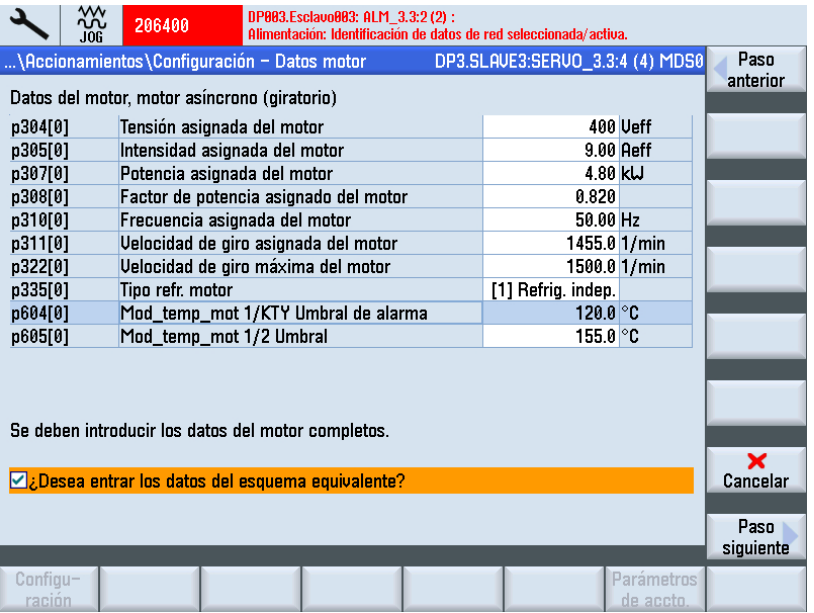

6. Pulse "Paso siguiente >".

- 7. Introduzca los datos del motor conectado.
- 8. Si se ha activado la opción "Datos del circuito equivalente" y se elige "Paso siguiente >", se accede al siguiente cuadro de diálogo:

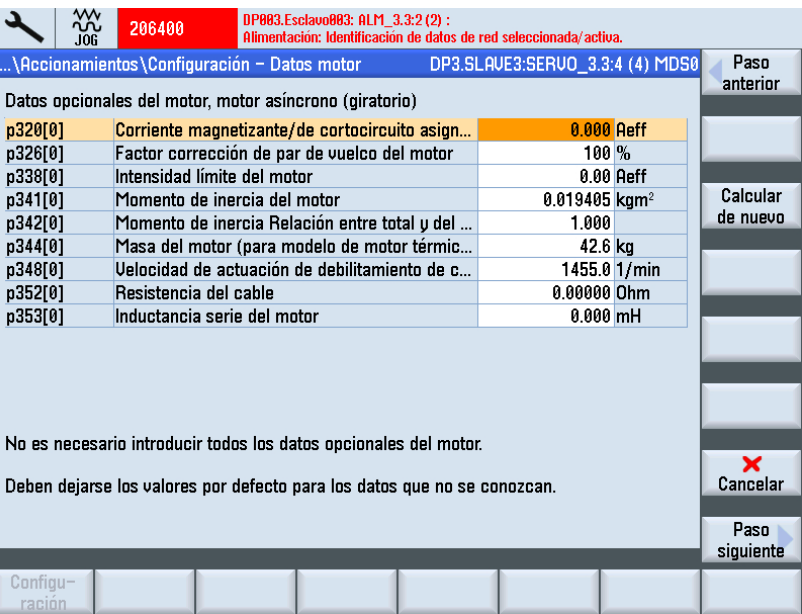

9. Aquí puede introducir más datos del motor.

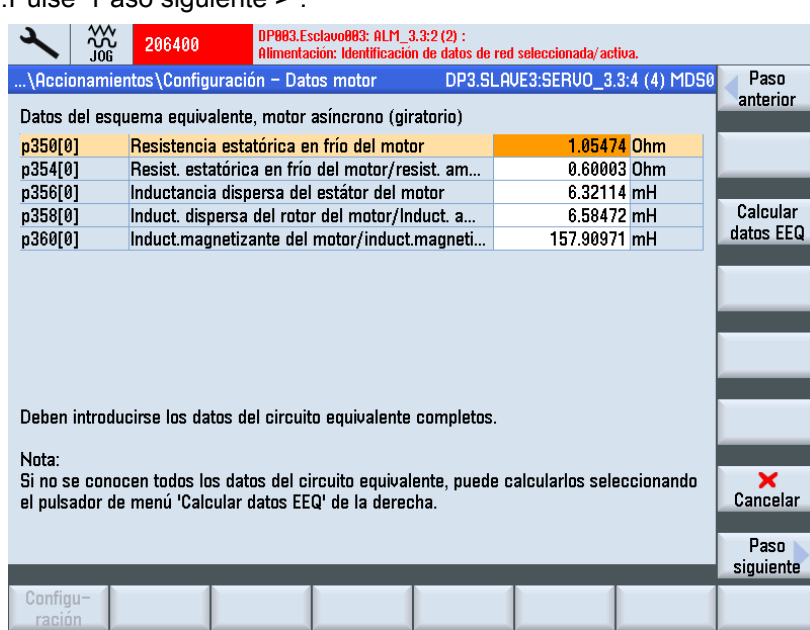

### 10.Pulse "Paso siguiente >".

11.Pulse "Paso siguiente >".

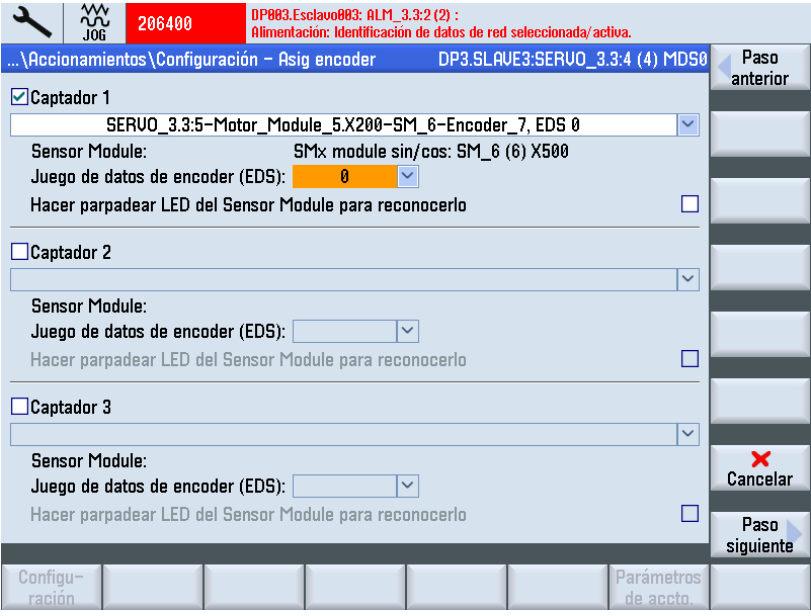

Si se ha seleccionado más de un encóder en la selección y se acciona "Paso siguiente >", se ejecutará a continuación la parametrización para cada encóder individual.

12.Pulse "Paso siguiente >". Se inicia una identificación de los encóders seleccionados (Encóder 1).

La unidad de accionamiento puede identificar un encóder con protocolo EnDat. Para seleccionar otros encóders, vaya a la lista de encóders:

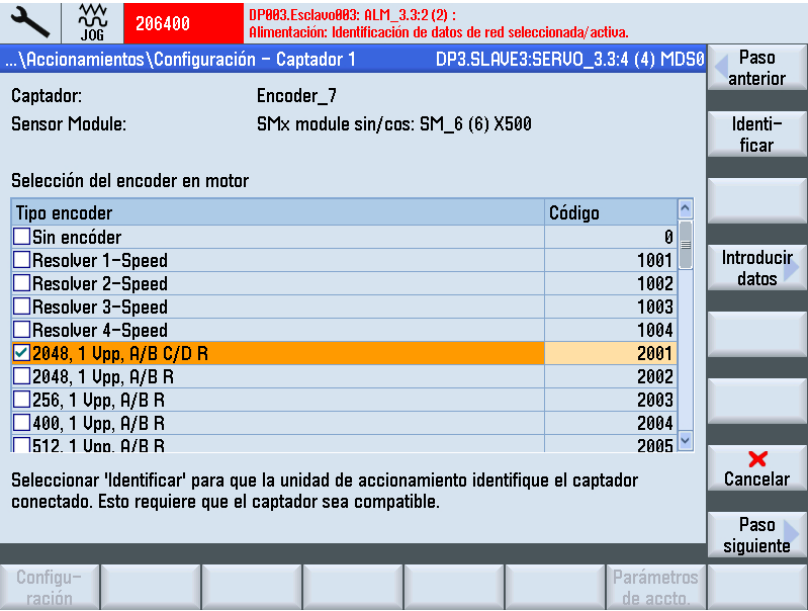

13.Accione el pulsador de menú "Introducir datos" para comprobar o adaptar los datos del encóder.

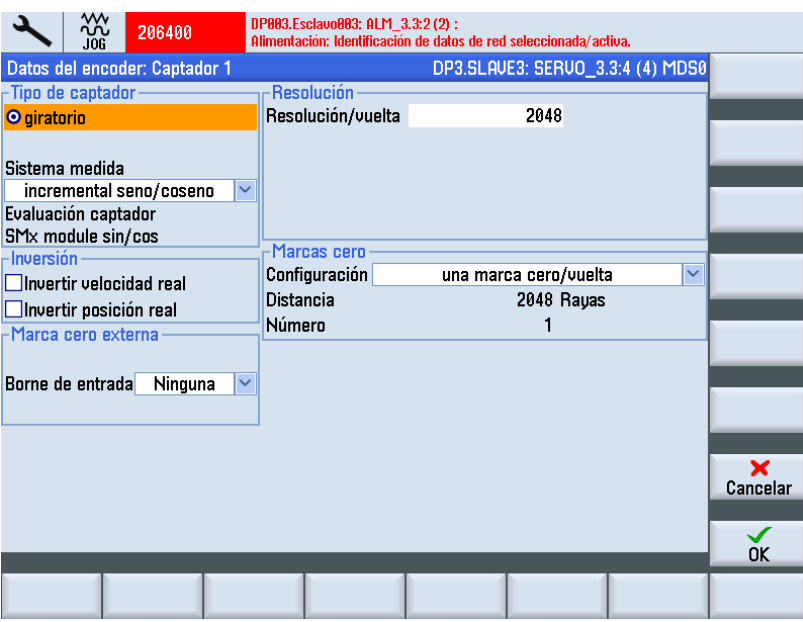

14.Confirme con "OK" y pulse "Paso siguiente >" para continuar con la puesta en marcha.

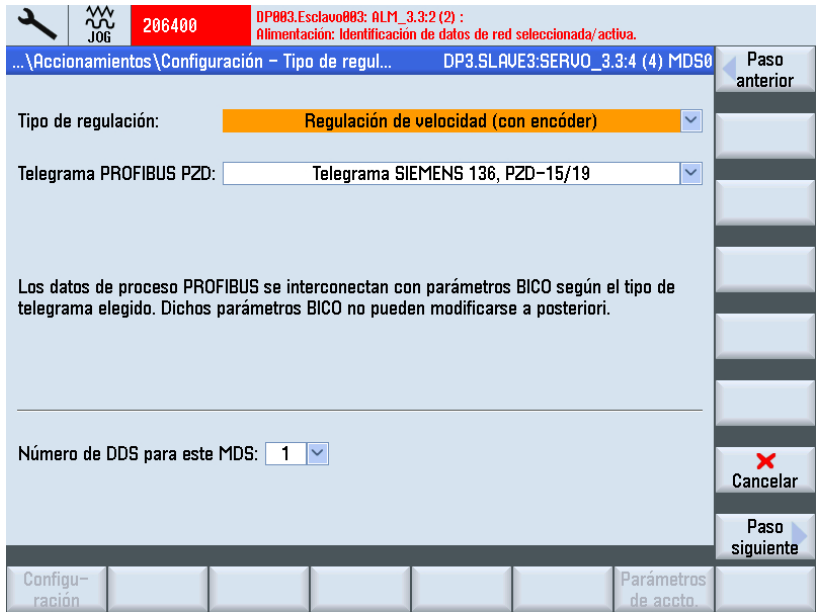

Normalmente, el tipo de regulación y el telegrama PROFIBUS están preasignados correctamente por el asistente de accionamiento.

- 15.Ajuste el número de juegos de datos de accionamiento necesarios (DDS). El ajuste predeterminado: 1 DDS se acepta en la mayoría de los casos.
- 16.Pulse "Paso siguiente >".

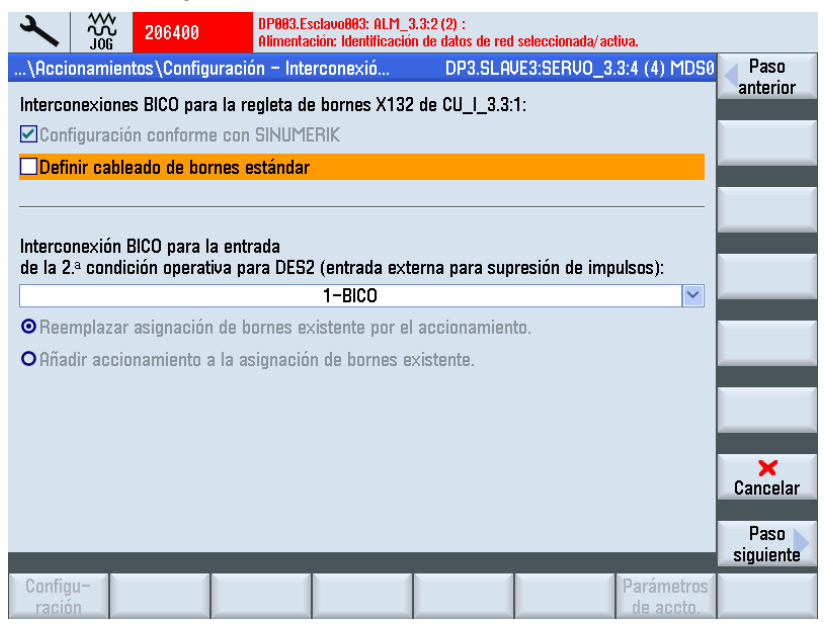

Puede seleccionar la 2.ª condición operativa Entrada 2. DES2 (entrada externa para supresión de impulsos).

17.Pulse "Paso siguiente >".

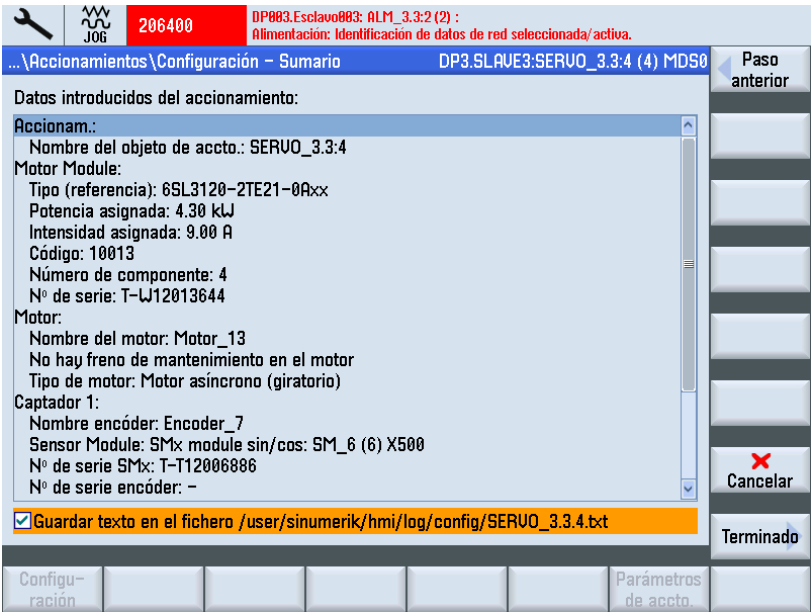

Ha finalizado la configuración del accionamiento (SERVO) con motor ajeno. En el sumario puede verificar de nuevo la configuración.

18.Accione el pulsador de menú "Terminado >".

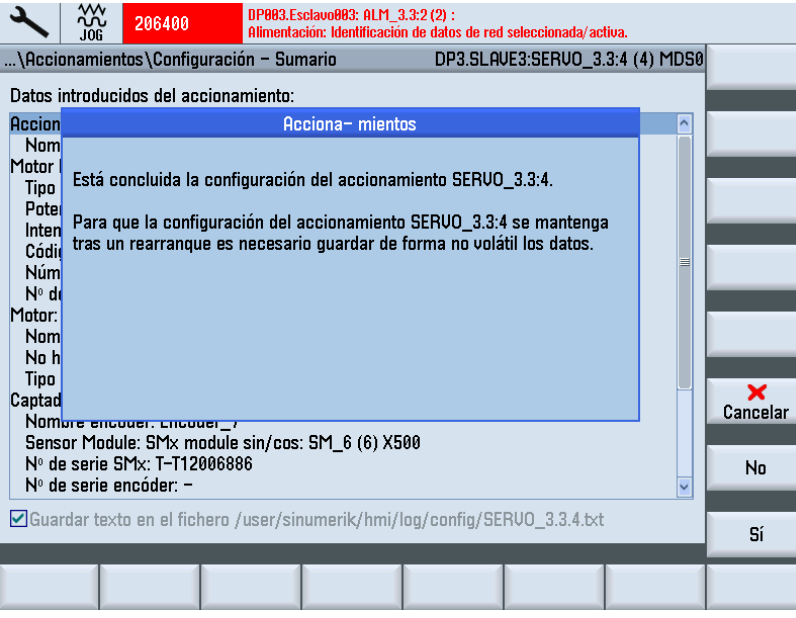

19.Confirme la consulta con "Sí".

Si el sistema detecta más objetos de accionamiento pendientes de poner en marcha, le guiará a la puesta en marcha del siguiente SERVO. De lo contrario, habrá finalizado la primera puesta en marcha.

## 6.3.6 Primera puesta en marcha accionamientos SINAMICS terminada

#### Primera puesta en marcha de accionamientos finalizada

La primera puesta en marcha de los accionamientos SINAMICS S120 ha finalizado.

La configuración del equipo y la parametrización han finalizado sin errores:

- Todos los LED superiores de los accionamientos (SERVO) están encendidos de color VERDE.
- Los LED inferiores de los accionamientos (SERVO) siguen encendidos sin cambios de color AMARILLO.

Continúe con los pasos para la puesta en marcha de los CN.

#### Consulte también

[Comunicación entre CN y accionamiento](#page-210-0) (Página [211\)](#page-210-0)

# <span id="page-131-0"></span>6.4 Puesta en marcha manual de los accionamientos SINAMICS

## 6.4.1 Introducción a la puesta en marcha de los accionamientos SINAMICS

### Configuración de máquina

#### **Nota**

La "Puesta en marcha manual" se recomienda a responsables de puesta en marcha expertos.

Procedimiento:

1. Pulse la tecla <MENU SELECT>:

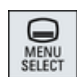

2. Seleccione el campo de manejo "Puesta en marcha".

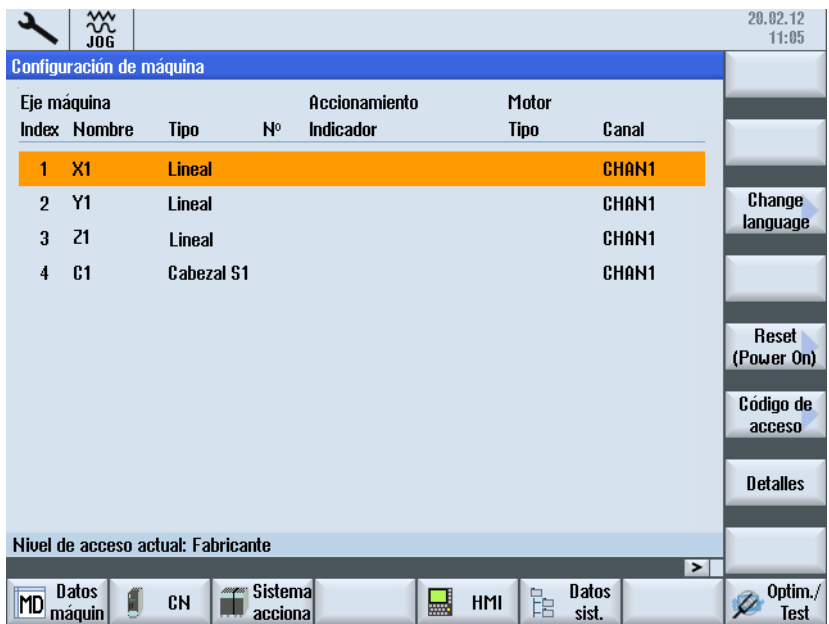

3. Accione el pulsador de menú "Sistema de accionamiento".

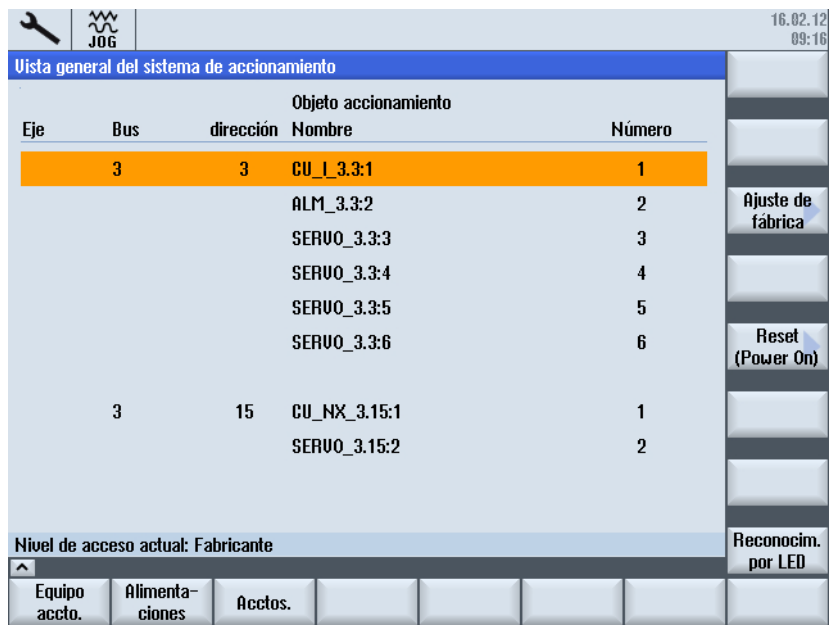

### Ver también

Para la puesta en marcha de los accionamientos SINAMICS pueden ejecutarse manualmente las siguientes funciones:

- Establecer ajustes de fábrica (Página 134)
- ● [Actualizar el firmware de los componentes](#page-135-0) (Página [136](#page-135-0))
- Configurar la alimentación y los accionamientos
- ● [Comprobar y corregir la conexión a PROFIBUS](#page-137-0) (Página [138\)](#page-137-0)

## 6.4.2 Establecimiento del ajuste de fábrica

#### Introducción

Después de la puesta en marcha, puede utilizarse la función "Ajuste de fábrica >" para restablecer los ajustes de fábrica del sistema de accionamiento.

#### **ATENCIÓN**

#### Comprobación de la tensión

Antes de establecer el ajuste de fábrica hay que asegurarse de que el borne EP (Enable Pulses) de la alimentación (Booksize: X21, Chassis: X41) no conduce tensión.

### Cargar ajustes de fábrica

Procedimiento:

1. Se encuentra en el campo de manejo "Puesta en marcha" > "Sistema de accionamiento".

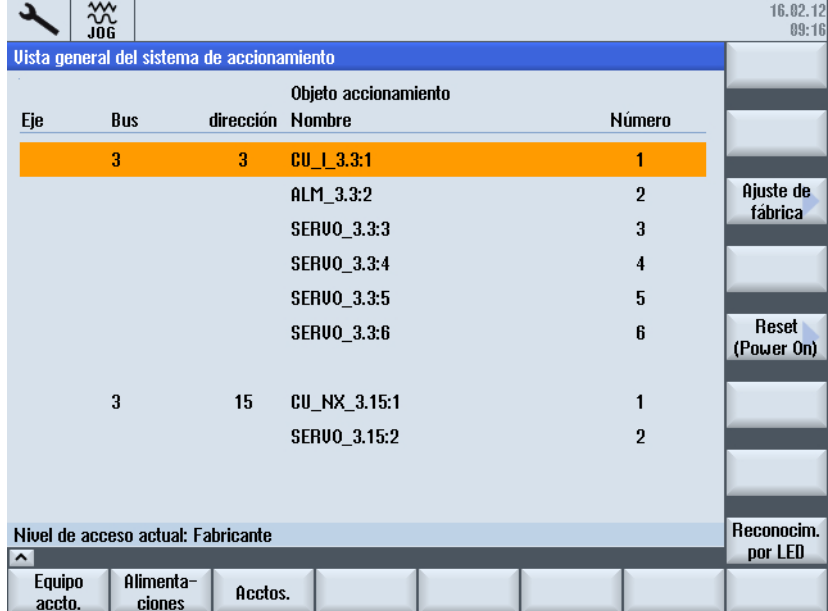

2. Accione el pulsador de menú "Ajuste de fábrica >".

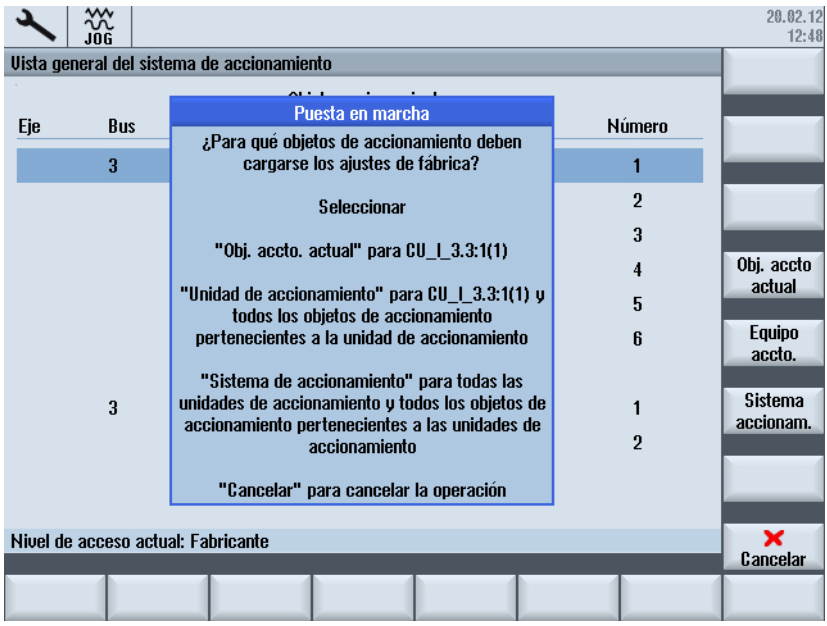

3. Para este ejemplo, accione el pulsador de menú "Sistema de accionamiento" para cargar los ajustes de fábrica de todas las unidades de accionamiento implicadas en el sistema (los módulos NCU y NX).

Acto seguido, aparece una nueva consulta de seguridad, que deberá confirmar explícitamente con "OK" o "Cancelar".

<span id="page-135-0"></span>4. Desconecte el sistema (sistema de accionamiento sin corriente) y vuelva a conectarlo. Espere a que se restablezca la comunicación con el CN.

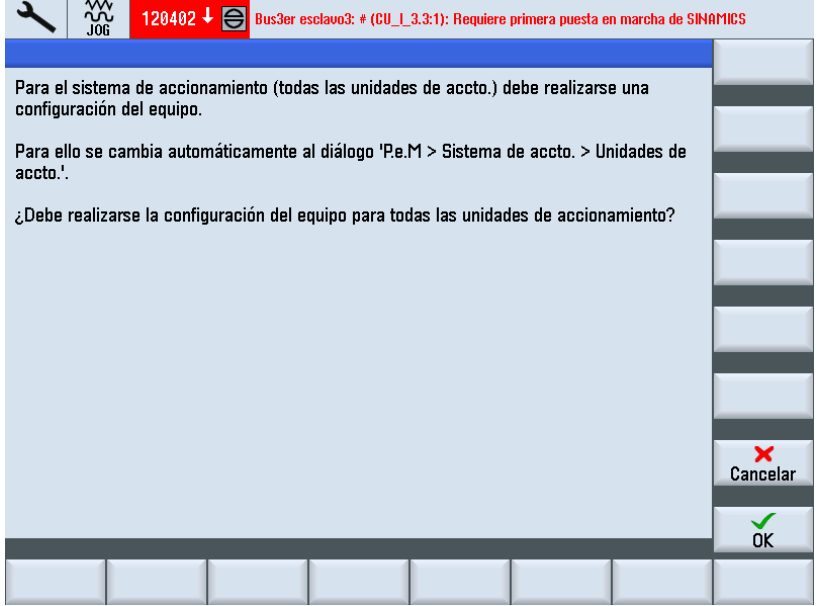

- 5. Un aviso notifica que es necesario realizar una primera puesta en marcha (alarma 120402). Este cuadro de diálogo ofrece las siguientes posibilidades:
	- Si se pulsa "OK", se inicia la "[Puesta en marcha guiada](#page-106-0) (Página [107](#page-106-0))" de los accionamientos SINAMICS.
	- Si se pulsa "Cancelar", se continúa con la "Puesta en marcha manual".

## 6.4.3 Actualización del firmware de los componentes de accionamiento

#### Requisitos

Todos los componentes de NCU y NX están conectados a través de DRIVE-CLiQ.

#### **Nota**

#### Actualización automática de firmware

A partir de SINAMICS V2.5, durante el arranque del sistema de accionamiento se inicia una actualización de firmware automática en caso necesario.

La correcta actualización del firmware de los componentes SINAMICS SOLO tiene lugar si TODOS se han insertado en el estado desconectado. La inserción a posteriori de componentes SOLO puede realizarse en el estado desconectado.

### Cargar firmware para todo el sistema de accionamiento

Procedimiento:

1. Conecte el sistema.

Durante el arranque se detecta que hay una versión de firmware anterior. La actualización se inicia automáticamente y el firmware se carga desde la tarjeta CompactFlash en todos los componentes DRIVE-CLiQ del sistema de accionamiento (NCU y NX).

#### Nota

Dependiendo de la ampliación del grupo de accionamientos SINAMICS, la actualización completa del firmware de los componentes puede durar aprox. 10 minutos. Los componentes cuyo firmware se está actualizando se reconocen porque el LED se enciende de forma intermitente.

2. Durante la actualización del firmware, aparece una indicación de progreso que informa sobre el proceso. Durante el proceso se emiten los siguientes avisos: ¡Atención!

¡El proceso no debe interrumpirse! ¡Espere hasta que termine la actualización automática del firmware!

Para los componentes DRIVE-CLiQ se actualiza el firmware de las siguientes unidades de accto.:

CU\_I\_3.3:1 ... 39% CU\_NX\_3.15:1 ... 50%

- 3. Después de actualizarse el firmware, se emiten los siguientes avisos:
	- Ha finalizado la actualización de firmware de los componentes DRIVE-CLiQ. ¡Atención!

Desconectar el control y el sistema de accionamiento completo (todos los componentes de hardware) y, a continuación, volver a arrancarlos para que el firmware sea válido. Seguidamente puede continuarse con la puesta en marcha.

CU\_I\_3.3:1 ... 100% CU\_NX\_3.15:1 ... 100%

4. Respete estas indicaciones. Seguidamente puede continuar con la puesta en marcha de los componentes de accionamiento (alimentación, Motor Module, encóder).

#### Nota

#### Cargar firmware para componentes individuales

Si solo determinados componentes del sistema de accionamiento tienen una versión de firmware antigua, la actualización se iniciará también automáticamente, pero requerirá menos tiempo.

pregunta con "OK ✓".

## <span id="page-137-0"></span>6.4.4 Configuración automática de equipos

#### Introducción

En la primera puesta en marcha de las unidades de accionamiento tiene lugar la siguiente configuración de equipo:

- Aplicación de la topología DRIVE-CLiQ en la unidad de accionamiento Con la aplicación de la topología se reconocen todos los componentes conectados a DRIVE-CLiQ y se inicializa el tráfico de datos interno del accionamiento.
- Asignar objetos de accionamiento para la conexión a PROFIBUS La conexión a PROFIBUS a través de los correspondientes telegramas se ha predefinido con la configuración en HW Config.

#### **Operaciones**

La unidad de accionamiento se encuentra en el estado de primera puesta en marcha.

1. En el menú "Puesta en marcha" > "Sistema de accionamiento", accione el pulsador de menú "Unidades de accionamiento". Para iniciar la configuración de equipos para el sistema de accionamiento, confirme la

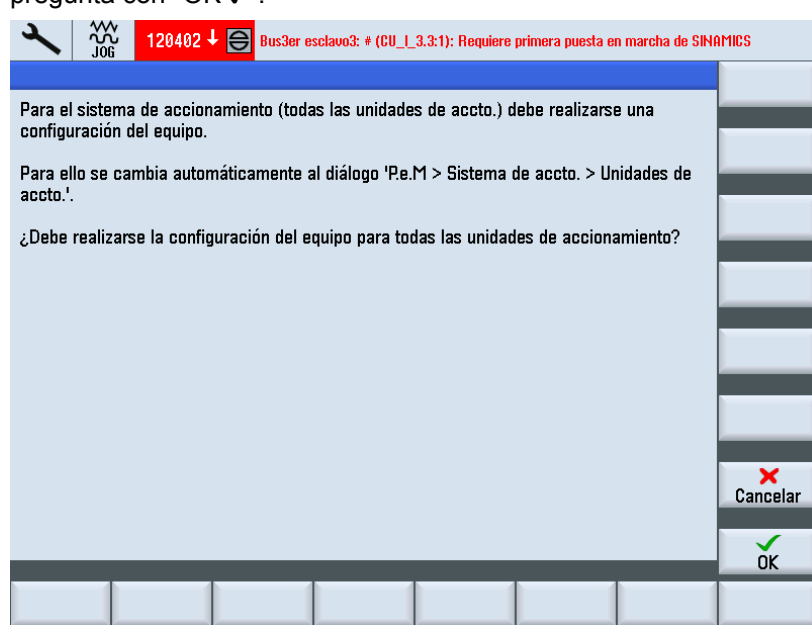

2. Durante la configuración del equipo se mostrarán de forma consecutiva indicaciones con información sobre la configuración de los distintos componentes de accionamiento. Este proceso depende de la configuración del sistema de accionamiento y puede tardar varios minutos.

3. Para que los datos de configuración de las unidades de accionamiento se lean en el CN con un Power-On Reset, confirme la siguiente pregunta con "Sí ✓".

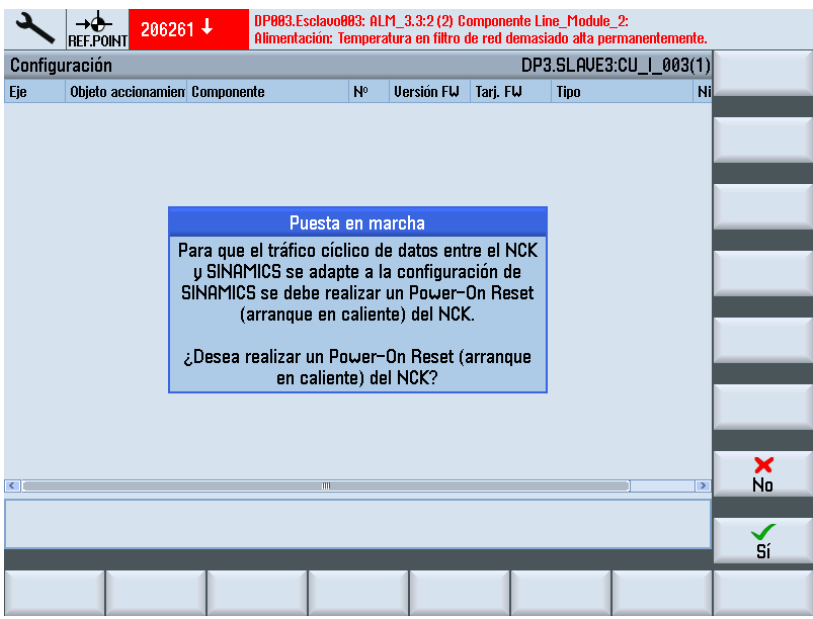

4. Ha finalizado la configuración del equipo para las unidades de accionamiento y los componentes de accionamiento participantes en la NCU.

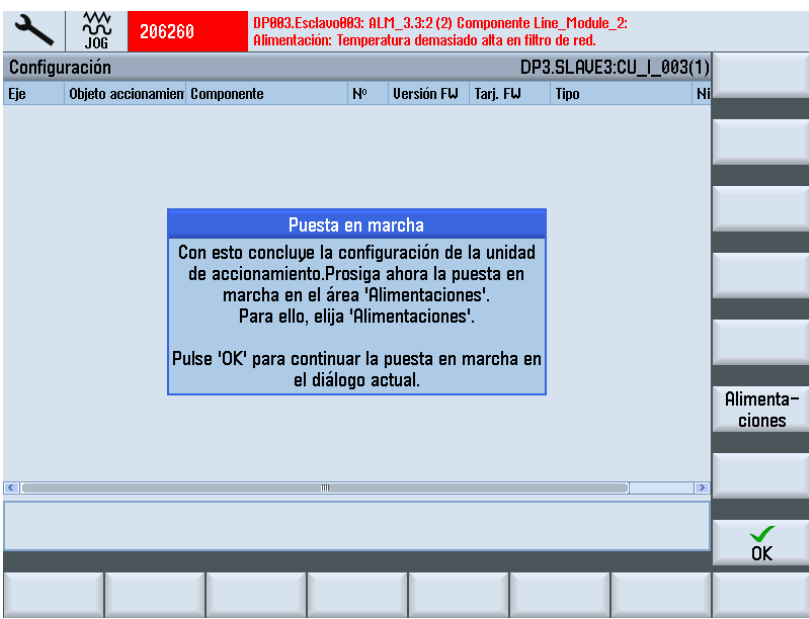

5. Confirme con "OK ✓" para reanudar la puesta en marcha en el cuadro de diálogo actual "Sistema de accionamiento" → "Unidades de accionamiento" → "Configuración". Se muestran los componentes correspondientes de la unidad de accionamiento seleccionada:

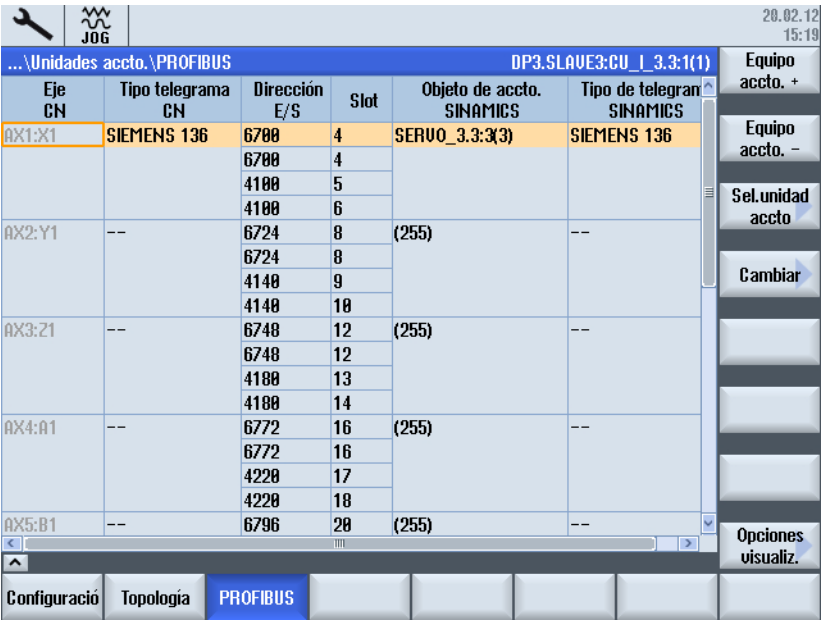

6. Pulse "Unidad de accionamiento+". Si ha seleccionado NX, se mostrarán los componentes pertenecientes al NX.

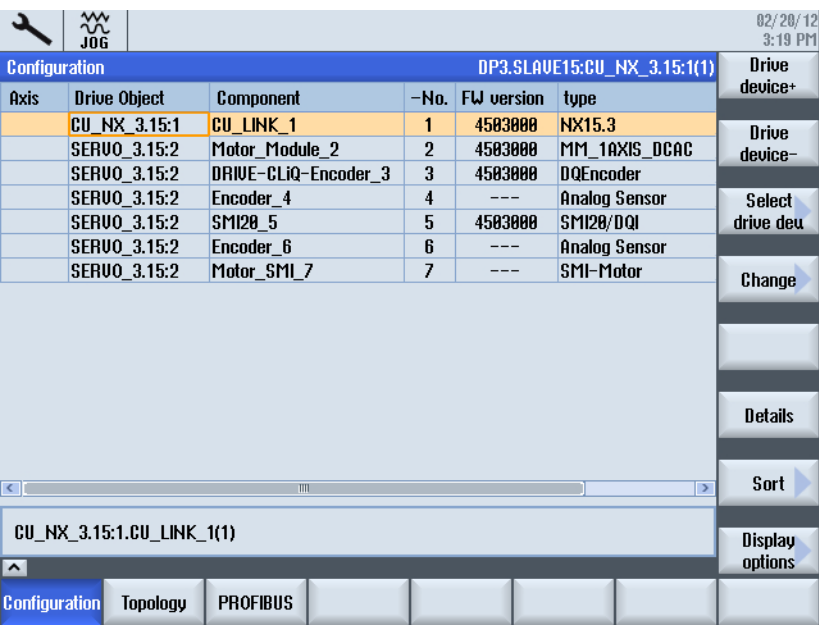

7. Para corregir o cambiar los ajustes en el diálogo "PROFIBUS", pulse "PROFIBUS" → "Cambiar >".

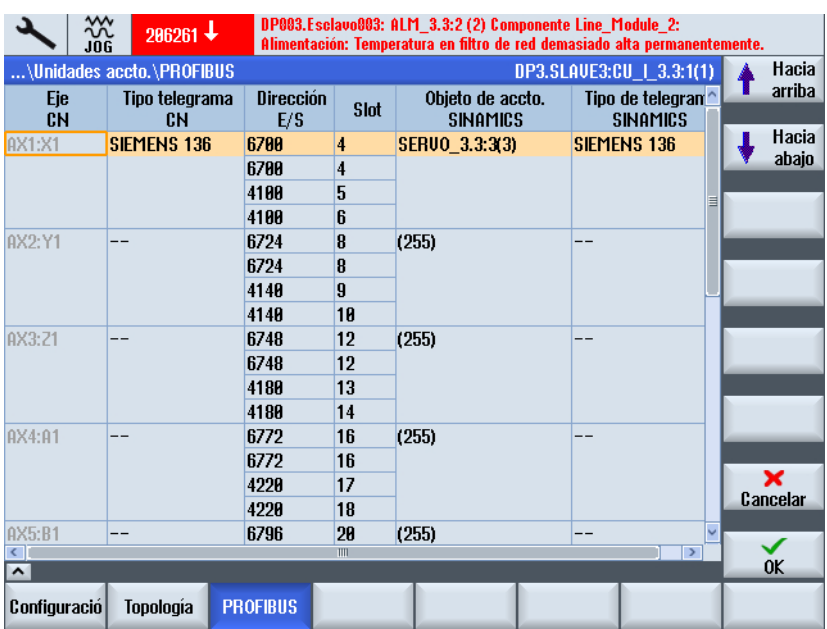

8. Para volver a la "Vista general del sistema de accionamiento", pulse la tecla de retorno de menú:

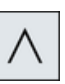

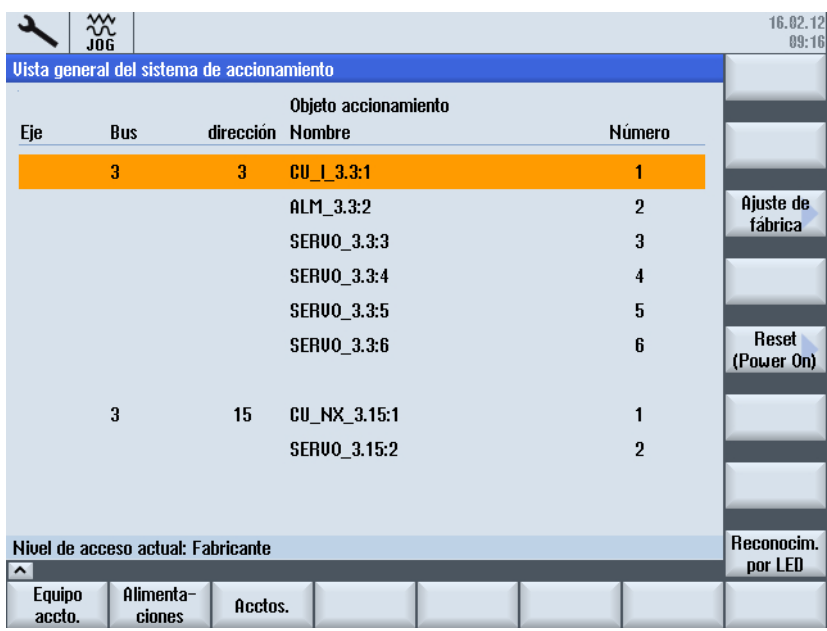

## 6.4.5 Puesta en marcha con asistentes de accionamiento

#### Introducción

La configuración del accionamiento se realiza por medio de un asistente de accionamiento. Se configuran los siguientes componentes de accionamiento:

- Active Line Module (alimentación)
- Motor Module, motor y encóder (accionamientos)

## Operaciones para configurar el accionamiento

Para iniciar la configuración del accionamiento, seleccione el campo de manejo "Puesta en marcha" → "Sistema de accionamiento":

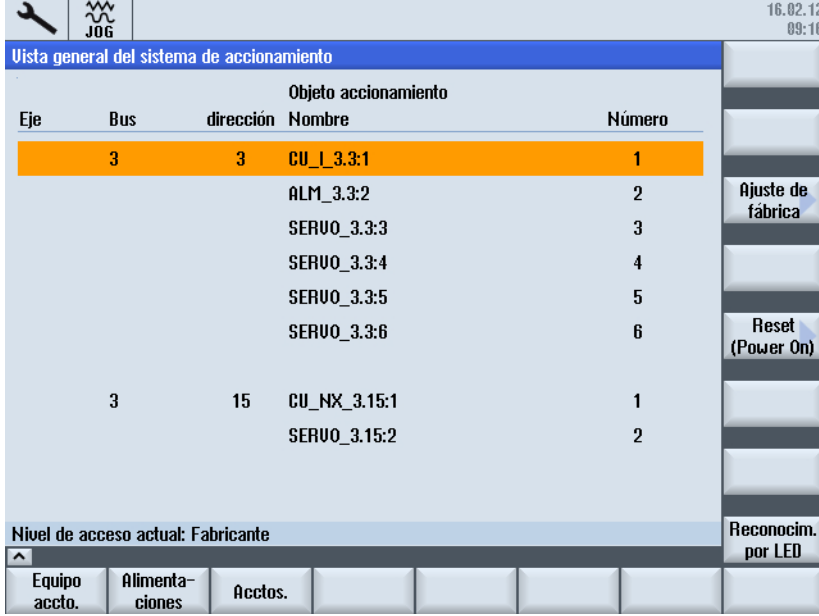

Procedimiento:

- 1. Accione el pulsador de menú correspondiente al objeto de accionamiento que desee configurar:
	- "Alimentaciones"
	- "Accionamientos" para el objeto de accionamiento correspondiente (SERVO).

La configuración se desarrolla según el siguiente esquema:

- 2. Puede seleccionar los componentes mediante el pulsador de menú vertical "Alimentación +/Alimentación-" o "Accionamiento+/Accionamiento-".
- 3. Accione el pulsador de menú vertical "Cambiar" y ejecute el asistente de accionamiento mediante el pulsador de menú horizontal "Paso siguiente >".

- 4. Puede parametrizar la configuración correspondiente en los cuadros de diálogo siguientes.
- 5. Compruebe los datos de red de la alimentación con el pulsador de menú [Datos de red](#page-200-0)  (Página [201\)](#page-200-0).

## Ver también

Los distintos cuadros de diálogo se describen en el capítulo [Parametrización de la](#page-111-0)  [alimentación](#page-111-0) (Página [112\)](#page-111-0).

<span id="page-143-0"></span>6.5 Configurar juegos de datos

# 6.5 Configurar juegos de datos

#### Juegos de datos

#### Nota

Para cada accionamiento debe haberse efectuado una puesta en marcha.

La configuración de los juegos de datos se realiza en el campo de manejo "Puesta en marcha" → "Sistema de accionamiento" → "Accionamientos" → "Juegos de datos". El sistema le guiará paso a paso por las siguientes operaciones:

- "Añadir juego de datos"
- "Eliminar juego de datos", si se ha creado otro juego de datos.
- "Modificar juego de datos"

Número máximo de juegos de datos configurables:

- Juego de datos de motor → MDS0...31
- Juego de datos de accionamiento → DDS0...31
- Juegos de datos de encóder → EDS0...2

#### Bibliografía

Encontrará más información sobre las combinaciones MDS/DDS admisibles en el manual de funciones Basic Functions (funciones básicas) (A2) [\(https://support.industry.siemens.com/cs/](https://support.industry.siemens.com/cs/de/de/view/109481523/en) [de/de/view/109481523/en](https://support.industry.siemens.com/cs/de/de/view/109481523/en))
# 6.5.1 Añadir juego de datos

## Operaciones para añadir juego de datos

Con el ajuste de fábrica, el ajuste predeterminado es un juego de datos de motor MDS0 con un juego de datos de accionamiento DDS0 y un juego de datos de encóder EDS0:

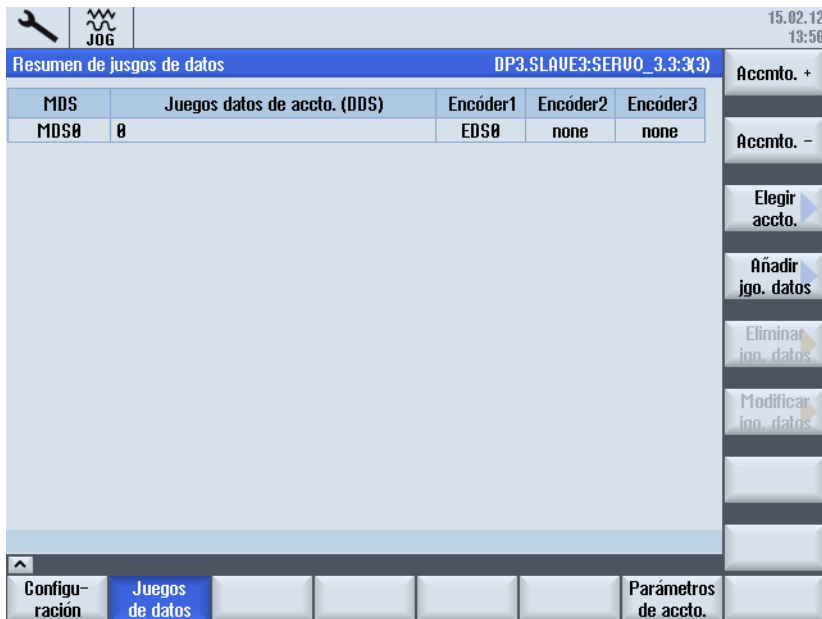

1. Pulse "Añadir juego de datos". En el ejemplo, se crea el número máximo de cuatro MDS.

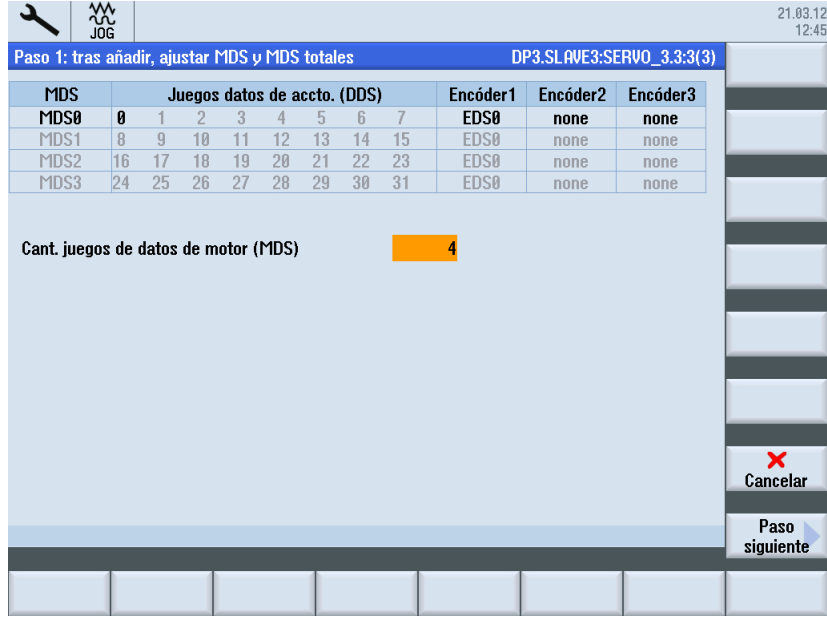

2. Pulse "Paso siguiente >".

En el primer paso, se crean los juegos de datos de accionamiento DDS1 a DDS7 en MDS0.

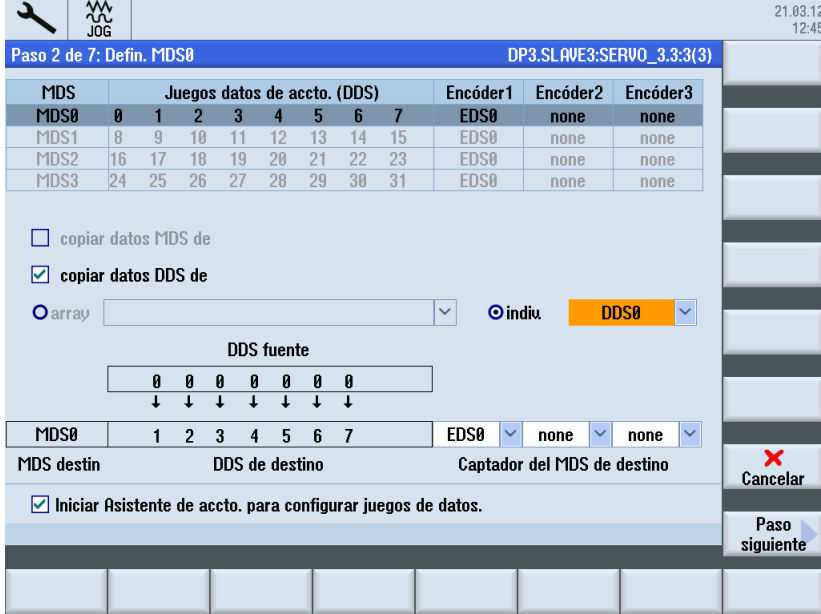

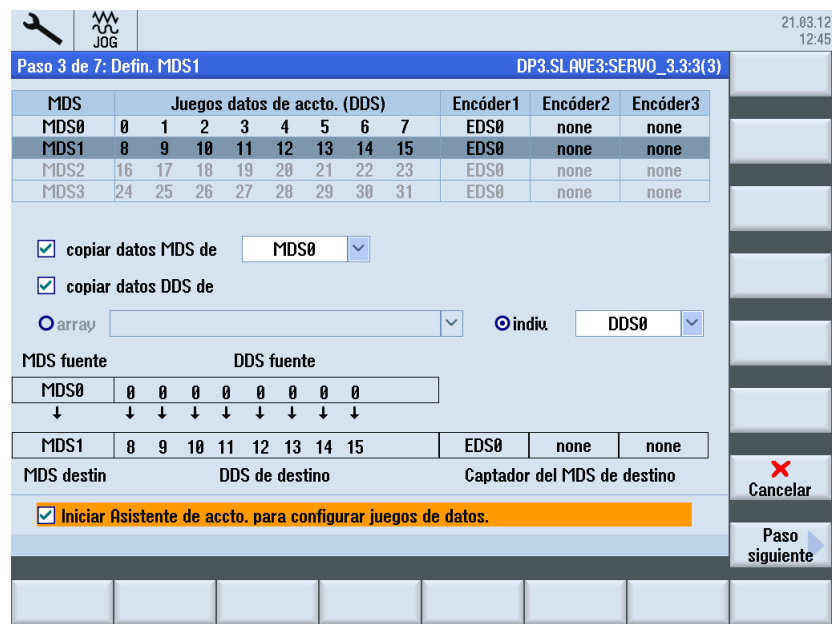

3. Pulse "Paso siguiente >". Se crea el juego de datos de motor MDS1.

4. Pulse "Paso siguiente >". Se crea el juego de datos de motor MDS2.

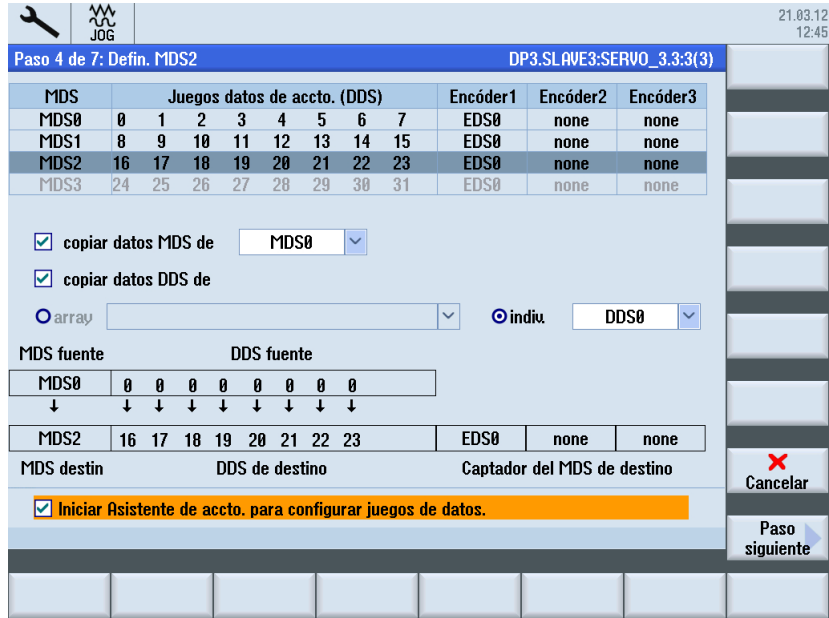

5. Pulse "Paso siguiente >". Se crea el juego de datos de motor MDS3.

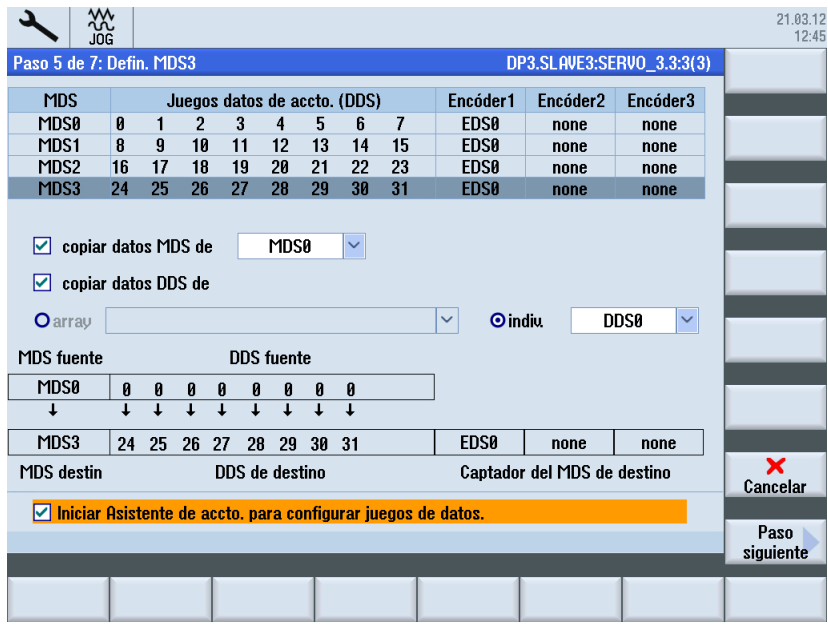

6. Pulse "Paso siguiente >". Cree un MDS completo cada vez tal y como se muestra en la siguiente figura o, si lo desea, introduzca aquí el número de DDS para el MDSx:

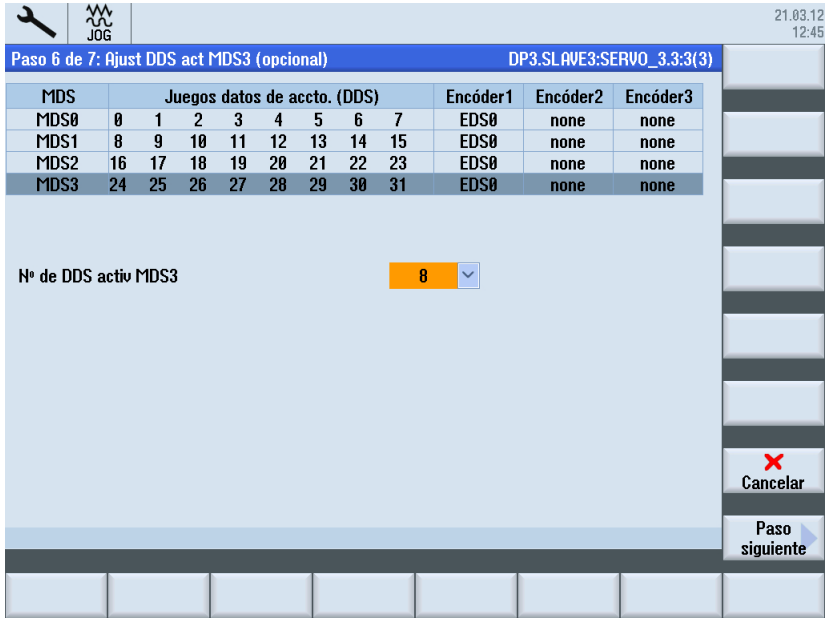

7. Pulse "Paso siguiente >" para comprobar en el sumario los cambios que deben realizarse.

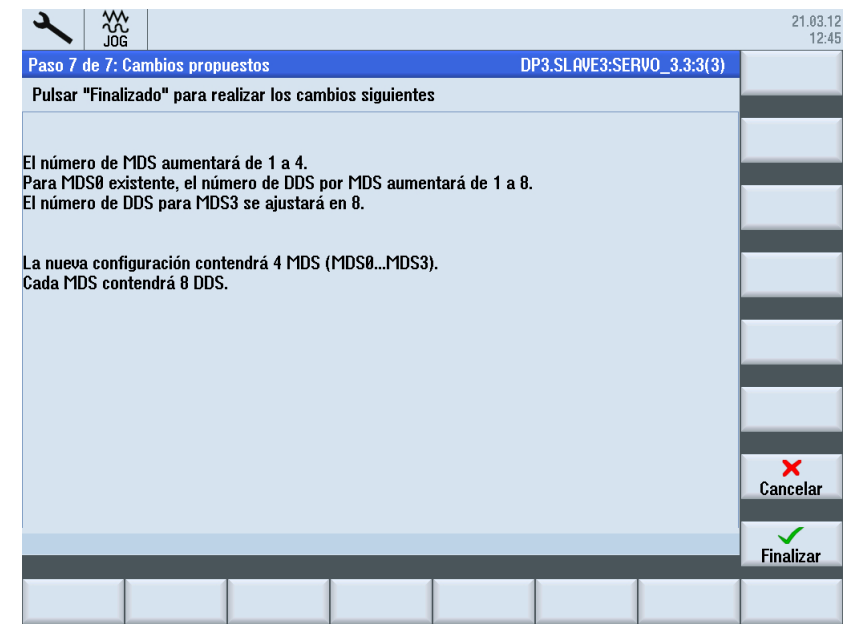

8. Pulse "Terminado >" para aceptar los cambios.

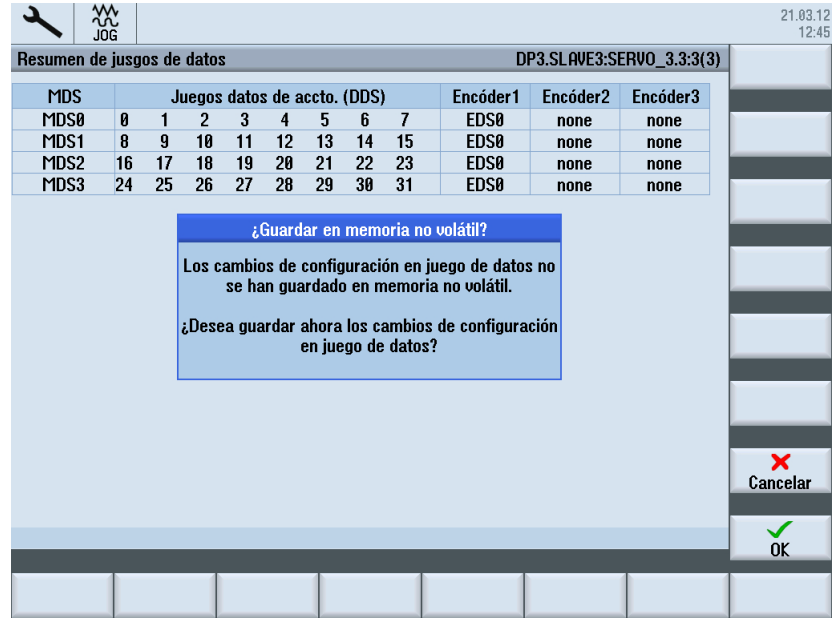

9. Confirme con "OK" para guardar los datos en la memoria no volátil. El proceso de guardar/escribir los parámetros puede durar unos minutos.

10.Se abre el cuadro de diálogo "Accionamientos" → "Vista general" del objeto de accionamiento. El pulsador de menú "Selección MDS >" está ahora activado. Pulse "Selección MDS...".

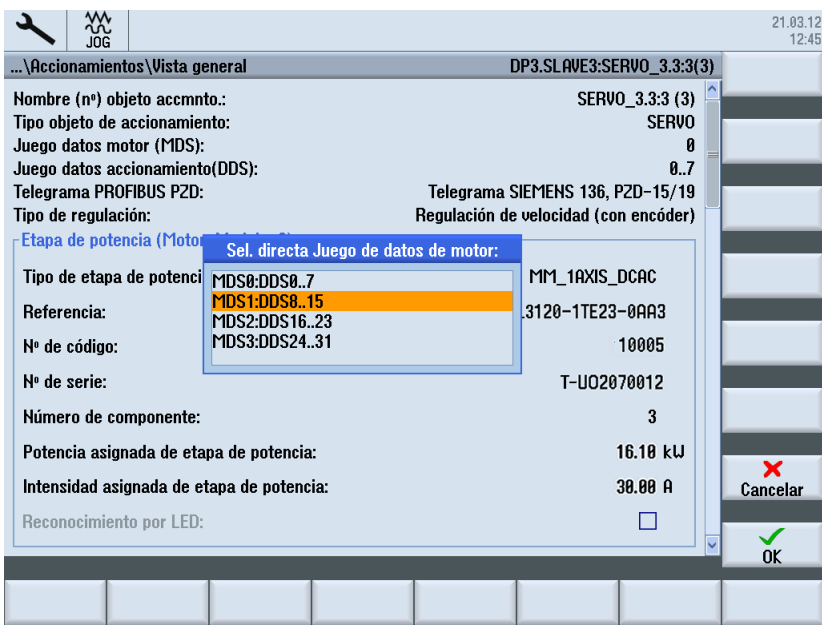

En la selección directa, elija el juego de datos de motor, p. ej. MDS1.

11.Pulsando "OK" se muestra el nuevo juego de datos de motor para el objeto de accionamiento.

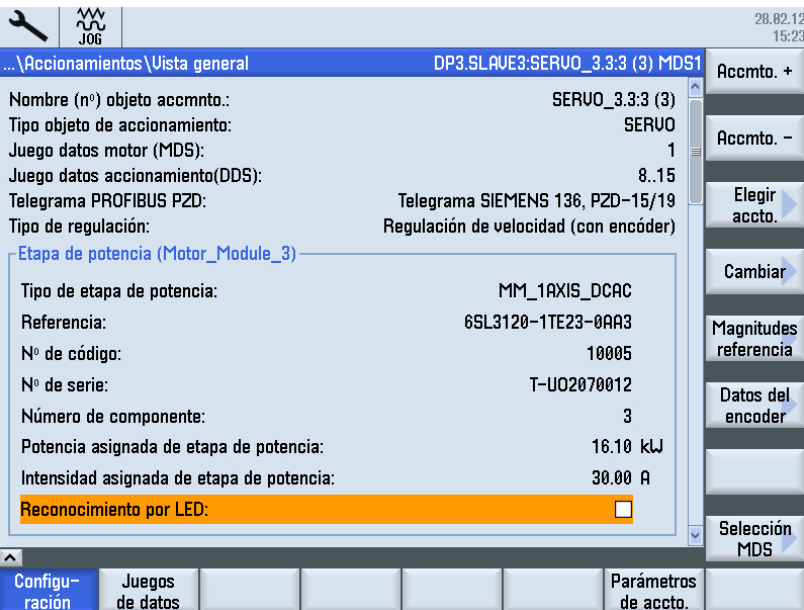

El accionamiento se ha puesto en marcha.

# 6.5.2 Modificar juego de datos

## **Requisitos**

Si hay más de un encóder asignado al objeto de accionamiento, se crean juegos de datos de encóder adicionales (EDS0...2).

### Modificar juego de datos

1. Seleccione el pulsador de menú "Modificar juegos de datos" para modificar la asignación de estos juegos de datos de encóder al encóder correspondiente:

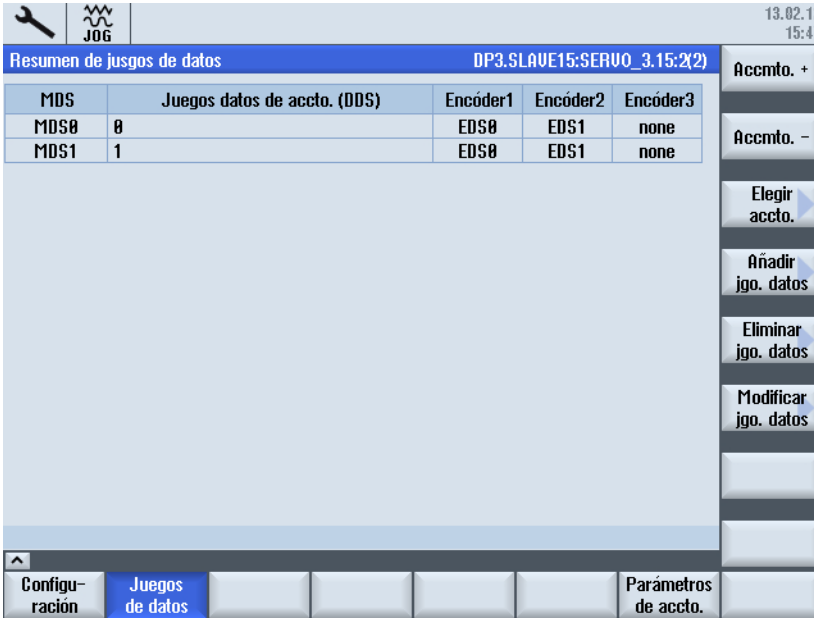

2. De este modo se activa la función de edición para asignar un juego de datos de encóder EDS al encóder correspondiente:

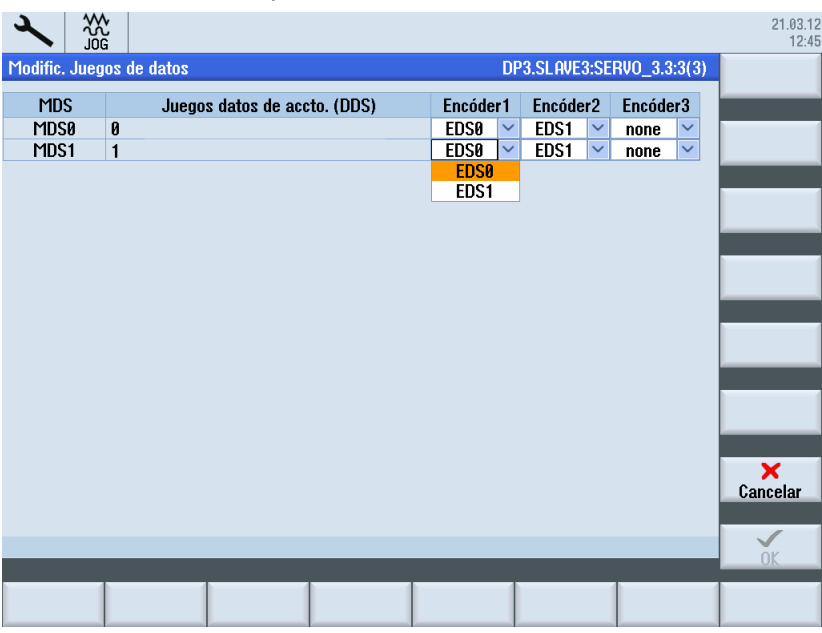

# 6.5.3 Eliminar juego de datos

## **Requisitos**

Para eliminar juegos de datos, deben cumplirse los siguientes requisitos:

- Número de DDS > 1 en MDS ⇒ pueden eliminarse DDS.
- Número de MDS > 1 ⇒ pueden eliminarse MDS.

#### Operaciones para eliminar juego de datos

1. Seleccione "Eliminar juego de datos".

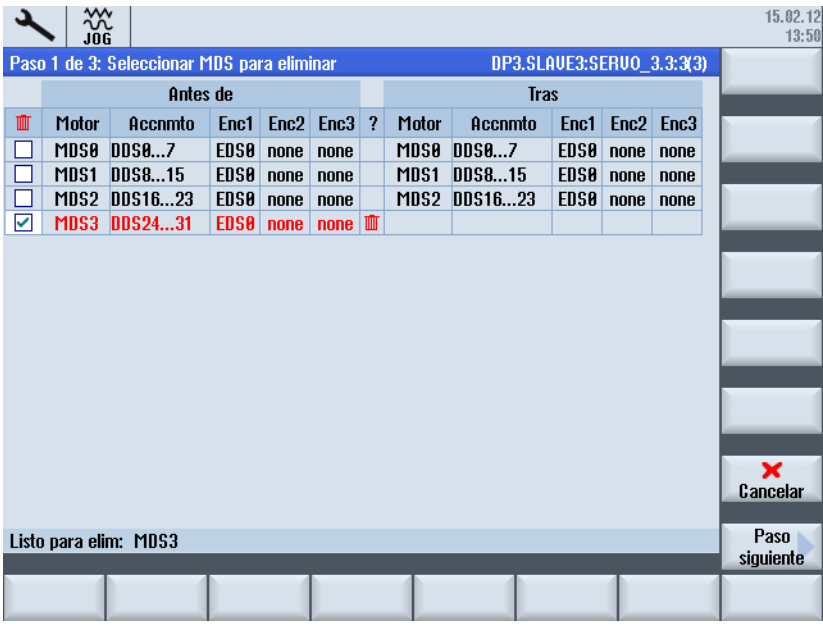

En la primera columna, seleccione el MDS que deba ser eliminado colocando una marca de verificación en la fila. También pueden seleccionarse varios juegos de datos.

2. Pulse "Paso siguiente >".

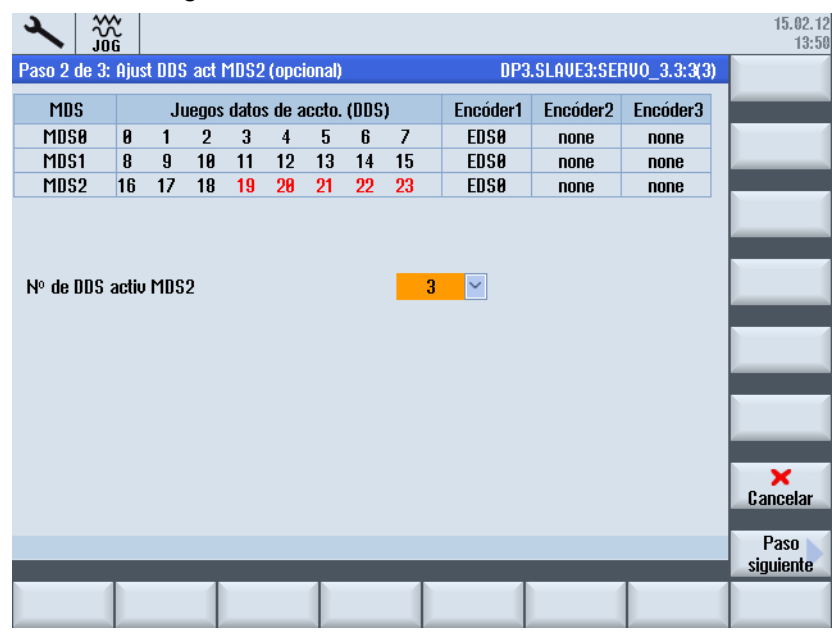

Si introduce el número de juegos de datos de accionamiento DDS que deben permanecer en el MDS, pueden eliminarse opcionalmente los restantes DDS del MDS2: Introduciendo 3 DDS en MDS se eliminan 5 DDS.

3. Pulse "Paso siguiente >".

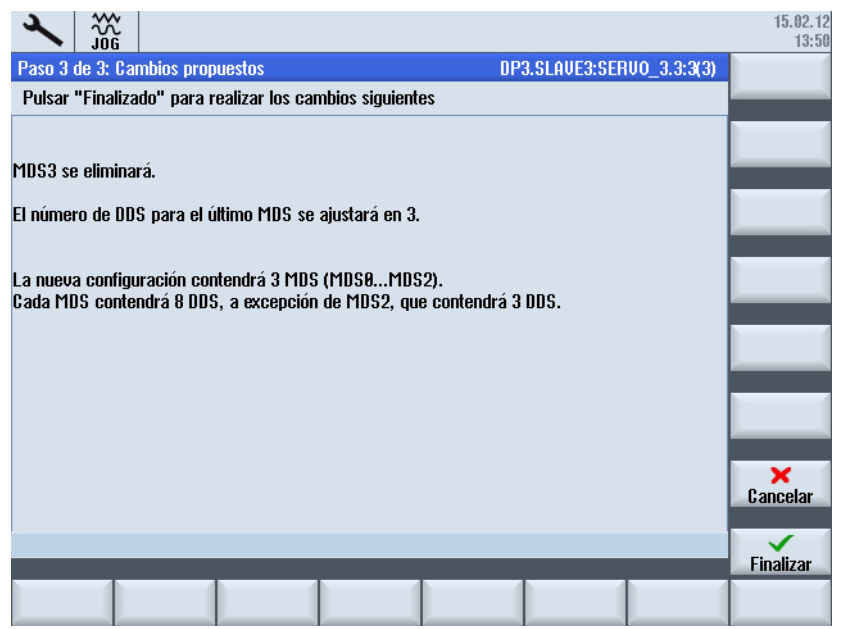

Pulsando "Cancelar" se interrumpe el proceso y se muestra la vista general de juegos de datos con MDS0 ... MDS3.

4. Pulse "Terminado >" para aceptar los cambios.

Los datos se escriben en los parámetros. Acto seguido, se muestra el resultado:

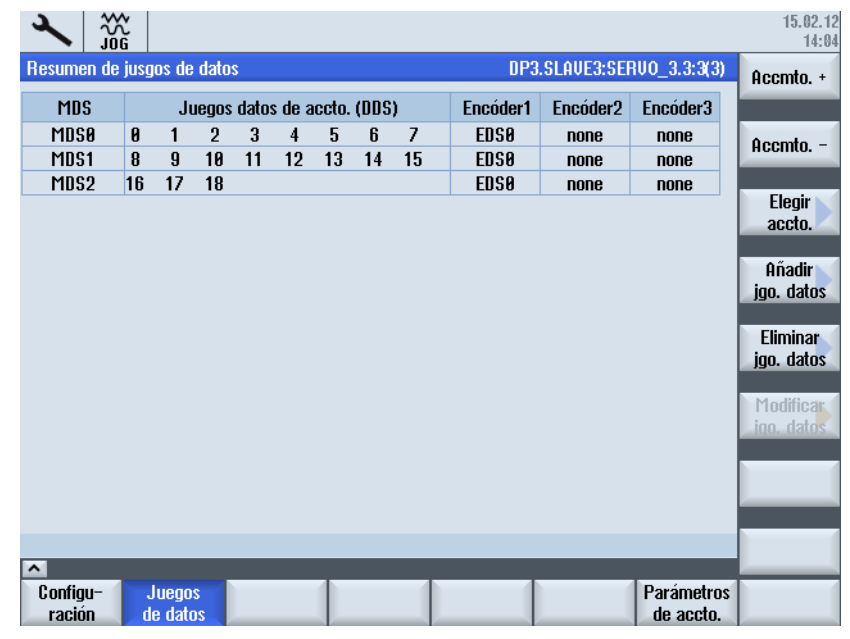

Al salir de este cuadro de diálogo, confirme la consulta con "Sí" para guardar los datos en la memoria no volátil.

# 6.6 Diagnóstico → Trace

### 6.6.1 Selección de variables para Trace

#### Función "Trace"

La función "Trace" es una función de osciloscopio que ayuda en la optimización, la búsqueda de fallos y el análisis de la máquina. Al seleccionar la función en el campo de manejo "Diagnóstico" → tecla de conmutación de menús → pulsador de menú "Trace" se abrirá la vista de lista para introducir las variables cuyas señales se representarán gráficamente en la vista de Trace.

Se debe emplear un "tipo de sesión" propio para las siguientes variables:

- Variables CN/PLC/Servo
- Parámetros de accionamiento

#### Nueva sesión

Procedimiento:

- 1. Seleccione el pulsador de menú "Nuevo Trace (accto/CN) >" para crear una nueva sesión.
- 2. Selección para una sesión con variables PLC/CN/servo:

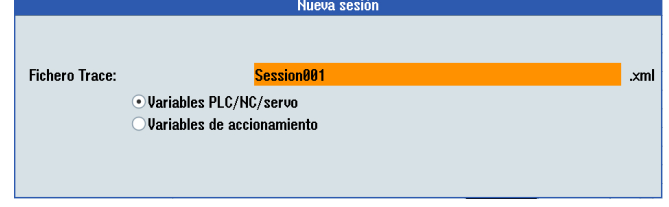

3. Selección para una sesión con variables de accionamiento:

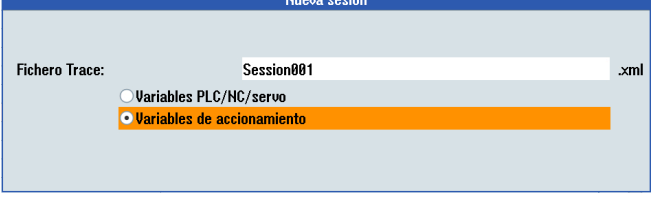

### Ejemplos de sesiones Trace

[Ejemplo de una sesión Trace con variables servo](#page-156-0) (Página [157\)](#page-156-0)

<span id="page-156-0"></span>En el ejemplo de las variables servo, se muestran los siguientes procedimientos:

- Pulsador de menú "[Zoom](#page-159-0) (Página [160](#page-159-0))", que incluye Zoom con sección de imagen y zoom con manejo con el ratón
- Pulsador de menú ["Escala](#page-163-0) (Página [164](#page-163-0))"
- Pulsador de menú ["Cursores](#page-164-0) (Página [165\)](#page-164-0)"

[Ejemplo de una sesión Trace con variables de PLC](#page-164-0) (Página [165\)](#page-164-0)

[Ejemplo de una sesión Trace con variables de accionamiento](#page-166-0) (Página [167\)](#page-166-0)

[Combinaciones de teclas](#page-167-0) (Página [168](#page-167-0))

# 6.6.2 Ejemplo: Sesión Trace con variables servo

## Desarrollo de la sesión Trace

La sesión Trace comprende los siguientes pasos:

- Creación y carga del programa de pieza.
- Creación de una nueva sesión con variables servo.
- Ajustes para arrancar/detener Trace.

# Arranque/detención de Trace desde el programa de pieza

Para arrancar o detener Trace desde el programa de pieza, programe la variable \$AN\_SLTRACE que se puede seleccionar a través del pulsador de menú "Lista ráp.". Para hacerlo, se puede emplear por ejemplo el siguiente programa:

def int ii SOFT \$AN SLTRACE=0 G90 G1 X0 F10000 G4 F0.5 \$AN\_SLTRACE=1 G91 for ii=1 to 4 X10 G4 F0.5  $X-10$ G4 F0.5 endfor \$AN\_SLTRACE=2

M30

Guarde el programa y cárguelo en el CN.

### Creación de una nueva sesión

Procedimiento:

1. Seleccione el campo de manejo "Diagnóstico" → tecla de conmutación de menús → pulsador de menú "Trace". Se abrirá la vista de lista:

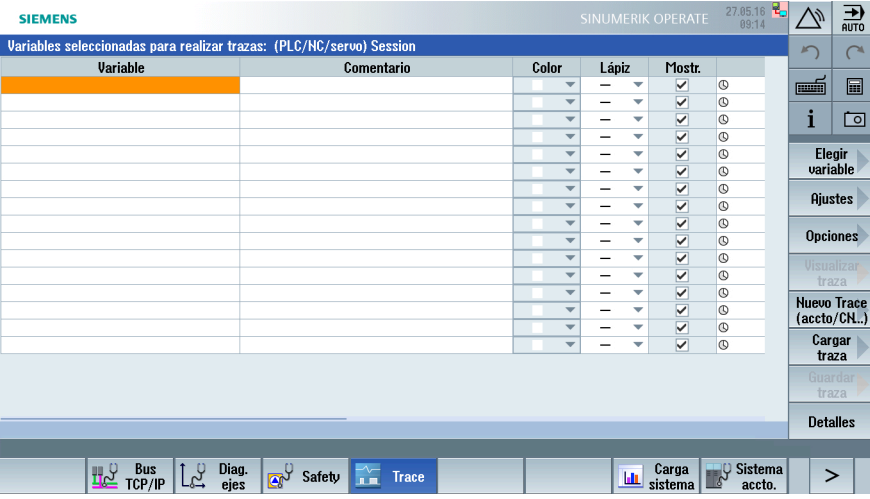

- 2. Seleccione el pulsador de menú "Insertar variable >" para abrir la lista de variables.
- 3. Seleccione "Filtro: Servo" para limitar la selección a las variables servo.
- 4. En este ejemplo se insertan las siguientes variables servo:
	- Valor real de posición sistema de medida 1
	- Consigna de posición
	- Intensidad real formadora de par i(q)

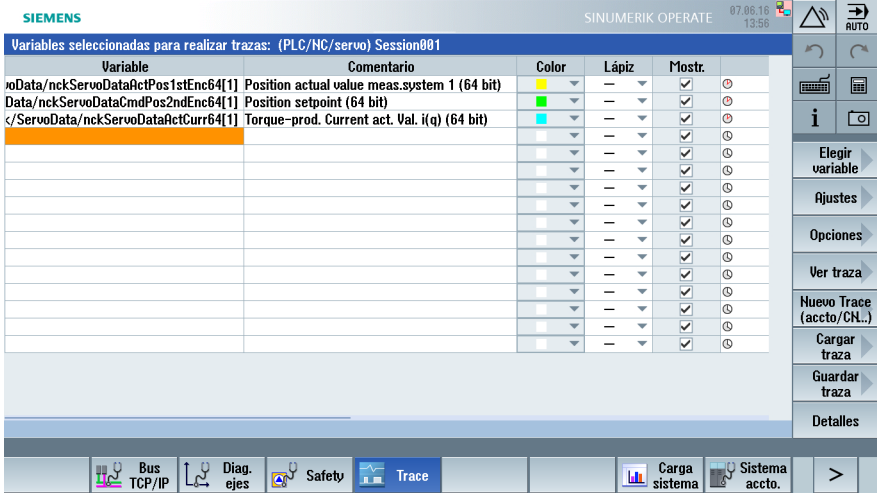

- 5. En el pulsador de menú "Ajustes", efectúe la selección que proceda para arrancar Trace, por ejemplo, "Si variable".
- 6. Se activará el pulsador de menú "Lista ráp.". Marque la variable \$AN\_SLTRACE y confirme con "OK".

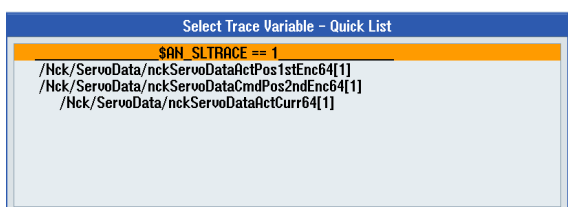

7. Efectúe la selección que proceda para detener Trace, por ejemplo, "Si variable" y confirme con "OK".

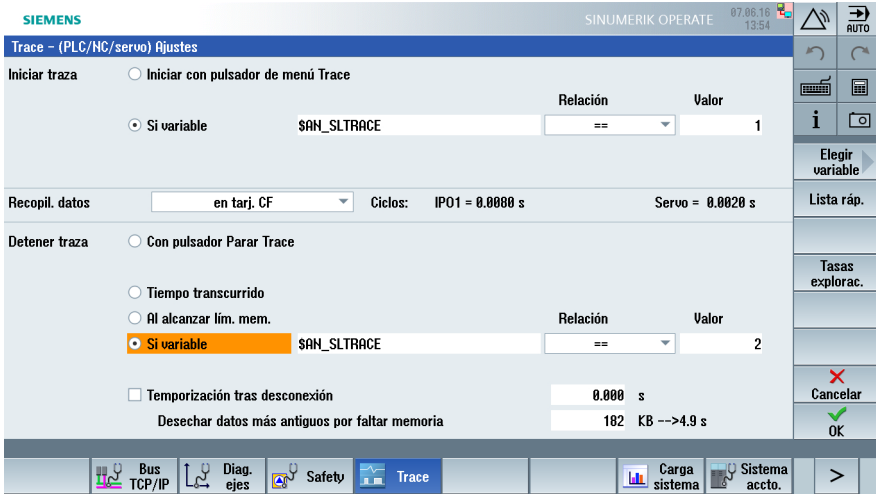

- 8. Seleccione el pulsador de menú "Mostrar Trace >" para abrir la vista de Trace.
- 9. Seleccione el pulsador de menú "Arrancar Trace" para activar Trace.
- 10.Comience la ejecución del programa de pieza con "Marcha CN".

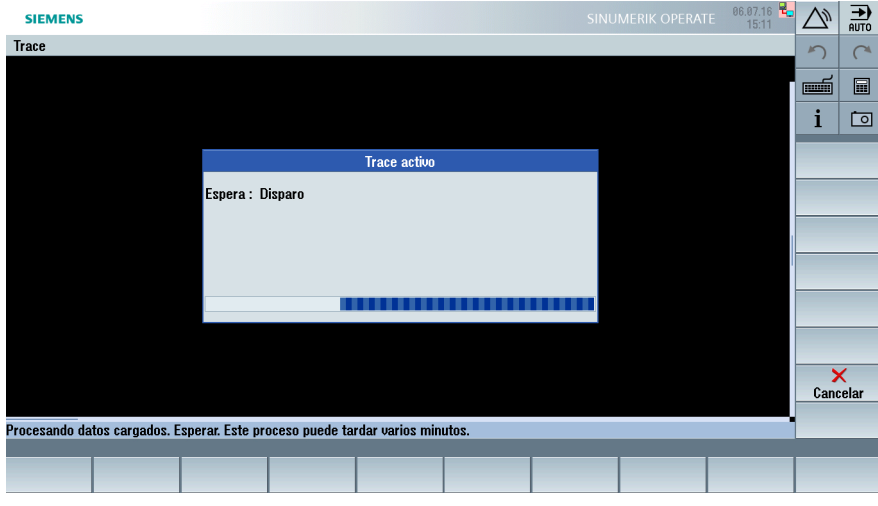

### <span id="page-159-0"></span>Resultado de Trace

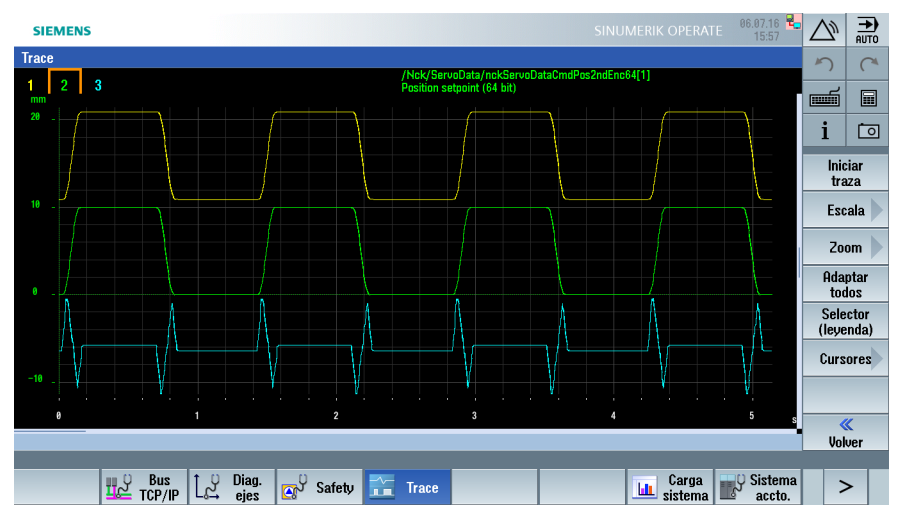

Después de parar el Trace, se visualiza el siguiente gráfico:

Para guardar la sesión, seleccione el pulsador de menú "≪ Atrás".

Con el pulsador de menú "Guardar Trace >", seleccione lo que desea guardar: Variables y ajustes con o sin valores registrados (gráfico).

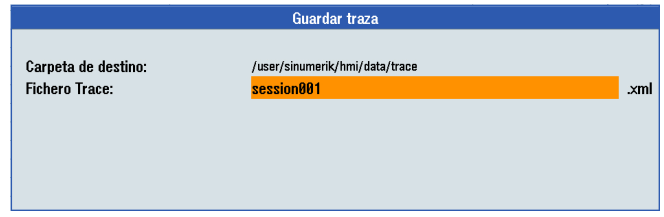

Se pueden modificar el nombre de la sesión y el directorio de destino.

# 6.6.3 Ejemplo: Aumentar/reducir (Zoom)

## Vista Trace: Zoom

Procedimiento:

- 1. Seleccione el pulsador de menú "Adaptar todos" para escalar todas las curvas.
- 2. Para marcar la curva 1 (valor real de posición sistema de medida 1) y la curva 2 (consigna de posición) para las demás acciones, pulse las siguientes teclas:

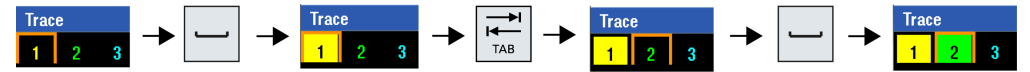

- 3. Seleccione el pulsador de menú "Zoom >".
- 4. Seleccione el pulsador de menú "Adaptar juntos" para escalar juntas las dos curvas. Con el pulsador de menú "Adaptar individ." se escala cada curva de forma individual.

5. Seleccione el pulsador de menú "Zoom +" o la tecla <+> para ampliar la sección de la imagen.

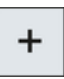

Con las flechas de cursor, posicione la sección de la imagen:

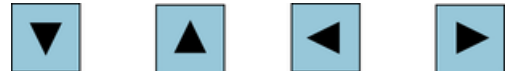

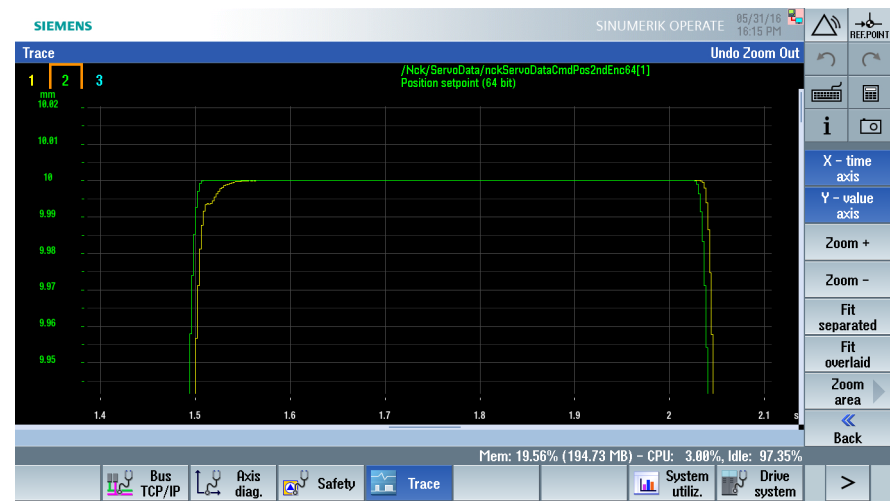

6. Con las teclas <CTRL> + <Z> puede deshacer la acción:

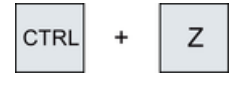

### Alternativa: Zoom con sección de imagen

#### Procedimiento:

1. Seleccione el pulsador de menú "Rango de zoom >" para seleccionar un rango de zoom definido:

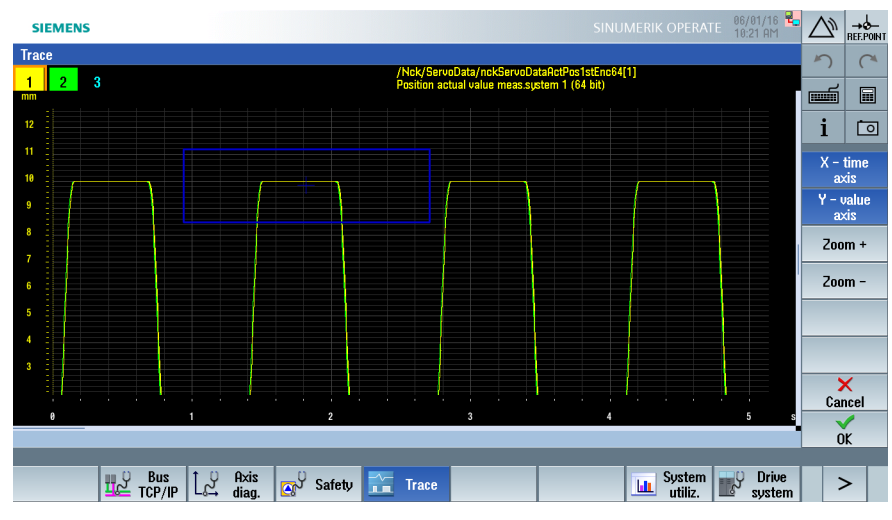

2. Seleccione el pulsador de menú "Zoom +" o la tecla <+> para ampliar la sección de la imagen.

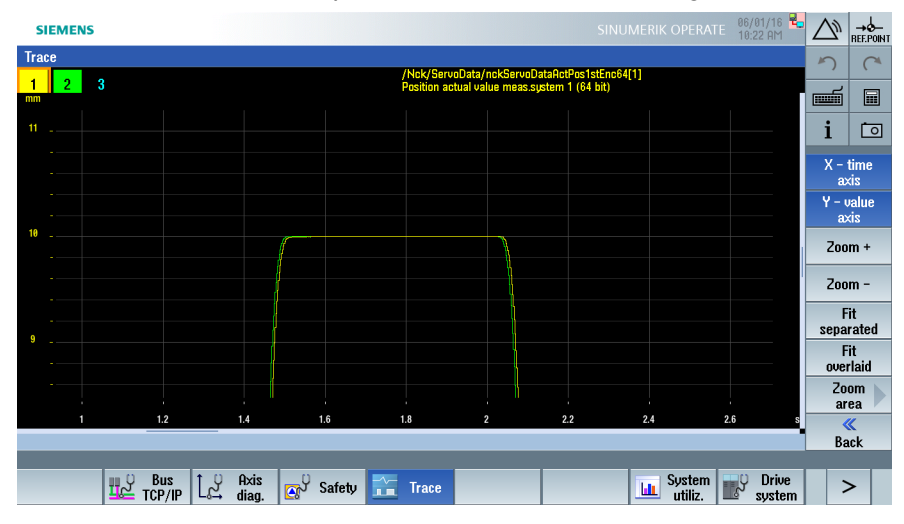

3. Con las flechas de cursor, posicione la sección de la imagen:

### Alternativa: Zoom con manejo con el ratón

#### Procedimiento:

1. Con la tecla <CTRL> pulsada, arrastre con el botón izquierdo del ratón la sección que desee ampliar:

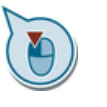

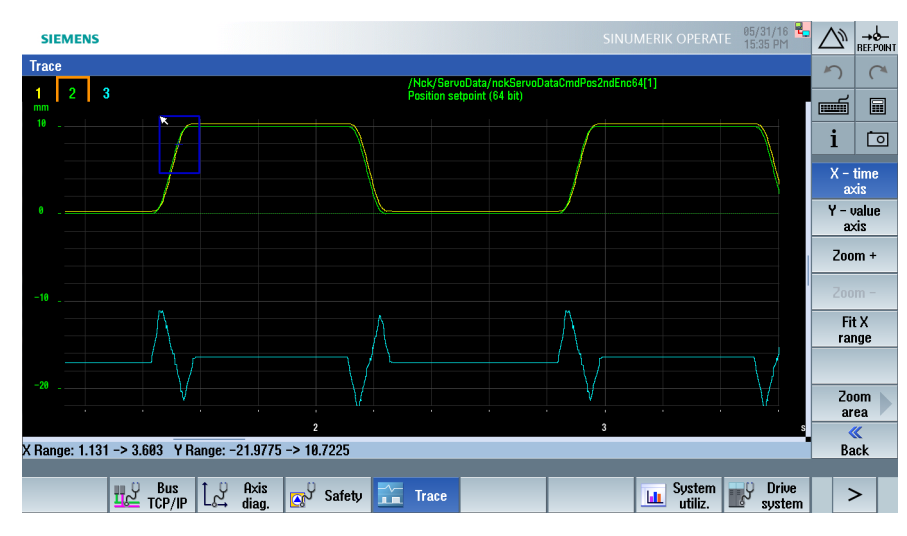

2. Resultado del zoom después de soltar el botón izquierdo del ratón:

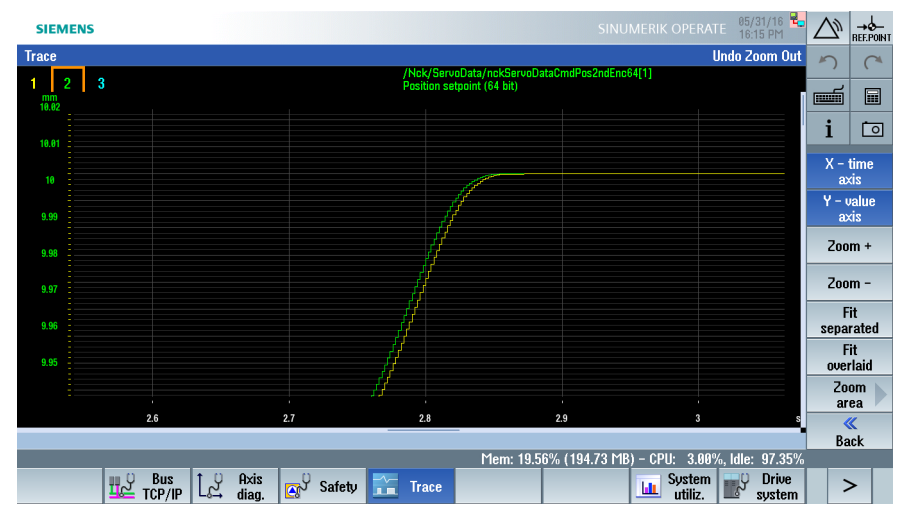

3. Con <CTRL> y el botón derecho del ratón se deshace la acción.

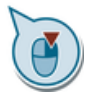

## <span id="page-163-0"></span>6.6.4 Ejemplo: modificación de la escala

### modificar la escala

Procedimiento:

- 1. Para salir del rango de zoom, seleccione el pulsador de menú "≪ Atrás".
- 2. Seleccione el pulsador de menú "Escala >" para escalar el gráfico en la dirección X e Y:

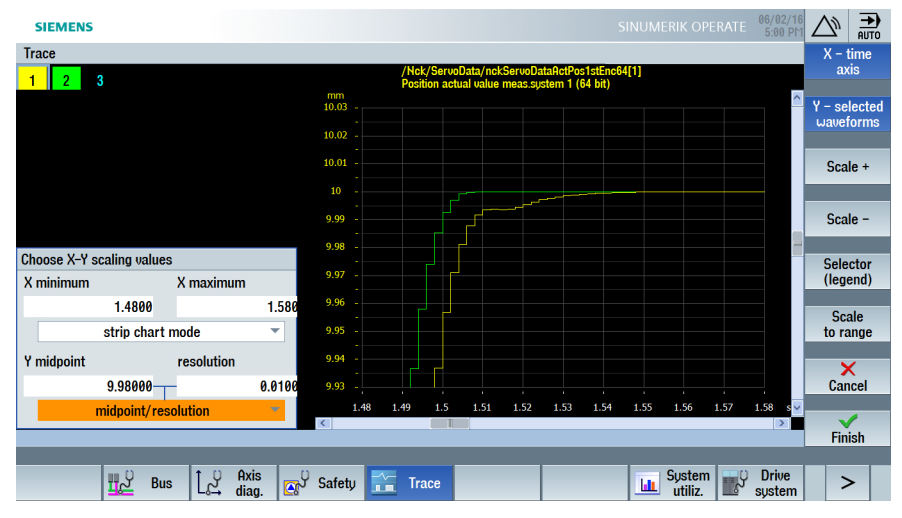

- 3. Tras seleccionar el pulsador de menú "Eje de tiempo X" → y el pulsador de menú "Escala +" o la introducción directa de "Mínimo en X" y "Máximo en X".
- 4. Confirme con el pulsador de menú "✓ Terminado".

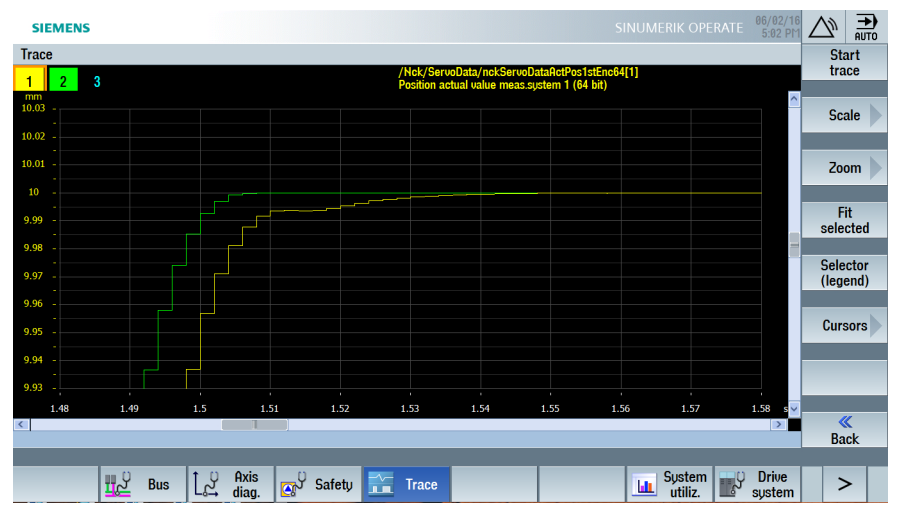

# <span id="page-164-0"></span>6.6.5 Ejemplo: posicionamiento del cursor

### posicionar el cursor

Procedimiento:

- 1. Seleccione el pulsador de menú "Cursores >" y coloque el cursor activo A en la posición deseada.
- 2. Seleccione el pulsador de menú "Cursor B" y coloque el cursor activo B en la posición deseada.
- 3. Seleccione el pulsador de menú "Ambos cursores" para consultar los valores precisos de las posiciones de los cursores debajo del gráfico:

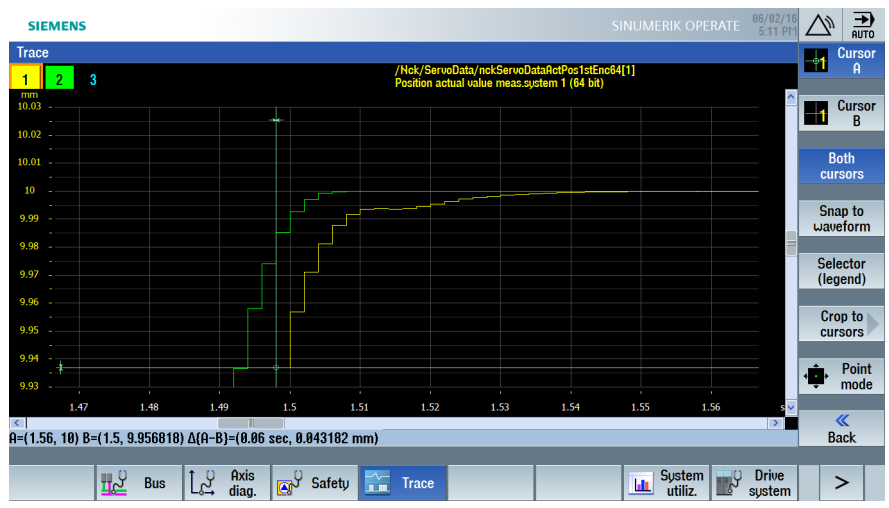

# 6.6.6 Ejemplo: Sesión Trace con variables de PLC

## Registro Trace de señales de PLC

Procedimiento:

- 1. Abra una nueva sesión con el pulsador de menú "Nuevo Trace (accto/CN)".
- 2. Seleccione el pulsador de menú "Insertar variable >" y "Filtro: PLC" para limitar la selección a las variables de PLC.

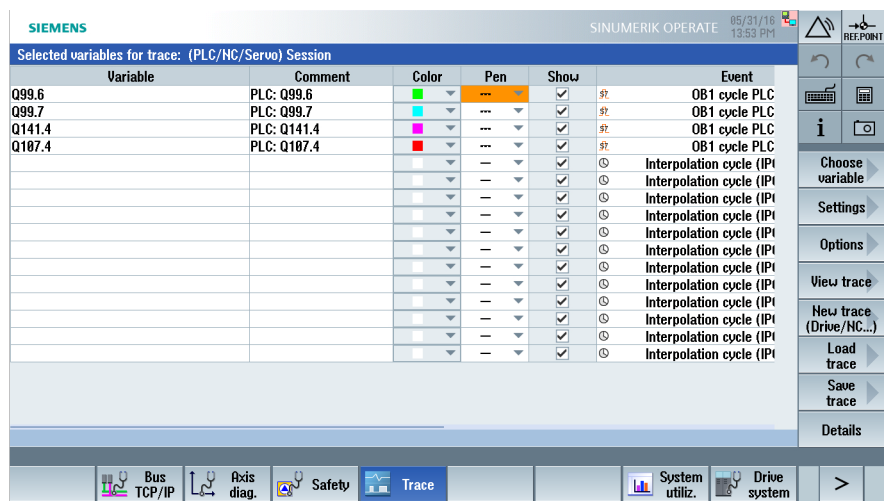

3. Seleccione, por ejemplo, las siguientes señales de PLC:

- 4. En "Ajustes" introduzca, por ejemplo, una duración de registro de 50 segundos.
- 5. Seleccione el pulsador de menú "Mostrar Trace" y, a continuación, el pulsador de menú "Arrancar Trace".

Durante el registro se activarán y desactivarán las salidas.

6. Una vez transcurrido el tiempo de registro ajustado, se mostrará el siguiente resultado:

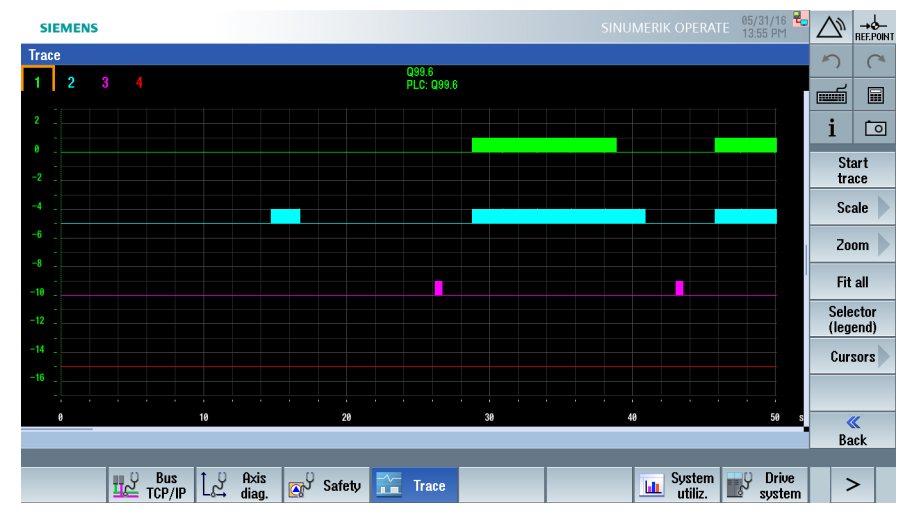

## <span id="page-166-0"></span>6.6.7 Ejemplo: Sesión Trace con parámetros de accionamiento

## Registro de Trace de accionamiento

Procedimiento:

- 1. Abra una nueva sesión para las variables de accionamiento.
- 2. Inserte desde la lista de parámetros r722"CU Entradas digitales Estado":

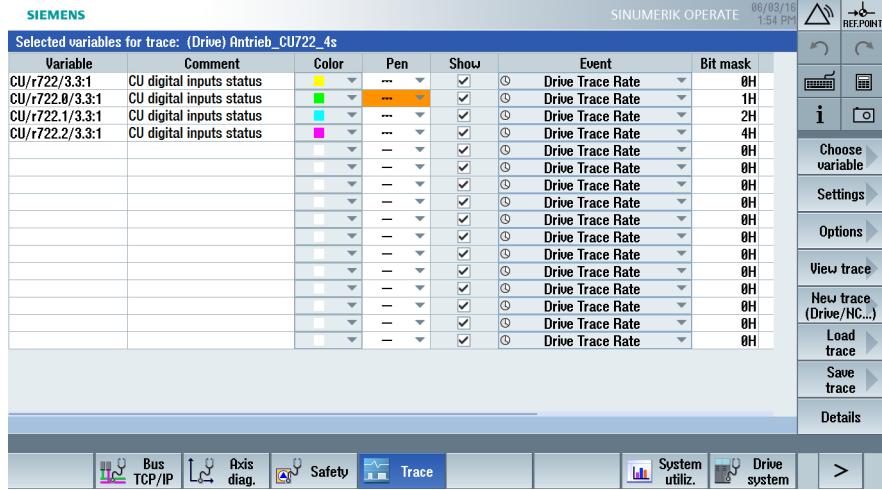

- 3. Seleccione el pulsador de menú "Ajustes" para introducir la condición de disparo:
- 4. Seleccione "En caso de variable" e introduzca de la "Lista ráp." la variable r722.
- 5. Seleccione la condición "En másc. bit" e introduzca el valor deseado como número decimal:

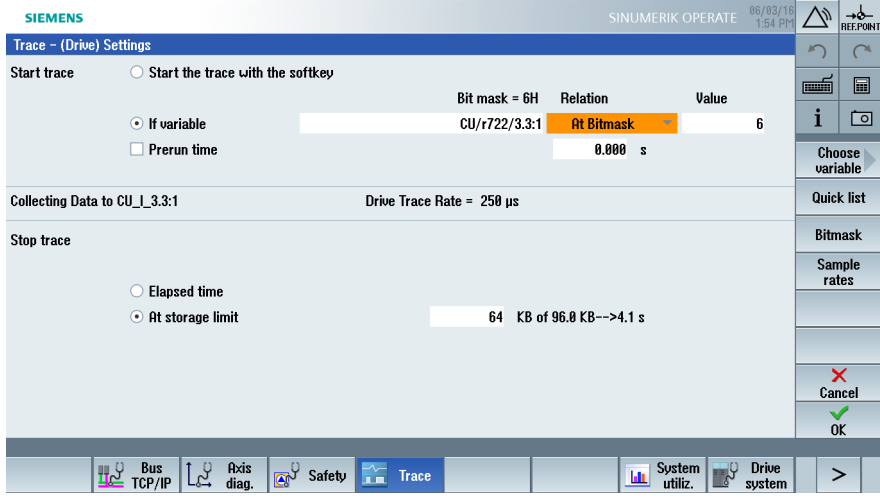

6. Confirme con "OK" para aceptar los ajustes.

- <span id="page-167-0"></span>7. Seleccione el pulsador de menú "Mostrar Trace" y, a continuación, el pulsador de menú "Arrancar Trace".
- 8. Se iniciará el registro cuando se definan r722.1=1 y r722.2=1 ⇒ valor decimal 6, y se detendrá cuando se cumpla la condición de disparo.

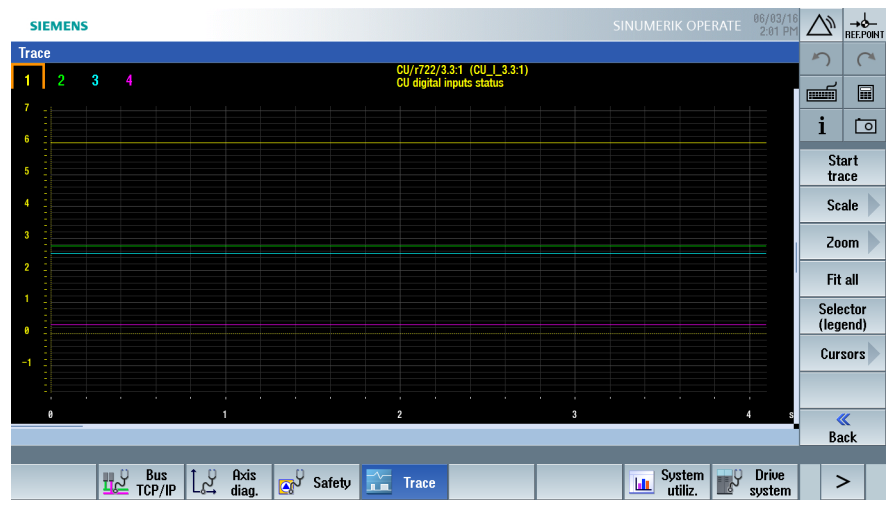

# 6.6.8 Combinaciones de teclas para manejar Trace

X

### Combinaciones de teclas

Combinaciones de teclas que funcionan con las teclas del control y con un teclado externo.

### Vista de lista:

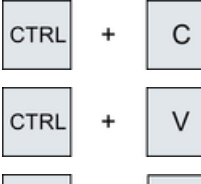

Copiar lo seleccionado.

Pegar lo seleccionado.

Borrar selección.

#### Vista Trace:

**CTRL** 

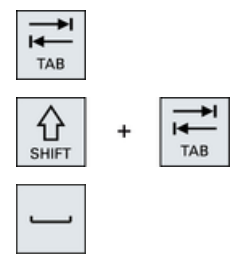

Visualización de las distintas curvas de izquierda → derecha

Visualización de las distintas curvas de derecha → izquierda

Espacio en blanco: selección de la curva mostrada. (se corresponde con el pulsador de menú "Selección/Leyenda")

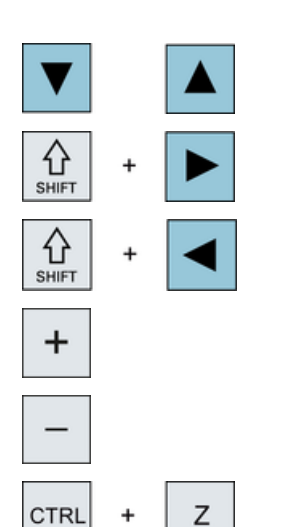

Flechas del cursor: desplazar la sección de la imagen hacia arriba o hacia abajo.

Mover rápidamente el cursor hacia la derecha.

Mover rápidamente el cursor hacia la izquierda.

Zoom +

Zoom -

Deshacer la última acción.

6.7 Diagnóstico → sistema de accionamiento

# 6.7 Diagnóstico → sistema de accionamiento

### **Operaciones**

1. Para comprobar alarmas y fallos del accionamiento, seleccione el campo de manejo "Diagnóstico" → "Sistema de accionamiento":

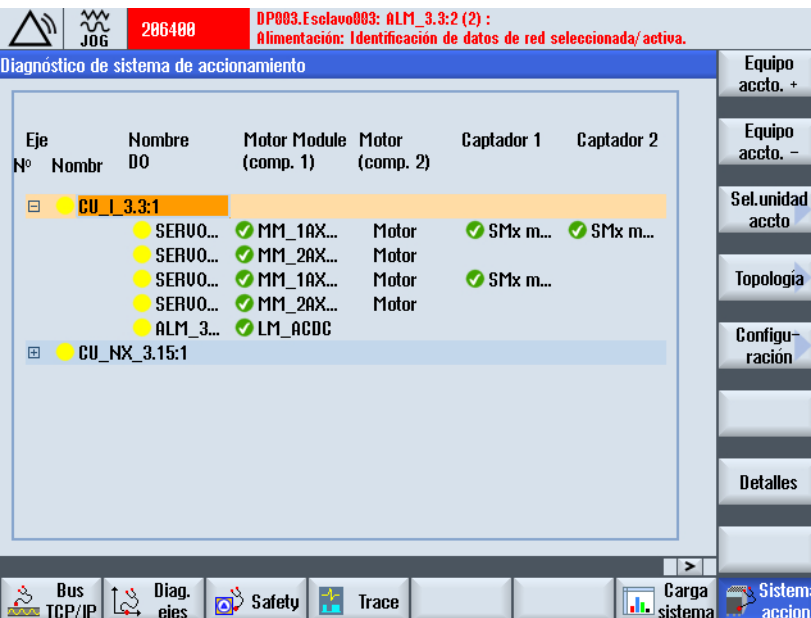

- 2. Seleccione con el cursor el componente de accionamiento correspondiente en la vista general de estados de accionamiento.
- 3. Accione el pulsador de menú "Detalles":

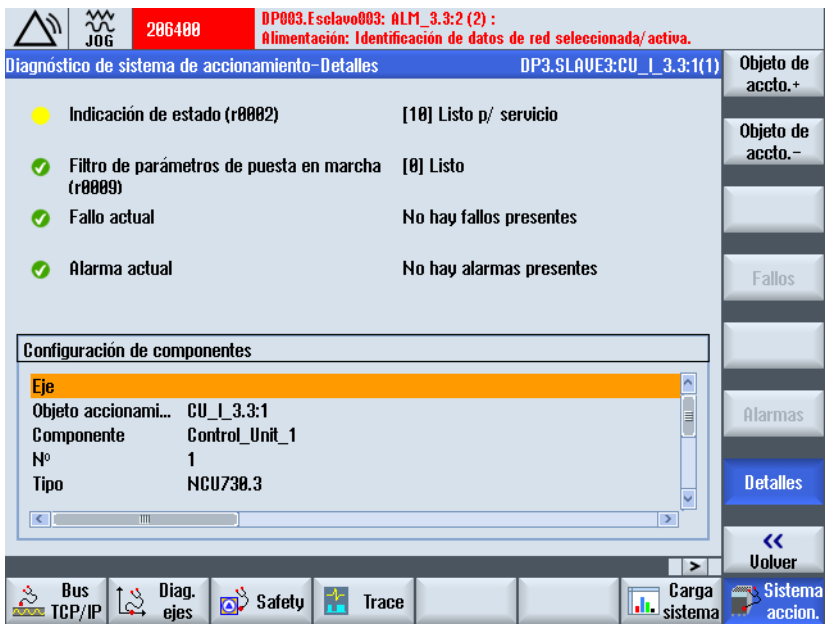

6.7 Diagnóstico → sistema de accionamiento

4. Pulse "Alarmas". Aparece una lista con las alarmas relacionadas con este componente de accionamiento.

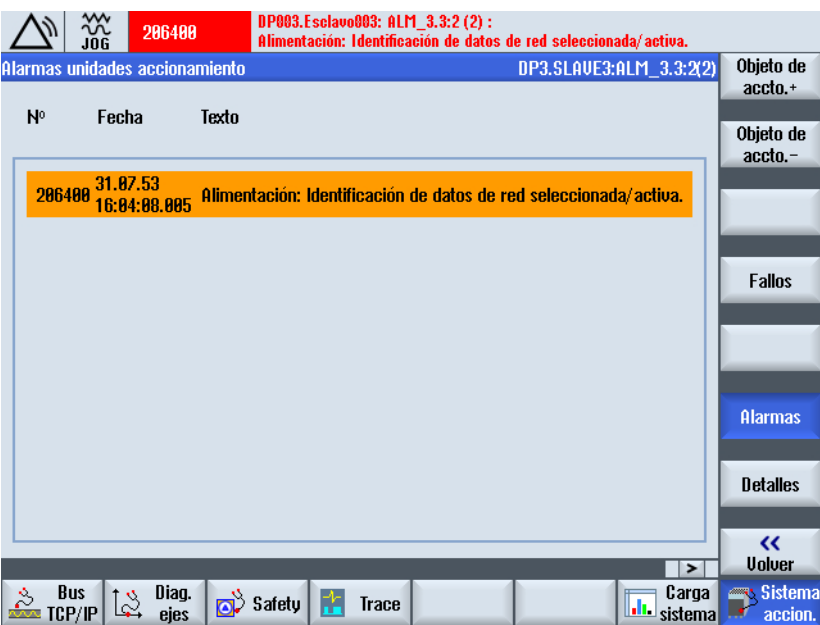

5. Pulse "Fallos": no hay fallos en relación con este componente de accionamiento.

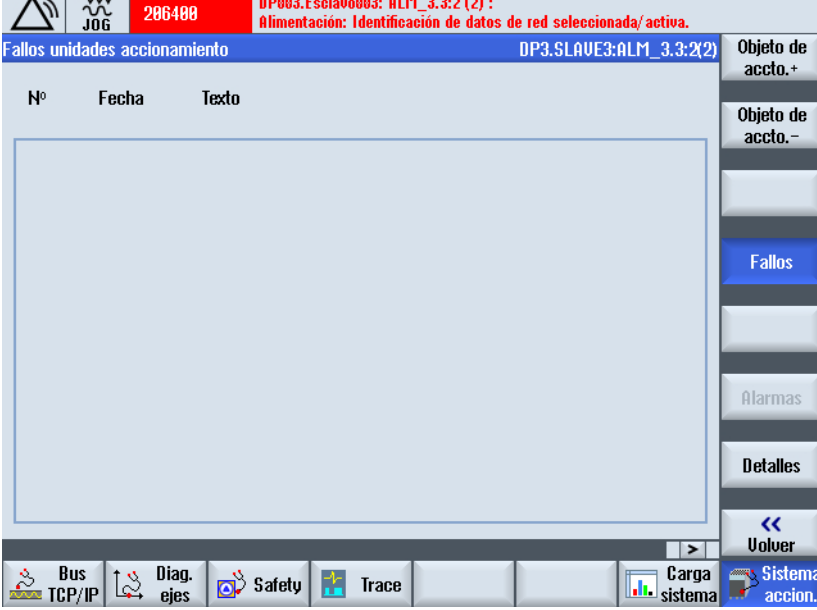

#### Alarmas/fallos

Las alarmas SINAMICS pueden ser de tipo alarma (A) o fallo (F).

- El parámetro r2122 del componente de accionamiento afectado muestra las alarmas pendientes.
- El número de alarmas producidas después del último reset figura en el parámetro p2111 del componente de accionamiento.

6.7 Diagnóstico → sistema de accionamiento

- p2111 = 0 borra todas las alarmas existentes de este componente y actualiza las alarmas aún presentes. Este parámetro se resetea a cero con el arranque (Power-On) de la unidad de accionamiento.
- El parámetro r0945 muestra los números de los fallos aparecidos.
- Para activar la salida de memoria de fallos y alarmas para SINAMICS, ajuste MD13150 \$MN\_SINAMICS\_ALARM\_MASK al valor hexadecimal "D0D". De esta manera se emiten automáticamente las alarmas/fallos pendientes de SINAMICS S120 en la línea de avisos.

# 6.8 Máquina modular

# 6.8.1 ¿Qué significa "máquina modular"?

### Definición

El concepto modular de máquina se basa en una topología teórica máxima creada "offline". El grado más alto de ampliación de un determinado tipo de máquina se denomina configuración máxima. De acuerdo con ella, todos los componentes de la máquina que podrían utilizarse están preconfigurados en la topología teórica.

Desactivando o borrando objetos de accionamiento (p0105 = 2) pueden eliminarse partes de la configuración máxima. Esta topología parcial también puede utilizarse, por ejemplo, para hacer que una máquina siga funcionando tras el fallo de un componente hasta que el repuesto esté disponible. Para ello, no debe haber ninguna fuente BICO de este accionamiento interconectada a otros objetos de accionamiento.

### **ATENCIÓN**

#### Salvaguarda de datos (copia de seguridad)

Para evitar la pérdida de datos, guarde los datos de accionamiento en un archivo de puesta en marcha antes de realizar cambios.

#### Unidad de accionamiento: configuración

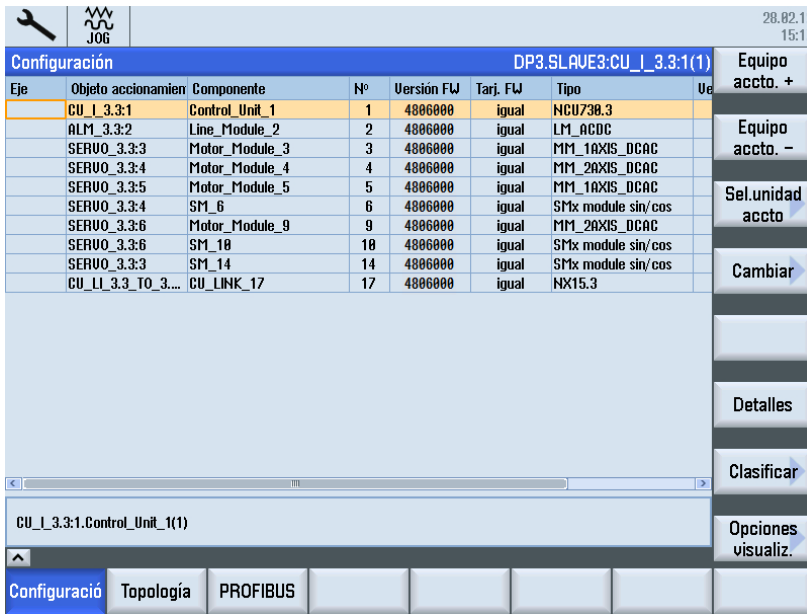

En el menú "Configuración" del campo de manejo "Puesta en marcha" → "Sistema de accionamiento" → "Unidad de accionamiento" están disponibles las siguientes funciones:

- ● ["Configuración" → "Cambiar >"](#page-180-0) (Página [181](#page-180-0))
	- Cambiar nombre del objeto de accionamiento
	- Cambiar nombre del componente
	- Cambiar nivel de comparación
- ● ["Configuración" → "Clasificar >":](#page-180-0) (Página [181\)](#page-180-0)
- "Configuración" → "Opciones de visualización >":

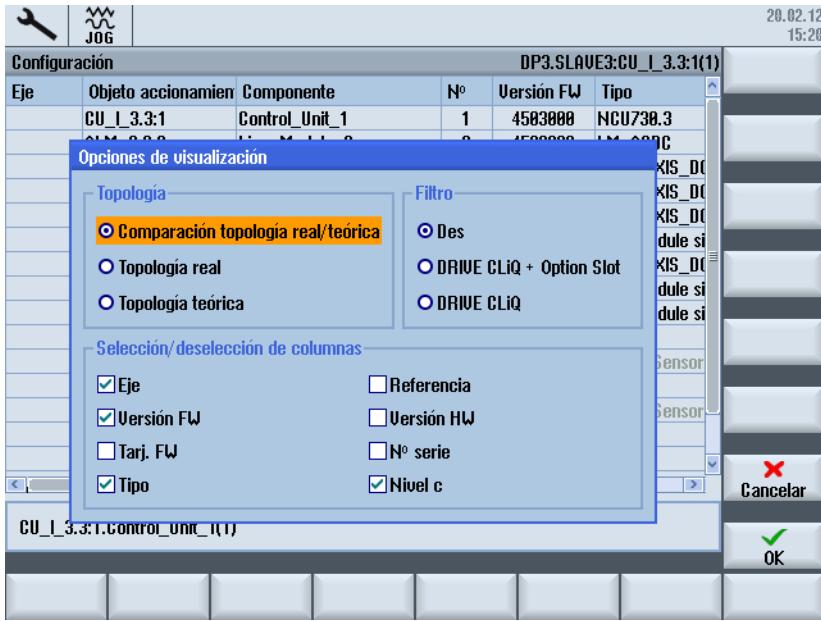

# Unidad de accionamiento: topología

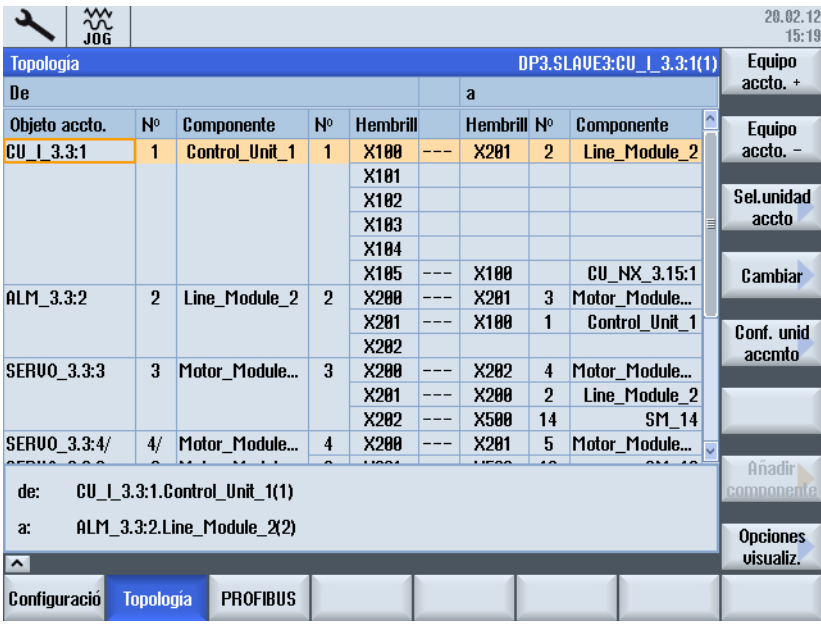

En el menú "Topología" del campo de manejo "Puesta en marcha" → "Sistema de accionamiento" → "Unidad de accionamiento" puede elegirse entre las siguientes funciones:

- "Topología" → "Cambiar >"
	- Borrar objeto de accionamiento
	- Borrar componente
	- Activación/desactivación de objetos de accionamiento
	- Objeto de accionamiento: cambiar nombre/número
	- Componente: cambiar nombre/número
- ● ["Topología" → "Añadir componente >"](#page-192-0) (Página [193](#page-192-0))
- "Topología" → "Opciones de visualización >":

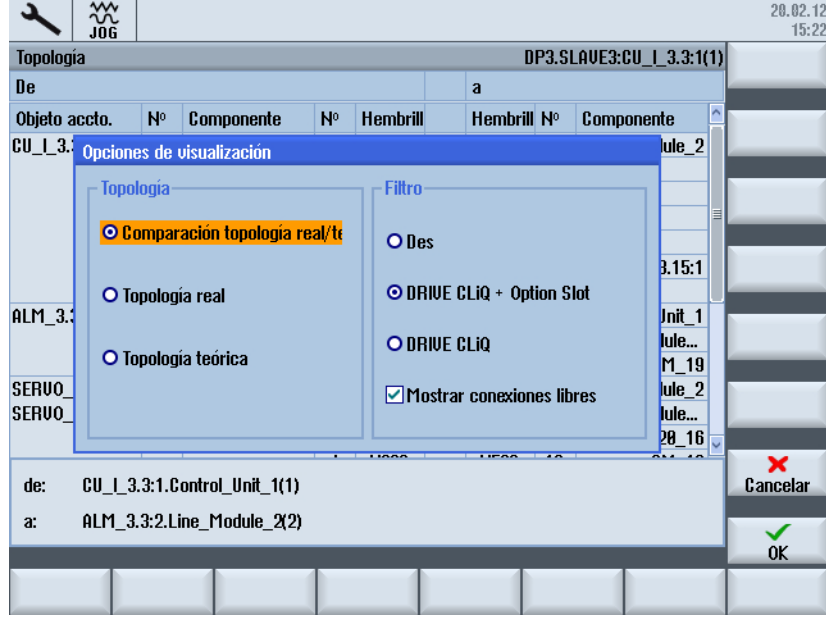

#### Nota

La modificación de la topología no requiere repetir la primera puesta en marcha.

### Ejemplo: Componentes sin DRIVE-CLiQ

20.02.12  $\frac{300}{106}$  $15 - 24$ DP3.SLAVE3:CU | 3.3:1(1) **Equipo Tonología** accto. + **ne**  $\overline{a}$ Objeto accto.  $N<sup>0</sup>$ Componente  $N<sup>0</sup>$ Hembrill Hembrill Nº Componente **Equipo** accto. - $X2R1$ SERVO\_3.3:4/  $\overline{4/}$ Motor\_Module...  $X290$  $\overline{5}$  $\overline{4}$ Motor Module...  $---$ SERVO\_3.3:6 6 Motor\_Module...  $\overline{9}$ X201  $\overline{a}$ **X500**  $10$  $SM_10$ Sel.unidad  $X202$ X200  $\overline{\mathbf{3}}$ Motor\_Module...  $\overline{4}$  $--$ accto 9 X203 Motor\_13 P<sub>0</sub>1 P01  $13$  $\overline{4}$ **PO1** Cambiar  $\overline{g}$  $P<sub>0</sub>$  $P<sub>0</sub>1$  $\overline{12}$ Motor 12 P<sub>0</sub> 2 Conf. unid **SERUO\_3.3:3**  $\overline{\mathbf{3}}$  $SM_14$  $14$ X500 X202  $\overline{\mathbf{3}}$ Motor\_Module... accmto AN<sub>1</sub>  $AN<sub>1</sub>$ 15 Encoder\_15 AN<sub>1</sub> SERVO\_3.3:3  $\overline{16}$ 3 Motor Module..  $\overline{3}$ Motor 16 P<sub>0</sub>1  $P<sub>0</sub>1$ ME<sub>1</sub> Añadir CU | 3.3:1.Control Unit 1(1) de:  $\overline{a}$ **Opciones** visualiz.  $\overline{\phantom{1}}$ Configuració **PROFIBUS** Topología

Para mostrar los componentes no conectados a través de DRIVE-CLiQ, seleccione la opción "Desactivar" en las "Opciones de visualización", en "Filtro":

# 6.8.2 Ejemplo: Visualización de topología (gráfica)

#### Visualización de topología

Como alternativa a la visualización de topología en forma de tabla, se muestra la representación en forma gráfica según Create MyConfig .

Se soportan las siguientes funciones:

- Selección de la unidad de accionamiento
- Visualización de la topología real
- Visualización de la topología teórica
- Visualización de comparación entre la topología teórica (arriba, fondo blanco) y la topología real (abajo, fondo azul claro)
- Descripción del fallo en caso de anomalías
- Función de zoom para ampliar o reducir la vista
- Visualización de las propiedades del componente seleccionado
- Identificación del componente mediante LED

#### Nota

#### Funcionalidad de la "Visualización de topología"

La funcionalidad de "Sistema de accionamiento" → "Visualización de topología" es una función de visualización cuya finalidad consiste en detectar errores de topología.

En cambio, en la funcionalidad de "Unidad de accionamiento" → "Topología" (en forma de tabla) están integradas además las siguientes funciones:

- Activar/desactivar objetos de accionamiento
- Borrar objetos de accionamiento
- Agregar y borrar componentes

### Topología teórica

La visualización de topología gráfica se representa tomando como ejemplo la vista "Topología teórica":

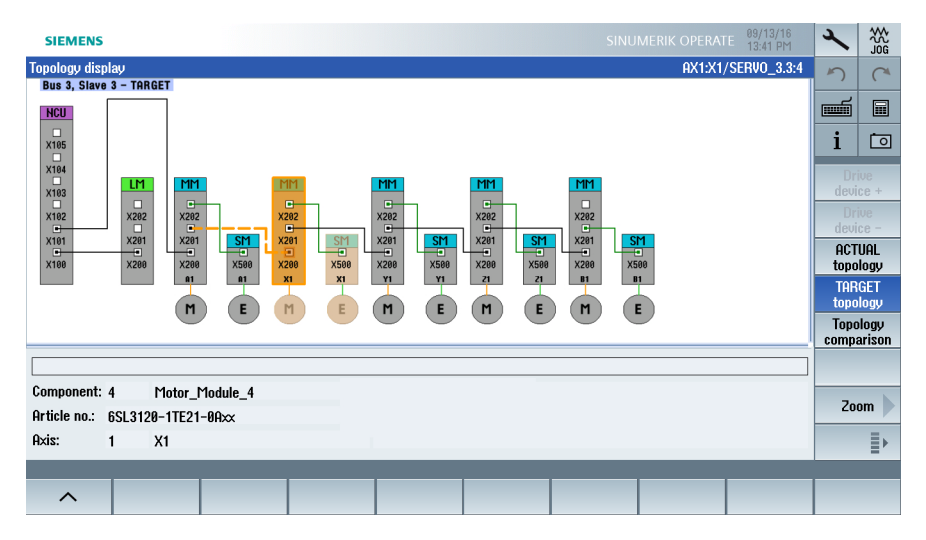

Figura 6-6 Topología teórica: sin errores

Para un componente enfocado, siempre se selecciona al mismo tiempo un puerto Drive-CLiQ. La conexión Drive-CLiQ a un puerto seleccionado se resalta de forma gráfica.

## Topología real

La visualización de topología gráfica en caso de fallo se representa tomando como ejemplo la vista "Topología real":

| Axis X1 SERVO_3.3:4 (4), Component SM_17 (17):<br>$231885 +$<br>Encoder 1 DRIVE-CLIQ (CU): Cuclic data transfer error. Component number: 17, fault cause: 33.                                                                                       |                                                                                               |                               | 썞 |  |
|----------------------------------------------------------------------------------------------------|-----------------------------------------------------------------------------------------------|-------------------------------|---|--|
| Topology display                                                                                                    | AX1:X1/SERVO_3.3:4                                                                            | ĸ                             | ┒ |  |
| Bus 3, Slave 3 - ACTUAL                                                                                                    |                                                                                               |                               |   |  |
| <b>NCU</b>                                                                                                    |                                                                                               | رشم                           | 圖 |  |
| $\Box$<br>X105<br>o                                                                                                    |                                                                                               | i                             | ा |  |
| X104<br>$\Box$<br>MT<br><b>MM</b><br><b>MM</b><br><b>LM</b><br>X103                                                                                                    | MT<br><b>MM</b>                                                                               | Drive<br>device +             |   |  |
| о<br>$\Box$<br>স<br>$\Box$<br>$\Box$<br>X102<br>X202<br>X202<br>X202<br>X202<br>$\square$<br>$\Box$<br>$\Box$<br>$\Box$<br>□<br>SM<br>X201<br>X201<br>X201<br>X201<br><b>X101</b>                                                                   | $\Box$<br>$\Box$<br>X202<br>X202<br>$\Box$<br>$\Box$<br>X201<br>SM<br>SM<br>X201<br><b>SM</b> | Drive<br>$device -$           |   |  |
| ā<br>n<br>n<br>o<br>圓<br>÷.<br>Ð<br>÷<br>Ð<br>$\Box$<br>Ð<br>X500<br>X200<br>X500<br>X200<br>X100<br>X200<br>X200<br>X500<br>X200<br>X200<br>X500<br>X1<br>$\mathbf{a}$ <sub>1</sub><br>R1<br>Y1<br><b>Y1</b><br>21<br>21<br><b>B1</b><br><b>B1</b> |                                                                                               | <b>ACTUAL</b><br>topology     |   |  |
|                                                                                                    |                                                                                               | <b>TARGET</b><br>topology     |   |  |
|                                                                                                    |                                                                                               | <b>Topology</b><br>comparison |   |  |
| An error occurred in the ACTUAL topology                                                                                                    |                                                                                               |                               |   |  |
| Component: 4<br>Motor_Module_4                                                                                                    | Port connection missing                                                                       |                               |   |  |
| Target component: SM_17 (17)<br>Article no.: 6SL3120-1TE21-0AA3                                                                                                    |                                                                                               | Zoom                          |   |  |
| Axis:<br>X1<br>1                                                                                                    | <b>Port X202</b>                                                                              |                               | Þ |  |
|                                                                                                    |                                                                                               |                               |   |  |
| ᄉ                                                                                                    |                                                                                               |                               |   |  |

Figura 6-7 Topología real: con errores

Requisitos Se parte del supuesto de que la topología teórica no tiene fallos. Por lo tanto, los fallos solo se muestran en la topología real.

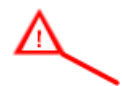

En caso de fallo en el componente, además del símbolo en el gráfico, se ofrece información del fallo en la vista de detalle en la parte inferior derecha.

Para analizar los fallos ocurridos, enfoque el componente afectado. Para ello, cambie a la vista "Comparación de topología" para comparar la topología real (abajo) con la topología teórica guardada (arriba).

## Propiedades del componente

Al cambiar la barra vertical de pulsadores de menú, se muestran en forma de tabla las siguientes propiedades del componente enfocado:

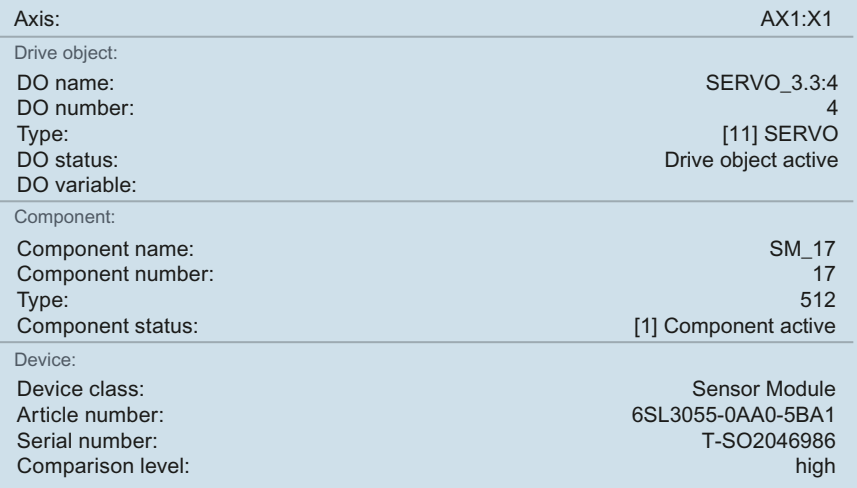
# 6.8.3 Modificar la configuración

# Unidad de accionamiento: modificar configuración con "Cambiar >"

Procedimiento:

1. Accione el pulsador de menú "Cambiar >" para modificar la configuración. Mediante "Cancelar" puede realizarse una copia de seguridad de los datos del accionamiento (si todavía no se ha podido hacer).

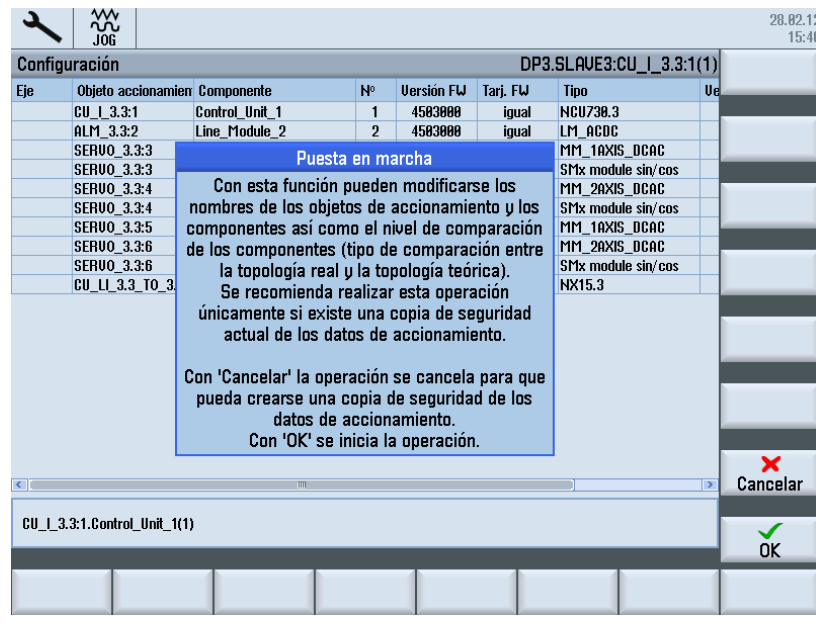

2. Si se dispone de una copia de seguridad, confirme con "OK".

# 3. Con las flechas de cursor, navegue al objeto de accionamiento/componente que desee modificar.

4. Pulse la tecla "INSERT" para introducir la nueva denominación.

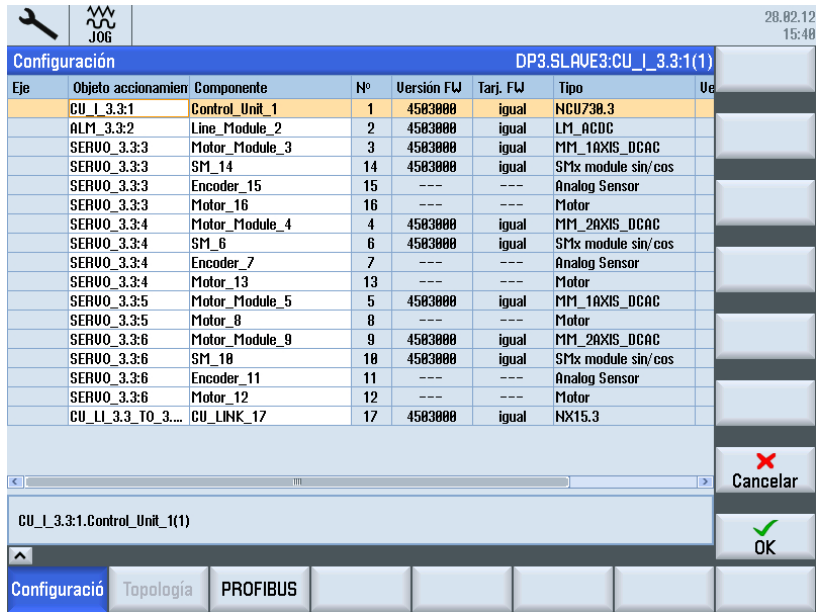

# Unidad de accionamiento: ordenar configuración con "Clasificar >"

Procedimiento:

1. Accione el pulsador de menú "Clasificar >" para abrir la visualización de los criterios de clasificación.

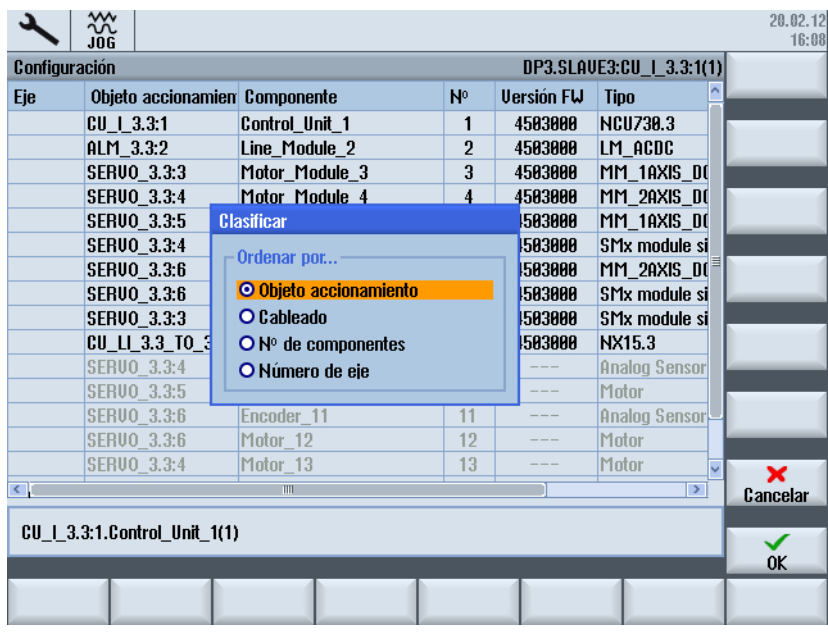

- 2. Seleccione uno de los siguientes criterios de clasificación para la visualización:
	- Objeto de accionamiento: la visualización se ordena por número de objeto de accionamiento.
	- Cableado: la visualización se ordena en función del cableado de los componentes del sistema de accionamiento.
	- N.º de componente: la visualización se ordena por número de componente.
	- N.º de eje: la visualización se ordena por número de eje.

# 6.8.4 Comprobar topología

# Comparación de topología

Una vez que haya parametrizado los componentes de accionamiento, puede verificar la topología:

- 1. Seleccione el campo de manejo "Puesta en marcha" → "Sistema de accionamiento" → "Unidad de accionamiento" → "Topología".
- 2. En "Opciones de visualización", ajuste "Comparación topología real/teórica". Se muestra la topología de cada componente de accionamiento:

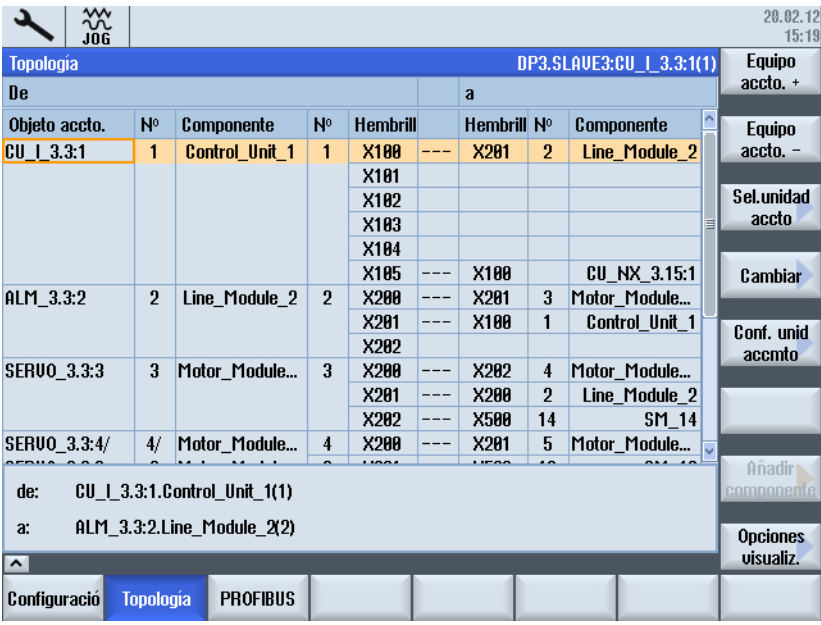

3. Esto permite saber rápidamente durante la comprobación si la topología teórica visualizada coincide con la topología real de la instalación.

#### Nota

Para configurar manualmente sistemas de medida directos necesita el número de componente.

# Consulte también

[Diagnóstico → sistema de accionamiento](#page-169-0) (Página [170\)](#page-169-0)

# 6.8.5 Modificar topología

# Unidad de accionamiento: modificar topología con "Cambiar >"

Procedimiento:

1. Accione el pulsador de menú "Cambiar >" para modificar la topología. Mediante "Cancelar" puede realizarse una copia de seguridad de los datos del accionamiento (si todavía no se ha podido hacer).

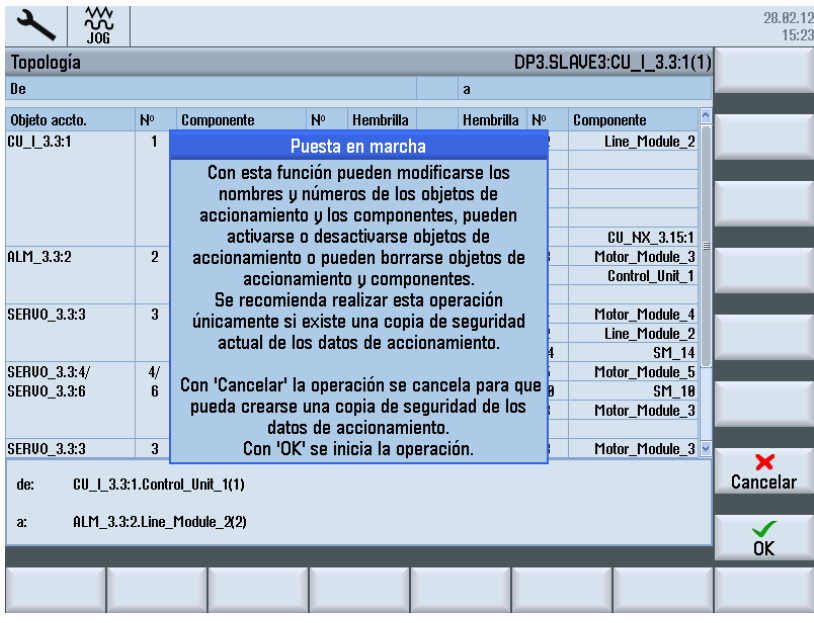

2. Si se dispone de una copia de seguridad, confirme con "OK".

- 3. Con las flechas de cursor, navegue al objeto de accionamiento/componente que desee modificar.
- 4. Pulse la tecla "INSERT" para introducir la nueva denominación.
	- En el ejemplo, se modifica el objeto de accionamiento de número "3" a número "30".

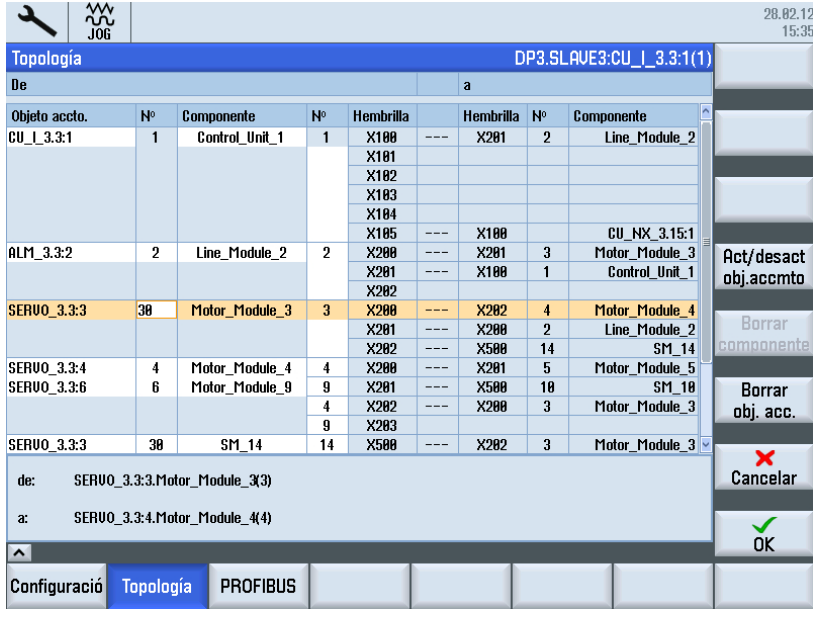

#### Nota

#### Efecto

La modificación del nombre y del número influye en los datos de la topología teórica y real del software de accionamiento. La modificación del nivel de comparación afecta a la comparación de topologías en el software del accionamiento.

# 6.8.6 Activación o desactivación de un objeto de accionamiento

# Activación/desactivación de objetos de accionamiento

Operaciones:

- 1. Seleccione un objeto de accionamiento con las flechas de cursor.
- 2. Accione el pulsador de menú "Activación/desactivación de objeto de accionamiento".

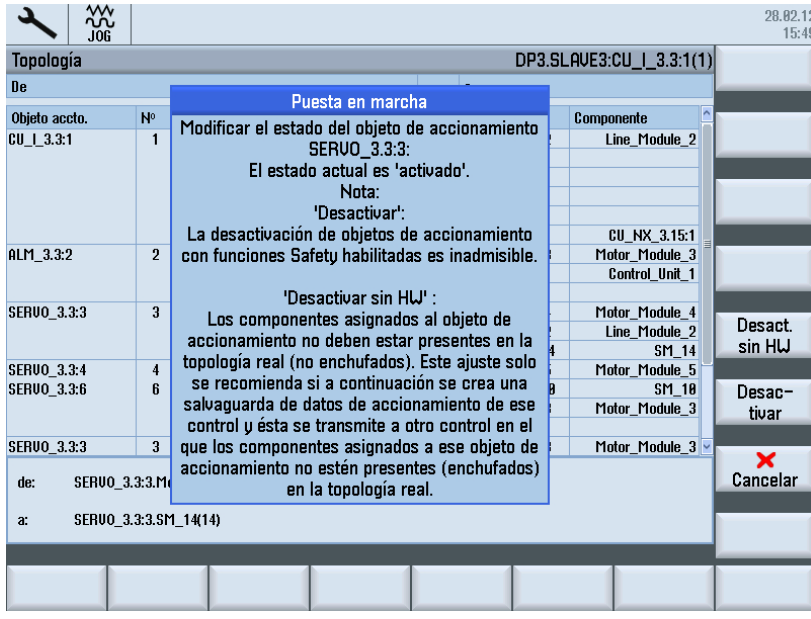

3. Siga las instrucciones del texto de indicación.

4. Tras la correcta desactivación, el objeto de accionamiento y los componentes relacionados se indicarán en color gris.

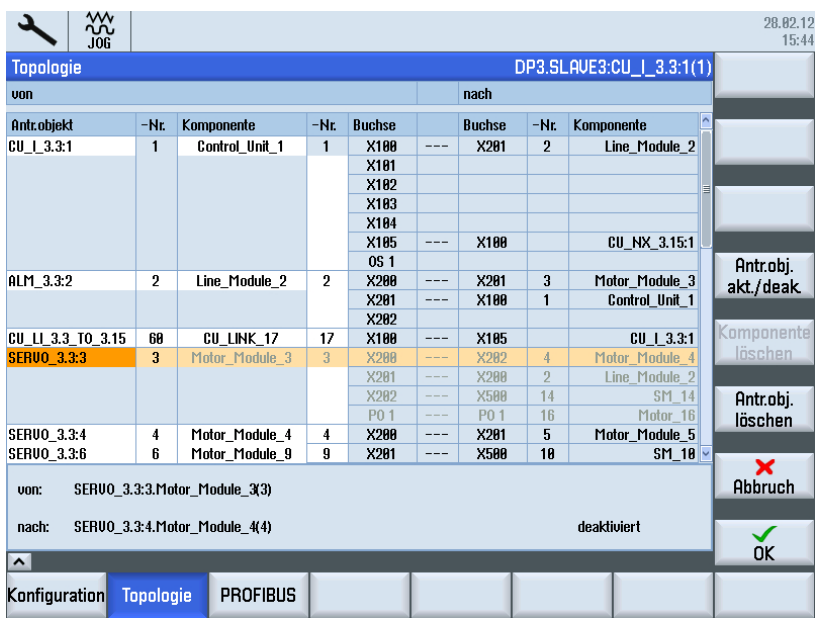

5. Para volver a activar el objeto de accionamiento, accione el pulsador de menú "Activación/ desactivación de objeto de accionamiento" y siga las instrucciones del texto de indicación.

# Ejemplo de puesta en marcha en serie

En la puesta en marcha de varias máquinas del mismo tipo (serie), los objetos de accionamiento no existentes se identifican mediante p0105 = 0. Después se crea un archivo de puesta en marcha que se transfiere a la siguiente máquina.

Para evitar el disparo de la alarma 201416, hay que borrar el número de serie del componente y ajustar el parámetro p0105 = 2 del componente en "Desactivar/No existe objeto de accionamiento".

#### Nota

Condiciones al desactivar:

- Si un componente está desactivado, debe estar insertado exclusivamente el componente con el número de serie correcto o ninguno.
- Si hay un componente insertado con otro número de serie, es uno diferente por definición. Si no quedan otros componentes, debe ser forzosamente un componente sobrante. Este componente se identifica como componente adicional y se dispara la alarma 201416.

# 6.8.7 Borrar objeto de accionamiento

# Borrar objeto de accionamiento

Procedimiento:

- 1. Con las flechas de cursor, navegue al objeto de accionamiento que se deba borrar.
- 2. Accione el pulsador de menú "Borrar objeto de accionamiento". Aparece una consulta de seguridad para borrar el objeto de accionamiento.

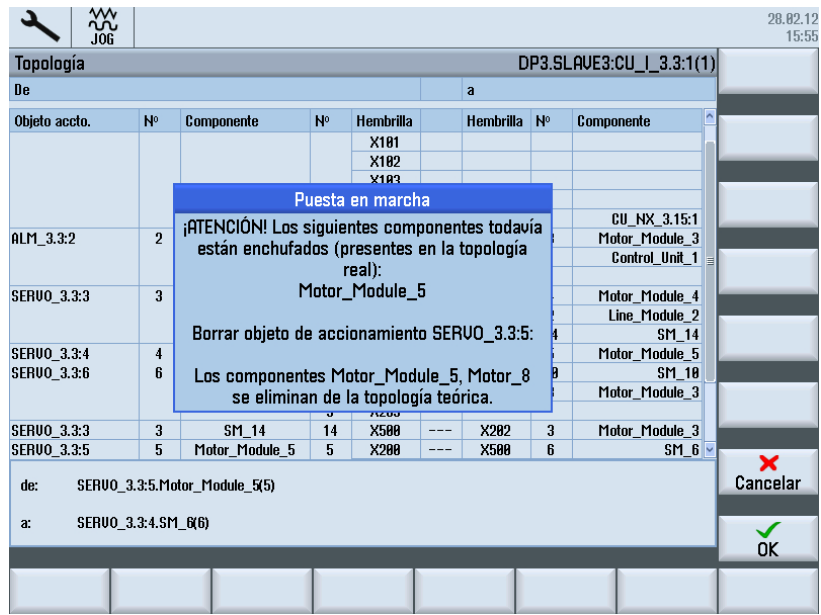

- 3. Si se dispone de una copia de seguridad, confirme con "OK". El objeto de accionamiento se borra de la topología teórica.
- 4. Para ver la modificación en la topología, es preciso haber ajustado "Comparación topología real/teórica" en las opciones de visualización:

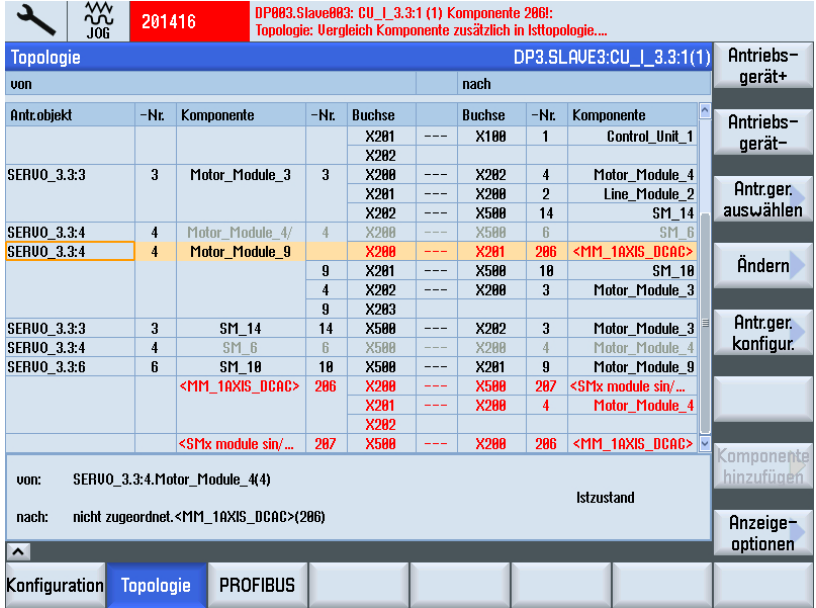

Resultado: el módulo se puede retirar.

# <span id="page-190-0"></span>6.8.8 Borrar componente

# Borrar componente

Procedimiento:

1. Se encuentra en el diálogo "Topología" y ha seleccionado el modo "Cambiar":

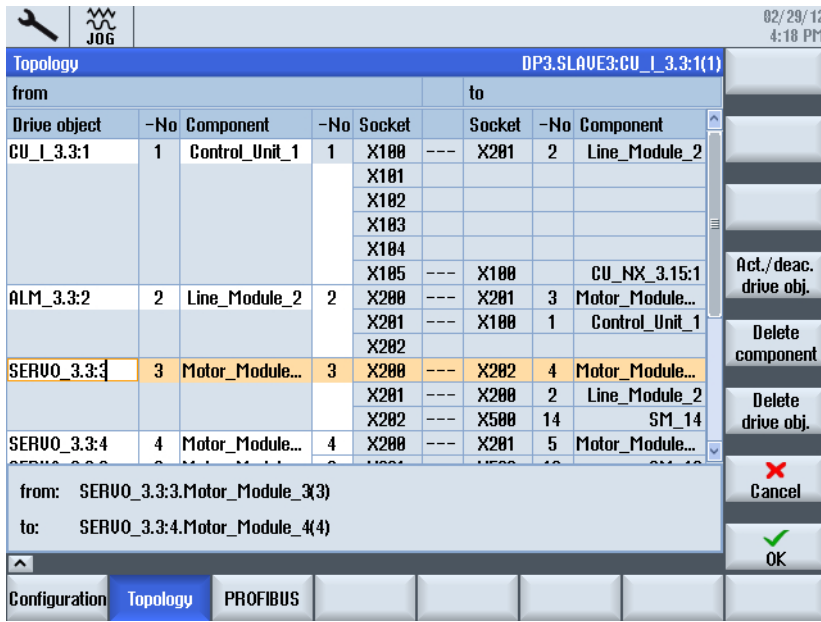

2. Con las flechas de cursor, navegue al componente que se deba borrar.

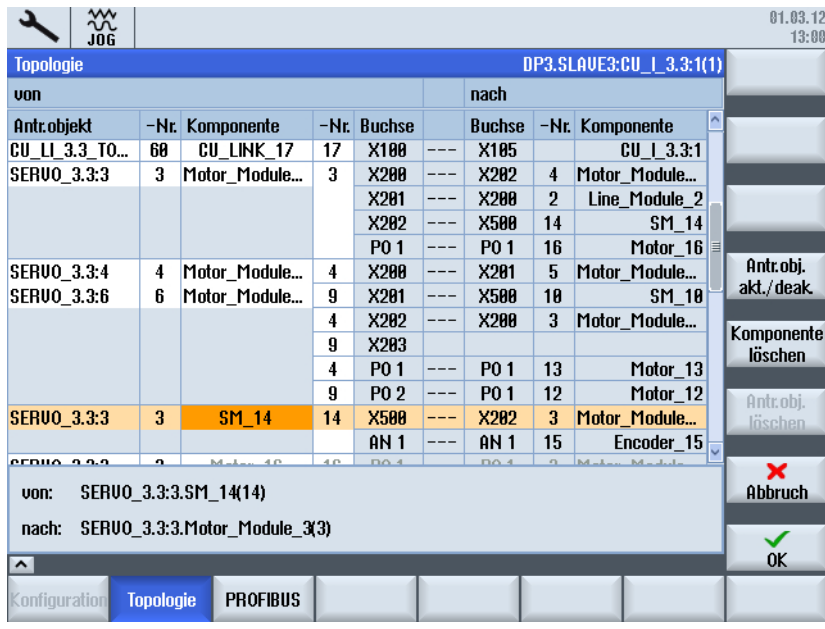

Si selecciona un componente, se activa el pulsador de menú "Borrar componente".

3. Accione el pulsador de menú "Borrar componente"; en el ejemplo: encóder SM\_14 (sen/ cos).

01.03.12  $13:2^{\circ}$ DP3.SLAVE3:CU\_I\_3.3:1(1) Topologi von nach Antr.objekt -Nr. Komponente  $-Nr$ . Buchse Buchse -Nr. Komponente  $X2B2$  $X500$  $\overline{14}$  $SM$  14 **PO1** P01  $16$ Motor\_16  $- - -$ **SERUO 3.3:4** 4 Motor\_Module.  $\overline{4}$ X200 **X201**  $\overline{5}$ Motor Module... SERVO\_3.3:6 6 Inbetriebnahme  $SM_10$ Motor\_Module... Komponente SM\_14 löschen: Motor 13 Die Komponente wird aus der Solltopologie Motor\_12 entfernt SERVO\_3.3:3  $\overline{\mathbf{3}}$ Motor\_Module... Encoder\_15 **SERUO\_3.3:3**  $\overline{\mathbf{3}}$ Motor\_16  $16$ P<sub>0</sub> 1  $P<sub>0</sub>1$  $\overline{\boldsymbol{3}}$ Motor\_Module..  $ME1$ **SERUO\_3.3:5**  $SM_6$ 5 Motor\_Module...  $\sqrt{5}$ X200 X500  $\boldsymbol{6}$ I – – –  $\overline{\mathsf{R}}$ SERU0\_3.3:3.SM\_14(14)  $von:$ nach: SERVO\_3.3:3.Motor\_Module\_3(3)  $0K$ 

Aparece una consulta de seguridad para borrar el componente.

4. Si está seguro, confirme con "OK". El componente se borra de la topología teórica.

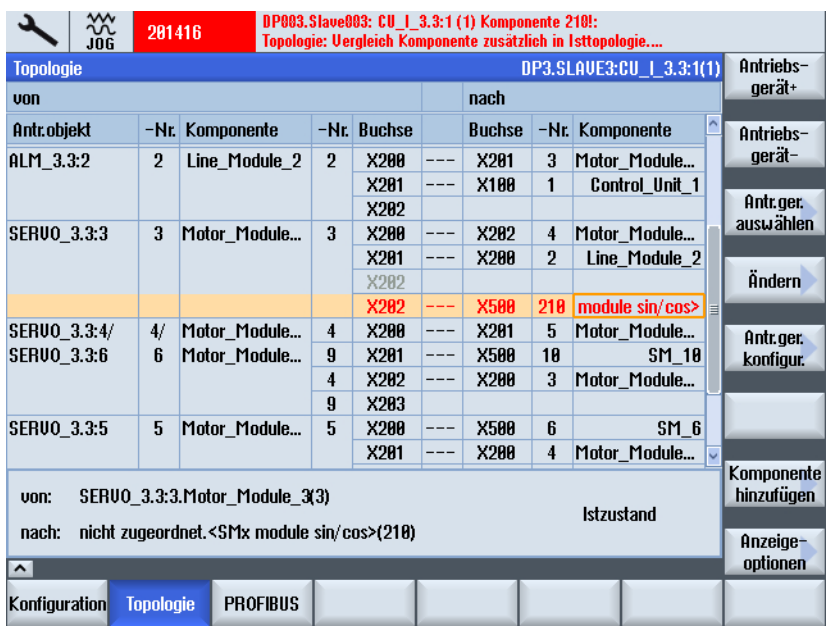

Si el componente está presente todavía en la topología real, es decir, sigue conectado, se emite una alarma y el componente está marcado en rojo. Para ver la modificación en la topología, es preciso haber ajustado "Comparación topología real/teórica" en las opciones de visualización.

5. Elimine el módulo.

# <span id="page-192-0"></span>6.8.9 Añadir componente

# Añadir componente

Al conectar un nuevo componente (p. ej. SMC20) al sistema de accionamiento mediante DRIVE-CLiQ, el accionamiento reconoce la modificación en la topología real y se muestra la diferencia entre la topología teórica y la real:

- GRIS: estado nominal, objeto de accionamiento/componente no enchufado o desactivado en el sistema de accionamiento. Seleccione la línea utilizando las teclas de cursor. El estado se indica en el área inferior de la ventana.
- ROJO: estado real, objeto de accionamiento/componente presente en la topología real. Los nuevos componentes que todavía no se han puesto en marcha tienen un número de componente > "200" (en este ejemplo, el número "210").

Después hay que configurar el nuevo componente y asignarlo a un objeto de accionamiento (Motor Module) mediante el asistente de accionamiento.

#### Nota

Enchufe (conecte) sólo componentes con la unidad de accionamiento desconectada.

En el cuadro de diálogo "Topología" se parte del estado real: el componente nuevo todavía no se ha conectado.

Procedimiento:

1. Para conectar un componente DRIVE-CLiQ nuevo (p. ej. SMC20) a un Motor Module, seleccione "Puesta en marcha" → "Sistema de accionamiento" → "Unidad de accionamiento" → "Topología" en el campo de manejo.

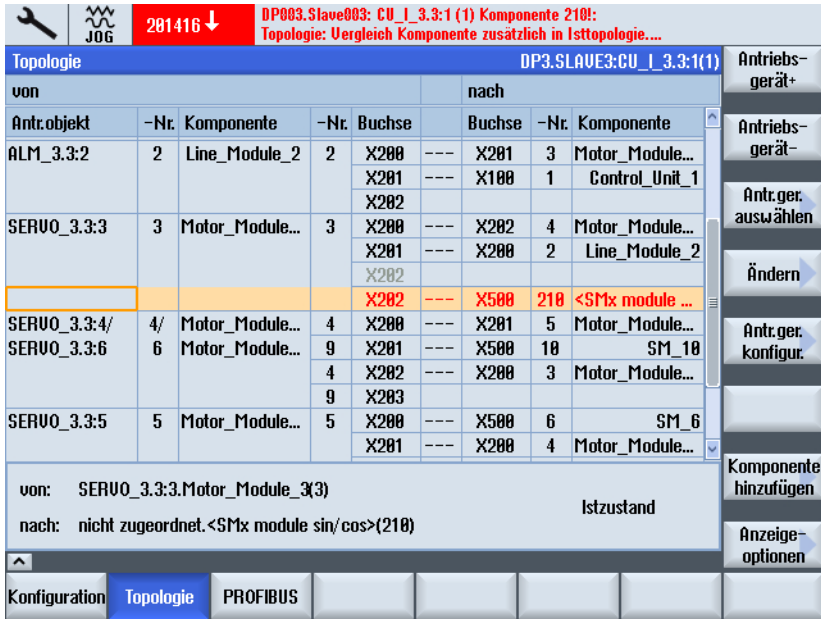

2. Con las flechas de cursor, navegue al componente que desea insertar en la topología y accione el pulsador de menú "Añadir componente >". El sistema reconoce el nuevo componente y emite un aviso.

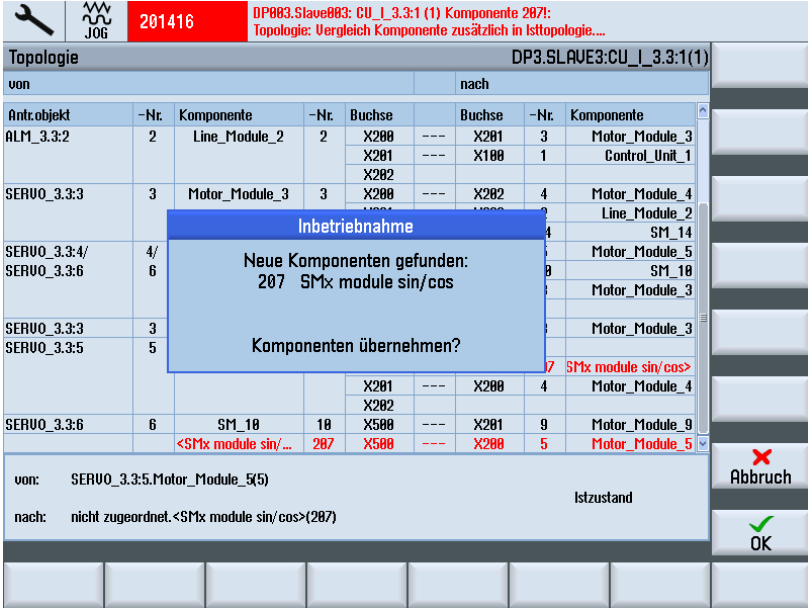

3. Pulse "OK" para configurar y aplicar este componente. La configuración del equipo puede tardar varios minutos.

Después de configurar el equipo, se le solicitará que confirme o cancele más acciones: Para poder adaptar el tráfico de datos cíclico entre el NCK y SINAMICS a la configuración de SINAMICS, deben resetearse el NCK y el sistema de accionamiento. ¿Resetear el NCK y el sistema de accionamiento?

4. Confirme con "OK" para resetear el NCK y el sistema de accionamiento. La configuración del equipo ha finalizado. El componente se ha aplicado. A continuación, aparece el aviso siguiente:

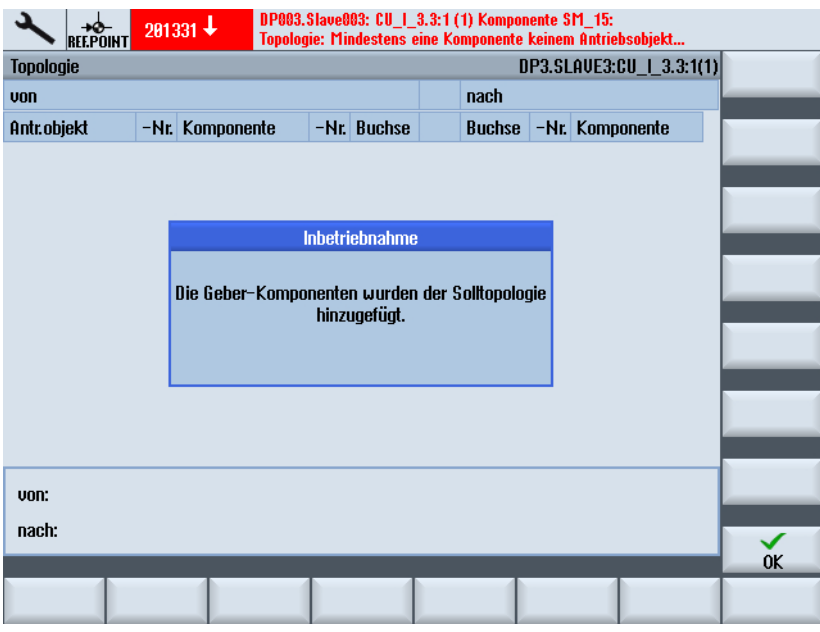

- 5. Confirme con "OK"; el componente volverá a estar incluido en la topología, pero sin estar asignado todavía a ningún accionamiento:
	- Pulse "Unidad de accionamiento" para acceder al asistente de accionamiento. Seleccione el accionamiento y asígnele el nuevo encóder en la [configuración de](#page-111-0)  [encóder](#page-111-0) (Página [112\)](#page-111-0).
	- Pulse "OK" para asignar este componente al accionamiento en un momento posterior.

# 6.8.10 Sustitución de componentes en SINAMICS S120

# Requisitos

Existen dos procedimientos para sustituir componentes:

- 1. Sustituir el componente de motor SMI o SMx.
- 2. Sustituir un Motor Module existente por un Motor Module más potente.

Se cumplen las siguientes condiciones:

- Los dos Motor Modules son del mismo tipo.
- El número de serie es distinto: ⇒ en este caso, no es necesario efectuar otra configuración.
- La diferencia entre los dos Motor Modules es, p. ej., en lugar de 5 A  $\rightarrow$  9 A.

#### Nota

#### La modificación del sistema de accionamiento no debe ser permanente.

Antes de sustituir el componente DRIVE-CLiQ, modifique el nivel de comparación.

# Sustituir el componente de motor SMI o SMx

#### Nota

¡El nuevo componente de motor SMI/SMx todavía no debe conectarse!

#### Operaciones:

- 1. Ha retirado el componente de motor SMI o SMx previo. Este componente de motor falta en la topología real. SINAMICS lo indica con una alarma de error de topología. El diálogo "Puesta en marcha" → "Sistema de accionamiento" → "Unidades de accionamiento" → "Topología" muestra en "gris" el componente de motor anterior que va a sustituirse (solo disponible en la topología teórica).
- 2. Elimine el componente de motor SMI/SMx que va a sustituirse de la topología teórica mediante el diálogo ["Borrar componente"](#page-190-0) (Página [191\)](#page-190-0), en "Puesta en marcha" → "Sistema de accionamiento" → "Unidades de accionamiento" → "Topología" → "Cambiar...".

# **ATENCIÓN**

#### Pérdida de datos

Guarde los datos de accionamiento modificados antes de la desconexión (por ejemplo, en un archivo con datos de accionamiento).

- 3. Desconecte y conecte el sistema de accionamiento.
- 4. Asegúrese de que el componente de motor SMI/SMx se ha eliminado de la topología teórica comprobando lo siguiente en el cuadro de diálogo "Puesta en marcha" → "Sistema de accionamiento" → "Unidades de accionamiento" → "Topología":
	- La alarma de error de topología ya no está pendiente.
	- El diálogo "Puesta en marcha" → "Sistema de accionamiento" → "Unidades de accionamiento" → "Topología" ya no muestra ninguna diferencia.
- 5. Desconecte el sistema de accionamiento.
- 6. Conecte el nuevo componente de motor SMI/SMx.
- 7. Conecte el sistema de accionamiento.
- 8. Agregue el nuevo componente de motor SMI/SMx a la topología teórica con el diálogo "Puesta en marcha" → "Sistema de accionamiento" → "Unidades de accionamiento" → "Topología" → ["Añadir componente"](#page-192-0) (Página [193\)](#page-192-0).
- 9. Asigne el componente de motor SMI/SMx añadido mediante el asistente de accionamiento "Puesta en marcha" → "Sistema de accionamiento" → "Accionamientos".

## Sustituir Motor Module

La sustitución de componentes después de la primera puesta en marcha, p. ej., para utilizar un ALM de más potencia (16 kW → 50 kW), debe realizarse de forma que los datos de configuración se lean de nuevo y estén actualizados.

#### Nota

#### Actualización de firmware

La correcta actualización del firmware de los componentes de accionamiento configurados solo puede realizarse si éstos se insertaron en estado desconectado. La inserción a posteriori de componentes de accionamiento solo puede realizarse en el estado desconectado.

Si tras la puesta en marcha inicial se sustituye un componente de accionamiento por un componente con otra referencia, p. ej., un módulo más potente, deben seguirse los siguientes pasos:

Procedimiento:

- 1. Seleccione "Unidad de accionamiento" → "Topología" → "Cambiar".
- 2. Seleccione el módulo y después "Desactivar objeto de accionamiento".
- 3. Sustituya el módulo en el armario.
- 4. Seleccione el módulo y después "Activar objeto de accionamiento".
- 5. De esta forma se leen los datos de configuración del módulo nuevo.
- 6. Actualice los datos de accionamiento en el archivo de puesta en marcha con los nuevos datos de configuración.

# 6.8.11 Ejemplo: Montaje a posteriori de un componente

#### Requisitos

Para escribir y activar parámetros de la Control Unit y del accionamiento, se necesita como mínimo el nivel de acceso "Servicio técnico".

# Vista general del estado del accionamiento

Con el pulsador de menú "Activar accionamientos", se abre en la "Vista general del estado del accionamiento" una tabla de todos los objetos de accionamiento que muestra el estado actual del parámetro p0105: "Activar/desactivar objeto de accionamiento". Además, se representa el estado de la conexión en forma de símbolo:

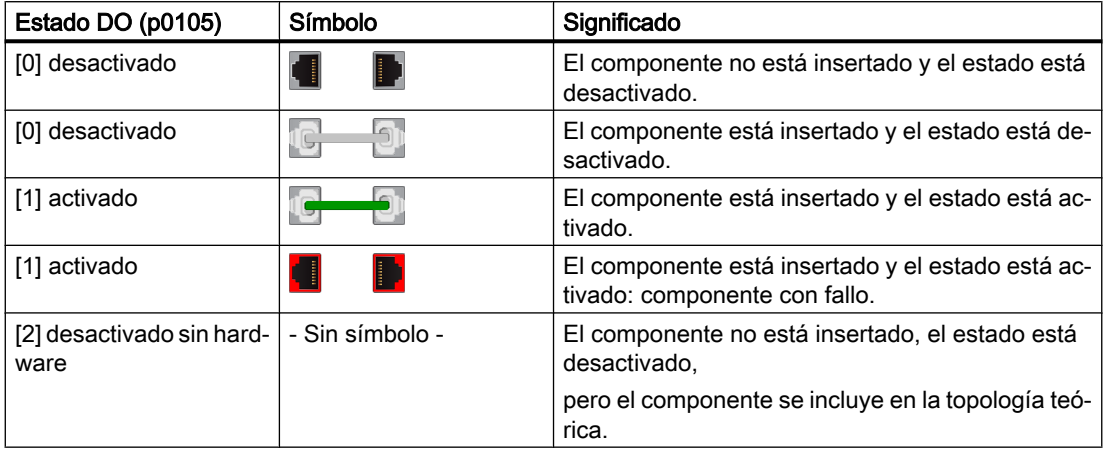

#### Nota

# Estado p0105 = [2] desactivado sin hardware

En la "Vista general del estado del accionamiento", para un objeto de accionamiento solo pueden seleccionarse los estados "[1] activado" y "[0] desactivado".

Si hay un objeto de accionamiento con el estado [2] desactivado sin hardware, debe cambiarse el estado a "[0] desactivado" y, a continuación, insertarse y conectarse el componente de hardware.

La columna "Copia de seguridad" muestra los siguientes símbolos:

La copia de seguridad de los parámetros del accionamiento para cada objeto de پ accionamiento se guarda en:

/user/sinamics/smi/backup

Desde un paquete Create MyConfig se han copiado datos de parámetros de objetos  $<sub>2</sub>MC$ </sub> de accionamiento en la tarjeta CompactFlash del control.

Si al conectar posteriormente el motor con encóder DQI se sobrescriben los pará‐ metros de configuración durante el cálculo automático de los datos del regulador, estos parámetros vuelven a escribirse en el objeto de accionamiento durante la ac‐ tivación.

# Inserción a posteriori de un componente

En un paquete Create MyConfig pueden definirse y transferirse los parámetros de configuración de la "placa de características electrónica" de motores con encóder DQI sin que este componente de hardware todavía esté integrado. Los datos de motor y de encóder ya se transfieren a la tarjeta CompactFlash al leer el archivo, pero los parámetros no se activan hasta que se haya montado el motor.

El siguiente procedimiento se aplica tanto para la puesta en marcha como para la sustitución de piezas.

Pulsador de menú "Activar todos" para realizar los siguientes pasos:

- 1. Leer los datos de motor de la placa de características electrónica.
- 2. En la comparación con p0300 "Tipo motor Selec.", comprobar si los datos configurados concuerdan con el componente configurado.
- 3. Activar el objeto de accionamiento.
- 4. Calcular automáticamente los datos del regulador.
- 5. Sobrescribir los parámetros con los datos configurados del paquete Create MyConfig.
- 6. Guardar los parámetros.

Este proceso puede tardar varios minutos. Una barra de progreso le informa sobre el proceso.

Al cambiar el estado de "[0] desactivado" → "[1] activado", se crea una copia de seguridad de este objeto de accionamiento en el siguiente directorio de la tarjeta CompactFlash: /user/ sinamics/smi/backup. Los datos de todos los objetos de accionamiento se guardan en: /user/ sinamics/data

Si se han seleccionado varios objetos de accionamiento, puede elegirse un procedimiento distinto para cada uno de ellos:

- 1. Pulsador de menú "Solo activar" para activar los parámetros guardados en la tarjeta CompactFlash.
- 2. Pulsador de menú "Datos CMC" para realizar un cálculo de los datos del regulador y activar los datos de un paquete Create MyConfig guardados en la tarjeta CompactFlash.
- 3. Pulsador de menú "Última copia de seguridad" para restaurar la última copia de seguridad del objeto de accionamiento incluida en el fichero de backup.
- 4. Pulsador de menú "Finalizar" para volver a salir de la vista de los objetos de accionamiento.
- 5. Tras una ejecución correcta, dispone de las siguientes alternativas:
	- Pulsador de menú "Cancelar" para finalizar el proceso sin reiniciar el sistema. En este caso, los parámetros no se habilitan todavía.
	- Pulsador de menú "Aplicar" para habilitar los parámetros y reiniciar el sistema con Reset (Power On).

# Bibliografía

Service & Support Portal: [\(https://support.industry.siemens.com/cs/document/109479725](https://support.industry.siemens.com/cs/document/109479725)) Instrucciones de servicio SIMOTICS: Motores síncronos 1FT7, capítulo "Sustitución del encóder"

# 6.9 Consejos para la puesta en marcha de accionamientos SINAMICS

# 6.9.1 Indicación de la versión de firmware de los componentes de accionamiento

# Versión de firmware de los componentes de accionamiento

Las versiones de los componentes de accionamiento pueden consultarse en la columna "Versión FW" de "Puesta en marcha" → "Sistema de accionamiento" → "Unidades de accionamiento" → "Configuración". Por ejemplo: 4806000 ⇒ Versión de firmware: 04.80.60.00

|                                                          | ₩<br>JOG                                 |                |                       |                |                   |          |                    |    | 28.02.12<br>15:17             |  |  |  |
|----------------------------------------------------------|------------------------------------------|----------------|-----------------------|----------------|-------------------|----------|--------------------|----|-------------------------------|--|--|--|
| DP3.SLAVE3:CU   3.3:1(1)<br>Configuración                |                                          |                |                       |                |                   |          |                    |    |                               |  |  |  |
| Eje                                                      | Obieto accionamien Componente            |                |                       | $N^{\circ}$    | <b>Versión FW</b> | Tari, FW | <b>Tipo</b>        | Ud | accto. +                      |  |  |  |
|                                                          | $CU + 3.3:1$                             |                | <b>Control Unit 1</b> | $\mathbf{1}$   | 4806000           | iqual    | <b>NCU730.3</b>    |    |                               |  |  |  |
|                                                          | ALM 3.3:2                                |                | Line Module 2         | $\overline{2}$ | 4806000           | igual    | LM ACDC            |    | Equipo<br>$accto. -$          |  |  |  |
|                                                          | <b>SERUO 3.3:3</b>                       |                | Motor Module 3        | 3              | 4806000           | iqual    | MM 1AXIS DCAC      |    |                               |  |  |  |
|                                                          | <b>SERUO 3.3:4</b>                       |                | Motor Module 4        | 4              | 4806000           | iqual    | MM 2AXIS DCAC      |    |                               |  |  |  |
|                                                          | <b>SERUO 3.3:5</b><br><b>SERUO 3.3:4</b> |                | Motor Module 5        | 5              | 4806000           | iqual    | MM_1AXIS_DCAC      |    | Sel.unidad<br>accto           |  |  |  |
|                                                          |                                          |                | SM <sub>6</sub>       | 6              | 4806000           | igual    | SMx module sin/cos |    |                               |  |  |  |
|                                                          | <b>SERUO 3.3:6</b>                       |                | Motor Module 9        | $\mathbf{q}$   | 4806000           | igual    | MM 2AXIS DCAC      |    |                               |  |  |  |
|                                                          | <b>SERUO 3.3:6</b>                       |                | <b>SM 10</b>          | 10             | 4806000           | iqual    | SMx module sin/cos |    |                               |  |  |  |
|                                                          | <b>SERUO 3.3:3</b>                       |                | SM 14                 | 14             | 4806000           | igual    | SMx module sin/cos |    | Cambiar                       |  |  |  |
|                                                          |                                          | CU_LI_3.3_TO_3 | CU_LINK_17            | 17             | 4806000           | igual    | <b>NX15.3</b>      |    |                               |  |  |  |
|                                                          |                                          |                |                       |                |                   |          |                    |    |                               |  |  |  |
|                                                          |                                          |                |                       |                |                   |          |                    |    | <b>Detalles</b><br>Clasificar |  |  |  |
| $\overline{ }$<br>रा<br>m                                |                                          |                |                       |                |                   |          |                    |    |                               |  |  |  |
| CU   3.3:1.Control Unit 1(1)<br>$\overline{\phantom{a}}$ |                                          |                |                       |                |                   |          |                    |    |                               |  |  |  |
| Configuració                                             |                                          | Topología      | <b>PROFIBUS</b>       |                |                   |          |                    |    |                               |  |  |  |

Figura 6-8 "Unidades de accionamiento" - "Configuración"

A través de determinados parámetros de los diferentes componentes de accionamiento, se puede consultar además la versión de firmware correspondiente para:

- Software de sistema SINAMICS S120 en parámetro r0018
- Versión de firmware de los componentes de accionamiento en parámetro r0975[2,10]
- Versión de firmware de los Sensor Modules en parámetro r0148[0…2]

# Software de sistema SINAMICS S120

La versión del SW SINAMICS S120 existente en el sistema se puede leer en el parámetro r0018 de los datos de máquina de la Control Unit:

Ejemplo: r0018 = 4806000 ⇒ Software de sistema: 04.80.60.00

# Versión de firmware de los componentes de accionamiento

La versión de firmware de todos los componentes individuales se puede leer en los parámetros r0975[2] y r0975[10] individualmente para cada componente de accionamiento (NCU, ALM, etapa de potencia).

Ejemplo:

r0975[2] = 450, r0975[10] = 3000 ⇒ Versión de firmware: 04.80.60.00

# Versión de firmware de todos los Sensor Modules

La versión de firmware de todos los Sensor Modules se puede leer en el parámetro r0148[0… 2] del correspondiente Motor Module.

Ejemplo: r0148[0] = 4806000 ⇒ Versión de firmware: 04.80.60.00 del Sensor Module conectado.

# 6.9.2 Comprobar datos de red de la alimentación

## Introducción

Durante la puesta en marcha, hay que comprobar y configurar los ajustes de los datos de red de la alimentación de SINAMICS.

#### Comprobar y ajustar los datos de red

El pulsador de menú "Datos de red" se activa en el campo de manejo "Puesta en marcha" → "Unidades de accionamiento" → "Alimentación" si se ha puesto en marcha la alimentación y se han guardado los datos en la memoria no volátil:

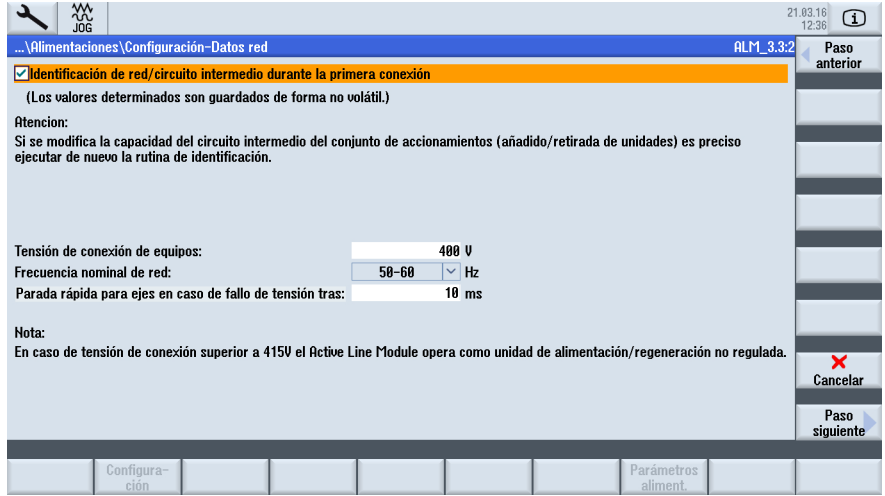

Aquí se configuran los siguientes datos de red:

● Con la selección de esta casilla de verificación, se activa la identificación de red/circuito intermedio después de la habilitación de impulsos de la alimentación (p3410). A continuación la alimentación pasa al estado Servicio.

#### Nota

## Identificación de circuito intermedio

Si se modifican el entorno de red o componentes del circuito intermedio (p. ej., después de la instalación del equipo en el emplazamiento del cliente o tras ampliar el grupo de accionamientos), ha de ajustarse nuevamente la casilla de verificación: para ello también se acciona el pulsador de menú "Datos de red" en la vista general a fin de reiniciar la identificación de red/circuito intermedio.

Si en el archivo de puesta en marcha está guardado p3410 = 5, después de la lectura del archivo con los datos de accionamiento se inicia automáticamente la identificación de red/ circuito intermedio.

Solo así queda garantizado un funcionamiento de la alimentación con los ajustes de regulador óptimos.

- Introduzca la tensión de conexión del equipo: esta es la base para la vigilancia de la tensión de red (p0281 - p0283), que emite una alarma si se rebasa por exceso o por defecto la tensión (umbral de alarma y umbral de desconexión). La tensión de red real se calcula automáticamente y se realiza la calibración tomando como base este valor.
- La frecuencia de red real para la alimentación se calcula automáticamente. En los parámetros p0284, p0285 puede ajustarse el umbral a partir del cual volverá a emitirse una alarma (ajuste predeterminado de la vigilancia: 45 Hz a 65 Hz).
- Parada rápida para ejes en caso de caída de tensión tras un tiempo de retardo en [ms]: En caso de una caída de tensión, se dispara la alarma 207862 "Fallo externo 3" y la alarma resultante 207841 "Alimentación de servicio retirada" y se inicia la correspondiente reacción a fallo de p2101. Si, en el caso de caídas de tensión muy breves, no se tiene que disparar ninguna alarma, esto se puede lograr a través del tiempo de retardo a la conexión p2101.

El retardo a la conexión no actúa de forma específica del accionamiento, sino por alimentación y, de este modo, para todos los accionamientos de dicha alimentación. Las alarmas como, por ejemplo, la del circuito intermedio no se ven afectadas por esto y se siguen disparando.

# 6.9.3 Identificación automática o manual de la alimentación

# Introducción

Con la identificación de ALM se realiza una optimización de la regulación en ALM. Para este fin, se determinan (p. ej.: la inductancia y la capacidad del circuito intermedio) y también los datos de regulador óptimos para el regulador de elevación.

La identificación sólo se puede realizar una vez que se haya puesto en marcha el control con el accionamiento.

# Procedimiento para la identificación automática de ALM

En las versiones SINAMICS actuales, el sistema realiza automáticamente la identificación de ALM en cuanto se activa, después de una primera puesta en marcha del accionamiento, el borne de desbloqueo X122.1. Se inicia un ciclo de optimización automático interno, duración aprox. 20 segundos.

Durante este ciclo de optimización no se debería desconectar el borne de desbloqueo X122.1 para evitar que se cancele la optimización. Si se ha cancelado la optimización, existe la posibilidad de realizarla posteriormente controlada por el usuario mediante identificación manual.

# Procedimiento para la identificación manual de ALM

Para la identificación de ALM se procede como sigue:

- 1. Desactivación (DES1) de la habilitación de ALM (X122.1) por el encargado de puesta en marcha.
- 2. En el menú "Puesta en marcha" > "Datos de máquina" > "DM alimentación", seleccionar los datos de máquina para la alimentación (ALM).
- 3. Iniciar la identificación en ALM: p3410 = 5.
- 4. Activar la habilitación de ALM (¡la habilitación se tiene que mantener durante la ejecución del 1.er paso de la identificación!).
- 5. Los datos del regulador de la alimentación se resetean automáticamente y se realiza la identificación de red.
- 6. Al finalizar la identificación, p3410 se pone automáticamente a 0 y los valores para los datos de regulador de ALM se guardan automáticamente. Control: p3402 = 9 (¡también en este caso, la habilitación se tiene que mantener durante la ejecución de este paso de identificación!)
- 7. Desactivación de la habilitación de ALM (X122.1) por el encargado de puesta en marcha.
- 8. Los datos optimizados de la alimentación se guardan automáticamente. No es necesario guardar manualmente (p0977 = 1).

# 6.9.4 Reglas para el cableado de la interfaz DRIVE-CLiQ

# Reglas de topología

Para el cableado de componentes con DRIVE-CLiQ existen las siguientes reglas. Las reglas se dividen en reglas obligatorias que se tienen que observar estrictamente y reglas optativas cuyo cumplimiento posibilita la detección automática de la topología.

#### Reglas obligatorias:

- Se pueden conectar máx. 198 componentes de estaciones DRIVE-CLiQ por cada NCU.
- Se admiten máx. 16 estaciones en un conector hembra DRIVE-CLIQ.
- Se permiten máx. 7 estaciones en una fila. Una fila se considera siempre desde el módulo de regulación (Control Unit).

- No se permite ningún cableado anular.
- Los componentes no deben estar cableados doblemente.

#### Reglas optativas:

En caso de cumplimiento de las reglas optativas para el cableado de DRIVE-CLiQ, los correspondientes componentes se asignan automáticamente a los accionamientos:

- En un Motor Module también se tiene que conectar el correspondiente captador (encóder) de motor.
- Debido al mayor aprovechamiento del rendimiento, se debería utilizar el máximo posible de puntos de conexión DRIVE-CLiQ en la NCU.
- Las reglas optativas se tienen que cumplir estrictamente si se utilizan las macros. Sólo así se consigue una asignación correcta de los componentes de accionamiento.

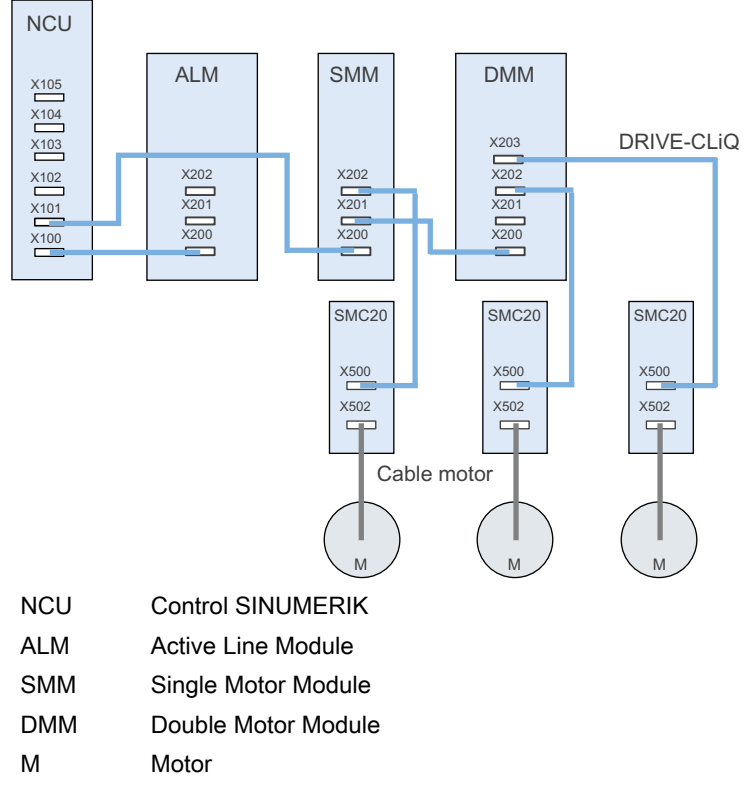

Figura 6-9 Ejemplo de topología

#### Uso del SMC40

El Sensor Module Cabinet-Mounted SMC40 se utiliza para convertir señales procedentes de encóders absolutos con EnDat 2.2 a DRIVE-CLiQ. En el SMC40 pueden conectarse dos sistemas de encóder con EnDat 2.2, que se convierten en dos señales de encóder DRIVE-CLiQ independientes entre sí.

# Condiciones de conexión

Para que la topología detecte el Sensor Module Cabinet-Mounted SMC40 durante la primera puesta en marcha, es imprescindible que se cumplan las siguientes reglas:

- Conecte, como mínimo, una de las interfaces DRIVE-CLiQ X500/1 o X500/2 en el SMC40 mediante DRIVE-CLiQ.
- Conecte un encóder EnDat a la interfaz de encóder correspondiente X520/1 (para X500/1) o X520/2 (para X500/2).
- Utilice el SMC40 solo en una topología en estrella. Los conectores hembra DRIVE-CLiQ X500/1 y X500/2 no se pueden utilizar para una conexión en serie.

# **ATENCIÓN**

#### Visualización en el cuadro de diálogo "Topología"

El SMC40 solo se integra en la topología real si las interfaces DRIVE-CLiQ X500/x y las interfaces de encóder X520/x correspondientes están ocupadas.

Sin el encóder conectado, el SMC40 tampoco se integra en la topología posteriormente.

# 6.9.5 Asignación de objetos de accionamiento para la conexión a PROFIBUS

# Número de objeto de accionamiento

Mediante telegramas PROFIBUS (PROFIBUS interno, HW Config.) se especifican los datos de proceso que se intercambian entre el CN y los accionamientos. El orden de los objetos de accionamiento que participan en el intercambio de datos de proceso PROFIBUS (pueden configurarse/estar configurados con HW Config.) viene especificado en la lista de objetos de accionamiento.

Los números de objeto de accionamiento (números DO) pueden consultarse en "Puesta en marcha > Datos de máquina > DM Control Unit/Alimentación DM/DM de accionamiento", en la línea del nombre de los componentes. El nombre de una Control Unit podría ser p. ej.: "DP3.Slave3:CU\_003 (1)". Entre paréntesis "(…)" figura el número de DO.

# Lista de objetos de accionamiento

Generalmente se configuran 8 objetos de accionamiento (ajuste predeterminado): los objetos de accionamiento tienen números de objeto de accionamiento y se introducen en el parámetro p0978 [0…9] como lista de objetos de accionamiento:

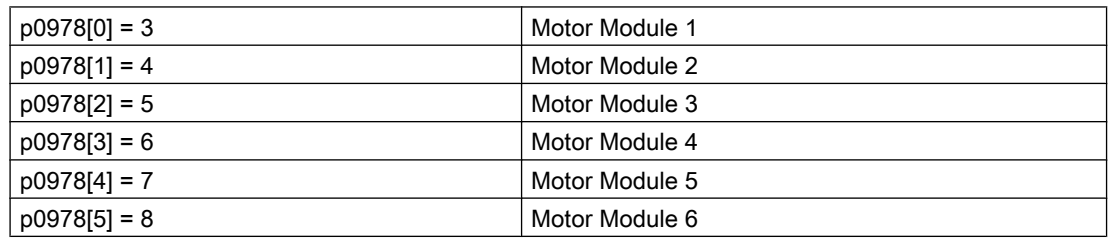

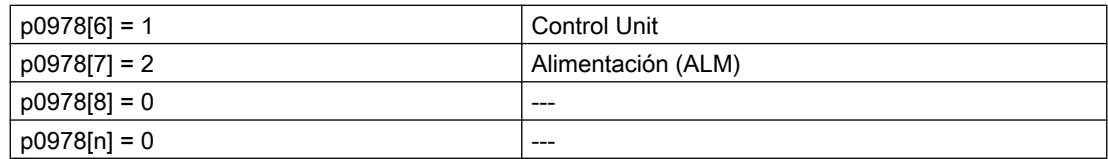

SINUMERIK no admite el telegrama PROFIBUS 370 para la alimentación (ALM). Sin embargo, según las reglas de SINAMICS, todos los DO del parámetro p0101 deben estar asignados al parámetro p0978. El número de DO de la alimentación resultante debe introducirse en el índice 9.

#### Nota

Con el valor "0" se cierra la lista de los DO que participan en el intercambio de datos de proceso.

El sistema ya preajusta la lista de los objetos del accionamiento (aplicación de la topología) en el siguiente orden al inicializar el accionamiento: ALM, 1er Motor Module … n., CU; p. ej.: 2-3-4-5-1.

Los componentes que no se comunican a través de PROFIBUS se preajustan automáticamente con "255".

#### Ejemplo: Asignar objetos de accionamiento

La siguiente tabla ilustra mediante una instalación de componentes SINAMICS S120 la asignación de los objetos de accionamiento para los parámetros de accionamiento:

- una Control Unit (CU);
- un Active Line Module (ALM);
- tres Motor Module.

Asignación p0978[0…9] en caso de alimentación con conexión DRIVE-CLiQ:

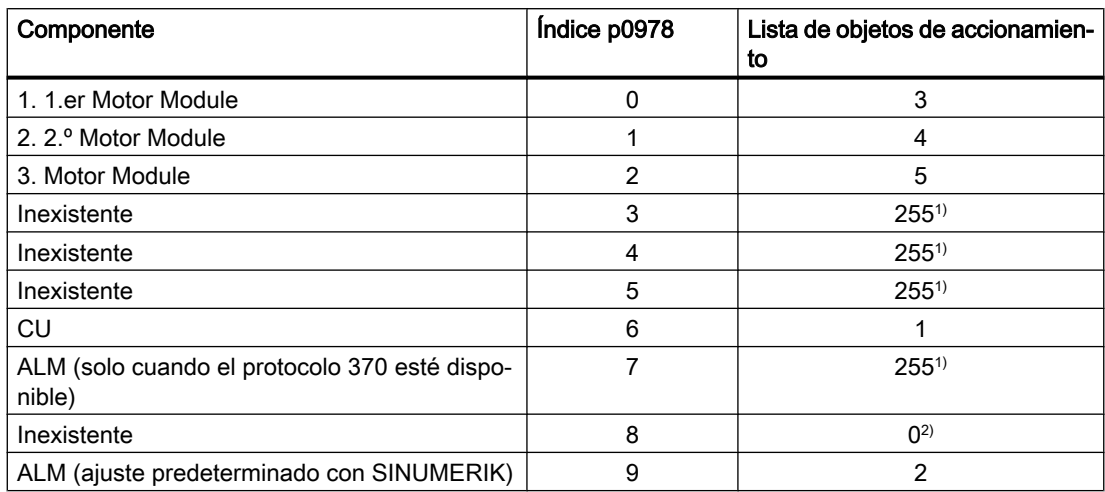

1) no activo

2) finaliza el intercambio de PZD

La siguiente tabla describe la asignación de los objetos de accionamiento en p0978[0…9] en caso de alimentación sin conexión DRIVE-CLiQ. Esta asignación se realiza también con un grupo de accionamientos con módulo NX.

Asignación p0978[0…9] en caso de alimentación sin conexión DRIVE-CLiQ:

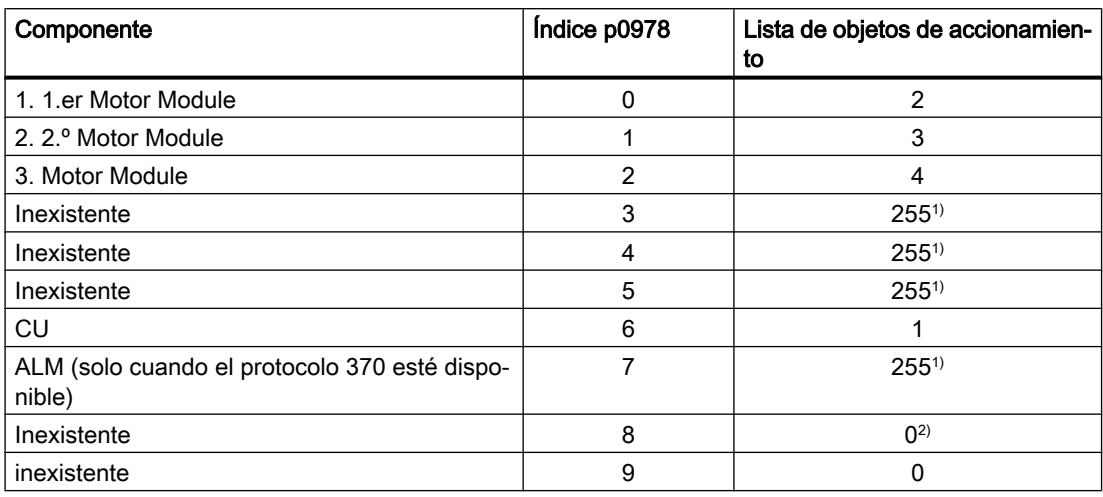

1) No activo

2) finaliza el intercambio de PZD

# Ejemplo: Grupo de accionamientos

La siguiente figura ilustra, tomando como ejemplo un grupo de accionamientos SINAMICS S120, el significado de los componentes de accionamiento y los objetos de accionamiento: Cada objeto de accionamiento posee una lista de parámetros propia.

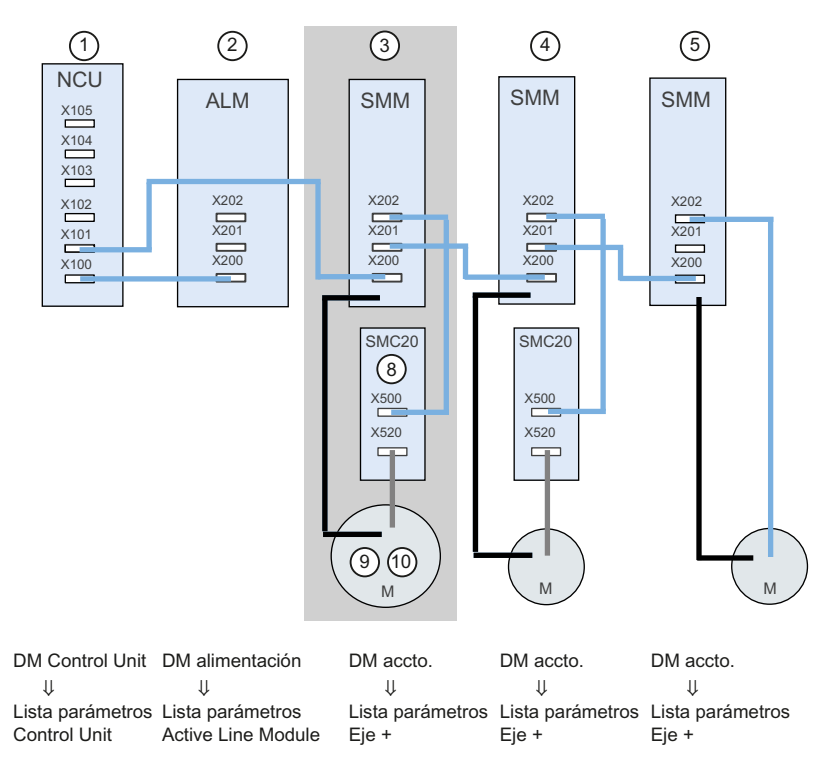

El objeto de accionamiento DO3 incluye los siguientes componentes:

- ③ Single Motor Module
- ⑧ SMC20
- ⑨ Encóder de motor (sistema de medida directo)
- ⑩ Motor

Figura 6-10 Grupo de accionamientos

El accionamiento asigna el número de componente después de detectar la topología DRIVE-CLiQ. Los diferentes números de componente se encuentran en el campo de manejo "Puesta en marcha" → "Datos de máquina" → "DM de accionamiento" → "Selección de eje":

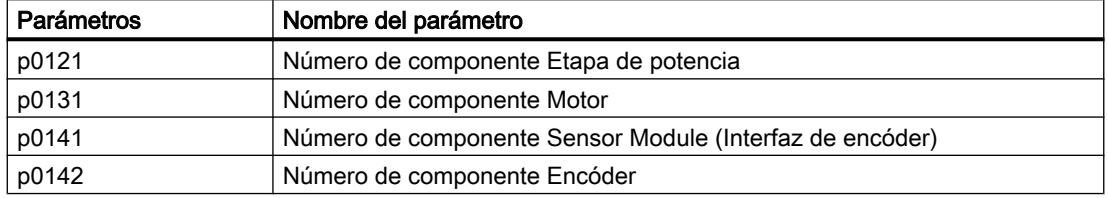

# 6.9.6 Adaptación de la velocidad de giro y el comportamiento de frenado

# Adaptación de la velocidad de giro

Los siguientes parámetros pueden ajustarse en el campo de manejo "Puesta en marcha" → "Datos de máquina" → "DM de accionamiento":

Adaptación de la velocidad de giro:

- Accionamientos de cabezal: p0500 = 102, el valor de velocidad de giro en p0322 equivale a la consigna 4000 0000hex
- Accionamiento de avance: p0500 = 101, el valor de velocidad de giro en p0311 equivale a la consigna 4000 0000hex

La consigna de velocidad se puede diagnosticar en el correspondiente accionamiento en r2050[1+2] y r2060[1].

# Comportamiento de frenado DES3

Según las necesidades, el comportamiento de frenado se puede adaptar para cada accionamiento a la señal 2 DES3.

Ajuste predeterminado p1135 = 0, frenado con intensidad máxima.

Mediante una parametrización especifica del accionamiento se puede ajustar una rampa de frenado más plana con los parámetros p1135, p1136, p1137 .

Máxima rampa de frenado ajustable: 600 segundos.

# Comunicación entre CN y accionamiento 7

# 7.1 Vista general de la comunicación del CN y el accionamiento

# ¿Cuál es el siguiente elemento que se configura?

La primera puesta en marcha del PLC y de los accionamientos SINAMICS está terminada.

Los datos de máquina que se comunican con el accionamiento son:

- Datos de máquina generales Los datos de máquina generales necesarios para la comunicación con el accionamiento mediante PROFIBUS están predefinidos con valores estándar. Estos valores pueden adoptarse durante la primera puesta en marcha:
	- El tipo de telegrama para la transmisión
	- Las direcciones lógicas para el PLC
- Datos de máquina por eje Para los datos de máquina de eje, deben determinarse para el eje correspondiente los componentes para la transmisión de las consignas y los valores reales.

# Asignación de datos de máquina

La siguiente tabla ilustra mediante el ejemplo de una instalación de componentes SINAMICS S120 (una NCU, un ALM, tres Motor Modules (MM)) la asignación de los datos de máquina para dirección de entrada/salida/telegrama/valor de consigna/valor real.

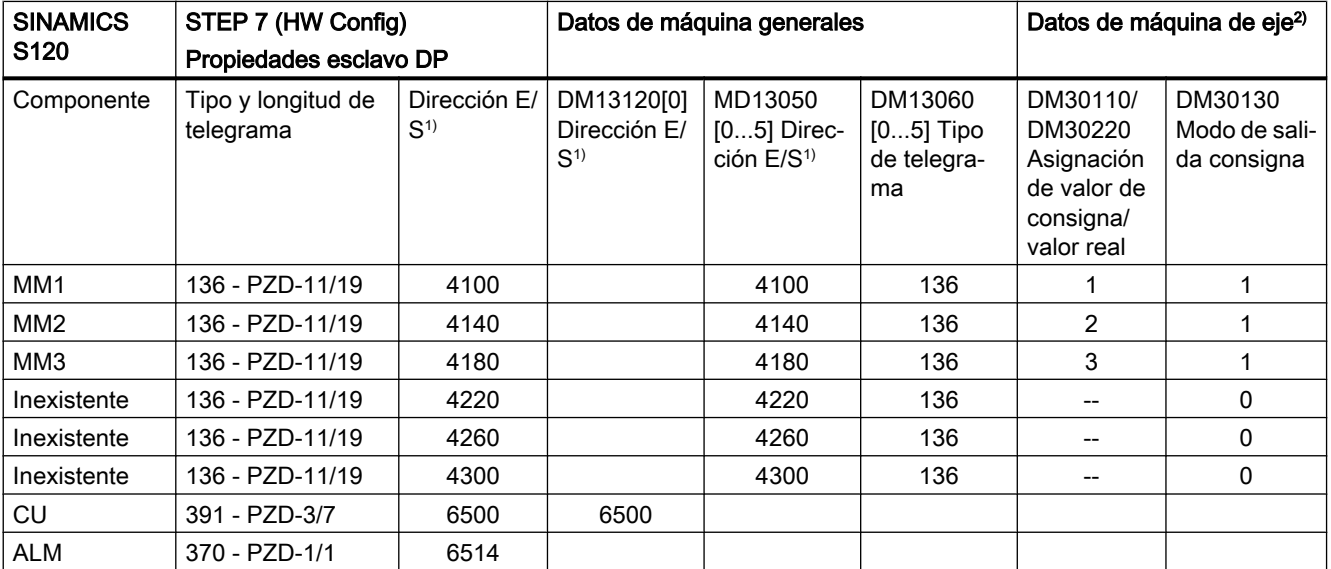

1) No cambiar preasignación.

<sup>2)</sup> Los datos de máquina específicos de eje para la configuración de las consignas y los valores reales se preasignan con la función "Asignar eje".

7.2 Configurar comunicación con el accionamiento

# 7.2 Configurar comunicación con el accionamiento

## Ajustes predeterminados

En la configuración de hardware está preasignada la longitud del telegrama con las correspondientes direcciones de entrada/salida. En SINAMICS, la preasignación corresponde a los siguientes telegramas con la longitud máxima posible:

- Telegrama 136: para los ejes
- Telegrama 391: para la CU
- Telegrama 370: para el ALM

Con esto se pueden parametrizar todos los telegramas sin modificaciones.

#### Longitud del telegrama y direcciones de entrada/salida

# Procedimiento:

- 1. Para ver esta configuración, haga clic en HW Config, en el módulo "SINAMICS Integrated", y seleccione con el <br/>botón derecho del ratón> "Propiedades del objeto".
- 2. Seleccione la pestaña "Configuración" y, a continuación, la pestaña "Vista general" para mostrar las longitudes de los telegramas preasignados.

La figura muestra el ajuste predeterminado de los telegramas para 6 ejes (objeto 1 ... 6):

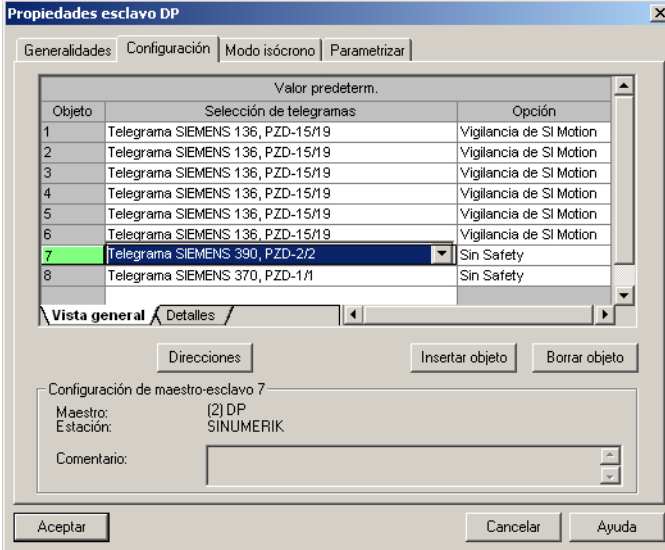

3. Cierre el cuadro de diálogo con "OK".

7.2 Configurar comunicación con el accionamiento

# Ejemplo

Las áreas de direcciones se muestran en la vista detallada haciendo clic en el objeto "SINAMICS Integrated". Por ejemplo, la dirección 4100 corresponde a la dirección preajustada en MD13050 \$MN\_DRIVE-LOGIC\_ADRESS[0]. Las direcciones tienen distancias de 40 bytes. El ejemplo muestra la asignación de las direcciones de entrada/salida de la configuración del PLC a MD13050 \$MN\_DRIVE-LOGIC\_ADRESS[0...5]:

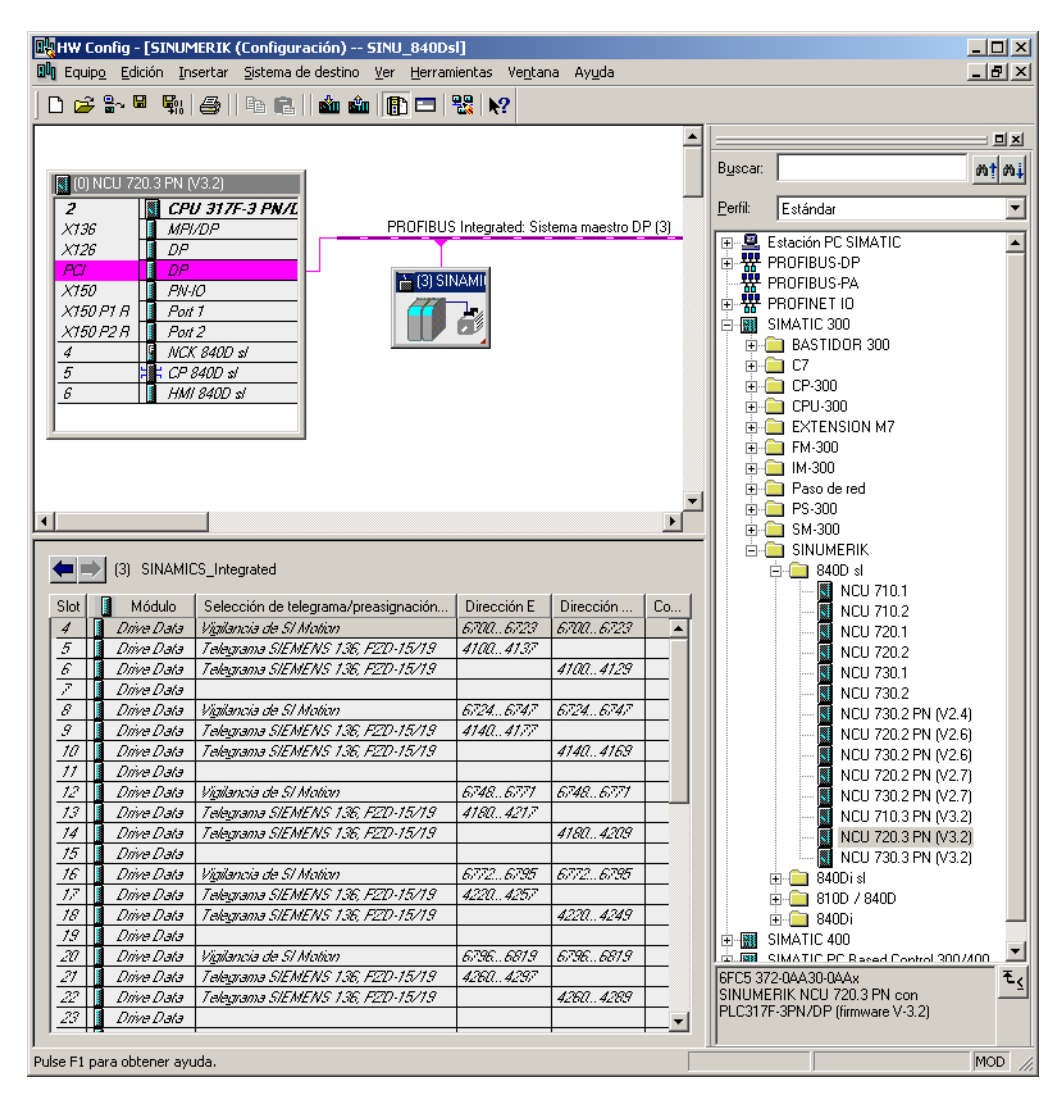

Figura 7-1 Longitud del telegrama y direcciones de entrada/salida

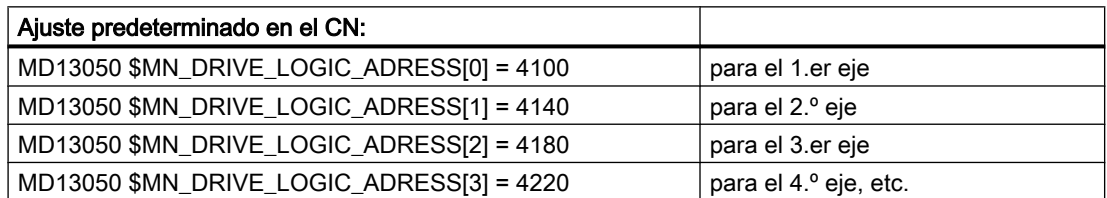

7.3 Configurar dirección de entrada/salida y telegrama

# 7.3 Configurar dirección de entrada/salida y telegrama

# Conexión PROFIBUS

Para la conexión PROFIBUS entre los ejes y el accionamiento se han preajustado los siguientes datos de máquina generales:

- MD13050 \$MN\_DRIVE\_LOGIC\_ADDRESS (dirección eje)
- MD13060 \$MN\_DRIVE\_TELEGRAM\_TYPE (tipo de telegrama)
- MD13120 \$MN\_CONTROL\_UNIT\_LOGIC\_ADDRESS (dirección CU)

La conexión entre los ejes y el accionamiento a través de PROFIBUS se muestra en el campo de manejo "Puesta en marcha" → "Sistema de accionamiento" → "Unidades de accionamiento" → "PROFIBUS".

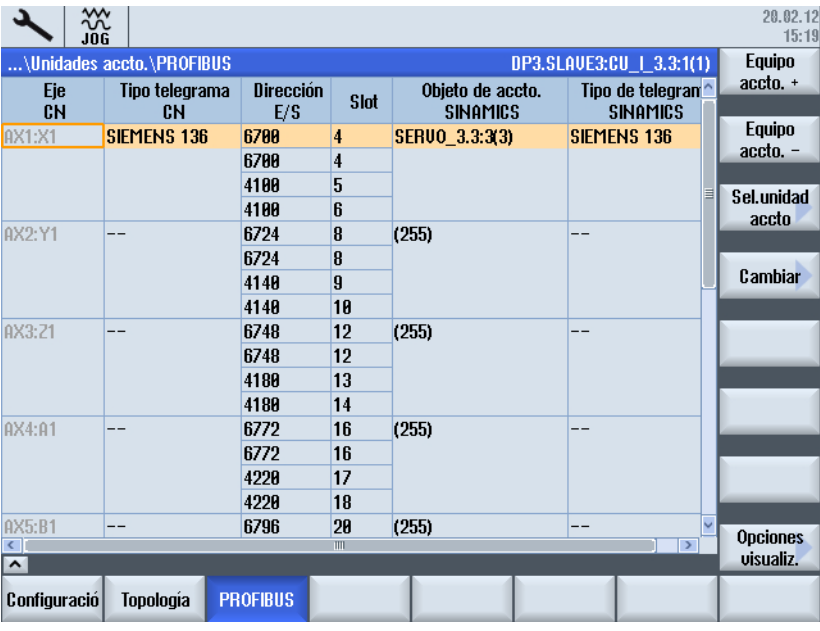

Ejemplo de conexión entre un eje y el accionamiento:

Figura 7-2 Unidades de accionamiento - PROFIBUS

Para realizar cambios en la asignación, seleccione el pulsador de menú "Cambiar >". A continuación, utilice los pulsadores de menú con flecha para establecer la nueva asignación:

7.3 Configurar dirección de entrada/salida y telegrama

|                                                       | ⋘<br>$206261 +$<br>JOG. |                         | DP003.Esclavo003: ALM 3.3:2 (2) Componente Line Module 2:<br>Alimentación: Temperatura en filtro de red demasiado alta permanentemente. |                                     |                                      |  |              |  |  |  |  |  |
|-------------------------------------------------------|-------------------------|-------------------------|----------------------------------------------------------------------------------------------------|-------------------------------------|--------------------------------------|--|--------------|--|--|--|--|--|
| \Unidades accto.\PROFIBUS<br>DP3.SLAVE3:CU_1_3.3:1(1) |                         |                         |                                                                                                    |                                     |                                      |  |              |  |  |  |  |  |
| Eje<br>CN                                             | Tipo telegrama<br>CН    | <b>Dirección</b><br>E/S | <b>Slot</b>                                                                                                    | Objeto de accto.<br><b>SINAMICS</b> | Tipo de telegran^<br><b>SINAMICS</b> |  | arriba       |  |  |  |  |  |
| AX1:X1                                                | <b>SIEMENS 136</b>      | 6700                    | 4                                                                                                    | SERUO 3.3:3(3)                      | SIEMENS 136                          |  | Hacia        |  |  |  |  |  |
|                                                       |                         | 6700                    | 4                                                                                                    |                                     |                                      |  | abajo        |  |  |  |  |  |
|                                                       |                         | 4100                    | 5                                                                                                    |                                     |                                      |  |              |  |  |  |  |  |
|                                                       |                         | 4100                    | 6                                                                                                    |                                     |                                      |  |              |  |  |  |  |  |
| AX2:Y1                                                | --                      | 6724                    | 8                                                                                                    | (255)                               |                                      |  |              |  |  |  |  |  |
|                                                       |                         | 6724                    | R                                                                                                    |                                     |                                      |  |              |  |  |  |  |  |
|                                                       |                         | 4148                    | 9                                                                                                    |                                     |                                      |  |              |  |  |  |  |  |
|                                                       |                         | 4148                    | 10                                                                                                    |                                     |                                      |  |              |  |  |  |  |  |
| AX3:21                                                |                         | 6748                    | 12                                                                                                    | (255)                               |                                      |  |              |  |  |  |  |  |
|                                                       |                         | 6748                    | 12                                                                                                    |                                     |                                      |  |              |  |  |  |  |  |
|                                                       |                         | 4180                    | 13                                                                                                    |                                     |                                      |  |              |  |  |  |  |  |
|                                                       |                         | 4180                    | 14                                                                                                    |                                     |                                      |  |              |  |  |  |  |  |
| AX4:A1                                                | --                      | 6772                    | 16                                                                                                    | (255)                               | --                                   |  |              |  |  |  |  |  |
|                                                       |                         | 6772                    | 16                                                                                                    |                                     |                                      |  | ×            |  |  |  |  |  |
|                                                       |                         | 4220                    | 17                                                                                                    |                                     |                                      |  | Cancelar     |  |  |  |  |  |
|                                                       |                         | 4220                    | 18                                                                                                    |                                     |                                      |  |              |  |  |  |  |  |
| AX5: B1<br>кT                                         | --                      | 6796                    | 20<br>m                                                                                                    | (255)                               | --<br>$\rightarrow$                  |  | $\checkmark$ |  |  |  |  |  |
| $\overline{ }$                                        |                         |                         |                                                                                                    |                                     |                                      |  | 0K           |  |  |  |  |  |
| Configuració                                          | <b>Topología</b>        | <b>PROFIBUS</b>         |                                                                                                    |                                     |                                      |  |              |  |  |  |  |  |

Figura 7-3 Modificar asignación

# Nota

#### Comunicación con el accionamiento

Para garantizar la comunicación con el accionamiento, es preciso que las direcciones E/S ajustadas y los tipos de telegrama coincidan con los ajustes de la configuración de hardware en STEP 7.

7.4 Transmisión de datos de proceso entre CN y accionamiento

# 7.4 Transmisión de datos de proceso entre CN y accionamiento

# Tipos de telegramas

¿Qué tipos de telegrama existen?

● Telegramas estándar

Los telegramas estándar están configurados conforme al perfil PROFIdrive V4.1. La conexión interna de los datos de proceso se realiza automáticamente, conforme al número de telegrama ajustado.

● Telegramas específicos del fabricante Los telegramas específicos del fabricante están configurados conforme a las especificaciones internas de la empresa. La conexión interna de los datos de proceso se realiza automáticamente, conforme al número de telegrama ajustado.

La longitud del telegrama para la comunicación con el accionamiento se define en HW Config y depende de las funciones de eje necesarias (p. ej., número de encóders) o de la funcionalidad del accionamiento utilizado.

# **Nota**

Si modifica la longitud del telegrama de un componente de accionamiento en HW Config, tiene que adaptar también la selección del tipo de telegrama en la configuración de la interfaz en el CN.

Los siguientes telegramas específicos del fabricante se ajustan a través del parámetro p0922:

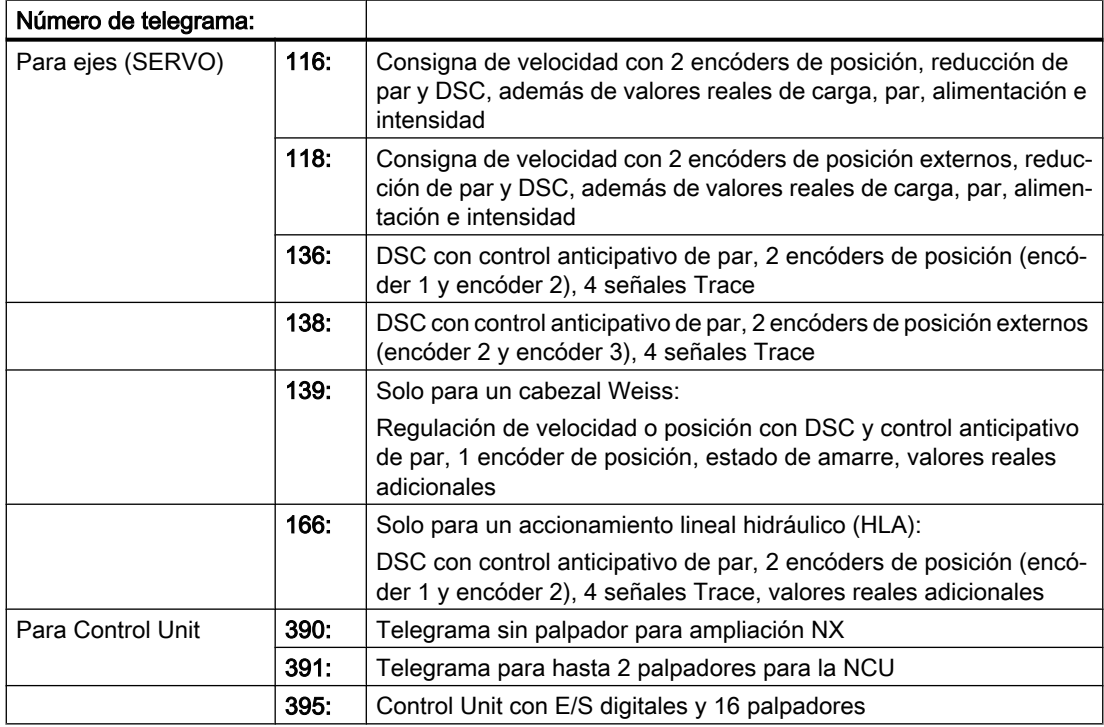
#### Comunicación entre CN y accionamiento

Los telegramas del CN al accionamiento se transmiten a través del PROFIBUS interno de la NCU:

- $\bullet$  Telegramas de transmisión (accionamiento → CN)
- $\bullet$  Telegramas de recepción (CN  $\rightarrow$  accionamiento)

Los telegramas son telegramas estándar con asignación predefinida de los datos de proceso (PZD) y están interconectados con tecnología BICO en el objeto de accionamiento.

Pueden intercambiar datos de proceso los objetos de accionamiento siguientes:

- 1. Active Line Module (A\_INF)
- 2. Basic Line Module (B\_INF)
- 3. Motor Module (SERVO)
- 4. Control Unit (CU)

La secuencia de objetos de accionamiento del telegrama en el lado de accionamiento se puede ajustar en el parámetro p0978[0...15]: Campo de manejo "Puesta en marcha" → "Datos de máquina" → "Parámetros Control Unit".

Mediante la selección de un telegrama a través de p0922 del objeto de accionamiento en cuestión (campo de manejo "Puesta en marcha" → "Datos de máquina" → "Parámetros de accionamiento") se determinan los datos de proceso que se transmiten entre el maestro y el esclavo.

Desde el punto de vista del esclavo, los datos de proceso recibidos representan las palabras de recepción y los datos de proceso a transmitir, las palabras de transmisión.

Las palabras de recepción y de transmisión se componen de los siguientes elementos:

- Palabras de recepción: palabras de mando o consignas
- Palabras de transmisión: palabras de estado o valores reales

#### Bibliografía

Encontrará más detalles en los siguientes manuales:

- Capítulo "Preparativos para la puesta en marcha" del Manual de puesta en marcha de SINAMICS S120 (IH1) [\(https://support.industry.siemens.com/cs/de/de/view/109740026/](https://support.industry.siemens.com/cs/de/de/view/109740026/es) [es](https://support.industry.siemens.com/cs/de/de/view/109740026/es))
- Capítulo "Comunicación" del Manual de funciones de SINAMICS S120 (FH1) [\(https://](https://support.industry.siemens.com/cs/de/de/view/109740020/es) [support.industry.siemens.com/cs/de/de/view/109740020/es](https://support.industry.siemens.com/cs/de/de/view/109740020/es))
- Capítulo "Esquemas de funciones" del Manual de listas de SINAMICS S120/S150 (LH1) [\(https://support.industry.siemens.com/cs/de/de/view/109739998/es\)](https://support.industry.siemens.com/cs/de/de/view/109739998/es)

7.5 Configurar consigna/valor real

### 7.5 Configurar consigna/valor real

#### Introducción

Para los datos de máquina de eje, deben determinarse para el eje correspondiente los componentes para la transmisión de las consignas y los valores reales. Se tienen que adaptar los siguientes datos de máquina de eje para cada eje:

- MD30110 \$MA\_CTRLOUT\_MODULE\_NR (canal de consigna)
- MD30220 \$MA\_ENC\_MODUL\_NR (canal de valor real)
- MD30130 \$MA\_CTRLOUT\_TYPE (modo de salida consigna)
- MD30240 \$MA\_ENC\_TYPE (registro de valor real)

Los datos de máquina de eje se pueden adaptar automáticamente mediante la función "Asignar eje" o directamente mediante la función "DM de eje".

#### Asignar consignas y valores reales

Procedimiento:

- 1. Seleccione en el campo de manejo "Puesta en marcha > Datos de máquina" el pulsador de menú "DM de eje".
- 2. Seleccione el eje correspondiente con "Eje +".
- 3. Busque para el canal de consigna el MD30110 \$MA\_CTRLOUT\_MODULE\_NR.
- 4. Introduzca el número de accionamiento.
- 5. Busque para el canal de valor real el MD30220 \$MA\_ENC\_MODUL\_NR.
- 6. Introduzca el número de accionamiento.
- 7. Busque para la salida de consigna el MD30130 \$MA\_CTRLOUT\_TYPE.
- 8. Introduzca "1".
- 9. Busque para la captación de valor real el MD30240 \$MA\_ENC\_TYPE.
- 10.Introduzca "1" para encóder incremental o "4" para encóder absoluto.
- 11. Con Eje + seleccione el siguiente eje y, para el siguiente accionamiento, siga con el paso 3.

7.6 Accionamientos: asignar eje

### 7.6 Accionamientos: asignar eje

#### Requisitos

La puesta en marcha de los accionamientos ha finalizado.

#### Asignar accionamiento y eje

Procedimiento:

- 1. Seleccione en el campo de manejo "Puesta en marcha" los pulsadores de menú "Sistema de accionamiento" → "Accionamientos".
- 2. Con los pulsadores de menú "Accionamiento +/-" o "Seleccionar accionamiento", seleccione un accionamiento, por ejemplo, SERVO\_3.3:3 para el cabezal.
- 3. Para asignar el accionamiento a un eje, seleccione el pulsador de menú "Asignación de ejes >" en la barra vertical de pulsadores de menú.

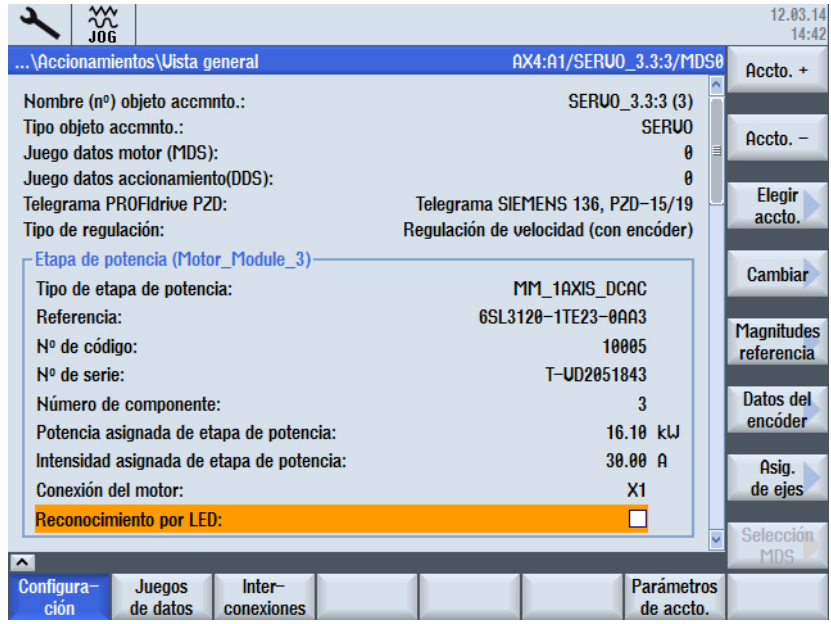

4. Marque el campo de selección superior para la "Consigna: eje → Accionamiento".

7.6 Accionamientos: asignar eje

5. Marque el siguiente campo de selección para el "Valor real: encóder → Eje" y asigne un sistema de medición de acuerdo con la tabla.

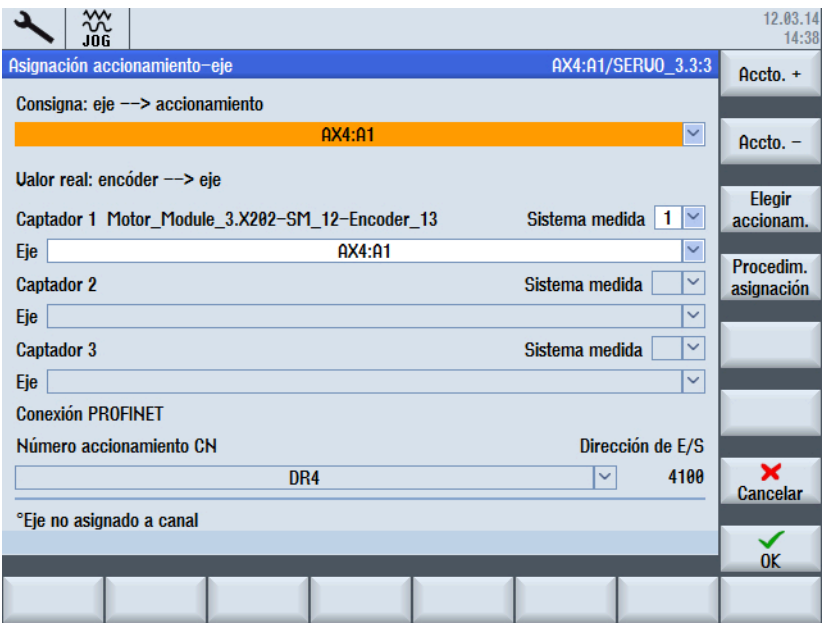

- 6. Seleccione el objeto de accionamiento en "Número de accionamiento CN: se mostrará automáticamente la dirección de E/S correspondiente de la configuración PLC.
- 7. Confirme la asignación con "OK" y los datos se escribirán.

#### Selección de encóder y asignación

La asignación de un eje a un accionamiento se denomina asignación de consigna, y la asignación de un encóder a un eje, asignación de valor real. Estas asignaciones se describen a continuación. Se permite una asignación de consigna (eje → accionamiento) sin asignación de encóder porque no todos los ejes necesitan encóder (p. ej., los cabezales). Los encóders se asignan automáticamente cuando se han configurado previamente en el accionamiento y se transmiten en el telegrama.

Las tablas muestran qué encóders SINAMICS admiten los diferentes telegramas:

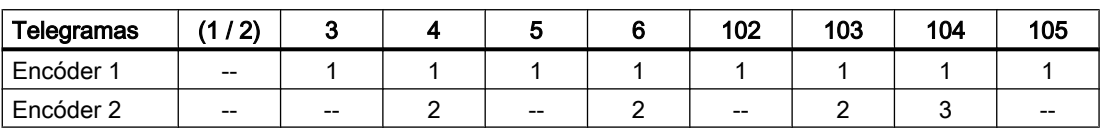

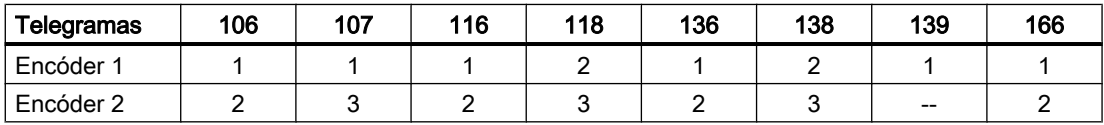

Los números de las filas Encóder 1/Encóder 2 señalan los números correlativos del encóder en el accionamiento SINAMICS. Este número se transmite al CN en el telegrama seleccionado y se asigna al eje como encóder 1 o encóder 2.

7.6 Accionamientos: asignar eje

Los telegramas de MD13060 \$MN\_DRIVE\_TELEGRAM\_TYPE se preajustan con los valores de HW Config. Este preajuste se aplica de forma correspondiente para la asignación del accionamiento a un eje. Para una asignación de consigna rige, además: MD30130 \$MA\_CTRLOUT\_TYPE[ ] = 1.

#### Selección del procedimiento de asignación

En el diálogo "Procedimiento de asignación" pueden seleccionarse los siguientes procedimientos:

- Mediante datos de máquina de eje (número de accionamiento CN) El número de accionamiento CN se mantiene y se escribe en los siguientes datos de máquina de eje para el eje seleccionado: MD30110 \$MA\_CTRL\_OUT\_MODULE\_NR y MD30220 \$MA\_ENC\_MODUL\_NR
- Mediante datos de máquina generales (dirección de E/S) = ajuste predeterminado Con este procedimiento de asignación, la dirección de E/S asignada al accionamiento mediante el número de accionamiento CN se escribe en el siguiente dato de máquina general: MD13050 \$MN\_DRIVE\_LOGIC\_ADDRESS[<número de accionamiento CN> - 1]. Para ello se requiere que el ajuste predeterminado de la dirección de E/S no se modifique en el proyecto PLC.
- Personalizado

Si selecciona esta opción, podrá editar la lista de selección de "Número de accionamiento CN". En ese caso deberá asignar al eje seleccionado arriba un número de accionamiento y la dirección de E/S mostrada. Esta opción se recomienda exclusivamente a fabricantes de máquinas experimentados.

#### Consulte también

[Configurar ejes de máquina](#page-226-0) (Página [227](#page-226-0))

Comunicación entre CN y accionamiento

7.6 Accionamientos: asignar eje

# Puesta en marcha del CN 8

### 8.1 Datos de máquina y datos de operador

#### Ajustar datos de máquina

La adaptación del control a la máquina se realiza a través de los datos de máquina y de operador.

- Los datos de máquina (DM) están divididos en los siguientes sectores:
	- Datos de máquina generales
	- Datos de máquina por canal
	- Datos de máquina por eje
	- Parámetros para la Control Unit
	- Parámetros de alimentación
	- Parámetros para accionamientos
- Los datos de operador (DO) están divididos en los siguientes sectores:
	- Datos de operador generales
	- Datos de operador específicos del canal
	- Datos de operador específicos del eje

La siguiente tabla muestra una vista general de los sectores de los datos de máquina y de operador:

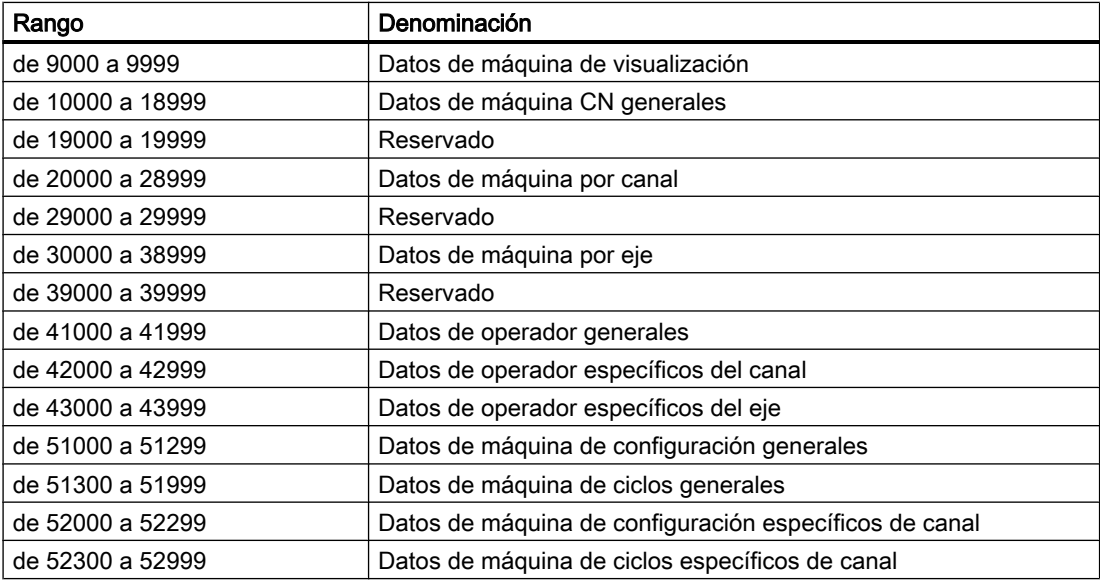

8.1 Datos de máquina y datos de operador

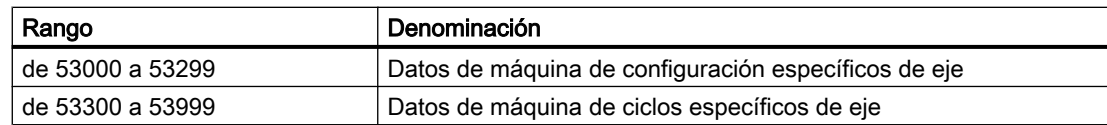

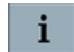

La ayuda en pantalla de SINUMERIK Operate proporciona una descripción de los datos de máquina y de operador en función del contexto.

#### Efecto

El efecto de un dato de máquina indica cuándo se activa el cambio:

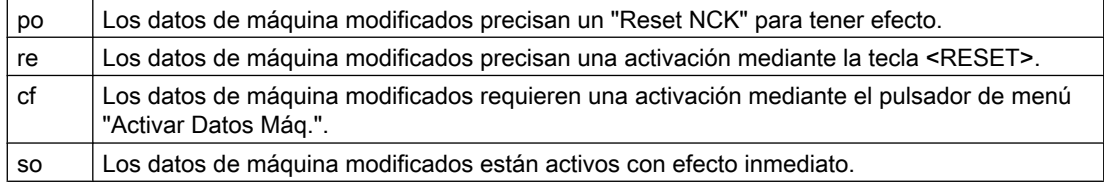

Los cambios de datos de operador siempre se activan inmediatamente.

#### Bibliografía

La descripción de los datos de máquina y de operador se encuentra en el manual de listas de SINUMERIK 840D sl Datos de máquina y parámetros ([https://support.industry.siemens.com/](https://support.industry.siemens.com/cs/de/de/view/109481530/en) [cs/de/de/view/109481530/en\)](https://support.industry.siemens.com/cs/de/de/view/109481530/en)

8.2 Procedimiento de puesta en marcha del CN

## 8.2 Procedimiento de puesta en marcha del CN

#### Puesta en marcha del CN

Secuencia recomendada para la puesta en marcha del CN:

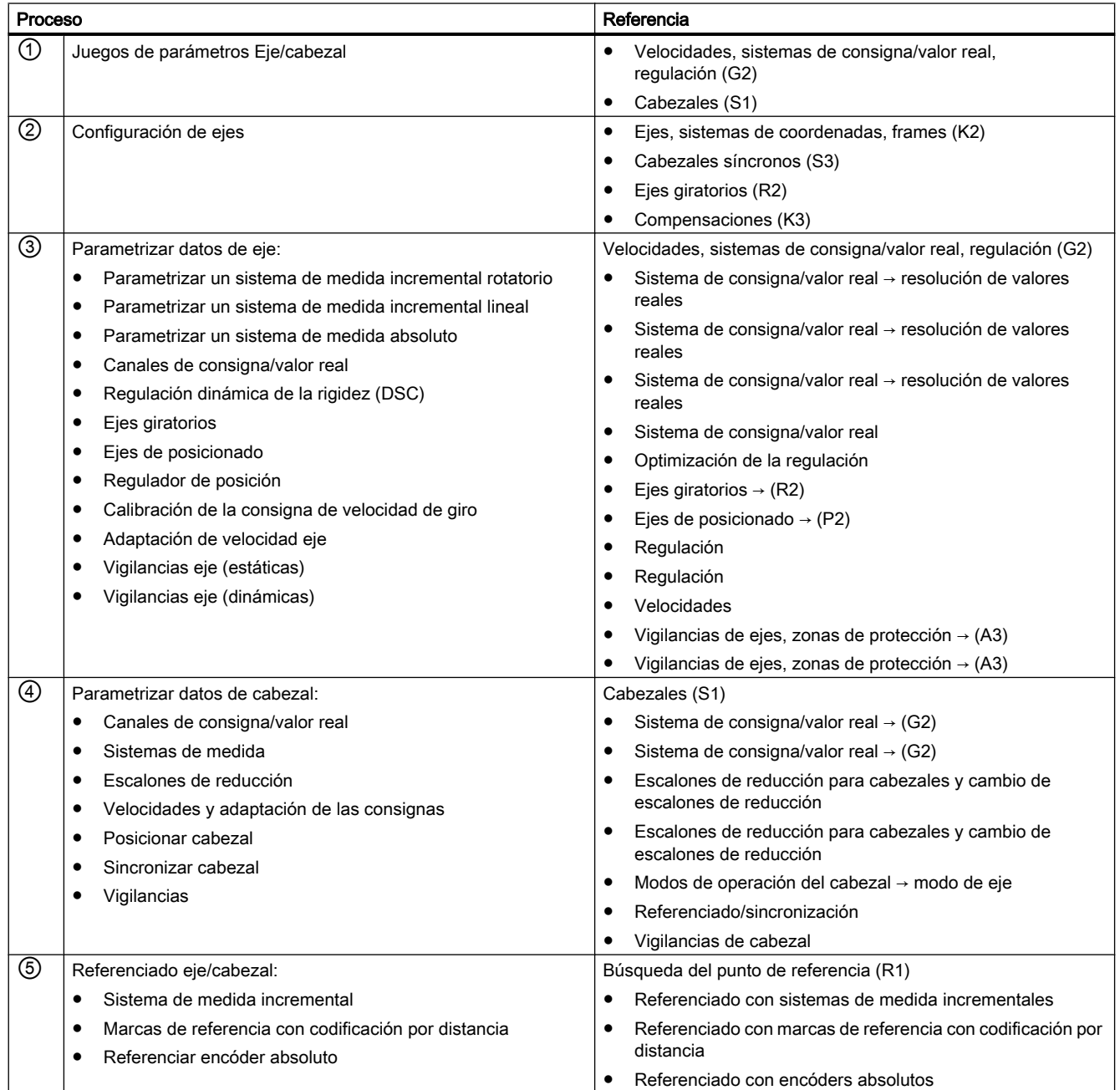

/FB1/: A2, A3, G2, K2, R1, S1 en el manual de funciones Basic Functions (funciones básicas) [\(https://support.industry.siemens.com/cs/de/de/view/109481523/en](https://support.industry.siemens.com/cs/de/de/view/109481523/en))

/FB2/: K3, P2, S3 en el manual de funciones Extended Functions (funciones de ampliación) [\(https://support.industry.siemens.com/cs/de/de/view/109481520/en](https://support.industry.siemens.com/cs/de/de/view/109481520/en))

8.2 Procedimiento de puesta en marcha del CN

#### Configuración de la tecnología

Las vistas de usuario son listas de datos de máquina y datos de operador configuradas para casos especiales. Para ajustar en el control todos los datos relevantes para la tecnología de un torno o una fresadora, se dispone de las siguientes vistas de usuario para facilitar el proceso de puesta en marcha:

- Setup\_Milling
- Setup\_Turning

Los ficheros están guardados en la tarjeta CompactFlash, en:

/user/sinumerik/hmi/template/user\_views/param

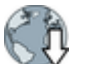

Notificación de producto ([https://support.industry.siemens.com/cs/document/](https://support.industry.siemens.com/cs/document/80582059) [80582059](https://support.industry.siemens.com/cs/document/80582059))

### <span id="page-226-0"></span>8.3 Configurar ejes de máquina

#### 8.3.1 Asignación de ejes

#### Introducción

En principio se distingue entre cuatro formas de ejes:

#### ● Ejes de máquina

Los ejes de máquina son las unidades de desplazamiento existentes en una máquina que se pueden denominar además, conforme a su movimiento utilizable, ejes lineales o giratorios.

#### ● Ejes de canal

Se denomina ejes de canal al conjunto de todos los ejes de máquina, geométricos y adicionales asignados a un canal. Los datos geométricos y adicionales representan el lado de programa del proceso de mecanizado; es decir que, con ellos, se programa en el programa de pieza. Los ejes de máquina representan el lado físico del proceso de mecanizado, es decir que ejecutan los movimientos de desplazamiento programados en la máquina.

#### ● Ejes geométricos

Los ejes geométricos forman el sistema de coordenadas básico cartesiano de un canal. En general (disposición cartesiana de los ejes de máquina) es posible reflejar directamente los ejes geométricos en los ejes de máquina. Si, en cambio, la disposición de los ejes de máquina no es cartesiana y perpendicular, el reflejo se realiza mediante una transformación cinemática.

#### ● Ejes adicionales

Los ejes adicionales son todos los demás ejes de canal que no son ejes geométricos. A diferencia de lo que ocurre con los ejes geométricos (sistema de coordenadas cartesiano), no se define en los ejes adicionales ninguna relación geométrica, ni entre los ejes adicionales ni con respecto a los ejes geométricos.

#### Nota

#### Ejes geométricos y ejes adicionales

Como máximo se pueden declarar 3 ejes de canal como ejes geométricos. La asignación de los ejes geométricos a los ejes de canal se tiene que realizar en orden ascendente y sin interrupciones. Los ejes de canal que no son ejes geométricos son ejes adicionales.

#### Asignación de ejes

La asignación de los ejes geométricos a ejes de canal y de los ejes de canal a ejes de máquina, así como la definición de nombres de los distintos tipos de eje se lleva a cabo mediante datos de máquina. La siguiente imagen ilustra esta relación:

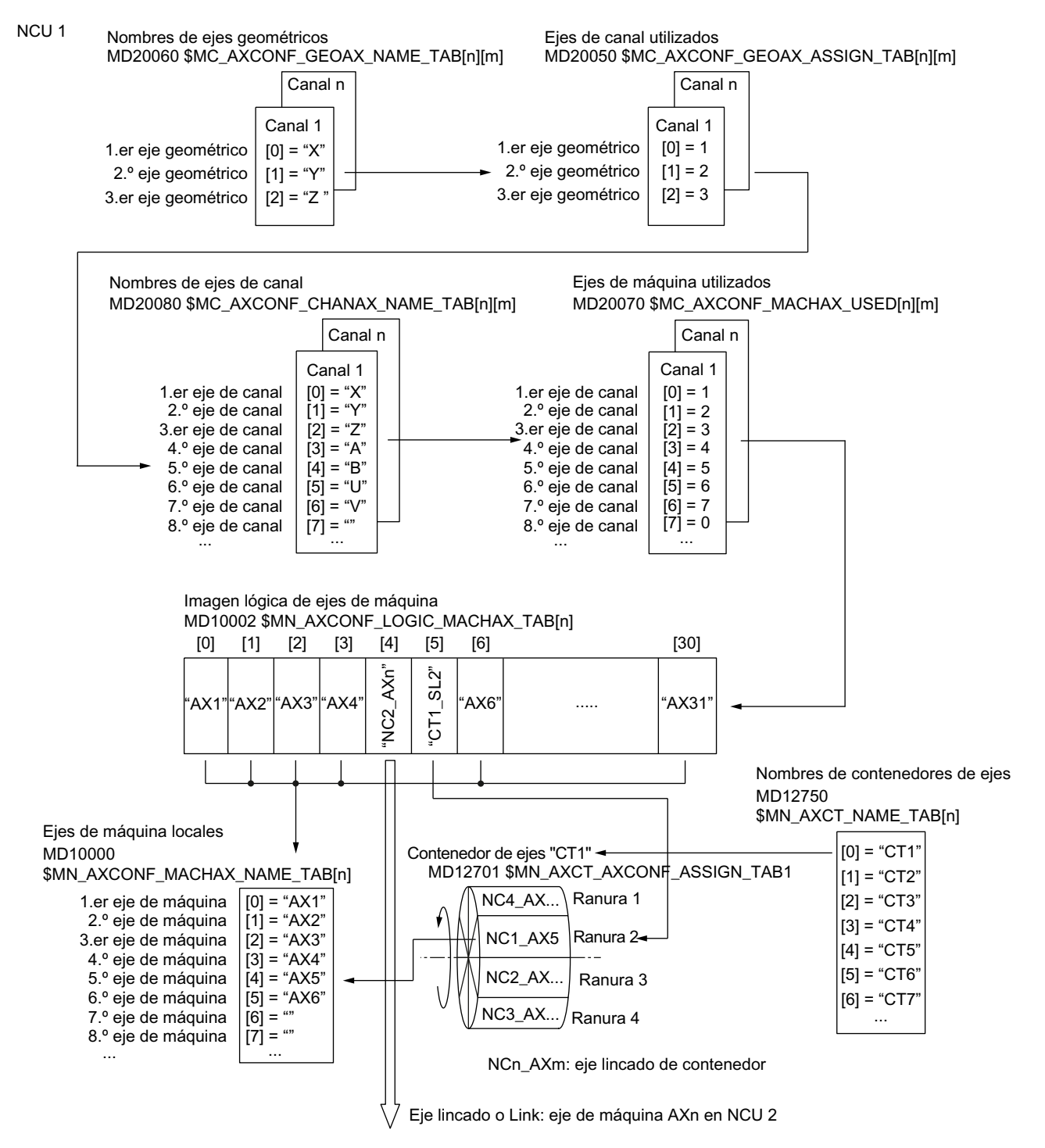

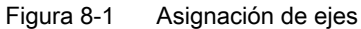

#### Huecos de ejes de canal

En un caso normal se asigna a un eje de canal un eje de máquina mediante MD20070. No obstante, no es necesario que a todos los ejes de canal se les asigne un eje de máquina. Los ejes de canal con MD20070 [n] = 0 no tienen asignado ningún eje de máquina y representan un hueco de eje de canal.

Los huecos de ejes de canal permiten crear una configuración uniforme de los ejes de canal en las distintas versiones de máquina de una serie. Cada uno de los ejes de canal de la serie tiene una tarea o función definida. Si la función, y por lo tanto el eje de la máquina, no está disponible en una máquina determinada, no se asigna ningún eje de máquina al eje de canal correspondiente:

MD20070 \$MC\_AXCONF\_MACHAX\_USED[<eje de canal>] = 0

Ventajas:

- Archivo de puesta en marcha con configuración básica uniforme
- Reconfiguración sencilla de máquinas concretas
- Transferibilidad flexible de programas de pieza

#### Habilitación de huecos de ejes de canal

El uso de huecos de ejes de canal se habilita a través del dato de máquina:

MD11640 \$MN\_ENABLE\_CHAN\_AX\_GAP = 1 (hueco de ejes de canal permitido).

Si el uso de huecos de ejes de canal no está habilitado, el valor 0 para el eje de canal n del siguiente dato de máquina finaliza la asignación de ejes de máquina adicionales a posibles ejes de canal a partir del eje de canal n:

MD20070 \$MC\_AXCONF\_MACHAX\_USED[<eje de canal n>]

#### Condiciones:

- Con vistas al número de ejes de canal y a la indexación, un hueco de eje de canal cuenta como eje.
- Debe tenerse en cuenta que a un eje geométrico no se le asigna ningún eje de canal que no tenga asignado un eje de máquina (hueco de eje de canal). No se genera ninguna alarma.
- Transformación: Si en los siguientes datos de máquina se configura un eje de canal que no tenga asignado ningún eje de máquina (hueco de eje de canal), se emite una alarma:
	- MD24110 ss. \$MC\_TRAFO\_AXES\_IN1...8
	- MD24120 ss. \$MC\_TRAFO\_GEOAX\_ASSIGN\_TAB1...8

#### Ejemplo

No se ha asignado ningún eje de máquina al 5.º eje de canal "B" en MD20070.

Si se ha habilitado el uso de huecos de eje de canal, se dispone de 6 ejes de máquina (1 - 4, 5, 6).

Si no se ha habilitado el uso de huecos de eje de canal, se dispone de 4 ejes de máquina (1  $- 4$ ).

NCU<sub>1</sub>

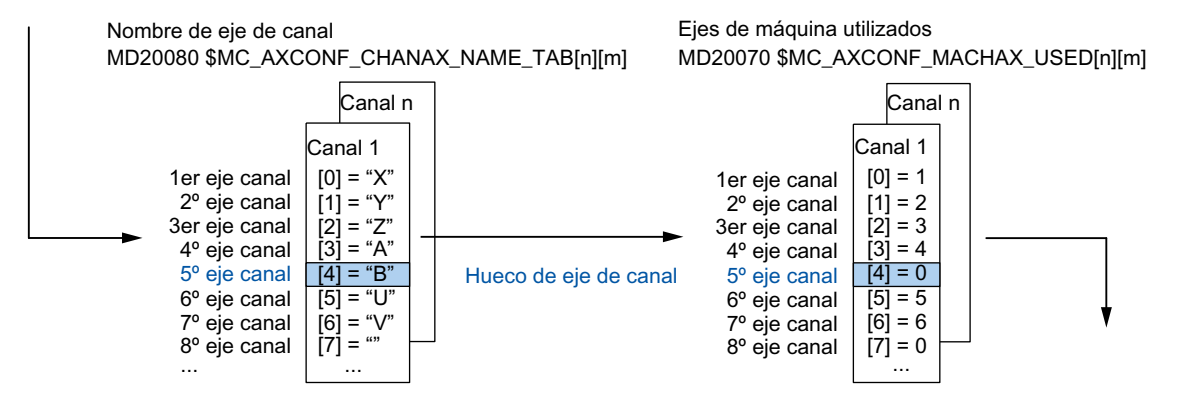

Figura 8-2 Configuración de ejes con hueco de eje de canal

#### 8.3.2 Nombres de eje

#### Ejes de máquina

A cada eje de máquina, eje de canal y eje geométrico se le asigna un nombre que lo distingue de forma unívoca. Los nombres de eje de máquina tienen que ser unívocos en todo el CN. Los nombres de los ejes de máquina se definen a través del siguiente dato de máquina:

MD10000 \$MN\_AXCONF\_MACHAX\_NAME\_TAB[n] (nombre de eje de máquina)

Los nombres definidos y el índice correspondiente se utilizan en los casos siguientes:

- Acceso a datos de máquina por eje (cargar, salvar, visualizar)
- Aproximación al punto de referencia desde el programa de pieza G74
- Medición
- Desplazamiento al punto de prueba desde el programa de pieza G75
- Desplazamiento del eje de máquina por el PLC
- Visualización de alarmas especificas de ejes
- Visualización en el sistema de valor real (relativo a la máquina)
- Función de volante DRF

#### Ejes de canal

Los nombres de los ejes de canal se definen a través del siguiente dato de máquina: MD20080 \$MC\_AXCONF\_CHANAX\_NAME\_TAB[n] (nombre del eje de canal en el canal) Los nombres de eje de canal tienen que ser unívocos en todo el canal.

#### Ejes geométricos

Los nombres de los ejes geométricos deben ser unívocos en todo el canal y se definen a través del siguiente dato de máquina:

MD20060 \$MC\_AXCONF\_GEOAX\_NAME\_TAB[n] (nombre de eje geométrico en el canal)

Los nombres para ejes de canal y geométricos se utilizan en el programa de pieza para la programación de movimientos de desplazamiento generales y para la descripción del contorno de la pieza.

- Ejes de contorneado
- Ejes síncronos
- Ejes de posicionado
- Ejes de comando
- Cabezales
- Ejes Gantry
- Ejes arrastrados
- Ejes de acoplamiento de valores maestros

#### 8.3.3 Asignación de accionamientos

#### Asignación de accionamientos

La asignación de los ejes de máquina a los objetos de accionamiento SERVO se lleva a cabo mediante datos de máquina.

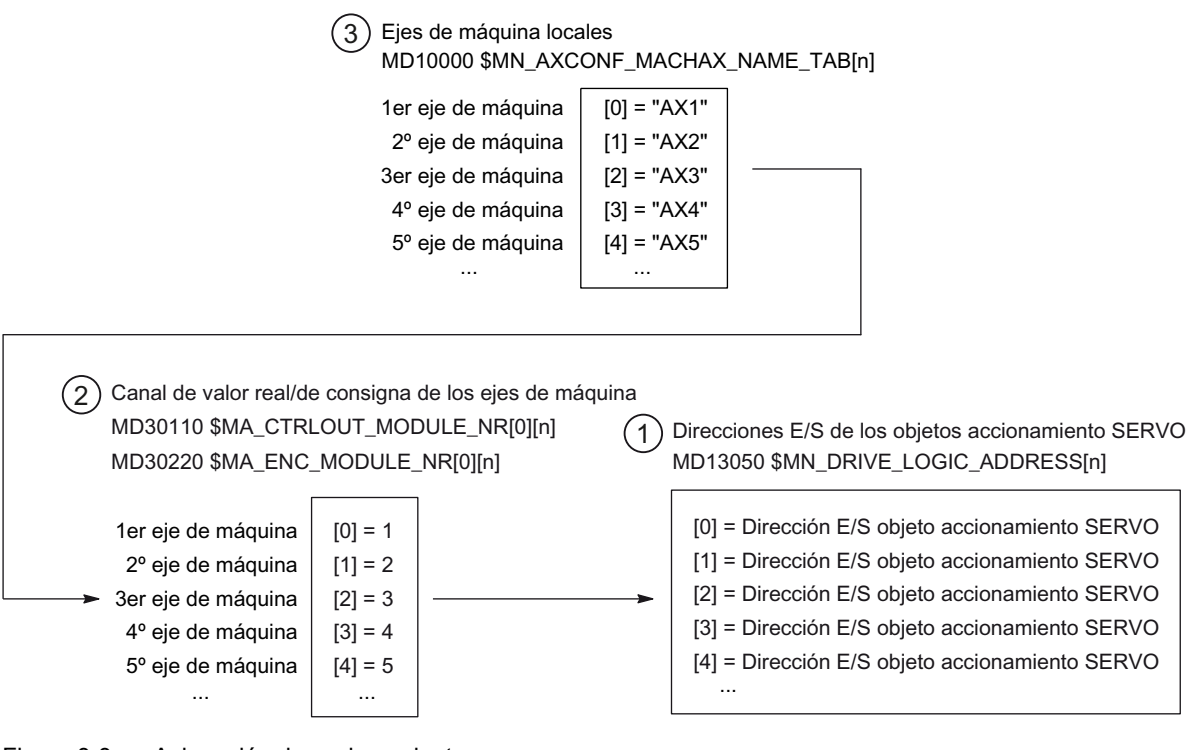

Figura 8-3 Asignación de accionamientos

Asignación:

- 1. Las direcciones E/S de los objetos de accionamiento SERVO definidas en el proyecto de PLC se comunican al CN a través de este dato de máquina: MD13050 \$MN\_DRIVE\_LOGIC\_ADDRESS[n]
- 2. A través de los siguientes datos de máquina se realiza la asignación del valor teórico y del valor real de los ejes de máquina a los correspondientes objetos de accionamiento:
	- MD30110 \$MA\_CTRLOUT\_MODULE\_NR[0]
	- MD30220 \$MA\_ENC\_MODULE\_NR[0]

El número de accionamiento lógico m que debe introducirse en ambos datos de máquina remite a la dirección E/S introducida en  $(1)$  en el índice n =  $(m - 1)$ .

3. A través del dato de máquina MD10000 \$MN\_AXCONF\_MACHAX\_NAME\_TAB se asigna a los ejes de máquina un nombre unívoco en todo el CN. El índice n remite al eje de máquina (n+1).

### 8.4 Configuración de memoria

#### Requisitos

El campo de manejo "Puesta en marcha" → "CN" → "Memoria CN" dispone de un cuadro de diálogo que le asiste en la configuración de la memoria CN. A tal efecto se requiere una autorización a partir del nivel de acceso "Servicio técnico".

#### Mapa de memoria

Los datos de máquina CN para configurar memoria se dividen en diferentes áreas funcionales, como, p. ej., gestión de herramientas, datos de usuario, decalajes de origen y tipos de memoria. El siguiente diagrama muestra la división de las áreas de datos en el CN:

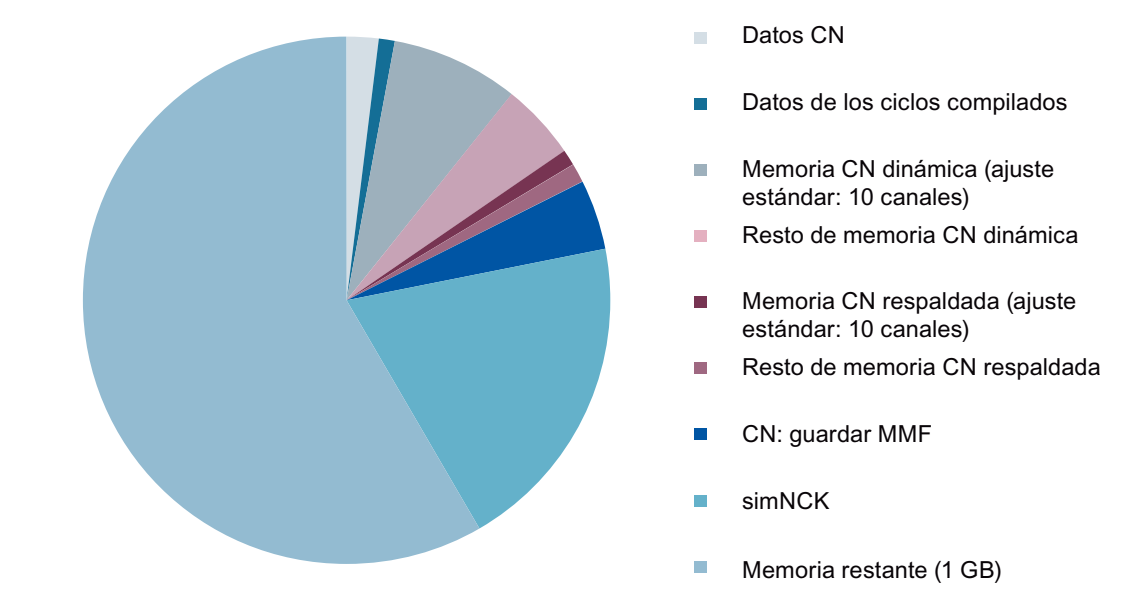

Las siguientes ampliaciones de memoria están disponibles como opción de software sujetas a licencia:

- 2 Mbytes adicionales de memoria de usuario CN (6FC5800-0AD00-0YB0)
- 128 kbytes adicionales de memoria de usuario PLC (6FC5800-0AD10-0YB0)
- Memoria de usuario adicional en la tarjeta CompactFlash de la NCU (6FC5800-0AP12-0YB0)

#### Bibliografía

Capítulo "Memory Configuration" (Configuración de la memoria) del manual de funciones Extended Functions (funciones de ampliación) (S7) [\(https://support.industry.siemens.com/cs/](https://support.industry.siemens.com/cs/de/de/view/109481520/en) [de/de/view/109481520/en](https://support.industry.siemens.com/cs/de/de/view/109481520/en))

8.5 Carga del sistema

### 8.5 Carga del sistema

#### Carga del sistema

En el campo de manejo "Diagnóstico" → tecla de conmutación de menús → "Carga del sistema" se muestra la carga del sistema específica de cada canal:

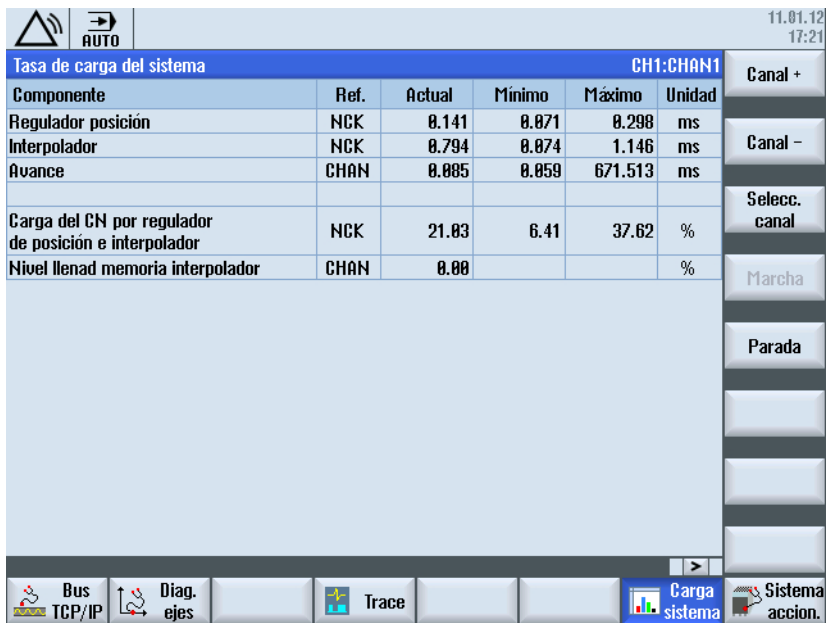

Los valores mostrados tienen los siguientes significados:

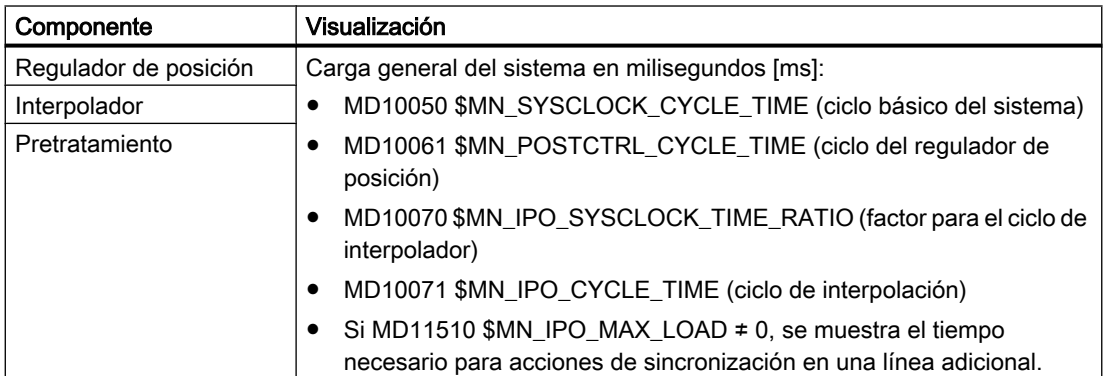

8.5 Carga del sistema

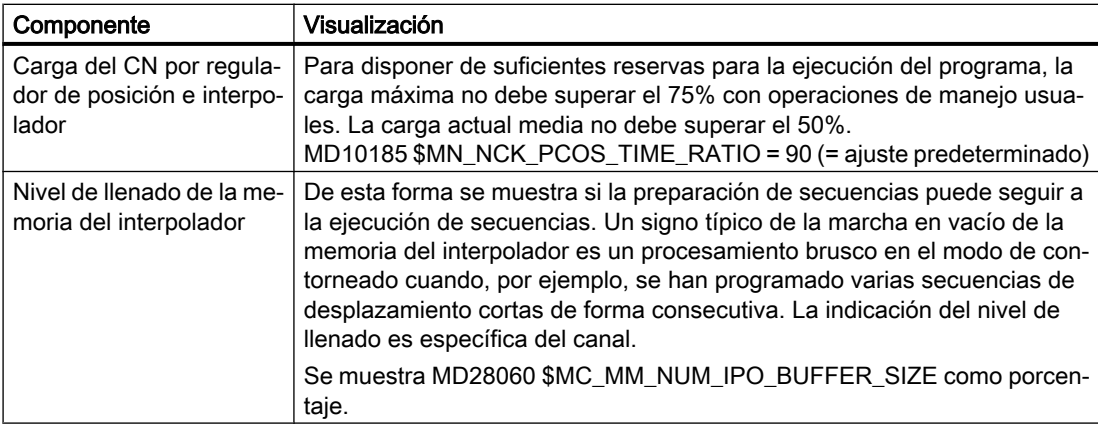

### Bibliografía

Capítulo "Tiempos de ciclo" del manual de funciones de las funciones especiales (G3) ([https://](https://support.industry.siemens.com/cs/de/de/view/109481522/en) [support.industry.siemens.com/cs/de/de/view/109481522/en\)](https://support.industry.siemens.com/cs/de/de/view/109481522/en)

### 8.6 Compensación de fricción con curvas características adaptativas

#### Requisitos

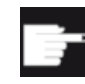

#### Opción de software

Para poder usar esta función se requiere la opción: "Compensación de fricción con curvas características adaptativas" (6FC5800-0AS06-0YB0)

Si se activa la compensación de fricción de un eje y la opción no tiene la oportuna licencia, se emite una alarma.

Para la compensación de fricción, solo pueden seleccionarse los ejes que tengan el ajuste  $MD32490 = 3$  o 4.

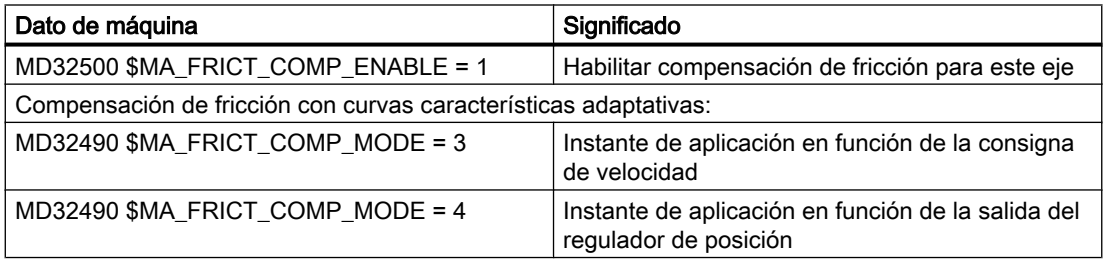

Llamada de la función del control en el campo de manejo Puesta en marcha: pulsador de menú "CN" → pulsador de menú "Compensación de fricción".

#### Copia de seguridad de los resultados de optimización

Durante la serie de mediciones de la optimización, se modifican los datos de máquina del eje del modo siguiente:

- Al iniciar una serie de mediciones se resetean los valores de compensación de fricción de los datos de máquina del eje.
- Al finalizar la serie de mediciones, los nuevos valores de compensación de fricción se escriben y se guardan en los datos de máquina del eje.
- Si se cancela la serie de mediciones, se restablecen los valores de compensación de fricción previos en los datos de máquina del eje.

#### **ATENCIÓN**

#### Copia de seguridad de los resultados de optimización

Si se produce un fallo de la tensión de red durante la optimización, pueden perderse datos de los resultados de optimización.

⇒ SINUMERIK 840D sl: Para evitar que se pierdan resultados de optimización se recomienda crear un archivo de puesta en marcha con datos CN que contenga los datos de máquina del eje de la última serie de mediciones completa. No es necesario seleccionar la opción "Con datos compensación".

⇒ SINUMERIK 828D: Para evitar la pérdida de resultados de optimización se recomienda crear un archivo de clase de datos de tipo "INDIVIDUAL" que contenga los valores de la compensación de fricción de la última serie de mediciones completa.

#### Bibliografía

Para más información, consulte el capítulo "Compensations" (Compensaciones) del manual de funciones Extended Functions (funciones de ampliación) (K3) [\(https://](https://support.industry.siemens.com/cs/de/de/view/109481520/en) [support.industry.siemens.com/cs/de/de/view/109481520/en\)](https://support.industry.siemens.com/cs/de/de/view/109481520/en)

#### 8.6.1 Selección de eje e indicación de estado

#### ¿Qué se muestra en este cuadro de diálogo?

En el cuadro de diálogo "Selección de eje para la optimización automática" se seleccionan para cada canal los ejes para la compensación de fricción automática.

#### Optimización automática:

Antes del inicio de la optimización automática:

Para la optimización automática, seleccione en un canal varios ejes que deban optimizarse automáticamente sucesivamente. La optimización automática de los ejes seleccionados se inicia para cada canal.

#### Indicación de estado:

Durante la optimización se muestran las siguientes indicaciones de estado:

- "esperando" para los ejes seleccionados cuya optimización aún no haya empezado.
- "optimizando" para los ejes que se estén optimizando.
- "optimizado" para los ejes cuya optimización haya finalizado correctamente y se haya guardado.

#### Nota

#### Tiempo necesario (radio, avances)

A partir de los avances seleccionados y del radio se obtiene el tiempo necesario para la optimización automática: Adapte los avances para la optimización de los ejes a las velocidades de mecanizado de la máquina en los [datos de operador del canal](#page-242-0) (Página [243\)](#page-242-0).

Una vez terminada la optimización automática:

Para visualizar los resultados de medición, el resultado de cada paso de la optimización automática se guarda como captura de pantalla en la siguiente ruta: ../user/sinumerik/hmi/data/ cst

Para optimizar un eje se elige una resolución de las capturas de pantalla uniforme para todos los avances y nunca inferior a 1 μm.

Una vez terminada la optimización de un eje en el canal, se escriben los valores de compensación en los datos de máquina del eje y se actualiza el indicador de estado.

#### Calidad de la optimización:

La divergencia máxima mostrada puede variar al repetir la optimización en el mismo eje. Si, en un avance, la divergencia tras una medición no mejora respecto al estado inicial, no se escribirán los valores de compensación en los datos de máquina del eje.

#### Archivo de puesta en marcha:

En el archivo de puesta en marcha "Datos CN" se guarda una copia de seguridad tanto de los resultados de optimización de los datos de máquina del eje como del estado de optimización de los ejes. Si el archivo de puesta en marcha con los datos de la optimización se carga desde la máquina A en la máquina B, se cargan todos los datos CN.

- Se cargan y aplican los datos de máquina del eje.
- Se carga el estado de optimización de los ejes. Debido a que el número de serie de la tarjeta CompactFlash del sistema es distinto, solo cuando seleccione el cuadro de diálogo "Compensación de fricción" se le solicitará que adopte o descarte el estado de optimización.

#### Condiciones para la ejecución automática:

- Con una corrección de avance diferente de 100%, el eje seleccionado se desplaza con el avance reducido. La optimización (automática y manual) se detiene y el círculo se suprime hasta que la corrección de avance esté ajustada nuevamente en 100%.
- La precisión de cálculo de MD10200 \$MN\_INT\_INCR\_PER\_MM y MD10210 \$MN\_INT\_INCR\_PER\_DEG debe ser como mínimo 10000.
- La optimización de un eje seleccionado no se inicia si los siguientes datos de máquina del eje no tienen el valor 0: MD32450 \$MA\_BACKLASH MD32456 \$MA\_BACKLASH\_DYN MD32572 \$MA\_FRICT\_V\_PULSE\_DELAY\_TIME MD32575 \$MA\_FRICT\_V\_PULSE\_SMOOTH\_TIME MD32578 \$MA\_FRICT\_T\_PULSE\_SMOOTH\_TIME MD32579 \$MA\_FRICT\_PRETRIGGER\_TIME

#### Optimización manual:

Para iniciar la optimización manual, accione el pulsador de menú "Optimización manual". Seleccione los ejes que desee optimizar en el cuadro de diálogo siguiente.

Una vez terminada la optimización para un eje en el canal, se escriben los valores de compensación en los datos de máquina del eje y se actualiza el indicador de estado.

#### ⇒ Otras acciones:

- Pulsador de menú "Inicio" para iniciar la compensación de fricción automática.
- Pulsador de menú "Optimización manual >" para iniciar la compensación de fricción especificando los valores de compensación manualmente.
- Pulsador de menú "OK" para confirmar la selección.
- Pulsador de menú "Cancelar" para cancelar la selección.

#### 8.6.2 Compensación de fricción: optimización automática

#### Manejo de SINUMERIK Operate

Los ejes seleccionados en cada canal se desplazan automáticamente uno tras otro.

Procedimiento:

1. El radio y el avance para las mediciones ya están preajustados en los datos de operador del canal siguientes y rigen para todos los ejes del canal:

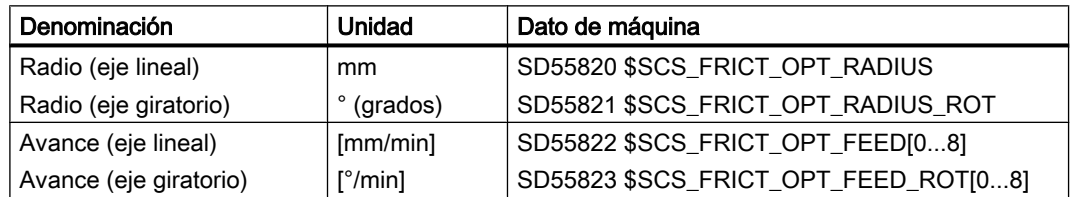

- 2. Para iniciar las mediciones, accione el pulsador de menú "Inicio". De este modo se crea automáticamente un programa de pieza en el cual se llama el CYCLE790, que invierte los ejes con el avance predeterminado. Antes del inicio del programa de pieza se comprueba si se pueden alcanzar los avances introducidos por la dinámica de los ejes. Si los avances seleccionados son demasiado altos, se emite un aviso para reducir los avances.
- 3. Si la comprobación de los avances introducidos ha finalizado correctamente, se abre el programa de pieza para añadir instrucciones de programa adicionales. Confirme con "OK" para cerrar la ventana y continuar.

Una vez terminada la optimización de un eje en el canal, se guardan los valores de compensación en los datos de máquina del eje y se actualiza la indicación de estado. A continuación se inicia automáticamente la optimización del siguiente eje del canal.

#### Nota

#### Conjunto de ejes Gantry

Para un conjunto de ejes Gantry solo se muestra el eje conductor. Una vez terminada la optimización se copian en los ejes conducidos los valores de compensación.

#### ⇒ Otras acciones:

- Pulsador de menú "Inicio" para iniciar la optimización.
- Pulsador de menú "Gráfico" para cambiar a la vista gráfica.
- Pulsador de menú "Lista de datos" para cambiar a la lista de los datos de máquina del eje y los datos de operador del canal.
- Pulsador de menú "Cancelar" para cancelar la optimización.

#### 8.6.3 Compensación de fricción: optimización manual

#### Manejo de SINUMERIK Operate

Con esta función se desplazan uno o dos ejes a elección. La medición se representa gráficamente como un diagrama circular. Las entradas de los valores para la compensación por fricción solo afectan al eje seleccionado en la barra de título.

El escalado de la vista gráfica se ajusta automáticamente siempre y cuando no se haya introducido manualmente un valor de escalado. Es posible efectuar un máximo de nueve mediciones con avances distintos en una operación. Para la optimización, en el desplazamiento de 1 y 2 ejes son relevantes los puntos de inversión superior e inferior. La medición consta de una fase de inicialización y del proceso de medición en sí. En una barra de progreso de la barra de estado, situada en la parte inferior derecha, se muestra el estado actual.

Procedimiento:

1. Seleccione el pulsador de menú "Eje +" o "Eje -" para seleccionar el eje que tenga activada la compensación de fricción.

El radio, el avance y el sentido del giro para las mediciones ya están preajustados en los datos de operador del canal siguientes y rigen para todos los ejes del canal. Pueden adaptarse con el pulsador de menú "Lista de datos":

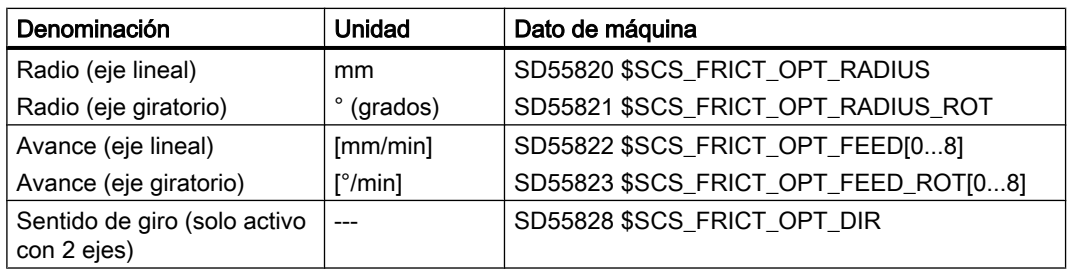

- 2. Para iniciar el proceso de medición, accione el pulsador de menú "Inicio". De este modo se crea automáticamente un programa de pieza, que el CN selecciona y en el cual se llama el CYCLE790, que invierte los ejes con el avance predeterminado. Antes del inicio del programa de pieza se comprueba si se pueden alcanzar los avances introducidos por la dinámica de los ejes. Si no es el caso, se emite un aviso para reducir los avances.
- 3. A continuación se abre el programa de pieza para la serie de mediciones, por si se desean añadir otros comandos. Confirme con "OK" para cerrar la ventana y continuar.
- 4. Para iniciar la ejecución de la optimización, pulse la tecla Marcha CN.

5. El primer paso con el primer avance de la serie de mediciones está seleccionado. Indique los valores de compensación de fricción en los siguientes campos de entrada:

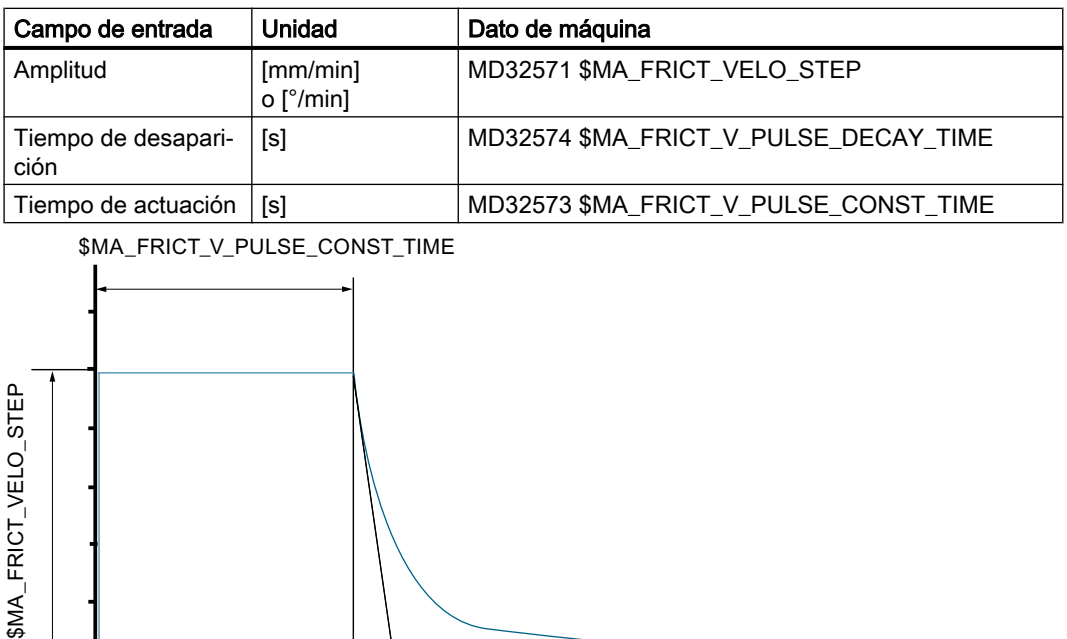

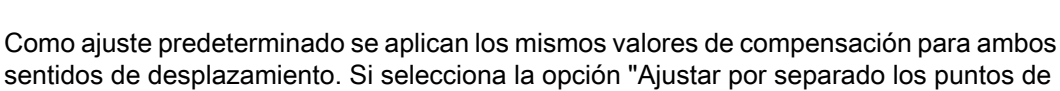

\$MA\_FRICT\_V\_PULSE\_DECAY\_TIME

inversión", podrá introducir valores de compensación diferentes para un eje en función del sentido de desplazamiento.

Tiempo t [s]

6. Seleccione el pulsador de menú "Paso siguiente" para iniciar una nueva medición con el siguiente avance e introducir nuevos valores. Si se repite la medición, se proponen los valores de la última medición adecuados para el avance.

Tras el último paso, la serie de mediciones finaliza con "OK" y los datos se guardan.

#### Nota

 $\overline{0}$ 

SMA FRICT VELO

#### Modificación incremental de valores

Para modificar de forma incremental los valores para la compensación utilice las combinaciones de teclas siguientes:

- Con la tecla <INSERT> se activa el campo de entrada seleccionado; entonces cambia de color.
- Con las teclas <Page Up> / <Page Down> y las teclas de cursor ↑↓ se modifican los valores con distintos incrementos.
- Para finalizar la introducción utilice la tecla <INPUT>.

#### <span id="page-242-0"></span>⇒ Otras acciones:

- Pulsador de menú "Eje +"/"Eje -" para seleccionar el eje que tiene activada la compensación de fricción.
- Pulsador de menú "Inicio" para iniciar la medición.
- Pulsador de menú "Paso siguiente" para seleccionar el avance siguiente.
- Pulsador de menú "Paso anterior" para regresar al avance anterior.
- Pulsador de menú "Lista de datos" para cambiar a la lista de los datos de máquina.
- Pulsador de menú "Cancelar" para interrumpir el registro y desestimar las entradas.
- Pulsador de menú "OK" para aplicar los valores calculados en la compensación de fricción.

#### 8.6.4 Lista de datos

En la lista de datos se muestran los **datos de máquina del eje** y los **datos de operador del** canal importantes para la "Compensación de fricción con curvas características adaptativas".

Los valores pueden modificarse antes del inicio. Durante la optimización no se pueden realizar modificaciones.

Para iniciar la optimización con menos de nueve pasos, sobrescriba con cero los avances que no se hayan necesitado en los datos de operador del canal MD55822 \$SCS\_FRICT\_OPT\_FEED y MD55823 \$SCS\_FRICT\_OPT\_FEED\_ROT sin dejar huecos. Si tras un avance = 0 todavía se encuentra un valor ≠ 0, se interrumpe el proceso.

Además se aplica: MD55822[0] ≠ 0 y MD55823[0] ≠ 0

#### ⇒ Otras acciones:

Pulsador de menú "<<" para regresar al cuadro de diálogo "Compensación de fricción".

#### 8.6.5 Ejemplo de eje lineal (optimización automática)

#### **Requisitos**

Se han ajustado los datos de máquina para activar la compensación de fricción para el eje Y:

- $MD32490 = 3$
- $MD32510 = 1$

El eje Y se mide con los siguientes ajustes:

- Radio de 5 mm en SD55820 \$SCS\_FRICT\_OPT\_RADIUS
- Velocidades de avance en SD55822[n] \$SCS\_FRICT\_OPT\_FEED
- El tiempo de actuación no se adaptará.

### Resultado eje Y

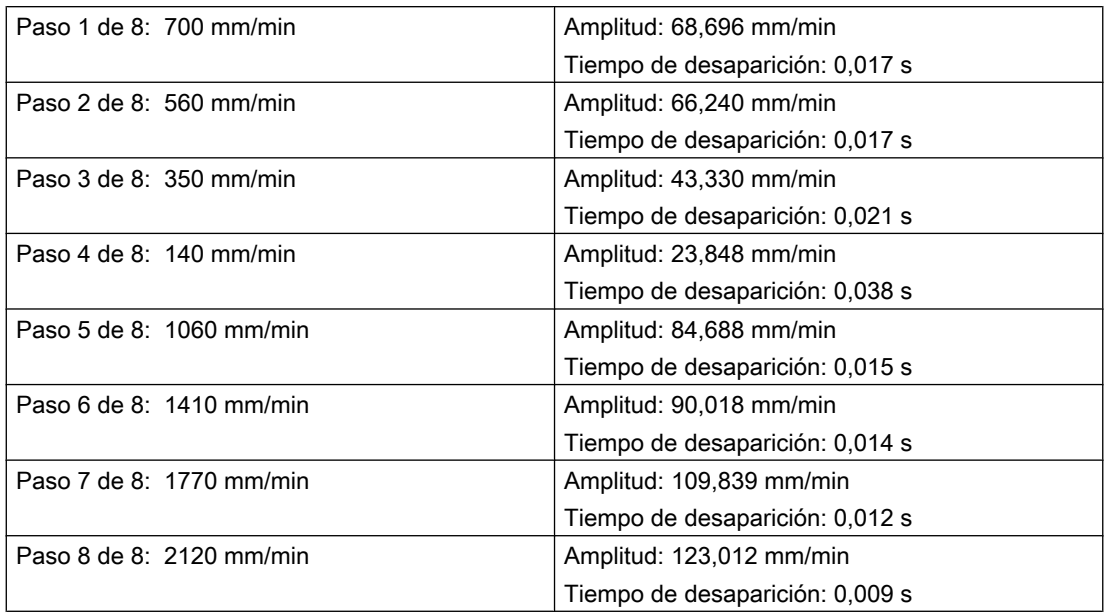

Las siguientes características muestran la amplitud y el tiempo de desaparición para diferentes aceleraciones:

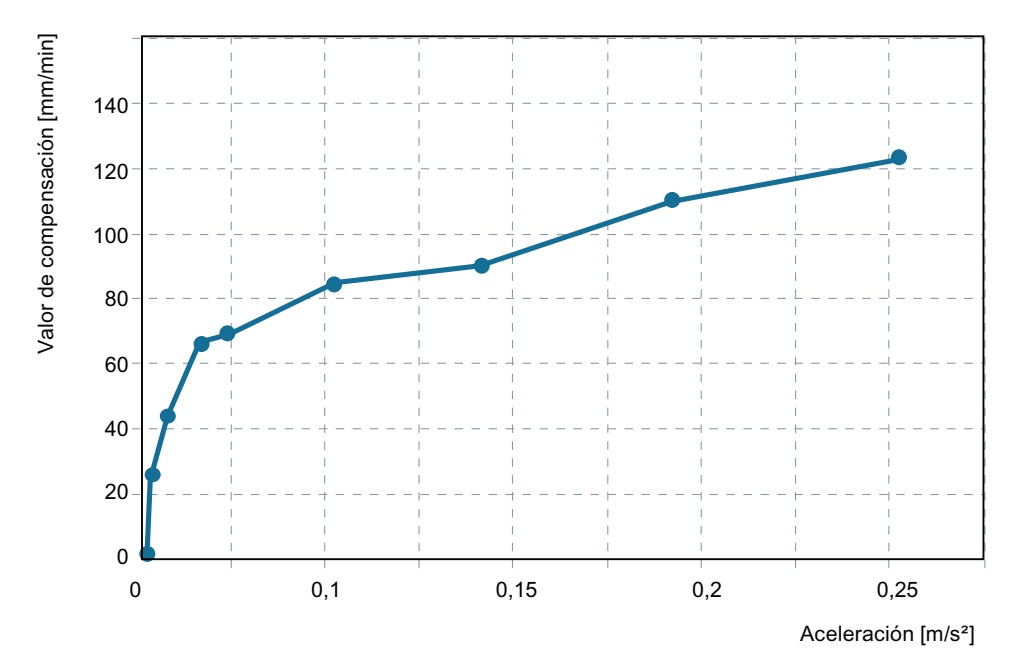

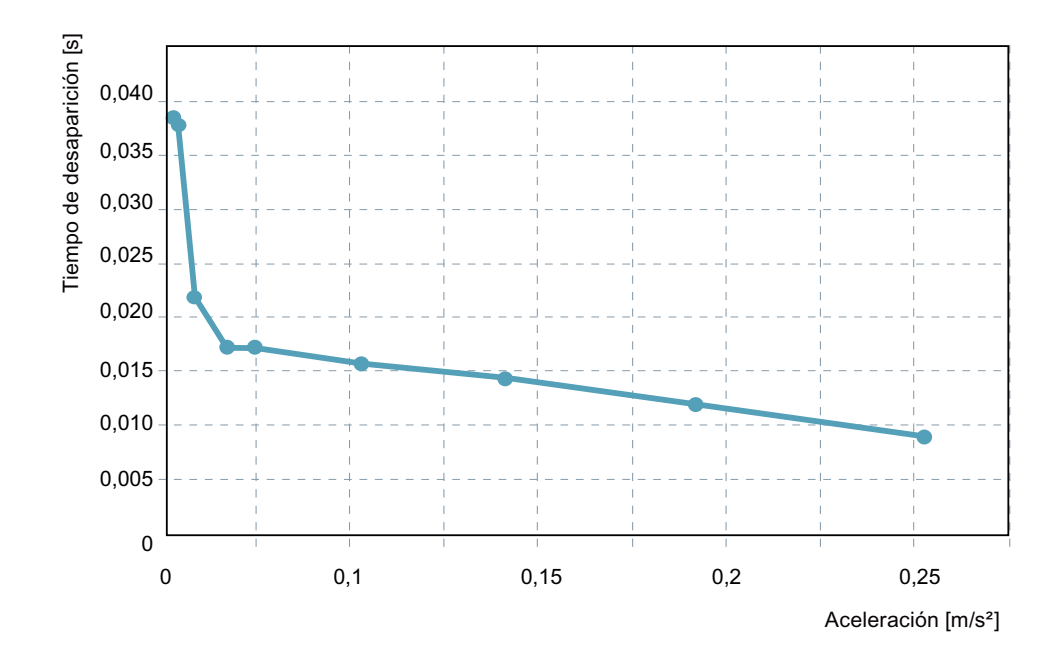

### 8.6.6 Compensación de fricción con pulso de aplicación de par

#### Parametrización de los datos de máquina

Para utilizar un pulso de aplicación de par dependiente de la aceleración también para la compensación de fricción, se deben parametrizar los siguientes datos de máquina del eje:

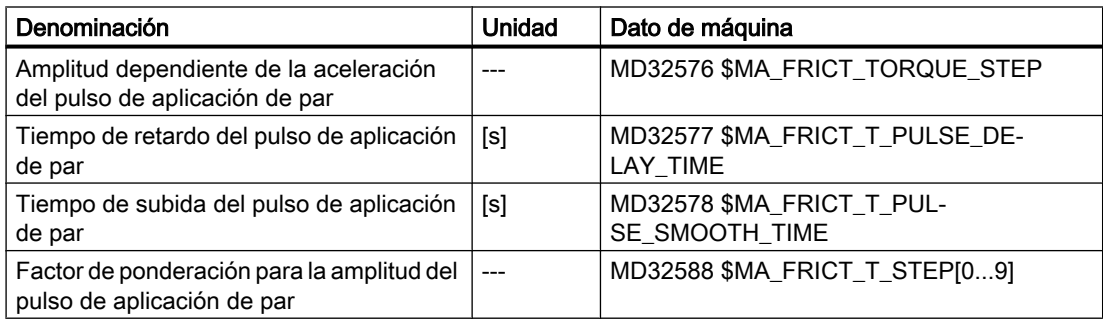

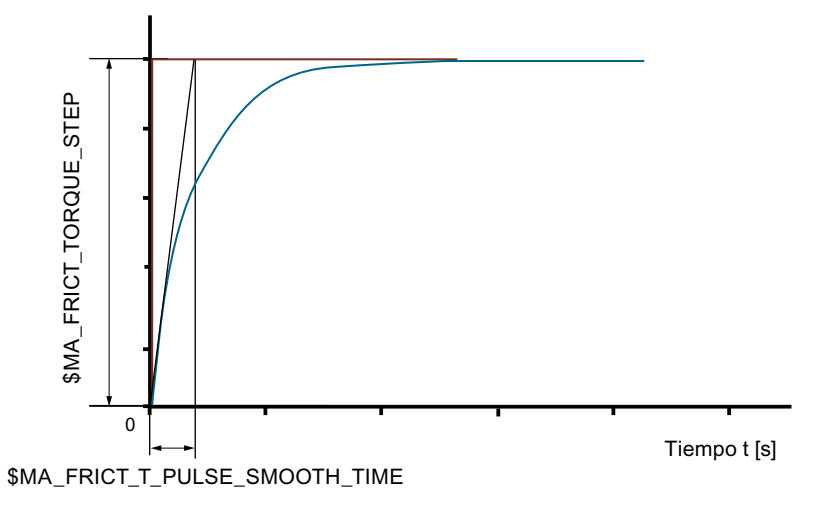

Para cada valor de aceleración introduzca en MD32588 \$MA\_FRICT\_T\_STEP[0...9] un factor comprendido entre -1.0 y 1.0 a fin de ponderar la amplitud del pulso de aplicación de par.

### 8.7 Compensación de cabeceo

#### ¿Qué se muestra en este cuadro de diálogo?

El principal campo de aplicación de la compensación de cabeceo son las fresadoras de columna móvil.

En la vista general "Compensación de cabeceo" se ofrece un resumen de los siguientes datos:

- Eje que se acelera: eje que origina un movimiento de cabeceo.
- Eje compensado: eje de máquina cuyo movimiento de cabeceo queda compensado.
- Eje de adaptación: eje de máquina cuya posición afecta al movimiento de cabeceo.
- Posición [mm] en el eje de adaptación
- $\bullet$  Factor para la elasticidad [µm / m/s<sup>2</sup>]

Con el pulsador de menú "Borrar", se borran todos los valores definidos en los datos de máquina de esta relación de compensación.

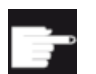

#### Opción de software

Para poder usar esta función, se requiere una de las siguientes opciones:

- Para optimizar un eje de máquina con una relación de compensación y adaptación dependiente de la posición: "Compensación de cabeceo ECO" (6FC5800-0AS20-0YB0)
- Para optimizar todos los ejes de máquina con tres relaciones de compensación: "Compensación de cabeceo ADVANCED"(6FC5800-0AS21-0YB0)

#### Condiciones:

- En la vista general "Compensación de cabeceo", las entradas no permitidas de la tabla aparecen marcadas en color. En la línea de avisos situada debajo de la tabla se muestra una explicación al respecto.
- No está permitido definir un eje giratorio como eje que se acelera, eje compensado o eje de adaptación.
- Para aplicar la compensación de cabeceo en ejes giratorios, utilice la siguiente opción: Compensación de cabeceo RMCC/NOCO (6FC5800-0AN63-0YB0). Esta opción no forma parte de esta descripción.

#### Definición de elasticidad

A partir de la aceleración de un eje como causa de cabeceo y de la desviación de un eje al deformarse en su posición, puede determinarse un factor en [s²] que describe la relación entre la aceleración alcanzada en el eje que se acelera y la desviación de posición en el eje compensado. En el cálculo no se incluye ninguna masa. El factor de elasticidad es el valor inverso de la rigidez.

8.7 Compensación de cabeceo

### 8.7.1 Procedimiento de medición y datos de máquina

#### Procedimiento de medición

Existen dos procedimientos para calcular la elasticidad:

- Fresado de una pieza estandarizada y selección de la mejor trayectoria de fresado
- Cálculo de la desviación con un sistema de medida externo; p. ej., palpador

Los procedimientos de medición presentan las siguientes ventajas y desventajas:

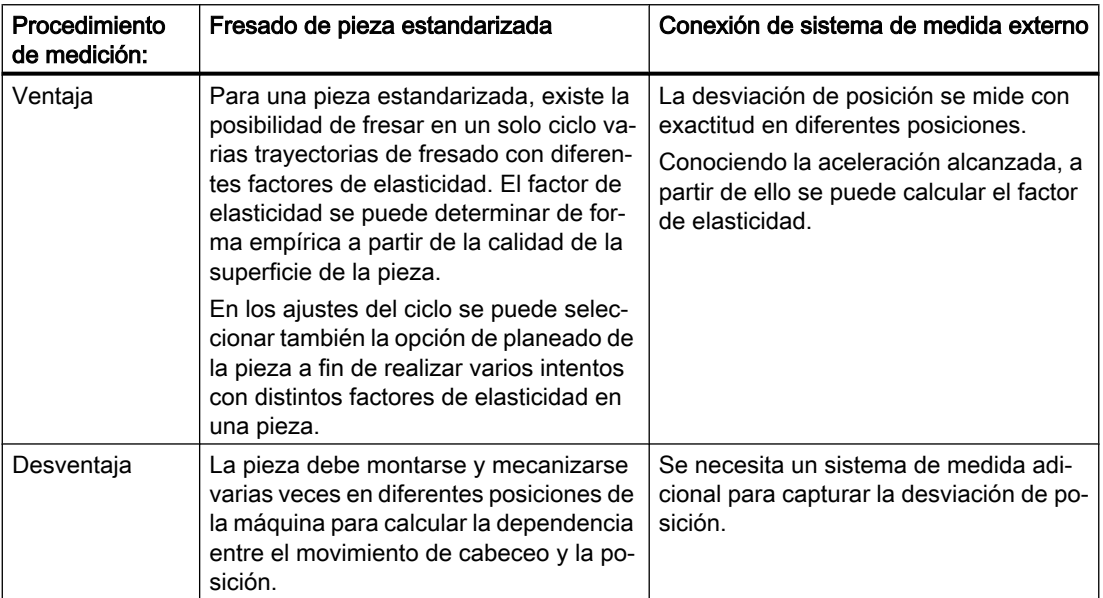

#### Ejemplo

Movimiento de cabeceo en dirección Z durante una aceleración en dirección X:

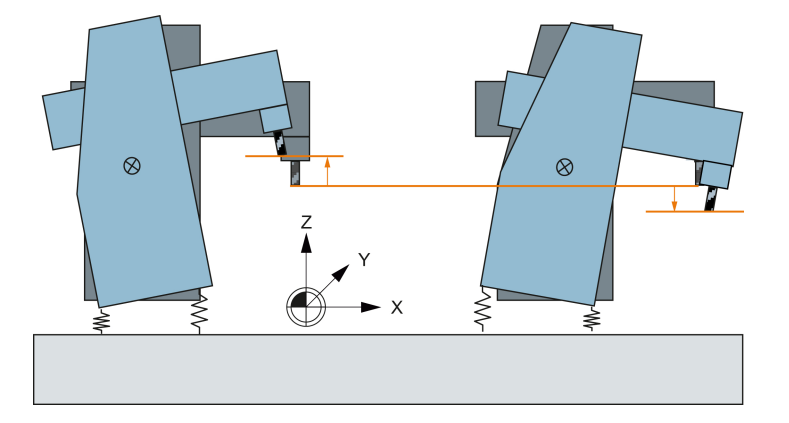

#### Datos de máquina

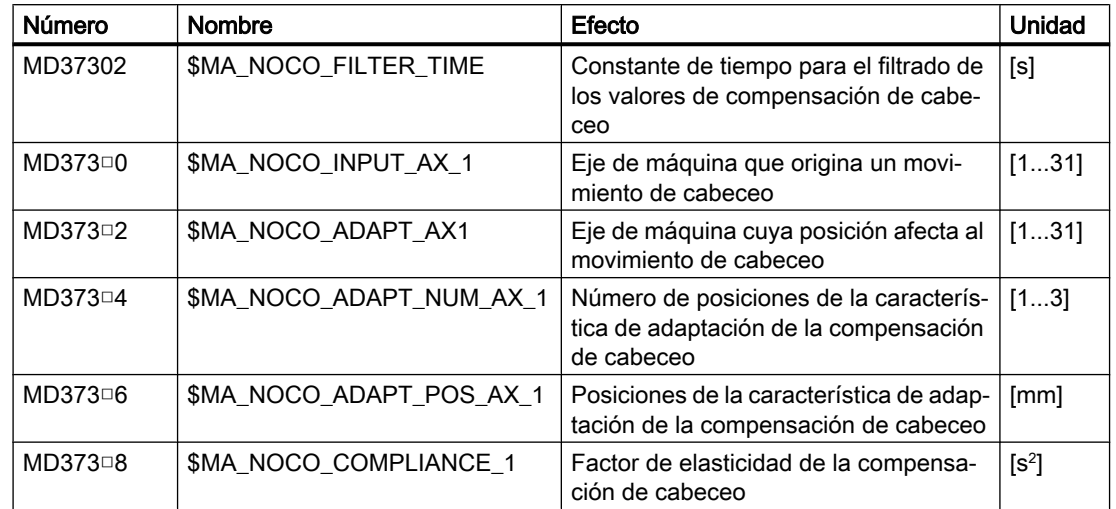

Datos de máquina de eje para la compensación de cabeceo:

□ : Comodín para 1...3

#### Bibliografía

Para más información, consulte el capítulo "Compensations" (Compensaciones) del manual de funciones Extended Functions (funciones de ampliación) (K3) [\(https://](https://support.industry.siemens.com/cs/de/de/view/109481520/en) [support.industry.siemens.com/cs/de/de/view/109481520/en\)](https://support.industry.siemens.com/cs/de/de/view/109481520/en)

### 8.7.2 Cálculo de la elasticidad a partir de la mejor trayectoria de fresado

#### Procedimiento de medición: Mejor trayectoria de fresado

Para una pieza estandarizada, existe la posibilidad de fresar en un solo ciclo varias trayectorias de fresado con diferentes factores de elasticidad. El factor de elasticidad necesario se puede determinar de forma empírica a partir de la calidad de la superficie de la pieza fresada.

#### Nota

#### Transformada activa

Para garantizar una ejecución correcta del ciclo deben desactivarse las transformadas activas antes del inicio del ciclo.

#### 8.7 Compensación de cabeceo

En los ajustes del ciclo se puede seleccionar también la opción de planeado de la pieza a fin de realizar varios intentos con distintos factores de elasticidad en una pieza.

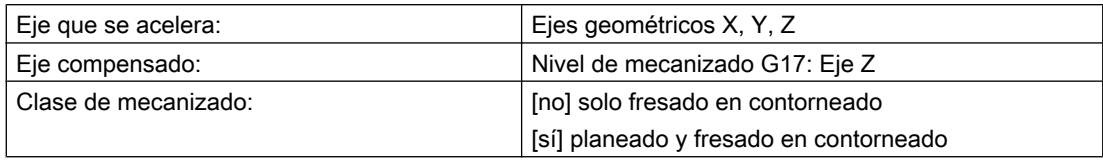

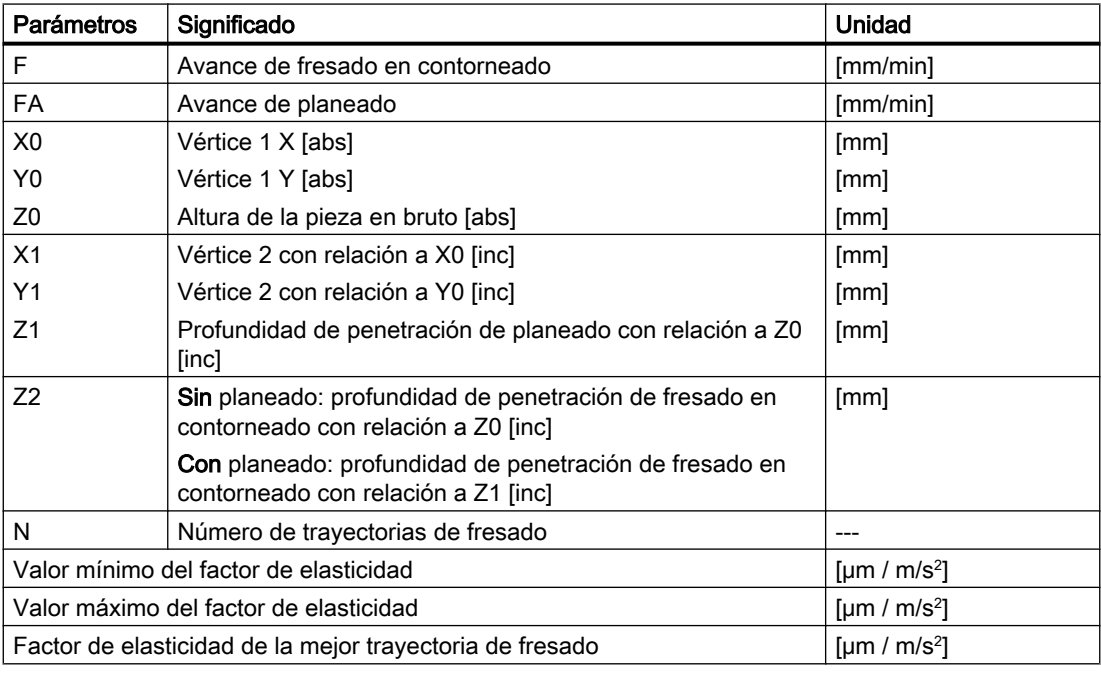

#### Nota

#### Pasada de prueba antes del mecanizado

Para realizar una pasada de prueba antes del mecanizado, indique un valor para la profundidad de penetración.

# Configuración de accionamientos controlados por PLC 9

### 9.1 Introducción

#### Puesta en marcha de accionamientos controlados por PLC

Para poner en marcha accionamientos controlados por PLC se cuenta con la ayuda de las siguientes herramientas:

- SINUMERIK Operate:
	- – [Configuración automática de equipos](#page-108-0) (Página [109\)](#page-108-0)
	- – [Puesta en marcha guiada](#page-106-0) (Página [107](#page-106-0)), con los asistentes de accionamiento para DO SERVO.
	- [Puesta en marcha manual](#page-131-0) (Página [132](#page-131-0)) a cargo de responsables de puesta en marcha expertos.

#### Nota

#### Ejes PLC con funciones especiales

SINUMERIK Operate no ofrece asistentes guiados de puesta en marcha, p. ej. para la regulación vectorial. Para estos fines puede usarse el software de puesta en marcha STARTER adecuado para la versión.

El empleo de ejes PLC con el módulo de función "Posicionamiento simple" (PosS) solo es posible cuando la puesta en marcha se realiza a través de STARTER.

- Visualización de todos los parámetros de los DO de accionamiento en el campo de manejo "Puesta en marcha" → "Datos de máquina", p. ej.:
	- "Parámetros Control Unit" para la unidad de accionamiento DO1
	- "DM Alimentación" para Line Module Drive-CLiQ DO2
	- "DM Accionamiento" para DO de regulación de accionamiento
- Ayuda durante la puesta en marcha en serie de los accionamientos controlados por PLC, ya que los parámetros están incluidos en el archivo de puesta en marcha.
- Vistas de topología, incluida la lista de todas las unidades de accionamiento de este tipo localizadas.
- Diagnóstico con alarmas desde estos accionamientos de PLC, cuya etiqueta de fecha/hora está sincronizada con el sistema.

9.2 Configuración a través de PROFIBUS

### 9.2 Configuración a través de PROFIBUS

### 9.2.1 Condiciones para los accionamientos controlados por PLC

#### Combinaciones de versiones admisibles

#### Nota

La fiabilidad de las funciones de integración se verifica en determinadas combinaciones de versiones.

Con software de CNC SINUMERIK V4.8 se soportan las siguientes Control Units SINAMICS con firmware V4.8:

- CU310-2 DP
- CU320-2 DP

Para los accionamientos controlados por PLC, rige lo siguiente:

- Mando directo desde el programa de PLC.
- Integración en la secuencia de programa de pieza por medio de funciones auxiliares (comandos H).

#### Recursos disponibles

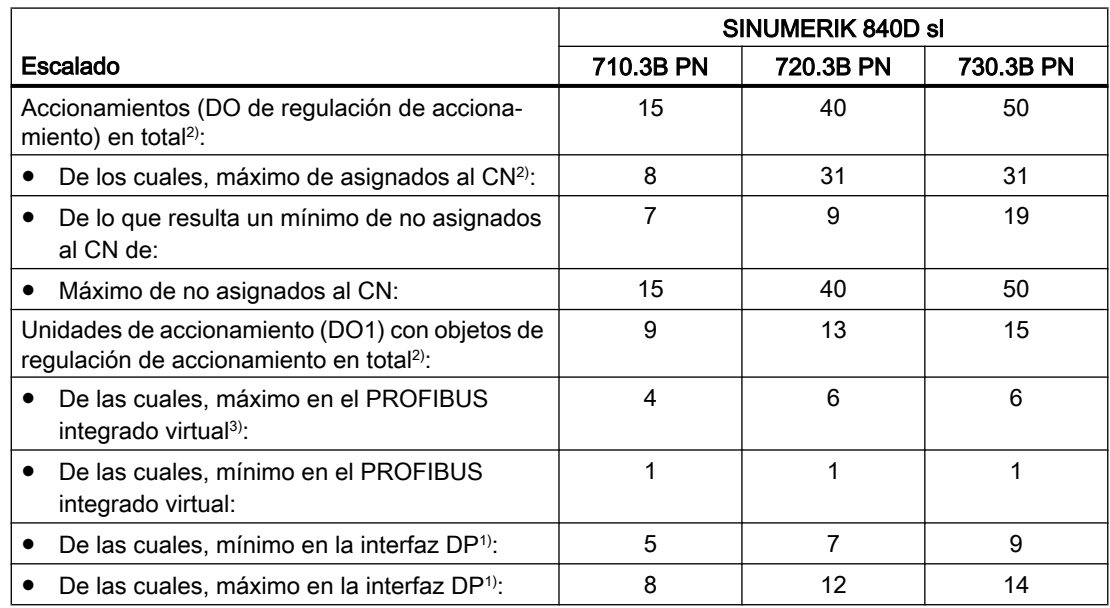

1) X126: PROFIBUS DP del PLC integrado; X136: PROFIBUS DP/MPI del PLC integrado

 $2)$  La suma se vigila con la alarma 380077.
### Ampliación de recursos disponibles

Con MD13160 \$MN\_SINAMICS\_MAX\_SLAVE\_ADDRESS > 0, todos los accionamientos SINAMICS cuya dirección de bus o número de equipo sea superior (n + 1) al valor indicado (n) funcionan en el PLC como esclavos normalizados según el perfil PROFIdrive y no aparecen como recursos disponibles de CN en la tabla anterior. Esta dirección puede ajustarse individualmente para cada bus:

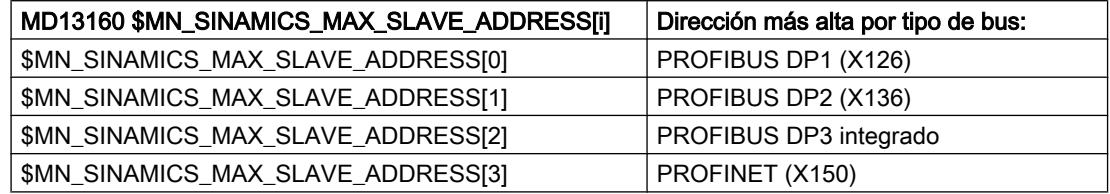

Se diferencian los siguientes casos:

- El ajuste predeterminado MD13160 \$MN\_SINAMICS\_MAX\_SLAVE\_ADDRESS[i] = 0 significa que todos los accionamientos conectados y configurados se incluyen en el cálculo de recursos disponibles.
- Con \$MN\_SINAMICS\_MAX\_SLAVE\_ADDRESS[i] > 0, todos los accionamientos SINAMICS cuya dirección de bus o número de equipo sea superior al valor indicado no se incluyen en el cálculo de recursos disponibles y pueden utilizarse, por ejemplo, para otros ejes PLC.

#### Ejemplo:

Para que los accionamientos conectados a través de PROFINET no se incluyan en el cálculo de los recursos disponibles de CN, es preciso que

MD13160 \$MN\_SINAMICS\_MAX\_SLAVE\_ADDRESS[3] = 1 (= n) y se configure 2 (= n + 1) como número de equipo más pequeño en HW Config.

#### Condiciones marginales

A raíz de las posibilidades de manejo ampliadas para los accionamientos de PLC, se dan las siguientes condiciones:

- Dado que los accionamientos de PLC representan una carga de comunicación adicional, se ha limitado el número de estos objetos de accionamiento (DO) específicamente para la NCU ⇒ tener en cuenta los recursos disponibles.
- Alarma 380077 "PROFIBUS/PROFINET: demasiados DO: actual %2, máximo %3 en grupo DO %1"
- Los textos que se muestran para los parámetros y avisos SINAMICS pueden estar incompletos dependiendo de la versión utilizada.
- Si se asignan los accionamientos al CN y se reparten entre varios buses, como p. ej. DP y DP Integrated, debe asegurarse que todos los buses equidistantes tengan los mismos ajustes de tiempo de ciclo. En el caso de la sincronización horaria mediante CN con el telegrama 390, también se aplica el principio de que para cada bus equidistante deben coincidir los ajustes de tiempo de ciclo.
- Para el acceso a las E/S integradas, incluido el palpador, se requiere una unidad de accionamiento DO1 para el PROFIBUS DP3 virtual interno.

### Nota PROFIBUS-DP (X126)

Para todas las unidades de accionamiento del PROFIBUS DP externo debe tenerse en cuenta lo siguiente:

- El usuario debe tener en cuenta en la configuración tanto la alimentación como el comportamiento de conexión y desconexión conjuntamente con los otros ejes y con su alimentación.
- Para el cableado de bornes, siga las instrucciones del manual de sistema "Guía de configuración de máquinas". En el caso más sencillo, debe cablearse la respuesta del Line Module a los accionamientos controlados por PLC (ver también: [Asignación de bornes](#page-100-0)  (Página [101\)](#page-100-0)).

# 9.2.2 Ejemplo: configuración de los componentes de accionamiento

### Vista general

El sistema de accionamiento SINAMICS para accionamientos de PLC se comunica con el PLC a través de la interfaz X126 del PROFIBUS DP. La puesta en marcha descrita en este capítulo está basada en el siguiente ejemplo de configuración de un grupo de accionamientos SINAMICS:

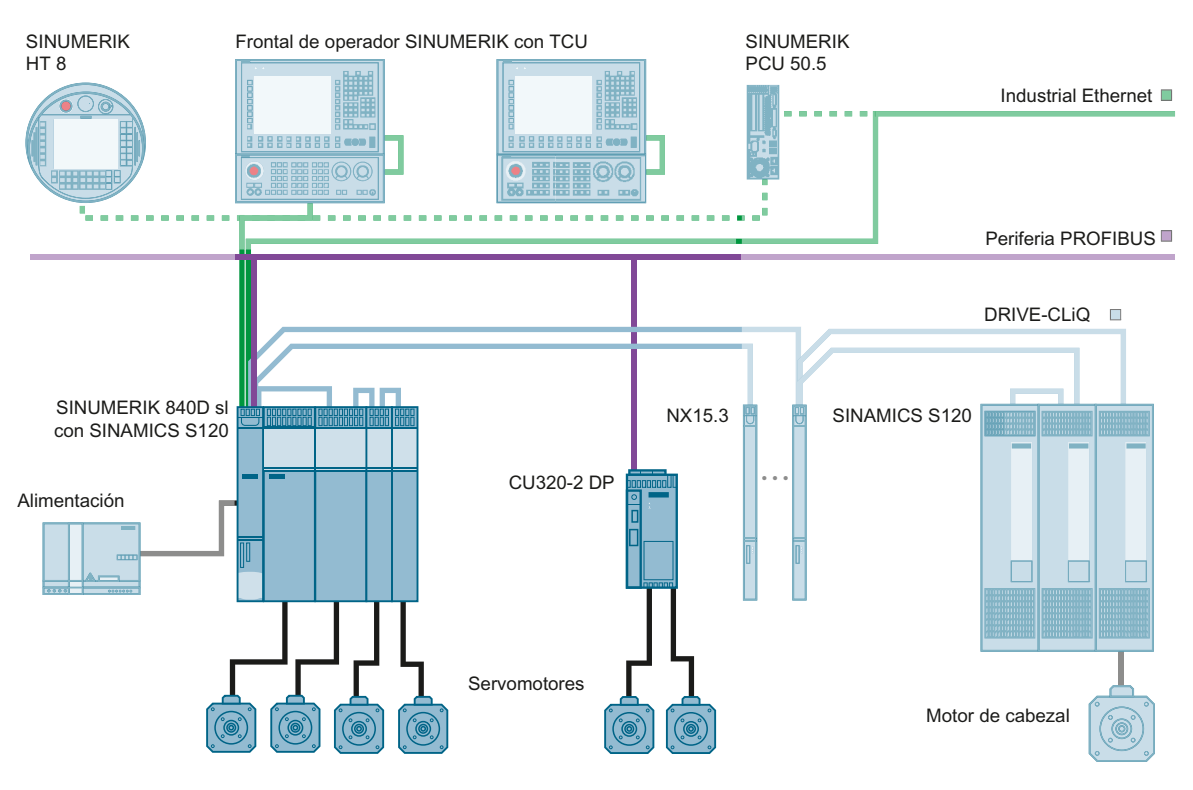

Figura 9-1 Configuración a través de PROFIBUS

Ya se han puesto en marcha:

● NCU y NX15.3 con otros componentes.

En este capítulo se pone en marcha:

● CU320-2 DP con una alimentación (Line Module) y un Double Motor Module.

### 9.2.3 Puesta en marcha del PLC

#### Vista general

En la primera puesta en marcha de accionamientos controlados por PLC se ejecutan los siguientes pasos:

- 1. Puesta en marcha del PLC
- 2. Creación del programa de PLC
- 3. Puesta en marcha de los accionamientos controlados por PLC
- 4. Puesta en marcha de la comunicación CN ⇔ accionamiento

#### Requisitos

- Se ha conectado la PG/el PC con el PLC (ver [Conectar PG/PC con PLC](#page-42-0) (Página [43](#page-42-0))).
- Se ha iniciado el SIMATIC Manager y se ha creado un proyecto (ver [Vista general proyecto SIMATIC S7](#page-43-0) (Página [44\)](#page-43-0)).
- Se ha insertado en el proyecto una estación SIMATIC 300 (ver [Insertar SINUMERIK NCU en HW Config](#page-44-0) (Página [45\)](#page-44-0)).
- Se ha iniciado HW Config.
- Se han configurado una NCU y NX15.3 en el PROFIBUS integrado.

#### Interfaces

Las interfaces PROFIBUS de SINAMICS deben identificarse para el PLC. Crear un proyecto de SIMATIC S7 con SIMATIC Manager.

Para ello, deberá ejecutar los siguientes pasos:

- Insertar S120 CU320-2 DP en HW Config.
- Configurar las propiedades de la interfaz PROFIBUS.
- Compilar la configuración y a continuación cargarla en el PLC.

#### Nota

La SINUMERIK Toolbox deberá estar instalada.

## Insertar componente S120 CU320-2 DP

Procedimiento:

1. Navegue en el catálogo a "PROFIBUS DP" → "SINAMICS" → "SINAMICS S120" → "S120 CU320-2 DP":

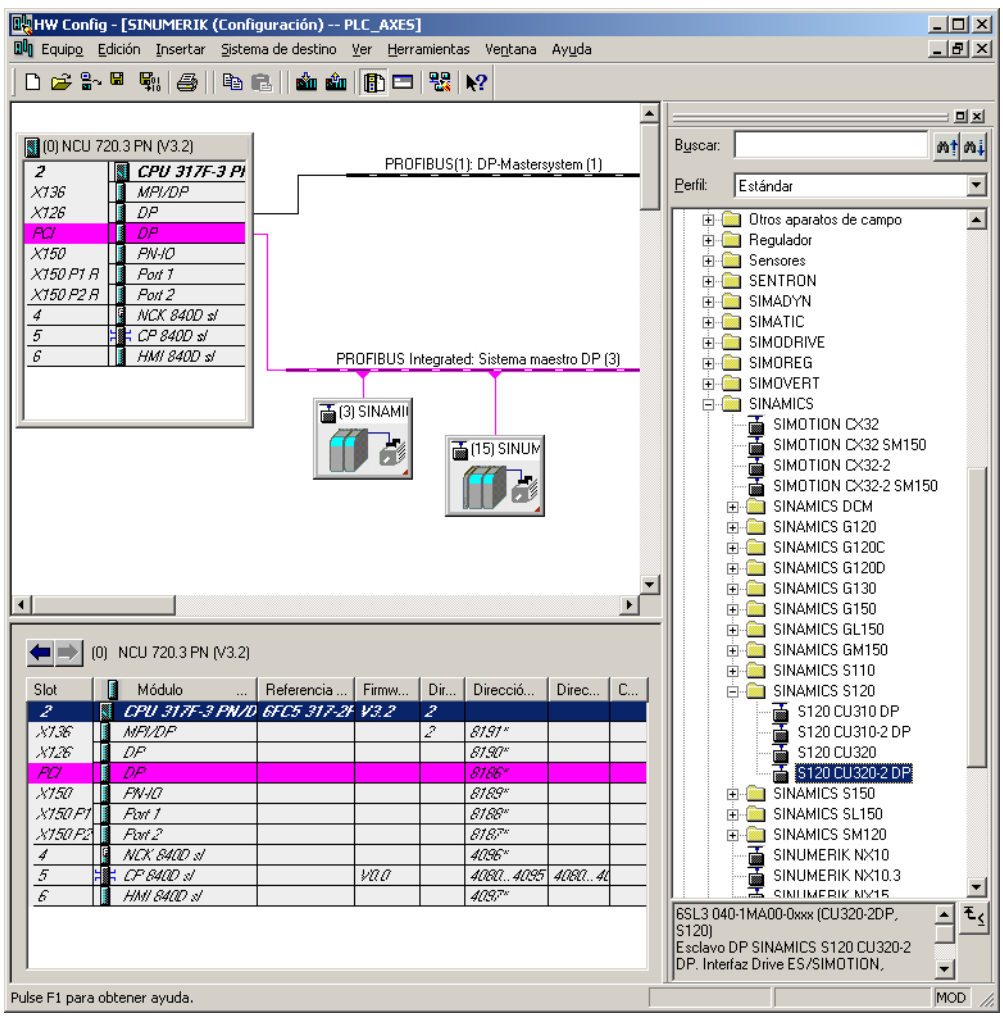

2. Manteniendo pulsado el botón izquierdo del ratón, arrastre la "S120 CU320-2 DP" a la ventana de estación de PROFIBUS (1): Sistema maestro DP.

3. Tras soltar el botón del ratón, configure las propiedades de la interfaz PROFIBUS de SINAMICS:

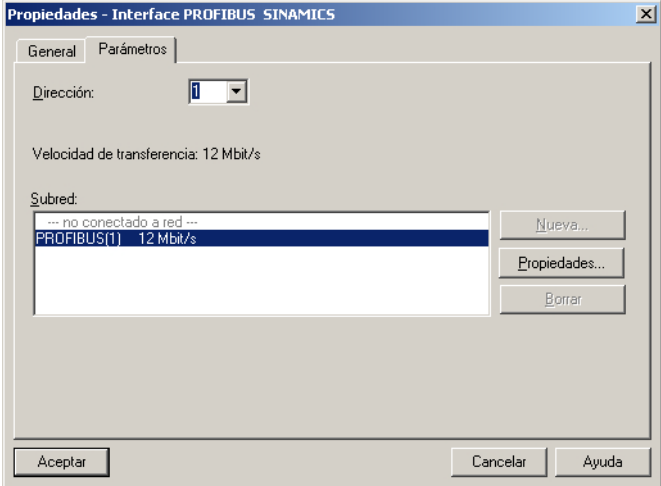

- 4. Confirme con "OK".
- 5. En el campo de selección "Versión", seleccione la versión de firmare de la Control Unit.

#### Nota

La versión de firmware debe coincidir con la versión de la tarjeta CompactFlash en la CU320-2 DP. Encontrará las versiones habilitadas para accionamientos controlados por PLC en las instrucciones de actualización.

- 6. Confirme con "OK".
- 7. En el sistema maestro PROFIBUS DP (SINUMERIK NCU), seleccione "Propiedades" → "Ajustes de la red" → "Opciones", y active la opción "Activar ciclo de bus equidistante" en la pestaña "Equidistancia".

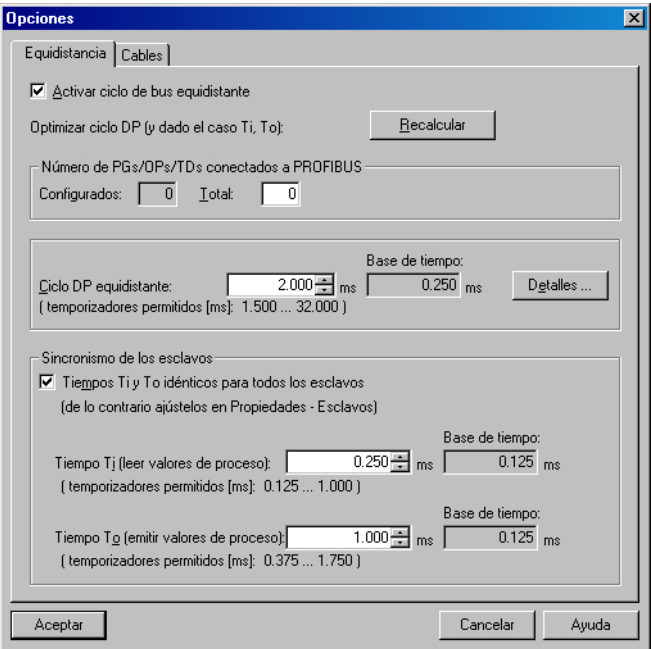

8. En las "Propiedades esclavo DP" de la CU320-2 DP, en la pestaña "Modo isócrono", active también la opción "Sincronizar accionamiento en tiempo de ciclo DP equidistante".

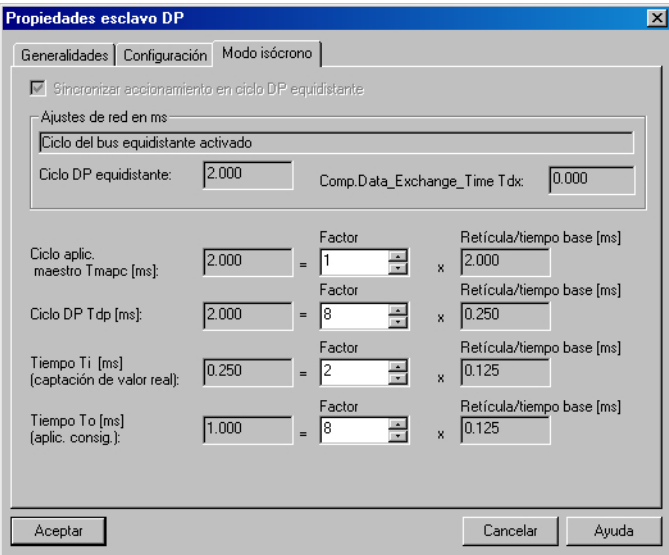

9. Seleccione en el cuadro de diálogo "Propiedades - esclavo DP" la pestaña "Configuración".

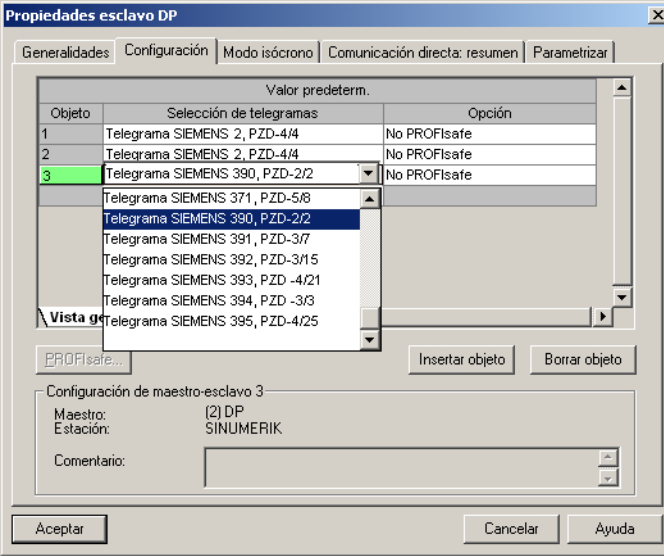

- 10.Seleccione en la "Vista general" los telegramas necesarios para cada objeto (ejes y CU320-2 DP):
	- "Telegrama Siemens 2, PZD-4/4" p. ej. para ejes de velocidad.
	- "Telegrama SIEMENS 390, PZD-2/2" para CU320-2 DP.

#### Nota

El telegrama Siemens 390 se requiere para la etiqueta de fecha/hora de las alarmas del PLC.

11.En "Configuración", cambie a la vista "Detalles" para mostrar las direcciones de entrada y salida generadas para cada objeto:

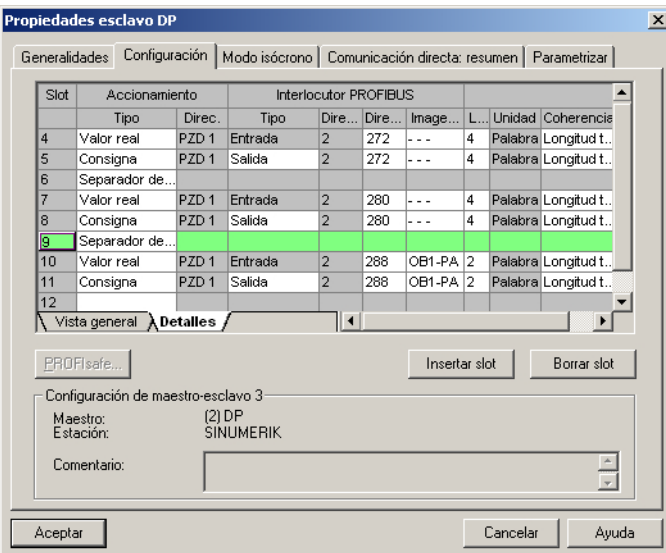

12.Confirme con "OK".

Para facilitar la puesta en marcha automática de los equipos, es preciso que las direcciones de entrada y salida sean idénticas porque las direcciones del programa de PLC se necesitan para el FB283.

### Resultado

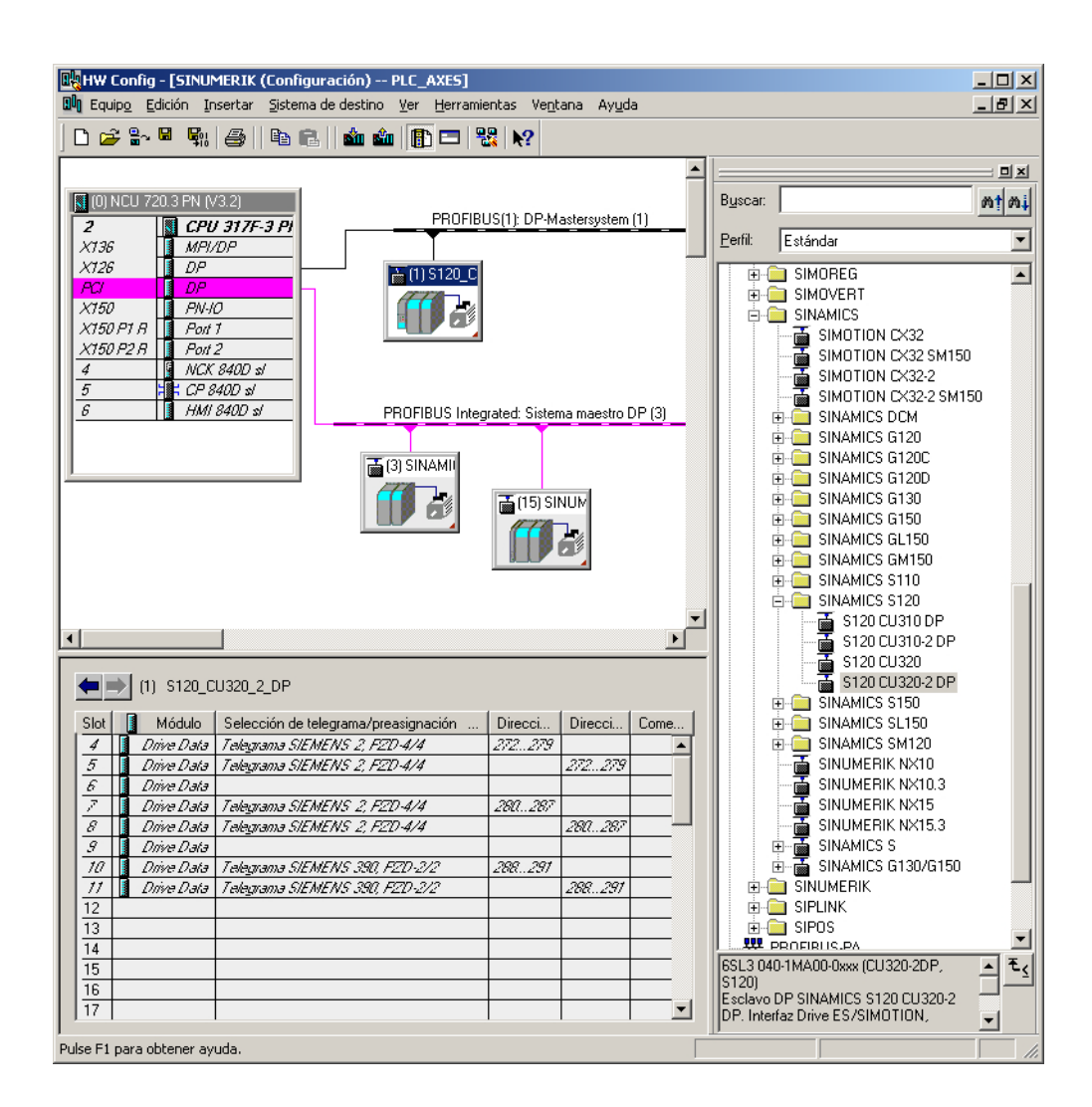

### Guardar/compilar/cargar en módulo

Procedimiento:

- 1. Seleccione el menú "Estación" → "Guardar y compilar".
- 2. Pulse el botón "Cargar en módulo" para cargar la [configuración para el PLC](#page-62-0) (Página [63\)](#page-62-0).

En el siguiente paso se crea el programa de PLC.

9.3 Creación del programa de PLC

# 9.3 Creación del programa de PLC

### Requisitos

En este apartado se describe la configuración de los accionamientos de PLC que no deben funcionar como ejes CN. Para ello se necesitan las siguientes ampliaciones de los bloques de función en el programa de PLC: Se necesitan bloques de función S7 adicionales de la Toolbox de SINAMICS ≥ V2.1. Este fichero zip contiene un manual en varios idiomas.

La SINAMICS Toolbox está disponible en el siguiente enlace de Internet: Toolbox de SINAMICS V2.1 (<http://support.automation.siemens.com/WW/view/en/25166781>)

## Señales "WR\_PZD" y "RD\_PZD"

Las señales "WR\_PZD" y "RD\_PZD" del ejemplo para FC70 tienen el siguiente significado:

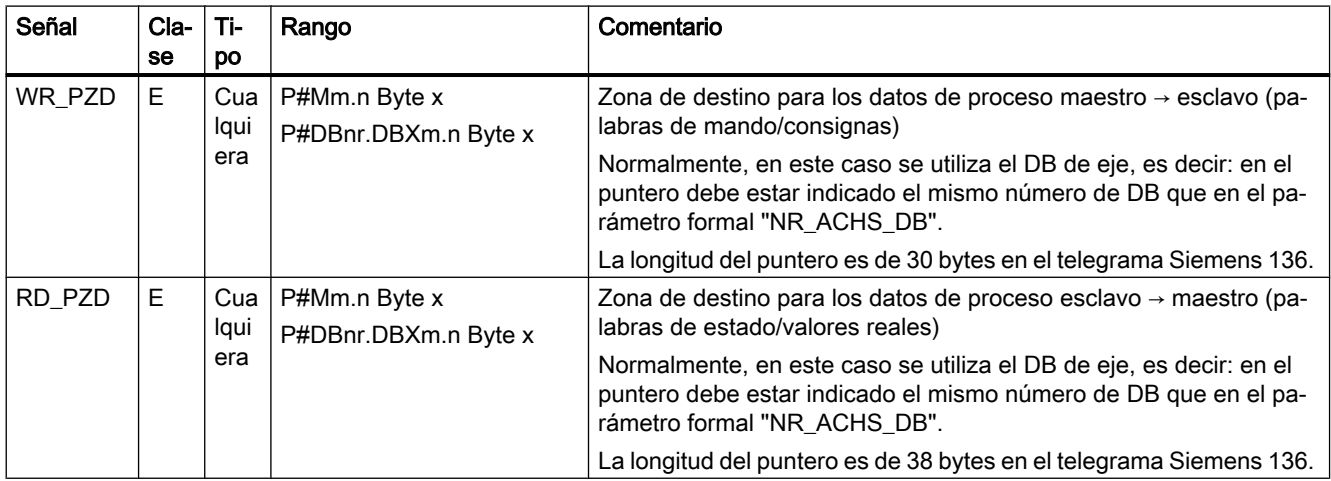

### Ejemplo con velocidad constante (ventilador, bomba)

Procedimiento:

- 1. Ha creado un proyecto y se encuentra en la pantalla base de SIMATIC Manager.
- 2. Seleccione el menú "Fichero" → "Abrir" y, a continuación, la pestaña "Proyectos de usuario".
- 3. Abra el proyecto de ejemplo.
- 4. Copie en su proyecto ya creado los bloques FB283, FC70, DB70, DB283 y todos los UDT300xx.
- 5. Dado que el DB70 podría estar ocupado por otro programa de PLC, cambie el nombre del DB70 a DB111.
- 6. Cree un nuevo FC73. No utilice el FC73 de la Toolbox de SINAMICS. En el ejemplo, 4000<sub>hex</sub> corresponden a la velocidad nominal en el parámetro de accionamiento p2000.

9.3 Creación del programa de PLC

7. Edite los bloques OB1, FC70 y FC73 según se describe en los siguientes ejemplos. Ejemplo para OB1:

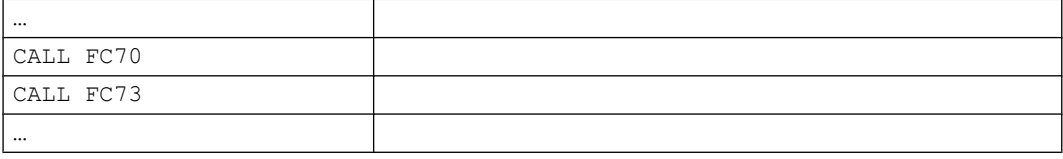

#### Ejemplo para FC70:

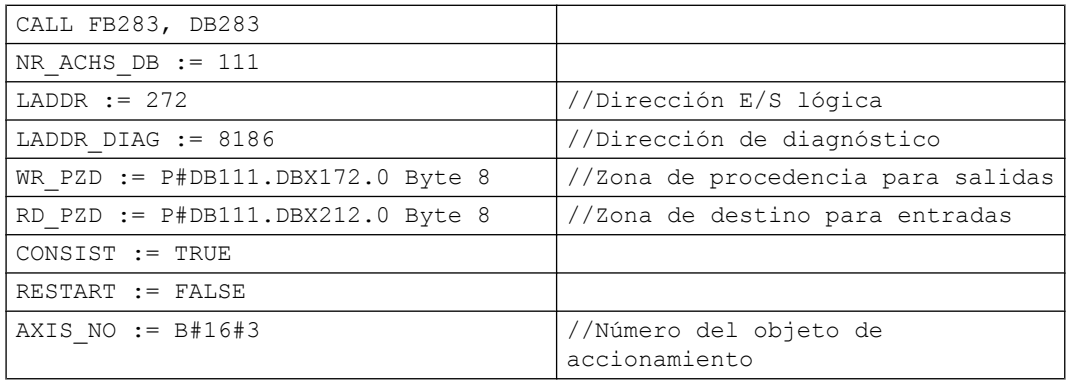

#### Ejemplo para FC73:

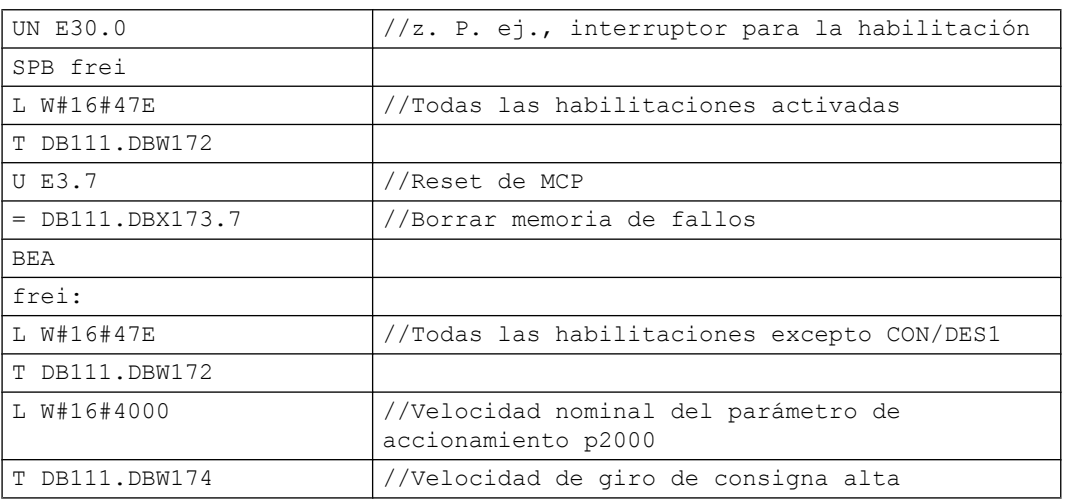

8. Se ha finalizado la programación del programa de PLC: Cargue ahora el [proyecto para el](#page-84-0)  [PLC](#page-84-0) (Página [85](#page-84-0)).

#### Puesta en marcha del PLC, finalizada

Para la sincronización de PLC y CN, es necesario un reset (arranque en caliente) del sistema: [Ejecución de reset \(Power On\) para el CN y el sistema de accionamiento](#page-106-0) (Página [107\)](#page-106-0). Los LED señalizan el siguiente estado:

- NCU: El LED RUN se enciende permanentemente de color verde.
- NCU: El indicador de estado muestra un "6" con un punto intermitente.
- CU320-2 DP: El LED RDY parpadea lento en verde (0,5 Hz):

9.3 Creación del programa de PLC

⇒ PLC y CN se encuentran en régimen cíclico. Ha finalizado la primera puesta en marcha del PLC.

### Ver también

En el siguiente paso se realiza la puesta en marcha de los equipos, unidad(es) de alimentación y accionamientos:

[Puesta en marcha de accionamientos controlados por CN](#page-96-0) (Página [97](#page-96-0))

9.4 Puesta en marcha de accionamientos de PLC

# 9.4 Puesta en marcha de accionamientos de PLC

### Requisitos

Se han realizado los siguientes pasos:

- El proyecto de PLC se ha cargado en el PLC.
- Se ha realizado un reset (arranque en caliente) para el CN y el sistema de accionamiento a fin de efectuar la sincronización.
- Después de un reset (arranque en caliente), el PLC y el CN se encuentran en el siguiente estado:
	- NCU: El LED RUN se enciende permanentemente de color verde.
	- El indicador de estado muestra un "6" con un punto intermitente.
	- ⇒ PLC y CN se encuentran en régimen cíclico.

9.4 Puesta en marcha de accionamientos de PLC

### Configuración automática de equipos

#### Procedimiento:

1. Seleccione el campo de manejo "Puesta en marcha" → "Sistema de accionamiento".

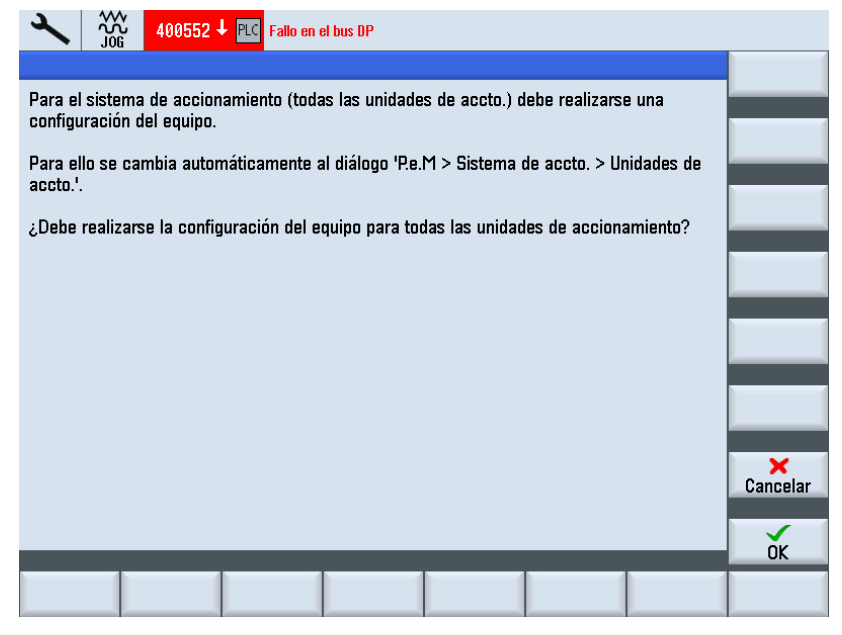

- 2. Confirme con "OK". A continuación, se le guiará por los diferentes pasos de la configuración automática de equipos.
- 3. Tras la finalización de la configuración automática de equipos, se muestran los siguientes objetos de accionamiento en la "Vista general del sistema de accionamiento":

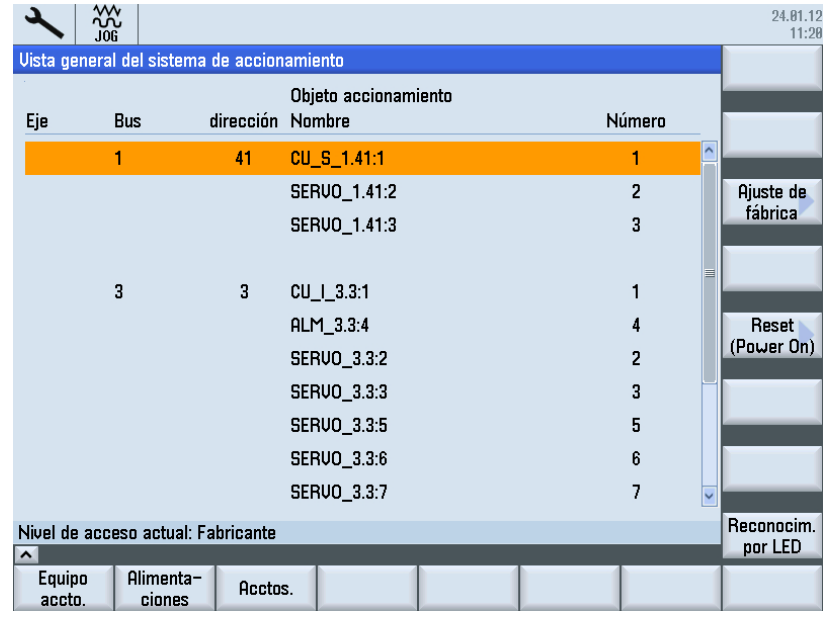

Los pasos siguientes de la puesta en marcha coinciden con la puesta en marcha SINAMICS a través de un PROFIBUS integrado: se le conduce a lo largo de la configuración automática del equipo hasta la puesta en marcha de los distintos objetos de accionamiento aún no puestos en marcha.

9.4 Puesta en marcha de accionamientos de PLC

### Ver también

Encontrará los restantes pasos de la puesta en marcha en el capítulo [Puesta en marcha de](#page-96-0)  [accionamientos controlados por CN](#page-96-0) (Página [97](#page-96-0)) a partir de [Crear un proyecto SIMATIC S7](#page-43-0)  [\(PROFIBUS\)](#page-43-0) (Página [44](#page-43-0)).

9.5 Comprobar la comunicación con el accionamiento

# 9.5 Comprobar la comunicación con el accionamiento

### Comprobar configuración

Las alarmas de PLC de los accionamientos deben tener una etiqueta de fecha/hora idéntica a la del CN.

Para ello, en la configuración del hardware se define el telegrama Siemens 390 para la CU SINAMICS. Las correspondientes direcciones de entrada y salida lógicas de esta interfaz de comunicación están registradas en el siguiente dato de máquina:

- MD13120[n] CONTROL\_UNIT\_LOGIC\_ADDRESS
- MD13120[1]...[5] están reservados para módulos de ampliación NX.

#### Nota

Las direcciones lógicas pueden verse en la configuración de hardware durante la configuración de las propiedades de los componentes SINAMICS, en el apartado "Detalles".

Procedimiento:

1. Compruebe la dirección lógica para la CU SINAMICS en el campo de manejo "Puesta en marcha" → "Datos de máquina" → "DM generales" e introduzca, por ejemplo, el siguiente valor:

MD13120[6] = 288

2. Accione el pulsador de menú "Reset (Power On)" para aplicar los cambios de los datos de máquina.

Con esto ha finalizado la puesta en marcha de los accionamientos de PLC.

# 9.6 Funciones Safety para accionamientos de PLC

### Introducción

En este apartado se describe solo de forma resumida la forma de integrar un accionamiento de PLC en una aplicación de seguridad. Para ello se utiliza la ampliación del perfil PROFIdrive publicada con funciones Safety basadas en el accionamiento mediante la ampliación de PROFIsafe con el telegrama 30.

### Procedimiento básico

Para integrar funciones de seguridad basadas en el accionamiento se deben realizar estos pasos:

- Configuración con SIMATIC Manager en HW Config.
- Integración de una lógica programable segura (SPL).

### Bibliografía

Para realizarlo, se remite a los siguientes manuales de funciones Safety, que son vinculantes en caso de ejecuciones de seguridad:

- SINUMERIK 840D sl Manual de funciones Safety Integrated
- Capítulo "Control mediante PROFIsafe" del manual de funciones SINAMICS S120 Safety Integrated (FHS) [\(https://support.industry.siemens.com/cs/de/de/view/109740018/es\)](https://support.industry.siemens.com/cs/de/de/view/109740018/es)

# 9.6.1 Configuración de PROFIsafe

#### Requisitos

Para configurar PROFIsafe se requiere que esté instalada la opción "S7 Configuration Pack".

### Operaciones para configurar PROFIsafe

#### Procedimiento:

1. Para este telegrama, seleccione el telegrama 30 de PROFIsafe en el campo de selección "Opción".

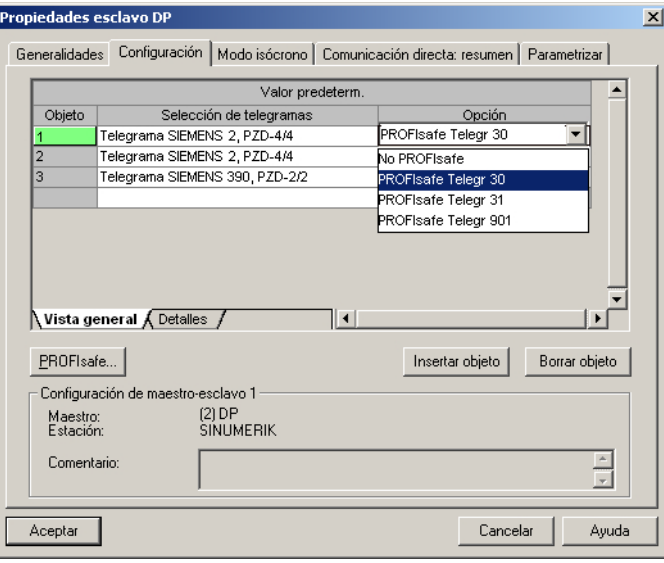

2. En la pestaña "Detalles", ajuste las direcciones de entrada/salida. La opción PROFIsafe necesita adicionalmente 6 bytes.

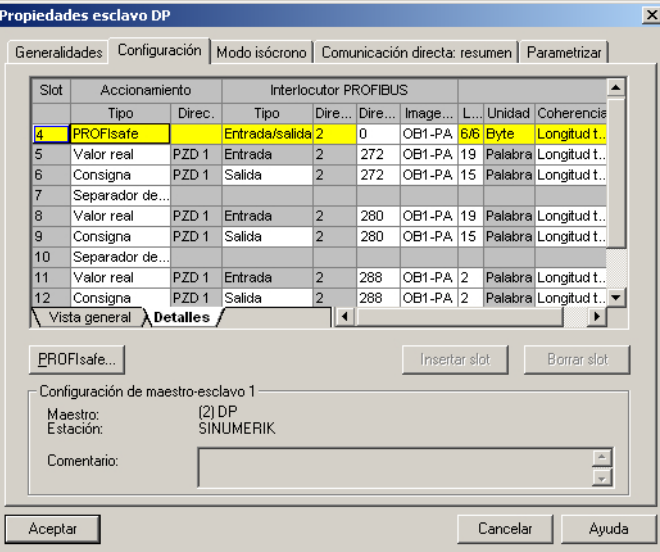

3. Accione el botón "PROFIsafe..." para ajustar los parámetros F.

4. Para modificar el parámetro "F\_Dest\_Add", seleccione "F\_Dest\_Add" en la columna "Nombre de parámetro" y pulse el botón "Modificar valor...".

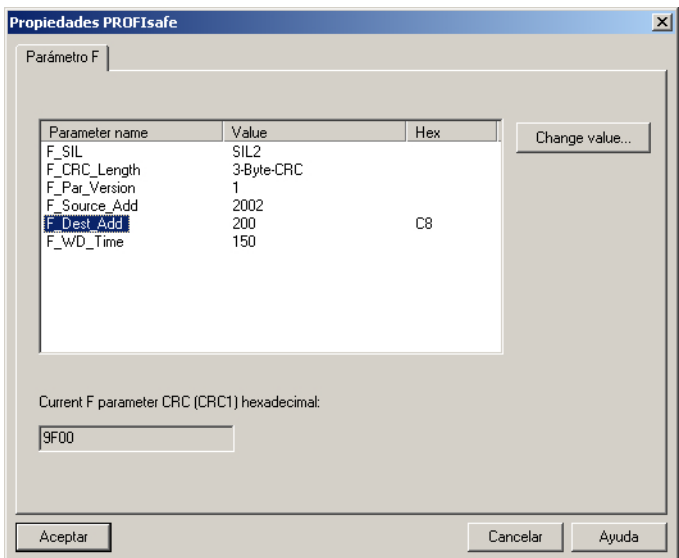

- 5. Compruebe los siguientes valores/ajustes:
	- El valor del parámetro "F\_Dest\_Add" debe introducirse en p9610 y p9810 del correspondiente accionamiento como valor hexadecimal (p. ej.,  $200<sub>dec</sub>$  equivale a  $C8_{\text{hex}}$ ).
	- El valor de "F\_Source\_Add" ha de coincidir con el de los otros módulos PROFIsafe utilizados e introducirse también en MD10385 \$MN\_PROFISAFE\_MASTER\_ADRESS.
	- Debe garantizarse que se ha ajustado la misma dirección de origen para todos los módulos PROFIsafe.

### Resultado de la configuración de PROFIsafe

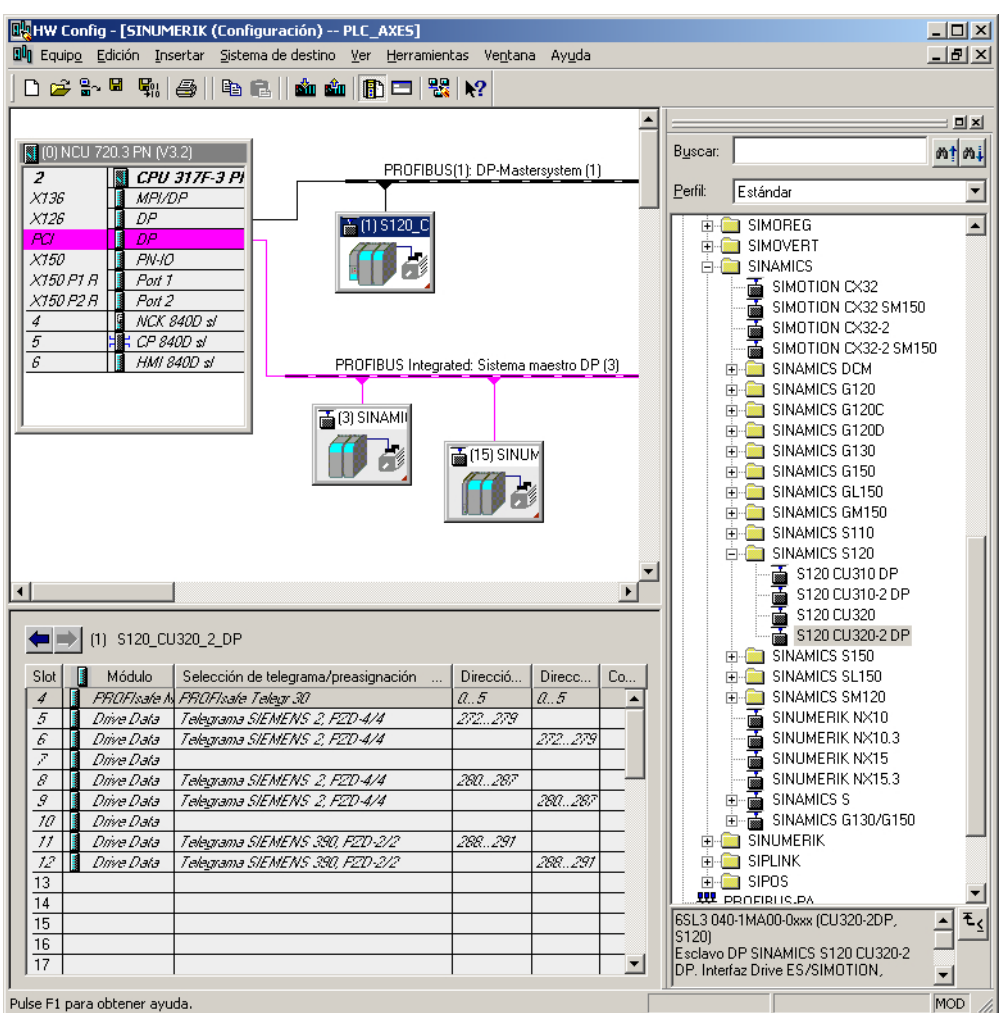

## 9.6.2 Ejemplo: Integración de una lógica programable segura (SPL)

### Introducción

Los siguientes datos de máquina y ficheros deben tenerse en cuenta al integrar el telegrama 30 en una lógica programable segura:

- Datos de máquina CN
- Datos de máquina de accionamiento
- Fichero "safe.SPF"
- Ampliación de programa del PLC

### Datos de máquina CN

A continuación se muestra la configuración de PROFIsafe con SPL para las Safety Integrated Basic Functions STO sin SSI:

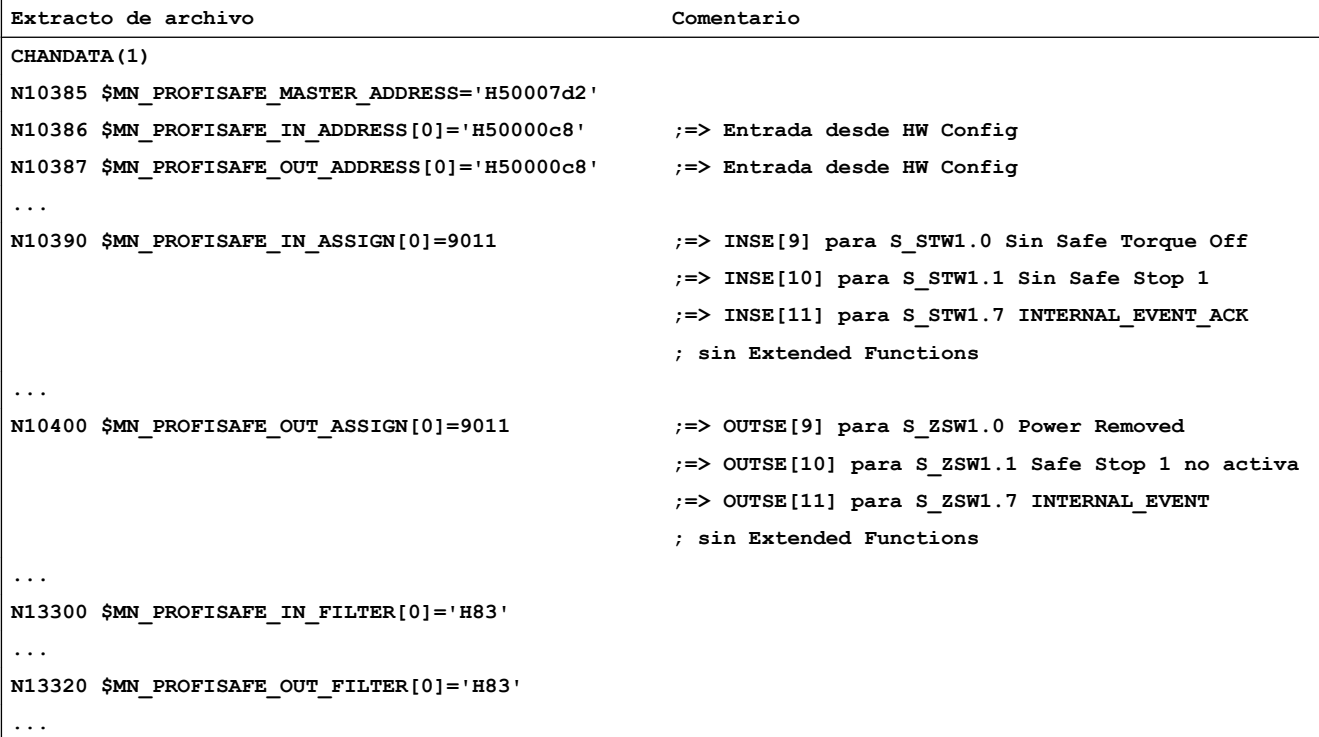

#### Datos de máquina de accionamiento

Valores añadidos por el telegrama 30:

- p9601=p9801=0x8
- p9610=p9810=0xC8

Fichero "safe.SPF":

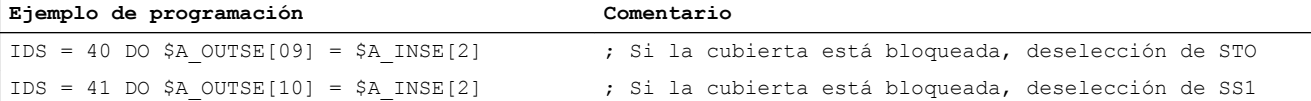

#### Ampliación de programa del PLC:

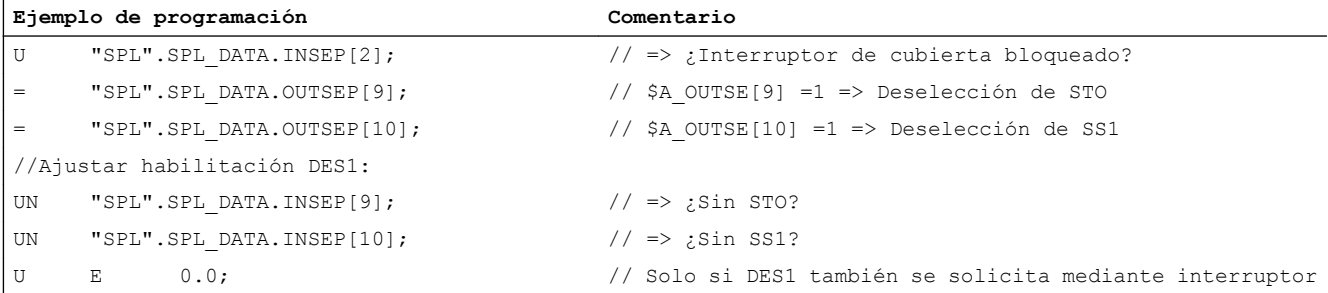

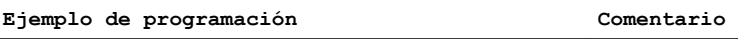

= "CU320\_A".Speed\_Control.WR\_PZD\_DREHZAHL.STW1.Des1;

Optimización del accionamiento **100 de accionamiento** de la provincia de la provincia de la provincia de la prov

# 10.1 Desarrollo de la optimización

#### Requisitos

Cuando concluyen la puesta en marcha de los accionamientos y la asignación de los ejes, se inicia la optimización para la máquina correspondiente o un tipo de máquina.

- La puesta en marcha de los accionamientos ha finalizado y los ejes se desplazan.
- La topología se ha comprobado y es correcta.

#### Desarrollo de la optimización

Secuencia de optimización recomendada: [Procedimiento de optimización de ejes y](#page-23-0)  [accionamientos](#page-23-0) (Página [24](#page-23-0))

Procedimiento especialmente eficaz: optimización utilizando todos los ajustes predeterminados de la optimización automática servo:

- ● [Ejemplo: procedimiento para optimizar el eje X1](#page-283-0) (Página [284\)](#page-283-0)
- ● [Ejemplo: procedimiento para optimizar el eje Z1](#page-287-0) (Página [288](#page-287-0))
- ● [Ejemplo: procedimiento para iniciar la optimización de la interpolación de trayectoria](#page-290-0) (Página [291\)](#page-290-0)

Procedimiento para expertos:

● Optimización utilizando la optimización automática servo con ajustes de parámetros manuales:

[Ejemplo para expertos: Optimización eje](#page-297-0) (Página [298](#page-297-0))

- Optimización mediante las funciones de medida y los ajustes de parámetros manuales del regulador de posición, regulador de velocidad y regulador de intensidad:
	- – [Ejemplo: definición de un filtro para error de seguimiento \(lazo de regulación de](#page-311-0)  [velocidad de giro\)](#page-311-0) (Página [312\)](#page-311-0)
	- – [Ejemplos de procedimientos de medición \(lazo de regulación de posición\)](#page-315-0) (Página [316](#page-315-0))
	- – [Ejemplo de generador de funciones: Consigna de velocidad tras filtro](#page-320-0) (Página [321\)](#page-320-0)

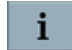

La ayuda en pantalla de SINUMERIK Operate proporciona información contextual adicional sobre la parametrización de la optimización automática servo.

#### **Bibliografía**

Encontrará más información en el manual de funciones Basic Functions (funciones básicas) (A3), (G2) [\(https://support.industry.siemens.com/cs/de/de/view/109481523/en](https://support.industry.siemens.com/cs/de/de/view/109481523/en))

10.2 Relación de funciones disponibles para la optimización

# 10.2 Relación de funciones disponibles para la optimización

#### Puesta en marcha → Optimización/test

Las siguientes funciones facilitan la puesta en marcha:

- Optimización automática servo
- [Funciones de medición](#page-301-0) (Página [302\)](#page-301-0) (lazo de regulación de intensidad, lazo de regulación de velocidad de giro, lazo de regulación de posición)
- ● [Generador de funciones](#page-317-0) (Página [318\)](#page-317-0)
- ● [Test circular](#page-327-0) (Página [328\)](#page-327-0)
- Curvas características para el módulo hidráulico (si lo hay)

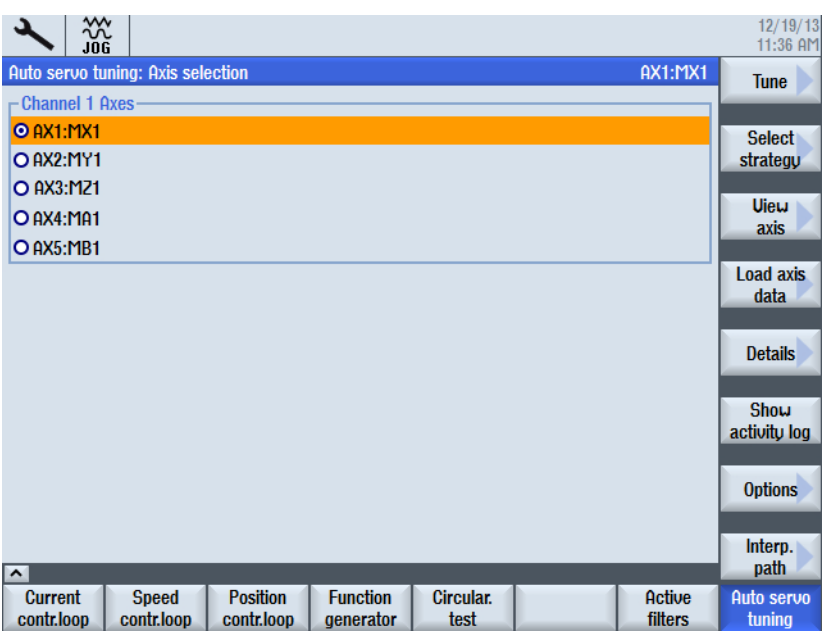

● [Filtros activos](#page-322-0) (Página [323\)](#page-322-0)

Figura 10-1 Ejemplo: "Optimización automática servo"

## Diagnóstico → Trace

Con la función "[Trace](#page-155-0) (Página [156](#page-155-0))" se seleccionan las variables de CN/PLC o del accionamiento cuyas señales deben visualizarse:

● Trace para variables de PLC/CN y servo

Registro y representación gráfica de la evolución temporal de los valores de señales como, p. ej., valor real de posición, error de seguimiento, etc.

### ● Trace para variables de accionamiento

Registro y representación gráfica de la evolución temporal de los valores de señales del sistema de accionamiento como, p. ej., velocidad real, intensidad real, etc.

# 10.3 Optimización automática servo

### ¿Qué funciones están disponibles?

Para la optimización automática de un eje existen las siguientes posibilidades:

- Selección de un eje para la optimización
- Selección de una estrategia entre varias posibilidades
- Reconfiguración de las condiciones de medición
- Indicación de la evolución y protocolo de actividad para el proceso de optimización
- Visualización de las respuestas en frecuencia medidas (sistema de velocidad regulada) y de las respuestas en frecuencia calculadas (circuito abierto, lazo cerrado de regulación)
- Comprobación y procesamiento de los resultados de la optimización para el regulador de velocidad y el regulador de posición: En cada caso se simulará el comportamiento del lazo de regulación en la respuesta en frecuencia y se mostrará en el diagrama de Bode.
- Aplicación o rechazo de los resultados de optimización

La función "Optimización automática servo" se inicia en el campo de manejo "Puesta en marcha" → "Optimización automática servo" y puede utilizarse para todos los servoaccionamientos y accionamientos directos.

#### Ejes de interpolación

Hay que realizar pasos de optimización adicionales en el caso de ejes que formen un conjunto de interpolación, p. ej.:

- ● [Interpolación de trayectoria](#page-290-0) (Página [291](#page-290-0)) con la optimización automática servo.
- ● [Test circular](#page-327-0) (Página [328](#page-327-0))
- Adaptación de los factores Kv.
- Si se utiliza control anticipativo, aplicar la constante de tiempo equivalente del eje más lento (valor superior) a todos los ejes que participan en la interpolación.

## 10.3.1 Ajuste de las opciones para el desarrollo de la medición

#### Opciones en el modo de operación JOG

En el primer paso, seleccione el pulsador de menú "Opciones" para ajustar el comportamiento general de la optimización automática servo.

Para la ejecución prácticamente automática en el modo de operación JOG, se recomienda la siguiente selección utilizando todos los procesos y ajustes automáticos:

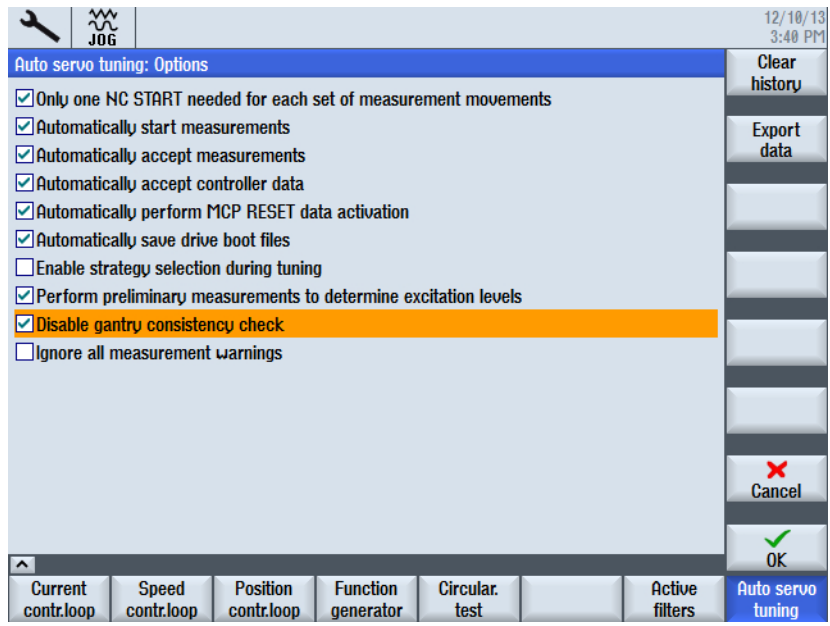

## Requisitos para el modo de operación AUTO

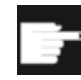

#### Opción de software

Para poder usar esta función se requiere la opción: "AST Llamada desde programa de pieza" (6FC5800-0AS10-0YB0)

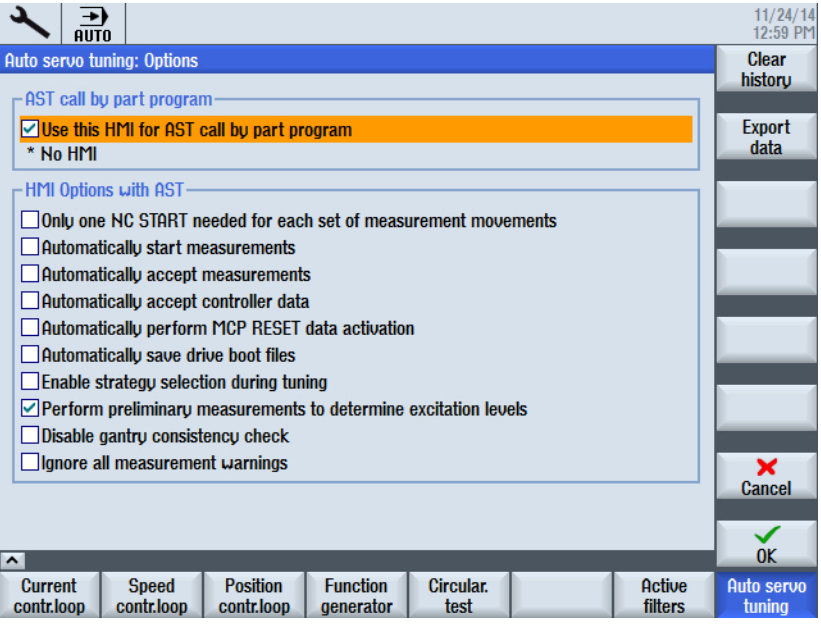

Con la opción "Asignar este HMI para 'AST Llamada desde programa de pieza'" se selecciona el SINUMERIK Operate que se utiliza para la optimización automática servo en el modo de operación AUTO:

- **Ø Si la opción está seleccionada, se utiliza el SINUMERIK Operate actual para la ejecución** de la optimización automática servo.
- ☐ Si la opción no está seleccionada, se utiliza otro SINUMERIK Operate para la ejecución de la optimización automática servo.

#### Ejecución en el modo de operación AUTO

Debido a la carga variable, en los accionamientos directos (p. ej, motores torque) puede ser necesario reoptimizar el eje en cuestión para cada tamaño de pieza o sistema de sujeción nuevos.

Para ello, se dispone de ciclos estándar (CYCLE751...759) que el fabricante de la máquina puede usar en un ciclo de fabricante. La optimización automática servo puede parametrizarse e iniciarse mediante los ciclos. También es posible acceder a los ajustes y resultados anteriores de la optimización automática servo que fueron creados con ayuda de SINUMERIK Operate. El fabricante de la máquina pone a disposición del operador un ciclo de fabricante que contiene los comandos correspondientes. De esta forma, el cliente final puede incorporar en sus programas de pieza un ciclo de fabricante para la reoptimización, el cual realice la optimización y seleccione los juegos de datos correspondientes. Para la reoptimización no es necesario interrumpir el programa de pieza.

Para que funcione la llamada por parte del cliente final de los ciclos para la optimización automática servo desde el programa de pieza, el fabricante de la máquina debe efectuar los siguientes ajustes:

- Selección de la instancia del SINUMERIK Operate en el que se ejecutan los ciclos.
- Disponibilidad de los ficheros xml con los correspondientes ajustes de optimización del eje respectivo que los ciclos necesitan.
- Disponibilidad de los ciclos de fabricante y, en caso necesario, configuración de la conmutación de juego de parámetros.

#### Bibliografía

Descripción de los ciclos y sintaxis, en el capítulo "Automatic post optimization" (Reoptimización automática) en el manual de funciones Special functions (funciones especiales) (T4) (<https://support.industry.siemens.com/cs/de/de/view/109481522/en>)

# 10.3.2 Selección de la estrategia de optimización

### Ajuste predeterminado para estrategia "Eje"

Con el pulsador de menú "Selección estrategia >", seleccione una estrategia de optimización para eje, regulador de velocidad y regulador de posición. Se recomienda utilizar las estrategias 102, 303 y 203:

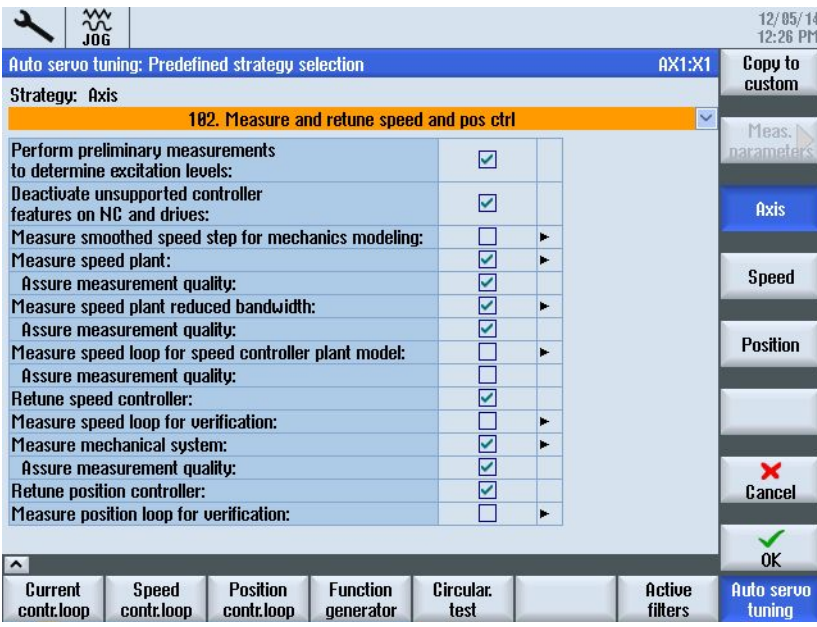

Figura 10-2 "Estrategia: eje" - Ajuste predeterminado 102

En la estrategia para el "eje", seleccione los reguladores que deban optimizarse. Puede realizarse también una medición del lazo cerrado de regulación optimizado para comprobar los resultados. En la selección de la "Estrategia definida por el usuario (108)" para el eje están activas y pueden ajustarse todas las opciones:

| .iññ                                                                                  |                                     |                         |   |                   | 12/10/13<br>3:43 PM  |
|---------------------------------------------------------------------------------------|-------------------------------------|-------------------------|---|-------------------|----------------------|
| Auto servo tuning: Predefined strategy selection                                      |                                     |                         |   | <b>AX1:MX1</b>    | Copy to              |
| Strategu: Axis                                                                        |                                     |                         |   |                   | custom               |
|                                                                                       | Custom strategy (108)               |                         |   | $\checkmark$      | Meas.                |
| <b>Tuning objective:</b>                                                              |                                     |                         |   |                   | narameters           |
| Perform preliminary measurements<br>to determine excitation levels:                   |                                     | ☑                       |   |                   | Axis                 |
| Deactivate unsupported controller<br>features on NC and drives:                       |                                     | ☑                       |   |                   |                      |
| Measure smoothed speed step for mechanics modeling:                                   |                                     |                         | ь |                   | <b>Speed</b>         |
| <b>Measure speed plant:</b>                                                           |                                     | ☑                       | ь |                   |                      |
| Assure measurement quality:                                                           |                                     | ☑                       |   |                   |                      |
| Measure speed plant reduced bandwidth:                                                |                                     | $\overline{\mathbf{S}}$ | ь |                   | <b>Position</b>      |
| Assure measurement quality:                                                           |                                     |                         |   |                   |                      |
| Measure speed loop for speed controller plant model:                                  |                                     |                         | ь |                   |                      |
| Assure measurement quality:                                                           |                                     |                         |   |                   |                      |
| <b>Retune speed controller:</b>                                                       |                                     | ☑                       |   |                   |                      |
| Measure speed loop for verification:                                                  |                                     |                         |   |                   | ×                    |
| Measure mechanical sustem:                                                            | ☑                                   | ь                       |   | <b>Cancel</b>     |                      |
| Assure measurement quality:                                                           | ☑                                   |                         |   |                   |                      |
| <b>Retune position controller:</b>                                                    | ⊽                                   |                         |   |                   |                      |
|                                                                                       |                                     |                         |   |                   | 0K                   |
| Position<br><b>Current</b><br><b>Speed</b><br>contr.loop<br>contr.loop.<br>contr.loop | <b>Function</b><br><i>denerator</i> | Circular.<br>test       |   | Active<br>filters | Auto servo<br>tunina |

Figura 10-3 "Estrategia: eje" - Ejemplo (108)

En la lista de selección hay más estrategias disponibles que pueden combinarse con un objeto de optimización. Con el pulsador de menú "Adaptar estrategia" pueden activarse y ajustarse las distintas opciones.

### Ejemplo de "Velocidad": estrategia 303

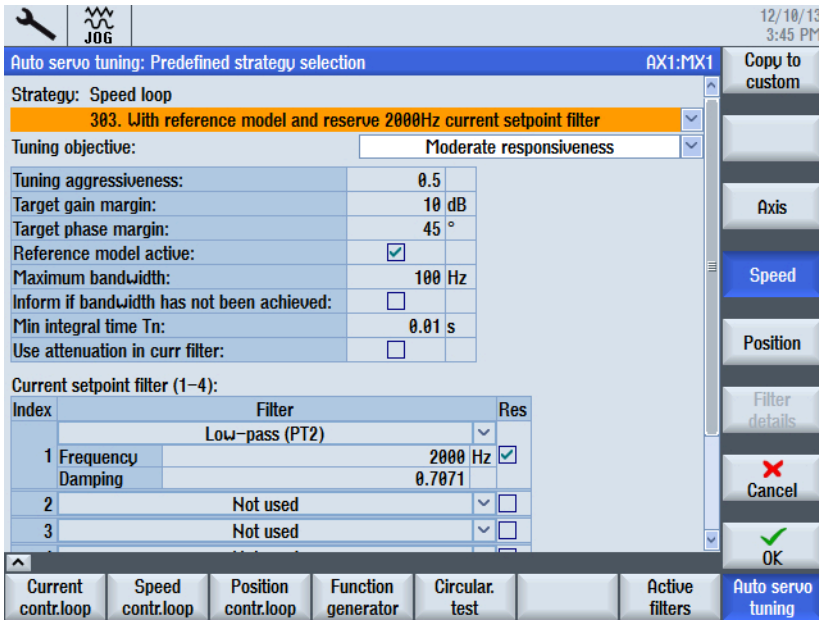

Figura 10-4 "Estrategia: reg. de velocidad de giro/lineal" - Ejemplo

Los ajustes importantes son los siguientes: agresividad de optimización y tiempo de acción mínimo Tn.

● Agresividad de optimización:

Este parámetro determina el ajuste de Kp y Tn basándose en los límites de estabilidad. Los valores de la reserva de fase y la reserva de amplitud están predefinidos en función de este ajuste.

- $-$  Valor por defecto =  $0,5$
- Mín. = 0 [estabilidad máxima]
- Máx. = 1 [agresividad máxima]
- Tiempo mínimo de acción integral Tn:

Este parámetro evita que la optimización automática servo realice un ajuste demasiado bajo del tiempo de integrador del lazo de regulación de velocidad de giro. Si la optimización automática servo tuviera ajustado un valor más bajo que este parámetro, se limita el valor real al valor ajustado mediante el tiempo de acción integral mínimo Tn.

Un tiempo de acción integral superior proporciona una regulación más robusta cuando se esperan cambios de masa o de inercia de masa. Esto se recomienda para accionamientos directos y cabezales principales de tornos.

- Ajuste predeterminado = 10 ms
- $Min. = 0.5$  ms
- Máx. = 100 ms

### Ejemplo de "Posición": estrategia 203

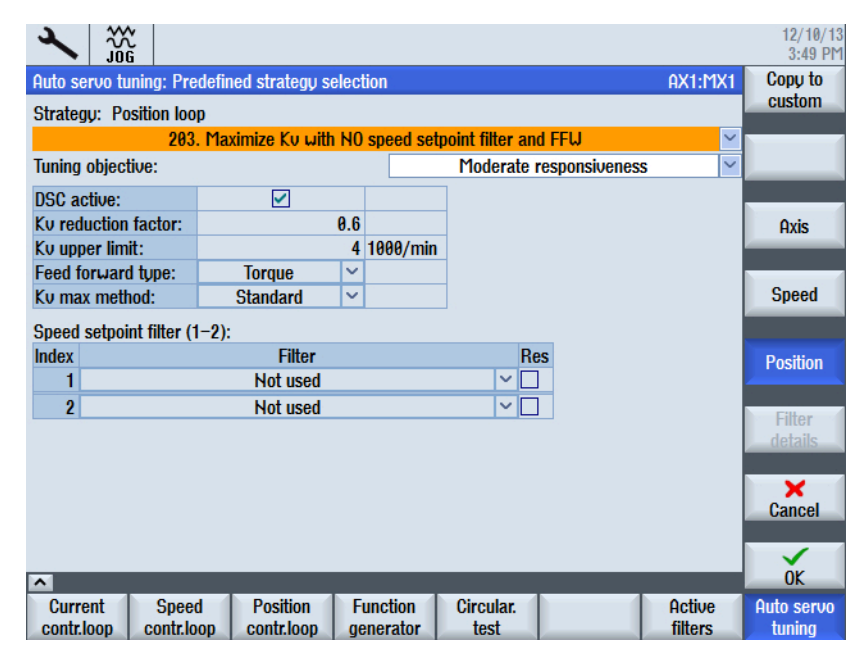

Figura 10-5 "Estrategia: circuito de control de la posición" - Ejemplo

Los valores para la reducción de Kv y el límite superior de Kv dependen de la selección del objeto de optimización.

● Reducción de Kv:

Este parámetro provoca una reducción determinada del valor Kv máximo calculado por la optimización automática servo. En la posición no se permiten sobreoscilaciones. El valor Kv máximo es el que no provoca ninguna sobreoscilación. El valor Kv máximo posible puede reducirse para incrementar la robustez contra los cambios mecánicos. En el objeto de optimización "Regulación normal" se ajusta una reserva de un 40%. Además, se limita el valor Kv a 4 mm/min.

- $-$  Valor por defecto =  $0,6$
- $-$  Mín. = 0.1
- Máx. = 1 (sin reducción)
- Tipo de control anticipativo: se recomienda el control anticipativo de par. Cuando se usa Telegrama 136, el control anticipativo de par permite una precisión del contorno máxima.

### Objeto de optimización

Seleccionando el objeto de optimización, se adaptan los preajustes del regulador de velocidad y del regulador de posición.

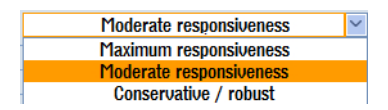

#### Regulación rápida:

La ganancia del regulador de velocidad y del regulador de posición (factor Kv) se optimiza con valores máximos y una robustez mínima.

Aplicación: mecanizado a alta velocidad en la supresión máxima de todas las fuerzas perturbadoras como, por ejemplo, rozamiento, dientes de la correa de accionamiento o potentes fuerzas de corte, entre otros, en el mecanizado de titanio. Opción recomendada para el mecanizado a alta velocidad con motores lineales.

Requisitos: la máquina debe presentar un diseño rígido; las masas en movimiento no cambian en lo esencial.

#### Regulación normal (= ajuste predeterminado):

Esta dinámica del regulador es suficiente para la mayoría de las máquinas y aplicaciones. El ajuste es más robusto que con "Regulación rápida".

Aplicación: la inercia o la masa de carga de los ejes cambia solo un poco, por lo que este ajuste es adecuado para muchas aplicaciones.

#### Regulación robusta:

Las ganancias del regulador se seleccionan débiles para garantizar la mayor robustez posible.

El regulador de velocidad se optimiza de manera que logre una atenuación máxima para evitar oscilaciones y poder alcanzar un buen valor de ganancia del regulador de posición. Aplicación: se recomienda para máquinas en las que la mecánica de los ejes o la masa de carga puede cambiar de forma considerable. También es apropiada para ejes que reaccionan con oscilaciones, p. ej., cabezales principales de tornos o ejes grandes con una elevada masa de carga.

Se recomienda para aplicaciones con bajas exigencias en cuanto al tiempo de ejecución.

# <span id="page-283-0"></span>10.3.3 Ejemplo: procedimiento para optimizar el eje X1

### Requisitos

En este ejemplo se muestra la manera de optimizar el eje X1 con ayuda de la función "Optimización automática servo". Se parte de la siguiente configuración de máquina:

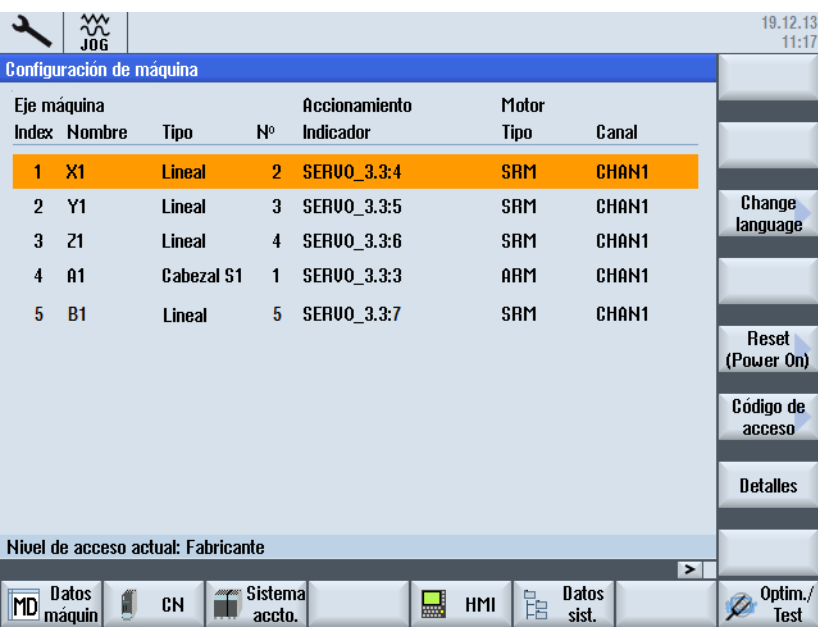

# ADVERTENCIA

#### Prevención de movimientos de eje no deseados

La optimización automática servo se basa en el análisis de mediciones. Estas mediciones requieren un desplazamiento de eje.

Asegúrese de que todos los ejes se encuentren en posición segura y no exista peligro de colisión en los movimientos de desplazamiento necesarios.

### Número de mediciones

Para la optimización se llevan a cabo las siguientes mediciones con el regulador de velocidad de giro:

Sistema de velocidad regulada:

- Ancho de banda completo: mediciones preliminares en ambos sentidos
- Ancho de banda completo: medición en ambos sentidos
- Ancho de banda reducido: mediciones preliminares en ambos sentidos
- Ancho de banda reducido: medición en ambos sentidos

Sistema mecánico motor a DMS:

● Medición en ambos sentidos

### Optimización del eje X1

Procedimiento:

- 1. Seleccione el eje X1 en el cuadro de diálogo "Selección de eje".
- 2. Compruebe las opciones ajustadas: pulsador de menú "Opciones".
- 3. Utilice la estrategia preajustada para la optimización: pulsador de menú "Selección estrategia".
- 4. Compruebe si se ha seleccionado "Regulación normal".
- 5. Inicie la medición con el pulsador de menú "Optimizar".

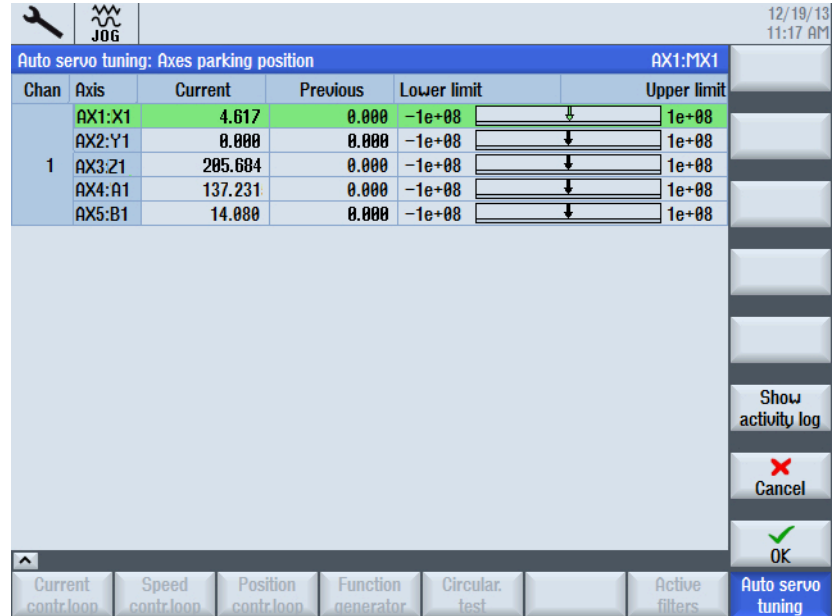

- 6. Confirme con "OK".
- 7. Siga las instrucciones de la pantalla y pulse NC START.

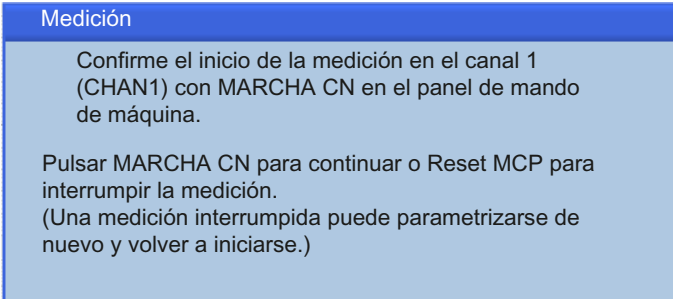

8. Se llevan a cabo dos mediciones para optimizar los ejes.

9. Antes de las mediciones se le solicitará que pulse NC START. Tras la conclusión satisfactoria de las mediciones, se emiten los valores optimizados de los parámetros: Pulsador "regulador de velocidad" para controlar los parámetros del regulador de velocidad.

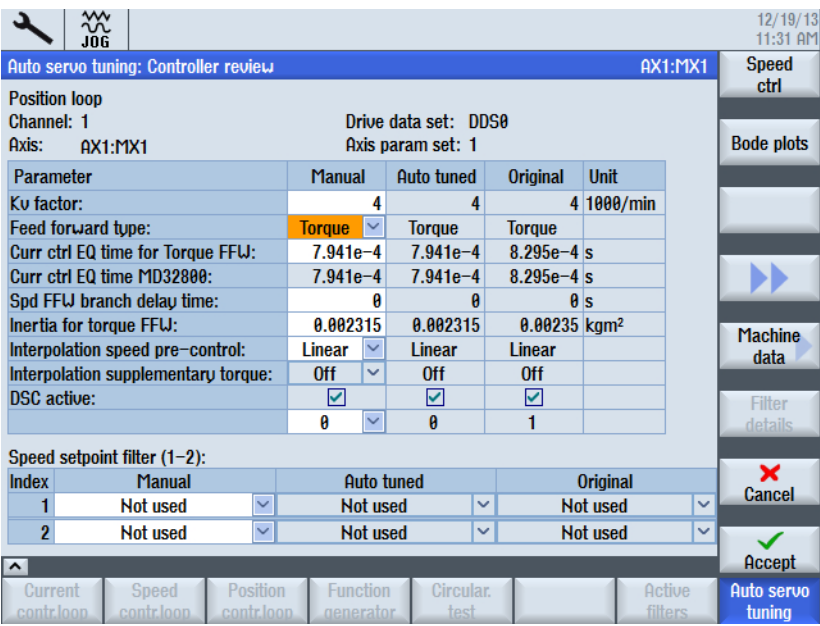

- 10.Si está de acuerdo con los valores optimizados, confírmelo con el pulsador de menú "Aceptar".
- 11.O BIEN: Introduzca valores adecuados en la columna "manual".
- 12.Una vez aceptado el resultado de la medición finaliza la optimización.

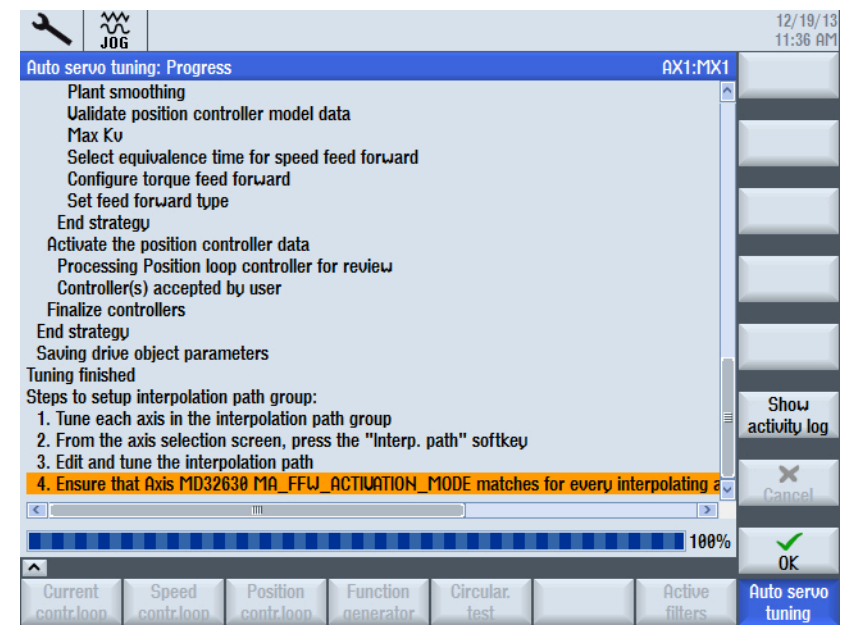

13.Una vez concluida la medición puede mostrarse el protocolo de optimización completo: pulsador de menú "Mostrar protocolo".

# Resultado del eje X1

Tras confirmar con el pulsador "OK", se obtiene el siguiente resultado:

| 巡                                                          |                                                               |                   |                          | 12/19/13<br>11:36 AM        |
|------------------------------------------------------------|---------------------------------------------------------------|-------------------|--------------------------|-----------------------------|
| Auto servo tuning: Axis selection                          |                                                               |                   | <b>AX1:MX1</b>           | <b>Tune</b>                 |
| <b>Channel 1 Axes-</b>                                     |                                                               |                   |                          |                             |
| $O$ AX1:MX1                                                | Tuned: 12/19/13 11:34:55 AM                                   |                   |                          | <b>Select</b>               |
| O AX2:MY1                                                  |                                                               |                   |                          | strategy                    |
| O AX3:M21                                                  |                                                               |                   |                          | <b>Ujew</b>                 |
| O AX4:MA1                                                  |                                                               |                   |                          | axis                        |
| O AX5:MB1                                                  |                                                               |                   |                          |                             |
|                                                            |                                                               |                   |                          | <b>Load axis</b><br>data    |
|                                                            |                                                               |                   |                          |                             |
|                                                            |                                                               |                   |                          | <b>Details</b>              |
|                                                            |                                                               |                   |                          | Show                        |
|                                                            |                                                               |                   |                          | activity log                |
|                                                            |                                                               |                   |                          | <b>Options</b>              |
|                                                            |                                                               |                   |                          | Interp.                     |
| $\sim$                                                     |                                                               |                   |                          | path                        |
| <b>Current</b><br><b>Speed</b><br>contr.loop<br>contr.loop | <b>Function</b><br><b>Position</b><br>contr.loop<br>generator | Circular.<br>test | Active<br><b>filters</b> | <b>Auto servo</b><br>tuning |

Figura 10-6 Eje X1: optimizado

# <span id="page-287-0"></span>10.3.4 Ejemplo: procedimiento para optimizar el eje Z1

## Optimización del eje Z1

Procedimiento:

1. Seleccione el eje Z1 en el cuadro de diálogo "Selección de eje".

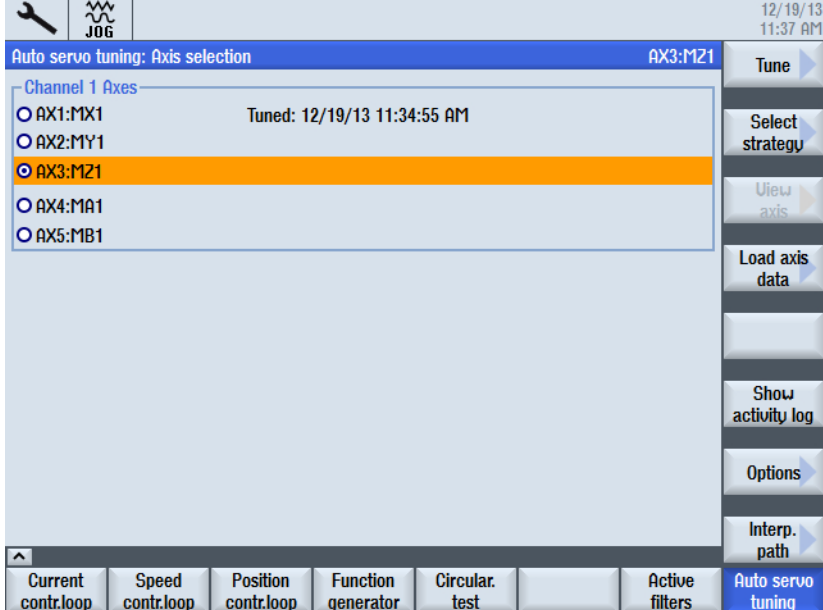

- 2. Las opciones y la estrategia utilizada siguen siendo válidas.
- 3. Inicie la medición con el pulsador de menú "Optimizar".

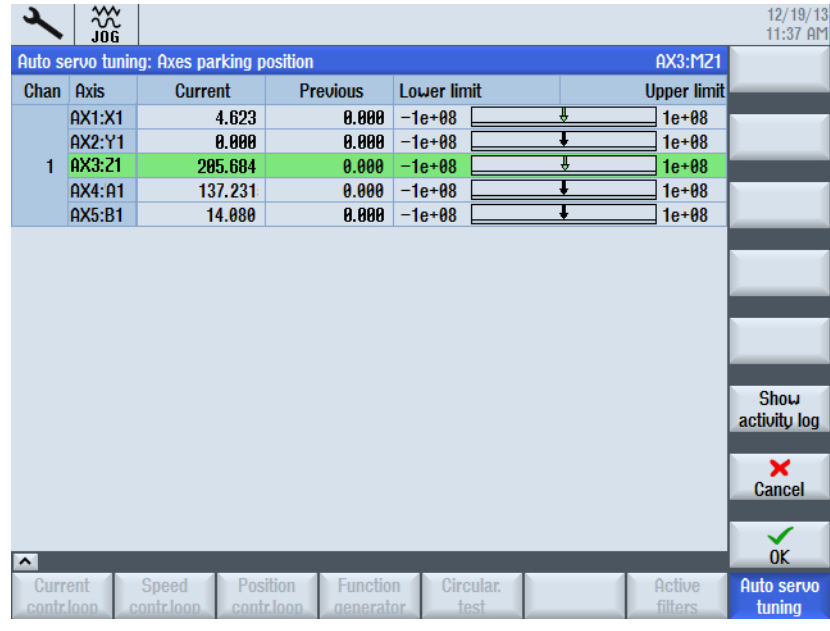

4. Confirme con "OK".
5. Siga las instrucciones de la pantalla y pulse NC START.

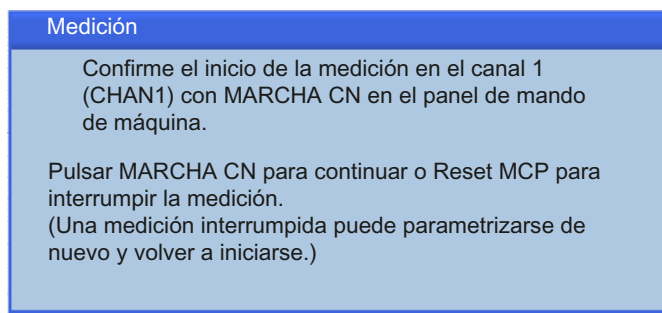

- 6. Se llevan a cabo dos mediciones para optimizar los ejes.
- 7. Antes de las mediciones se le solicitará que pulse NC START. Tras la conclusión satisfactoria de las mediciones, se emiten los valores de los parámetros:

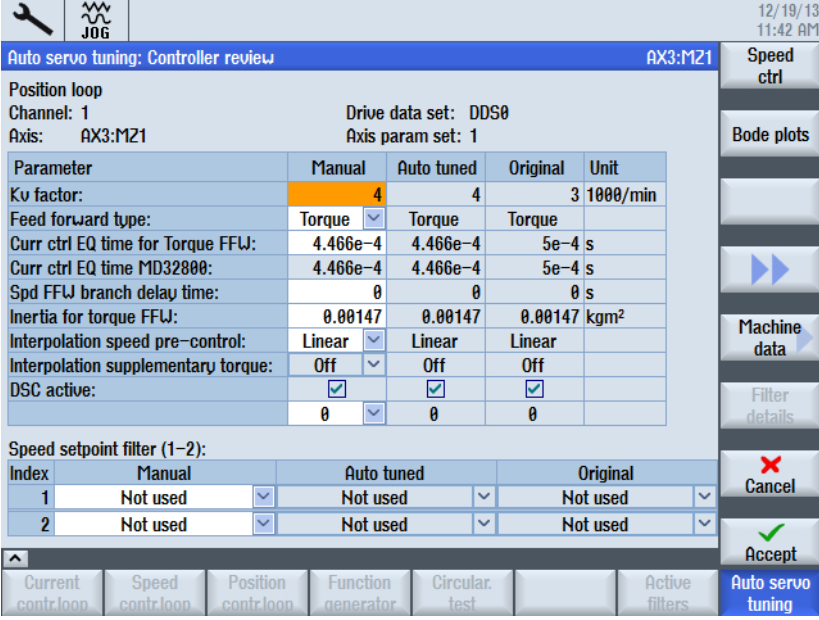

- 8. Si está de acuerdo con los valores optimizados, confírmelo con el pulsador de menú "Aceptar".
- 9. O BIEN: Introduzca nuevos valores a mano y repita las mediciones.

- 10.Una vez aceptado el resultado de la medición finaliza la optimización.
	- $12/19/13$ ንም<br>አይሮ 11:43 AM AX3:M21 Auto servo tuning: Progress **Plant smoothing Ualidate position controller model data** Max Ku Select equivalence time for speed feed forward Configure torque feed forward Set feed forward type End strategy Activate the position controller data Processing Position loop controller for review Controller(s) accepted by user **Finalize controllers** End strategu Saving drive object parameters **Tuning finished** Steps to setup interpolation path group: **Show** 1. Tune each axis in the interpolation path group activity log 2. From the axis selection screen, press the "Interp. path" softkey 3. Edit and tune the interpolation path  $\mathbf{x}$ 4. Ensure that Axis MD32630 MA\_FFW **ACTIUATION\_MODE matches for every interpolating a**  $\langle$  $\rightarrow$ ■ 100%  $\overline{0}K$ r Auto servo Current Function Circular Active Position tuning
- 11.Una vez concluida la medición puede mostrarse el protocolo de optimización completo: pulsador de menú "Mostrar protocolo".

### Resultado del eje Z1

Tras confirmar con el pulsador "OK", se obtiene el siguiente resultado:

| 쨦                                          |                                                             |                              |                   |                          | 12/19/13<br>11:43 AM      |
|--------------------------------------------|-------------------------------------------------------------|------------------------------|-------------------|--------------------------|---------------------------|
| Auto servo tuning: Axis selection          |                                                             |                              |                   | AX3:M21                  | <b>Tune</b>               |
| - Channel 1 Axes<br>O AX1:MX1<br>O AX2:MY1 |                                                             | Tuned: 12/19/13 11:34:55 AM  |                   |                          | <b>Select</b><br>strategy |
| <b>O</b> AX3:M21                           |                                                             | Tuned: 12/19/13 11:42:36 AM  |                   |                          |                           |
| O AX4:MA1                                  |                                                             |                              |                   |                          | <b>Uiew</b><br>axis       |
| O AX5:MB1                                  |                                                             |                              |                   |                          | <b>Load axis</b><br>data  |
|                                            |                                                             |                              |                   |                          | <b>Details</b>            |
|                                            |                                                             |                              |                   |                          | Show<br>activity log      |
|                                            |                                                             |                              |                   |                          | <b>Options</b>            |
| $\boldsymbol{\uparrow}$                    |                                                             |                              |                   |                          | Interp.<br>path           |
| <b>Current</b><br>contr.loop               | <b>Speed</b><br><b>Position</b><br>contr.loop<br>contr.loop | <b>Function</b><br>generator | Circular.<br>test | Active<br><b>filters</b> | Auto servo<br>tuning      |

Figura 10-7 Eje Z1: optimizado

# 10.3.5 Ejemplo: procedimiento para iniciar la optimización de la interpolación de trayectoria

### Interpolación de los ejes

Procedimiento:

1. Seleccione el pulsador de menú "Interpolación de trayectoria" para optimizar los ejes X1 y Z1.

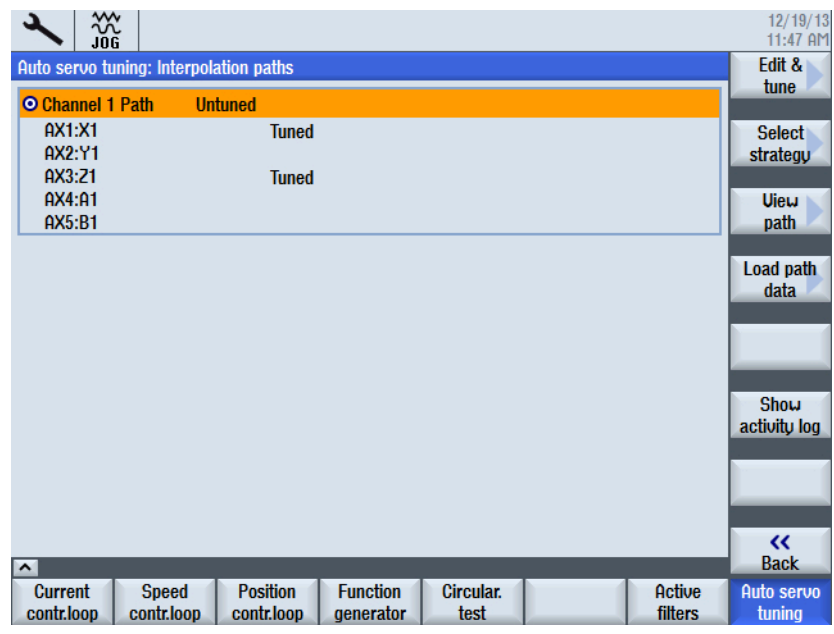

2. Seleccione el pulsador de menú "Selección estrategia" para comprobar la estrategia de interpolación. Se recomienda utilizar la estrategia 1105:

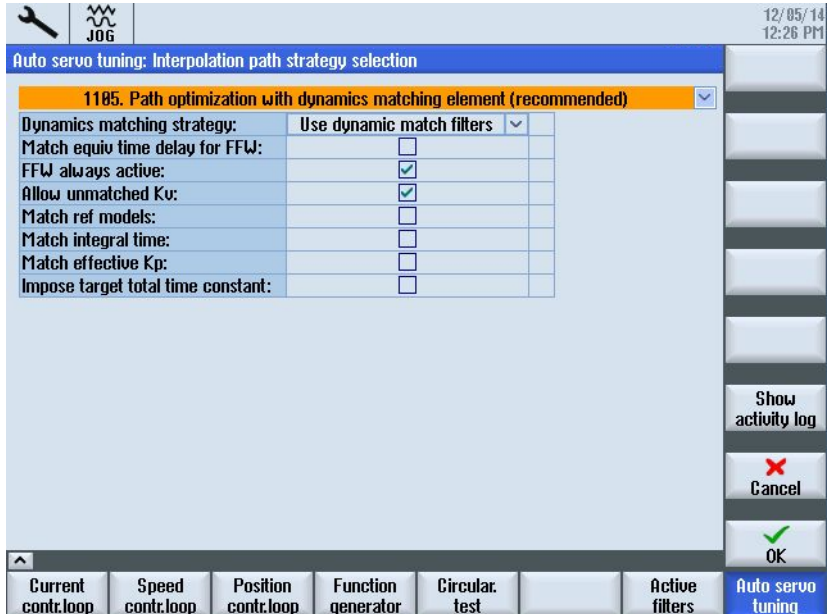

Se adaptan los siguientes parámetros:

- La adaptación dinámica en MD32900 \$MA\_DYN\_MATCH\_ENABLE=1 está activa.
- El control anticipativo está siempre activo.
- 3. Confirme con "OK". Con ello se inicia la optimización.

4. Tras emitirse el aviso "Optimización de la interpolación de trayectoria finalizada", confirme con "OK".

En ese caso, puede conmutarse entre la vista de parámetros (pulsador de menú "Parámetros") y la vista gráfica (pulsador de menú "Diagrama de Bode").

| ₩<br>12/19/13<br>11:50 AM<br>.inr                                      |                               |                               |                          |                   |                      |  |  |  |  |
|------------------------------------------------------------------------|-------------------------------|-------------------------------|--------------------------|-------------------|----------------------|--|--|--|--|
| Auto servo tuning: Interpolation path review                           |                               |                               |                          |                   |                      |  |  |  |  |
| <b>Channel 1 Path</b>                                                  |                               |                               |                          |                   |                      |  |  |  |  |
| Path optimal:                                                          |                               |                               |                          |                   |                      |  |  |  |  |
| Parameter                                                              | <b>AX1:X1</b>                 | AX3:21                        | Unit                     |                   | <b>Bode plots</b>    |  |  |  |  |
| Ku factor:                                                             | 4                             |                               | $4 \frac{1}{\text{min}}$ |                   |                      |  |  |  |  |
| Proportional gain Kp:                                                  | 1.455                         |                               | 0.9236 Nms/rad           |                   |                      |  |  |  |  |
| Kp/inertia:                                                            | 628.3                         | $628.3$ 1/s                   |                          |                   |                      |  |  |  |  |
| Integral time Tn:                                                      | 0.01                          | 0.01 s                        |                          |                   |                      |  |  |  |  |
| Reference model active:                                                | 罓                             | ☑                             |                          |                   |                      |  |  |  |  |
| Reference model frequency:                                             | 139.3                         | $159.5$ Hz                    |                          |                   |                      |  |  |  |  |
| <b>DSC</b> active:                                                     | ☑                             | ⊽                             |                          |                   | <b>Machine</b>       |  |  |  |  |
| Feed forward tupe:                                                     | <b>Torque</b>                 | $\checkmark$<br><b>Torque</b> |                          |                   | data                 |  |  |  |  |
| Curr ctrl EQ time for Torque FFU:                                      | $7.941e-4$                    | $7.941e-4s$                   |                          |                   |                      |  |  |  |  |
| Curr ctrl EQ time MD32800:                                             | $7.941e-4$                    | $7.941e-4s$                   |                          |                   | Show                 |  |  |  |  |
| Spd FFW branch delay time:                                             | A                             | 0                             | ls                       |                   | activity log         |  |  |  |  |
| Interpolation speed pre-control:                                       | $\checkmark$<br><b>Linear</b> | $\checkmark$<br>Linear        |                          |                   | $\mathbf x$          |  |  |  |  |
| Interpolation supplementary torque:                                    | <b>Off</b><br>$\checkmark$    | <b>Off</b><br>$\checkmark$    |                          |                   | <b>Cancel</b>        |  |  |  |  |
| Axis optimal:                                                          |                               |                               |                          |                   |                      |  |  |  |  |
| Parameter                                                              | AX1:X1                        | AX3:71                        | Unit                     |                   | ✓                    |  |  |  |  |
| Accept<br>$\sim$                                                       |                               |                               |                          |                   |                      |  |  |  |  |
| Position<br>Current<br>Speed<br>contr.loop<br>contr.loop<br>contr.loop | <b>Function</b><br>generator  | Circular.<br>test             |                          | Active<br>filters | Auto servo<br>tuning |  |  |  |  |

Figura 10-8 Vista de parámetros

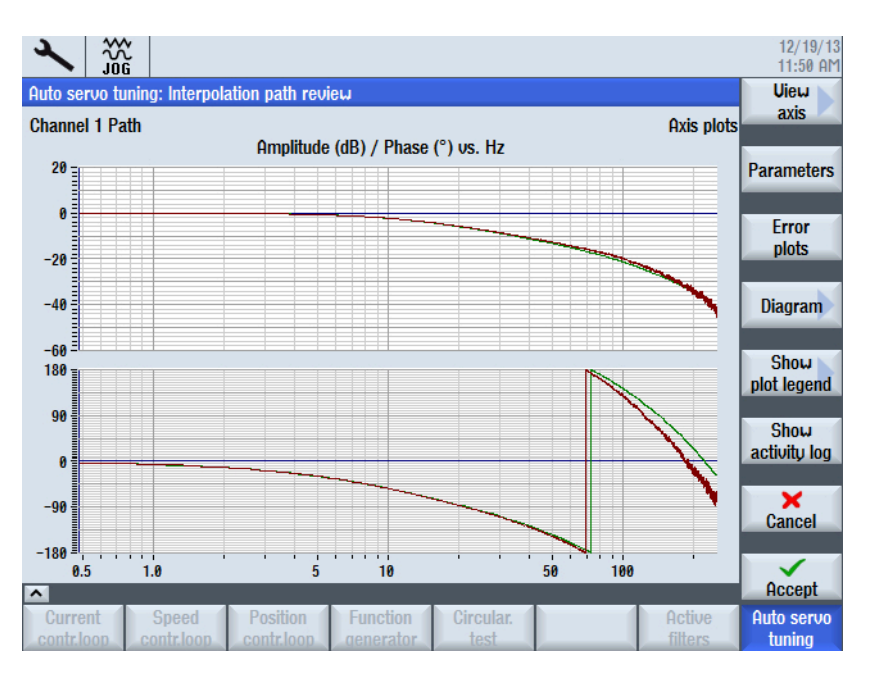

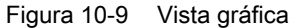

Con el pulsador de menú ">>" se conmuta la barra vertical de pulsadores de menú y se obtiene la siguiente selección:

– Pulsador de menú: "Nueva optimización"

- Pulsador de menú: "Volver a la optimización"
- Pulsador de menú: "Volver a la optimización del eje"
- Pulsador de menú: "<<"
- Pulsador de menú: "Guardar en fichero"

Para guardar los datos de optimización en un fichero, seleccione "Guardar en fichero": se crea un fichero xml.

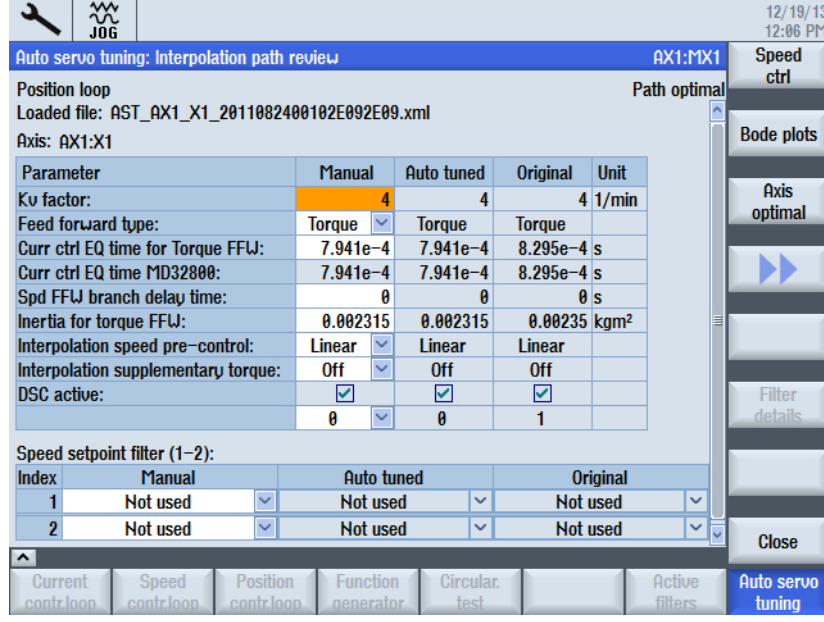

- Pulsador de menú: "Generar informe" Para crear un informe, seleccione ["Generar informe](#page-294-0) (Página [295\)](#page-294-0)": se crea un informe en formato rtf.
- 5. Para finalizar el proceso de interpolación, presione el pulsador de menú "Cerrar".

Este aviso indica que deben optimizarse otros ejes para obtener un resultado de interpolación ordinario:

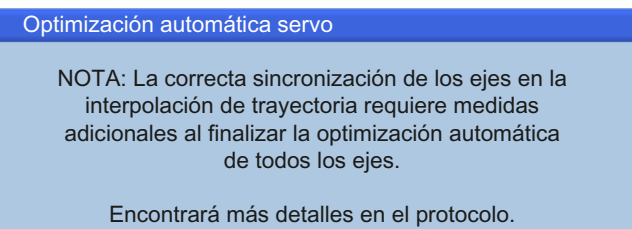

### <span id="page-294-0"></span>Resultado

Si desea aplicar el resultado de la interpolación, confirme la acción con "Aceptar". Con "Cancelar" se inicia de nuevo la interpolación.

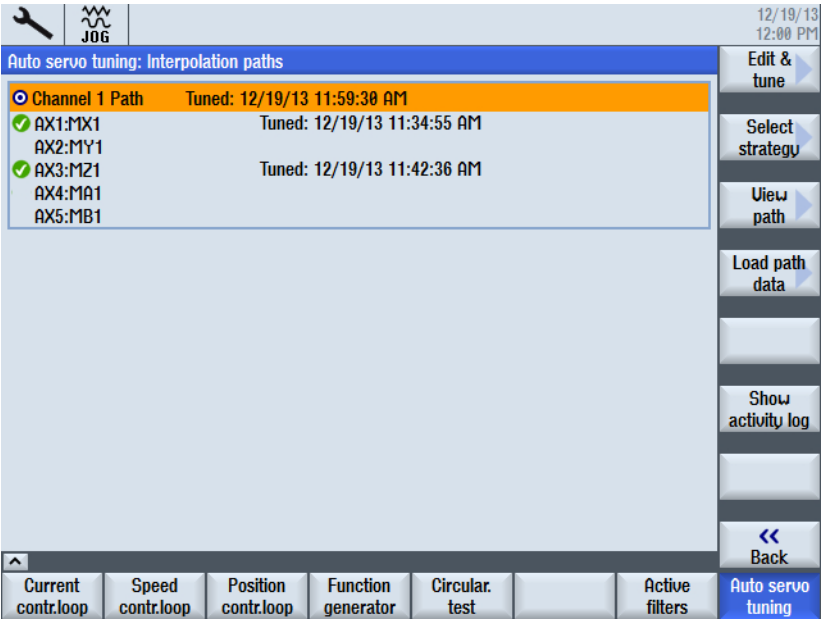

Para comprobar a qué valores se optimizan los parámetros, seleccione el pulsador de menú "<< Volver".

# 10.3.6 Ejemplo de un informe

### Documentación del resultado

Para documentar los resultados de la optimización, es decir, los parámetros y los diagramas, puede crear los siguientes protocolos:

- El resultado de la interpolación puede guardarse como fichero xml: pulsador de menú "Guardar en fichero".
- Además, puede crear un informe en formato rtf: pulsador de menú "Generar informe".

### Ejemplo de un informe

El informe se emite en el idioma configurado en el accionamiento:

#### Máquina

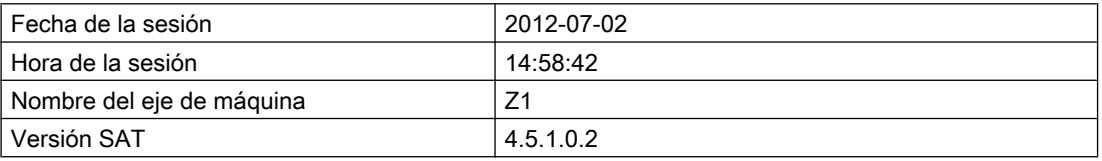

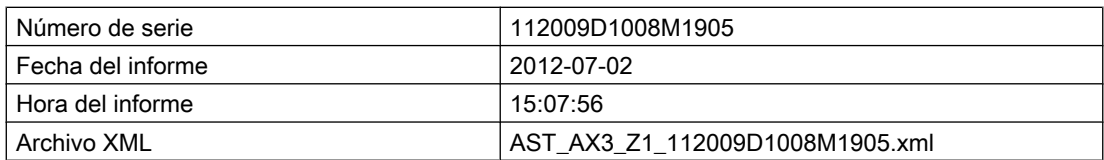

### Regulador de posición: Diagrama de Bode

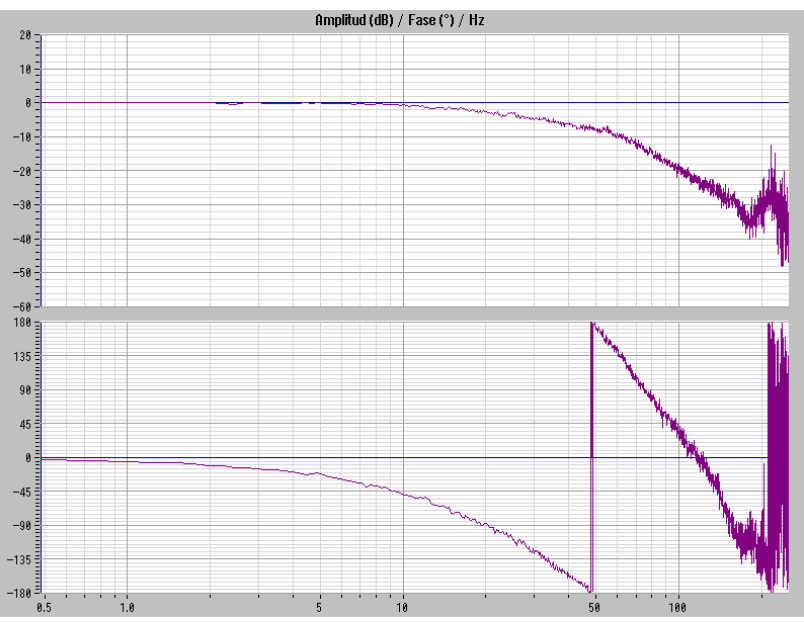

### Óptimo autónomo:

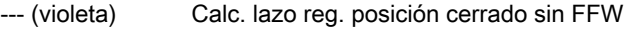

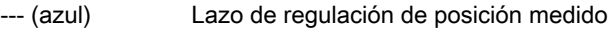

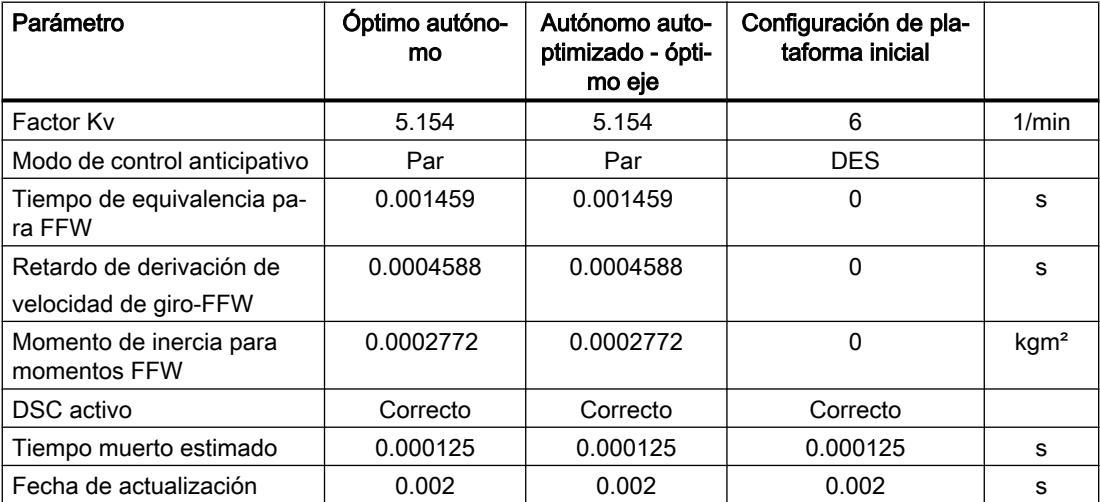

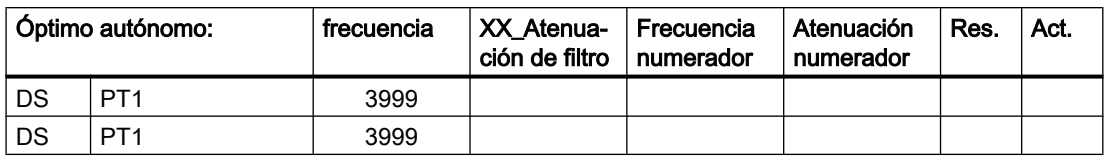

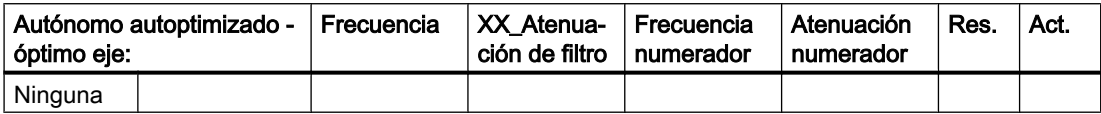

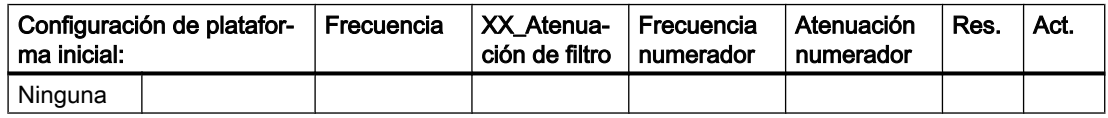

Regulador de velocidad: Diagrama de Bode

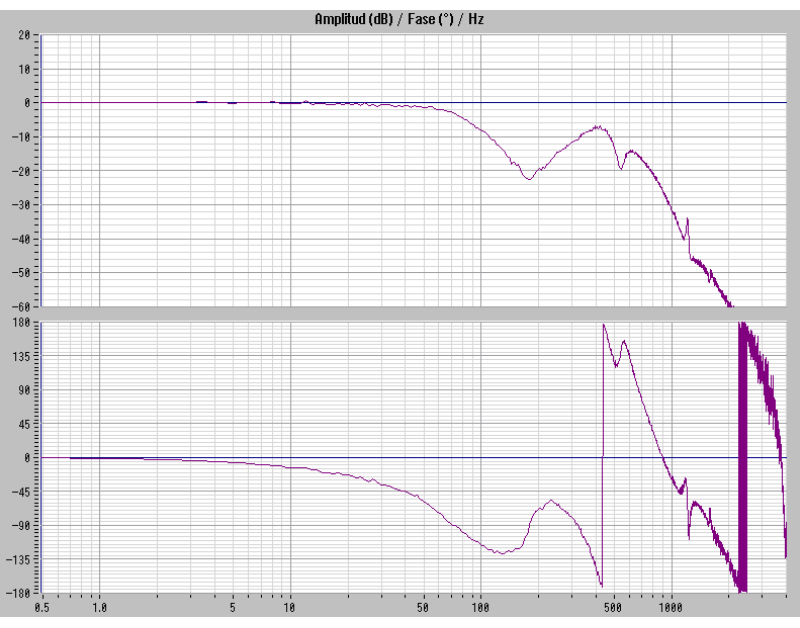

Óptimo autónomo:

--- (violeta) Lazo cerrado de regulación de velocidad de giro calculado

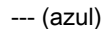

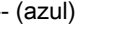

Lazo cerrado de regulación de velocidad de giro medido

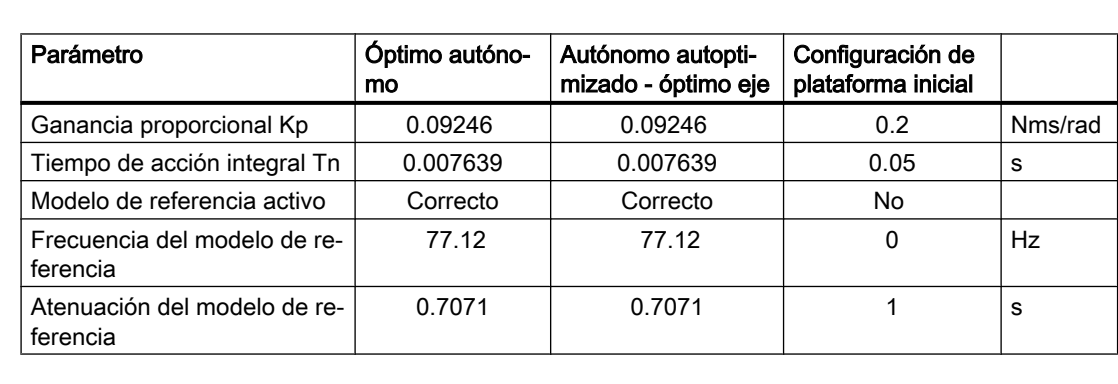

### Optimización del accionamiento

### 10.3 Optimización automática servo

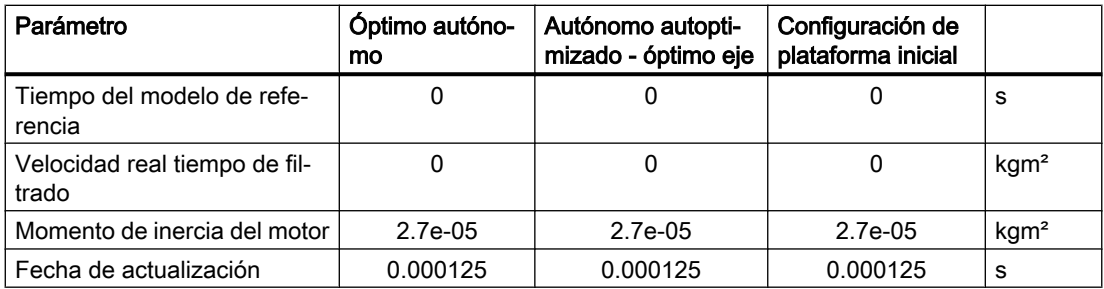

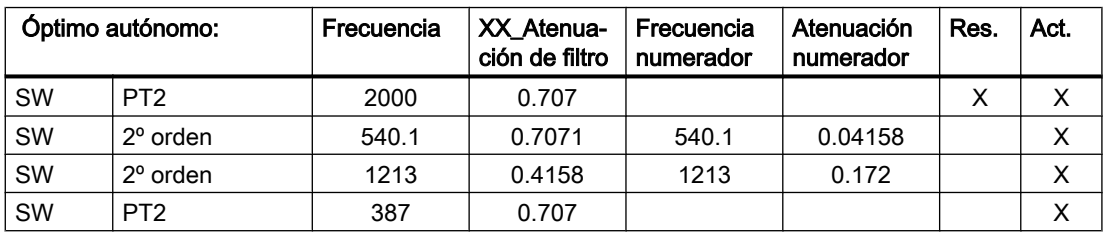

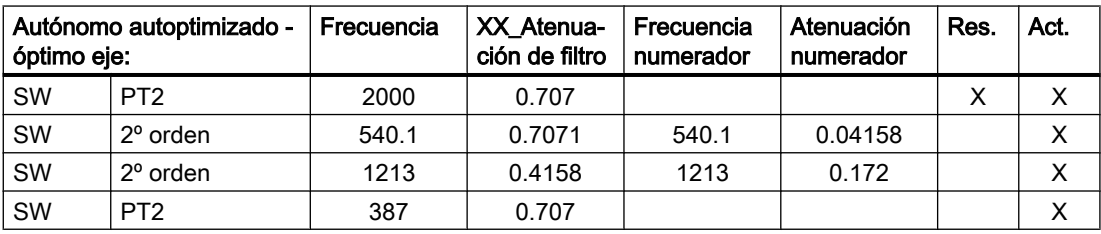

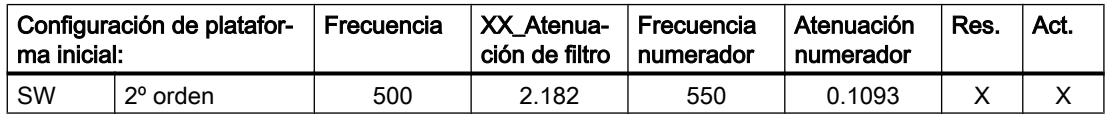

# 10.3.7 Ejemplo para expertos: Optimización eje

# Eje: Estrategia específica del usuario (108)

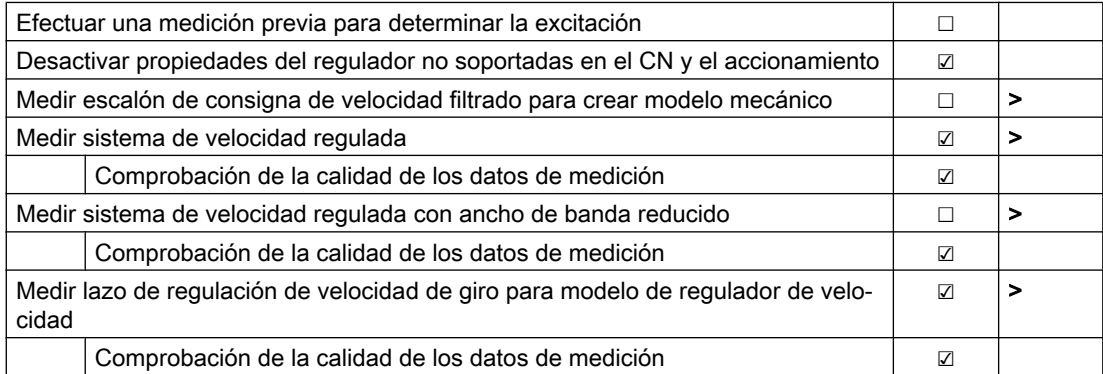

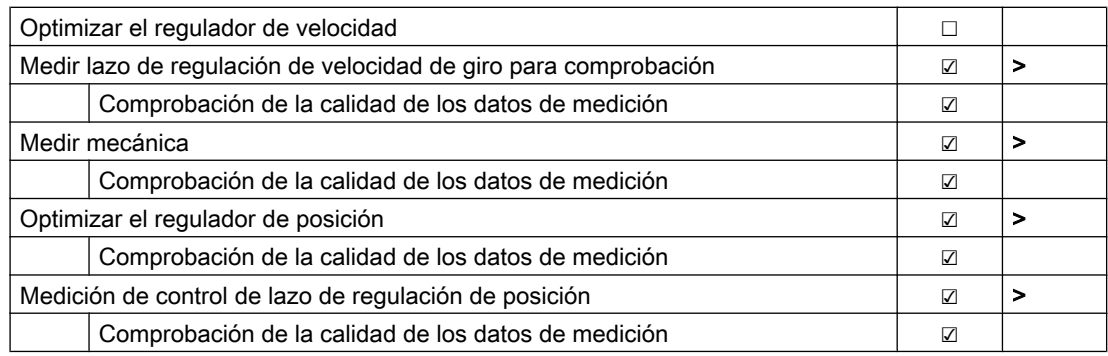

### Ajuste manual de los parámetros de medida

El objeto de optimización se puede introducir directamente en "Velocidad" o "Posición". Opcionalmente, puede seleccionarse primero una estrategia predefinida (102, etc.), aceptarla con "Adaptar estrategia" y efectuar modificaciones.

Por medio de las casillas de verificación, el responsable de puesta en marcha selecciona cada uno de los pasos para la medición y la optimización. Algunos pasos dependen de otros: Así, p. ej., para la optimización del regulador de velocidad es necesario realizar antes una medición del sistema de velocidad regulada. Todas las casillas de verificación que implican una medición están marcadas con una flecha. El pulsador de menú vertical "Parámetros de medida >" ofrece ajustes predeterminados adicionales para la medición correspondiente.

#### Efectuar una medición previa para determinar la excitación:

La medición previa para determinar la excitación puede seleccionarse y deseleccionarse en todo momento. Se recomienda efectuar la medición previa con la primera puesta en marcha del eje o en caso de relaciones de masa desconocidas (carga/motor). Tras la medición previa se determinan automáticamente los parámetros de medida para la medición siguiente. A continuación se sobrescriben los parámetros de medida definidos por el usuario.

#### Desactivar propiedades del regulador no soportadas en el CN y el accionamiento:

Las siguientes funciones se desactivan en caso de que se utilicen:

- Eje:
	- MD32220 \$MA\_POSCTRL\_INTEGR\_ENABLE = 0 MD32610 \$MA\_VELO\_FFW\_WEIGHT = 1.0 (debe ser siempre 1) MD32930 \$MA\_POSCTRL\_OUT\_FILTER\_ENABLE = 0
- Accionamiento: Si está activado el módulo de función Advanced Positioning Control (APC): p3700.0 = 0 Regulación de velocidad lineal Configuración: p1400.5 = 0 Se desactiva la adaptación del regulador de velocidad. Regulador velocidad Realimentación integrador Cte. de tiempo: p1494 = 0.0

#### Medir escalón de consigna de velocidad filtrado para crear modelo mecánico:

Al iniciarse la optimización se desconocen la inercia de carga, la rigidez del acoplamiento y la corrección del ajuste del regulador actual. Para efectuar una primera estimación, puede medirse la respuesta al escalón. Esto permite determinar mejor automáticamente los parámetros durante la medición del sistema de velocidad regulada.

#### Medir sistema de velocidad regulada:

Esta medición es necesaria para optimizar el regulador de velocidad.

Se realiza primero con ancho de banda máximo (p. ej., 4000 Hz).

### Medir sistema de velocidad regulada con ancho de banda reducido:

Esta medición es necesaria para optimizar el regulador de velocidad.

Para mejorar la resolución de frecuencia, esta medición se realiza con ancho de banda reducido.

### Medir lazo de regulación de velocidad de giro para modelo de regulador de velocidad:

Esta medición es necesaria si el lazo de regulación de posición (incl. control anticipativo) debe optimizarse automáticamente pero el regulador de velocidad no se ha optimizado con la optimización automática servo.

### Optimizar el regulador de velocidad:

Los parámetros del regulador de velocidad (incl. filtros de consigna de intensidad) se calculan a partir de los sistemas de velocidad regulada medidos y el objeto de optimización especificado. Los parámetros se aplicarán al accionamiento cuando finalice la optimización del eje o se realice una medición de comprobación. Se aplican los ajustes de "Velocidad".

### Medir lazo de regulación de velocidad de giro para comprobación:

El regulador de velocidad cerrado se mide con los nuevos parámetros. Para ello se escriben los nuevos parámetros en el accionamiento.

### Medir mecánica:

Medir función de transferencia entre encóder en motor y encóder directo (p. ej., encóder lineal). Aquí se excluye cualquier influencia de la regulación. Esta medición permite calcular el lazo de regulación de posición con regulación en el encóder directo.

### Optimizar regulador de posición: sin parámetros

El factor Kv y el control anticipativo se optimizan a partir de las mediciones previas. También se considera el objeto de optimización. Se aplican los ajustes de "Posición". Si se ha configurado un segundo encóder, la regulación de posición se calcula considerando el uso de este segundo encóder para la misma.

### Medición de control de lazo de regulación de posición:

El regulador de posición cerrado se mide con los nuevos parámetros. Para ello se escriben los nuevos parámetros del regulador de velocidad y posición en el accionamiento y el CN. Para la medición debe desactivarse el control anticipativo. Por esta razón aparece (en función de la opción ajustada) un aviso solicitando presionar la tecla Reset del panel de mando de máquina. Después de la medición, el control anticipativo vuelve a activarse, por lo que aparece otro aviso solicitando un Reset (re).

### ⇒ Comprobación de la calidad de los datos de medición: sin parámetros

El software de optimización automática comprueba si la excitación y el offset de velocidad han sido suficientes y muestra una indicación al respecto.

### ⇒ Parámetros de medida:

Es posible introducir parámetros de medida individuales para cada una de las siguientes mediciones:

- Medir escalón de consigna de velocidad para modelo mecánico
- Medir sistema de velocidad regulada
- Medir sistema de velocidad regulada con ancho de banda reducido
- Medir lazo de regulación de velocidad de giro para modelo de regulador de velocidad
- Medir lazo de regulación de velocidad de giro para comprobación
- Medir mecánica
- Medición de control de lazo de regulación de posición
- ⇒ Otras acciones:
- Pulsador de menú "Adaptar estrategia" para adaptar los valores predeterminados de una estrategia predefinida. La estrategia definida por el usuario (108) se ajusta con los valores de la estrategia predefinida. En la "Estrategia definida por el usuario" pueden ajustarse todos los parámetros. La "Estrategia definida por el usuario" tiene preajustado el objeto de optimización "Regulación normal".
- Pulsador de menú "Parámetros de medida >" para ajustar los parámetros para una medición. Este pulsador de menú solo puede utilizarse al seleccionar la "Estrategia definida por el usuario".
- Pulsador de menú "Velocidad"/pulsador de menú "Posición" para ir a la selección de estrategia para el regulador de velocidad o el regulador de posición.
- Pulsadores de menú "Cancelar" y "OK" para cancelar o aplicar los nuevos ajustes.

# 10.4 Funciones de medida (optimización manual)

### Explicación de las funciones de medida

Una serie de funciones de medida permite representar gráficamente en pantalla el comportamiento de tiempo y frecuencia de accionamientos y regulaciones. Para ello se aplican a los accionamientos señales de prueba con un lapso de tiempo ajustable.

Las funciones de medida se encuentran en "Puesta en marcha" → "Optimización/test". Los pulsadores de menú horizontales del regulador de intensidad, el regulador de velocidad de giro y el regulador de posición ofrecen acceso a los cuadros de diálogo de cada lazo de regulación correspondiente. La navegación en pantalla, el diseño de pantalla y la lógica general son idénticas en las tres áreas. La diferencia entre las áreas es que cada una ofrece mediciones adaptadas al lazo de regulación en cuestión.

### Parámetros de medida y parámetros de señal

La adaptación de las consignas de prueba a cada aplicación tiene lugar a través de parámetros de medida y señal cuyas unidades dependen de la función de medida y el modo de operación correspondientes. Todos los parámetros están preajustados con cero.

En cuanto a las unidades de los parámetros de medida y señal, se deben observar las siguientes condiciones:

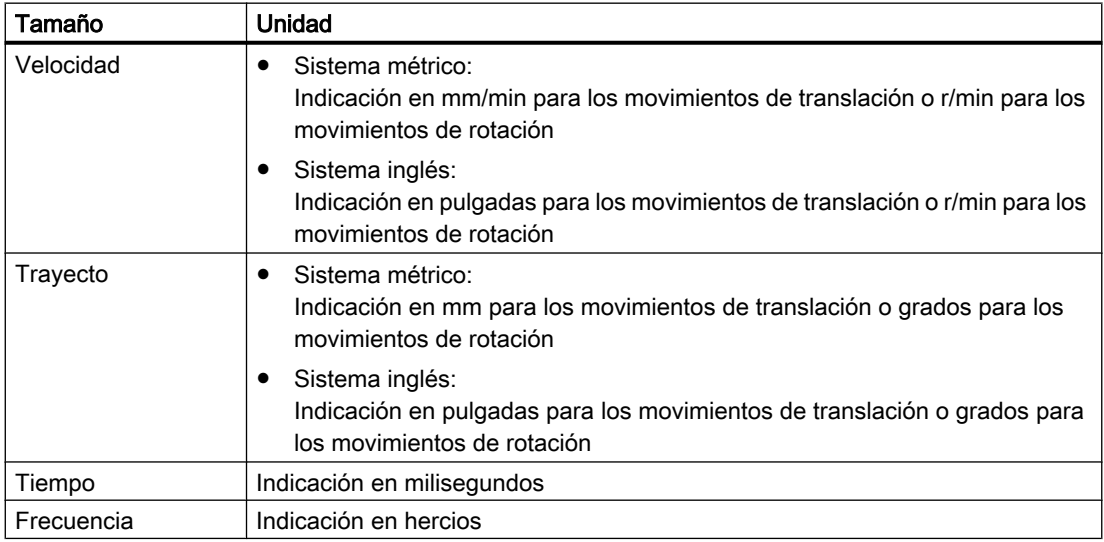

### Requisitos para el inicio de las funciones de medida

Para garantizar que no se puedan realizar movimientos de desplazamiento erróneos debidos a programas de pieza, las funciones de medida se deben iniciar en el modo <JOG>.

### **ATFNCIÓN**

#### Prevención de colisiones

Durante los movimientos de desplazamiento en el marco de las funciones de medida no se vigila ningún final de carrera de software ni ninguna limitación de zona de trabajo, ya que éstos se ejecutan en el modo de seguimiento.

Por tanto, desde el inicio de las funciones de medida, el usuario debe asegurarse de que los ejes estén posicionados de manera que los límites de campo de desplazamiento especificados en el marco de las funciones de medida sean suficientes para evitar una colisión con la máquina.

### Inicio de las funciones de medida

Las funciones de medida que activan un movimiento de desplazamiento sólo se seleccionan mediante el pulsador de menú específico. El inicio real de la función de medida y del consiguiente movimiento de desplazamiento siempre se efectúa mediante <NC START> en el panel de mando de máquina.

Si se abandona la pantalla base de la función de medida sin haber iniciado el movimiento de desplazamiento, se cancela la selección de la función de desplazamiento.

Tras el inicio de la función de desplazamiento la pantalla base se puede abandonar sin que ello afecte a la función de desplazamiento.

#### Nota

Para iniciar las funciones de medida se debe seleccionar el modo <JOG>.

### Otras notas de seguridad

Durante la utilización de las funciones de medida se debe garantizar lo siguiente:

- No hay ningún obstáculo en el campo de desplazamiento.
- El pulsador de parada de emergencia se encuentra al alcance.

#### Cancelación de funciones de medida

Los siguientes eventos provocan la cancelación de las funciones de medida activas:

- Final de carrera de hardware alcanzado
- Límites del campo de desplazamiento rebasados
- Puls. emerg.
- Reset (GCS, Canal)

- NC STOP
- Anulación de la habilitación del regulador
- Anulación de la habilitación del accionamiento
- Anulación de la habilitación del movimiento
- Se selecciona la función Aparcar (en modo con regulación de posición)
- Corrección del avance 0%
- Corrección del cabezal 50%
- Modificación del modo de operación (JOG) o modo de operación JOG no seleccionado
- Accionamiento de las teclas de desplazamiento
- Accionamiento del volante
- Alarmas que provocan la detención de los ejes

# 10.4.1 Vista general de navegación

### Vista general de navegación

Al optimizar un eje, se navega por diferentes cuadros de diálogo. Este proceso muestra la siguiente figura:

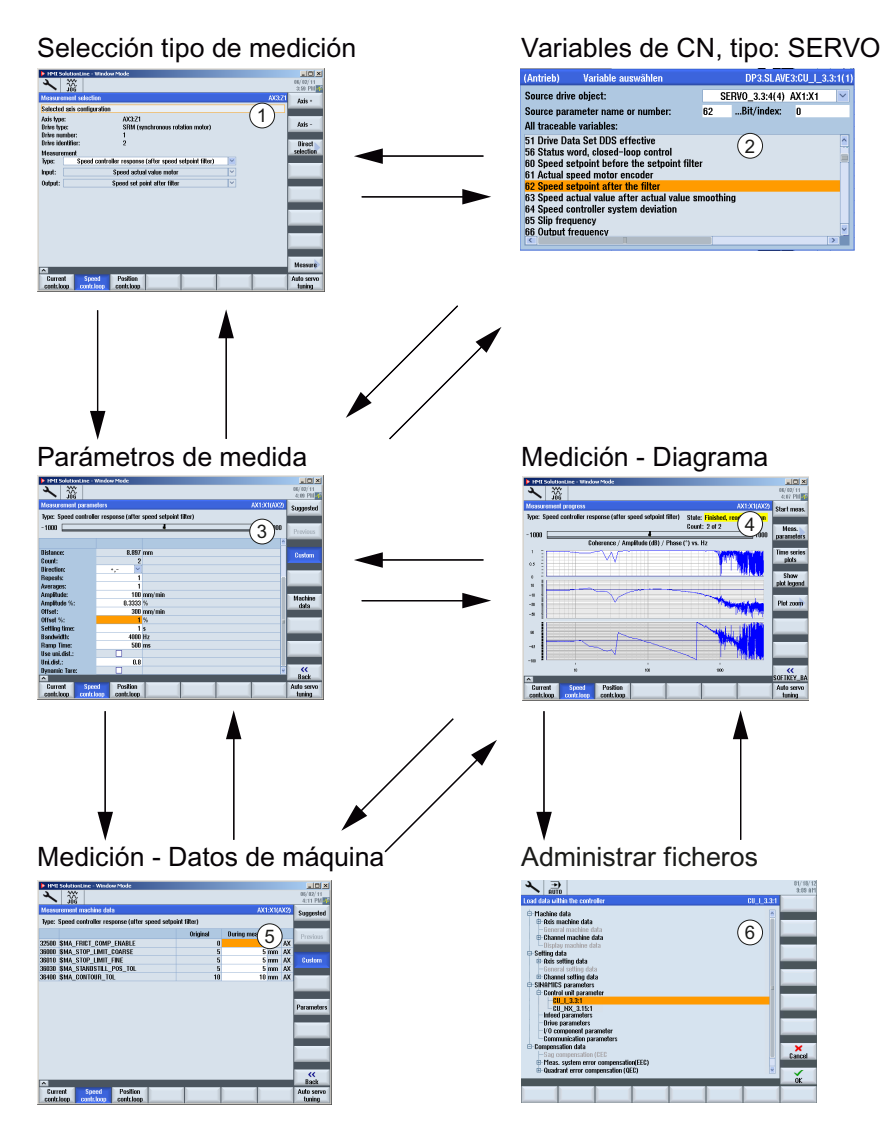

Figura 10-10 Navegación para la optimización manual

# 10.4.2 Medición del lazo de regulación de intensidad

### Funcionalidad

La medición del lazo de regulación de intensidad solamente es necesaria en caso de fallo con fines de diagnóstico o si no existen datos estándar (motor ajeno) para la combinación de motor/ módulo de potencia utilizada.

En SINAMICS S120 es posible medir el comportamiento de entrada y salida del lazo de regulación de intensidad directamente en el regulador de velocidad sin tener que abrirlo. Por esta razón, es preferible realizar las mediciones en el regulador de velocidad. Mediante el texto en rojo del centro del cuadro de diálogo "Selección de medición" se llama la atención del usuario sobre esta ventaja.

El método preferido para medir la respuesta dinámica del regulador de intensidad es el tipo de medición "Respuesta en frecuencia de referencia con regulador de velocidad activo". Los restantes tipos de medición están reservados a expertos o mediciones comparativas entre motores desacoplados de componentes mecánicos.

### ATENCIÓN

### Medidas de seguridad con ejes con carga gravitatoria

La medición del lazo de regulación de intensidad requiere la adopción de medidas de seguridad especiales por parte del usuario si hay ejes con carga gravitatoria, como por ejemplo:

- Realizar la medición con una compensación de peso externa.
- En caso de medición sin compensación de peso externa, implementar, p. ej., un bloqueo seguro del accionamiento.

### Procedimiento de medición

En los siguientes tipos de medición no se incluyen los filtros de consigna de intensidad:

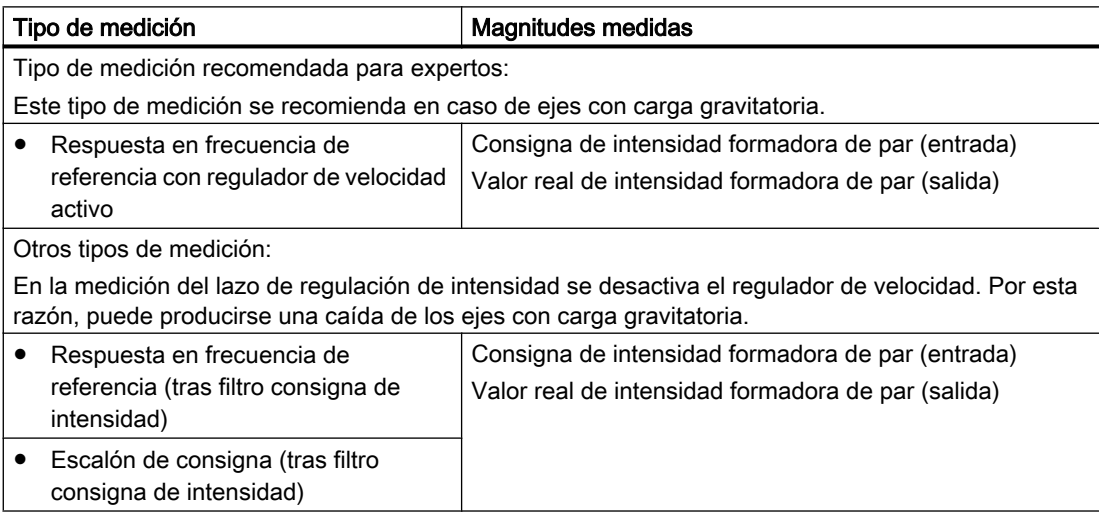

### Medición

La ejecución de una medición se divide en los siguientes pasos:

- 1. Ajuste la vigilancia del campo de desplazamiento y la lógica de habilitación.
- 2. Seleccione el tipo de medición:

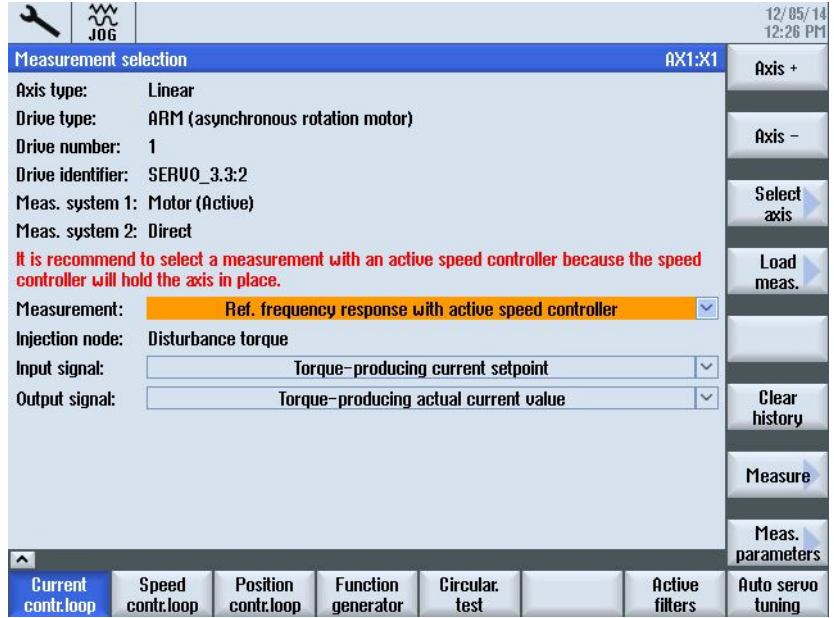

- 3. Ajuste los parámetros: Pulsador de menú "Parámetro de medida >". Parámetros de medida
	- Amplitud: magnitud de la amplitud de la señal de prueba. La visualización se efectúa en tanto por ciento del par de pico. Se admiten valores comprendidos entre 1 y 5%.
	- Ancho de banda: rango de frecuencia analizado en la medición. El ancho de banda depende del tiempo de muestreo del regulador de intensidad. Ejemplo: Intervalo de muestreo: 125 μs, ancho de banda: 4000 Hz
- 4. Para iniciar la medición y mostrar el resultado de medición: pulsador de menú "Iniciar medición".

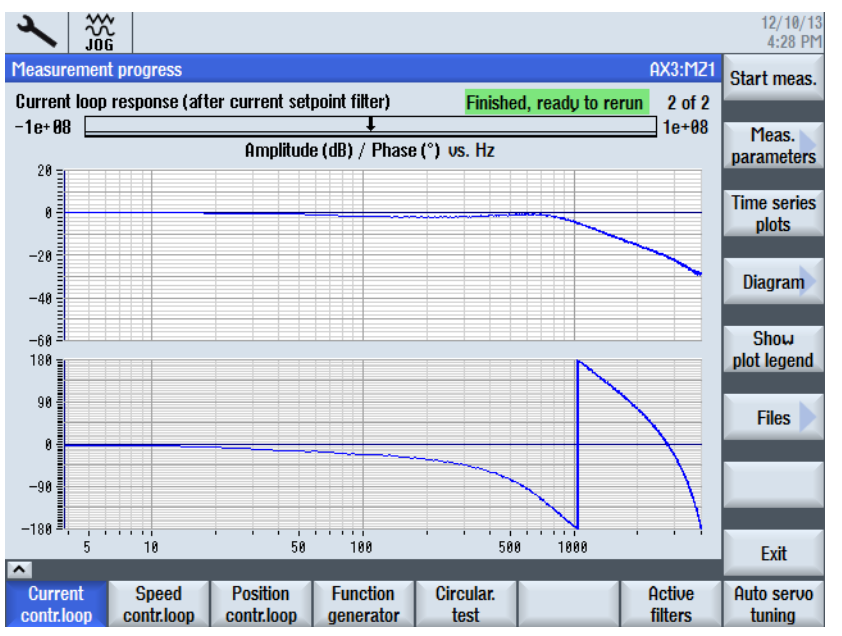

# 10.4.3 Medición del lazo de regulación de velocidad de giro

### Funcionalidad

En la medición del lazo de regulación de velocidad de giro se analiza la característica de respuesta al sistema del motor. En función del ajuste básico de la medición seleccionado se ofrecerán listas de parámetros de medida distintas.

La lista de procedimientos predefinidos para el lazo de regulación de velocidad de giro se indica más abajo. Como en el área del regulador de intensidad, las señales de excitación y medición del área del regulador de velocidad de giro remiten al accionamiento SINAMICS S120. Las mediciones del regulador de velocidad se distinguen por la excitación, que puede ser un par perturbador, una consigna de velocidad antes de filtro o una consigna de velocidad tras filtro. Es comparable al parámetro p0480 para los valores 2, 3 o 5.

La tabla distingue entre el nodo de entrada y el punto de excitación. El nodo de entrada solo determina la señal que debe considerarse como entrada para el sistema subordinado que va a medirse.

## Funciones de medida

Para la medición del lazo de regulación de velocidad de giro se dispone de las siguientes funciones de medida:

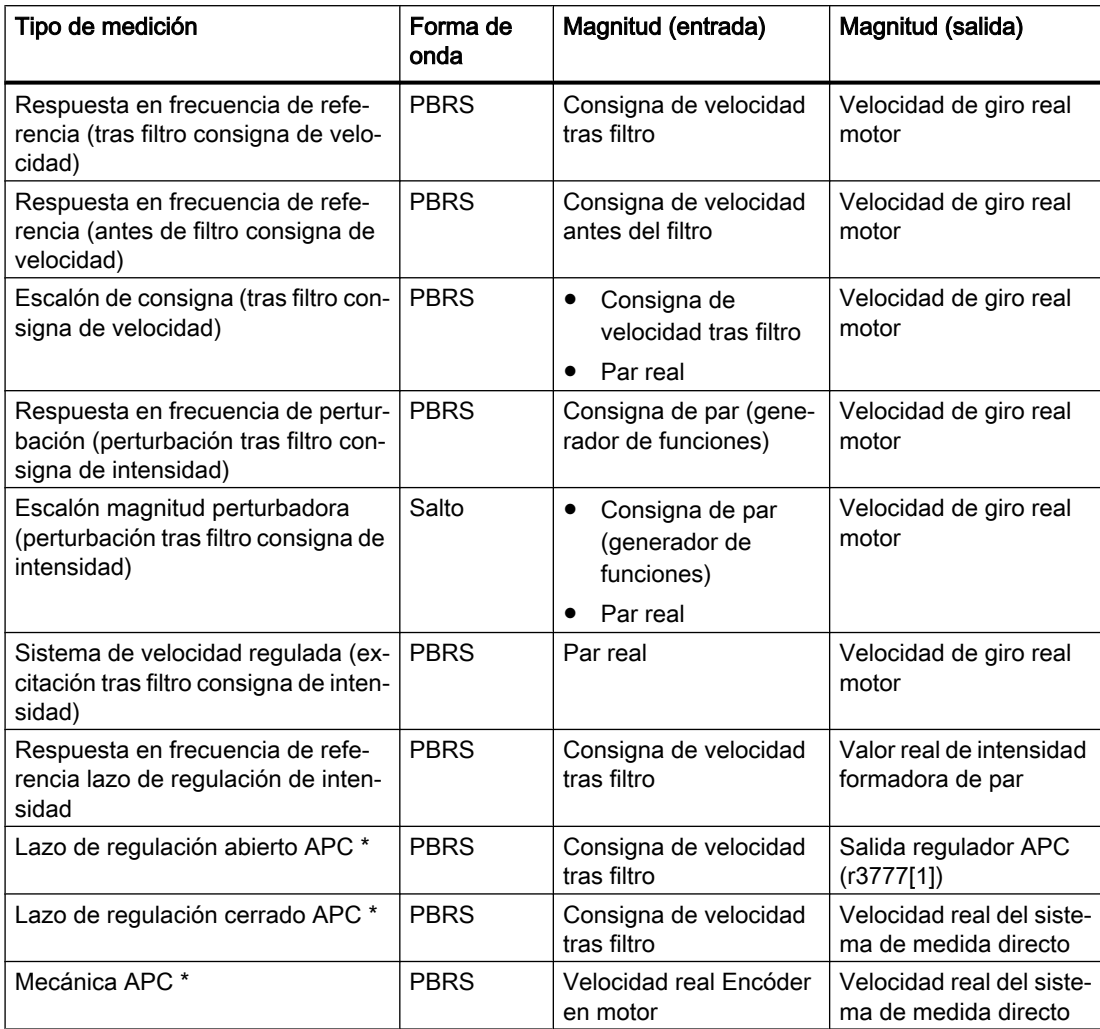

\*) Las entradas referidas a APC aparecen solo si se ha activado el módulo de función SINAMICS APC. El estado del regulador APC se determina en función del procedimiento de medición.

### Desarrollo de la medición

La ejecución de una medición se divide en los siguientes pasos:

- 1. Ajuste la vigilancia del campo de desplazamiento y la lógica de habilitación.
- 2. Seleccione el tipo de medición y la magnitud:

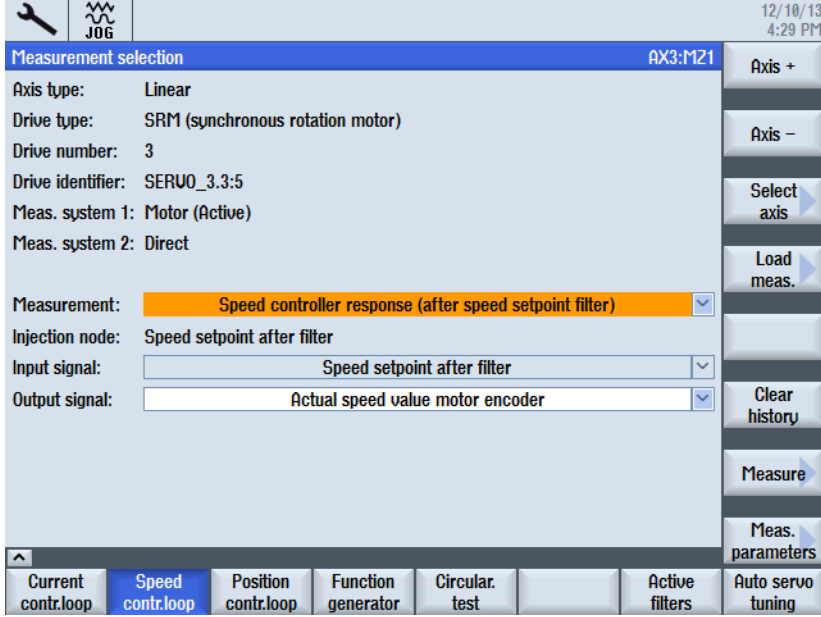

3. Ajuste los parámetros: Pulsador de menú "Parámetro de medida >".

4. Para iniciar la medición y mostrar el resultado de medición: pulsador de menú "Iniciar medición".

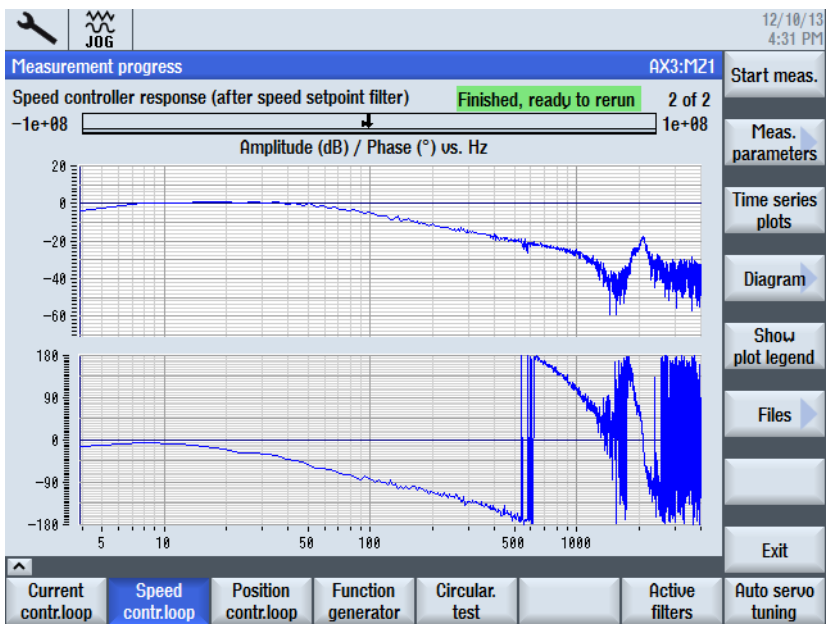

En el ejemplo mostrado el lazo de regulación de velocidad de giro todavía no se había optimizado.

5. Para optimizar la dinámica se aplica una parametrización de filtros adecuada. Seleccione el pulsador de menú "Filtros activos". La siguiente figura muestra el ajuste predeterminado para un filtro de paso bajo a 1999 Hz:

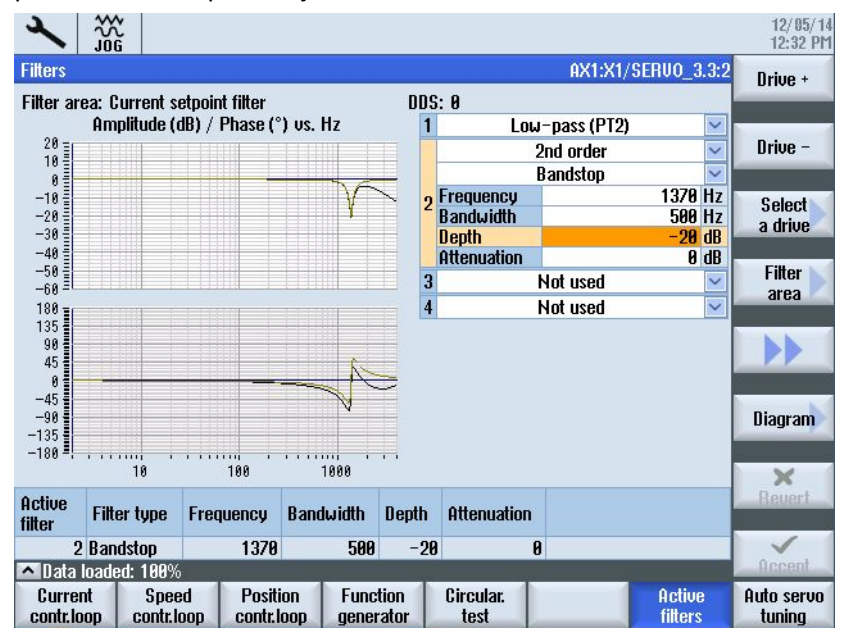

Después de aplicar el filtro, se obtiene la siguiente curva de medición optimizada para el lazo de regulación de velocidad de giro:

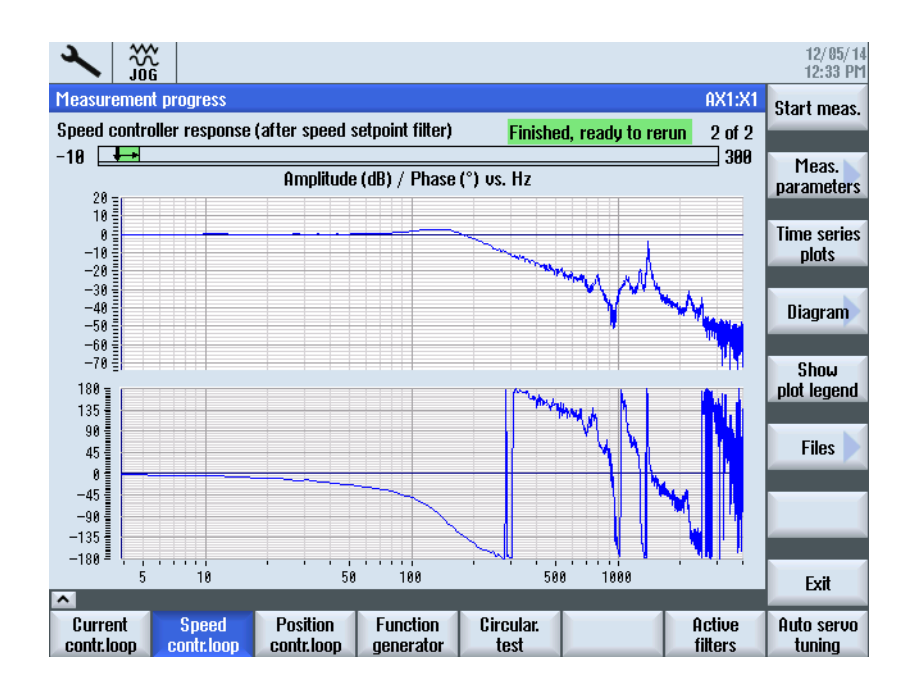

# 10.4.4 Ejemplo: definición de un filtro para error de seguimiento (lazo de regulación de velocidad de giro)

### **Requisitos**

El eje X se mide con los siguientes ajustes:

- Con velocidades de avance en SD55822[0...5] \$SCS\_FRICT\_OPT\_FEED para los pasos 1 ... 6 y SD55822[6...8] \$SCS\_FRICT\_OPT\_FEED = 0 para los pasos 7 ... 9
- Radio de 8 mm en SD55820 \$SCS\_FRICT\_OPT\_RADIUS

### Medición del eje X

Procedimiento:

- 1. Seleccione el cuadro de diálogo de optimización mediante los pulsadores de menú "CN" y "Compensación de fricción".
- 2. Seleccione el eje X y a continuación pulse "Inicio".
- 3. Confirme el editor de programas con "OK" sin realizar más entradas. El eje X no se medirá con puntos de inversión separados.
- 4. Introduzca un valor para el paso 1 y modifique los parámetros hasta ajustar la compensación que desee.

5. Avance hasta el siguiente paso haciendo clic en "Siguiente >".

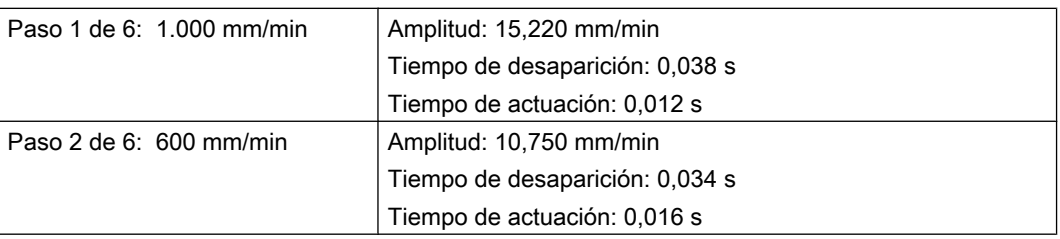

6. Repita este proceso para todos los pasos. Haga clic en "OK" para guardar los datos.

### Resultado

El siguiente gráfico muestra las curvas características del eje X con diferentes radios:

# 10.4.5 Medición del lazo de regulación de posición

### Funcionalidad

La lista de procedimientos predefinidos para el lazo de regulación de posición se indica en la siguiente tabla. Las mediciones del regulador de posición tienen lugar en el CN. Las mediciones admiten tres variantes de la excitación: consigna de posición, consigna de velocidad, consigna de par y control anticipativo de par. En casos con dos sistemas de medición configurados, la selección del nodo de la salida de señal admite el encóder 1, el encóder 2 y el encóder activo.

### Procedimiento de medición predefinido

Para la medición del lazo de regulación de posición se dispone de los siguientes procedimientos de medición:

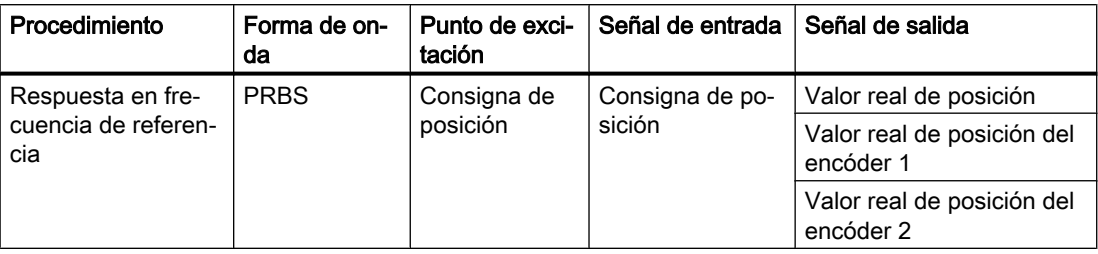

### Optimización del accionamiento

10.4 Funciones de medida (optimización manual)

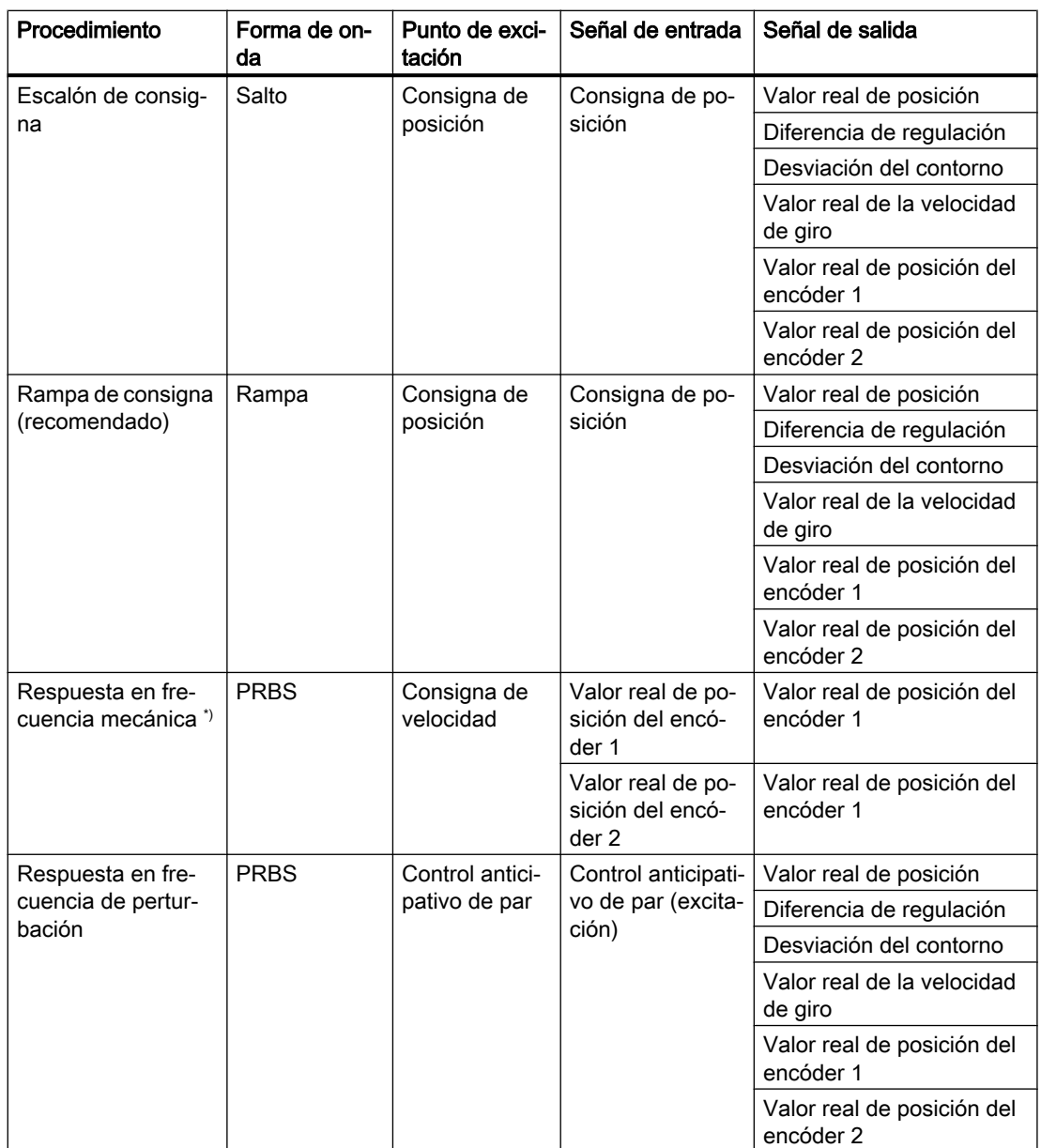

\*) La respuesta en frecuencia mecánica representa la relación entre el sistema de medición del motor y el sistema de medición directa y la mide el regulador de posición. La selección solo es posible cuando se ha detectado un segundo encóder.

### Desarrollo de la medición

La ejecución de una medición se divide en los siguientes pasos:

- 1. Ajuste la vigilancia del campo de desplazamiento y la lógica de habilitación.
- 2. Seleccione el tipo de medición y la magnitud. En este caso, por ejemplo, "Respuesta en frecuencia de referencia".

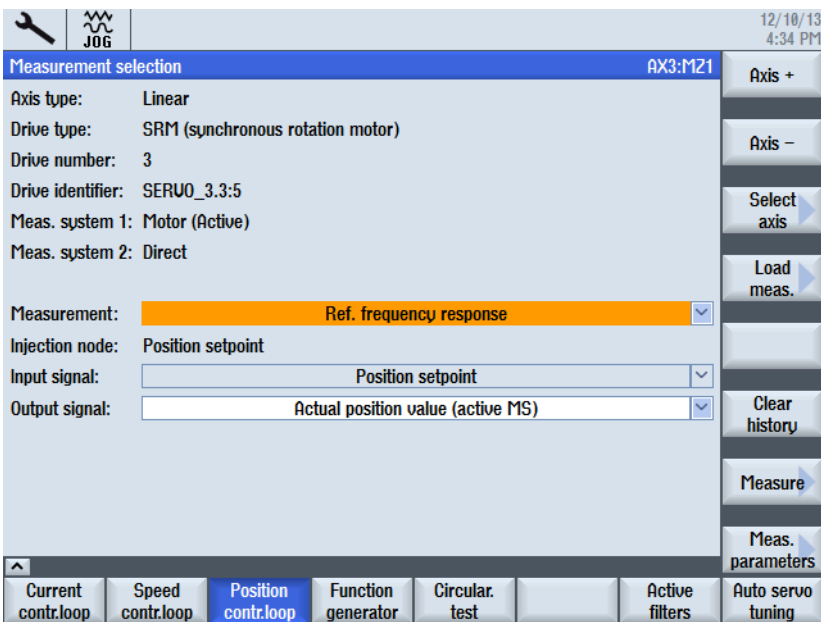

- 3. Ajuste los parámetros: Pulsador de menú "Parámetro de medida >".
- 4. Para iniciar la medición: pulsador de menú "Medición >" y después "Iniciar medición". La siguiente figura muestra un lazo de regulación de posición optimizado en el que el factor K<sub>v</sub> se ha adaptado mediante el dato de máquina DM32200 \$MA\_POSCTRL\_GAIN.

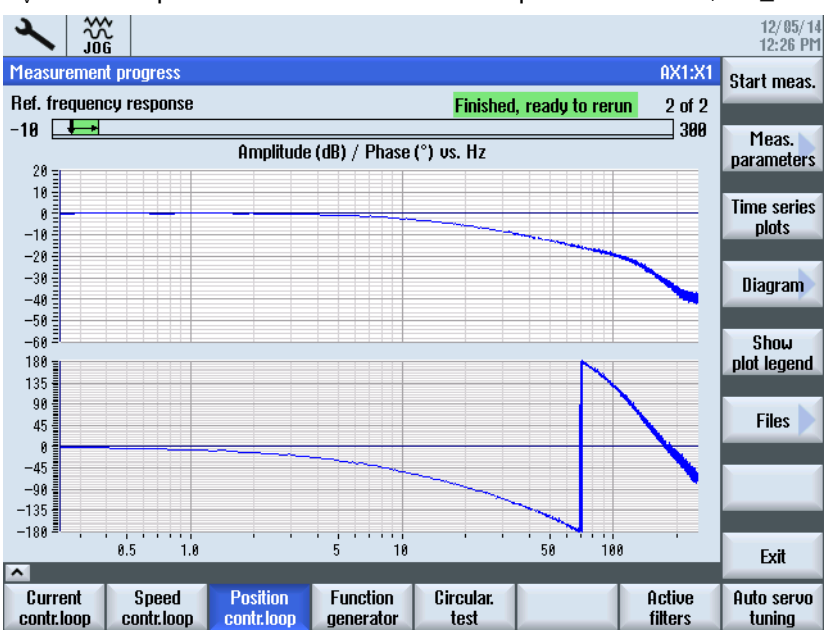

# 10.4.6 Ejemplos de procedimientos de medición (lazo de regulación de posición)

### Tipo de medición: Respuesta en frecuencia de referencia

La medición de la respuesta en frecuencia de referencia determina la característica de respuesta del regulador de posición en el rango de frecuencia. El valor real de posición se toma del sistema de medición activo. La parametrización de los filtros de consigna de intensidad, la ganancia del lazo de regulación (factor K<sub>v</sub>) y el control anticipativo se deben realizar de forma que no se produzca exceso alguno en todo el rango de frecuencia.

Parámetros de medida:

### ● Amplitud

Este parámetro determina la magnitud de la amplitud de la señal de prueba. Debe seleccionarse lo más pequeño posible: p. ej., 0,01 mm.

### ● Ancho de banda

Mediante el parámetro Ancho de banda se ajusta el rango de frecuencia analizado. Cuanto mayor sea el valor, más precisa será la resolución y, por tanto, más tiempo requerirá la medición. El valor máximo se indica a través del ciclo del regulador de posición $_{\tau}$ : Ancho de banda <sub>máx.</sub> [ Hz ] = 1 / (2 \* Regulador de posición<sub>⊤</sub> [s]) Ejemplo:

- Ciclo del regulador de posición: 2 ms
- Ancho de banda<sub>máx.</sub> = 1 / (2  $*$  2 $*$ 10<sup>-3</sup>) = 250 Hz

### ● Valor para cálculo de media

La precisión de la medición y, por lo tanto, su duración aumentan con este valor. Normalmente resulta apropiado un valor de 4.

### ● Tiempo de estabilización

El registro de los datos de medición comienza con un retraso del valor pertinente ajustado respecto de la activación de offset y de la consigna de prueba. Se recomienda un valor entre 0,2 s y 1 s. Un tiempo de estabilización demasiado breve provoca distorsiones en los diagramas de respuesta en frecuencia y de fases.

### ● Offset

La medición exige un offset de velocidad de unas pocas vueltas de motor por minuto. El decalaje debe seleccionarse de manera que, con la amplitud ajustada, no se den pasos por cero de la velocidad y los ejes se muevan de forma continua en una dirección.

### Tipo de medición: Escalón de consigna y rampa de consigna

Con la excitación del escalón y la rampa se pueden evaluar el comportamiento transitorio y el comportamiento posicionado de la regulación de posición en el rango de tiempo, en especial también se puede evaluar el efecto de los filtros de consigna.

### Escalón de consigna:

Para evitar sobrecargas de la mecánica de la máquina, en el tipo de medición "Escalón de consigna", la magnitud de escalón se limita al siguiente valor:

MD32000 \$MA\_MAX\_AX\_VELO (velocidad de eje máxima)

### Rampa de consigna:

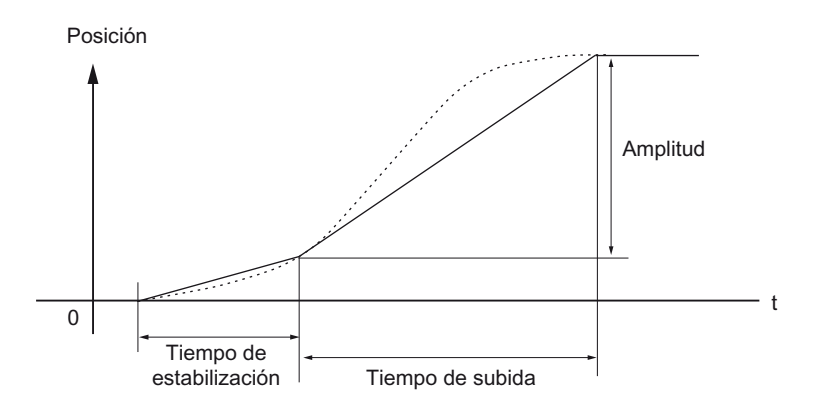

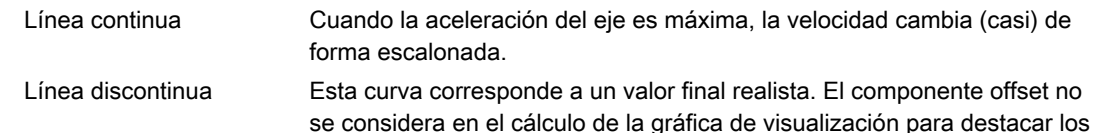

Figura 10-11 Evolución de la señal de regulación de posición

procesos transitorios.

En el tipo de medición "Rampa de consigna", los siguientes datos de máquina afectan al resultado de la medición:

- MD32000 \$MA\_MAX\_AX\_VELO (velocidad de eje máxima) La velocidad máxima del eje limita la pendiente de la rampa (limitación de la velocidad). Por este motivo, el accionamiento no alcanza la posición final programada (amplitud).
- MD32300 \$MA\_MAX\_AX\_ACCEL (aceleración de ejes máxima) La aceleración máxima del eje limita el cambio de velocidad (límite de aceleración).

### PRECAUCIÓN

#### Protección de la máquina

Normalmente los datos de máquina están adaptados con exactitud a la capacidad de carga de la cinemática de la máquina y no deberían cambiarse (agrandarse) en el marco de las mediciones:

- MD32000 \$MA\_MAX\_AX\_VELO (velocidad máx. del eje)
- MD32300 \$MA\_MAX\_AX\_ACCEL (aceleración máx. del eje)

### Parámetros de medida: Escalón de consigna y rampa de consigna

Con la excitación del escalón y la rampa se pueden evaluar el comportamiento transitorio y el comportamiento posicionado de la regulación de posición en el rango de tiempo, en especial también se puede evaluar el efecto de los filtros de consigna.

Parámetros de medida:

### ● Amplitud

Determina la magnitud del escalón de consigna especificado y de la rampa de consigna.

#### ● Tiempo de registro

Este parámetro determina el intervalo de tiempo registrado (valor máximo 2048 ciclos del regulador de posición).

### ● Tiempo de estabilización

El registro de los datos de medición y la indicación del valor de consigna de prueba comienzan con un retraso de este valor respecto a la activación del offset.

### ● Tiempo de subida

Con el ajuste básico "Rampa de consigna", la consigna de posición se especifica conforme a la duración de rampa ajustada.

### ● Offset

La excitación del escalón se produce desde la posición de parada o partiendo de la velocidad de desplazamiento constante ajustada con este parámetro. Si se especifica un offset distinto de cero, la excitación de prueba tiene lugar durante el desplazamiento. Para una mejor representación de la visualización de la posición real, en el cálculo no se considera este componente constante.

### 10.4.7 Generador de funciones

### Descripción del funcionamiento

El generador de funciones se puede utilizar p. ej., para las siguientes tareas:

- Medir y optimizar lazos de regulación
- Comparar la dinámica en accionamientos acoplados
- Especificar un perfil de desplazamiento sencillo sin necesidad de programa de desplazamiento

El generador de funciones permite crear distintas formas de señal.

En el modo SERVO, la consigna se puede introducir adicionalmente en la estructura de regulación conforme al modo de operación ajustado, p. ej. como consigna de intensidad, par perturbador o consigna de velocidad de giro. La influencia de lazos de regulación superiores se desactiva automáticamente.

Posición de los puntos de inyección de señales:

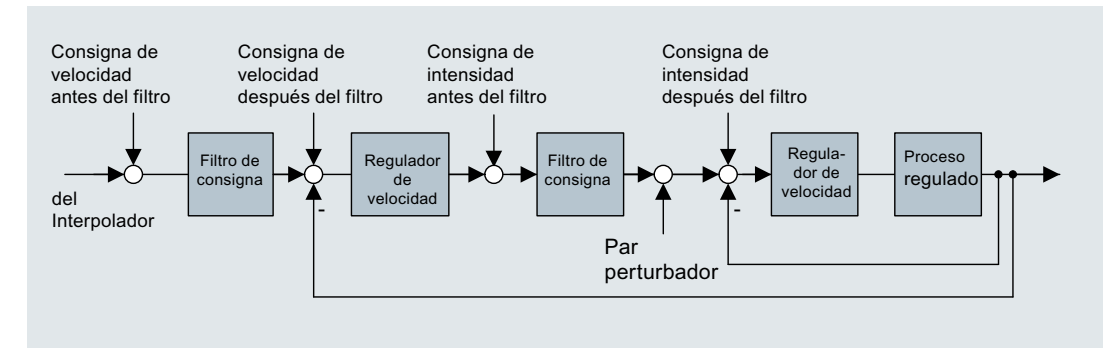

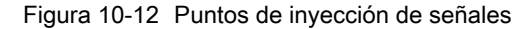

Para activar el generador de funciones, seleccione el campo de manejo "Puesta en marcha" → "Optimización automática servo" → "Generador de funciones".

### PRECAUCIÓN

#### Arranque/parada del generador de funciones

Si se ha parametrizado de una determinada forma el generador de funciones (p. ej. offset), se puede producir una "deriva" del motor y un desplazamiento hasta el tope mecánico. Si está activado el generador de funciones, no se vigila el movimiento del accionamiento.

La prueba de accionamiento para la habilitación del movimiento puede efectuarse con o sin vigilancia activa del eje por parte del PLC:

- Con PLC
- Sin PLC

El CN efectúa una vigilancia de posicionamiento y detiene el generador de funciones si la posición del eje supera el límite superior o inferior indicado. Mientras se ejecuta el generador de funciones, puede modificarse la normalización.

Modo de operación del generador de funciones para SERVO y Vector:

● Salida de conector

Modos de operación del generador de funciones solo para SERVO:

- Consigna de intensidad tras filtro
- Par perturbador
- Consigna de velocidad tras filtro
- Consigna de intensidad antes del filtro
- Consigna de velocidad antes del filtro

El generador de funciones crea señales periódicas o no periódicas con formas de curva distintas. Los parámetros de curva varían en función del tipo de señal.

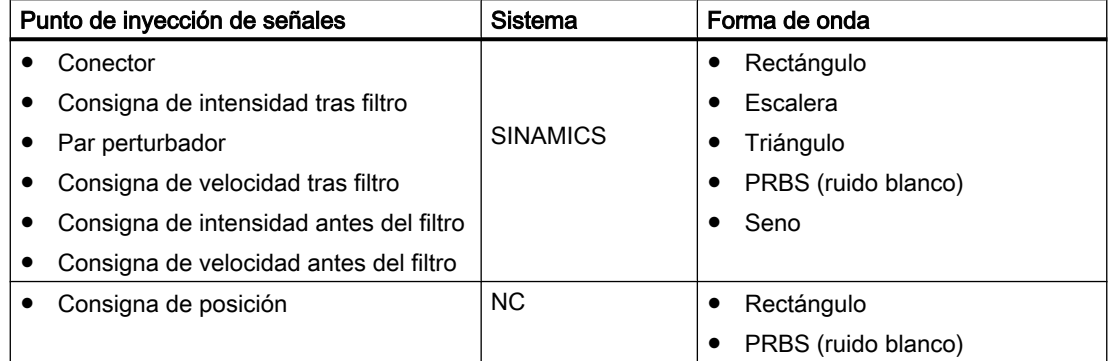

### Otras acciones:

- Pulsador de menú "Eje +", "Eje -" o "Selección directa >" para seleccionar el eje al que se inyecta la señal y que debe excitarse.
- Pulsador de menú "Inicio" para iniciar el generador de funciones.
- Pulsador de menú "Parada" para parar el generador de funciones.
- Pulsador de menú "Parámetros" para adaptar los parámetros correspondientes al punto de inyección de señales.

# 10.4.8 Ejemplo de generador de funciones: Consigna de velocidad tras filtro

### Ejemplo

Generador de funciones con punto de inyección de señales "Consigna de velocidad tras filtro":

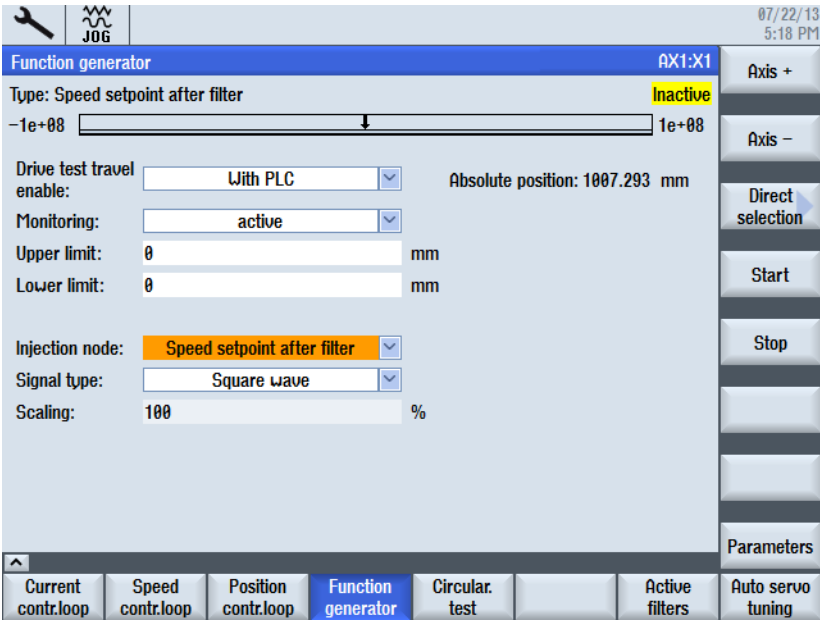

### Descripción de parámetro para el punto de inyección de señales "Consigna de velocidad tras filtro":

La barra de la fila superior muestra el recorrido de desplazamiento, la posición actual y los finales de carrera de software. En la primera fila de la tabla se muestra el valor de la posición absoluta.

- Estado muestra si el eje está referenciado y si hay espacio suficiente hasta el final de carrera de software. Si los parámetros de medida dan lugar a un recorrido de desplazamiento demasiado largo, alcanzándose un final de carrera de software antes de que finalice la medición, esto se indicará en color y en la fila "Estado":
	- "Error" + rojo: la medición no es posible ya que se alcanzaría un final de carrera de software.
	- "Atención" + amarillo: la medición es posible, pero el tramo sobrante es corto.
	- "Sin punto de referencia" + amarillo: el eje no está referenciado; el propio usuario debe controlar el recorrido de desplazamiento.
	- "OK" + verde: el eje está referenciado y la medición es posible ya que el recorrido de desplazamiento se sitúa dentro de los finales de carrera de software.
- Forma de curva: según selección (rectangular, escalonada, triangular, PBRS, senoidal)

- La amplitud y el offset de velocidad pueden especificarse opcionalmente en valor absoluto o en %. Puede especificarse un valor positivo o negativo para la amplitud.
	- Amplitud: velocidad en [mm/min]
	- Amplitud %: velocidad en %
	- Offset: velocidad constante en [mm/min]
	- Offset %: velocidad constante en %
- Periodo: en [ms]
- Ancho de impulso: en [ms]
- Tiempo de aceleración: en [ms]
- Límite superior/inferior: la limitación de la señal de salida a un valor mínimo y máximo es ajustable. Si la evolución de la señal sube por encima del límite superior, la señal se trunca por encima de dicho límite.
- Límite superior/inferior %:
- Intervalo de muestreo: tiempo en [ms] hasta que se inicia la medición: 0,125 ms (ajuste predeterminado)

#### Otras acciones:

● Pulsador de menú "<< Volver" para volver a la vista general del generador de funciones.

# 10.5 Definición de filtros

### Tipos de filtro

En "Filtros activo", SINUMERIK Operate ofrece una interfaz de usuario gráfica para visualizar y procesar datos de filtro que estén activos en el convertidor SINAMICS.

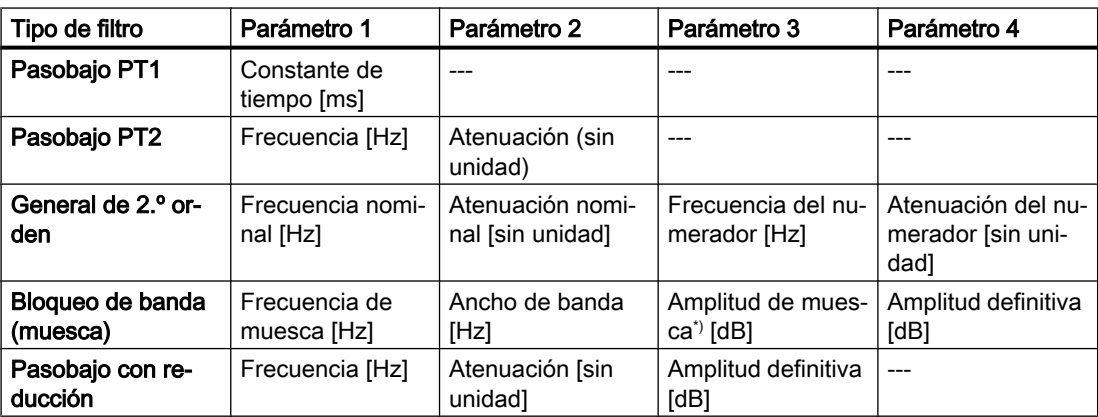

\*) Normalmente ajustado a un valor negativo para lograr el debilitamiento en la frecuencia de muesca.

La creación y representación automáticas de funciones de respuesta en frecuencia (amplitud de dB y fase gradual frente a frecuencia) proporcionan información inmediata sobre el significado y las implicaciones de cada parámetro de filtro. Las unidades para el tipo de filtro y los límites para los parámetros se fijan directamente por medio de los metadatos para los parámetros de accionamiento correspondientes.

10.5 Definición de filtros

# Ejemplo: "Filtros activos"

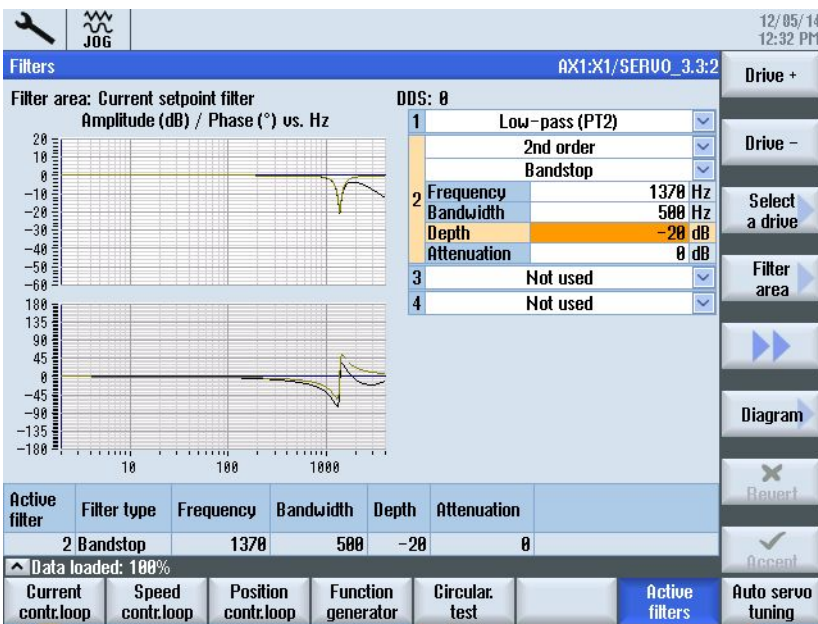

Figura 10-13 Ejemplo de un filtro de consigna de velocidad de giro

Pulsador de menú "Aceptar" para activar los nuevos valores en el accionamiento.
10.6 Estructura de menús: mediciones, diagramas

# 10.6 Estructura de menús: mediciones, diagramas

# Estructura de menús barra vertical de pulsadores (VSK)

Después de la medición, los resultados se muestran en una tabla de parámetros o gráficamente en un diagrama de Bode. Esta representación puede conmutarse (toggle) de la forma siguiente:

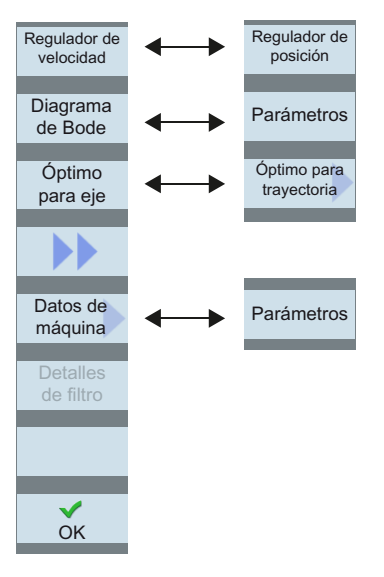

Para seguir procesando los resultados de medición, se dispone del siguiente menú, por ejemplo:

- Archivar resultado de medición: pulsadores de menú "Generar informe" y "Guardar en fichero"
- Iniciar siguiente medición: pulsador de menú "Nueva optimización"

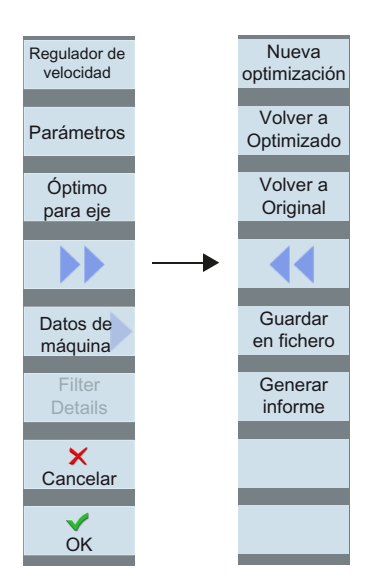

10.6 Estructura de menús: mediciones, diagramas

# Menú "Diagrama >"

En la representación gráfica como diagrama de Bode, los resultados de medición pueden evaluarse de la forma siguiente:

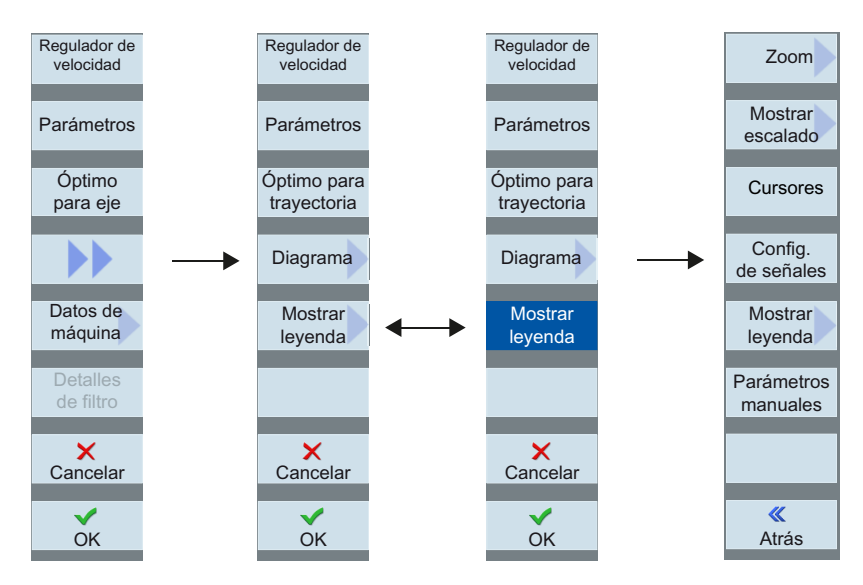

# Menú "Configuración de señales"

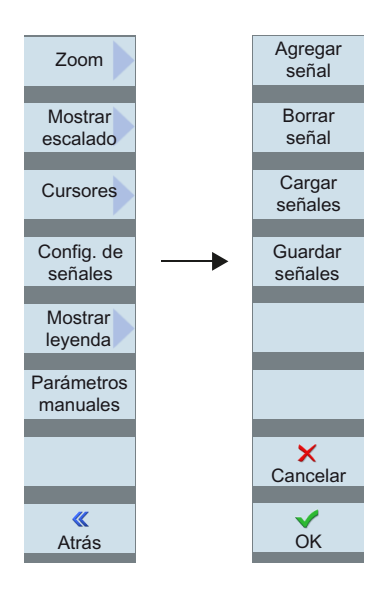

10.6 Estructura de menús: mediciones, diagramas

# Menú "Zoom >"

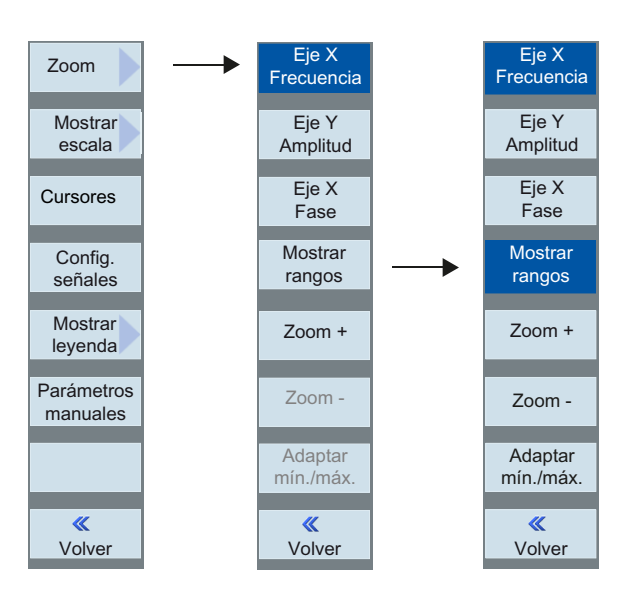

# Menú "Cursores >"

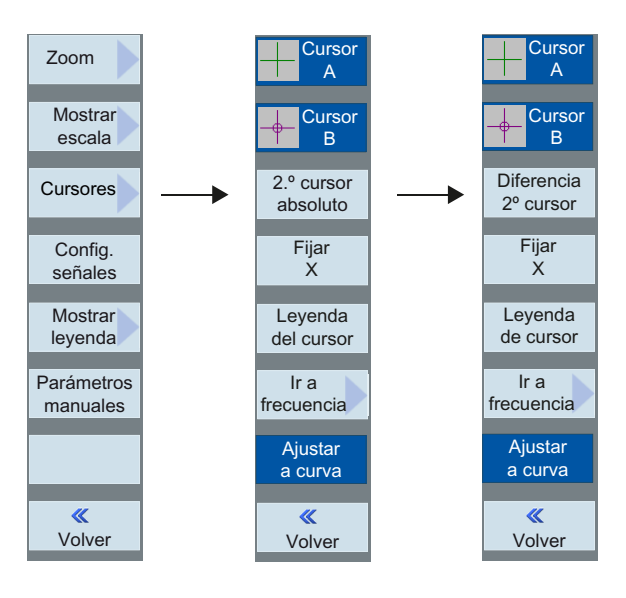

# 10.7 Test circular

# 10.7.1 Test circular: función

# Campo de aplicación

El test de circularidad sirve para ajustar y evaluar la dinámica en ejes que participan en la interpolación y para analizar la precisión de contorno en las transiciones de cuadrante (contornos circulares) alcanzada mediante la compensación de fricción.

El test de circularidad se emplea para comprobar la interpolación de los ejes que trabajan conjuntamente. Esta función mide un arco con la referencia en el motor o en el sistema de medida directo. En el resultado no se tiene en cuenta una alineación de la mecánica de las máquinas. Esto ofrece al técnico de puesta en marcha la posibilidad de separar claramente los problemas de la optimización del regulador de los problemas mecánicos.

Los siguientes datos de máquina del eje y parámetros se comprueban mediante este procedimiento:

- MD32200, MD32400, MD32402, MD32410, MD32490, MD32500, MD32510, MD32520, MD32540 MD32620, MD32640, MD32810, MD32900, MD32910, MD32930, MD32940
- p1421 bis p1426, p1400, p1433, p1434

Las siguientes compensaciones de errores de posición deben desactivarse cuando se efectúe este procedimiento:

- MD32450 Compensación del juego de inversión
- MD32500 Compensación de fricción activa
- MD32700 Compensación error de sensor/cabezal
- MD32710 Habilitación de la compensación de flexión
- MD32750 Forma compensación de temperatura

# Nota

MD32450 El juego de inversión se debe adaptar mediante un equipo externo, como por ejemplo, un test circular o un reloj de medición.

## Ejemplo:

Programa de prueba CN para la medición de los ejes X-Y:

```
FFWON
SOFT
G90 G01 F3000 X400 Y200 Z500
LAB:
G91 G64 G02 X0 Z0 I10
GOTOB LAB
```
M30

La posición, el avance y el nivel activo deben adaptarse a la máquina.

# Resultado

Los mejores resultados de contorno se alcanzan cuando los resultados del test circular se encuentran en los valores reales correctos de tamaño, forma y divergencia mínima p/p entre una interpolación combinada de los ejes (X-Y, X-Z, Y-Z).

Un programa CN en el modo de operación MDA y la función de test circular se emplean para la medición y la evaluación de estos resultados. El "peor de los casos" de un radio de círculo y de la velocidad de contorneado debe dar lugar a una aceleración radial realista, para la cual esté preparada la máquina.

Los tests de circularidad de los fabricantes de máquinas normalmente utilizan un radio de 100 mm o 150 mm en velocidades de avance que están determinadas por el fabricante de la máquina. El fabricante de la máquina determina la especificación de un resultado aceptable.

Los mecanizados High Speed generalmente requieren importantes exigencias al comprobar círculos de fresadoras High-Speed y pueden situarse en la zona de 10 - 25 mm de radio del círculo y avances de 5 - 10 m/min. Para las fresadoras High-Speed los resultados generalmente son aceptables cuando la divergencia p/p ≤0,010 mm y el tamaño real del círculo corresponde al radio programado o, en el caso más desfavorable, a la velocidad de contorneado.

# 10.7.2 Test de circularidad: ejecutar medición

# Ajuste de parámetros

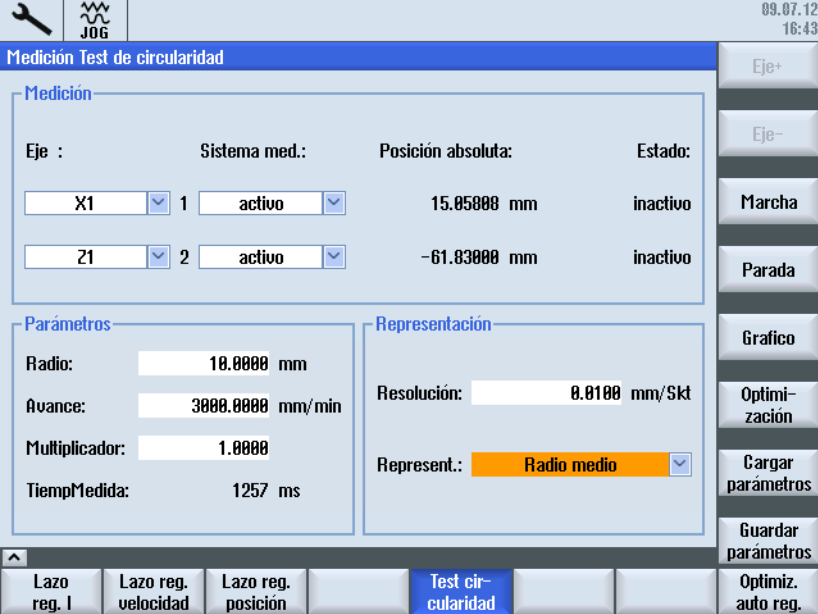

Figura 10-14 Medición del test circularidad: Parámetro

Para efectuar una medición, introduzca los siguientes parámetros:

- "Medición": Selección de ambos ejes que se deben medir y del sistema de medida. Los encóders estacionados no se ofrecen en la selección.
- "Parámetro": Al parametrizar los campos de entrada "Radio" y "Avance" deben registrarse los valores correspondientes del programa de pieza que controla el movimiento circular de los ejes teniendo en cuenta el selector de corrección del avance.
- "Representación": Parámetro para la visualización del gráfico
	- "Resolución" (escala) de los ejes del diagrama en [mm/secc.]
	- "Representación" mediante el radio medio o el radio programado

# Ejecutar medición

Procedimiento:

- 1. Seleccione el pulsador de menú "Optimización/test" → pulsador de menú "Test circularidad" en el campo de manejo "Puesta en marcha".
- 2. Seleccione los ejes que deben ser medidos con la tecla <SELECT> o a través de los pulsadores de menú "Eje +"/"Eje -".
- 3. Ajuste los "parámetros" para la medición: "Radio" y "Avance" En el campo de visualización "Tiempo med" se muestra la duración de medida, calculada a partir de los valores "Radio" y "Avance", para el registro de las posiciones reales en la ejecución del círculo: Si el tiempo de medición no es suficiente, solo se representan partes del círculo. Reduciendo el valor de avance puede aumentarse el tiempo de medición. Esto mismo ocurre cuando el test de circularidad se inicia desde el estado de parada.
- 4. Ajuste los parámetros para la visualización del gráfico: Si el tiempo de medición determinado sobrepasa el rango de tiempo representable (tiempo máximo de medición = ciclo del regulador de posición \* 2048), se calcula un tiempo de muestreo (n \* ciclo del regulador de posición) para el registro a fin de que se pueda representar un círculo completo.

Otras acciones:

- Para iniciar la medición, accione el pulsador de menú "Inicio".
- Para detener la medición, accione el pulsador de menú "Parada".
- Para efectuar otras adaptaciones para la optimización, accione el pulsador de menú "Optimización".
- Puede navegar por un menú de pulsadores nuevo directamente a las siguientes áreas:
	- "Service Eje" en el campo de manejo "Diagnóstico"
	- "Datos de máquina del eje"
	- "Datos de máquina de accionamiento"
	- "Vistas de usuario"
- Para memorizar los parámetros para la medición, accione el pulsador de menú "Copia de seguridad de parámetros".
- Para repetir, por ejemplo, una medición con los mismos parámetros, accione el pulsador de menú "Cargar parámetros".

# Mostrar gráfico

Para visualizar el resultado de medición como gráfico, accione el pulsador de menú "Gráfico".

# 10.7.3 Test de circularidad: Ejemplos

La limitación de tirones axial MD32400 \$MC\_AX\_JERK\_ENABLE se ajusta a través de una constante de tiempo y siempre está activa.

Datos de máquina para el filtro de consigna de posición:

- MD32402 \$MC\_AX\_JERK\_MODE = tipo 2 recomendado, el tipo 1 está preajustado por motivos de compatibilidad. La parametrización de parabanda pura se desaconseja expresamente.
- MD32402 \$MA\_AX\_JERK\_MODE (tipo de filtro) y MD32410 \$MA\_AX\_JERK\_TIME > 0 solo es efectivo cuando está ajustado MD32400 \$MA\_AX\_JERK\_ENABLE = 1.

# Ejemplo 1 de optimización

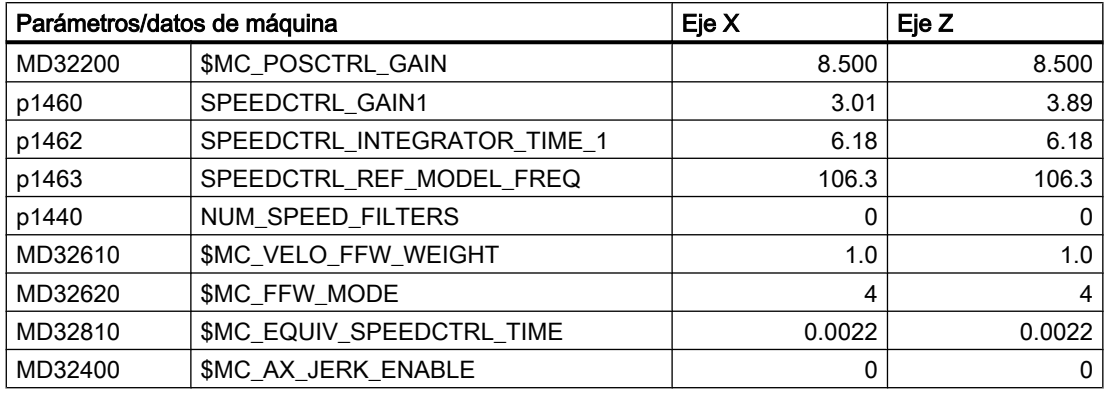

Datos de máquina tras la optimización de los ejes:

Generalmente el valor real del radio es demasiado grande con control anticipativo de avance optimizado. Esto se puede corregir con la constante de tiempo MD32410

\$MC\_AX\_JERK\_TIME . En caso necesario, utilice una constante de tiempo en todos los ejes.

Este círculo muestra los resultados después de haberse optimizado el control anticipativo de avance. Sin embargo, el radio medio es 0,0019 mm demasiado grande:

- X1: Sistema de medida activo **Parámetro**
- Z1: sistema de medida activo

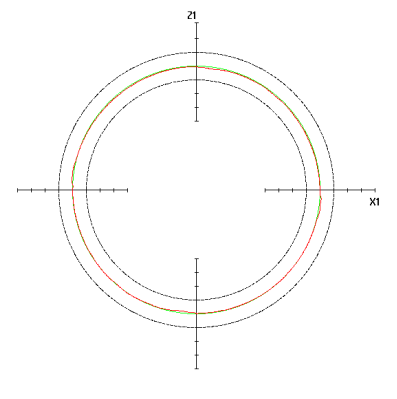

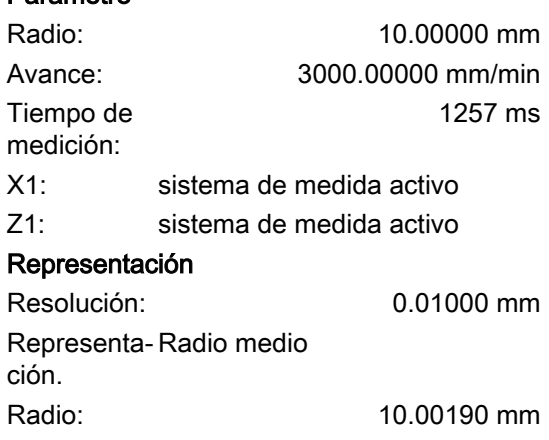

Delta R: 4.02698 μm

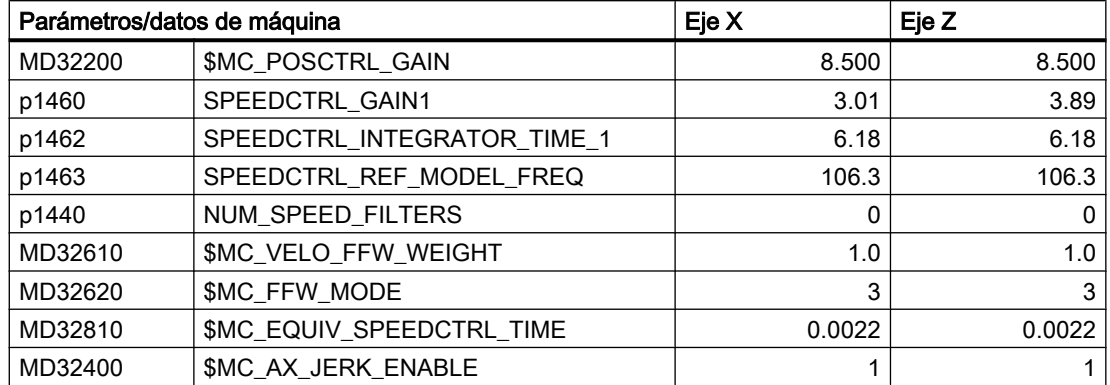

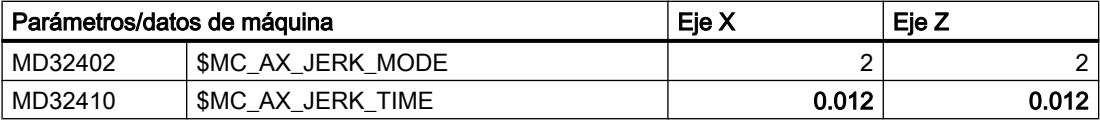

# Ejemplo 2 de optimización

Este círculo muestra el efecto de una constante de tiempo mínimamente distinta para el filtro antitirones por eje. Para corregir este tipo de errores, se adapta la constante de tiempo:

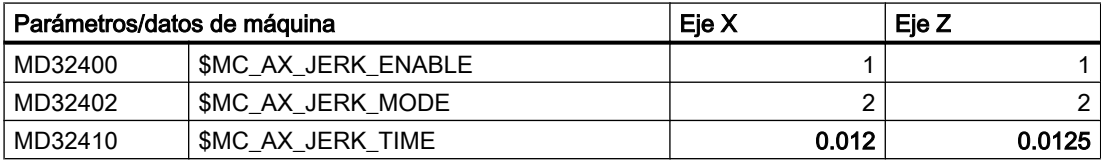

# X1: sistema de medida activo

Z1: sistema de medida activo

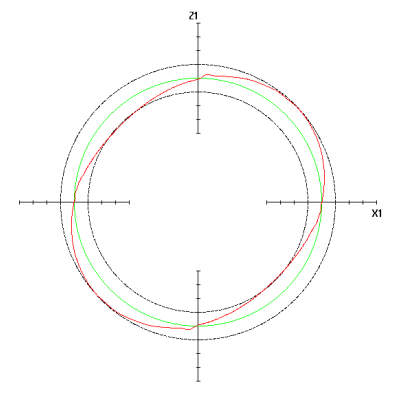

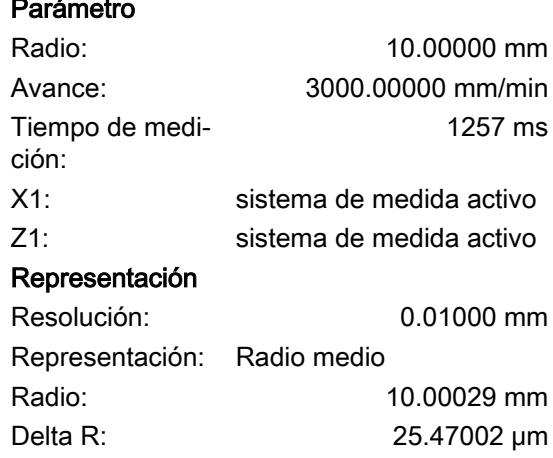

# Ejemplo 3 de optimización

Este círculo muestra el efecto de una constante de tiempo notablemente distinta para el filtro antitirones por eje. Para corregir este tipo de errores, se adapta la constante de tiempo:

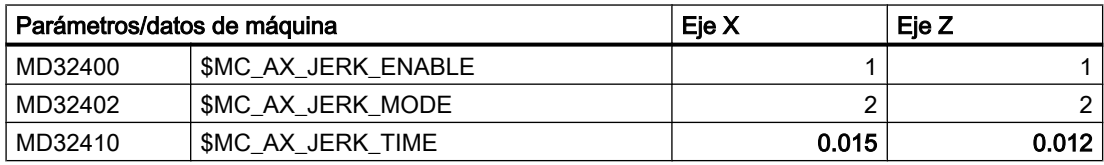

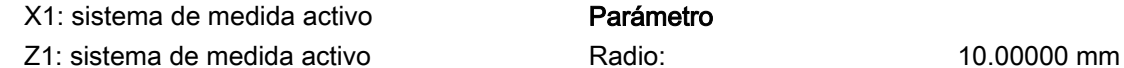

Parámetro

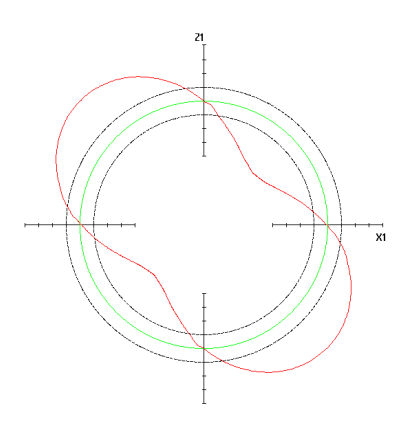

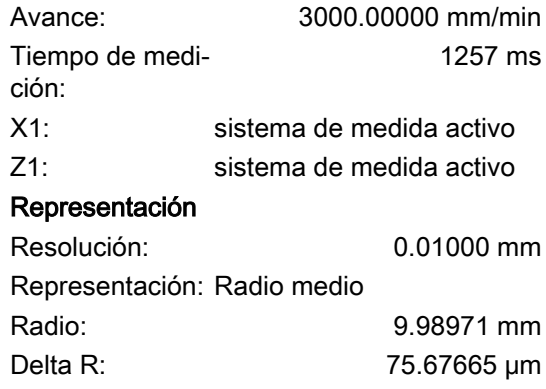

# 10.7.4 Test circular: Guardar datos

Puede guardar los siguientes datos en el test circular:

● Copia de seguridad de parámetros: Los parámetros introducidos se pueden guardar como fichero.

Está preajustada la siguiente ruta: user/sinumerik/hmi/log/optimization/cicular/ <name>.sup

- Guardar gráfico: Si se ha guardado correctamente el gráfico, aparece el aviso "Los datos se han guardado"; de lo contrario, se emitirá el aviso de error "Error al guardar el fichero". Está preajustada la siguiente ruta: user/sinumerik/hmi/log/optimization/cicular/ <name>.sud
- Imprimir gráfico: El gráfico se guarda como mapa de bits en formato PNG. Introduzca un nombre <nombre>. El nombre se puede elegir libremente. Está preajustada la siguiente ruta: user/sinumerik/hmi/log/optimization/cicular/<name>.png

# copia de seguridad de parámetros

El formato del fichero se estructura de la siguiente manera (con comentarios entre corchetes [ ])

```
H: CstPar [Identificación para parámetros del test circular] 
V: 5.0 [Número de versión del formato del fichero] 
@Medición
P 1: 1 [N.º de eje primer eje]
P 2: 2 [N.º de eje segundo eje]
P 3: 0 [Sistema de medida eje 1 - 0: activo ; 1: primero ; 2: segundo]
P 4: 0 [Sistema de medida eje 2 - 0: activo ; 1: primero ; 2: segundo]
@parámetros
P 10: 30 [Radio]
P 11: 3000 [Avance]
P 12: 3770 [Tiempo de medición]
```

```
P 14: 1 [Multiplicador]
@representación
P 20: 10 [Resolución]
P 21: 8 [Radio medio/prog. - 8 = R medio ; 9 = Radio prog.]
```
# Guardar gráfico

```
El formato del fichero se estructura de la siguiente manera (con comentarios entre corchetes 
[ ]):
H: CstPic [Identificación para gráfico del test circular]
V: 5.0 [Número de versión del formato del fichero]
@parámetros
P 1: 30 [Radio]
P 2: 3000 [Avance]
P 3: 3770 [Tiempo de medición]
P 4: 0 [Sistema de medida eje 1 - 0: activo ; 1: primero ; 2: segundo]
P 5: 0 [Sistema de medida eje 2 - 0: activo ; 1: primero ; 2: segundo]
@representación 
P 10: 10 [Resolución]
P 11: 9 [Radio medio/prog. - 8 = R medio ; 9 = Radio prog.]
P 12: X1 [Nombre de eje 1]
P 13: Z1 [Nombre de eje 2]
@valores intermedios
P 20: 15.6632 [Radio máx. valores de medición]
P 21: 10.9326 [Radio mín. valores de medición]
P 22: 13.6694 [Radio medio valores de medición]
P 23: 1886 [Cantidad de medidas]
@valores adicionales
P 30: 1000 [Precisión (1/P30)]
@unidades físicas
P 40: 5370 [Número de texto Unidad Radio]
P 41: 5381 [Número de texto Unidad Avance]
P 42: 6165 [Número de texto Unidad Resolución]
P 43: 5346 [Número de texto Unidad Delta Radio]
P 44: 0 [Nuevo: Operate: Basislengthunit]
@abscisa
```
Ai: [Valores de abscisas i: 0..P23] @ordenada Oi: [Valores de ordenadas i: 0..P23] @radio Ri: [Valores de radio i: 0..P23]

# Copia de seguridad y gestión de datos **111**

# 11.1 Copia de seguridad de los datos

# Momento para la salvaguarda de datos

Para realizar una copia de seguridad de datos se recomiendan los siguientes momentos:

- Tras la puesta en marcha
- Tras modificaciones de ajustes específicos de la máquina
- Tras sustituir un componente de hardware
- Antes de una actualización de software
- Antes de activar datos de máquina para configurar memoria

# Crear y leer archivos de puesta en marcha

Para crear y leer un archivo de puesta en marcha del tipo "\*.arc", seleccione el pulsador de menú "Arch. de PeM":

- Crear archivo de puesta en marcha
- Crear archivo de actualización de hardware de PLC (solo SDB)
- Leer archivo de puesta en marcha
- Crear archivo de estado original
- Leer archivo de estado original

# ¿De qué datos se crea una copia de seguridad?

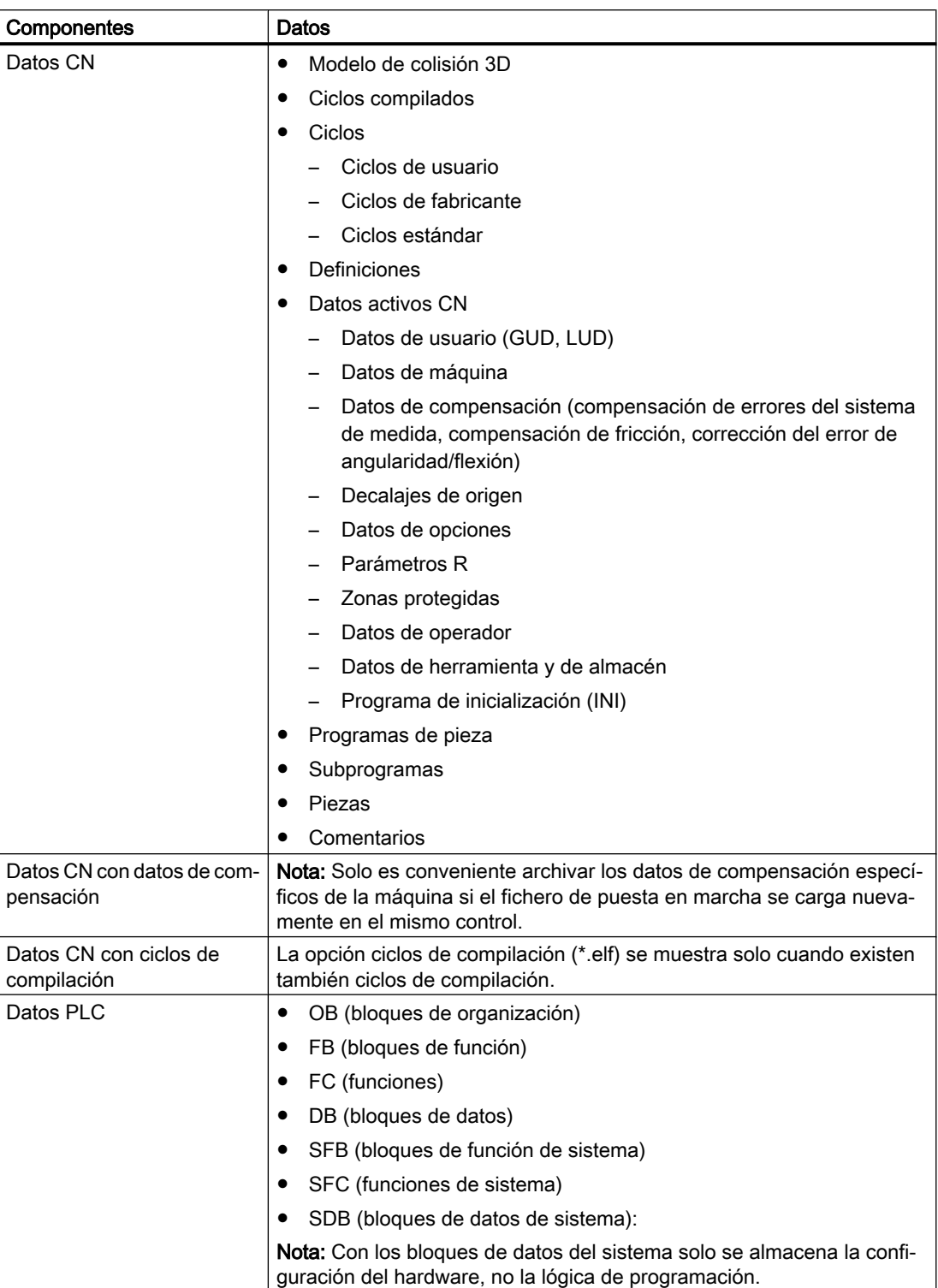

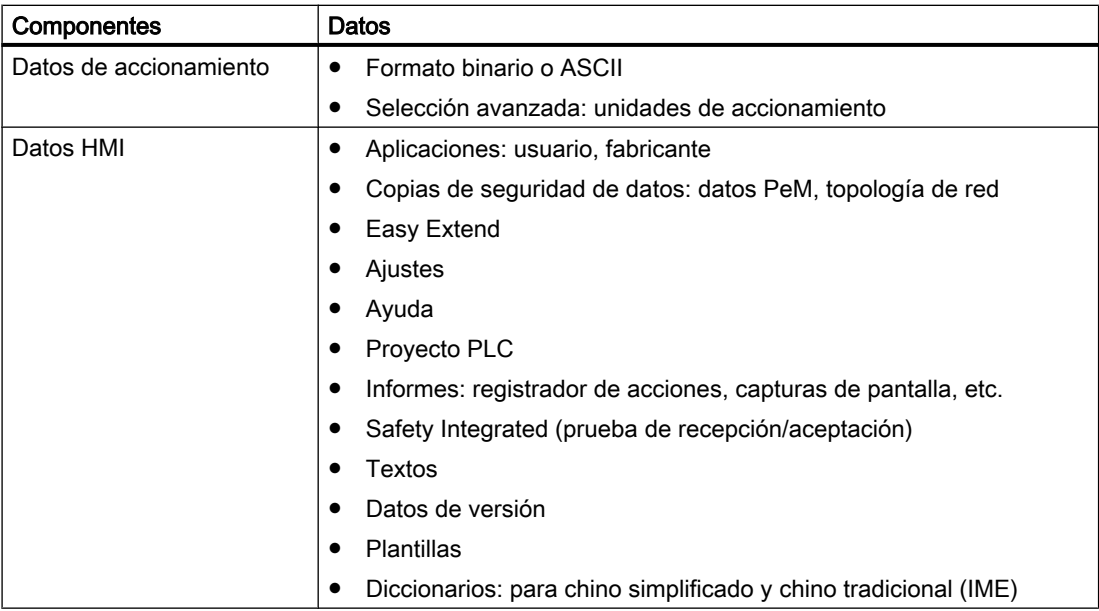

# 11.1.1 Copia de seguridad de datos de PLC

# Estado operativo del PLC

Al crear un archivo de puesta en marcha que contenga datos de PLC, la imagen del PLC que se guarda en este proceso depende del estado operativo del PLC en el momento de la creación:

- Imagen original
- Imagen instantánea
- Imagen incoherente

El estado operativo del PLC puede modificarse de las siguientes formas:

- Con SIMATIC STEP 7 Manager
- Mediante el selector de modos de operación PLC de la NCU: Posición "2" → STOP, posición "0" → RUN

# Operaciones para la imagen original

La imagen original del PLC se representa en el PLC mediante el estado de los datos de PLC inmediatamente después de cargar el proyecto S7.

- 1. Llevar el PLC al estado operativo STOP.
- 2. Cargar en el PLC el proyecto S7 correspondiente mediante SIMATIC Manager STEP 7.
- 3. Crear el archivo de puesta en marcha con datos de PLC.
- 4. Llevar el PLC al estado operativo RUN.

# Operaciones para la imagen instantánea

Si no fuera posible crear una imagen original, puede guardarse de forma alternativa una imagen instantánea.

- 1. Llevar el PLC al estado operativo STOP.
- 2. Archivar los datos de PLC.
- 3. Llevar el PLC al estado operativo RUN.

## Operaciones para la imagen incoherente

Una imagen incoherente resulta cuando se crea un archivo de puesta en marcha con datos de PLC y el PLC se encuentra en el estado RUN (régimen cíclico). Los bloques de datos del PLC se guardan en momentos diferentes, con contenidos que pueden haber variado entre tanto. De esta forma puede producirse una incoherencia de datos que, tras volver a cargar la copia de seguridad de datos en el PLC, en ocasiones puede provocar la detención del PLC en el programa de PLC.

# ATENCIÓN

## Garantía de la coherencia de datos

La creación de un archivo de puesta en marcha con datos de PLC mientras el PLC se encuentra en el estado RUN (régimen cíclico) puede provocar una imagen de PLC incoherente en el archivo de puesta en marcha. Tras la recarga de este archivo de puesta en marcha, la incoherencia de datos en el programa de PLC puede provocar la detención del PLC.

# 11.1.2 Crear archivo de puesta en marcha

# Requisitos

Se requieren los siguientes niveles de acceso:

- Para crear un archivo de puesta en marcha, se necesita por lo menos el nivel de acceso 4 (interruptor de llave 3).
- Para leer un archivo de puesta en marcha, se necesita por lo menos el nivel de acceso 2 (servicio técnico).

Para garantizar que se pueda cargar un archivo de puesta en marcha con nivel de acceso 2 (servicio), no se debe cambiar el ajuste predeterminado en MD11230 \$MN\_MD\_FILE\_STYLE: Generar suma de control de líneas y números de DM.

Para evitar un error de topología, el parámetro de la Control Unit p9906 (nivel de comparación de topologías de todos los componentes) debe estar ajustado a la posición "Media" al leerse un archivo de puesta en marcha.

# Crear archivo de puesta en marcha

La puesta en marcha en serie significa que en varios controles se tiene que establecer el mismo estado básico de datos. Un archivo de puesta en marcha contiene datos de CN, PLC, accionamiento y HMI. Los datos de compensación del CN se pueden almacenar también opcionalmente. Para la salvaguarda de datos, los datos de accionamiento se guardan como datos binarios que no se pueden leer.

### Procedimiento:

1. Selección para crear un archivo de puesta en marcha: campo de manejo "Puesta en marcha" → tecla de conmutación de menús → "Archivo PeM" → Opción "Crear archivo de puesta en marcha":

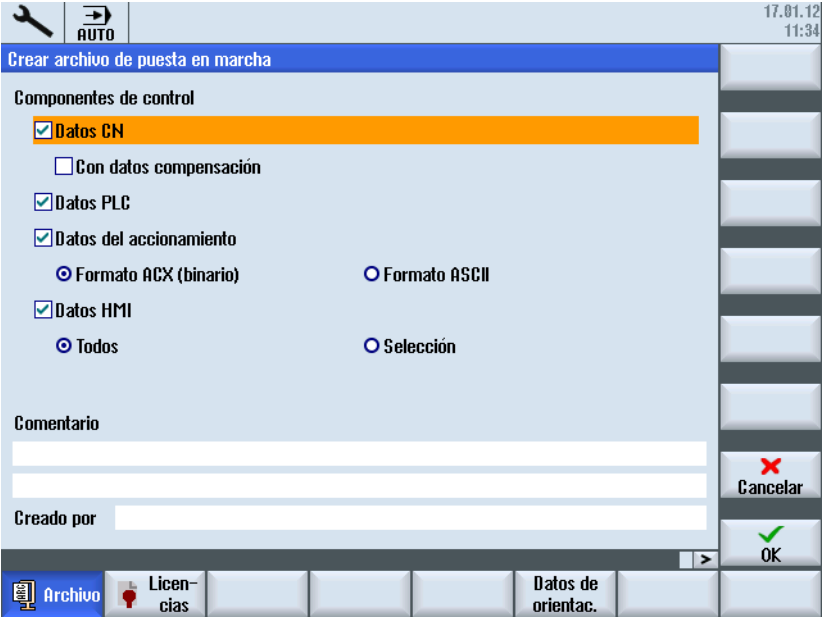

Figura 11-1 Archivo PeM

- 2. Seleccione los datos para guardar:
	- Datos CN: con/sin datos de compensación
	- Datos PLC
	- Datos de accionamiento: binarios/ASCII
	- Datos HMI: todos/selección
- 3. Introduzca un nombre de archivo.
- 4. Como ubicación del archivo, puede elegirse entre los siguientes directorios:
	- Archivos/Usuario o Archivos/Fabricante en tarjeta CompactFlash o PCU 50
	- Una unidad lógica, p. ej., unidad Flash USB

# Ubicaciones

Para los archivos están disponibles los siguientes directorios:

- Archivos/Usuario o Archivos/Fabricante en tarjeta CompactFlash o PCU 50 Ruta absoluta: /user/sinumerik/data/archive o bien /oem/sinumerik/data/archive
- Todas las unidades lógicas configuradas (USB, unidades de red)

## Nota

# Unidad Flash USB

Las unidades Flash USB no son adecuadas como soportes de memoria persistentes.

# 11.2 Gestión de datos

# Aplicación

La función "Gestión de datos" se utiliza para simplificar y facilitar la puesta en marcha y proporciona funciones para guardar, cargar y comparar datos de máquina, de operador, de compensación y de accionamiento.

A diferencia del archivo de puesta en marcha, en este caso se guarda un solo objeto de control (eje, canal, SERVO, alimentación, etc.) en formato ASCII (\*.TEA). Este fichero puede editarse y transferirse a otros objetos de control del mismo tipo. La función "Gestión de datos" es también la base para la copia de DO con accionamientos SINAMICS.

# Gestión de datos

La función "Gestión de datos" ofrece las siguientes posibilidades:

- Transferir datos dentro del control
- Guardar datos en un fichero
- Cargar datos en un fichero
- Comparar datos

Se accede a la función en "Puesta en marcha" → "Datos de máquina" → "Gestión de datos". Ejemplo para "Transferir datos dentro del control":

|                                                                                                    |              | 17.01.12<br>13:16   |
|----------------------------------------------------------------------------------------------------|--------------|---------------------|
| Transmitir datos dentro del control                                                                                                    | $CU_1 3.3:1$ |                     |
| <b>□ Datos de máquina</b><br><b>⊕Datos de máquina de eje</b><br>-Datos de máquina generales<br><b>⊕ Datos de máquina de canal</b><br>- Datos de máquina visualización<br><b>Datos de operador</b><br><b>E-Datos operador eje</b><br>-Datos de operador generales<br>E Datos operador canal<br><b>□ Parámetros SINAMICS</b><br><b>E-Parámetros Control Unit</b><br><b>CU 1 3.3:1</b><br>└CU NX 3.15:1<br><b>⊕ Parámetros de alimentación</b><br>E Parámetros del accionamiento<br>Parámetros de componentes E/S<br>画 Parámetros de comunicación<br><b>E-Datos compensación</b><br>$-$ Compensación de flexión (CEC)<br>$\oplus$ Comp. errores del sistema medida (EEC)<br>$\mathbf{\oplus}$ Compensaciones error de cuadrante (QEC) | V            | ×<br>Cancelar<br>0K |
|                                                                                                    |              |                     |

Figura 11-2 Gestión de datos

## 11.2 Gestión de datos

Pueden realizarse copias de seguridad de los siguientes datos y guardarlos en la siguiente ruta absoluta de la tarjeta CompactFlash:

- user/sinumerik/hmi/data/backup/ec para datos de compensación
- user/sinumerik/hmi/data/backup/md para datos de máquina
- user/sinumerik/hmi/data/backup/sd para datos de operador
- user/sinumerik/hmi/data/backup/snx para parámetros SINAMICS

# 11.2.1 Cómo transferir datos dentro del control

# Transferir datos dentro del control

## ATENCIÓN

# Protección de la máquina

Por razones de seguridad, la transmisión de datos de máquina y de operador ha de realizarse solo con una habilitación bloqueada.

Procedimiento:

- 1. Seleccione la opción "Transferir datos dentro del control".
- 2. En la estructura de datos, seleccione los datos fuente y confirme con "OK".
- 3. En la lista de selección, elija un objeto, p. ej., otro eje u otro objeto de accionamiento al que quiera transferir los datos y confirme con "OK".
- 4. Respete las consignas de seguridad y compruebe las habilitaciones de la máquina y del accionamiento.
- 5. Con datos de accionamiento, los datos se transfieren al objeto de destino mediante el pulsador de menú "Cargar".

# 11.2.2 Como guardar y cargar los datos

## Guardar datos en un fichero

Procedimiento:

- 1. Seleccione la opción "Guardar datos en un fichero".
- 2. En la estructura de datos, seleccione los datos que desee guardar en un fichero y confirme con "OK".
- 3. Como ubicación, seleccione un directorio o un soporte de memoria USB e introduzca un nombre.

# **Nota** Parámetros SINAMICS

Al guardar se crea siempre un fichero ASCII (\*.TEA).

Al guardar datos de accionamiento se crean tres ficheros del siguiente tipo:

- Un fichero binario (\*.ACX) no legible.
- Un fichero ASCII (\*.TEA) que puede editarse o leerse en el editor ASCII.
- Un fichero de registro (\*.log) con textos de aviso si se ha producido un error o vacío si se han guardado correctamente.

# Cargar datos de un fichero

# **ATENCIÓN**

# Protección de la máquina

Por razones de seguridad, la transmisión de datos de máquina y de operador ha de realizarse solo con la habilitación bloqueada.

Procedimiento:

- 1. Seleccione la opción "Cargar datos de un fichero".
- 2. En la estructura de datos, seleccione el fichero guardado y confirme con "OK".
- 3. En la lista de selección, elija un objeto, p. ej., otro eje u otro objeto de accionamiento al que quiera transferir los datos y confirme con "OK".
- 4. Respete las consignas de seguridad y compruebe las habilitaciones de la máquina y del accionamiento.
- 5. Con datos de accionamiento, los datos se transfieren al objeto de destino mediante el pulsador de menú "Cargar".

# 11.2.3 Cómo comparar datos

# Comparar datos

Para comparar datos, seleccione las fuentes de datos. Por ejemplo, compare los datos actuales del control con datos guardados en un fichero.

Procedimiento:

- 1. Elija la opción "Comparar datos".
- 2. En la estructura de datos, elija los datos que desee comparar.
- 3. Transfiera los datos a la lista del campo de visualización inferior mediante el pulsador de menú "Añadir a la lista".

11.2 Gestión de datos

- 4. Para eliminar los datos, accione el pulsador de menú "Borrar de la lista".
- 5. Si hay más de 2 objetos de datos en la lista, puede activarse la casilla de verificación para comparar 2 o más objetos de datos de la lista.
- 6. Inicie la comparación con el pulsador de menú "Comparar". En listas de parámetros extensas, la visualización del resultado de la comparación puede tardar un tiempo.
- 7. El pulsador de menú "Leyenda" permite ocultar o mostrar la leyenda. Ajuste de visualización predeterminado:
	- Los parámetros diferentes se muestran.
	- Se muestran los parámetros que no se encuentran en ambas fuentes de datos.
	- Los parámetros iguales no se muestran.

# Nueva instalación/actualización  $\overline{\mathbf{2}}$

# 12.1 Con ayuda de un sistema de servicio técnico NCU

# Introducción

El software CNC de la tarjeta CompactFlash puede instalarse por primera vez o actualizarse.

- Es necesaria una nueva instalación si la tarjeta CompactFlash todavía no contiene el software CNC (ver capítulo Nueva instalación (Página 347)).
- Es necesaria una actualización si la tarieta CompactFlash contiene un software CNC más antiguo (ver capítulo [Actualización](#page-353-0) (Página [354\)](#page-353-0)).

# Herramientas para la nueva instalación/actualización

Las siguientes herramientas permiten realizar una nueva instalación/actualización:

- Access MyMachine/P2P
- WinSCP y VNC-Viewer

Para una nueva instalación/actualización necesita una unidad Flash USB de arranque como sistema de servicio técnico de la NCU.

# **Bibliografía**

Capítulo "Creación de un sistema de servicio técnico" del manual de puesta en marcha Sistema operativo NCU (IM7) [\(https://support.industry.siemens.com/cs/de/de/view/](https://support.industry.siemens.com/cs/de/de/view/109481527/es) [109481527/es](https://support.industry.siemens.com/cs/de/de/view/109481527/es))

# 12.1.1 Nueva instalación

# Introducción

Todavía no se ha instalado el software CNC en la tarjeta CompactFlash de la NCU. La tarjeta CompactFlash está vacía.

Existen las siguientes posibilidades para realizar una nueva instalación del software CNC:

- Instalación automática mediante unidad Flash USB
- Instalación mediante unidad Flash USB
- Instalación mediante WinSCP en PG/PC
- Instalación mediante VNC-Viewer en PG/PC

#### $12.1.1.1$ Instalación automática del software CNC mediante unidad Flash USB

# Diagrama de flujo

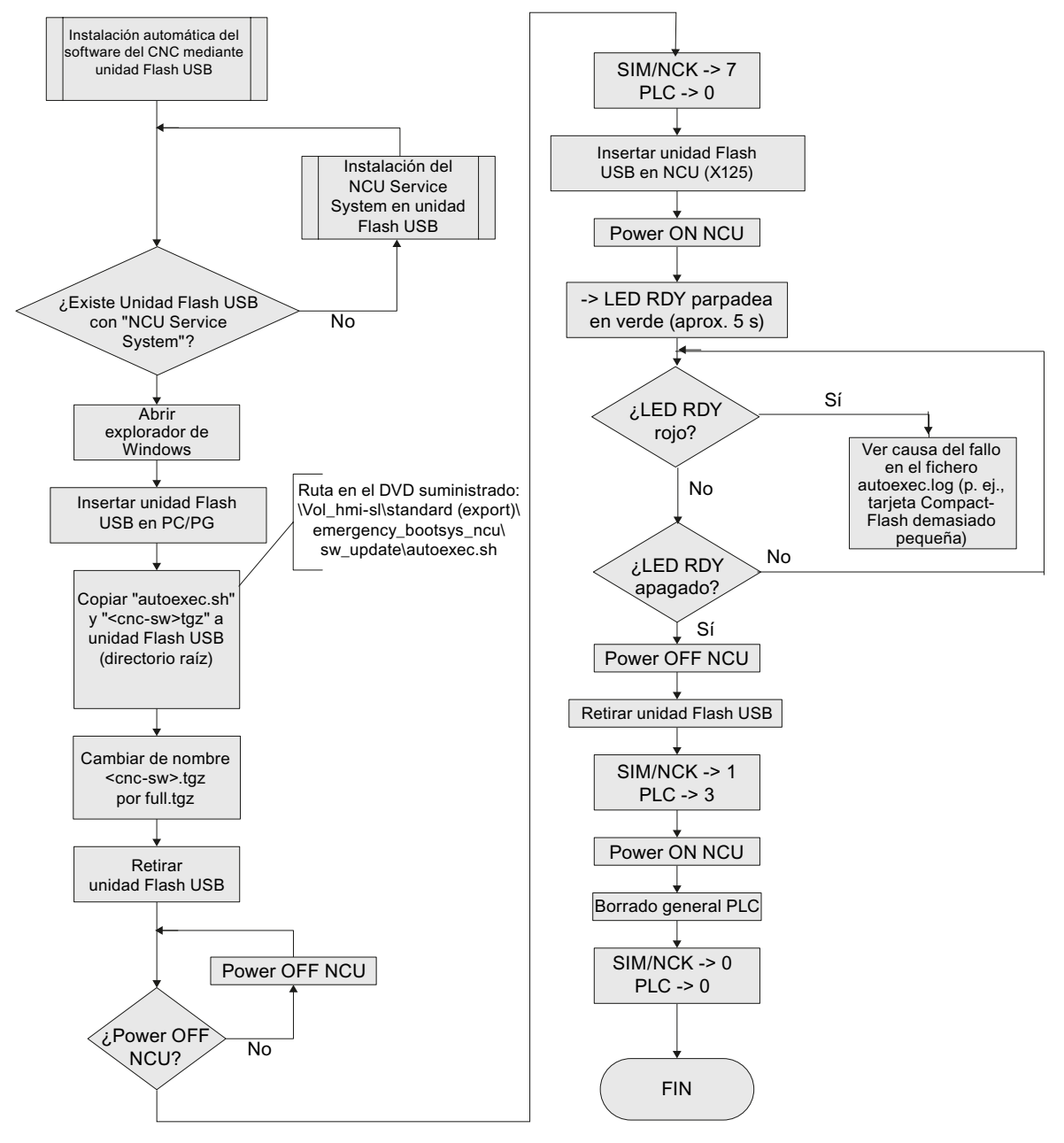

Figura 12-1 Instalación automática mediante unidad Flash USB

# 12.1.1.2 Instalación del software CNC mediante unidad Flash USB

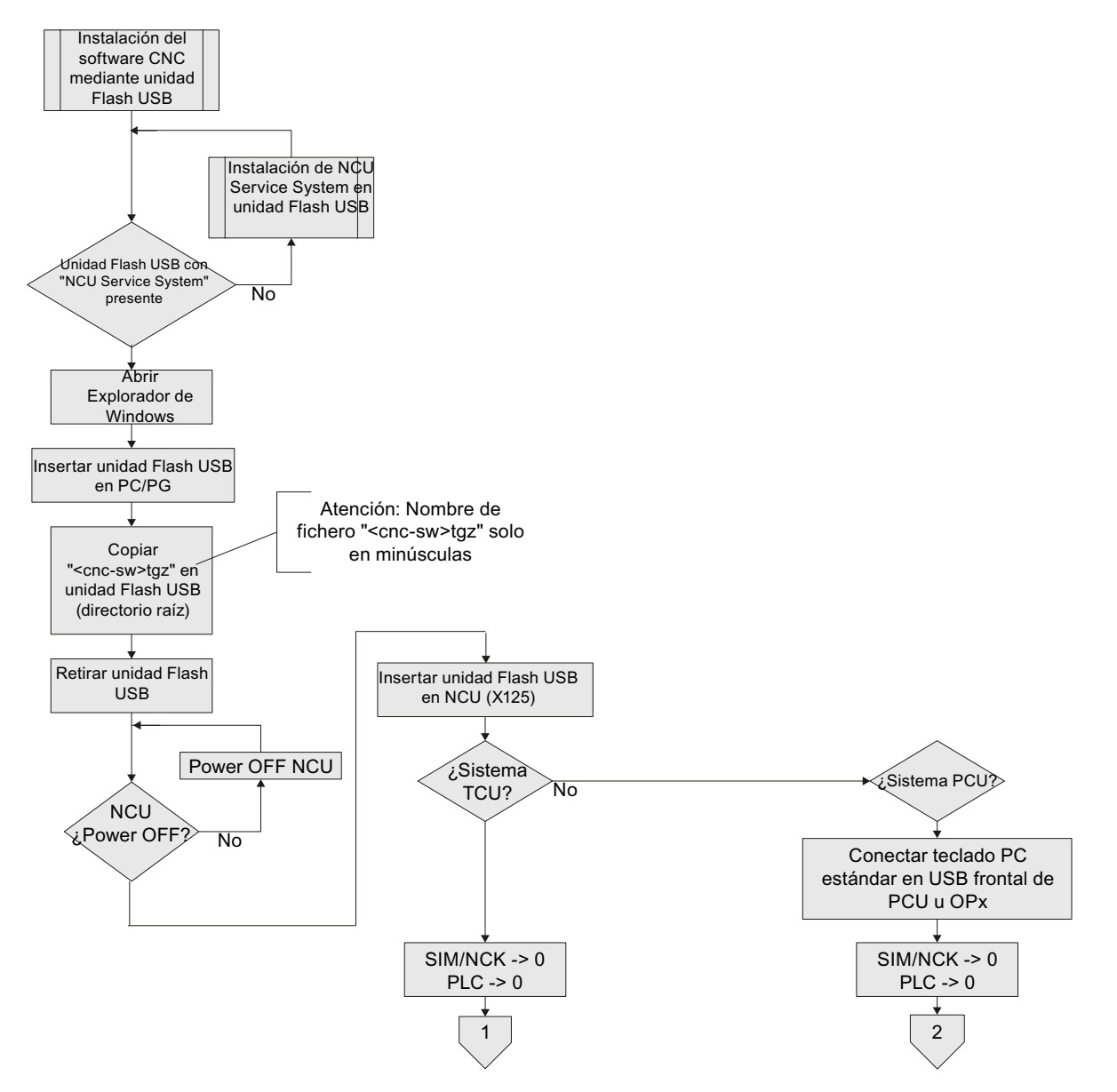

Diagrama de flujo

Figura 12-2 Instalación del software de control mediante unidad Flash USB

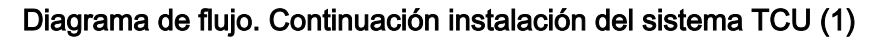

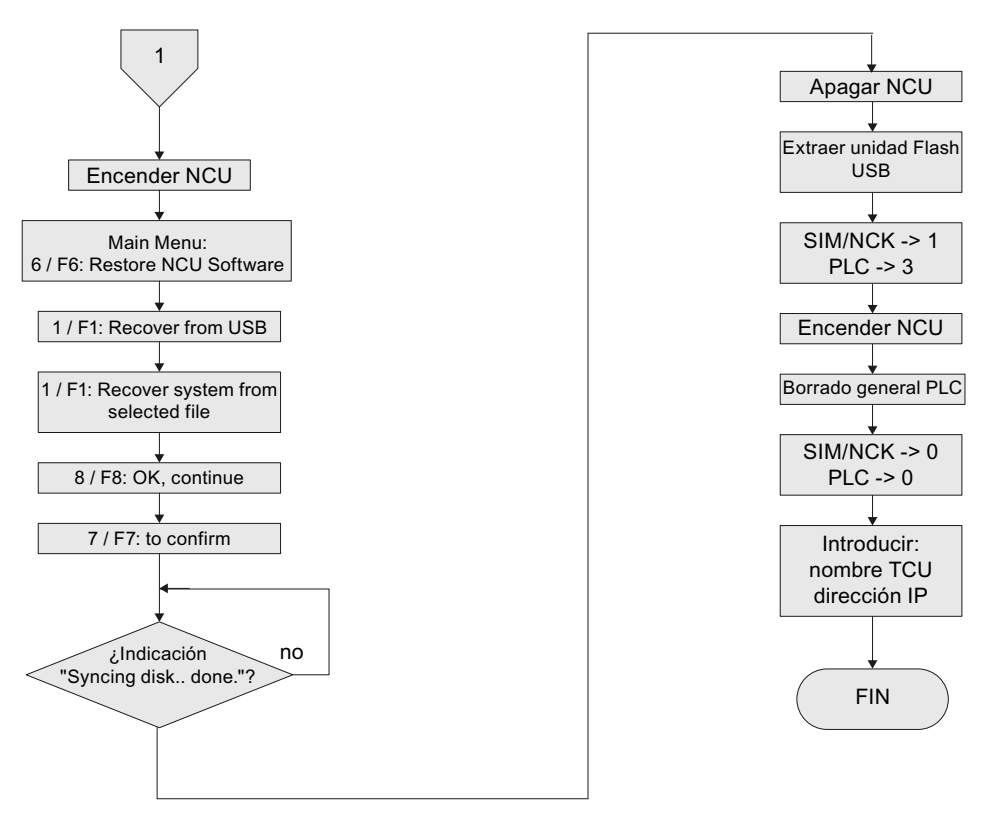

Figura 12-3 Instalación del software de control mediante unidad Flash USB. Continuación (sistema TCU)

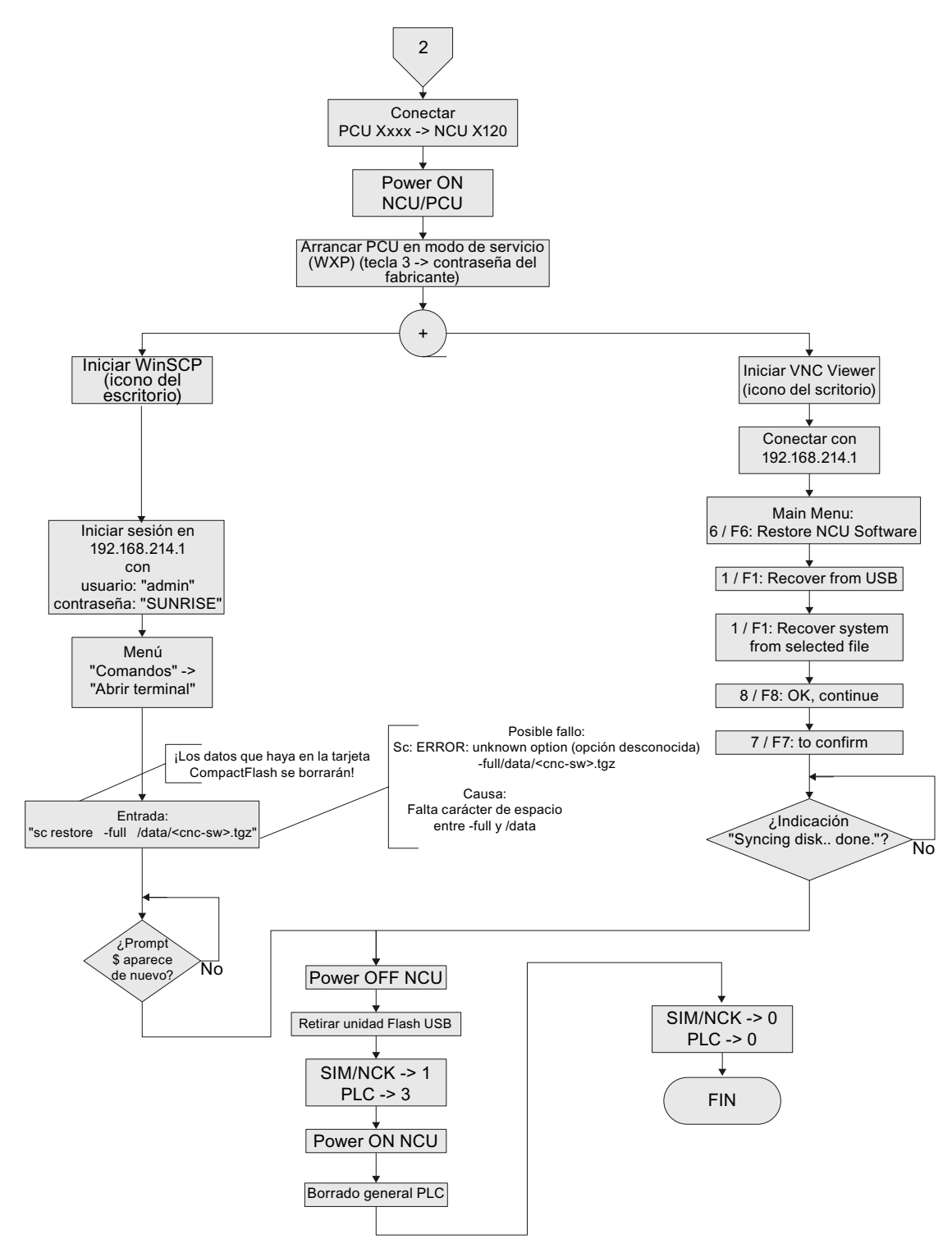

# Diagrama de flujo. Continuación instalación del sistema PCU (2)

Figura 12-4 Instalación del software de control mediante unidad Flash USB. Continuación (sistema PCU)

# 12.1.1.3 Instalación del software CNC mediante WinSCP en PC/PG

# Diagrama de flujo

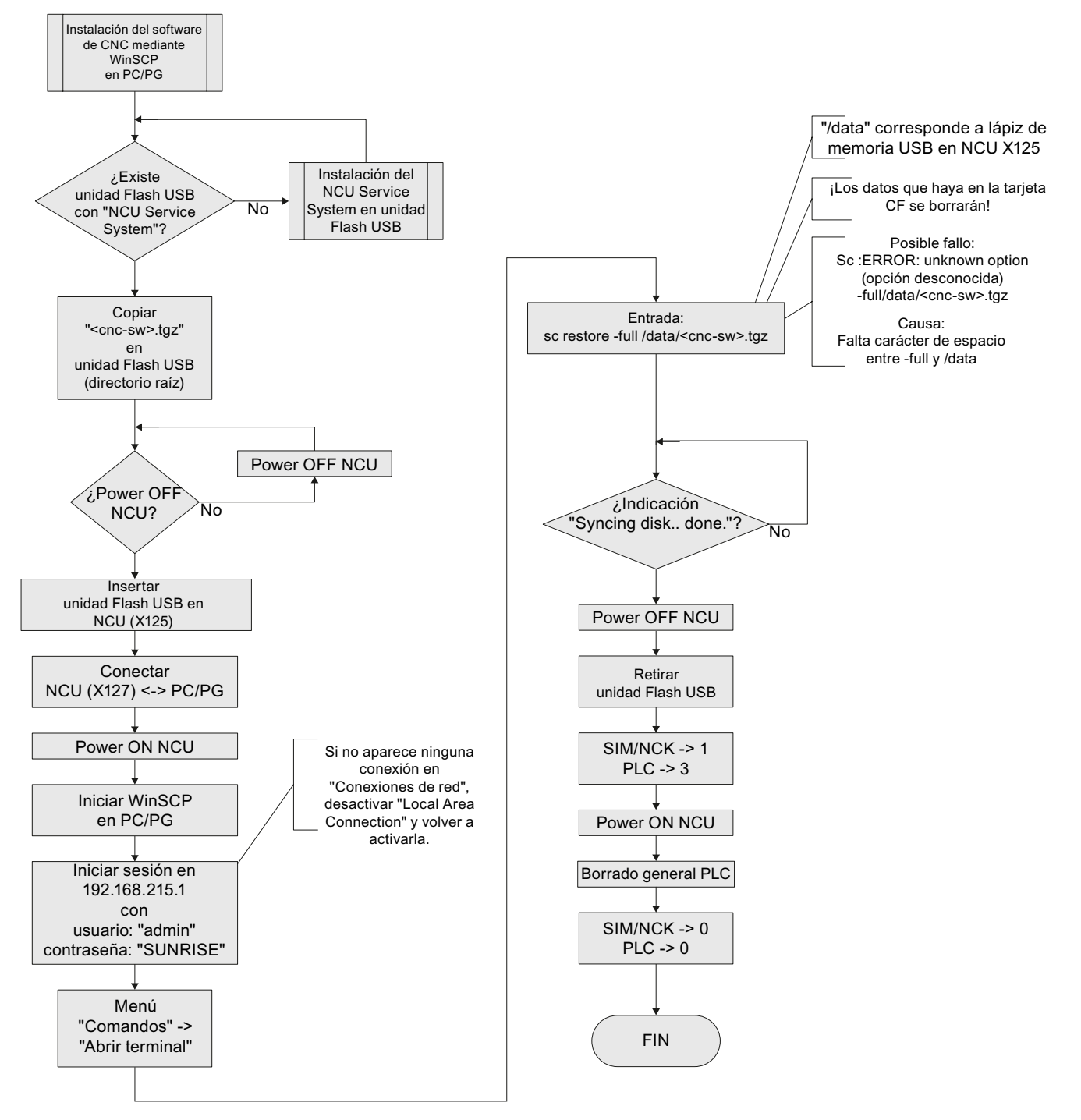

Figura 12-5 Instalación mediante WinSCP en PG/PC

#### $12.1.1.4$ Instalación del software CNC mediante VNC-Viewer en PC/PG

# Diagrama de flujo

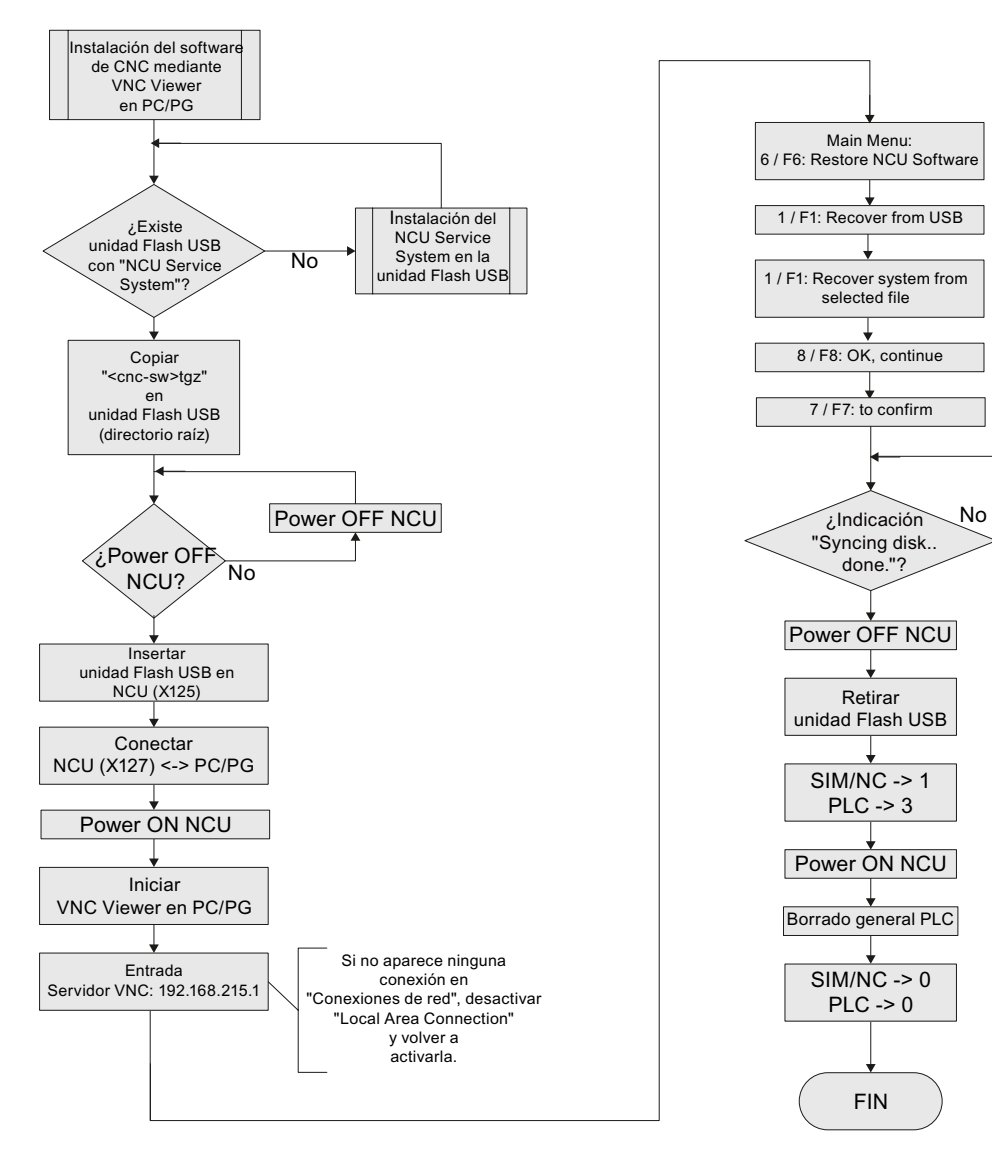

Figura 12-6 Instalación mediante VNC-Viewer en PG/PC

# <span id="page-353-0"></span>12.1.2 Actualización

# Posibilidades de actualización

Existen las siguientes posibilidades para realizar una actualización del software CNC:

- Actualización automática mediante unidad Flash USB
- Actualización mediante unidad Flash USB
- Actualización mediante WinSCP en PG/PC
- Actualización mediante VNC-Viewer en PG/PC

## Nota

La actualización del software CNC es posible a partir de la versión 2.xx. No se admite la actualización desde otras versiones del software. En tales casos debe realizarse una instalación nueva.

Antes de la actualización puede efectuarse una copia de seguridad (Backup) de la tarjeta CompactFlash completa. Dicha copia de seguridad podrá restaurarse luego en la tarjeta CompactFlash con la función Restore.

# Salvaguarda de datos antes de la actualización

Guarde los datos antes de cada actualización mediante:

- Archivo de puesta en marcha de datos de CN/PLC/accionamiento
- Cargar proyecto de PLC en PC/PG (STEP 7)
- Clave de licencia

En caso de actualización, se mantienen todos los datos del usuario almacenados en la tarjeta CompactFlash en los directorios /user, /addon y /oem, así como la clave de licencia.

Antes de sobrescribir una tarjeta CompactFlash licenciada, es imprescindible realizar una copia de seguridad de la clave de licencia. La clave se encuentra en el fichero "keys.txt", en la ruta /card/keys/sinumerik. La copia de seguridad de la clave puede realizarse, p. ej., con WinSCP desde la PG/el PC.

## Nota

Cada licencia está asociada a una tarjeta CompactFlash (ID de tarjeta) y sólo puede utilizarse en esa tarjeta.

Utilizando el número de tarjeta, puede recargarse la clave de licencia por medio del [Web](#page-36-0)  [License Manager](#page-36-0) (Página [37](#page-36-0)).

# Actualización automática

En la actualización automática con autoexec.sh desde la unidad Flash USB, se realiza previamente una copia de seguridad de los datos en la tarjeta CompactFlash.

El fichero de copia de seguridad "card\_img.tgz" se guarda en el siguiente directorio:

/machines/[Nombre de máquina+número de serie de la tarjeta CompactFlash]

Si existe una copia de seguridad anterior de los datos, no se sobrescribirá. En tal caso, la operación finaliza con un error. Una vez concluida correctamente la copia de seguridad, se efectúa la actualización.

# 12.1.2.1 Backup/Restore

# Introducción

Antes de la actualización puede efectuarse una copia de seguridad (Backup) de la tarjeta CompactFlash completa. Dicha copia de seguridad podrá restaurarse luego en la tarjeta CompactFlash con la función Restore.

# Backup automático de la tarjeta CompactFlash completa

# Diagrama de flujo

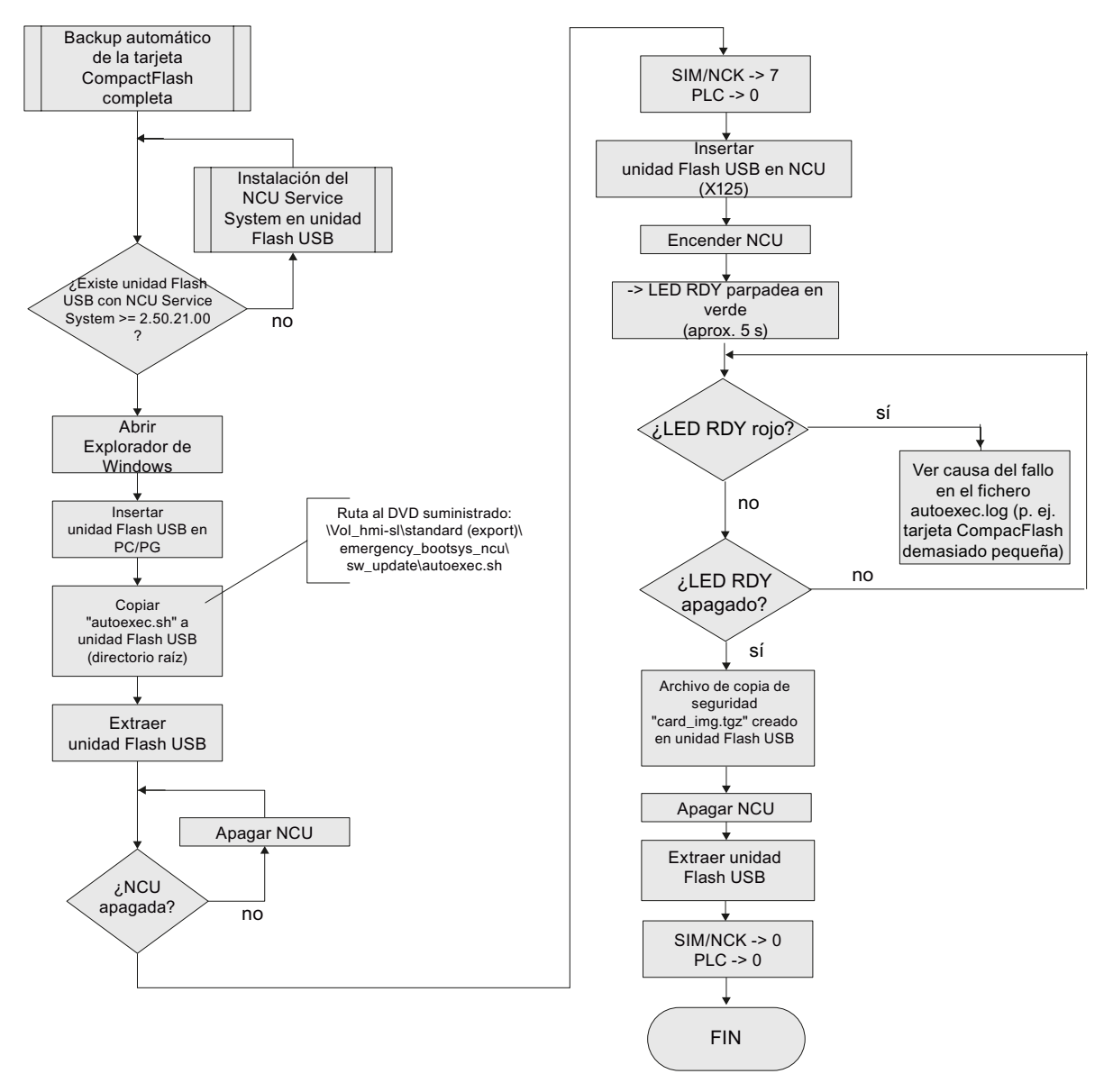

Figura 12-7 Backup automático de la tarjeta CompactFlash completa

# Restore automático de la tarjeta CompactFlash completa

# Diagrama de flujo

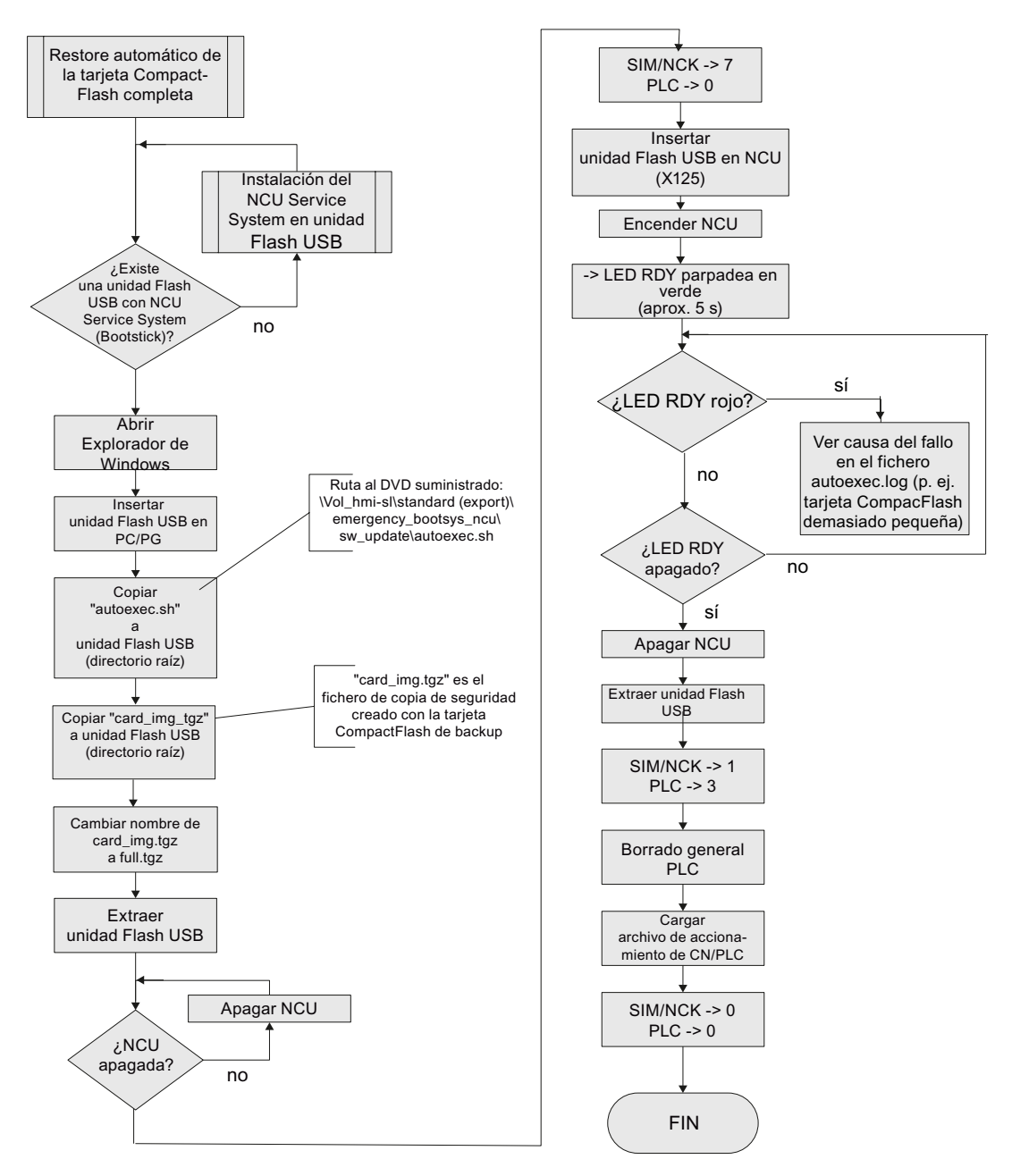

Figura 12-8 Restore automático de la tarjeta CompactFlash completa

#### $12.1.2.2$ Actualización automática del software CNC mediante unidad Flash USB

# Diagrama de flujo

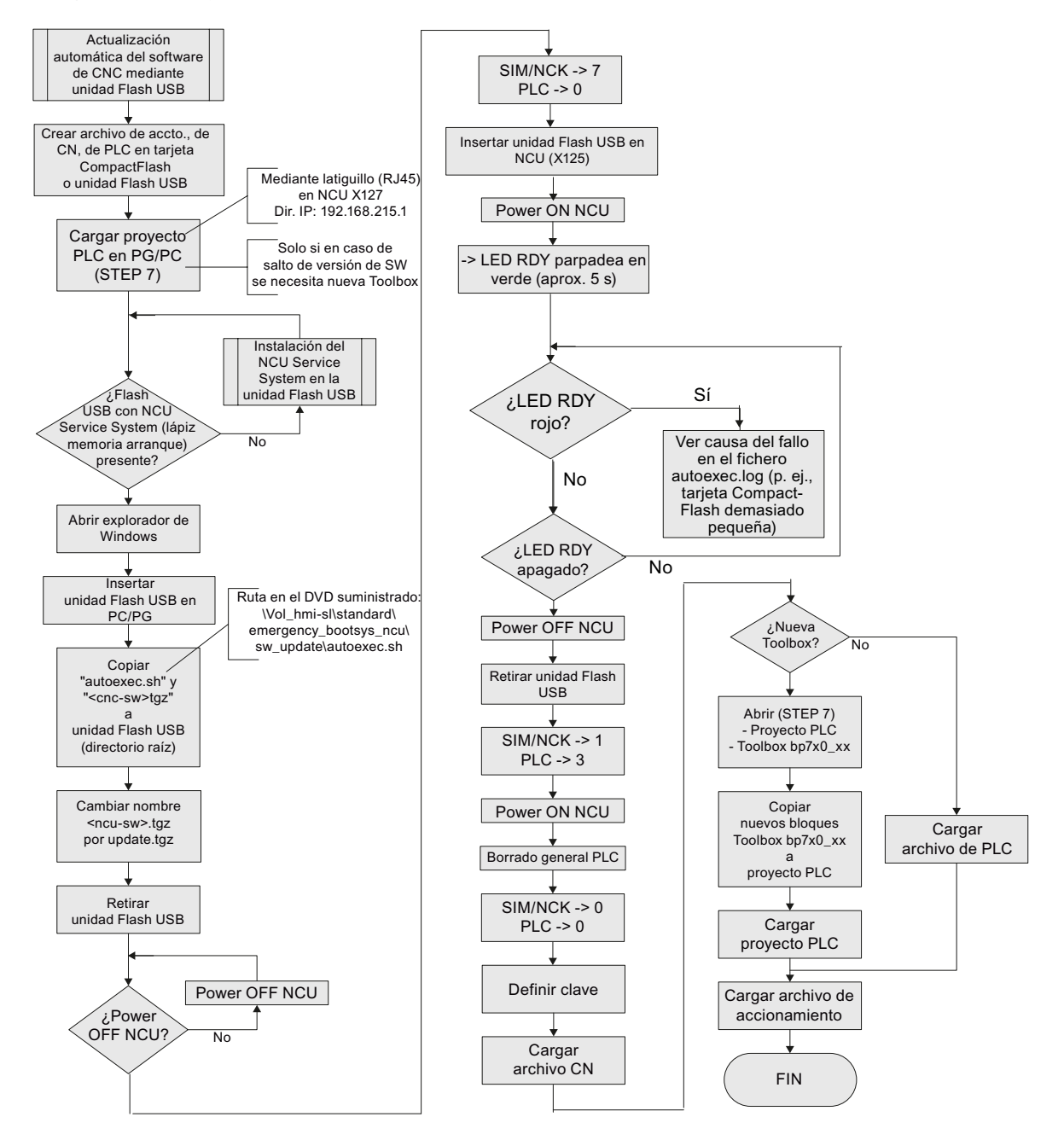

Figura 12-9 Actualización automática del software CNC mediante unidad Flash USB

#### $12.1.2.3$ Actualización del software CNC mediante unidad Flash USB

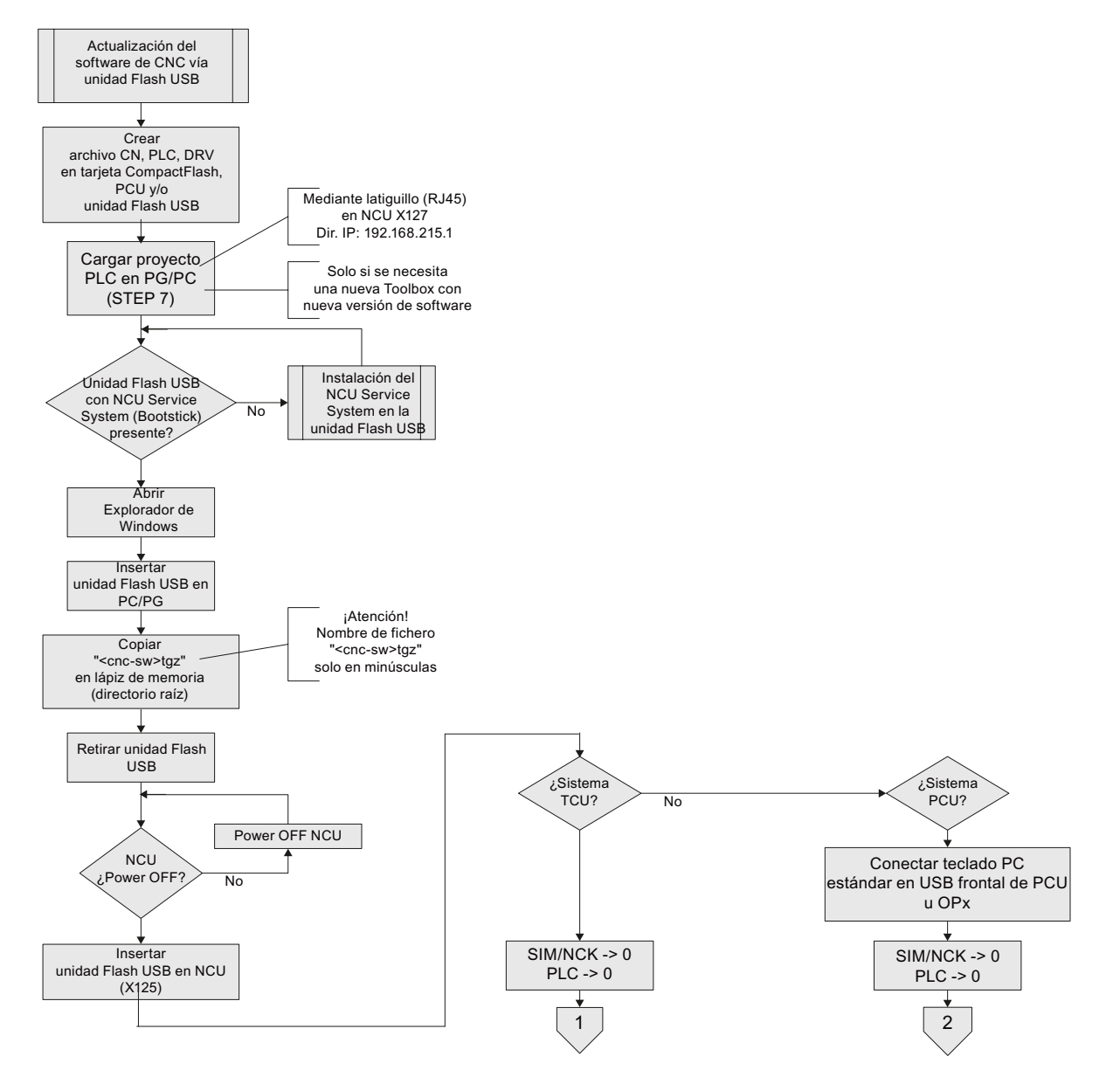

Diagrama de flujo

Figura 12-10 Actualización del software CNC mediante unidad Flash USB

# Diagrama de flujo. Continuación sistema TCU (1)

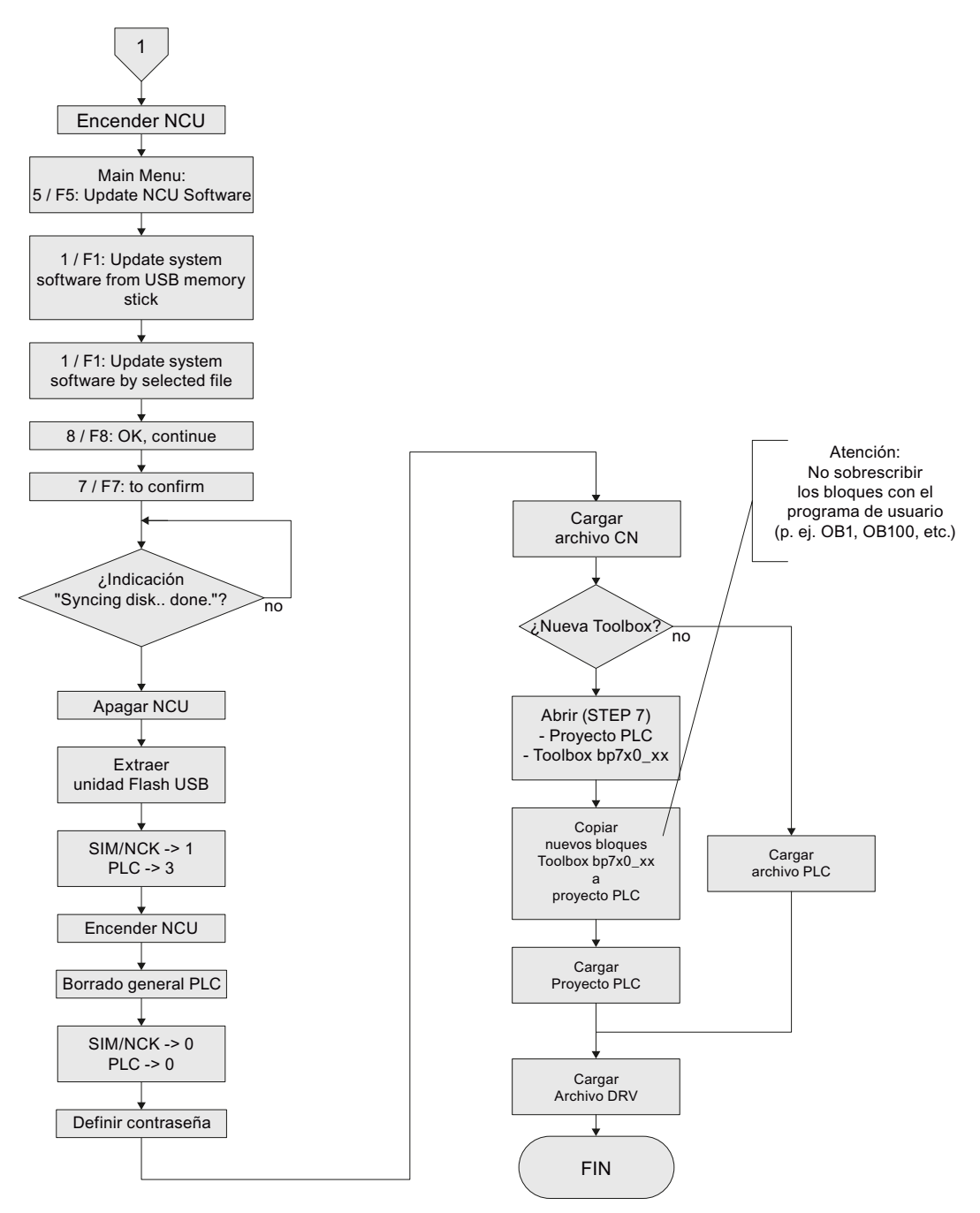

Figura 12-11 Actualización del software CNC mediante unidad Flash USB. Continuación (sistema TCU)
12.1 Con ayuda de un sistema de servicio técnico NCU

## Diagrama de flujo. Continuación sistema PCU (2)

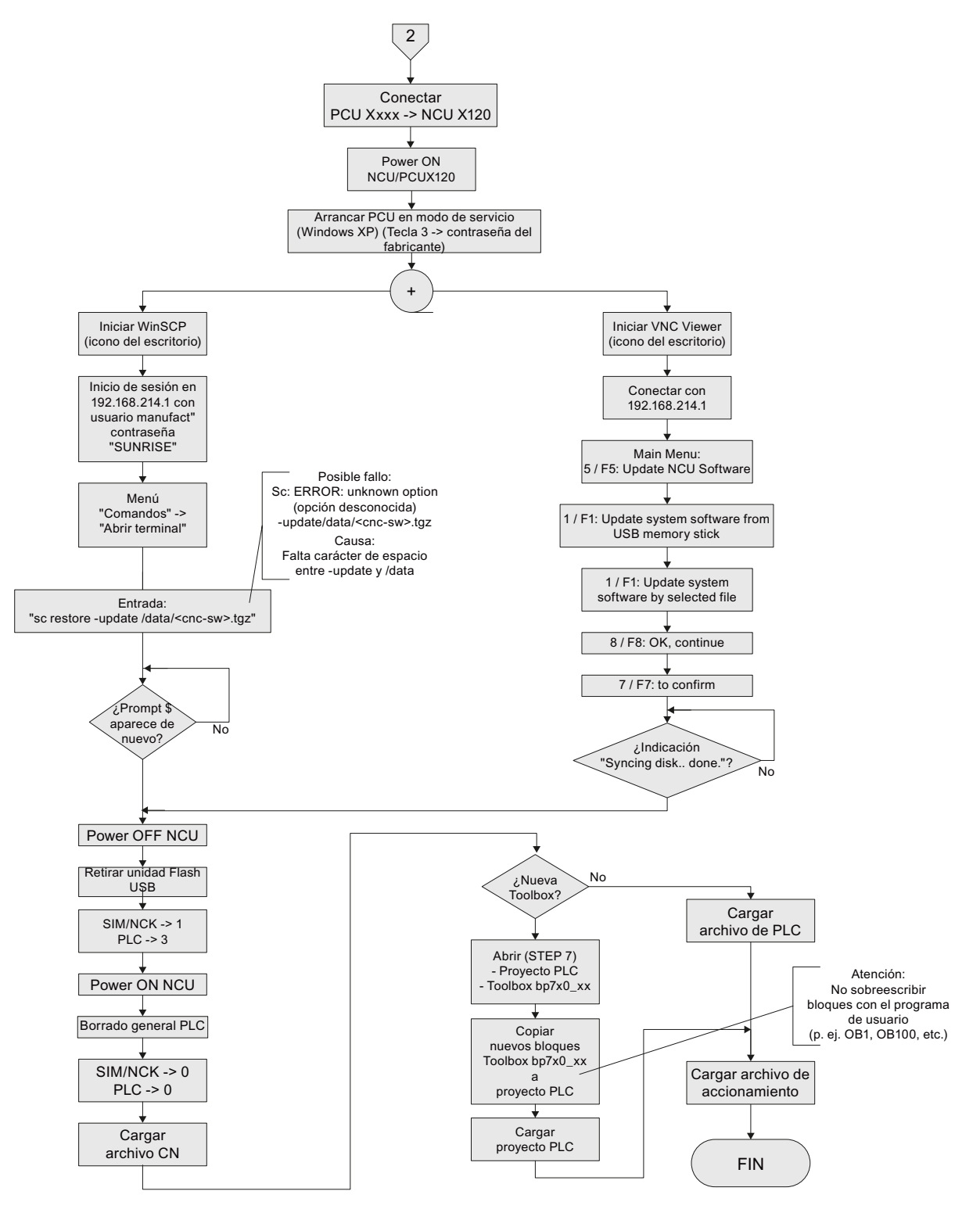

Figura 12-12 Actualización del software CNC mediante unidad Flash USB. Continuación (sistema PCU)

12.1 Con ayuda de un sistema de servicio técnico NCU

#### 12.1.2.4 Actualización del software CNC mediante WinSCP en PC/PG

## Diagrama de flujo

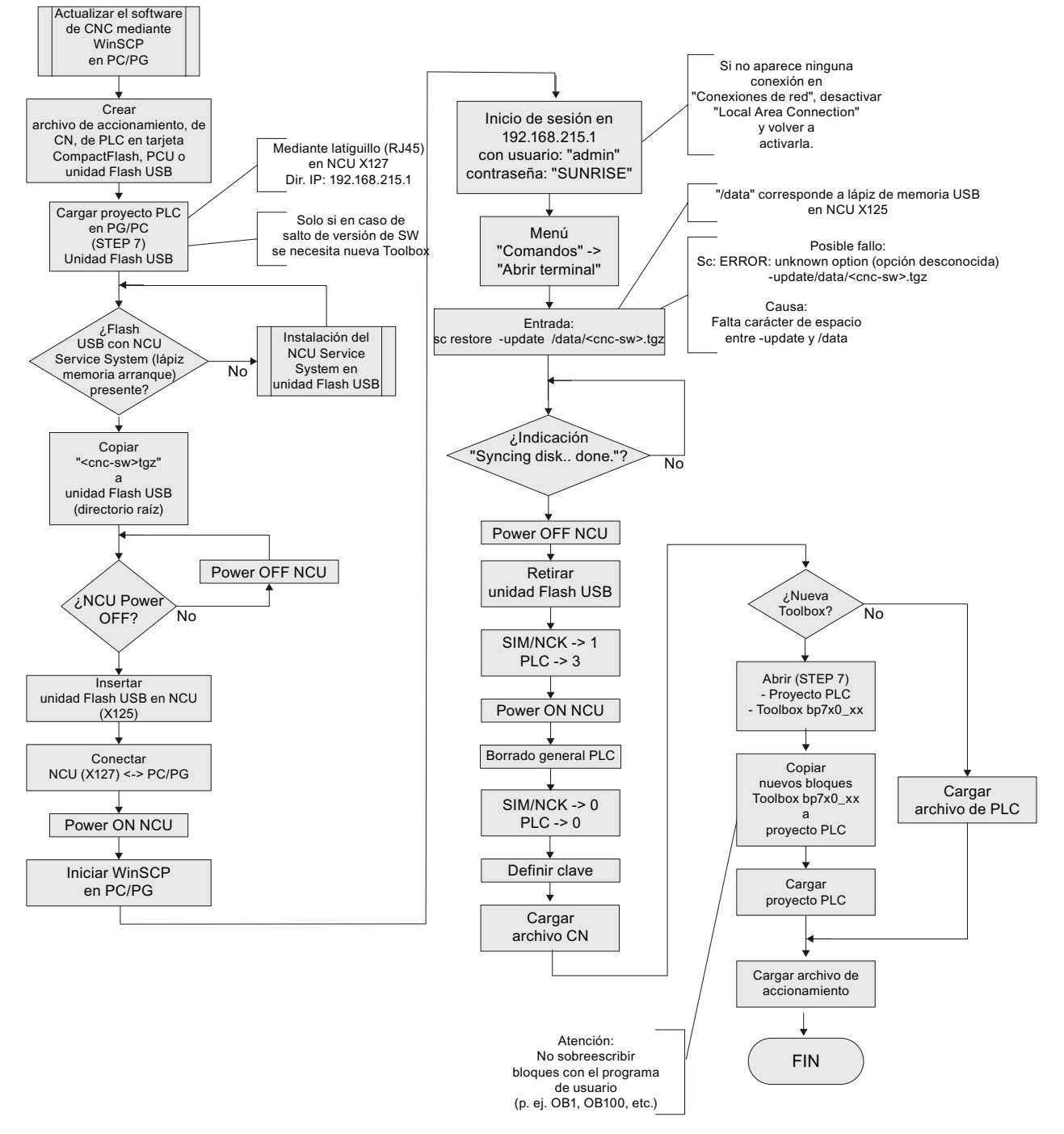

Figura 12-13 Actualización del software CNC mediante WinSCP en PG/PC

12.1 Con ayuda de un sistema de servicio técnico NCU

#### $12.1.2.5$ Actualización del software CNC mediante VNC-Viewer en PC/PG

## Diagrama de flujo

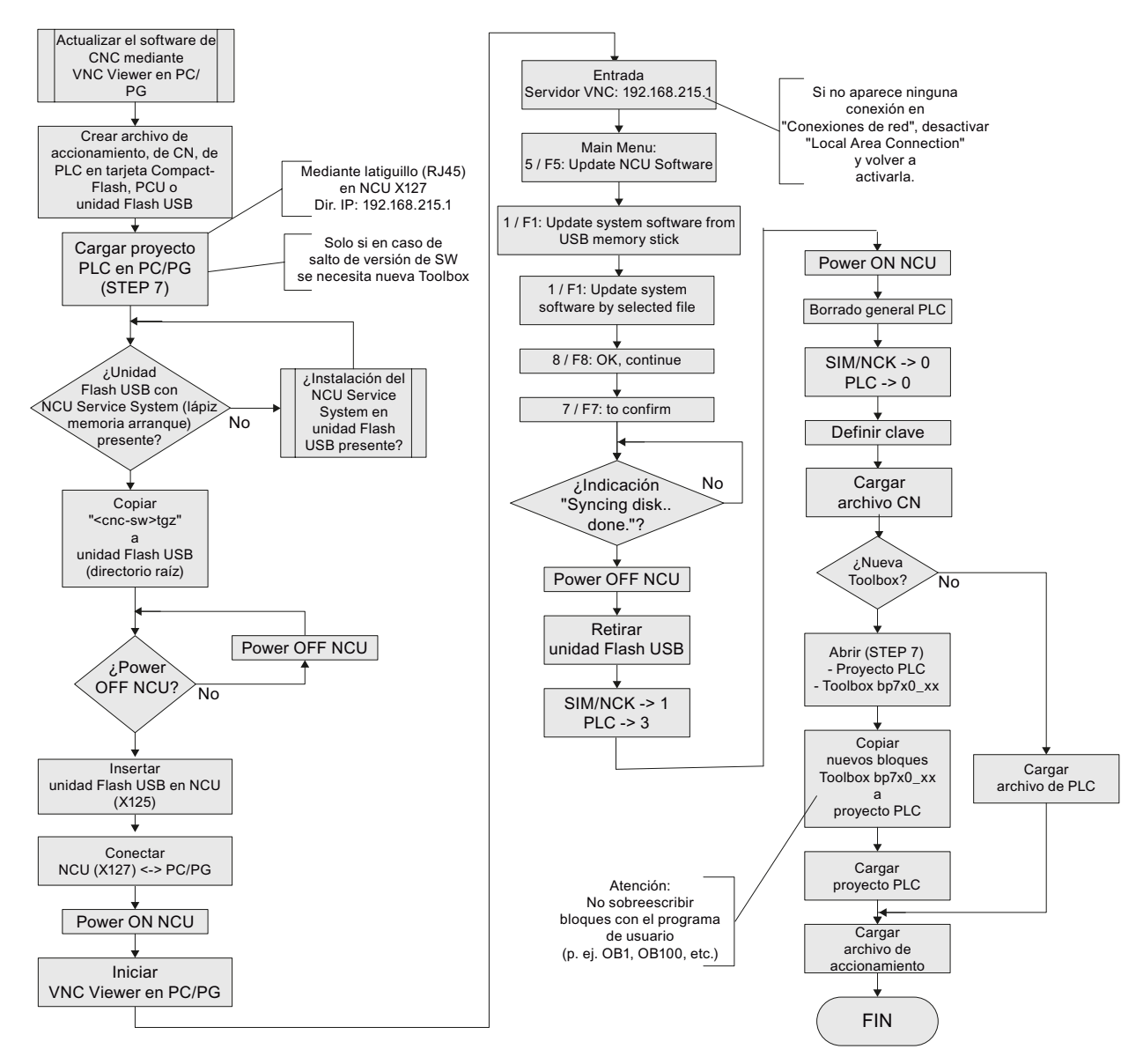

Figura 12-14 Actualización del software CNC mediante VNC-Viewer en PG/PC

# <span id="page-363-0"></span>12.2 Con ayuda del software "Create MyConfig"

## Requisitos

El requisito para la configuración de un paquete es haber instalado el software "Create MyConfig" en la PG/el PC.

## Modo de proceder principal

La descripción de una instalación nueva/actualización automáticas con Create MyConfig trata los pasos básicos para la configuración y la ejecución automática en el control. El software "Create MyConfig" dispone de una ayuda en pantalla integrada.

## 12.2.1 Nueva instalación automática con Create MyConfig

## Requisitos

Se deben cumplir los siguientes requisitos para la tarjeta CompactFlash de la NCU:

- La tarieta CompactFlash de la NCU está vacía o contiene un software de NCU ejecutable. Si en la tarjeta CompactFlash hay un software de CNC cualquiera y posiblemente también datos de usuario que no son relevantes, se perderán durante la nueva instalación.
- Tiene un fichero <nombre>.tgz (cnc-sw.tgz) con el software actual.
- Desea realizar una nueva instalación de la NCU mediante una unidad Flash USB.
- Si la tarjeta CompactFlash está vacía o contiene un software de CNC no ejecutable, se necesita una unidad Flash USB con "NCU Service System" instalado.

## **Operaciones**

Para configurar un paquete de nueva instalación del software CNC con "Create MyConfig Expert":

- 1. Inicie el software "Create MyConfig Expert". Con este software se configura un paquete que realizará una nueva instalación desde la unidad Flash USB en la tarjeta CompactFlash de la NCU.
- 2. Cree un nuevo proyecto en "Proyecto" > "Nuevo"

- Example.upz Create MyConfig Expert الكاردها roject Edit View Component Configuration Tools Help 各名马石油名 16.11.18.19.18.18.18.18.1  $-2\lambda$  -  $\lambda$  -**A**  $\overline{a}$  Com a x  $\overline{\mathbf{B}}$  Start  $\overline{\mathbf{B}}$  Example  $\times$ Folder Name A Ext. Size Date CD\_CMC\_04.07.02.01 ^ Install\_828D\_Syst. Package Dialogs Steps  $\overrightarrow{B}$  release StartUp Ga Update\_CNC\_Sys...<br>all Install\_828D\_Syst... upz ≑⊖ co <sup>4</sup> General OpenSourc 1 KB 6/3/2016 8:1 StartUp 1 KB 6/3/2016 7:5 Comment Sample  $_{\text{uptz}}$ Access **Rights without a password** ⊕ - 3x64<br>⊕ - 3x86 upz - Project configuration StartUp  $\overline{\mathbf{u}}$ st 3 KB 6/3/2016 7:5 List<br> **4** Deployment Update\_CNC\_Sys... upz 1 KB 6/3/2016 8:0 CD\_Update saved\_work Name Storage location<br>Runtime system<br>Exclude data areas Config.Msi Windows package (PC/PCU) Documents and Settin Grafik - Package Package<br>Language preselection<br>User version mages English  $4.7.2.0$ **d**-C Intel ■ Data areas<br>Use archive<br>Use PCU<br>Use NCU/PPU MSOCache  $\overline{\mathsf{N}}$ myslogs No **D** Oracle Yes PerfLogs - NouShare Service Program Files Installation<br>Deinstallation Yes<br>No Program Files (x86) ProgramData **Use NCU/PPU** Recovery cifies whether the data area NCU (840DsI) or PPU (828D) is used in package processing.<br>The setting affects dialogs, scripts and components  $\mathfrak{m}$ Cross refs. Source explorer  $\frac{1}{2}$  O Error  $||\frac{1}{2}$  O warnings  $||\frac{1}{2}$  O information  $\times$ Message Information
- 3. Active en la pestaña "Paquete" el área "NCU".

4. Active en la pestaña "Diálogos" la ventana "Software de CNC".

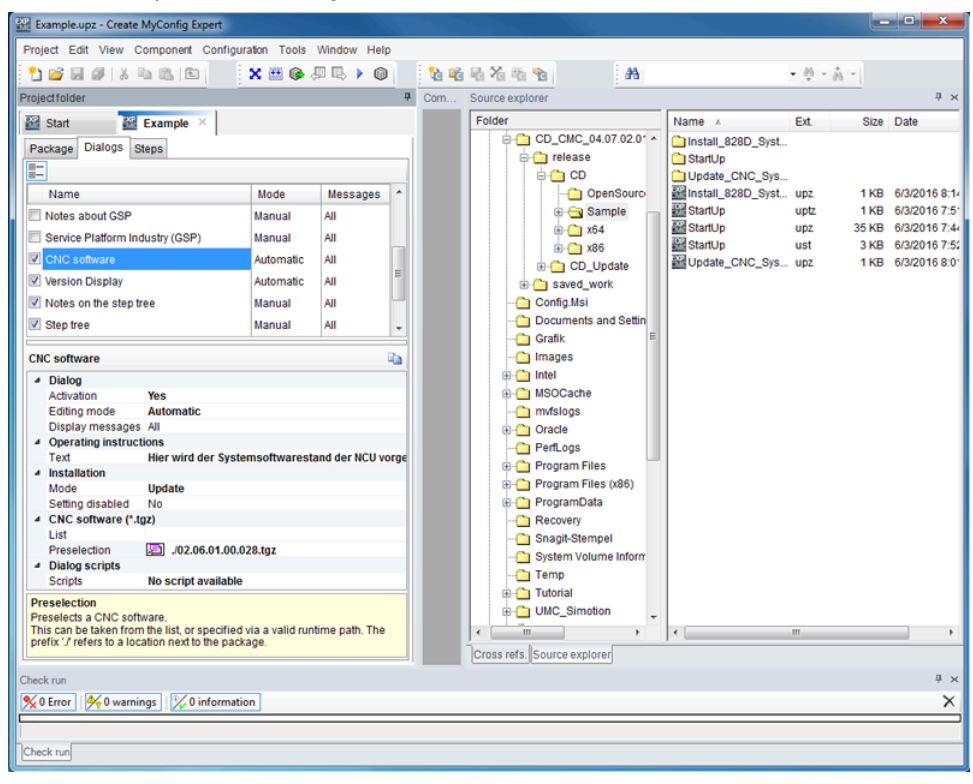

5. Seleccione en el menú contextual > botón derecho del ratón > "Modo de edición de todos los diálogos" > "Automático".

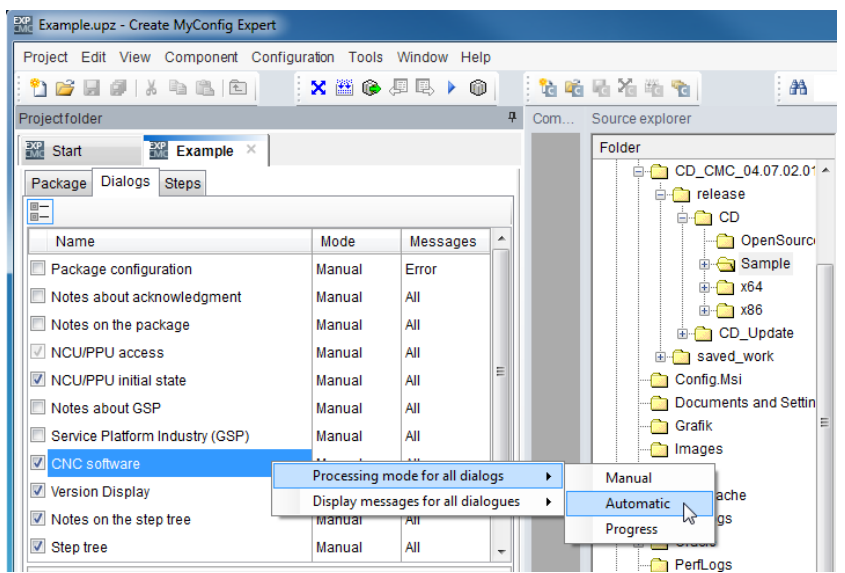

6. Seleccione en la ventana "Software de CNC", en "Instalación", el modo "Nueva instalación".

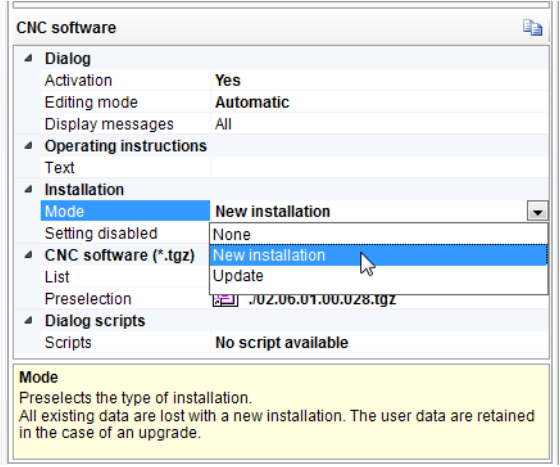

- 7. Para el fichero "<nombre>.tgz" existen las siguientes posibilidades:
	- El fichero se integra en el proyecto o se vincula a él. Para la nueva instalación automática, agregue el fichero "<nombre>.tgz" en el proyecto en "Software de CNC (\*.tgz)". Para ello, introduzca el nombre del fichero tgz en el área "Preselección".
	- El fichero se copia en el directorio raíz de la unidad Flash USB, donde se guarda a continuación el paquete. El fichero se selecciona automáticamente durante la ejecución del paquete de instalación.

Introduzca en el campo "Preselección" de "Software de CNC (\*.tgz)" el nombre con el prefijo "./", es decir: ./<nombre>.tgz

8. Cree un paquete "<nombre>.usz" a través del menú "Fichero" > "Transmisión" > "Transmitir paquete Linux (NCU)..." y elija como ruta de destino el directorio raíz de la unidad Flash USB.

Create MyConfig Expert guarda el proyecto, lo ejecuta a modo de prueba, crea el paquete y lo guarda en la ruta de destino indicada.

Como resultado, en el directorio raíz de la unidad Flash USB se encuentra un paquete "<nombre>.usz". Dependiendo de la configuración del paso anterior, además del paquete también habrá un fichero "<nombre>.tgz".

## **Nota**

La unidad Flash USB debe ser de arranque únicamente si la tarjeta CompactFlash de la NCU no contiene un software de sistema de CNC ejecutable.

- 9. Inserte la unidad Flash USB en un conector hembra USB (X125 o X135) de la NCU.
- 10.Desconecte el control y vuelva a conectarlo.

A condición de que se haya configurado el "Modo de edición de todos los diálogos" > "Automático" durante la configuración, el paquete se ejecutará automáticamente durante el arranque del control. Los diálogos se muestran, pero no necesitan interacciones. Tras finalizar el paquete, el software de CNC estará instalado.

Es posible guardar un libro de incidencias con las actividades realizadas. En el libro de incidencias se documentan todas las actividades durante la nueva instalación.

- 11.Desconecte el control.
- 12.Retire la unidad Flash USB.

13.Tras conectar el control puede continuarse con los trabajos de puesta en marcha.

## Funciones adicionales opcionales para la instalación del software de CNC

En el mismo paquete es posible configurar, a elección, las siguientes acciones tras la instalación del software de CNC, y pueden ejecutarse de forma totalmente automática o condicionada por la máquina:

- Carga de un archivo SDB
- Configuración de equipos SINAMICS
- Cambio de nombre de DO, componentes SINAMICS y números de DO
- Asignación de los accionamientos a los ejes del CN
- Manipulación de datos de máquina de visualización
- Manipulación individual de datos del CN y del accionamiento
- Carga del programa de PLC o de los distintos bloques
- Instalación de software
- Copia, borrado y manipulación de ficheros en la tarjeta CompactFlash
- Ejecución condicionada de acciones: borrado, copia, modificación y manipulación
- Avisos e interacciones con el operador

## <span id="page-367-0"></span>12.2.2 Actualización con Create MyConfig

## Introducción

## Nota

Encontrará más información sobre la actualización de las versiones del software de CNC en el fichero "siemensd.rtf" (alemán) o "siemense.rtf" (inglés) del CD del producto Create MyConfig.

En caso de actualización, todos los datos de usuario permanecen en la tarjeta CompactFlash y en las áreas de control de CN, PLC y accionamientos. Los datos del CN y de accionamiento se aplican automáticamente a la nueva versión de software de CNC. No es preciso crear archivos ni volver a cargarlos.

El "Interruptor de puesta en marcha del NCK" y el "Selector de modos de operación del PLC" permanecen en la posición "0" durante la actualización.

En el contexto de una actualización se puede configurar con el mismo paquete la creación automática de una copia de seguridad, que se guardará en la unidad Flash USB. Para ello no es preciso crear archivos previamente.

## Nota

Tras la actualización del software de CNC en ocasiones es necesario realizar adaptaciones. Estas adaptaciones también se pueden configurar con ayuda de Create MyConfig Expert y ejecutarse así automáticamente.

Consulte la información sobre las adaptaciones necesarias en las instrucciones de actualización de las respectivas versiones del software de CNC.

## **Operaciones**

Para configurar un paquete de actualización del software CNC con "Create MyConfig Expert":

- 1. Se ha iniciado el software "Create MyConfig Expert". Con este software, se configura un paquete que realizará una actualización del software de CNC en la tarjeta CompactFlash de la NCU.
- 2. Ha creado un nuevo proyecto en "Proyecto" > "Nuevo".

- Example.upz Create MyConfig Expert الكاردها roject Edit View Component Configuration Tools Help 各名马石油名 16.11.18.19.18.18.18.18.1  $-2\lambda$  -  $\lambda$  -**A**  $\overline{a}$  Com a x  $\overline{\mathbf{B}}$  Start  $\overline{\mathbf{B}}$  Example  $\times$ Folder Name A Ext. Size Date CD\_CMC\_04.07.02.01 ^ Install\_828D\_Syst. Package Dialogs Steps  $\overrightarrow{B}$  release StartUp Ga Update\_CNC\_Sys...<br>all Install\_828D\_Syst... upz ≑⊖ co <sup>4</sup> General OpenSourc 1 KB 6/3/2016 8:1 StartUp 1 KB 6/3/2016 7:5 Comment Sample  $_{\text{uptz}}$ Access **Rights without a password** ⊕ - 3x64<br>⊕ - 3x86 upz - Project configuration StartUp  $\overline{\mathbf{u}}$ st 3 KB 6/3/2016 7:5 List<br> **4** Deployment Update\_CNC\_Sys... upz 1 KB 6/3/2016 8:0 CD\_Update saved\_work Name Storage location<br>Runtime system<br>Exclude data areas Config.Msi Windows package (PC/PCU) Documents and Settin Grafik - Package Package<br>Language preselection<br>User version mages English  $4.7.2.0$ **d**-C Intel ■ Data areas<br>Use archive<br>Use PCU<br>Use NCU/PPU MSOCache  $\overline{\mathsf{N}}$ myslogs No **D** Oracle Yes PerfLogs - NouShare Service Program Files Installation<br>Deinstallation Yes<br>No Program Files (x86) ProgramData **Use NCU/PPU** Recovery cifies whether the data area NCU (840DsI) or PPU (828D) is used in package processing.<br>The setting affects dialogs, scripts and components  $\mathfrak{m}$ Cross refs. Source explorer  $\frac{1}{2}$  O Error  $||\frac{1}{2}$  O warnings  $||\frac{1}{2}$  O information  $\times$ Message Information
- 3. Active en la pestaña "Paquete" el área "NCU".

4. Active en la pestaña "Diálogos" la ventana "Software de CNC".

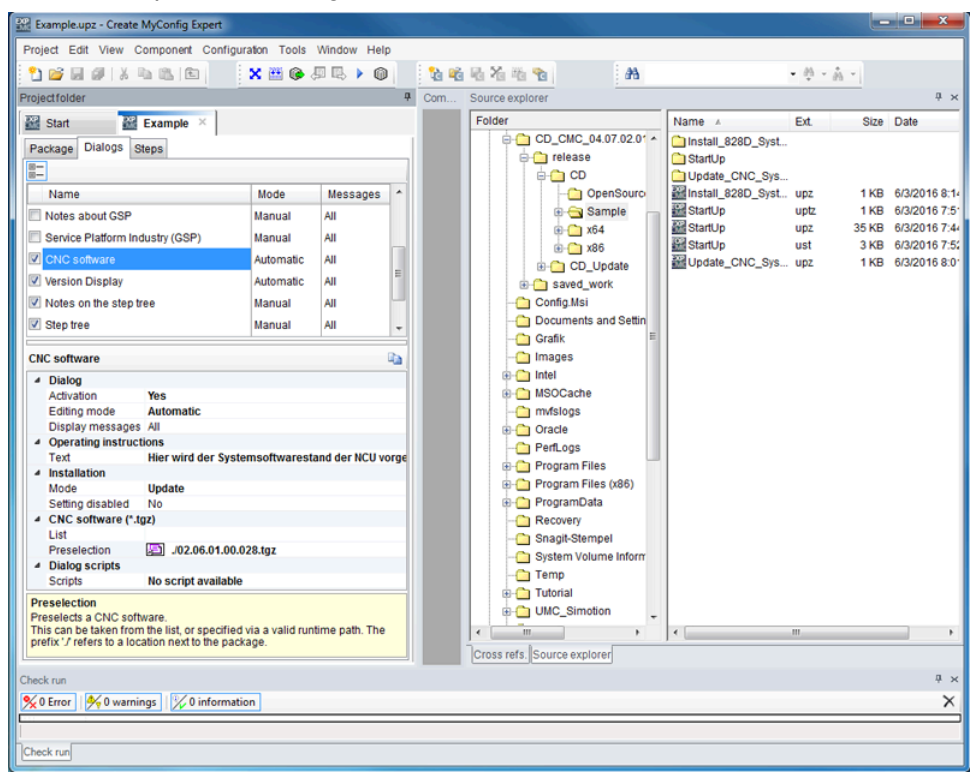

5. Seleccione en el menú contextual > botón derecho del ratón > "Modo de edición de todos los diálogos" > "Automático".

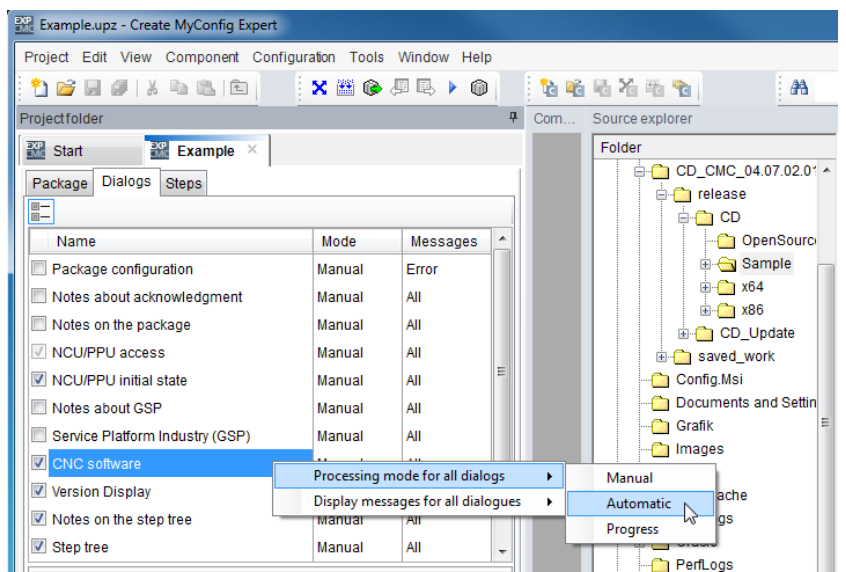

6. Seleccione en la ventana "Software de CNC", en "Instalación", el modo "Actualización".

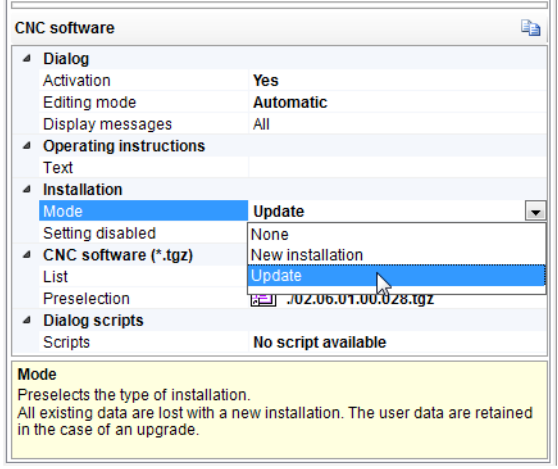

- 7. Para los ficheros "<nombre>.tgz" existen las siguientes posibilidades:
	- El fichero se integra en el proyecto o se vincula a él. Para la nueva instalación automática, agregue el fichero "<nombre>.tgz" en el proyecto en "Software de CNC (\*.tgz)". Para ello, introduzca el nombre del fichero tgz en el área "Preselección".
	- El fichero se copia en el directorio raíz de la unidad Flash USB, donde se guarda a continuación el paquete. El fichero se selecciona automáticamente durante la ejecución del paquete de instalación.

Introduzca en el campo "Preselección" de "Software de CNC (\*.tgz)" el nombre con el prefijo "./", es decir: ./<nombre>.tgz

8. Cree un paquete "<nombre>.usz" a través del menú "Fichero" > "Transmisión" > "Transmitir paquete Linux (NCU)..." y elija como ruta de destino el directorio raíz de la unidad Flash USB.

Create MyConfig Expert guarda el proyecto, lo ejecuta a modo de prueba, crea el paquete y lo guarda en la ruta de destino indicada.

Como resultado, en el directorio raíz de la unidad Flash USB se encuentra un paquete "<nombre>.usz". Dependiendo de la configuración del paso anterior, además del paquete también habrá un fichero "<nombre>.tgz".

- 9. Inserte la unidad Flash USB en un conector hembra USB (X125 o X135) de la NCU.
- 10.Desconecte el control y vuelva a conectarlo.

A condición de que se haya configurado el "Modo de edición de todos los diálogos" → "Automático" durante la configuración, el paquete se ejecutará automáticamente durante el arranque del control. Tras finalizar el paquete en la NCU, el software de CNC estará actualizado y todos los datos volverán a estar disponibles.

Es posible guardar un libro de incidencias con las actividades realizadas. En el libro de incidencias se documentan todas las actividades durante la actualización.

- 11.Desconecte el control.
- 12.Retire la unidad Flash USB.

13.Tras conectar, la máquina vuelve a estar lista para el servicio.

## Funciones adicionales opcionales para la actualización del software de CNC

En el mismo paquete es posible configurar, a elección, las siguientes acciones tras la instalación del software de CNC, y pueden ejecutarse de forma totalmente automática o condicionada por la máquina:

- Manipulación de datos de máquina de visualización
- Manipulación individual de datos del CN y del accionamiento
- Carga del programa de PLC o de los distintos bloques
- Instalación de software
- Copia, borrado y manipulación de ficheros en la tarjeta CompactFlash
- Ejecución condicionada de acciones: borrado, copia, modificación y manipulación
- Avisos e interacciones con el operador

# Anexo **Anexo**

# A.1 Abreviaturas

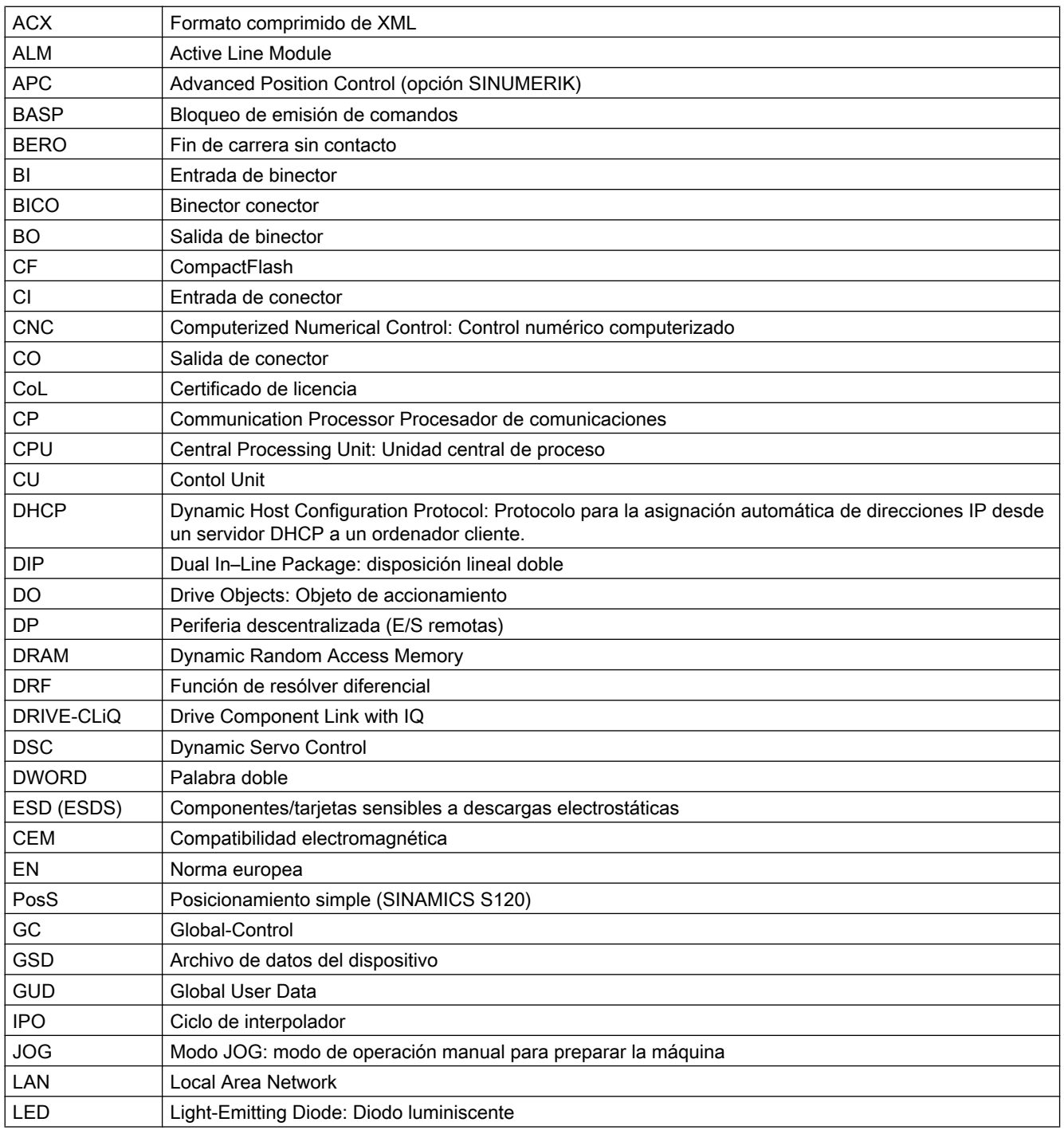

A.1 Abreviaturas

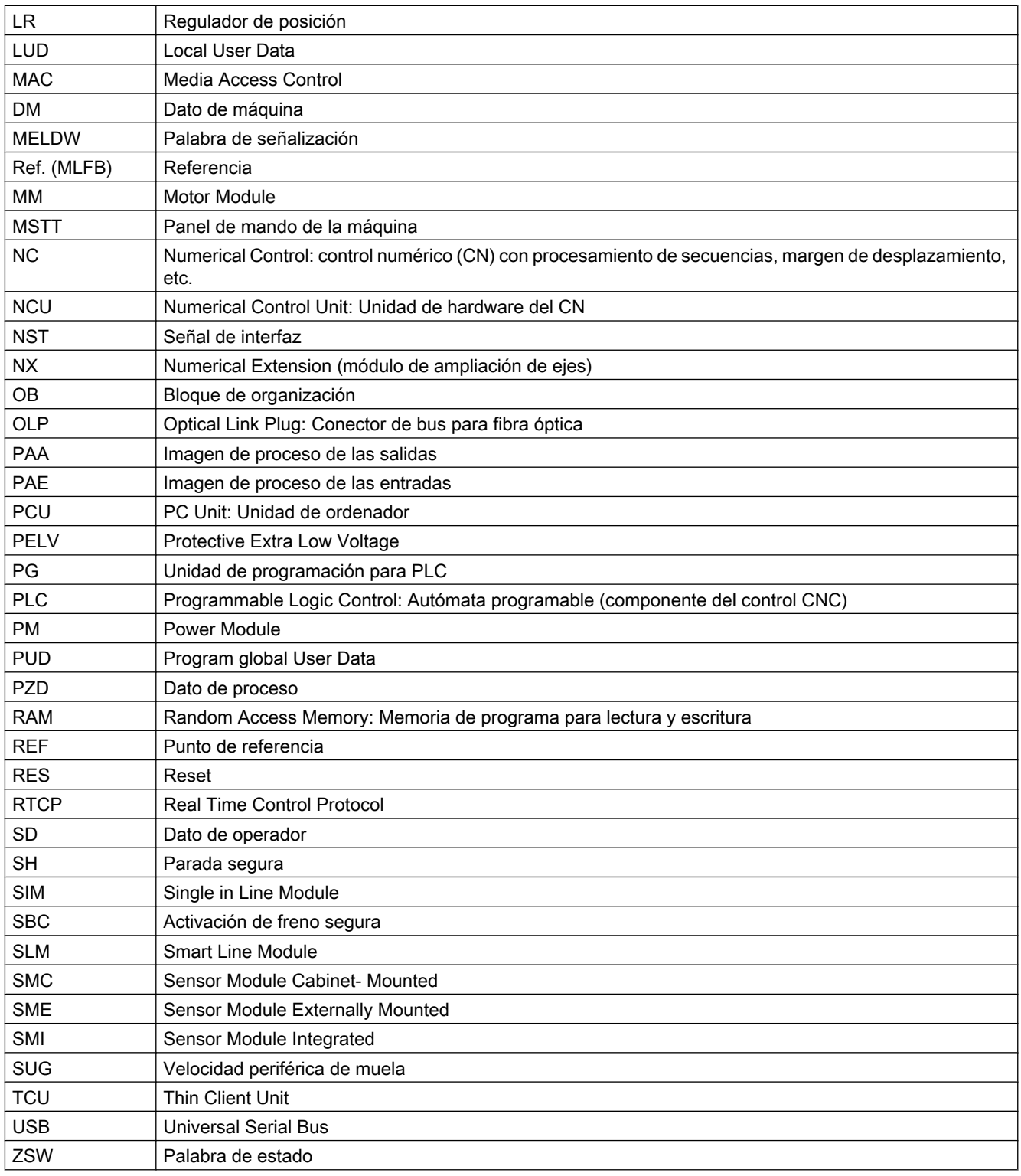

# A.2 Nota acerca del software de terceros utilizado

Copyright 1995 Sun Microsystems, Inc.

Printed in the United States of America.

All Rights Reserved.

This software product (LICENSED PRODUCT), implementing the Object Management Group's "Internet Inter-ORB Protocol", is protected by copyright and is distributed under the following license restricting its use. Portions of LICENSED PRODUCT may be protected by one or more U.S. or foreign patents, or pending applications.

LICENSED PRODUCT is made available for your use provided that you include this license and copyright notice on all media and documentation and the software program in which this product is incorporated in whole or part. You may copy, modify, distribute, or sublicense the LICENCED PRODUCT without charge as part of a product or software program developed by you, so long as you preserve the functionality of interoperating with the Object Management Group's "Internet Inter-ORB Protocol" version one. However, any uses other than the foregoing uses shall require the express written consent of Sun Microsystems, Inc.

The names of Sun Microsystems, Inc. and any of its subsidiaries or affiliates may not be used in advertising or publicity pertaining to distribution of the LICENSED PRODUCT as permitted herein. This license is effective until terminated by Sun for failure to comply with this license. Upon termination, you shall destroy or return all code and documentation for the LICENSED PRODUCT.

LICENSED PRODUCT IS PROVIDED AS IS WITH NO WARRANTIES OF ANY KIND INCLUDING THE WARRANTIES OF DESIGN, MERCHANTIBILITY AND FITNESS FOR A PARTICULAR PURPOSE, NONINFRINGEMENT, OR ARISING FROM A COURSE OF DEALING, USAGE OR TRADE PRACTICE.

LICENSED PRODUCT IS PROVIDED WITH NO SUPPORT AND WITHOUT ANY OBLIGATION ON THE PART OF SUN OR ANY OF ITS SUBSIDIARIES OR AFFILIATES TO ASSIST IN ITS USE, CORRECTION, MODIFICATION OR ENHANCEMENT. SUN OR ANY OF ITS SUBSIDIARIES OR AFFILIATES SHALL HAVE NO LIABILITY WITH RESPECT TO THE INFRINGEMENT OF COPYRIGHTS, TRADE SECRETS OR ANY PATENTS BY LICENSED PRODUCT OR ANY PART THEREOF.

IN NO EVENT WILL SUN OR ANY OF ITS SUBSIDIARIES OR AFFILIATES BE LIABLE FOR ANY LOST REVENUE OR PROFITS OR OTHER SPECIAL, INDIRECT AND CONSEQUENTIAL DAMAGES, EVEN IF SUN HAS BEEN ADVISED OF THE POSSIBILITY OF SUCH DAMAGES.

Use, duplication, or disclosure by the government is subject to restrictions as set forth in subparagraph (c)(1)(ii) of the Rights in Technical Data and Computer Software clause at DFARS 252.227-7013 and FAR 52.227-19.

SunOS, SunSoft, Sun, Solaris, Sun Microsystems and the Sun logo are trademarks or registered trademarks of Sun Microsystems, Inc.

SunSoft, Inc. 2550 Garcia Avenue Mountain View, California 94043

Copyright (c) 1991 by AT&T.

Permission to use, copy, modify, and distribute this software for any purpose without fee is hereby granted, provided that this entire notice is included in all copies of any software which

## A.2 Nota acerca del software de terceros utilizado

is or includes a copy or modification of this software and in all copies of the supporting documentation for such software.

THIS SOFTWARE IS BEING PROVIDED "AS IS", WITHOUT ANY EXPRESS OR IMPLIED WARRANTY. IN PARTICULAR, NEITHER THE AUTHOR NOR AT&T MAKES ANY REPRESENTATION OR WARRANTY OF ANY KIND CONCERNING THE MERCHANTABILITY OF THIS SOFTWARE OR ITS FITNESS FOR ANY PARTICULAR PURPOSE.

This product includes software developed by the University of California, Berkeley and its contributors.

QLocale's data is based on Common Locale Data Repository v1.6.1.

## Nota

Encontrará otras notas acerca del software de terceros utilizado en el fichero Readme\_OSS del DVD de producto.

### Vista general de la documentación 840D sl  $A.3$

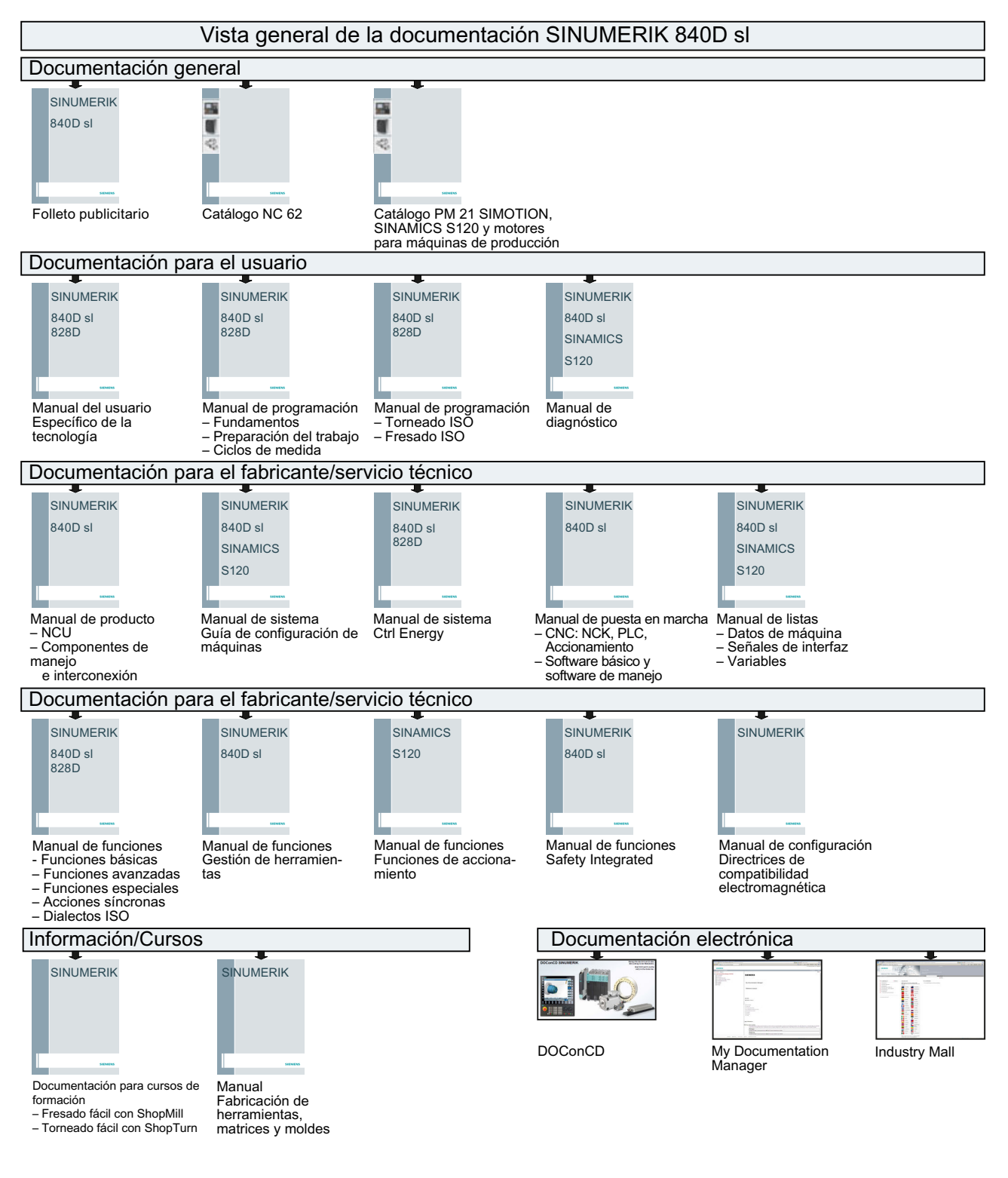

A.3 Vista general de la documentación 840D sl

# Índice alfabético

## A

Accionamiento alarmas, [171](#page-170-0) Asignar eje, [219](#page-218-0) controlado por PLC, [252](#page-251-0) fallos, [171](#page-170-0) PROFIBUS DP, [252](#page-251-0) Actualización Create MyConfig, [368](#page-367-0) sistema de servicio técnico, [347](#page-346-0) Actualización de firmware, [137](#page-136-0) Adaptación de la velocidad de giro, [209](#page-208-0) Ajustes de fábrica, [135](#page-134-0) Alimentación datos de red, [201](#page-200-0) Archivo de puesta en marcha crear, [341](#page-340-0) leer, [341](#page-340-0) Asignación de bornes, [104](#page-103-0) entradas/salidas, [104](#page-103-0) NCU - X122, [101](#page-100-0), [102](#page-100-0) NCU - X132, [102](#page-101-0), [103](#page-101-0) NCU - X142, [103](#page-102-0) NX1x.3, [103](#page-102-0) Asignación de ejes, [228](#page-227-0) Asignar nombres de dispositivos, [77](#page-76-0) Asistente de accionamiento, [117](#page-116-0)

# B

Base de datos de licencia, [38](#page-37-0)

# C

Carga del sistema, [234](#page-233-0) Certificado de licencia (CdL), [36,](#page-35-0) [40](#page-39-0) Circuito de control de la posición, [276](#page-275-0) desarrollo de la medición, [315](#page-314-0) escalón de consigna, [316](#page-315-0) procedimiento de medición, [313](#page-312-0) rampa de consigna, [316](#page-315-0) respuesta en frecuencia de referencia, [316](#page-315-0) Clave de licencia, [35,](#page-34-0) [41](#page-40-0) Compensación de cabeceo Opción, [247](#page-246-0) Procedimiento de medición, [248](#page-247-0)

Compensación de fricción Calidad de la optimización, Ejemplo, [244](#page-243-0) Proceso manual, Pulso de aplicación de par, [245](#page-244-0) Pulso de aplicación de velocidad, [239](#page-238-0), [240](#page-239-0) Secuencia automática, Componentes de accionamiento, [208](#page-207-0) Comportamiento de frenado DES3, [209](#page-208-0) Conexión PROFIBUS, [214](#page-213-0) Configuración cambiar, [181](#page-180-0) ordenar, [183](#page-182-0) Configuración del equipo, [109](#page-108-0) Configuración del hardware, [48](#page-47-0) Contraseña cambiar, [34](#page-33-0) definir, [34](#page-33-0) Create MyConfig, [364](#page-363-0) CYCLE791, [250](#page-249-0)

# D

Datos de proceso (PZD), [217](#page-216-0) Definición de elasticidad, [247](#page-246-0) Desarrollo de la optimización, [275](#page-274-0) Diagnóstico Sistema de accionamiento, [170](#page-169-0) Trace, [156](#page-155-0)

# E

Ejes de canal, [227](#page-226-0) Ejes de interpolación, [277](#page-276-0) Ejes de máquina, [227](#page-226-0) Ejes geométricos, [227](#page-226-0) Estrategia de eje, [280](#page-279-0) Estrategia de optimización, [280](#page-279-0) Estrategia regulador de posición, [282](#page-281-0) Estrategia regulador de velocidad, [281](#page-280-0)

# F

Filtros, [276](#page-275-0) ejemplo, [324](#page-323-0) tipo, [323](#page-322-0)

Funciones de medida, [302](#page-301-0) cancelar, [303](#page-302-0) iniciar, [303](#page-302-0) Funciones de optimización, [276](#page-275-0)

# G

Generador de funciones parámetro, [321](#page-320-0) punto de inyección de señales, [320](#page-319-0) vigilancia de posicionamiento, [319](#page-318-0)

## I

Identificación ALM, [203](#page-202-0) Identificación de circuito intermedio, [202](#page-201-0) Información de licencia, [35](#page-34-0) Interconexiones BICO, [106](#page-105-0) Interfaces NCU, [27](#page-26-0) Interpolación, [291](#page-290-0) Interruptor de codificación, [28](#page-27-0) Interruptor de puesta en marcha NCK, [28](#page-27-0)

# J

Juego de datos accionamiento (DDS), [144](#page-143-0) añadir, [145](#page-144-0) eliminar, [154](#page-153-0) encóder (EDS), [144](#page-143-0) modificar, [152](#page-151-0) motor (MDS), [144](#page-143-0)

## L

Lazo de regulación de intensidad, [276](#page-275-0) procedimiento de medición, [306](#page-305-0) Lazo de regulación de velocidad de giro, [276](#page-275-0) procedimiento de medición, [308](#page-307-0) Licencia, [40](#page-39-0)

## M

MD10050 \$MN\_SYSCLOCK\_CYCLE\_TIME, [234](#page-233-0) MD10061 \$MN\_POSCTRL\_CYCLE\_TIME, [234](#page-233-0) MD10185 \$MN\_NCK\_PCOS\_TIME\_RATIO, [234](#page-233-0) MD11510 \$MN\_IPO\_MAX\_LOAD, [234](#page-233-0) MD13160 \$MN\_SINAMICS\_MAX\_SLAVE\_ADDRES S, [253](#page-252-0) MD28060 \$MC\_NUM\_IPO\_BUFFER\_SIZE, [234](#page-233-0)

Modo isócrono, [65](#page-64-0) Motor de lista, [118](#page-117-0) Motor no Siemens, [124](#page-123-0)

## N

Niveles de acceso, [33](#page-32-0) Nueva instalación de software de CNC, [347](#page-346-0) Número de licencia, [41](#page-40-0) Número de serie del hardware, [35,](#page-34-0) [40](#page-39-0)

## O

Objeto de accionamiento, [208](#page-207-0) activar, [188](#page-187-0) borrar, [189](#page-188-0) desactivar, [187](#page-186-0) Objeto de optimización regulación normal, [283](#page-282-0) regulación rápida, [283](#page-282-0) regulación robusta, [283](#page-282-0) Opción, [41](#page-40-0) Optimización 1 eje, [239](#page-238-0) 2 ejes, [239](#page-238-0) Optimización automática servo, [276,](#page-275-0) [277](#page-276-0) crear informe, [295](#page-294-0) interpolación de trayectoria, [291](#page-290-0) protocolo de optimización, [286,](#page-285-0) [290](#page-289-0)

## P

Parámetro consigna de velocidad antes de/tras filtro, [321](#page-320-0) Placa de características electrónica, [198](#page-197-0) PLC establecer la comunicación, [43](#page-42-0) modificar estado operativo, [339](#page-338-0) selector de modo, [28](#page-27-0) Procedimiento de asignación, [221](#page-220-0) Producto de software, [35](#page-34-0) PROFINET conexión, [68](#page-67-0) configuración, [66](#page-65-0) sistema IO, [69](#page-68-0) PROFINET IO, [64](#page-63-0) PROFIsafe, [75](#page-74-0) Proyecto SIMATIC S7, [44](#page-43-0)

# R

Realizar copia de seguridad de los resultados de optimización, [236](#page-235-0) Relación con el hardware, [35](#page-34-0)

# S

Salvaguarda de datos (copia de seguridad) momento, [337](#page-336-0) Selección directa juego de datos de motor, [150](#page-149-0) SIMATIC Manager, [43](#page-42-0) SINUMERIK 840D sl Toolbox, [26](#page-25-0) Sistema de accionamiento Activar accionamientos, [198](#page-197-0) Diagnóstico, [170](#page-169-0) Suma de control de líneas, [340](#page-339-0) Sustituir componente de motor, [196](#page-195-0) Sustituir Motor Module, [197](#page-196-0)

# T

Tarjeta CompactFlash, [35,](#page-34-0) [40](#page-39-0) Tecnología Fresado, [226](#page-225-0) Torneado, [226](#page-225-0) Telegrama específico del fabricante, [216](#page-215-0) estándar, [216](#page-215-0) número de encóders, [216,](#page-215-0) [220](#page-219-0) Test circular, [276](#page-275-0) ajustar parámetros, [330](#page-329-0) copia de seguridad de parámetros, [334](#page-333-0) Ejecutar medición, [330](#page-329-0) ejemplos de filtro de consigna de posición, [331](#page-330-0) guardar gráfico, [335](#page-334-0) optimización, ejemplo 1, [332](#page-331-0) optimización, ejemplo 2, [333](#page-332-0) optimización, ejemplo 3, [333](#page-332-0) Tiempo real isócrono (Isochronous Real-Time/ IRT), [64](#page-63-0) Tipo de regulación, [122](#page-121-0) Tipo de telegrama PROFIBUS, [122](#page-121-0) Topología borrar componente, [191](#page-190-0) comparación de topología real/teórica, [184](#page-183-0) reglas obligatorias, [203](#page-202-0) reglas optativas, [204](#page-203-0) **Trace** Cursor, [165](#page-164-0)

Escala, [164](#page-163-0) Nueva sesión, [156](#page-155-0) Tipo de sesión, [156](#page-155-0) Variables servo, [160](#page-159-0) Zoom, [160](#page-159-0)

# U

Unidad de accionamiento configuración, [173](#page-172-0) topología, [175](#page-174-0)

# $\overline{V}$

Versión de firmware Sensor Module, [201](#page-200-0) SINAMICS S120, [200](#page-199-0) Vigilancia de la tensión de red, [202](#page-201-0) Vista detallada, [48](#page-47-0) Vistas de usuario, [226](#page-225-0) Visualización de topología (gráfica), [177](#page-176-0)

## W

Web License Manager, [37](#page-36-0)